# **ESP32 ESP-AT User Guide**

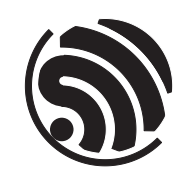

Release v2.3.0.0-esp32c3-182-g6e9756e7 Espressif Systems Jun 27, 2023

## <span id="page-1-0"></span>**Table of contents**

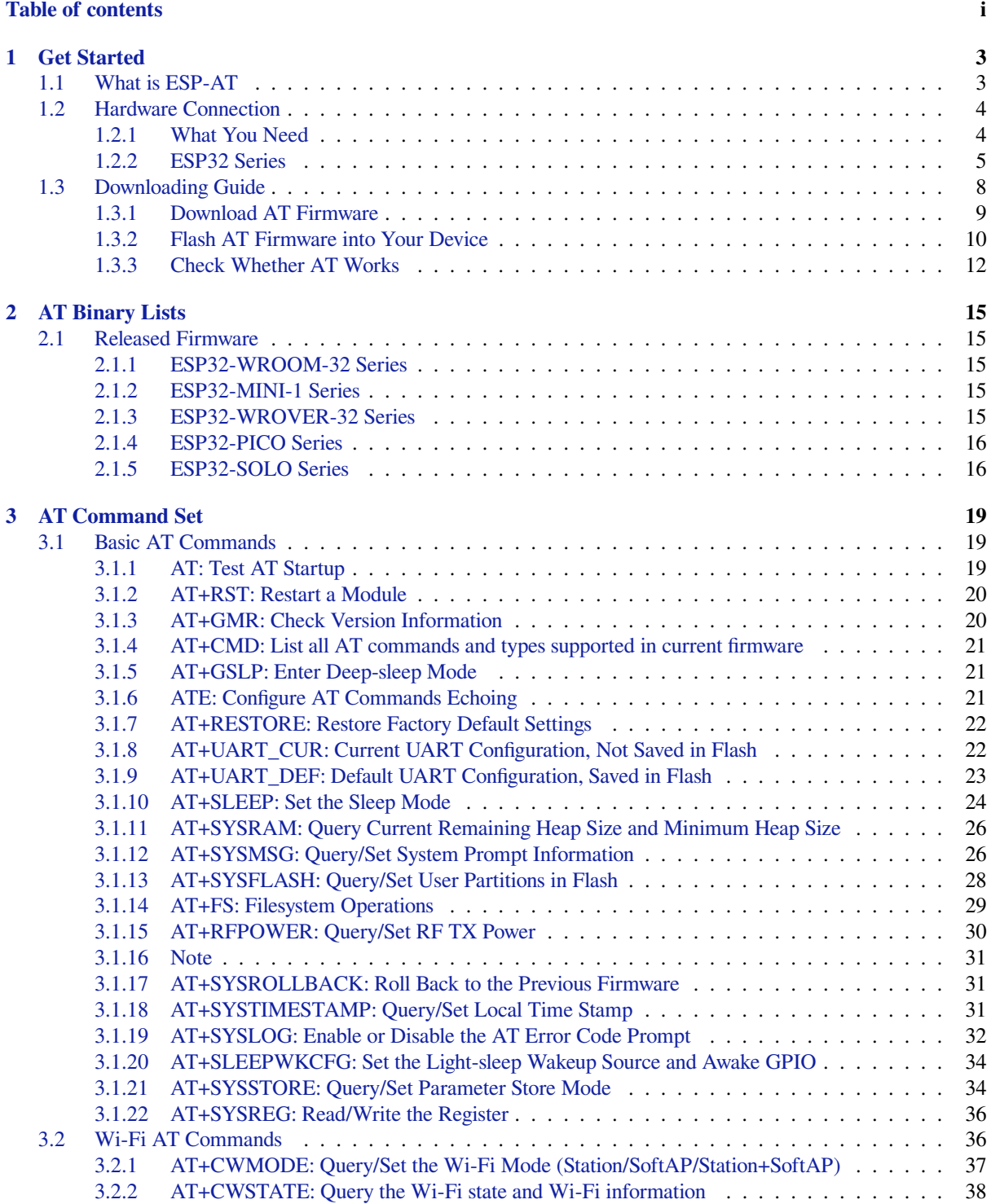

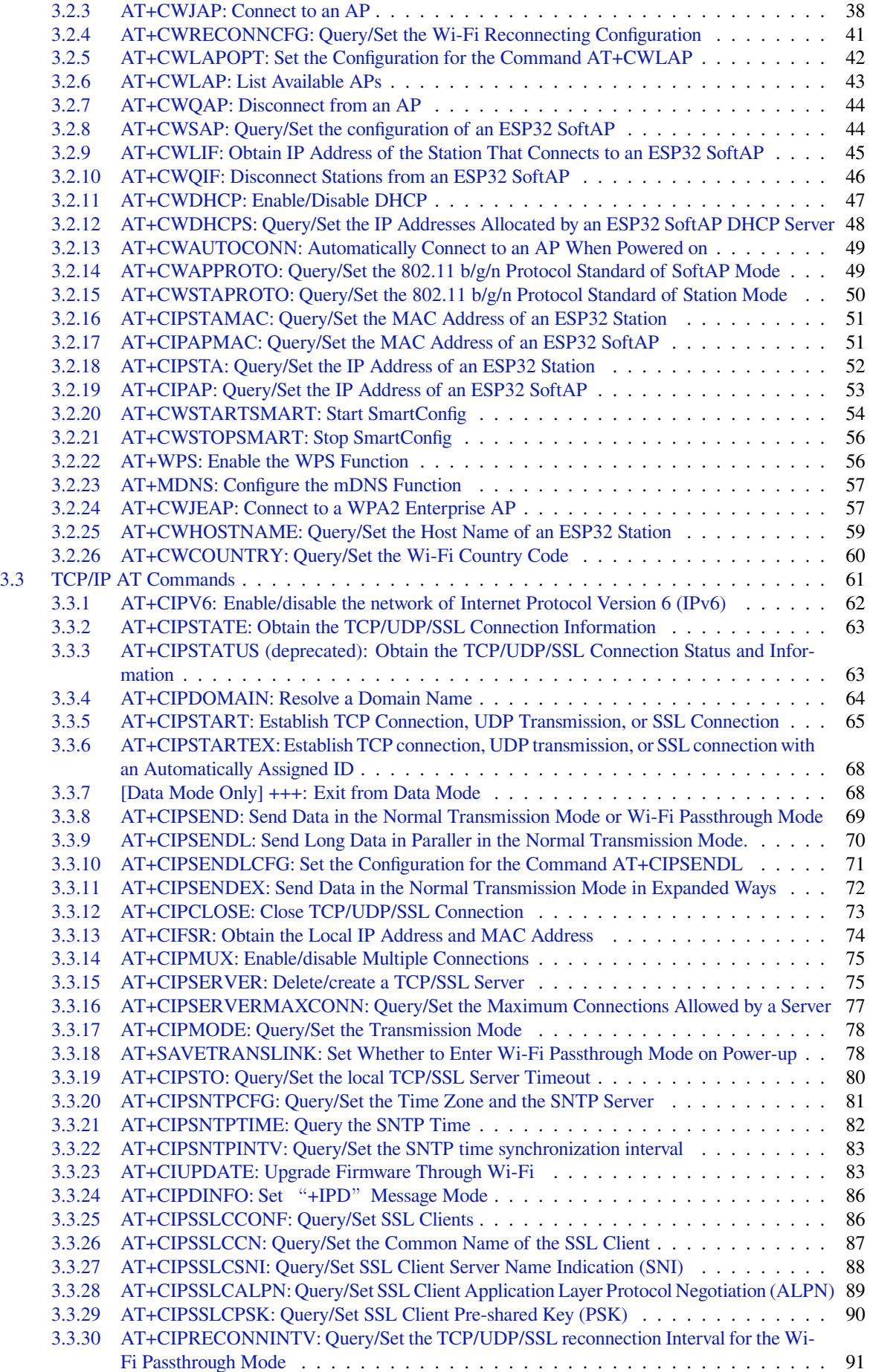

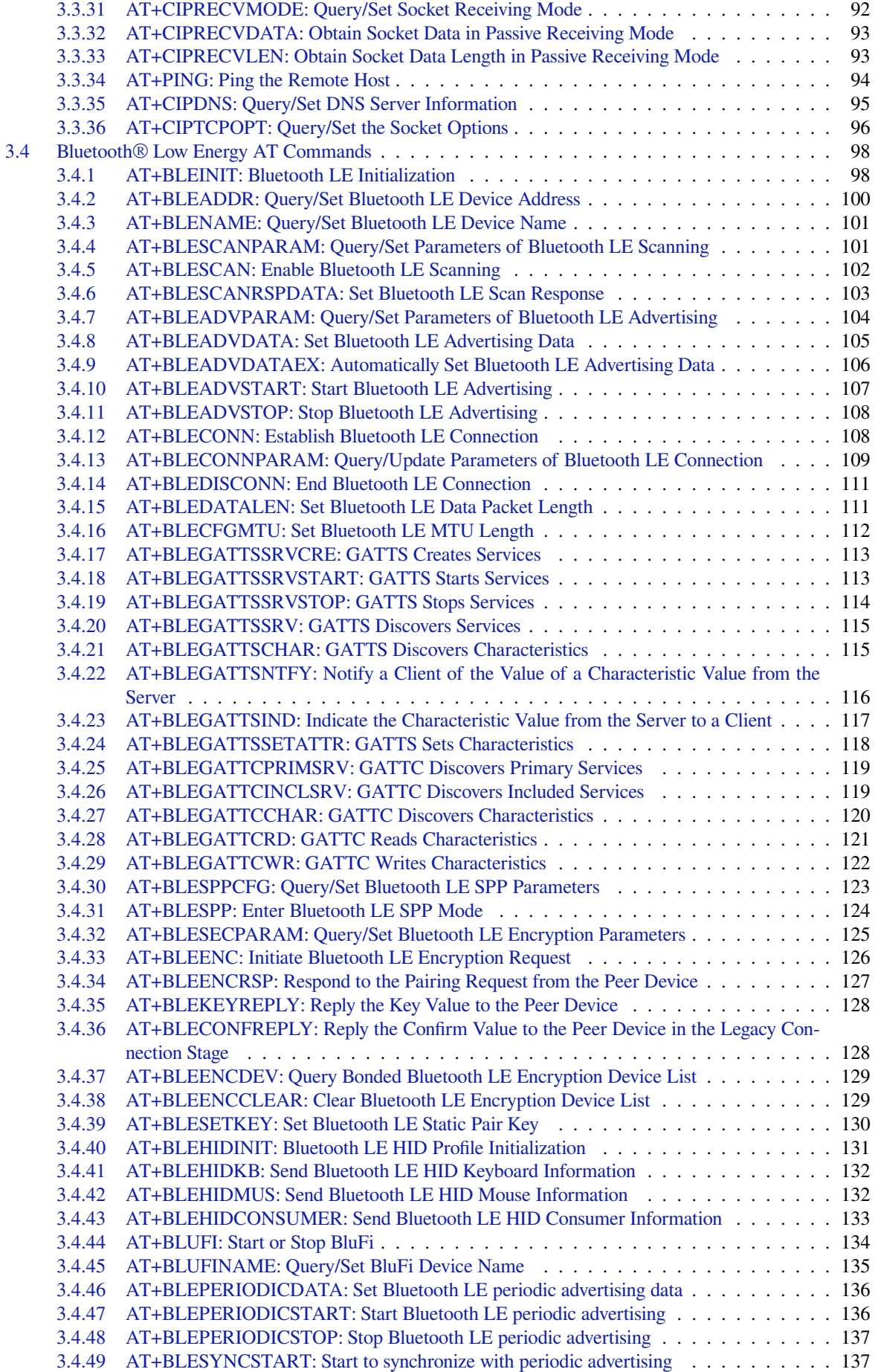

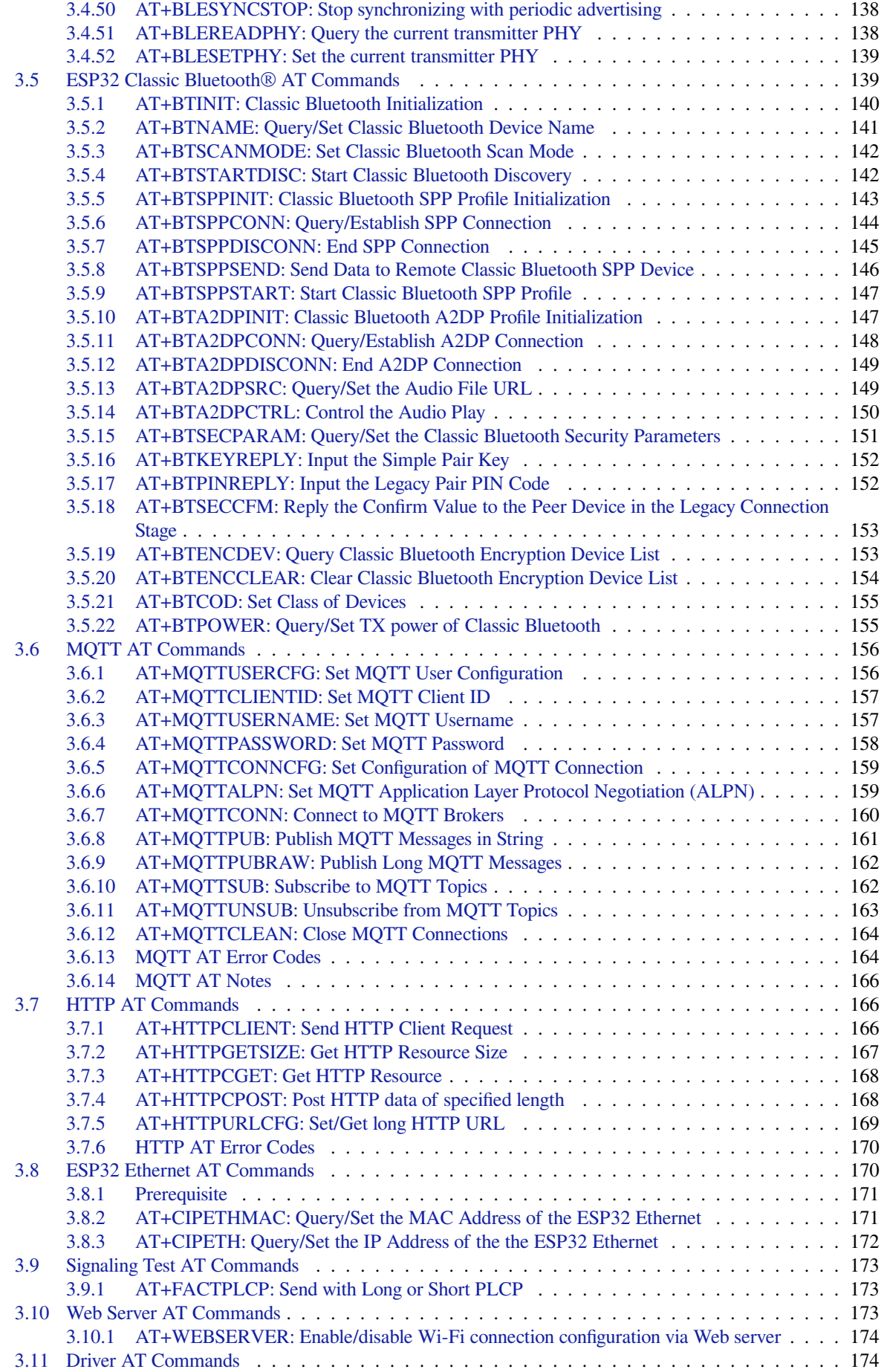

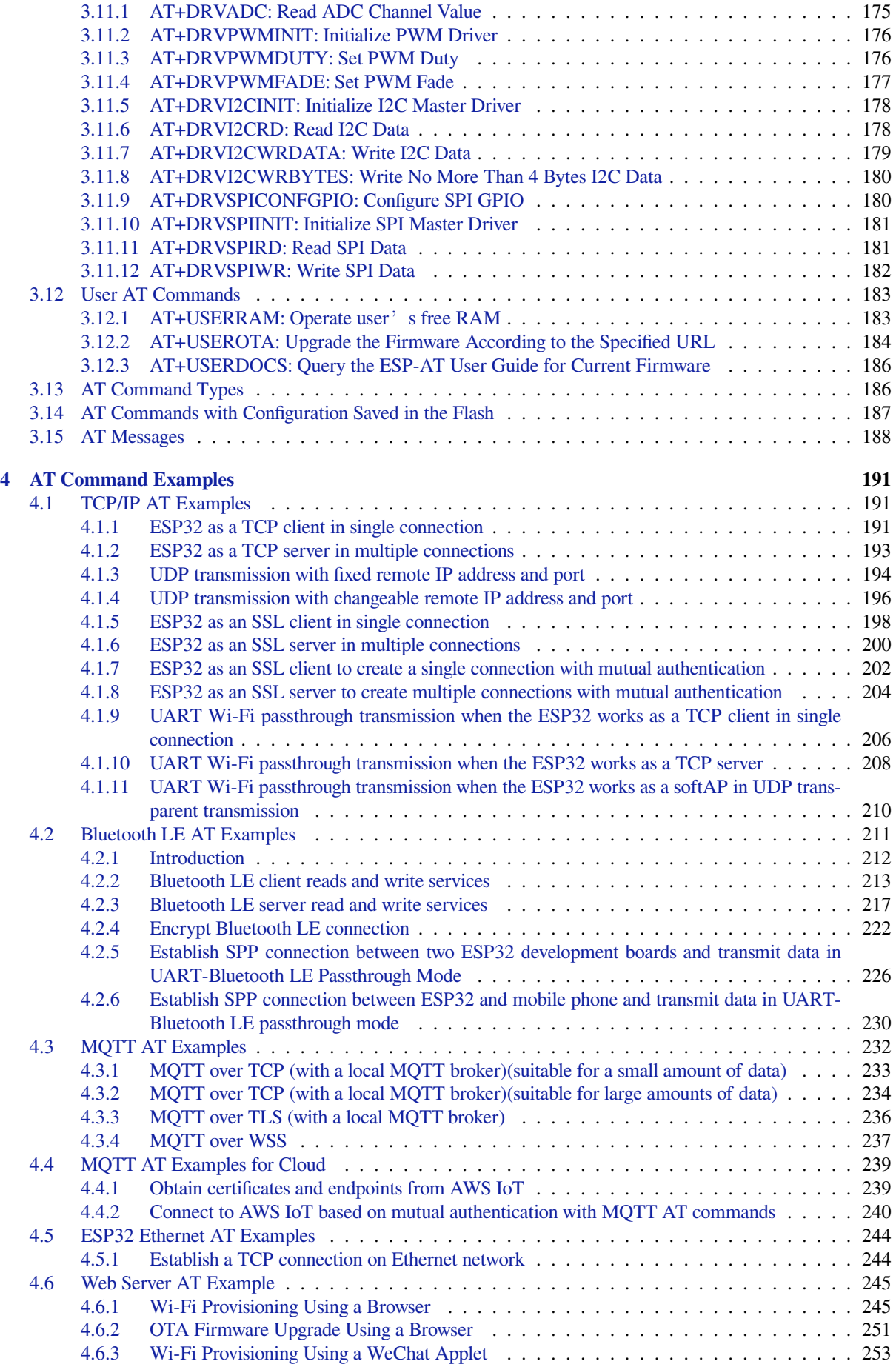

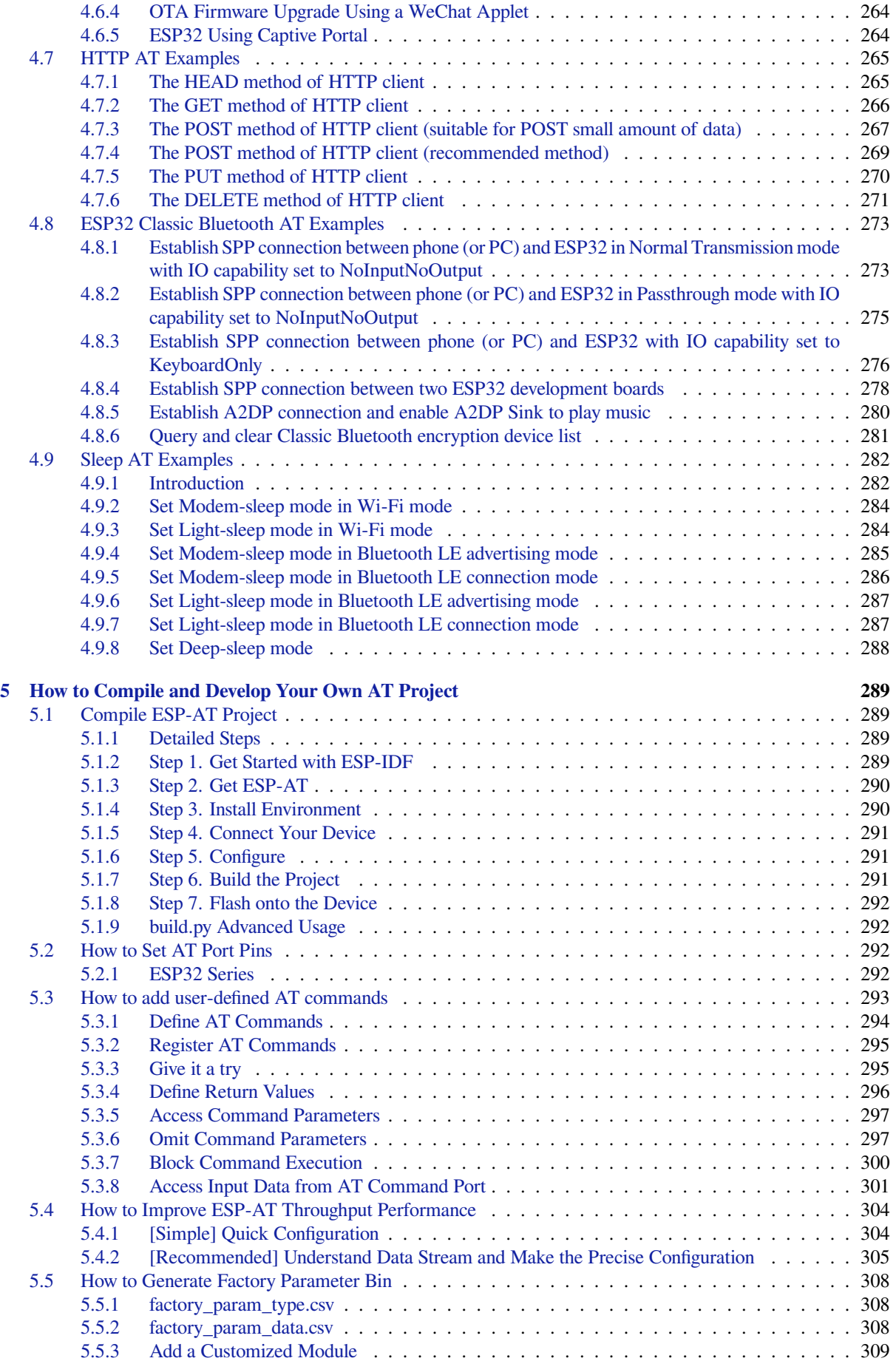

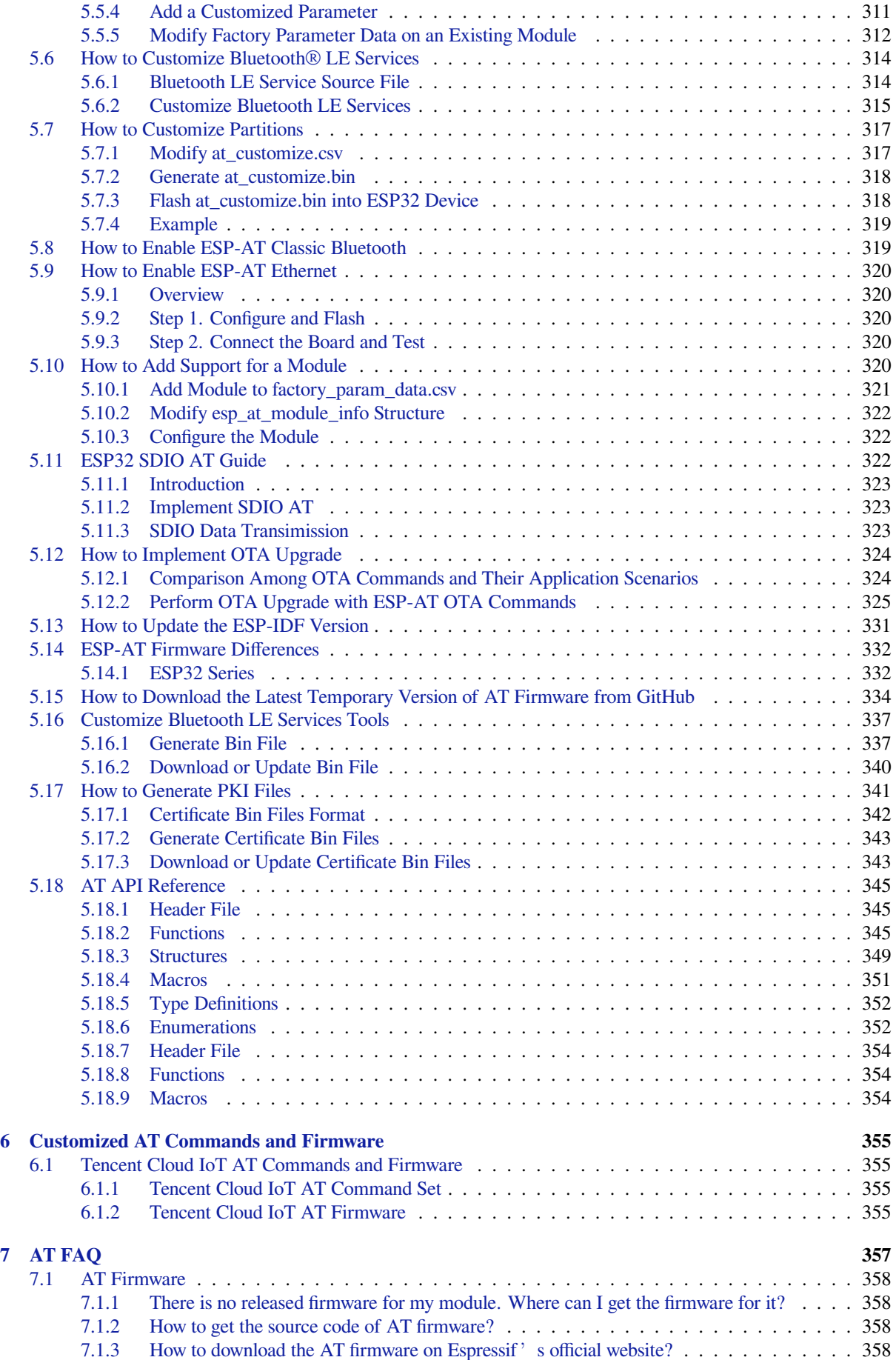

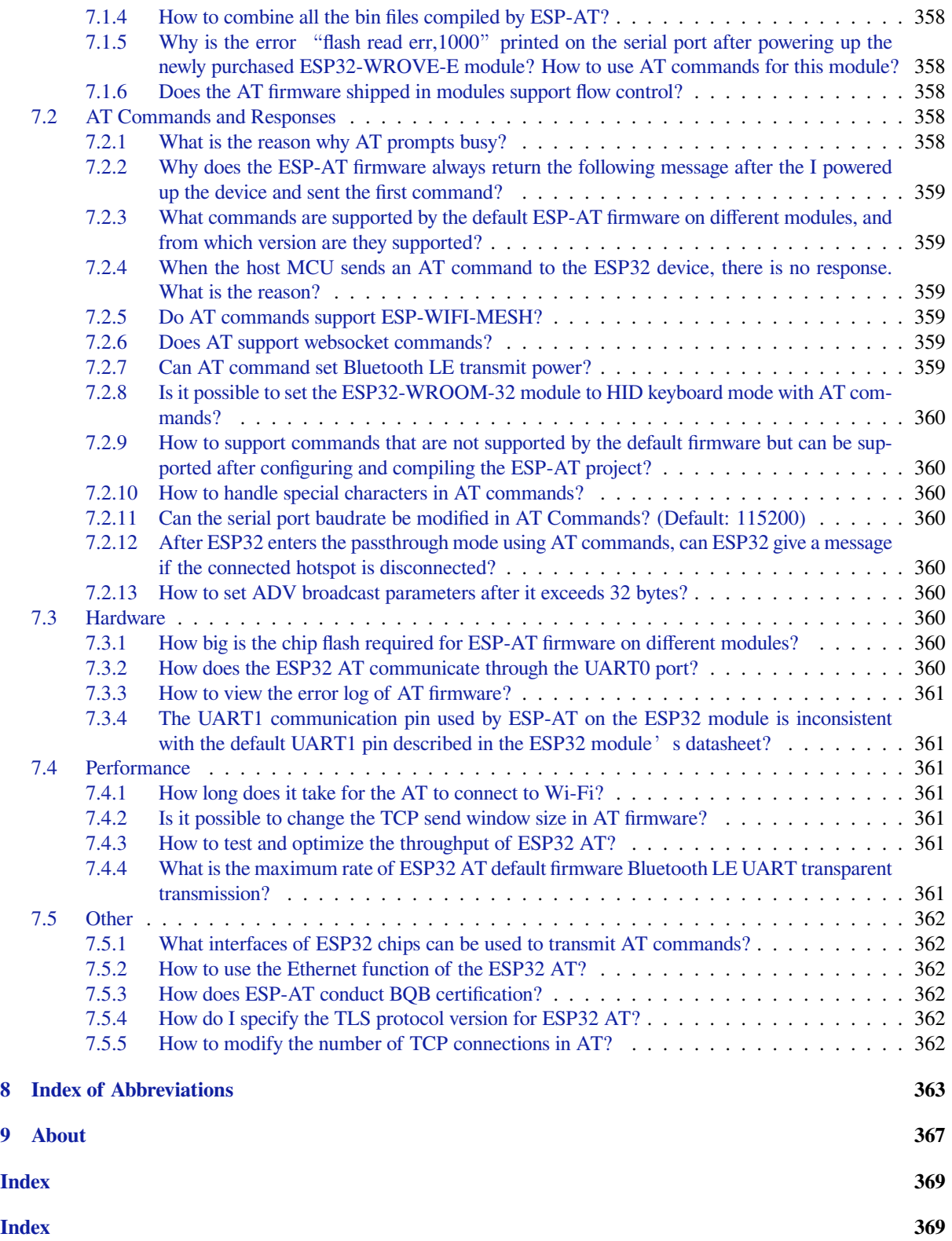

This is the documentation for ESP-AT Development Framework. ESP-AT project was started and powered by Espressif Systems as an official project, for the ESP32, ESP32-C3, ESP8266, and ESP32-S2 Series SoCs provided for Windows, Linux, and macOS.

**This document describes usi[ng ESP-A](https://github.com/espressif/esp-at)T with the ESP32 SoC**.

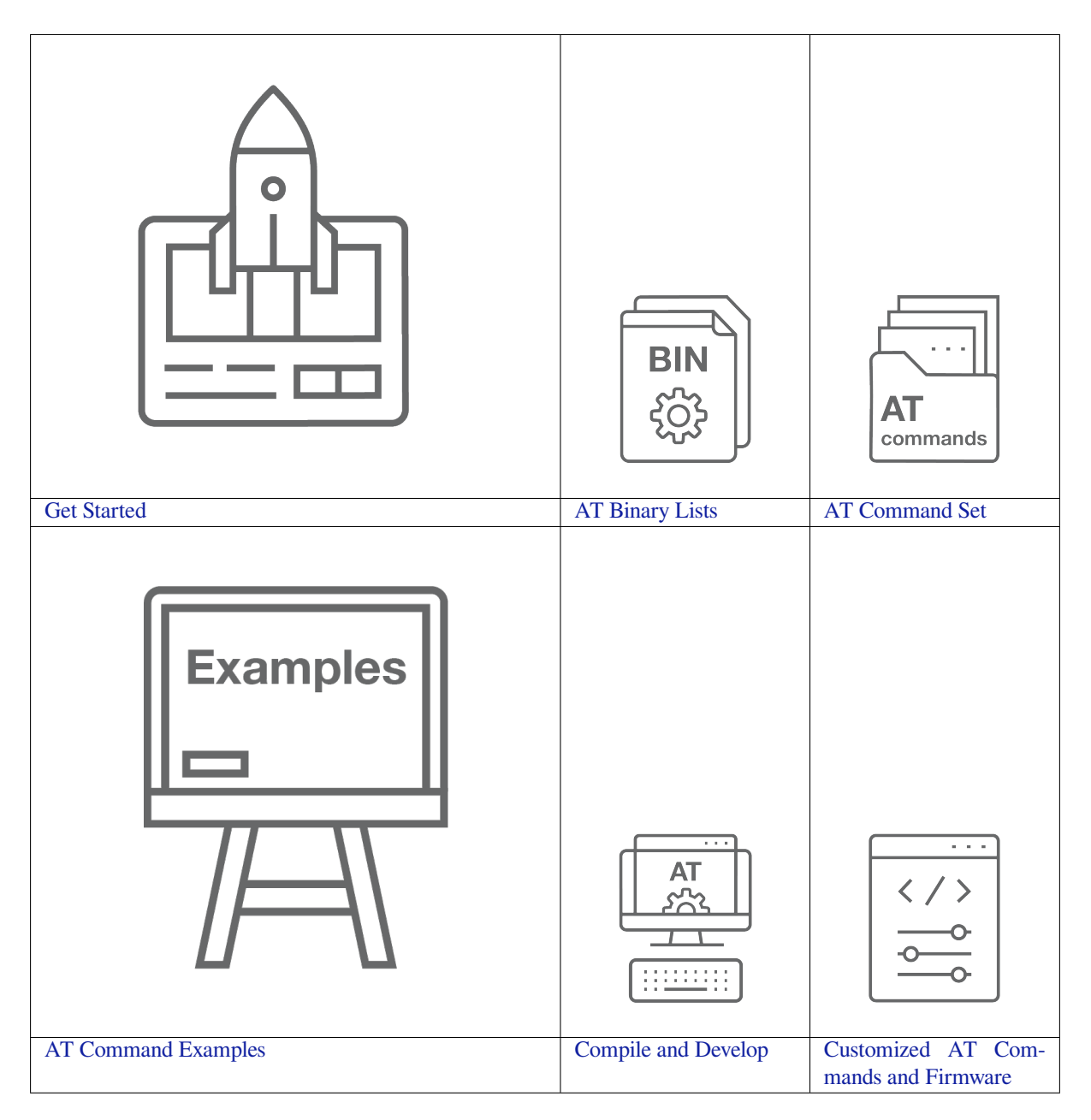

## <span id="page-11-0"></span>**Chapter 1**

## **Get Started**

This Get Started guide provides users with detailed information on what is ESP-AT, how to connect hardware, and how to download and flash AT firmware. It consists of the following parts:

## <span id="page-11-1"></span>**1.1 What is ESP-AT**

ESP-AT is a solution developed by Espressif to integrate connectivity into customers'products, which can be quickly moved to mass production. It aims to reduce software development costs and quickly form products. With ESP-AT commands, you can quickly join the wireless network, connect to the cloud platform, realize data transmission and remote control functions, and realize the interconnection of everything through wireless communication easily.

ESP-AT is a project based on ESP-IDF. It makes an ESP32 board work as a slave, and an MCU as a host. The host MCU sends AT commands to the ESP32 chip and receives AT responses back. ESP-AT provides a wide range of AT commands with different functions, such as Wi-Fi commands, TCP/IP commands, Bluetooth LE commands, Bluetooth commands, MQTT commands, HTTP commands, and Ethernet commands.

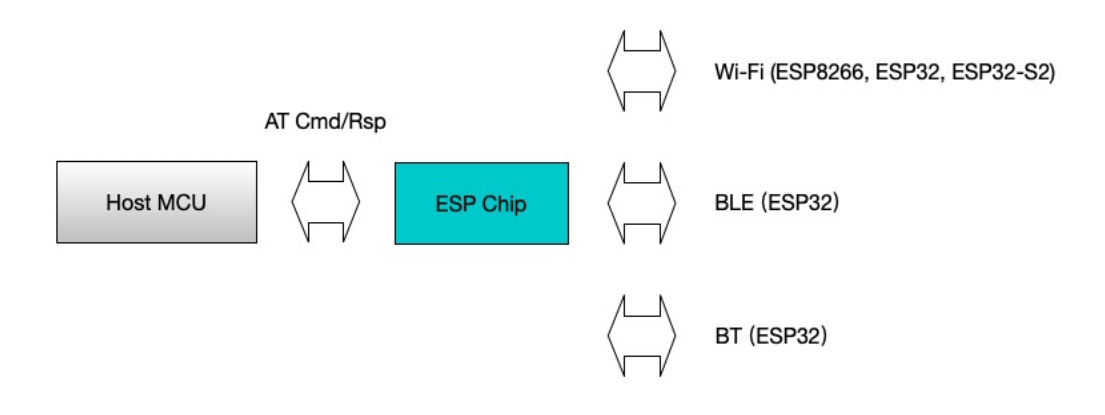

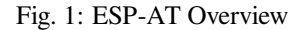

AT commands start with "AT", which stand for "Attention", and end with a new line (CR LF). Every time you send a command, you will receive an OK or ERROR, which indicates the final execution status of the current command. Please be noted that all commands are executed serially, which means only one AT command can be executed at a time. Therefore, you should wait for the previous command to be executed before sending out the next

one. Otherwise, you will receive busy P.... For more details about AT commands, please refer to *AT Command Set*.

By default, the host MCU connects to the ESP32 board via UART, and sends/receives AT commands/responses through UART. But you can also use other interfaces, such as SDIO, according to your actual use sce[nario.](#page-27-0)

[Yo](#page-27-0)u can develop your own AT commands based on our ESP-AT project and implement more features according to your actual use scenario.

## **1.2 Hardware Connection**

<span id="page-12-0"></span>This document introduces what hardware you need to prepare and how to connect them in order to download AT firmware, send AT commands, and receive AT responses.

For different series of modules, the commands supported by AT firmware are different. Please refer to *ESP-AT Firmware Differences* for more details.

## **1.2.1 What You Need**

<span id="page-12-1"></span>

| Component                                           | <b>Function</b>                                  |
|-----------------------------------------------------|--------------------------------------------------|
| ESP32 board                                         | Slave MCU.                                       |
| USB cable (ESP32 borad to PC)                       | Download/Log output connection.                  |
| PC.                                                 | Act as Host MCU. Download firmware to Slave MCU. |
| USB cable (PC to serial port converter)             | AT command/response connection.                  |
| USB to serial port converter                        | Convert between USB signals and TTL signals.     |
| Jumper wires (serial port converter to ESP32 board) | AT command/response connection.                  |

Table 1: List of Components Required for ESP-AT Testing

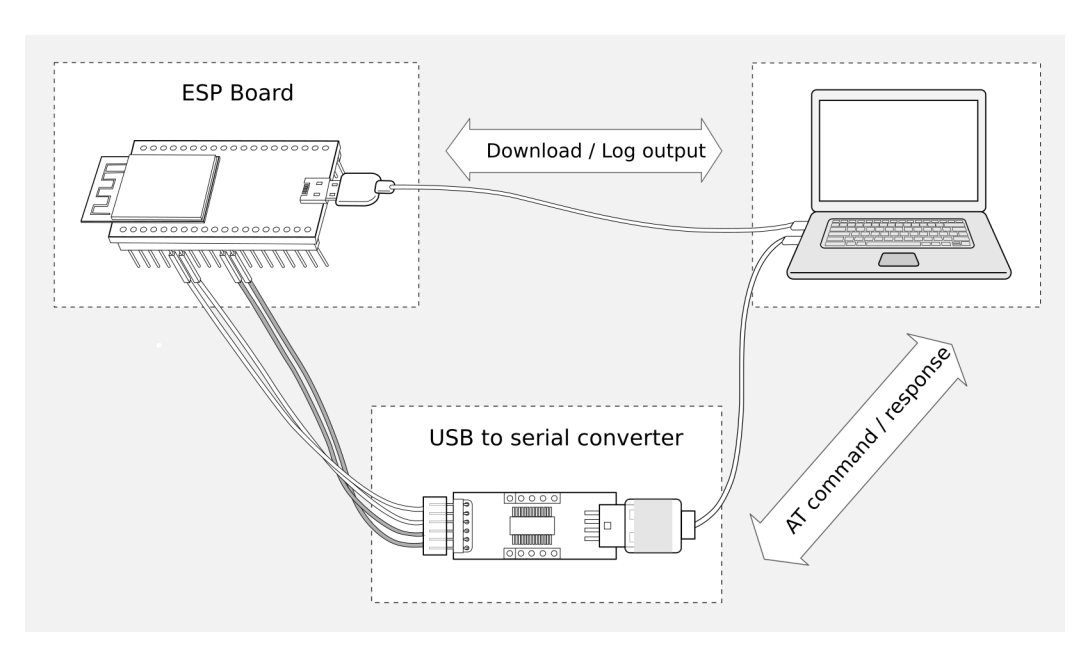

Fig. 2: Connection of Components for ESP-AT Testing

Please note that in the above picture, four jump wires are used to connect the ESP32 board and USB to serial converter. If you don't use hardware flow control, two wires connecting TX/RX and a simpler converter will be enough.

## **1.2.2 ESP32 Series**

ESP32 AT uses two UART ports: UART0 is used to download firmware and log output; UART1 is used to send AT commands and receive AT responses. Both UART0 and UART1 use 115200 baud rate for communication by default.

<span id="page-13-0"></span>All ESP32 modules use GPIO1 and GPIO3 as UART0, but they use different GPIOs as UART1. The following sections illustrate which GPIOs you should connect for each ESP32 series of modules.

For more details of ESP32 modules and boards, please refer to ESP32 modules and ESP32 boards.

#### **ESP32-WROOM-32 Series**

| <b>Function of Connection</b>    | <b>ESP32 Board Pins</b>              | <b>Other Device Pins</b>       |
|----------------------------------|--------------------------------------|--------------------------------|
| Download/Log output <sup>1</sup> | <b>UART0</b><br>$\bullet$ GPIO3 (RX) | <b>PC</b><br>$\bullet$ TX      |
|                                  | $\bullet$ GPIO1 (TX)                 | $\cdot$ RX                     |
| AT command/response $2$          | <b>UART1</b>                         | <b>USB</b> to serial converter |
|                                  | • GPIO16 $(RX)$                      | $\bullet$ TX                   |
|                                  | $\bullet$ GPIO17 (TX)                | $\cdot$ RX                     |
|                                  | $\bullet$ GPIO15 (CTS)               | $\cdot$ RTS                    |
|                                  | $\bullet$ GPIO14 (RTS)               | $\cdot$ CTS                    |

Table 2: ESP32-WROOM-32 Series Hardware Connection Pinout

**Note** 1: Connection between individual pins of the ESP32 board and the PC is already established internally on the ESP32 board. You only need to provide USB cable between the board and PC.

**Note** 2: Connection between CTS/RTS is optional, depending on whether you want to use hardware flow control.

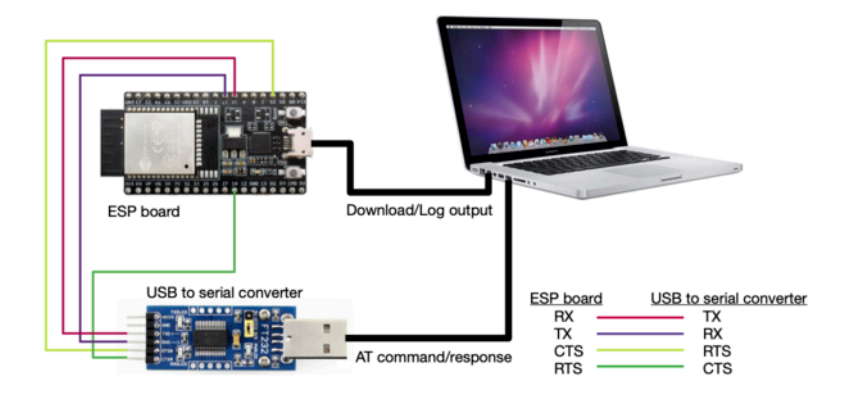

Fig. 3: ESP32-WROOM-32 Series Hardware Connection

If you want to connect your device directly with ESP32-WROOM-32 rather than the ESP32 board that integrates it, please refer to ESP32-WROOM-32 Datasheet for more details.

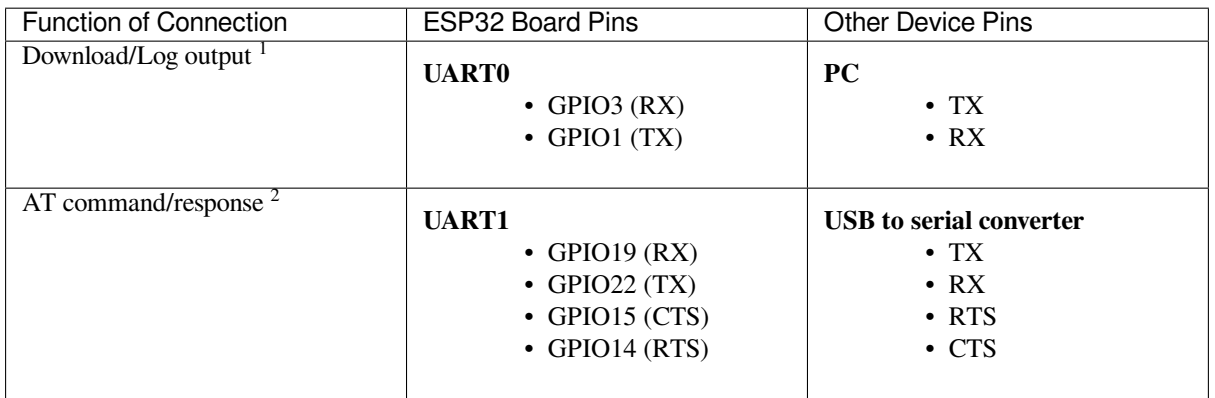

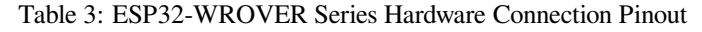

**Note** 1: Connection between individual pins of the ESP32 board and the PC is already established internally on the ESP32 board. You only need to provide USB cable between the board and PC.

**Note** 2: Connection between CTS/RTS is optional, depending on whether you want to use hardware flow control.

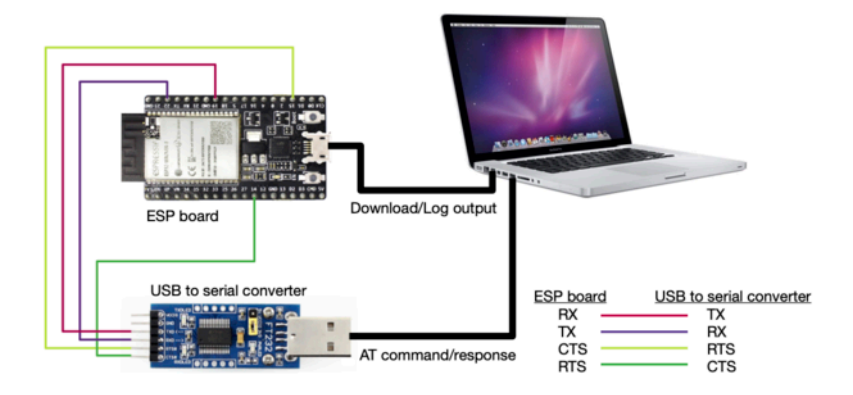

Fig. 4: ESP32-WROVER Series Hardware Connection

If you want to connect your device directly with ESP32-WROVER rather than the ESP32 board that integrates it, please refer to ESP32-WROVER Datasheet for more details.

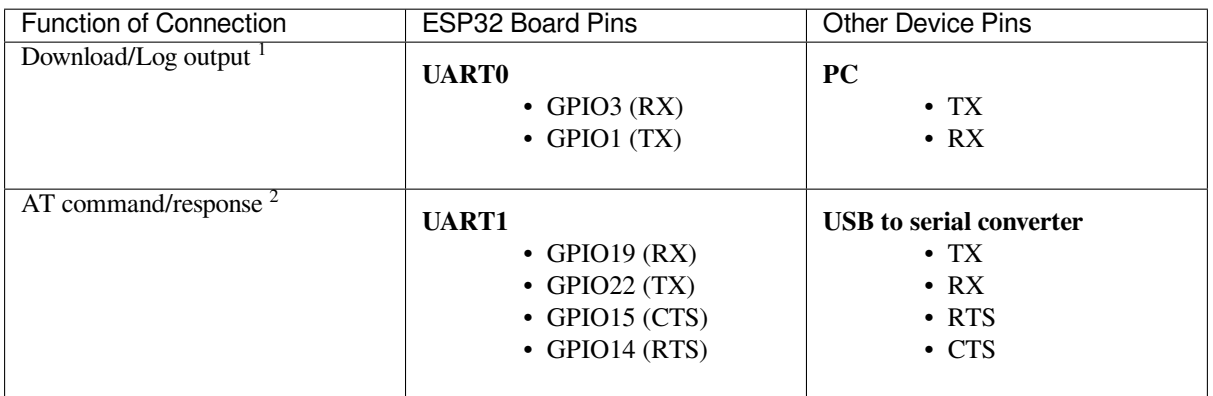

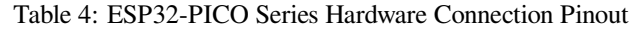

**Note** 1: Connection between individual pins of the ESP32 board and the PC is already established internally on the ESP32 board. You only need to provide USB cable between the board and PC.

**Note** 2: Connection between CTS/RTS is optional, depending on whether you want to use hardware flow control.

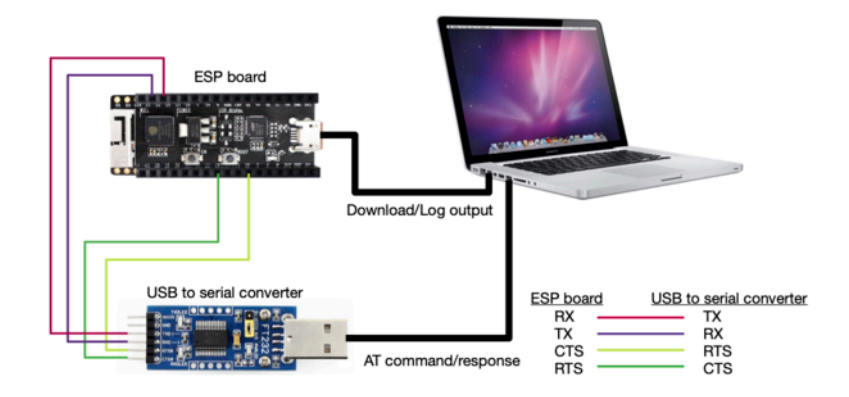

Fig. 5: ESP32-PICO Series Hardware Connection

If you want to connect your device directly with ESP32-PICO-D4 rather than the ESP32 board that integrates it, please refer to ESP32-PICO-D4 Datasheet for more details.

| <b>Function of Connection</b> | <b>ESP32 Board Pins</b> | <b>Other Device Pins</b>       |
|-------------------------------|-------------------------|--------------------------------|
| Download/Log output $1$       | <b>UART0</b>            | <b>PC</b>                      |
|                               | $\bullet$ GPIO3 (RX)    | $\bullet$ TX                   |
|                               | $\bullet$ GPIO1 (TX)    | $\cdot$ RX                     |
|                               |                         |                                |
| AT command/response $2$       | <b>UART1</b>            | <b>USB</b> to serial converter |
|                               | $\bullet$ GPIO16 (RX)   | $\bullet$ TX                   |
|                               |                         |                                |
|                               | $\bullet$ GPIO17 (TX)   | $\cdot$ RX                     |
|                               | $\bullet$ GPIO15 (CTS)  | $\cdot$ RTS                    |
|                               | $\bullet$ GPIO14 (RTS)  | $\cdot$ CTS                    |

Table 5: ESP32-SOLO Series Hardware Connection Pinout

**Note** 1: Connection between individual pins of the ESP32 board and the PC is already established internally on the ESP32 board. You only need to provide USB cable between the board and PC.

**Note** 2: Connection between CTS/RTS is optional, depending on whether you want to use hardware flow control.

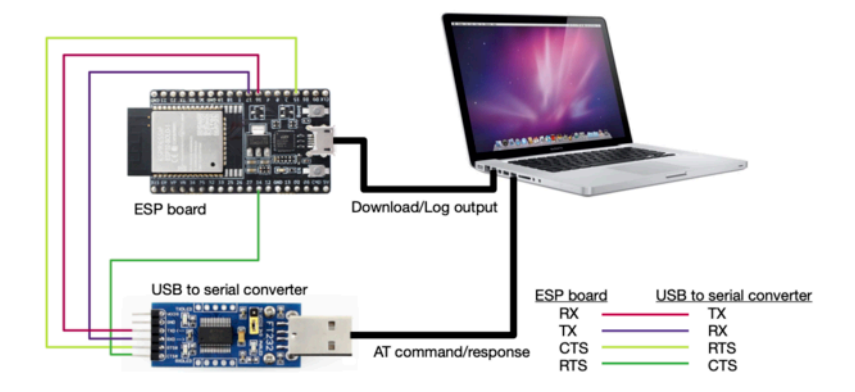

Fig. 6: ESP32-SOLO Series Hardware Connection

If you want to connect your device directly with ESP32-SOLO-1 rather than the ESP32 board that integrates it, please refer to ESP32-SOLO-1 Datasheet for more details.

## **1.3 Do[wnloading Guide](https://www.espressif.com/sites/default/files/documentation/esp32-solo-1_datasheet_en.pdf)**

<span id="page-16-0"></span>This Guide demonstrates how to download AT firmware and flash it into an ESP32-WROOM-32 device by taking ESP32-WROOM-32 as an example. The Guide is also applicable to other ESP32 modules.

Before you start, please make sure you have already connected your hardware. For more details, see *Hardware Connection*.

<span id="page-16-1"></span>For different series of modules, the commands supported by AT firmware are different. Please refer to *ESP-AT Firmware Differences* for more details.

## **1.3.1 Download AT Firmware**

To download AT firmware to your computer, please do as follows:

- Navigate to *AT Binary Lists*
- Find the firmware for your device
- Click the link to download it

Here, we download ESP32-WROOM-32\_AT\_Bin\_V2.2.0.0 for ESP32-WROOM-32. The list below describes the structure of th[is firmware and](#page-23-0) what each bin file contains. Other AT firmware has similar structure and bin files.

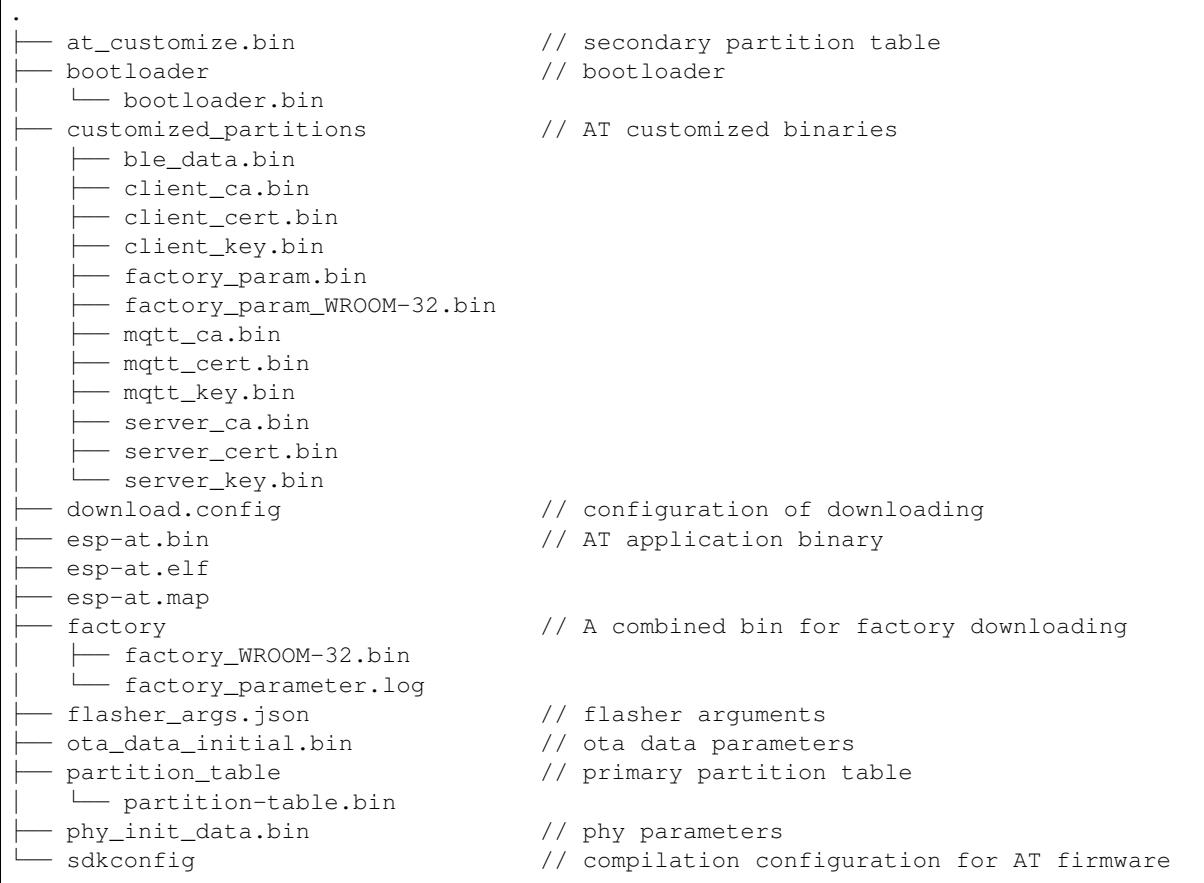

The file download.config contains the configuration to flash the firmware into multiple addresses:

```
--flash_mode dio --flash_freq 40m --flash_size 4MB
0x8000 partition_table/partition-table.bin
0x10000 ota_data_initial.bin
0xf000 phy_init_data.bin
0x1000 bootloader/bootloader.bin
0x100000 esp-at.bin
0x20000 at_customize.bin
0x24000 customized_partitions/server_cert.bin
0x39000 customized_partitions/mqtt_key.bin
0x26000 customized_partitions/server_key.bin
0x28000 customized_partitions/server_ca.bin
0x2e000 customized_partitions/client_ca.bin
0x30000 customized_partitions/factory_param.bin
0x21000 customized_partitions/ble_data.bin
0x3B000 customized_partitions/mqtt_ca.bin
0x37000 customized_partitions/mqtt_cert.bin
0x2a000 customized_partitions/client_cert.bin
0x2c000 customized_partitions/client_key.bin
```
- $\bullet$  --flash mode dio means the firmware is compiled with flash DIO mode.
- $-\text{flash\_freq}$  40m means the firmware's flash frequency is 40 MHz.
- --flash\_size 4MB means the firmware is using flash size 4 MB.
- 0x10000 ota\_data\_initial.bin means downloading ota\_data\_initial.bin into the address 0x10000.

### **1.3.2 Flash AT Firmware into Your Device**

<span id="page-18-0"></span>Follow the instructions below for your operating system.

#### **Windows**

Before starting to flash, you need to download Flash Download Tools for Windows. For more details about the tools, please see the doc folder in the zip folder.

- Open the ESP32 Flash Download Tool.
- Select chipType. (Here, we select ESP32.)
- Select a workMode according to your n[eed. \(Here, we select](https://www.espressif.com/en/support/download/other-tools) Developer Mode.)
- Select a loadMode according to your need. (Here, we select uart.)

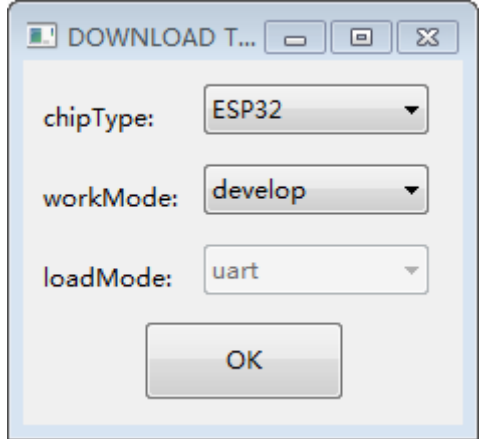

Fig. 7: Firmware Download Configurations

- Flash AT firmware into your device. You can select either of the two ways below.
	- **–** To download one combined factory bin to address 0, select "DoNotChgBin"to use the default configuration of the factory bin.
	- **–** To download multiple bins separately to different addresses, set up the configurations according to the file download.config and do NOT select "DoNotChgBin".

In case of flashing issues, please verify what the COM port number of download interface of the ESP32 board is and select it from "COM:" dropdown list. If you don't know the port number, you can refer to Check port on Windows for details.

When you finish flashing, please *Check Whether AT Works*.

#### **Linux or macOS**

Before you start to flash, you need to install [esptool.py.](#page-20-0)

You can select either of the two ways below to flash AT firmware into your device.

• To download the bins separately into multiple addresses, enter the following command and replace PORTNAME and download.config:

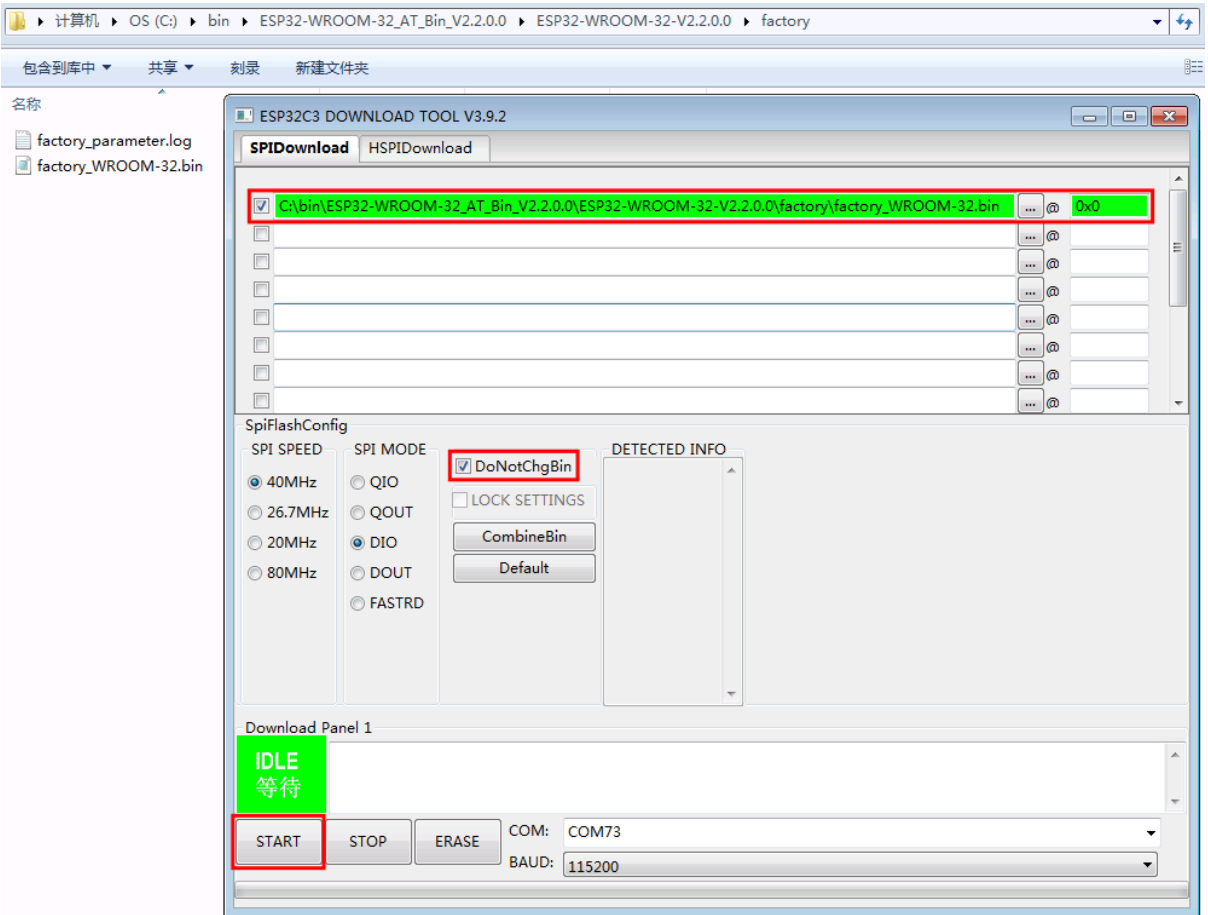

Fig. 8: Download to One Address

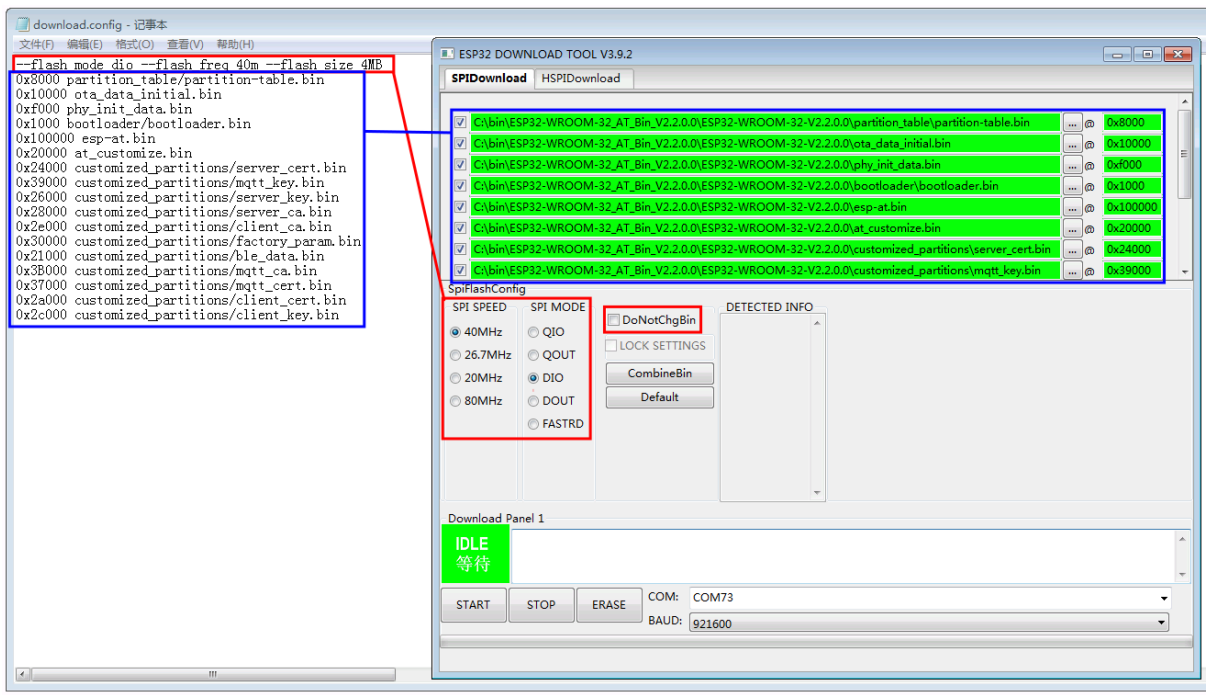

Fig. 9: Download to Multiple Addresses

esptool.py --chip auto --port PORTNAME --baud 115200 --before default\_reset -- *,→*after hard\_reset write\_flash -z download.config

Replace PORTNAME with your port name. If you don't know it, you can refer to Check port on Linux and macOS for details.

Replace download.config with the content inside the file. Below is the example command for ESP32-WROOM-32.

[es](https://docs.espressif.com/projects/esp-idf/en/latest/esp32/get-started/establish-serial-connection.html#check-port-on-linux-and-macos)ptool.py --chip auto --port /dev/tty.usbserial-0001 --[baud 115200 --](https://docs.espressif.com/projects/esp-idf/en/latest/esp32/get-started/establish-serial-connection.html#check-port-on-linux-and-macos) *,→*before default\_reset --after hard\_reset write\_flash -z --flash\_mode␣ *,→*dio --flash\_freq 40m --flash\_size 4MB 0x8000 partition\_table/ *,→*partition-table.bin 0x10000 ota\_data\_initial.bin 0xf000 phy\_init\_ *,→*data.bin 0x1000 bootloader/bootloader.bin 0x100000 esp-at.bin␣ *,→*0x20000 at\_customize.bin 0x24000 customized\_partitions/server\_cert. *,→*bin 0x39000 customized\_partitions/mqtt\_key.bin 0x26000 customized\_ *,→*partitions/server\_key.bin 0x28000 customized\_partitions/server\_ca. *,→*bin 0x2e000 customized\_partitions/client\_ca.bin 0x30000 customized\_ *,→*partitions/factory\_param.bin 0x21000 customized\_partitions/ble\_data. *,→*bin 0x3B000 customized\_partitions/mqtt\_ca.bin 0x37000 customized\_ *,→*partitions/mqtt\_cert.bin 0x2a000 customized\_partitions/client\_cert. *,→*bin 0x2c000 customized\_partitions/client\_key.bin

• To download the bins together to one address, enter the following command and replace PORTNAME and FILEDIRECTORY:

```
esptool.py --chip auto --port PORTNAME --baud 115200 --before default_reset --
,→after hard_reset write_flash -z --flash_mode dio --flash_freq 40m --flash_
,→size 4MB 0x0 FILEDIRECTORY
```
Replace PORTNAME with your port name. If you don't know it, you can refer to Check port on Linux and macOS for details.

Replace FILEDIRECTORY with the file directory you would flash to the address  $0 \times 0$ . It is normally factory/XXX.bin.

Below is the example command for ESP32-WROOM-32.

```
esptool.py --chip auto --port /dev/tty.usbserial-0001 --baud 115200 --
,→before default_reset --after hard_reset write_flash -z --flash_mode␣
,→dio --flash_freq 40m --flash_size 4MB 0x0 factory/factory_WROOM-32.
,→bin
```
When you finish flashing, please *Check Whether AT Works*.

## **1.3.3 Check Whether AT Works**

<span id="page-20-0"></span>To check whether AT works, do [as follows:](#page-20-0)

- Open a serial port tool, such as SecureCRT;
- Select the Port attached to "AT command/response" line (see *Hardware Connection* for details);
- Set Baudrate to 115200:
- Set Data Bits to 8:
- Set Parity to None;
- Set Stop Bits to 1;
- Set Flow Type to None;
- Enter the command "AT+GMR" with a new line (CR LF).

If the response is OK as the picture below shows, AT works.

Otherwise, you need to check your ESP32 startup log, which is visible on PC over "Download/Log output connection" . If it is like the log below, it means that ESP-AT firmware have been initalized correctly.

ESP32 startup log:

### AT+GMR AT version:2.2.0.0(c6fa6bf - ESP32 - Jul 2 2021 06:44:05) SDK version:v4.2.2-76-gefa6eca compile time(3a696ba):Jul 2 2021 11:54:43 Bin version:2.2.0(WROOM-32)

OK

Fig. 10: Response from AT

```
ets Jun 8 2016 00:22:57
rst:0x1 (POWERON_RESET),boot:0x13 (SPI_FAST_FLASH_BOOT)
configsip: 0, SPIWP:0xee
clk_drv:0x00,q_drv:0x00,d_drv:0x00,cs0_drv:0x00,hd_drv:0x00,wp_drv:0x00
mode:DIO, clock div:2
load:0x3fff0030,len:7168
load:0x40078000,len:13200
load:0x40080400,len:4564
0x40080400: _init at ??:?
entry 0x400806f4
I (26) boot: ESP-IDF v4.2.2-76-gefa6eca 2nd stage bootloader
I (26) boot: compile time 11:54:30
I (26) boot: chip revision: 1
I (30) boot_comm: chip revision: 1, min. bootloader chip revision: 0
I (37) boot.esp32: SPI Speed : 40MHz
I (42) boot.esp32: SPI Mode : DIO
I (46) boot.esp32: SPI Flash Size : 4MB
I (51) boot: Enabling RNG early entropy source...
I (56) boot: Partition Table:<br>
I (60) boot: ## Label Usage<br>
I (67) boot: 0 phy_init RF data<br>
I (75) boot: 1 otadata OTA data<br>
I (82) boot: 2 nvs WiFi data
I (60) boot: ## Label Usage Type ST Offset Length
I (67) boot: 0 phy_init RF data 01 01 0000f000 00001000
I (75) boot: 1 otadata dia 01 01 01 01 01 00010000 00010000 0002000<br>I (82) boot: 2 nvs WiFi data 01 02 00012000 0000e000
                                                  01 02 00012000 0000e000
I (90) boot: 3 at_customize unknown 40 00 00020000 000e0000
I (97) boot: 4 ota_0 OTA app 00 10 00100000 00180000
I (105) boot: 5 ota_1 OTA app 00 11 00280000 00180000
I (112) boot: End of partition table
I (117) boot_comm: chip revision: 1, min. application chip revision: 0
I (124) esp_image: segment 0: paddr=0x00100020 vaddr=0x3f400020 size=0x285f8␣
,→(165368) map
I (196) esp image: segment 1: paddr=0x00128620 vaddr=0x3ffbdb60 size=0x03934 (\Box,→14644) load
I (202) esp image: segment 2: paddr=0x0012bf5c vaddr=0x40080000 size=0x040bc (\cup,→16572) load
I (210) esp_image: segment 3: paddr=0x00130020 vaddr=0x400d0020 size=0x109f40␣
,→(1089344) map
I (626) esp_image: segment 4: paddr=0x00239f68 vaddr=0x400840bc size=0x1aa04␣
,→(109060) load
I (674) esp_image: segment 5: paddr=0x00254974 vaddr=0x400c0000 size=0x00064 ( ␣
,→100) load
I (691) boot: Loaded app from partition at offset 0x100000
I (691) boot: Disabling RNG early entropy source...
module_name:WROOM-32
max tx power=78,ret=0
2.2.0
```
To learn more about ESP-AT, please read *What is ESP-AT*.

To get started with ESP-AT, please read *Hardware Connection* first to learn what hardware to prepare and how to connect them. Then, you can download and flash AT firmware into your device according to *Downloading Guide*.

## <span id="page-23-0"></span>**Chapter 2**

## **AT Binary Lists**

## **2.1 Released Firmware**

<span id="page-23-1"></span>It is recommended to use the lastest version of firmware. Currently, Espressif only releases AT firmware for the following ESP32 series of modules.

**Note:** If there is no released firmware for your module, you can either use the firmware for the module that has the same hardware configuration as yours (see *ESP-AT Firmware Differences* for which module has the same configuration), or create a factory parameter bin for your module (see *How to Generate Factory Parameter Bin* for details).

## **2.1.1 ESP32-WROOM-32 Seri[es](#page-340-0)**

- v2.4.0.0 ESP32-WROOM-32\_AT\_Bin\_V2.4.0.0.zip (Recommended)
- <span id="page-23-2"></span>• v2.2.0.0 ESP32-WROOM-32\_AT\_Bin\_V2.2.0.0.zip
- v2.1.0.0 ESP32-WROOM-32\_AT\_Bin\_V2.1.0.0.zip
- v2.0.0.0 ESP32-WROOM-32\_AT\_Bin\_V2.0.0.0.zip
- v1.1.2.0 [ESP32-WROOM-32\\_AT\\_Bin\\_V1.1.2.0.zip](https://download.espressif.com/esp_at/firmware/ESP32/ESP32_WROOM/ESP32-WROOM-32_AT_Bin_V2.4.0.0.zip)
- v1.1.1.0 [ESP32-WROOM-32\\_AT\\_Bin\\_V1.1.1.0.zip](https://download.espressif.com/esp_at/firmware/ESP32/ESP32_WROOM/ESP32-WROOM-32_AT_Bin_V2.2.0.0.zip)
- v1.1.0.0 [ESP32-WROOM-32\\_AT\\_Bin\\_V1.1.0.0.zip](https://download.espressif.com/esp_at/firmware/ESP32/ESP32_WROOM/ESP32-WROOM-32_AT_Bin_V2.1.0.0.zip)
- v1.0.0.0 ESP32-WROOM-32 AT Bin V1.0.0.0.zip
- v0.10.0.0 [ESP32-WROOM-32\\_AT\\_Bin\\_V0.10.0.0.z](https://download.espressif.com/esp_at/firmware/ESP32/ESP32_WROOM/ESP32-WROOM-32_AT_Bin_V1.1.2.0.zip)ip

### **2.1.2 ESP[32-MINI-1 Series](https://download.espressif.com/esp_at/firmware/ESP32/ESP32_WROOM/ESP32-WROOM-32_AT_Bin_V1.0.0.0.zip)**

- v2.4.0.0 [ESP32-MINI-1\\_AT\\_Bin\\_V2.4.0.0.zip](https://download.espressif.com/esp_at/firmware/ESP32/ESP32_WROOM/ESP32-WROOM-32_AT_Bin_V0.10.0.0.zip) (Recommended)
- <span id="page-23-3"></span>• v2.2.0.0 ESP32-MINI-1\_AT\_Bin\_V2.2.0.0.zip

### **2.1.3 ESP[32-WROVER-32 Series](https://download.espressif.com/esp_at/firmware/ESP32/ESP32_MINI/ESP32-MINI-1_AT_Bin_V2.4.0.0.zip)**

<span id="page-23-4"></span>It is not recom[mended to use the ESP32-WROVER-B](https://download.espressif.com/esp_at/firmware/ESP32/ESP32_MINI/ESP32-MINI-1_AT_Bin_V2.2.0.0.zip) module due to hardware limit. Please use other WROVER series modules.

- v2.4.0.0 ESP32-WROVER\_AT\_Bin\_V2.4.0.0.zip (Recommended)
- v2.2.0.0 ESP32-WROVER\_AT\_Bin\_V2.2.0.0.zip
- v2.1.0.0 ESP32-WROVER AT Bin V2.1.0.0.zip
- v2.0.0.0 ESP32-WROVER\_AT\_Bin\_V2.0.0.0.zip
- v0.10.0.0 ESP32-WROVER\_AT\_Bin\_V0.10.0.0.zip

### **2.1.4 ESP[32-PICO Series](https://download.espressif.com/esp_at/firmware/ESP32/ESP32_WROVER/ESP32-WROVER_AT_Bin_V2.0.zip)**

- v2.4.0.0 [ESP32-PICO-D4\\_AT\\_Bin\\_V2.4.0.0.zip](https://download.espressif.com/esp_at/firmware/ESP32/ESP32_WROVER/ESP32-WROVER_AT_Bin_V0.10.0.0.zip) (Recommended)
- <span id="page-24-0"></span>• v2.2.0.0 ESP32-PICO-D4 AT Bin V2.2.0.0.zip
- v2.1.0.0 ESP32-PICO-D4\_AT\_Bin\_V2.1.0.0.zip
- v2.0.0.0 ESP32-PICO-D4\_AT\_Bin\_V2.0.0.0.zip

## **2.1.5 ESP[32-SOLO Series](https://download.espressif.com/esp_at/firmware/ESP32/ESP32_PICO_D4/ESP32-PICO-D4_AT_Bin_V2.1.0.0.zip)**

- v2.4.0.0 [ESP32-SOLO\\_AT\\_Bin\\_V2.4.0.0.zip](https://download.espressif.com/esp_at/firmware/ESP32/ESP32_PICO_D4/ESP32-PICO-D4_AT_Bin_V2.0.zip) (Recommended)
- <span id="page-24-1"></span>• v2.2.0.0 ESP32-SOLO\_AT\_Bin\_V2.2.0.0.zip
- v2.1.0.0 ESP32-SOLO\_AT\_Bin\_V2.1.0.0.zip
- v2.0.0.0 ESP32-SOLO\_AT\_Bin\_V2.0.0.0.zip

Each of the li[nked above ESP-AT firmware contains](https://download.espressif.com/esp_at/firmware/ESP32/ESP32_SOLO/ESP32-SOLO_AT_Bin_V2.4.0.0.zip) several binaries dedicated to some specific functions, and the factory/f[actory\\_xxx.bin](https://download.espressif.com/esp_at/firmware/ESP32/ESP32_SOLO/ESP32-SOLO_AT_Bin_V2.2.0.0.zip) is the combination of all binaries. So you can either download the factory/ factory xxx.bin [to address 0, or several binar](https://download.espressif.com/esp_at/firmware/ESP32/ESP32_SOLO/ESP32-SOLO_AT_Bin_V2.1.0.0.zip)ies to different addresses according to download.config. Please refer to *[Download AT Firmware](https://download.espressif.com/esp_at/firmware/ESP32/ESP32_SOLO/ESP32-SOLO_AT_Bin_V2.0.zip)* for how to download.

- at\_customize.bin provides a user partition table, which lists the starting address and partition size for the ble\_data.bin, SSL certificates, MQTT certificates, factory\_param\_XXX.bin, and so on. You can read and write contents of the partition listed in this file with the command *AT+FS* and *AT+SYSFLASH*.
- facto[ry\\_param\\_XXX.bin](#page-16-1) indicates the hardware configurations for different ESP32 modules (see the table below). Please make sure the correct bin is used for your specific module.

**Note:** If you design your own module, please configure and compile with refere[nce to](#page-37-0) *How t[o Generate Factor](#page-36-0)y Parameter Bin*, and the binaries will be automatically generated after compilation. Or you can select firmware with similar configuration according to the configuration of UART pins, PSRAM, Flash (The premise is to ensure that the hardware meets the requirements. Please refer to *ESP-AT Firmware Differences* for the firmware applicable to your module).

[When you fl](#page-315-0)ash the firmware into module according to the download.config, the customized partitions/factory param.bin should be replaced with the actual module-specific customized partitions/factory param XXX.bin[. UART CTS and RTS pins](#page-340-0) are optional.

• **ESP32 Series**

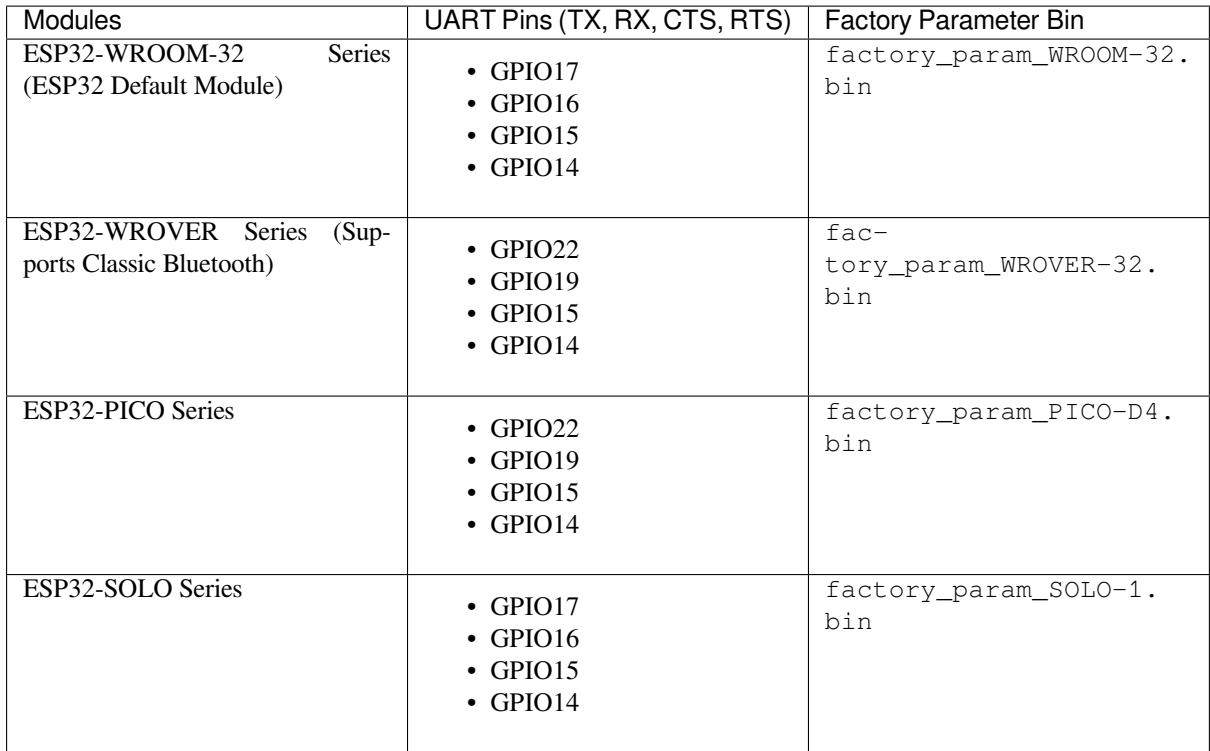

• ble\_data.bin provides Bluetooth LE services when the ESP32 works as a Bluetooth LE server;

• server\_cert.bin, server\_key.bin and server\_ca.bin are examples of SSL server's certificate;

• client\_cert.bin, client\_key.bin and client\_ca.bin are examples of SSL client's certificate;

• mqtt\_cert.bin, mqtt\_key.bin and mqtt\_ca.bin are examples of MQTT SSL client's certificate;

If some of the functions are not used, then the corresponding binaries need not to be downloaded into flash.

## <span id="page-27-0"></span>**Chapter 3**

## **AT Command Set**

Here is a list of AT commands.

## **3.1 Basic AT Commands**

- <span id="page-27-1"></span>• *AT*: Test AT startup.
- *AT+RST*: Restart a module.
- *AT*+*GMR*: Check version information.
- *AT+CMD*: List all AT commands and types supported in current firmware.
- *[AT](#page-27-2)+GSLP*: Enter Deep-sleep mode.
- *[ATE](#page-28-0)*: Configure AT commands echoing.
- *[AT+REST](#page-28-1)ORE*: Restore factory default settings of the module.
- *[AT+UART](#page-29-0)\_CUR*: Current UART configuration, not saved in flash.
- *[AT+UART](#page-29-1)\_DEF*: Default UART configuration, saved in flash.
- *AT*+*SLEEP*: Set the sleep mode.
- *AT*+*SYSRAM*: Ouery current remaining heap size and minimum heap size.
- *[AT+SYSMSG](#page-30-1)*: Query/Set System Prompt Information.
- *[AT+SYSFLASH](#page-31-0)*: Query/Set User Partitions in Flash.
- *[AT+FS](#page-32-0)*: Filesystem Operations.
- *[AT+RFPOWE](#page-34-0)R*: Query/Set RF TX Power.
- *[AT+SYSROLL](#page-34-1)BACK*: Roll back to the previous firmware.
- *[AT+SYSTIMEST](#page-36-0)AMP*: Query/Set local time stamp.
- *[AT+SYS](#page-37-0)LOG*: Enable or disable the AT error code prompt.
- *[AT+SLEEPWKC](#page-38-0)FG*: Query/Set the light-sleep wakeup source and awake GPIO.
- *[AT+SYSSTORE](#page-39-1)*: Query/Set parameter store mode.
- *[AT+SYSREG](#page-39-2)*: Read/write the register.

### **3.1.1 [AT: Test](#page-42-1) [AT S](#page-42-0)tartup**

#### **Exec[ute Command](#page-44-0)**

<span id="page-27-2"></span>**Command:**

AT

**Response:**

#### **Execute Command**

<span id="page-28-0"></span>**Command:**

AT+RST

**Response:**

OK

## **3.1.3 AT+GMR: Check Version Information**

#### **Execute Command**

#### <span id="page-28-1"></span>**Command:**

AT+GMR

#### **Response:**

```
<AT version info>
<SDK version info>
<compile time>
<Bin version>
```
OK

#### **Parameters**

- <AT version info>: information about the esp-at core library version, which is under the directory: esp-at/ components/at/lib/. Code is closed source, no plan to open.
- <SDK version info>: information about the esp-at platform sdk version, which is defined in file: esp-at / module\_config/module\_{platform}\_default/IDF\_VERSION
- **<compile time>**: the time to compile the firmware.
- **<Bin version>**: esp-at firmware version. Version information can be modified in menuconfig.

#### **Note**

• If you have any issues on esp-at firmware, please provide AT+GMR version information firstly.

#### **Example**

```
AT+GMR
AT version:2.2.0.0-dev(ca41ec4 - ESP32 - Sep 16 2020 11:28:17)
SDK version:v4.0.1-193-ge7ac221b4
compile time(98b95fc):Oct 29 2020 11:23:25
Bin version:2.1.0(MINI-1)
OK
```
## **3.1.4 AT+CMD: List all AT commands and types supported in current firmware**

#### **Query Command**

<span id="page-29-0"></span>**Command:**

AT+CMD?

#### **Response:**

```
+CMD:<index>,<AT command name>,<support test command>,<support query command>,
,→<support set command>,<support execute command>
OK
```
#### **Parameters**

- **<index>**: AT command sequence number.
- **<AT command name>**: AT command name.
- **<support test command>**: 0 means not supported, 1 means supported.
- **<support query command>**: 0 means not supported, 1 means supported.
- **<support set command>**: 0 means not supported, 1 means supported.
- **<support execute command>**: 0 means not supported, 1 means supported.

## **3.1.5 AT+GSLP: Enter Deep-sleep Mode**

#### **Set Command**

#### <span id="page-29-1"></span>**Command:**

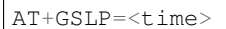

#### **Response:**

 $<$ time $>$ OK

#### **Parameter**

- **<time>**: the duration when the device stays in Deep-sleep. Unit: millisecond. When the time is up, the device automatically wakes up, calls Deep-sleep wake stub, and then proceeds to load the application.
	- **–** 0 means restarting right now
	- **–** the maximum Deep-sleep time is about 28.8 days (2 <sup>31</sup>-1 milliseconds)

#### **Notes**

• The theoretical and actual time of Deep-sleep may be different due to external factors.

### **3.1.6 ATE: Configure AT Commands Echoing**

#### **Execute Command**

#### <span id="page-29-2"></span>**Command:**

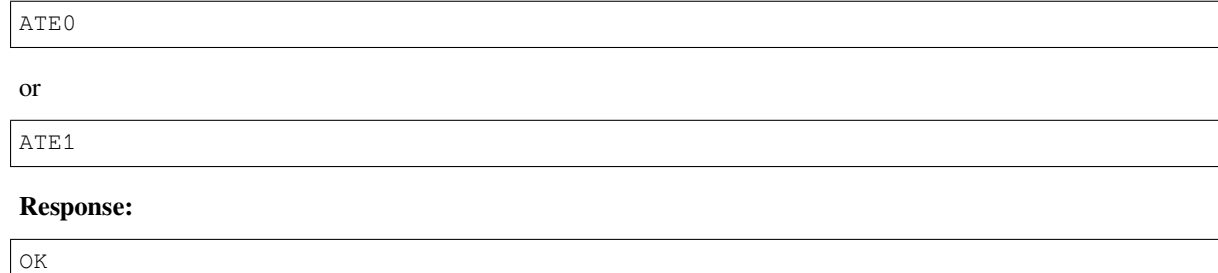

#### **Parameters**

- **ATE0**: Switch echo off.
- **ATE1**: Switch echo on.

### **3.1.7 AT+RESTORE: Restore Factory Default Settings**

#### **Execute Command**

#### <span id="page-30-0"></span>**Command:**

AT+RESTORE

#### **Response:**

OK

#### **Notes**

- The execution of this command will restore all parameters saved in flash to factory default settings of the module.
- The device will be restarted when this command is executed.

## **3.1.8 AT+UART\_CUR: Current UART Configuration, Not Saved in Flash**

#### **Query Command**

#### <span id="page-30-1"></span>**Command:**

AT+UART\_CUR?

#### **Response:**

```
+UART_CUR:<br/>baudrate>,<databits>,<stopbits>,<parity>,<flow control>
```
OK

#### **Set Command**

#### **Command:**

AT+UART\_CUR=<br/>baudrate>,<databits>,<stopbits>,<parity>,<flow control>

#### **Response:**

#### **Parameters**

- **<baudrate>**: UART baud rate
	- **–** For ESP32 devices, the supported range is 80 ~ 5000000.
- **<databits>**: data bits
	- **–** 5: 5-bit data
	- **–** 6: 6-bit data
	- **–** 7: 7-bit data
	- **–** 8: 8-bit data
- **<stopbits>**: stop bits
	- **–** 1: 1-bit stop bit
	- **–** 2: 1.5-bit stop bit
	- **–** 3: 2-bit stop bit
- **<parity>**: parity bit
	- **–** 0: None
	- **–** 1: Odd
	- **–** 2: Even
- **<flow control>**: flow control
	- **–** 0: flow control is not enabled
	- **–** 1: enable RTS
	- **–** 2: enable CTS
	- **–** 3: enable both RTS and CTS

#### **Notes**

- The Query Command will return actual values of UART configuration parameters, which may have minor differences from the set value because of the clock division.
- The configuration changes will NOT be saved in flash.
- To use hardware flow control, you need to connect CTS/RTS pins of your ESP32. For more details, please refer to *Hardware Connection* or components/customized\_partitions/raw\_data/ factory\_param/factory\_param\_data.csv.

#### **Example**

AT+UART\_CUR=115200,8,1,0,3

### **3.1.9 AT+UART\_DEF: Default UART Configuration, Saved in Flash**

#### **Query Command**

#### <span id="page-31-0"></span>**Command:**

AT+UART\_DEF?

#### **Response:**

```
+UART_DEF:<br />baudrate>,<databits>,<stopbits>,<parity>,<flow control>
```
OK

#### **Set Command**

#### **Command:**

AT+UART\_DEF=<baudrate>,<databits>,<stopbits>,<parity>,<flow control>

#### **Response:**

OK

#### **Parameters**

- **<baudrate>**: UART baud rate
	- **–** For ESP32 devices, the supported range is 80 ~ 5000000.
- **<databits>**: data bits
	- **–** 5: 5-bit data
	- **–** 6: 6-bit data
	- **–** 7: 7-bit data
	- **–** 8: 8-bit data
- **<stopbits>**: stop bits
	- **–** 1: 1-bit stop bit
	- **–** 2: 1.5-bit stop bit
	- **–** 3: 2-bit stop bit
- **<parity>**: parity bit
	- **–** 0: None
		- **–** 1: Odd
		- **–** 2: Even
- **<flow control>**: flow control
	- **–** 0: flow control is not enabled
		- **–** 1: enable RTS
		- **–** 2: enable CTS
		- **–** 3: enable both RTS and CTS

#### **Notes**

- The configuration changes will be saved in the NVS area, and will still be valid when the chip is powered on again.
- To use hardware flow control, you need to connect CTS/RTS pins of your ESP32. For more details, please refer to *Hardware Connection* or components/customized\_partitions/raw\_data/ factory\_param/factory\_param\_data.csv.

#### **Example**

AT+UART\_DEF=115200,8,1,0,3

### **3.1.10 AT+SLEEP: Set the Sleep Mode**

#### **Query Command**

#### <span id="page-32-0"></span>**Command:**

AT+SLEEP?

#### **Response:**

OK

#### **Set Command**

#### **Command:**

AT+SLEEP=<sleep mode>

#### **Response:**

OK

#### **Parameter**

- **<sleep mode>**:
	- **–** 0: Disable the sleep mode.
	- **–** 1: Modem-sleep mode.
		- ∗ Only Wi-Fi mode.
			- · RF will be periodically closed according to AP DTIM.
		- ∗ Only BLE mode.
			- · RF will be periodically closed according to advertising interval ( BLE state in advertising ).
			- · RF will be periodically closed according to connection interval ( BLE state in connection ).
	- **–** 2: Light-sleep mode.
		- ∗ Only Wi-Fi mode.
			- · CPU will automatically sleep and RF will be periodically closed according to listen interval set by *AT+CWJAP*.
		- ∗ Only BLE mode.
			- · CPU will automatically sleep and RF will be periodically closed according to advertising interval ( BLE state in advertising ).
			- · CPU will autom[atically sleep](#page-46-0) and RF will be periodically closed according to connection interval ( BLE state in connection ).
	- **–** 3: Modem-sleep listen interval mode.
		- ∗ Only Wi-Fi mode.
			- · RF will be periodically closed according to listen interval set by *AT+CWJAP*.
		- ∗ Only BLE mode.
			- · RF will be periodically closed according to advertising interval ( BLE state in advertising ).
			- · RF will be periodically closed according to connection interval ( BLE state in connection ).

#### **Note**

- When sleep mode is disabled, you cannot initialize Bluetooth LE. When Bluetooth LE is initialized, you cannot disable sleep mode.
- Modem-sleep mode and Light-sleep mode can be set under Wi-Fi mode or BLE mode, but in Wi-Fi mode, these two modes can only be set in station mode.
- Before setting the Light-sleep mode, it is recommended to set the wakeup source in advance through the command *AT+SLEEPWKCFG*, otherwise ESP32 can't wake up and will always be in sleep mode.
- After setting the Light-sleep mode, if the Light-sleep wakeup condition is not met, ESP32 will automatically enter the sleep mode. When the Light-sleep wakeup condition is met, ESP32 will automatically wake up from sleep mode.
- For Light-[sleep mode in BLE m](#page-42-0)ode, users must ensure external 32KHz crystal oscillator, otherwise the Lightsleep mode will work in Modem-sleep mode.
- For more examples, please refer to *Sleep AT Examples*.

## **3.1.11 AT+SYSRAM: Query Current Remaining Heap Size and Minimum Heap Size**

#### **Query Command**

#### <span id="page-34-0"></span>**Command:**

AT+SYSRAM?

#### **Response:**

```
+SYSRAM:<remaining RAM size>,<minimum heap size>
OK
```
#### **Parameters**

- <**remaining RAM size>**: current remaining heap size. Unit: byte.
- **<minimum heap size>**: minimum heap size that has ever been available. Unit: byte.

#### **Example**

```
AT+SYSRAM?
+SYSRAM:148408,84044
OK
```
## **3.1.12 AT+SYSMSG: Query/Set System Prompt Information**

#### **Query Command**

#### <span id="page-34-1"></span>**Function:**

Query the current system prompt information state.

#### **Command:**

AT+SYSMSG?

#### **Response:**

```
+SYSMSG:<state>
OK
```
#### **Set Command**

#### **Function:**

Configure system prompt information.

#### **Command:**

AT+SYSMSG=<state>

#### **Parameter**

- **<state>**:
	- **–** Bit0: Prompt information when quitting Wi-Fi *Passthrough Mode*, Bluetooth LE SPP and Bluetooth SPP.
		- ∗ 0: Print no prompt information when quitting Wi-Fi *Passthrough Mode*, Bluetooth LE SPP and Bluetooth SPP.
		- ∗ 1: Print +QUITT when quitting Wi-Fi *Passthrough Mode*, Bluetooth LE SPP and Bluetooth SPP.
	- **–** Bit1: Connection prompt information type.
		- ∗ 0: Use simple prompt information, such as XX,CONN[ECT](#page-373-0).
		- ∗ 1: Use detailed prompt information, such as +LINK\_CONN:status\_type,link\_id, ip\_type,terminal\_type,rem[ote\\_ip,remote](#page-373-0)\_port,local\_port.
	- **–** Bit2: Connection status prompt information for Wi-Fi *Passthrough Mode*, Bluetooth LE SPP and Bluetooth SPP.
		- ∗ 0: Print no prompt information.
		- ∗ 1: Print one of the following prompt information when Wi-Fi, socket, Bluetooth LE or Bluetooth status is changed:

```
- "CONNECT\r\n" or the message prefixed with "+LINK_CONN:"
- "CLOSED\r\n"
- "WIFI CONNECTED\r\n"
- "WIFI GOT IP\r\n"
- "WIFI GOT IPv6 LL\r\n"
- "WIFI GOT IPv6 GL\r\n"
- "WIFI DISCONNECT\r\n"
- "+ETH_CONNECTED\r\n"
- "+ETH_DISCONNECTED\r\n"
- the message prefixed with "+ETH_GOT_IP:"
- the message prefixed with "+STA_CONNECTED:"
- the message prefixed with "+STA_DISCONNECTED:"
- the message prefixed with "+DIST_STA_IP:"
- the message prefixed with "+BLECONN:"
- the message prefixed with "+BLEDISCONN:"
```
#### **Notes**

- The configuration changes will be saved in the NVS area if  $AT+SYSSTORE=1$ .
- If you set Bit0 to 1, it will prompt "+QUITT" when you quit Wi-Fi *Passthrough Mode*.
- If you set Bit1 to 1, it will impact the information of command *AT+CIPSTART* and *AT+CIPSERVER*. It will supply"+LINK\_CONN:status\_type,link\_id,ip\_type,terminal\_type,remote\_ip,remote\_port,local\_port"instead of "XX,CONNECT".

#### **Example**

```
// print no promt info when quitting Wi-Fi passthrough mode
// print detailed connection prompt info
// print no prompt info when the connection status is changed
AT+SYSMSG=2
```
or

```
// In the transparent transmission mode, a prompt message will be printed when the
,→Wi-Fi, socket, Bluetooth LE or Bluetooth status changes
AT+SYSMSG=4
```
# **3.1.13 AT+SYSFLASH: Query/Set User Partitions in Flash**

## **Query Command**

## **Function:**

Query user partitions in flash.

## **Command:**

```
AT+SYSFLASH?
```
## **Response:**

```
+SYSFLASH:<partition>,<type>,<subtype>,<addr>,<size>
OK
```
## **Set Command**

## **Function:**

Read/write the user partitions in flash.

## **Command:**

AT+SYSFLASH=<operation>,<partition>,<offset>,<length>

## **Response:**

```
+SYSFLASH:<length>,<data>
OK
```
## **Parameters**

- **<operation>**:
	- **–** 0: erase sector
	- **–** 1: write data into the user partition
	- **–** 2: read data from the user partition
- **<partition>**: name of user partition
- **<offset>**: offset of user partition
- **<length>**: data length
- **<type>**: type of user partition
- **<subtype>**: subtype of user partition
- **<addr>**: address of user partition
- **<size>**: size of user partition

## **Notes**

- Please make sure that you have downloaded at\_customize.bin before using this command. For more details, please refer to *How to Customize Partitions*.
- Before downloading the secondary user partition, please refer *How to Generate PKI Files* to generate the binary user partition file.
- When erasing the targeted user partition in its entirety, you can omit the parameters  $\leq$ offset> and <length>. [For example, command](#page-325-0) AT+SYSFLASH=0,"ble\_data" can erase the entire "ble\_data" user partition. But if you want to keep the two parameters, t[hey have to be 4KB-aligned](#page-349-0).
- The introduction to partitions is in ESP-IDF Partition Tables.
- If the operator is write, wrap return > after the write command, then you can send the data that you want to write. The length should be parameter <length>.
- If the operator is write, please make sure that you have already erased this partition.
- If the operator is write on a PKI bin, the <length> should be 4 bytes aligned.

#### **Example**

```
// read 100 bytes from the "ble_data" partition offset 0.
AT+SYSFLASH=2,"ble_data",0,100
// write 10 bytes to the "ble_data" partition offset 100.
AT+SYSFLASH=1,"ble_data",100,10
// erase 8192 bytes from the "ble_data" partition offset 4096.
AT+SYSFLASH=0,"ble_data",4096,8192
```
## **3.1.14 AT+FS: Filesystem Operations**

## **Set Command**

## **Command:**

AT+FS=<type>,<operation>,<filename>,<offset>,<length>

## **Response:**

OK

## **Parameters**

- **<type>**: only FATFS is currently supported.
- **–** 0: FATFS
- **<operation>**:
	- **–** 0: delete file.
	- **–** 1: write file.
	- **–** 2: read file.
	- **–** 3: query the size of the file.
	- **–** 4: list files in a specific directory. Only root directory is currently supported.
- **<offset>**: apply to writing and reading operations only.
- **<length>**: data length, applying to writing and reading operations only.

## **Notes**

- Please make sure that you have downloaded at\_customize.bin before using this command. For more details, refer to ESP-IDF Partition Tables and *How to Customize Partitions*.
- If the length of the read data is greater than the actual file length, only the actual data length of the file will be returned.
- If the operator is write, wrap return > after the write command, then you can send the data that you want to write. [The length should be param](https://docs.espressif.com/projects/esp-idf/en/latest/esp32/api-guides/partition-tables.html)eter [<length>](#page-325-0).

#### **Example**

```
// delete a file.
AT+FS=0,0,"filename"
// write 10 bytes to offset 100 of a file.
AT+FS=0,1,"filename",100,10
// read 100 bytes from offset 0 of a file.
AT+FS=0,2,"filename",0,100
// list all files in the root directory.
AT+FS=0, 4, "."
```
# **3.1.15 AT+RFPOWER: Query/Set RF TX Power**

## **Query Command**

## **Function:**

Query the RF TX Power.

## **Command:**

AT+RFPOWER?

## **Response:**

```
+RFPOWER:<wifi_power>,<ble_adv_power>,<ble_scan_power>,<ble_conn_power>
OK
```
## **Set Command**

#### **Command:**

AT+RFPOWER=<wifi\_power>[,<ble\_adv\_power>,<ble\_scan\_power>,<ble\_conn\_power>]

#### **Response:**

OK

## **Parameters**

- **<wifi\_power>**: the unit is 0.25 dBm. For example, if you set the value to 78, the actual maximum RF Power value is 78 \* 0.25 dBm = 19.5 dBm. After you configure it, please confirm the actual value by entering the command AT+RFPOWER?.
	- **–** For ESP32 devices, the range is [40,84]:

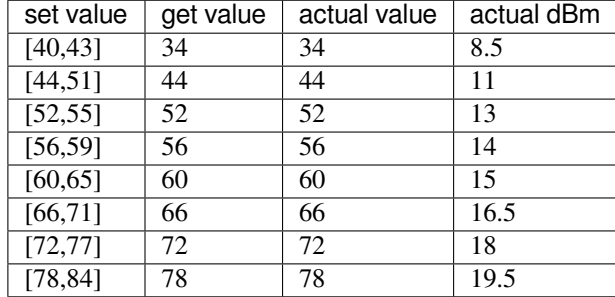

• **<ble\_adv\_power>**: RF TX Power of Bluetooth LE advertising. Range: [0,7].

- 0: 7 dBm
- 1:4 dBm
- 2: 1 dBm
- 3: -2 dBm
- 4: -5 dBm
- 5: -8 dBm
- 6: -11 dBm
- $7: -14$  dBm
- <br/> $\bullet$  **<br/>scan\_power>:** RF TX Power of Bluetooth LE scanning. The parameters are the same as <ble\_adv\_power>.
- <br /> **<br />**  $\bullet$  **<br/><b>Example 2008** >> **Example 2008** >> **Example 2008** <br/>  $\bullet$  <br/>**Example 2008** <br/>  $\bullet$  <br/>  $\bullet$  <br/>  $\bullet$  <br/>  $\bullet$  <br/>  $\bullet$  <br/>  $\bullet$  <br/>  $\bullet$  <br/>  $\bullet$  <br/>  $\bullet$  <br/>  $\bullet$  <br

## **3.1.16 Note**

• Since the RF TX Power is actually divided into several levels, and each level has its own value range, the wifi\_power value queried by the esp\_wifi\_get\_max\_tx\_power may differ from the value set by esp wifi set max tx power and is no larger than the set value.

## **3.1.17 AT+SYSROLLBACK: Roll Back to the Previous Firmware**

## **Execute Command**

## **Command:**

AT+SYSROLLBACK

## **Response:**

OK

## **Note**

• This command will not upgrade via OTA. It only rolls back to the firmware which is in the other OTA partition.

# **3.1.18 AT+SYSTIMESTAMP: Query/Set Local Time Stamp**

## **Query Command**

## **Function:**

Query the time stamp.

## **Command:**

AT+SYSTIMESTAMP?

## **Response:**

```
+SYSTIMESTAMP:<Unix_timestamp>
OK
```
#### **Set Command**

#### **Function:**

Set local time stamp. It will be the same as SNTP time when the SNTP time is updated.

### **Command:**

```
AT+SYSTIMESTAMP=<Unix_timestamp>
```
#### **Response:**

OK

## **Parameter**

• **<Unix-timestamp>**: Unix timestamp. Unit: second.

## **Example**

```
AT+SYSTIMESTAMP=1565853509 //2019-08-15 15:18:29
```
## **3.1.19 AT+SYSLOG: Enable or Disable the AT Error Code Prompt**

## **Query Command**

## **Function:**

Query whether the AT error code prompt is enabled or not.

## **Command:**

## AT+SYSLOG?

## **Response:**

```
+SYSLOG:<status>
```
OK

## **Set Command**

#### **Function:**

Enable or disable the AT error code prompt.

#### **Command:**

AT+SYSLOG=<status>

#### **Response:**

OK

## **Parameter**

- **<status>**: enable or disable
	- **–** 0: disable
	- **–** 1: enable

## **Example**

```
// enable AT error code prompt
AT+SYSLOG=1
OK
AT+FAKE
ERR CODE:0x01090000
```
ERROR

```
// disable AT error code prompt
AT+SYSLOG=0
OK
AT+FAKE
// No `ERR CODE:0x01090000`
ERROR
```
The error code is a 32-bit hexadecimal value and defined as follows:

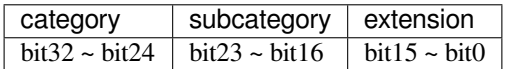

• **category:** stationary value 0x01.

• **subcategory:** error type.

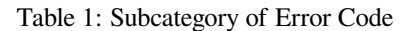

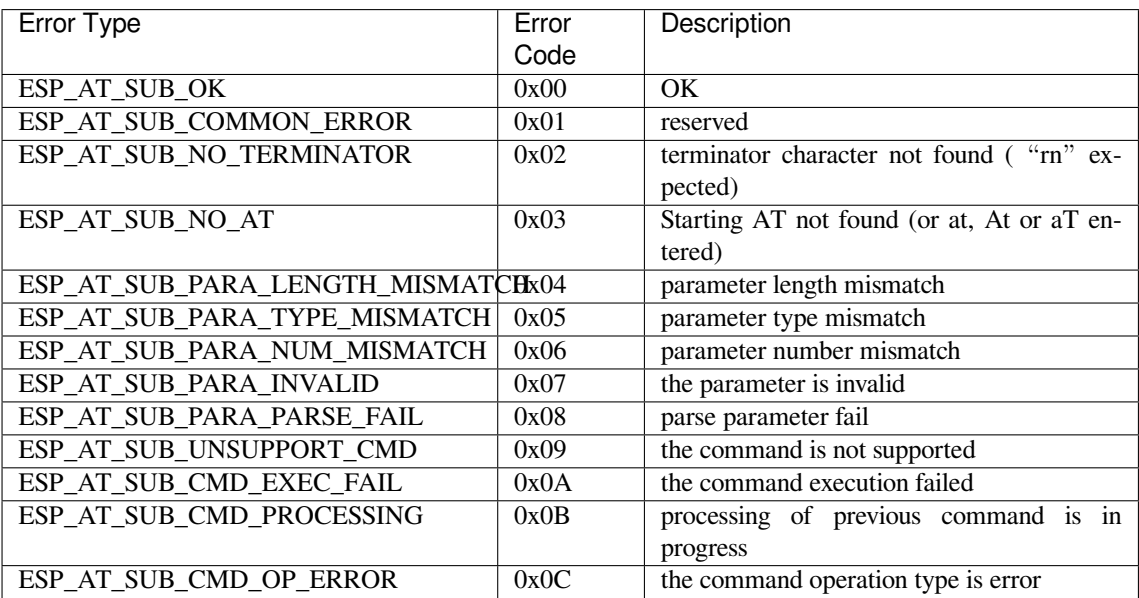

• **extension:** error extension information. There are different extensions for different subcategory. For more information, please see the components/at/include/esp\_at.h.

For example, the error code ERR CODE: 0x01090000 means the command is not supported.

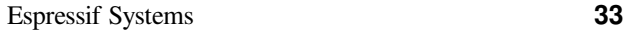

# **3.1.20 AT+SLEEPWKCFG: Set the Light-sleep Wakeup Source and Awake GPIO**

### **Set Command**

#### **Command:**

```
AT+SLEEPWKCFG=<wakeup source>,<param1>[,<param2>]
```
#### **Response:**

OK

## **Parameters**

- **<wakeup source>**:
	- **–** 0: reserved, not supported now.
	- **–** 1: reserved, not supported now.
	- **–** 2: wakeup by GPIO.
- **<param1>**:
	- **–** If the wakeup source is a timer, it means the time before wakeup. Unit: millisecond.
	- **–** If the wakeup source is GPIO, it means the GPIO number.
- <param2>:
	- **–** If the wakeup source is GPIO, it means the wakeup level:
	- **–** 0: low level.
	- **–** 1: high level.

## **Example**

```
// GPIO12 wakeup, low level
AT+SLEEPWKCFG=2,12,0
```
## **3.1.21 AT+SYSSTORE: Query/Set Parameter Store Mode**

#### **Query Command**

## <span id="page-42-0"></span>**Function:**

Query the AT parameter store mode.

#### **Command:**

AT+SYSSTORE?

## **Response:**

```
+SYSSTORE:<store_mode>
```
OK

## **Set Command**

#### **Command:**

AT+SYSSTORE=<store\_mode>

### **Response:**

#### **Parameter**

- **<store\_mode>**:
	- **–** 0: command configuration is not stored into flash.
	- **–** 1: command configuration is stored into flash. (Default)

## **Note**

- This command affects set commands only. Query commands are always fetched from RAM.
- Affected commands:
- *AT+SYSMSG*
- *AT+CWMODE*
- *AT+CIPV6*
- *AT+CWJAP*
- *[AT+CWSAP](#page-34-0)*
- *[AT+CWRECON](#page-45-0)NCFG*
- *[AT+CIPAP](#page-70-0)*
- *[AT+CIPSTA](#page-46-0)*
- *[AT+CIPAPM](#page-52-0)AC*
- *[AT+CIPSTAMAC](#page-49-0)*
- *[AT+CIPDN](#page-61-0)S*
- *[AT+CIPSSLC](#page-60-0)CONF*
- *[AT+CIPRECONN](#page-59-0)INTV*
- *[AT+CIPTCPOPT](#page-59-1)*
- *[AT+CWDHC](#page-103-0)PS*
- *[AT+CWDHCP](#page-94-0)*
- *[AT+CWSTAPROTO](#page-99-0)*
- *[AT+CWAPPROT](#page-104-0)O*
- *[AT+CWJEAP](#page-56-0)*
- *[AT+CIPETH](#page-55-0)*
- *[AT+CIPETHMAC](#page-58-0)*
- *[AT+BLENAME](#page-57-0)*
- *[AT+BTNAME](#page-65-0)*
- *[AT+BLEADV](#page-180-0)PARAM*
- *[AT+BLEADVDAT](#page-179-0)A*
- *[AT+BLEADVDA](#page-109-0)TAEX*
- *[AT+BLESCAN](#page-149-0)RSPDATA*
- *[AT+BLESCANPARAM](#page-112-0)*
- *[AT+BTSCANMODE](#page-113-0)*

#### **Exam[ples](#page-109-1)**

```
AT+SYSSTORE=0
AT+CWMODE=1 // Not stored into flash
AT+CWJAP="test","1234567890" // Not stored into flash
AT+SYSSTORE=1
AT+CWMODE=3 // Stored into flash
AT+CWJAP="test","1234567890" // Stored into flash
```
# **3.1.22 AT+SYSREG: Read/Write the Register**

## **Set Command**

### **Command:**

```
AT+SYSREG=<direct>,<address>[,<write value>]
```
## **Response:**

```
+SYSREG:<read value> // Only in read mode
OK
```
## **Parameters**

- **<direct>**: read or write register.
	- **–** 0: read register.
	- **–** 1: write register.
- **<address>**: (uint32) register address. You can refer to Technical Reference Manuals.
- **<write value>**: (uint32) write value (only in write mode).

## **Note**

• AT does not check address. Make sure that the registers you are operating on are valid.

# **3.2 Wi-Fi AT Commands**

- *AT+CWMODE*: Set the Wi-Fi mode (Station/SoftAP/Station+SoftAP).
- *AT+CWSTATE*: Query the Wi-Fi state and Wi-Fi information.
- *AT+CWJAP*: Connect to an AP.
- *AT+CWRECONNCFG*: Query/Set the Wi-Fi reconnecting configuration.
- *[AT+CWLAPOP](#page-45-0)T*: Set the configuration for the command *AT+CWLAP*.
- *[AT+CWLAP](#page-46-1)*: List available APs.
- *AT*+*CWQAP*: Disconnect from an AP.
- *[AT+CWSAP](#page-49-0)*: Query/Set the configuration of an ESP32 SoftAP.
- *AT*+*CWLIF*: Obtain IP address of the station that connect[s to an ESP32](#page-51-0) SoftAP.
- *[AT+CWQIF](#page-51-0)*: Disconnect stations from an ESP32 SoftAP.
- *[AT+CWDHC](#page-52-1)P*: Enable/disable DHCP.
- *[AT+CWDHC](#page-52-0)PS*: Query/Set the IP addresses allocated by an ESP32 SoftAP DHCP server.
- *[AT+CWAUT](#page-53-0)OCONN*: Connect to an AP automatically when powered on.
- *[AT+CWAPP](#page-54-0)ROTO*: Query/Set the 802.11 b/g/n protocol standard of SoftAP mode.
- *[AT+CWSTAPR](#page-55-0)OTO*: Query/Set the 802.11 b/g/n protocol standard of station mode.
- *[AT+CIPSTAMA](#page-56-0)C*: Query/Set the MAC address of an ESP32 station.
- *[AT+CIPAPMAC](#page-57-1)*: Query/Set the MAC address of an ESP32 SoftAP.
- *[AT+CIPSTA](#page-57-0)*: Query/Set the IP address of an ESP32 station.
- *[AT+CIPAP](#page-58-0)*: Query/Set the IP address of an ESP32 SoftAP.
- *[AT+CWSTARTSM](#page-59-1)ART*: Start SmartConfig.
- *[AT+CWSTOPSM](#page-59-0)ART*: Stop SmartConfig.
- *AT*+*WPS*: Enable the WPS function.
- *[AT+MDNS](#page-61-0)*: Configure the mDNS function.
- *[AT+CWJEAP](#page-62-0)*: Connect to a WPA2 Enterprise AP.
- *[AT+CWHOSTNAME](#page-64-0)*: Query/Set the host name of an ESP32 station.
- *[AT+CWC](#page-64-1)OUNTRY*: Query/Set the Wi-Fi Country Code.

# **3.2.1 AT+CWMODE: Query/Set the Wi-Fi Mode (Station/SoftAP/Station+SoftAP)**

## **Query Command**

## <span id="page-45-0"></span>**Function:**

Query the Wi-Fi mode of ESP32.

## **Command:**

AT+CWMODE?

### **Response:**

+CWMODE:<mode> OK

## **Set Command**

### **Function:**

Set the Wi-Fi mode of ESP32.

## **Command:**

AT+CWMODE=<mode>[,<auto\_connect>]

## **Response:**

OK

## **Parameters**

#### • **<mode>**:

- **–** 0: Null mode. Wi-Fi RF will be disabled.
- **–** 1: Station mode.
- **–** 2: SoftAP mode.
- **–** 3: SoftAP+Station mode.
- **<auto\_connect>**: Enable or disable automatic connection to an AP when you change the mode of the ESP32 from the SoftAP mode or null mode to the station mode or the SoftAP+Station mode. Default: 1. If you omit the parameter, the default value will be used, i.e. automatically connecting to an AP.
	- **–** 0: The ESP32 will not automatically connect to an AP.
	- **–** 1: The ESP32 will automatically connect to an AP if the configuration to connect to the AP has already been saved in flash before.

## **Note**

• The configuration changes will be saved in the NVS area if *AT+SYSSTORE=1*.

## **Example**

AT+CWMODE=3

## **3.2.2 AT+CWSTATE: Query the Wi-Fi state and Wi-Fi information**

## **Query Command**

## <span id="page-46-1"></span>**Function:**

Query the Wi-Fi state and Wi-Fi information of ESP32.

## **Command:**

AT+CWSTATE?

#### **Response:**

```
+CWSTATE:<state>,<"ssid">
```
OK

## **Parameters**

- **<state>**: current Wi-Fi state.
	- **–** 0: ESP32 station has not started any Wi-Fi connection.
	- **–** 1: ESP32 station has connected to an AP, but does not get an IPv4 address yet.
	- **–** 2: ESP32 station has connected to an AP, and got an IPv4 address.
	- **–** 3: ESP32 station is in Wi-Fi connecting or reconnecting state.
	- **–** 4: ESP32 station is in Wi-Fi disconnected state.
- **<"ssid">**: the SSID of the target AP.

## **Note**

• When ESP32 station is not connected to an AP, it is recommended to use this command to query Wi-Fi information; after ESP32 station is connected to an AP, it is recommended to use *AT+CWJAP* to query Wi-Fi information.

## **3.2.3 AT+CWJAP: Connect to an AP**

## **Query Command**

#### <span id="page-46-0"></span>**Function:**

Query the AP to which the ESP32 Station is already connected.

#### **Command:**

AT+CWJAP?

## **Response:**

```
+CWJAP:<ssid>,<br/>shannel>,<rssi>,<pci_en>,<reconn_interval>,<listen_interval>
,→,<scan_mode>,<pmf>
OK
```
#### **Set Command**

#### **Function:**

Connect an ESP32 station to a targeted AP.

#### **Command:**

```
AT+CWJAP=[<ssid>],[<pwd>][,<br/>ssid>][,<pci_en>][,<reconn_interval>][,<listen_
,→interval>][,<scan_mode>][,<jap_timeout>][,<pmf>]
```
#### **Response:**

```
WIFI CONNECTED
WIFI GOT IP
OK
[WIFI GOT IPv6 LL]
[WIFI GOT IPv6 GL]
```
#### or

```
+CWJAP:<error code>
ERROR
```
## **Execute Command**

#### **Function:**

Connect an ESP32 station to a targeted AP with last Wi-Fi configuration.

#### **Command:**

AT+CWJAP

## **Response:**

```
WIFI CONNECTED
WIFI GOT IP
OK
[WIFI GOT IPv6 LL]
[WIFI GOT IPv6 GL]
```
#### or

```
+CWJAP:<error code>
ERROR
```
## **Parameters**

- **<ssid>**: the SSID of the target AP.
	- **–** Escape character syntax is needed if SSID or password contains special characters, such ,, ", or \\.
- **<pwd>**: password, MAX: 63-byte ASCII.
- <br/>bssid>: the MAC address of the target AP. It cannot be omitted when multiple APs have the same SSID.
- **<channel>**: channel.
- **<rssi>**: signal strength.
- **<pci** en>: PCI Authentication.
	- **–** 0: The ESP32 station will connect APs with all encryption methods, including OPEN and WEP.
	- **–** 1: The ESP32 station will connect APs with all encryption methods, except OPEN and WEP.
- <**reconn\_interval**>: the interval between Wi-Fi reconnections. Unit: second. Default: 1. Maximum: 7200. **–** 0: The ESP32 station will not reconnect to the AP when disconnected.
	- **–** [1,7200]: The ESP32 station will reconnect to the AP at the specified interval when disconnected.
- <**listen\_interval**>: the interval of listening to the AP' s beacon. Unit: AP beacon intervals. Default: 3. Range: [1,100].
- **<scan\_mode>**:
	- **–** 0: fast scan. It will end after finding the targeted AP. The ESP32 station will connect to the first scanned AP.
	- **–** 1: all-channel scan. It will end after all the channels are scanned. The device will connect to the scanned AP with the strongest signal.
- **<jap\_timeout>**: maximum timeout for *AT+CWJAP* command. Unit: second. Default: 15. Range: [3,600].
- **<pmf>**: Protected Management Frames. Default: 1.
	- **–** 0 means disable PMF.
	- **–** bit 0: PMF capable, advertizes support for protected management frame. Device will prefer to connect in PMF mode if other device also [advertizes PM](#page-46-0)F capability.
	- **–** bit 1: PMF required, advertizes that protected management frame is required. Device will not associate to non-PMF capable devices.
- **<error code>**: (for reference only)
	- **–** 1: connection timeout.
	- **–** 2: wrong password.
	- **–** 3: cannot find the target AP.
	- **–** 4: connection failed.
	- **–** others: unknown error occurred.

#### **Notes**

- The configuration changes will be saved in the NVS area if *AT+SYSSTORE=1*.
- This command requires Station mode to be enabled.
- After ESP32 station is connected to an AP, it is recommended to use this command to query Wi-Fi information; when ESP32 station is not connected to an AP, it is recommended to use *AT+CWSTATE* to query Wi-Fi information.
- The parameter <reconn\_interval> of this command is the same as <interval\_second> of the command *AT+CWRECONNCFG*. Therefore, if you omit <reconn\_interval> when running this command, the interval between Wi-Fi reconnections will use the default value 1.
- If the  $\leq$ ssid> and  $\leq$ password> parameter are omitted, AT will use the last configuration.
- Execute command has the same maximum timeout to setup command. The default value is 15 seconds, but you can ch[ange it by setting the p](#page-49-0)arameter  $\langle \cdot \rangle$  and  $\langle \cdot \rangle$ .
- To get an IPv6 address, you need to set *AT+CIPV6=1*.
- Response OK means that the IPv4 network is ready, but not the IPv6 network. At present, ESP-AT is mainly based on IPv4 network, supplemented by IPv6 network.
- WIFI GOT IPv6 LL represents that the linklocal IPv6 address has been obtained. This address is calculated locally through EUI-64 and does not re[quire the partic](#page-70-0)ipation of the AP. Because of the parallel timing, this print may be before or after OK.
- WIFI GOT IPv6 GL represents that the global IPv6 address has been obtained. This address is combined by the prefix issued by AP and the suffix calculated internally, which requires the participation of the AP. Because of the parallel timing, this print may be before or after OK, or it may not be printed because the AP does not support IPv6.

#### **Example**

```
// If the target AP's SSID is "abc" and the password is "0123456789", the command␣
,→should be:
AT+CWJAP="abc","0123456789"
// If the target AP's SSID is "ab\,c" and the password is "0123456789"\", the␣
,→command should be:
AT+CWJAP="ab\\\,c","0123456789\"\\"
// If multiple APs all have the SSID of "abc", the target AP can be found by BSSID:
AT+CWJAP="abc","0123456789","ca:d7:19:d8:a6:44"
```
(continues on next page)

// If esp-at **is** required that connect to a AP by protected management frame, the␣ *,→*command should be: AT+CWJAP="abc","0123456789",,,,,,,3

## **3.2.4 AT+CWRECONNCFG: Query/Set the Wi-Fi Reconnecting Configuration**

#### **Query Command**

### <span id="page-49-0"></span>**Function:**

Query the configuration of Wi-Fi reconnect.

#### **Command:**

AT+CWRECONNCFG?

#### **Response:**

```
+CWRECONNCFG:<interval_second>,<repeat_count>
OK
```
#### **Set Command**

#### **Function:**

Set the configuration of Wi-Fi reconnect.

#### **Command:**

```
AT+CWRECONNCFG=<interval_second>,<repeat_count>
```
#### **Response:**

OK

#### **Parameters**

- <interval\_second>: the interval between Wi-Fi reconnections. Unit: second. Default: 0. Maximum: 7200. **–** 0: The ESP32 station will not reconnect to the AP when disconnected.
	- **–** [1,7200]: The ESP32 station will reconnect to the AP at the specified interval when disconnected.
- **<repeat count>**: the number of attempts the ESP32 makes to reconnect to the AP. This parameter only works when the parameter <interval\_second> is not 0. Default: 0. Maximum: 1000.
	- **–** 0: The ESP32 station will always try to reconnect to AP.
	- **–** [1,1000]: The ESP32 station will attempt to reconnect to AP for the specified times.

#### **Example**

```
// The ESP32 station tries to reconnect to AP at the interval of one second for␣
,→100 times.
AT+CWRECONNCFG=1,100
// The ESP32 station will not reconnect to AP when disconnected.
AT+CWRECONNCFG=0,0
```
#### **Notes**

- The parameter <interval\_second> of this command is the same as the parameter [<reconn\_interval>] of the command *AT+CWJAP*.
- This command works for passive disconnection from APs, Wi-Fi mode switch, and Wi-Fi auto connect after power on.

## **3.2.5 AT+CWLAPOPT: Set the Config[uration fo](#page-46-0)r the Command AT+CWLAP**

### **Set Command**

### <span id="page-50-0"></span>**Command:**

```
AT+CWLAPOPT=<reserved>,<print mask>[,<rssi filter>][,<authmode mask>]
```
#### **Response:**

OK

or

ERROR

## **Parameters**

- **<reserved>**: reserved item.
- <print mask>: determine whether the following parameters are shown in the result of *AT+CWLAP*. Default: 0x7FF. If you set them to 1, it means showing the corresponding parameters; if you set them as 0, it means NOT showing the corresponding parameters.
	- **–** bit 0: determine whether <ecn> will be shown.
	- **–** bit 1: determine whether <ssid> will be shown.
	- **–** bit 2: determine whether <rssi> will be shown.
	- **–** bit 3: determine whether <mac> will be shown.
	- **–** bit 4: determine whether <channel> will be shown.
	- **–** bit 5: determine whether <freq\_offset> will be shown.
	- **–** bit 6: determine whether <freqcal\_val> will be shown.
	- **–** bit 7: determine whether <pairwise\_cipher> will be shown.
	- **–** bit 8: determine whether <group\_cipher> will be shown.
	- **–** bit 9: determine whether <bgn> will be shown.
	- **–** bit 10: determine whether <wps> will be shown.
- **[<rssi filter>]**: determine whether the result of the command  $AT+CWLAP$  will be filtered according to rssi filter. In other words, the result of the command will **NOT** show the APs whose signal strength is below rssi filter. Unit: dBm. Default: -100. Range: [-100,40].
- [<authmode mask>]: determine whether APs with the following authmodes are shown in the result of *AT+CWLAP*. Default: 0xFFFF. If you set bit x to 1, the [APs with the](#page-51-0) corresponding authmode will be shown. If you set bit  $\times$  to 0, the APs with the corresponding authmode will NOT be shown;
	- **–** bit 0: determine whether APs with OPEN authmode will be shown.
	- **–** bit 1: determine whether APs with WEP authmode will be shown.
	- **–** [bit 2: d](#page-51-0)etermine whether APs with WPA\_PSK authmode will be shown.
	- **–** bit 3: determine whether APs with WPA2\_PSK authmode will be shown.
	- **–** bit 4: determine whether APs with WPA\_WPA2\_PSK authmode will be shown.
	- **–** bit 5: determine whether APs with WPA2\_ENTERPRISE authmode will be shown.
	- **–** bit 6: determine whether APs with WPA3\_PSK authmode will be shown.
	- **–** bit 7: determine whether AP with WPA2\_WPA3\_PSK authmode will be shown.
	- **–** bit 8: determine whether AP with WAPI\_PSK authmode will be shown.

#### **Example**

```
// The first parameter is 1, meaning that the result of the command AT+CWLAP will␣
,→be ordered according to RSSI;
// The second parameter is 31, namely 0x1F, meaning that the corresponding bits of
,→<print mask> are set to 1. All parameters will be shown in the result of␣
,→AT+CWLAP.
AT+CWLAPOPT=1,31
AT+CWLAP
// Just show the AP which authmode is OPEN
AT+CWLAPOPT=1,31,-100,1
AT+CWLAP
```
## **3.2.6 AT+CWLAP: List Available APs**

## **Set Command**

## <span id="page-51-0"></span>**Function:**

Query the APs with specified parameters, such as the SSID, MAC address, or channel.

## **Command:**

AT+CWLAP=[<ssid>,<mac>,<channel>,<scan\_type>,<scan\_time\_min>,<scan\_time\_max>]

## **Execute Command**

#### **Function:**

List all available APs.

#### **Command:**

AT+CWLAP

#### **Response:**

```
+CWLAP:<ecn>,<ssid>,<rssi>,<mac>,<channel>,<freq_offset>,<freqcal_val>,<pairwise_
,→cipher>,<group_cipher>,<bgn>,<wps>
OK
```
## **Parameters**

- **<ecn>**: encryption method.
	- **–** 0: OPEN
	- **–** 1: WEP
	- **–** 2: WPA\_PSK
	- **–** 3: WPA2\_PSK
	- **–** 4: WPA\_WPA2\_PSK
	- **–** 5: WPA2\_ENTERPRISE
	- **–** 6: WPA3\_PSK
	- **–** 7: WPA2\_WPA3\_PSK
	- **–** 8: WAPI\_PSK
- **<ssid>**: string parameter showing SSID of the AP.
- <rssi>: signal strength.
- **<mac>**: string parameter showing MAC address of the AP.
- **<channel>**: channel.
- **<scan\_type>**: Wi-Fi scan type. Default: 0.
	- **–** 0: active scan
	- **–** 1: passive scan
- **<scan\_time\_min>**: the minimum active scan time per channel. Unit: millisecond. Range [0,1500]. If the scan type is passive, this parameter is invalid.
- **<scan\_time\_max>**: the maximum active scan time per channel. Unit: millisecond. Range [0,1500]. If this parameter is 0, the firmware will use the default time: 120 ms for active scan; 360 ms for passive scan.
- **<freq offset>**: frequency offset (reserved item).
- **<freqcal val>**: frequency calibration value (reserved item).
- **<pairwise\_cipher>**: pairwise cipher type.
	- **–** 0: None
	- **–** 1: WEP40
	- **–** 2: WEP104
	- **–** 3: TKIP
	- **–** 4: CCMP
	- **–** 5: TKIP and CCMP
	- **–** 6: AES-CMAC-128
	- **–** 7: Unknown
- < group\_cipher>: group cipher type, same enumerated value to <pairwise\_cipher>.
- $$ bit is 0, the corresponding mode is disabled.
	- **–** bit 0: bit to identify if 802.11b mode is enabled or not
	- **–** bit 1: bit to identify if 802.11g mode is enabled or not
	- **–** bit 2: bit to identify if 802.11n mode is enabled or not
- **<wps>**: wps flag.
	- **–** 0: WPS disabled
	- **–** 1: WPS enabled

## **Example**

```
AT+CWLAP="Wi-Fi","ca:d7:19:d8:a6:44",6,0,400,1000
// Search for APs with a designated SSID:
AT+CWLAP="Wi-Fi"
```
# **3.2.7 AT+CWQAP: Disconnect from an AP**

## **Execute Command**

## <span id="page-52-1"></span>**Command:**

AT+CWQAP

## **Response:**

OK

# **3.2.8 AT+CWSAP: Query/Set the configuration of an ESP32 SoftAP**

## <span id="page-52-0"></span>**Query Command**

## **Function:**

Query the configuration parameters of an ESP32 SoftAP.

## **Command:**

```
AT+CWSAP?
```
### **Response:**

```
+CWSAP:<ssid>,<pwd>,<channel>,<ecn>,<max conn>,<ssid hidden>
OK
```
## **Set Command**

### **Function:**

Set the configuration of an ESP32 SoftAP.

### **Command:**

AT+CWSAP=<ssid>,<pwd>,<chl>,<ecn>[,<max conn>][,<ssid hidden>]

#### **Response:**

OK

## **Parameters**

- **<ssid>**: string parameter showing SSID of the AP.
- < pwd>: string parameter showing the password. Length:  $8 \sim 63$  bytes ASCII.
- **<channel>**: channel ID.
- **<ecn>**: encryption method; WEP is not supported.
	- **–** 0: OPEN
	- **–** 2: WPA\_PSK
	- **–** 3: WPA2\_PSK
	- **–** 4: WPA\_WPA2\_PSK
- **[<max conn>]**: maximum number of stations that ESP32 SoftAP can connect. Range: [1,10].
- **[<ssid hidden>]**:
	- **–** 0: broadcasting SSID (default).
	- **–** 1: not broadcasting SSID.

## **Notes**

- This command works only when *AT+CWMODE=2* or *AT+CWMODE=3*.
- The configuration changes will be saved in the NVS area if *AT+SYSSTORE=1*.
- The default SSID varies from devices to device as it consists of the MAC address of the device. You can use *AT+CWSAP?* to query the default SSID.

## **Example**

AT+CWSAP="ESP","1234567890",5,3

## **3.2.9 AT+CWLIF: Obtain IP Address of the Station That Connects to an ESP32 SoftAP**

#### **Execute Command**

#### <span id="page-53-0"></span>**Command:**

```
AT+CWLIF
```
## **Response:**

```
+CWLIF:<ip addr>,<mac>
```
OK

### **Parameters**

- $\langle$ ip addr>: IP address of the station that connects to the ESP32 SoftAP.
- **<mac>**: MAC address of the station that connects to the ESP32 SoftAP.

## **Note**

• This command cannot get a static IP. It works only when DHCP of both the ESP32 SoftAP and the connected station are enabled.

## **3.2.10 AT+CWQIF: Disconnect Stations from an ESP32 SoftAP**

### **Execute Command**

### <span id="page-54-0"></span>**Function:**

Disconnect all stations that are connected to the ESP32 SoftAP.

## **Command:**

AT+CWQIF

#### **Response:**

OK

## **Set Command**

#### **Function:**

Disconnect a specific station from the ESP32 SoftAP.

## **Command:**

AT+CWQIF=<mac>

#### **Response:**

OK

## **Parameter**

• **<mac>**: MAC address of the station to disconnect.

# **3.2.11 AT+CWDHCP: Enable/Disable DHCP**

## **Query Command**

## <span id="page-55-0"></span>**Command:**

AT+CWDHCP?

### **Response:**

+CWDHCP:<state> OK

## **Set Command**

## **Function:**

Enable/disable DHCP.

## **Command:**

AT+CWDHCP=<operate>,<mode>

## **Response:**

OK

## **Parameters**

- **<operate>**:
	- **–** 0: disable
	- **–** 1: enable
- **<mode>**:
	- **–** Bit0: Station DHCP
	- **–** Bit1: SoftAP DHCP
- **<state>**: the status of DHCP
	- **–** Bit0:
		- ∗ 0: Station DHCP is disabled.
		- ∗ 1: Station DHCP is enabled.
	- **–** Bit1:
		- ∗ 0: SoftAP DHCP is disabled.
		- ∗ 1: SoftAP DHCP is enabled.
	- **–** Bit2:
		- ∗ 0: Ethernet DHCP is disabled.
		- ∗ 1: Ethernet DHCP is enabled.

## **Notes**

- The configuration changes will be saved in the NVS area if *AT+SYSSTORE=1*.
- This Set Command correlates with the commands that set static IP, such as *AT+CIPSTA* and *AT+CIPAP*:
	- **–** If DHCP is enabled, static IP address will be disabled;
	- **–** If static IP address is enabled, DHCP will be disabled;
	- **–** The last configuration overwrites the previous configu[ration.](#page-42-0)

#### **Example**

```
// Enable Station DHCP. If the last DHCP mode is 2, the current DHCP mode will be␣
,→3.
AT+CWDHCP=1,1
// Disable SoftAP DHCP. If the last DHCP mode is 3, the current DHCP mode will be␣
,→1.
AT+CWDHCP=0, 2
```
## **3.2.12 AT+CWDHCPS: Query/Set the IP Addresses Allocated by an ESP32 SoftAP DHCP Server**

## <span id="page-56-0"></span>**Query Command**

## **Command:**

AT+CWDHCPS?

## **Response:**

```
+CWDHCPS=<lease time>,<start IP>,<end IP>
OK
```
## **Set Command**

#### **Function:**

Set the IP address range of the ESP32 SoftAP DHCP server.

### **Command:**

AT+CWDHCPS=<enable>,<lease time>,<start IP>,<end IP>

#### **Response:**

OK

## **Parameters**

- **<enable>**:
	- **–** 1: Enable DHCP server settings. The parameters below have to be set.
	- **–** 0: Disable DHCP server settings and use the default IP address range.
- **<lease time>**: lease time. Unit: minute. Range [1,2880].
- < start IP>: start IP address of the IP address range that can be obtained from ESP32 SoftAP DHCP server.
- <end IP>: end IP address of the IP address range that can be obtained from ESP32 SoftAP DHCP server.

## **Notes**

- The configuration changes will be saved in the NVS area if *AT+SYSSTORE=1*.
- This AT command works only when both SoftAP and DHCP server are enabled for ESP32.
- The IP address should be in the same network segment as the IP address of ESP32 SoftAP.

```
AT+CWDHCPS=1,3,"192.168.4.10","192.168.4.15"
```
AT+CWDHCPS=0 // Disable the settings **and** use the default IP address range.

## **3.2.13 AT+CWAUTOCONN: Automatically Connect to an AP When Powered on**

## **Set Command**

#### <span id="page-57-1"></span>**Command:**

AT+CWAUTOCONN=<enable>

#### **Response:**

OK

#### **Parameters**

- **<enable>**:
	- **–** 1: Enable automatic connection to an AP when powered on. (Default)
	- **–** 0: Disable automatic connection to an AP when powered on.

### **Note**

• The configuration changes will be saved in the NVS area.

#### **Example**

AT+CWAUTOCONN=1

## **3.2.14 AT+CWAPPROTO: Query/Set the 802.11 b/g/n Protocol Standard of SoftAP Mode**

#### <span id="page-57-0"></span>**Query Command**

#### **Command:**

AT+CWAPPROTO?

#### **Response:**

```
+CWAPPROTO=<protocol>
OK
```
## **Set Command**

#### **Command:**

```
AT+CWAPPROTO=<protocol>
```
#### **Response:**

## **Parameters**

- <protocol>:
	- **–** bit0: 802.11b protocol standard.
	- **–** bit1: 802.11g protocol standard.
	- **–** bit2: 802.11n protocol standard.

## **Note**

- Currently ESP32 only support 802.11b or 802.11bg or 802.11bgn mode.
- By default, PHY mode of ESP32 is 802.11bgn mode.

## **3.2.15 AT+CWSTAPROTO: Query/Set the 802.11 b/g/n Protocol Standard of Station Mode**

#### <span id="page-58-0"></span>**Query Command**

#### **Command:**

AT+CWSTAPROTO?

#### **Response:**

```
+CWSTAPROTO=<protocol>
OK
```
#### **Set Command**

#### **Command:**

AT+CWSTAPROTO=<protocol>

#### **Response:**

OK

## **Parameters**

- <protocol>:
	- **–** bit0: 802.11b protocol standard.
	- **–** bit1: 802.11g protocol standard.
	- **–** bit2: 802.11n protocol standard.

#### **Note**

- Currently ESP32 only support 802.11b or 802.11bg or 802.11bgn mode.
- By default, PHY mode of ESP32 is 802.11bgn mode.
- This command is supported since ESP-AT v2.1.0.0

# **3.2.16 AT+CIPSTAMAC: Query/Set the MAC Address of an ESP32 Station**

## **Query Command**

## <span id="page-59-1"></span>**Function:**

Query the MAC address of the ESP32 Station.

## **Command:**

AT+CIPSTAMAC?

## **Response:**

+CIPSTAMAC:<mac> OK

## **Set Command**

## **Function:**

Set the MAC address of an ESP32 station.

## **Command:**

AT+CIPSTAMAC=<mac>

## **Response:**

OK

## **Parameters**

• **<mac>**: string parameter showing MAC address of an ESP32 station.

## **Notes**

- The configuration changes will be saved in the NVS area if *AT+SYSSTORE=1*.
- The MAC address of ESP32 Station is different from that of the ESP32 SoftAP and ESP32 Ethernet. Please make sure that you do not set the same MAC address for both of them.
- Bit 0 of the ESP32 MAC address CANNOT be 1. For example, a MAC address can be "1a:…" but not "15:  $\ldots$ ".
- FF:FF:FF:FF:FF:FF and 00:00:00:00:00:00 are invalid M[AC address and cann](#page-42-0)ot be set.

## **Example**

AT+CIPSTAMAC="1a:fe:35:98:d3:7b"

# **3.2.17 AT+CIPAPMAC: Query/Set the MAC Address of an ESP32 SoftAP**

## **Query Command**

#### <span id="page-59-0"></span>**Function:**

Query the MAC address of the ESP32 SoftAP.

### **Command:**

AT+CIPAPMAC?

#### **Response:**

+CIPAPMAC:<mac> OK

## **Set Command**

#### **Function:**

Set the MAC address of the ESP32 SoftAP.

#### **Command:**

AT+CIPAPMAC=<mac>

#### **Response:**

OK

## **Parameters**

• **<mac>**: string parameter showing MAC address of the ESP32 SoftAP.

#### **Notes**

- The configuration changes will be saved in the NVS area if *AT+SYSSTORE=1*.
- The MAC address of ESP32 SoftAP is different from that of the ESP32 station and ESP32 Ethernet. Please make sure that you do not set the same MAC address for both of them.
- Bit 0 of the ESP32 MAC address CANNOT be 1. For example, a MAC address can be "18:…" but not  $"15: \cdots"$ .
- FF:FF:FF:FF:FF:FF and 00:00:00:00:00:00 are invalid M[AC and cannot be se](#page-42-0)t.

## **Example**

AT+CIPAPMAC="18:fe:35:98:d3:7b"

# **3.2.18 AT+CIPSTA: Query/Set the IP Address of an ESP32 Station**

## **Query Command**

## <span id="page-60-0"></span>**Function:**

Query the IP address of the ESP32 Station.

#### **Command:**

AT+CIPSTA?

#### **Response:**

```
+CIPSTA:ip:<"ip">
+CIPSTA:gateway:<"gateway">
+CIPSTA:netmask:<"netmask">
+CIPSTA:ip6ll:<"ipv6 addr">
+CIPSTA:ip6gl:<"ipv6 addr">
```
OK

## **Set Command**

#### **Function:**

Set the IPv4 address of the ESP32 station.

#### **Command:**

AT+CIPSTA=<"ip">[,<"gateway">,<"netmask">]

#### **Response:**

OK

#### **Parameters**

- **<"ip">**: string parameter showing the IPv4 address of the ESP32 station.
- **<"gateway">**: gateway.
- **<"netmask">**: netmask.
- **<"ipv6 addr">**: string parameter showing the IPv6 address of the ESP32 station.

## **Notes**

- For the query command, only when the ESP32 station is connected to an AP or the static IP address is configured can its IP address be queried.
- The configuration changes will be saved in the NVS area if *AT+SYSSTORE=1*.
- The Set Command correlates with the commands that set DHCP, such as *AT+CWDHCP*.
	- **–** If static IP address is enabled, DHCP will be disabled;
	- **–** If DHCP is enabled, static IP address will be disabled;
	- **–** The last configuration overwrites the previous configu[ration.](#page-42-0)

#### **Example**

AT+CIPSTA="192.168.6.100","192.168.6.1","255.255.255.0"

## **3.2.19 AT+CIPAP: Query/Set the IP Address of an ESP32 SoftAP**

#### **Query Command**

#### <span id="page-61-0"></span>**Function:**

Query the IP address of the ESP32 SoftAP.

#### **Command:**

AT+CIPAP?

#### **Response:**

```
+CIPAP:ip:<"ip">
+CIPAP:gateway:<"gateway">
+CIPAP:netmask:<"netmask">
+CIPAP:ip6ll:<"ipv6 addr">
+CIPAP:ip6gl:<"ipv6 addr">
OK
```
### **Set Command**

#### **Function:**

Set the IPv4 address of the ESP32 SoftAP.

#### **Command:**

AT+CIPAP=<"ip">[,<"gateway">,<"netmask">]

#### **Response:**

OK

## **Parameters**

- **<"ip">**: string parameter showing the IPv4 address of the ESP32 SoftAP.
- **<"gateway">**: gateway.
- **<"netmask">**: netmask.
- **<"ipv6 addr">**: string parameter showing the IPv6 address of the ESP32 SoftAP.

#### **Notes**

- The configuration changes will be saved in the NVS area if *AT+SYSSTORE=1*.
- The set command correlates with the commands that set DHCP, such as *AT+CWDHCP*.
	- **–** If static IP address is enabled, DHCP will be disabled;
	- **–** If DHCP is enabled, static IP address will be disabled;
	- **–** The last configuration overwrites the previous configu[ration.](#page-42-0)

## **Example**

AT+CIPAP="192.168.5.1","192.168.5.1","255.255.255.0"

## **3.2.20 AT+CWSTARTSMART: Start SmartConfig**

#### **Execute Command**

#### <span id="page-62-0"></span>**Function:**

Start SmartConfig of the type ESP-TOUCH+AirKiss.

#### **Command:**

AT+CWSTARTSMART

#### **Set Command**

## **Function:**

Start SmartConfig of a designated type.

## **Command:**

```
AT+CWSTARTSMART=<type>[,<auth floor>][,<"esptouch v2 key">]
```
### **Response:**

OK

## **Parameters**

- **<type>**:
	- **–** 1: ESP-TOUCH
	- **–** 2: AirKiss
	- **–** 3: ESP-TOUCH+AirKiss
	- **–** 4: ESP-TOUCH v2
- <**auth floor>**: Wi-Fi authentication mode floor. ESP-AT will not connect to the AP whose authmode is lower than this floor.
	- **–** 0: OPEN (Default)
	- **–** 1: WEP
	- **–** 2: WPA\_PSK
	- **–** 3: WPA2\_PSK
	- **–** 4: WPA\_WPA2\_PSK
	- **–** 5: WPA2\_ENTERPRISE
	- **–** 6: WPA3\_PSK
	- **–** 7: WPA2\_WPA3\_PSK
- **<"esptouch v2 key">**: ESP-TOUCH v2 decrypt key. It is used to decrypt Wi-Fi password and reserved data. Length: 16 bytes.

## **Notes**

- For more details on SmartConfig, please see ESP-TOUCH User Guide.
- SmartConfig is only available in the ESP32 station mode.
- The message Smart get Wi-Fi info means that SmartConfig has successfully acquired the AP information. ESP32 will try to connect to the target AP.
- Message +SCRD:<length>,<rvd data> [means that ESP-Touc](https://www.espressif.com/sites/default/files/documentation/esp-touch_user_guide_en.pdf)h v2 has successfully acquired the reserved data information.
- Message Smartconfig connected Wi-Fi is printed if the connection is successful.
- When AT returns Smartconfig connected Wi-Fi, it is recommended to delay more than 6 seconds before executing *AT+CWSTOPSMART* because the ESP32 needs to synchronize the SmartConfig results to the mobile phone.
- Use command *AT+CWSTOPSMART* to stop SmartConfig before running other commands. Please make sure that you do not execute other commands during SmartConfig.

## **Example**

AT+CWMODE=1 AT+CWSTARTSMART

# **3.2.21 AT+CWSTOPSMART: Stop SmartConfig**

#### **Execute Command**

<span id="page-64-0"></span>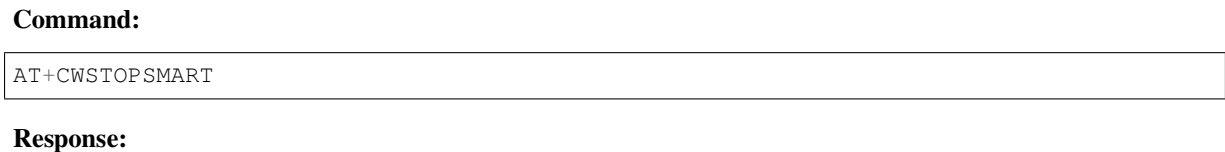

OK

## **Note**

• Irrespective of whether SmartConfig succeeds or not, please always call *AT+CWSTOPSMART* before executing any other AT commands to release the internal memory taken up by SmartConfig.

## **Example**

AT+CWMODE=1 AT+CWSTARTSMART AT+CWSTOPSMART

## **3.2.22 AT+WPS: Enable the WPS Function**

## **Set Command**

## <span id="page-64-1"></span>**Command:**

```
AT+WPS=<enable>[,<auth floor>]
```
#### **Response:**

OK

## **Parameters**

- **<enable>**:
	- **–** 1: Enable WPS (Wi-Fi Protected Setup) that uses PBC (Push Button Configuration) mode.
	- **–** 0: Disable WPS that uses PBC mode.
- <auth floor>: Wi-Fi authentication mode floor. ESP-AT will not connect to the AP whose authmode is lower than this floor.
	- **–** 0: OPEN (Default)
	- **–** 1: WEP
	- **–** 2: WPA\_PSK
	- **–** 3: WPA2\_PSK
	- **–** 4: WPA\_WPA2\_PSK
	- **–** 5: WPA2\_ENTERPRISE
	- **–** 6: WPA3\_PSK
	- **–** 7: WPA2\_WPA3\_PSK

#### **Notes**

- WPS can only be used when the ESP32 station is enabled.
- WPS does not support WEP (Wired-Equivalent Privacy) encryption.

## **Example**

AT+CWMODE=1  $AT+WPS=1$ 

## **3.2.23 AT+MDNS: Configure the mDNS Function**

#### **Set Command**

#### **Command:**

```
AT+MDNS=<enable>[,<hostname>,<service_name>,<port>]
```
#### **Response:**

OK

#### **Parameters**

- **<enable>**:
	- **–** 1: Enable the mDNS function. The following three parameters need to be set.
	- **–** 0: Disable the mDNS function. The following three parameters does not need to be set.
- **<hostname>**: mDNS host name.
- **<service\_name>**: mDNS service name.
- **<port>**: mDNS port.

## **Example**

AT+CWMODE=1 AT+CWJAP="1234567890","1234567890" AT+MDNS=1,"espressif","\_iot",8080 AT+MDNS=0

## **3.2.24 AT+CWJEAP: Connect to a WPA2 Enterprise AP**

#### **Query Command**

#### <span id="page-65-0"></span>**Function:**

Query the configuration information of the Enterprise AP to which the ESP32 station is already connected.

## **Command:**

AT+CWJEAP?

## **Response:**

```
+CWJEAP:<ssid>,<method>,<identity>,<username>,<password>,<security>
OK
```
### **Set Command**

## **Function:**

Connect to the targeted Enterprise AP.

## **Command:**

```
AT+CWJEAP=<ssid>,<method>,<identity>,<username>,<password>,<security>[,<jeap_
,→timeout>]
```
## **Response:**

OK

or

+CWJEAP:Timeout ERROR

## **Parameters**

- **<ssid>**: the SSID of the Enterprise AP.
	- **–** Escape character syntax is needed if SSID or password contains any special characters, such as ,, ", or  $\setminus \setminus$ .
- **<method>**: WPA2 Enterprise authentication method.
	- **–** 0: EAP-TLS.
	- **–** 1: EAP-PEAP.
	- **–** 2: EAP-TTLS.
- $\le$ **identity** $\ge$ : identity for phase 1. String limited to  $1 \sim 32$ .
- <username>: username for phase 2. Range:  $1 \sim 32$  bytes. For the EAP-PEAP and EAP-TTLS method, you must set this parameter. For the EAP-TLS method, you don't need to.
- <password>: password for phase 2. Range:  $1 \sim 32$  bytes. For the EAP-PEAP and EAP-TTLS method, you must set this parameter. For the EAP-TLS method, you don't need to.
- **<security>**:
	- **–** Bit0: Client certificate.
	- **–** Bit1: Server certificate.
- **[<jeap\_timeout>]**: maximum timeout for *AT+CWJEAP* command. Unit: second. Default: 15. Range: [3,600].

## **Example**

```
// Connect to EAP-TLS mode Enterprise AP, set identity, verify server certificate␣
,→and load client certificate
AT+CWJEAP="dlink11111",0,"example@espressif.com",,,3
// Connect to EAP-PEAP mode Enterprise AP, set identity, username and password,␣
,→not verify server certificate and not load client certificate
AT+CWJEAP="dlink11111",1,"example@espressif.com","espressif","test11",0
```
## **Error Code:**

The WPA2 Enterprise error code will be prompt as  $ERR$  CODE:  $0x < 08x$ .

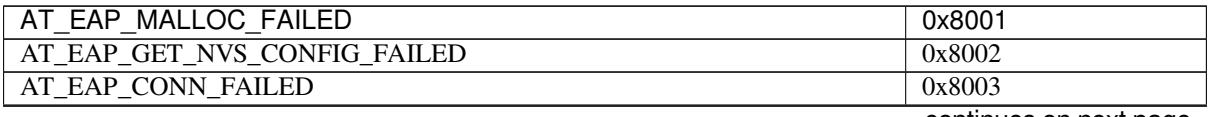

continues on next page

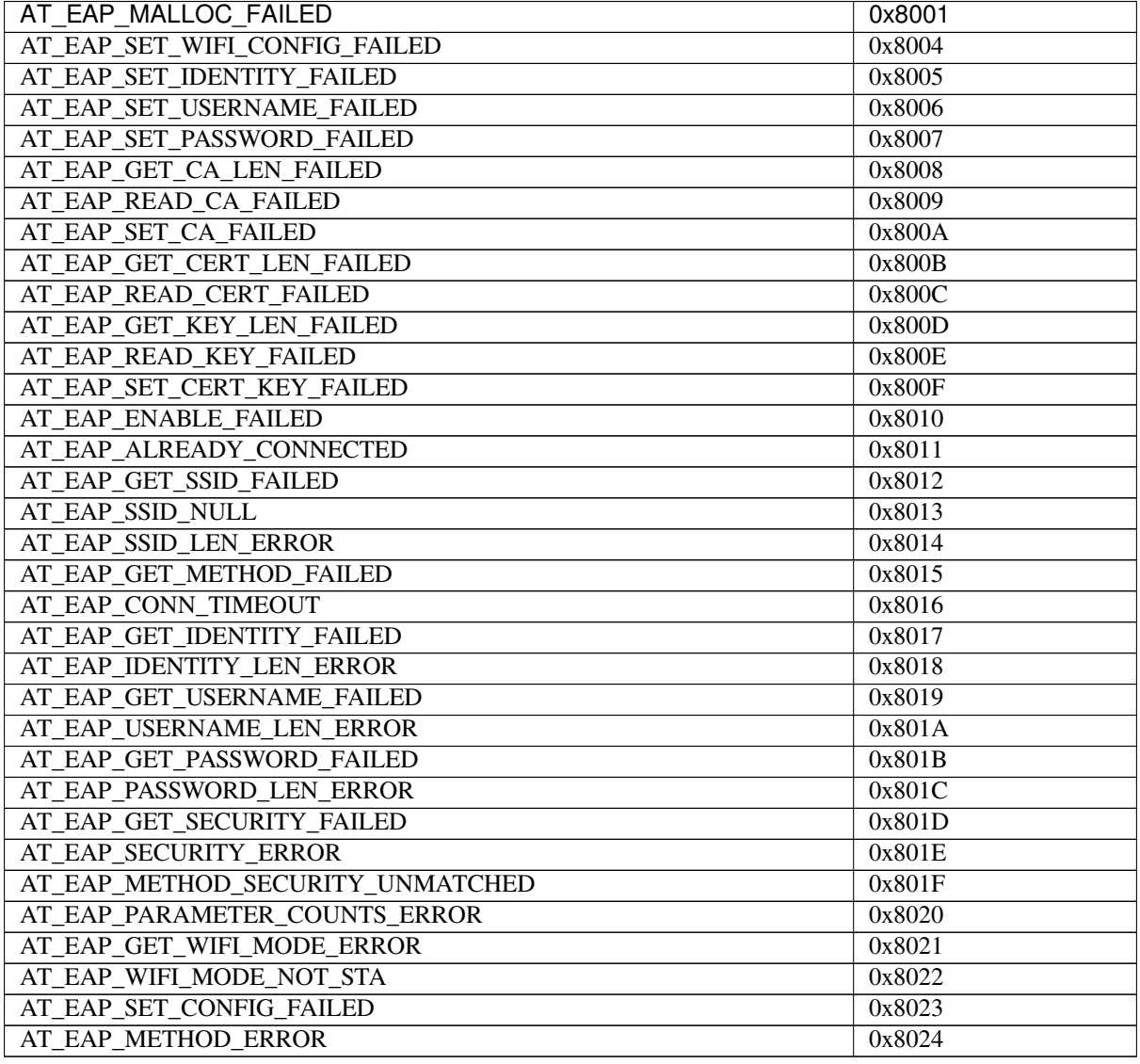

## **Note**

- The configuration changes will be saved in the NVS area if *AT+SYSSTORE=1*.
- This command requires Station mode to be active.
- TLS mode will use client certificate. Please make sure it is enabled.

# **3.2.25 AT+CWHOSTNAME: Query/Set the Hos[t Name of an E](#page-42-0)SP32 Station**

## **Query Command**

## <span id="page-67-0"></span>**Function:**

Query the host name of ESP32 Station.

#### **Command:**

AT+CWHOSTNAME?

#### **Response:**

OK

## **Set Command**

#### **Function:**

Set the host name of ESP32 Station.

#### **Command:**

AT+CWHOSTNAME=<hostname>

#### **Response:**

OK

If the Station mode is not enabled, the command will return:

ERROR

## **Parameters**

• **<hostname>**: the host name of the ESP32 Station. Maximum length: 32 bytes.

#### **Note**

• The configuration changes are not saved in the flash.

#### **Example**

```
AT+CWMODE=3
AT+CWHOSTNAME="my_test"
```
## **3.2.26 AT+CWCOUNTRY: Query/Set the Wi-Fi Country Code**

## **Query Command**

#### **Function:**

Query Wi-Fi country code information.

## **Command:**

AT+CWCOUNTRY?

#### **Response:**

```
+CWCOUNTRY:<country_policy>,<country_code>,<start_channel>,<total_channel_count>
```
OK

#### **Set Command**

## **Function:**

Set the Wi-Fi country code information.

## **Command:**

```
AT+ CWCOUNTRY=<country_policy>,<country_code>,<start_channel>,<total_channel_count>
```
### **Response:**

OK

## **Parameters**

- **<country\_policy>**:
	- **–** 0: will change the county code to be the same as the AP that the ESP32 is connected to.
	- **–** 1: the country code will not change, always be the one set by command.
- **<country\_code>**: country code. Maximum length: 3 characters.
- **<start\_channel>**: the channel number to start. Range: [1,14].
- **<total\_channel\_count>**: total number of channels.

## **Note**

• The configuration changes are not saved in the flash.

## **Example**

```
AT+CWMODE=3
AT+CWCOUNTRY=1,"CN",1,13
```
# **3.3 TCP/IP AT Commands**

- *AT+CIPV6*: Enable/disable the network of Internet Protocol Version 6 (IPv6).
- *AT*+*CIPSTATE*: Obtain the TCP/UDP/SSL connection information.
- *AT+CIPSTATUS (deprecated)*: Obtain the TCP/UDP/SSL connection status and information.
- *AT+CIPDOMAIN*: Resolve a Domain Name.
- *[AT+CIPSTA](#page-70-0)RT*: Establish TCP connection, UDP transmission, or SSL connection.
- *[AT+CIPSTART](#page-71-0)EX*: Establish TCP connection, UDP transmission, or SSL connection with an automatically [assigned ID.](#page-71-1)
- *[\[Data Mode Only\]](#page-72-0) +++*: Exit from the *data mode*.
- *[AT+CIPSEND](#page-73-0)*: Send data in the *normal transmission mode* or Wi-Fi *normal transmission mode*.
- *[AT+CIPSENDL](#page-76-0)*: Send long data in paraller in the *normal transmission mode*.
- *AT+CIPSENDLCFG*: Set the configuration for the command *AT+CIPSENDL*.
- *[AT+CIPSENDEX](#page-76-1)*: Send data in the *nor[mal transmi](#page-372-0)ssion mode* in expanded ways.
- *[AT+CIPCLOSE](#page-77-0)*: Close TCP/U[DP/SSL connection.](#page-373-0)
- *[AT+CIFSR](#page-78-0)*: Obtain the local IP address and MA[C address.](#page-373-0)
- *[AT+CIPMUX](#page-79-0)*: Enable/disable the multiple connections mod[e.](#page-78-0)
- *[AT+CIPSERVER](#page-80-0)*: Delete/create a [TCP/SSL server.](#page-373-0)
- *[AT+CIPSERVER](#page-81-0)MAXCONN*: Query/Set the maximum connections allowed by a server.
- *[AT+CIPMO](#page-82-0)DE*: Query/Set the transmission mode.
- *[AT+SAVETRA](#page-83-0)NSLINK*: Set whether to enter Wi-Fi *normal transmission mode* on power-up.
- *AT+CIPSTO*: Query/Set the local TCP Server Timeout.
- *AT+CIPSNTPCFG*: Query/Set the time zone and SNTP server.
- *AT+CIPSNTPTIME*: Query the SNTP time.
- *AT+CIPSNTPINTV*: Query/Set the SNTP time synchronization interval.
- *[AT+CIUPDA](#page-88-0)TE*: Upgrade the firmware through Wi-Fi.
- *[AT+CIPDINFO](#page-89-0)*: Set "+IPD" message mode.
- *[AT+CIPSSLCCONF](#page-90-0)*: Query/Set SSL clients.
- *[AT+CIPSSLCCN](#page-91-0)*: Query/Set the Common Name of the SSL client.
- *[AT+CIPSSLCSN](#page-91-1)I*: Query/Set SSL client Server Name Indication (SNI).
- *[AT+CIPSSLCAL](#page-94-1)PN*: Query/Set SSL client Application Layer Protocol Negotiation (ALPN).
- *[AT+CIPSSLCPSK](#page-94-0)*: Query/Set SSL client Pre-shared Key (PSK).
- *[AT+CIPRECONN](#page-95-0)INTV*: Query/Set the TCP/UDP/SSL reconnection interval for the Wi-Fi *normal transmission [mode](#page-96-0)*.
- *[AT+CIPRECVMODE](#page-97-0)*: Query/Set socket receiving mode.
- *[AT+CIPRECVDAT](#page-98-0)A*: Obtain socket data in passive receiving mode.
- *[AT+CIPRECVLEN](#page-99-0)*: Obtain socket data length in passive receiving mode.
- *[AT+P](#page-373-0)ING*: Ping the remote host.
- *[AT+CIPDNS](#page-100-0)*: Query/Set DNS server information.
- *[AT+CIPTCPOPT](#page-101-0)*: Query/Set the socket options.

## **3.3.1 [AT+CIP](#page-103-0)V6: Enable/disable the network of Internet Protocol Version 6 (IPv6)**

## **Quer[y Command](#page-104-0)**

#### <span id="page-70-0"></span>**Function:**

Query whether IPv6 is enabled.

#### **Command:**

AT+CIPV6?

#### **Response:**

```
+CIPV6:<enable>
```
#### OK

## **Set Command**

#### **Function:**

Enable/Disable IPv6 network.

## **Command:**

AT+CIPV6=<enable>

#### **Response:**

OK

## **Parameters**

- **<enable>**: status of IPv6 network. Default: 0.
	- **–** 0: disable IPv6 network.
	- **–** 1: enable IPv6 network.

#### **Notes**

• You should enable IPv6 network before using IPv6 related upper layer AT commands (TCP/UDP/SSL/PING/DNS based on IPv6 network, also known as TCP6/UDP6/SSL6/PING6/DNS6 or TCPv6/UDPv6/SSLv6/PINGv6/DNSv6).

## **3.3.2 AT+CIPSTATE: Obtain the TCP/UDP/SSL Connection Information**

#### **Query Command**

## <span id="page-71-0"></span>**Command:**

AT+CIPSTATE?

#### **Response:**

When there is a connection, AT returns:

```
+CIPSTATE:<link ID>,<"type">,<"remote IP">,<remote port>,<local port>,<tetype>
```
OK

When there is no connection, AT returns:

OK

## **Parameters**

- **<link ID>**: ID of the connection (0~4), used for multiple connections.
- $\langle$ " **type**" >: string parameter showing the type of transmission: "TCP", "TCPv6", "UDP", "UDPv6" , "SSL", or "SSLv6".
- **<"remote IP">**: string parameter showing the remote IPv4 address or IPv6 address.
- **<remote port>**: the remote port number.
- **<local port>**: the local port number.
- **<tetype>**:
	- **–** 0: ESP32 runs as a client.
	- **–** 1: ESP32 runs as a server.

## **3.3.3 AT+CIPSTATUS (deprecated): Obtain the TCP/UDP/SSL Connection Status and Information**

#### <span id="page-71-1"></span>**Execute Command**

#### **Command:**

AT+CIPSTATUS

#### **Response:**

```
STATUS:<stat>
+CIPSTATUS:<link ID>,<"type">,<"remote IP">,<remote port>,<local port>,<tetype>
OK
```
#### **Parameters**

- **<stat>**: status of the ESP32 station interface.
	- **–** 0: The ESP32 station is not initialized.
	- **–** 1: The ESP32 station is initialized, but not started a Wi-Fi connection yet.
	- **–** 2: The ESP32 station is connected to an AP and its IP address is obtained.
	- **–** 3: The ESP32 station has created a TCP/SSL transmission.
	- **–** 4: All of the TCP/UDP/SSL connections of the ESP32 station are disconnected.
	- **–** 5: The ESP32 station started a Wi-Fi connection, but was not connected to an AP or disconnected from an AP.
- **<link ID>**: ID of the connection (0~4), used for multiple connections.
- $\leq$ " **type**"  $\geq$ : string parameter showing the type of transmission: "TCP", "TCPv6", "UDP", "UDPv6" , "SSL", or "SSLv6".
- **<"remote IP">**: string parameter showing the remote IPv4 address or IPv6 address.
- **<remote port>**: the remote port number.
- **<local port>**: the local port number.
- **<tetype>**:
	- **–** 0: ESP32 runs as a client.
	- **–** 1: ESP32 runs as a server.

# **Notes**

• It is recommended to use *AT+CWSTATE* command to query Wi-Fi state and *AT+CIPSTATE* command to query TCP/UDP/SSL state.

# **3.3.4 AT+CIPDOMAI[N: Resolve a D](#page-46-0)omain Name**

#### **Set Command**

# **Command:**

```
AT+CIPDOMAIN=<"domain name">[,<ip network>]
```
#### **Response:**

```
+CIPDOMAIN:<"IP address">
```
OK

# **Parameter**

- **<"domain name">**: the domain name.
- **<ip network>**: preferred IP network. Default: 1.
	- **–** 1: preferred resolution of IPv4 address
	- **–** 2: resolve IPv4 address only
	- **–** 3: resolve IPv6 address only
- **<"IP address">**: the resolved IPv4 address or IPv6 address.

# **Example**

```
AT+CWMODE=1 // set the station mode
AT+CWJAP="SSID","password" // access to the internet
AT+CIPDOMAIN="iot.espressif.cn" // Domain Name Resolution function
```

```
// Domain Name Resolution Function for IPv4 address only
```
(continues on next page)

```
AT+CIPDOMAIN="iot.espressif.cn",2
// Domain Name Resolution Function for IPv6 address only
AT+CIPDOMAIN="ipv6.test-ipv6.com",3
// Domain Name Resolution Function for compatible IP address
AT+CIPDOMAIN="ds.test-ipv6.com",1
```
# **3.3.5 AT+CIPSTART: Establish TCP Connection, UDP Transmission, or SSL Connection**

#### <span id="page-73-0"></span>**Establish TCP Connection**

#### **Set Command Command:**

```
// Single connection (AT+CIPMUX=0):
AT+CIPSTART=<"type">,<"remote host">,<remote port>[,<keep_alive>][,<"local IP">]
// Multiple Connections (AT+CIPMUX=1):
AT+CIPSTART=<link ID>,<"type">,<"remote host">,<remote port>[,<keep_alive>][,<
,→"local IP">]
```
#### **Response:**

For single connection, it returns:

CONNECT

OK

OK

For multiple connections, it returns:

<link ID>,CONNECT

#### **Parameters**

- **<link ID>**: ID of network connection (0~4), used for multiple connections. The range of this parameter depends on two configuration items in menuconfig. One is AT\_SOCKET\_MAX\_CONN\_NUM of the AT component, and its default value is 5. The other is LWIP\_MAX\_SOCKETS of the LWIP component, and its default value is 10. To modify the range of this parameter, you need to set AT\_SOCKET\_MAX\_CONN\_NUM and make sure it is no larger than the value of LWIP\_MAX\_SOCKETS. (See *Compile ESP-AT Project* for details on configuring and build ESP-AT projects.)
- **<"type">**: string parameter showing the type of transmission: "TCP", or"TCPv6". Default: "TCP".
- **<"remote host">**: IPv4 address, IPv6 address, or domain name of remote host.
- **<remote port>**: the remote port number.
- **<keep\_alive>**: It configures the SO\_KEEPALIVE option for socket. Unit: second.
	- **–** Range: [0,7200].
		- ∗ 0: disable keep-alive function (default).
		- ∗ 1 ~ 7200: enable keep-alive function. TCP\_KEEPIDLE value is **<keep\_alive>**, TCP\_KEEPINTVL v[alue is 1, and](https://man7.org/linux/man-pages/man7/socket.7.html#SO_KEEPALIVE) TCP\_KEEPCNT value is 3.
	- **–** This parameter of this command is the same as the <keep\_alive> parameter of *AT+CIPTCPOPT* command. It always takes the value set later by either of the two commands. If it is omitted or not set, the last configured value is used by default.

• **<"local IP">**: the local IPv4 address or IPv6 address that the connection binds. This parameter is useful when you are using multiple network interfaces or multiple IP addresses. By default, it is disabled. If you want to use it, you should specify it first. Null is also valid.

### **Notes**

• If you want to establish TCP connection based on IPv6 network, set *AT+CIPV6=1* first, and ensure the connected AP by *AT+CWJAP* supports IPv6 and esp-at got the IPv6 address which you can check it by AT+CIPSTA.

#### **Example**

```
AT+CIPSTART="TCP","iot.espressif.cn",8000
AT+CIPSTART="TCP","192.168.101.110",1000
AT+CIPSTART="TCP","192.168.101.110",2500,60
AT+CIPSTART="TCP","192.168.101.110",1000,,"192.168.101.100"
AT+CIPSTART="TCPv6","test-ipv6.com",80
AT+CIPSTART="TCPv6","fe80::860d:8eff:fe9d:cd90",1000,,"fe80::411c:1fdb:22a6:4d24"
// esp-at has obtained an IPv6 global address by AT+CWJAP before
AT+CIPSTART="TCPv6","2404:6800:4005:80b::2004",80,,
,→"240e:3a1:2070:11c0:32ae:a4ff:fe80:65ac"
```
# **Establish UDP Transmission**

# **Set Command Command:**

```
// Single connection (AT+CIPMUX=0):
AT+CIPSTART=<"type">,<"remote host">,<remote port>[,<local port>,<mode>,<"local IP
,→">]
// Multiple connections (AT+CIPMUX=1):
AT+CIPSTART=<link ID>,<"type">,<"remote host">,<remote port>[,<local port>,<mode>,<
,→"local IP">]
```
#### **Response:**

For single connection, it returns:

CONNECT

OK

For multiple connections, it returns:

```
<link ID>,CONNECT
OK
```
#### **Parameters**

.

- **<link ID>**: ID of network connection  $(0-4)$ , used for multiple connections.
- **<"type">**: string parameter showing the type of transmission: "UDP", or"UDPv6". Default: "TCP"
- **<"remote host">**: IPv4 address, IPv6 address, or domain name of remote host.
- **<remote port>**: remote port number.
- **<local port>**: UDP port of ESP32.
- <mode>: In the UDP Wi-Fi passthrough, the value of this parameter has to be 0.
- **–** 0: After UDP data is received, the parameters <"remote host"> and <remote port> will stay unchanged (default).
- **–** 1: Only the first time that UDP data is received from an IP address and port that are different from the initially set value of parameters <remote host> and <remote port>, will they be changed to the IP address and port of the device that sends the data.
- **–** 2: Each time UDP data is received, the <"remote host"> and <remote port> will be changed to the IP address and port of the device that sends the data.
- **<"local IP">**: the local IPv4 address or IPv6 address that the connection binds. This parameter is useful when you are using multiple network interfaces or multiple IP addresses. By default, it is disabled. If you want to use it, you should specify it first. Null is also valid.

#### **Notes**

- If the remote host over the UDP is an IPv4 multicast address (224.0.0.0 ~ 239.255.255.255), the ESP32 will send and receive the UDPv4 multicast.
- If the remote host over the UDP is an IPv4 broadcast address (255.255.255.255), the ESP32 will send and receive the UDPv4 broadcast.
- If the remote host over the UDP is an IPv6 multicast address (FF00:0:0:0:0:0:0:0:0  $\sim$ FFFF:FFFF:FFFF:FFFF:FFFF:FFFF:FFFF:FFFF), the ESP32 will send and receive the UDP multicast based on IPv6 network.
- To use the parameter <mode>, parameter <local port> must be set first.
- If you want to establish UDP connection based on IPv6 network, set *AT+CIPV6=1* first, and ensure the connected AP by *AT+CWJAP* supports IPv6 and esp-at got the IPv6 address which you can check it by AT+CIPSTA.

# **Example**

```
// UDP unicast
AT+CIPSTART="UDP","192.168.101.110",1000,1002,2
AT+CIPSTART="UDP","192.168.101.110",1000,,,"192.168.101.100"
// UDP unicast based on IPv6 network
AT+CIPSTART="UDPv6","fe80::32ae:a4ff:fe80:65ac",1000,,,"fe80::5512:f37f:bb03:5d9b"
// UDP multicast based on IPv6 network
AT+CIPSTART="UDPv6","FF02::FC",1000,1002,0
```
# **Establish SSL Connection**

#### **Set Command Command:**

```
// Single connection (AT+CIPMUX=0):
AT+CIPSTART=<"type">,<"remote host">,<remote port>[,<keep_alive>,<"local IP">]
// Multiple connections (AT+CIPMUX=1):
AT+CIPSTART=<link ID>,<"type">,<"remote host">,<remote port>[,<keep_alive>,<"local␣
,→IP">]
```
#### **Response:**

For single connection, it returns:

CONNECT

OK

For multiple connections, it returns:

#### **Parameters**

- **<link ID>**: ID of network connection (0~4), used for multiple connections.
- **<"type">**: string parameter showing the type of transmission: "SSL", or"SSLv6". Default: "TCP".
- **<"remote host">**: IPv4 address, IPv6 address, or domain name of remote host.
- <**remote port>**: the remote port number.
- **<keep\_alive>**: It configures the SO\_KEEPALIVE option for socket. Unit: second.
	- **–** Range: [0,7200].
		- ∗ 0: disable keep-alive function (default).
		- ∗ 1 ~ 7200: enable keep-alive function. TCP\_KEEPIDLE value is **<keep\_alive>**, TCP\_KEEPINTVL v[alue is 1, and](https://man7.org/linux/man-pages/man7/socket.7.html#SO_KEEPALIVE) TCP\_KEEPCNT value is 3.
	- **–** This parameter of this command is the same as the <keep\_alive> parameter of *AT+CIPTCPOPT* command. It always takes the value set later by either of the two commands. If it is omitted or not set, the last configured value is used by default.
- **<"local IP">**[: the local IPv](https://man7.org/linux/man-pages/man7/tcp.7.html#TCP_KEEPINTVL)4 address or I[Pv6 address that th](https://man7.org/linux/man-pages/man7/tcp.7.html#TCP_KEEPCNT)[e connection bin](https://man7.org/linux/man-pages/man7/tcp.7.html#TCP_KEEPIDLE)ds. This parameter is useful when you are using multiple network interfaces or multiple IP addresses. By default, it is dis[abled. If you want](#page-104-0) to use it, you should specify it first. Null is also valid.

### **Notes**

- The number of SSL connections depends on available memory and the maximum number of connections.
- SSL connection needs a large amount of memory. Insufficient memory may cause the system reboot.
- If the AT+CIPSTART is based on an SSL connection and the timeout of each packet is 10 s, the total timeout will be much longer depending on the number of handshake packets.
- If you want to establish SSL connection based on IPv6 network, set *AT+CIPV6=1* first, and ensure the connected AP by *AT+CWJAP* supports IPv6 and esp-at got the IPv6 address which you can check it by AT+CIPSTA.

#### **Example**

```
AT+CIPSTART="SSL","iot.espressif.cn",8443
AT+CIPSTART="SSL","192.168.101.110",1000,,"192.168.101.100"
// esp-at has obtained an IPv6 global address by AT+CWJAP before
```

```
AT+CIPSTART="SSLv6","240e:3a1:2070:11c0:6972:6f96:9147:d66d",1000,,
,→"240e:3a1:2070:11c0:55ce:4e19:9649:b75"
```
# **3.3.6 AT+CIPSTARTEX: Establish TCP connection, UDP transmission, or SSL connection with an Automatically Assigned ID**

This command is similar to *AT+CIPSTART* except that you don't need to assign an ID by yourself in multiple connections mode (*AT+CIPMUX=1*). The system will assign an ID to the new connection automatically.

# **3.3.7 [Data Mode O[nly\] +++: Ex](#page-73-0)it from Data Mode**

#### **Special Execute C[ommand](#page-83-0)**

#### <span id="page-76-0"></span>**Function:**

Exit from *Data Mode* and enter the *Command Mode*.

### **Command:**

#### **Notes**

- This special execution command consists of three identical + characters (0x2b ASCII), and no CR-LF appends to the command tail.
- Make sure there is more than 20 ms interval before the first + character, more than 20 ms interval after the third + character, less than 20 ms interval among the three + characters. Otherwise, the + characters will be sent out as normal data.
- This command returns no reply.
- Please wait for at least one second before sending the next AT command.

# **3.3.8 AT+CIPSEND: Send Data in the Normal Transmission Mode or Wi-Fi Passthrough Mode**

# <span id="page-77-0"></span>**Set Command**

#### **Function:**

Set the data length to be send in the *Normal Transmission Mode*. If the length of data you need to send exceeds 8192 bytes, please use the *AT+CIPSENDL* command.

#### **Command:**

```
// Single connection: (AT+CIPMUX=0)
AT+CIPSEND=<length>
// Multiple connections: (AT+CIPMUX=1)
AT+CIPSEND=<link ID>,<length>
// Remote host and port can be set for UDP transmission:
AT+CIPSEND=[<link ID>,]<length>[,<"remote host">,<remote port>]
```
#### **Response:**

OK

>

This response indicates that AT is ready for receiving serial data. You should enter the data, and when the data length reaches the  $\langle$ length $\rangle$  value, the transmission of data starts.

If the connection cannot be established or is disrupted during data transmission, the system returns:

ERROR

If data is transmitted successfully, the system returns:

SEND OK

#### **Execute Command**

### **Function:**

Enter the Wi-Fi *Passthrough Mode*.

#### **Command:**

#### AT+CIPSEND

#### **Response:**

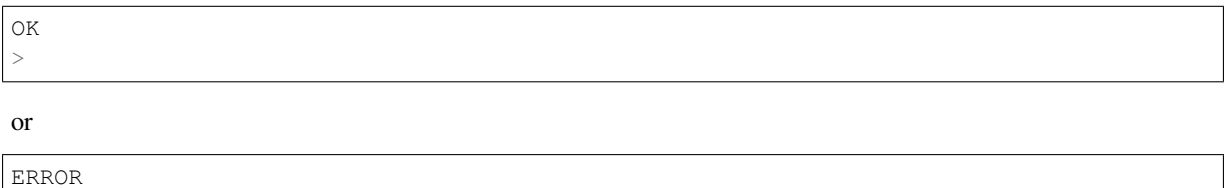

Enter the Wi-Fi *Passthrough Mode*. The ESP32 can receive 8192 bytes and send 2920 bytes at most each time. If the length of the currently received data is greater than the maximum number of bytes that can be sent, AT will send the received data immediately; Otherwise, the received data will be sent out within 20 ms. When a single packet containing *+++* is received, the ESP32 will exit the data sending mode under the Wi-Fi *Passthrough Mode*. Please wait for at least [one second before s](#page-373-1)ending the next AT command.

This command can only be used for single connection in the Wi-Fi *Passthrough Mode*. For UDP Wi-Fi passthrough, the <mode> [par](#page-76-0)ameter has to be 0 when using *AT+CIPSTART*.

# **Parameters**

- **<link ID>**: ID of the connection (0~4), [for multiple con](#page-73-0)nections.
- **< length>**: data length. Maximum: 8192 bytes.
- **<"remote host">**: IPv4 address, IPv6 address, or domain name of remote host. It can be set in UDP transmission.
- <**remote port>**: the remote port number.

# **Notes**

• You can use *AT+CIPTCPOPT* command to configure socket options for each TCP connection. For example, setting <so\_sndtimeo> to 5000 will enable TCP send to return results within 5 seconds, whether it succeeds or fails. This can save the time that the MCU waits for AT command response.

# **3.3.9 AT+CI[PSENDL: Sen](#page-104-0)d Long Data in Paraller in the Normal Transmission Mode.**

#### **Set Command**

#### <span id="page-78-0"></span>**Function:**

In the *Normal Transmission Mode*, set the data length to be sent, and then send data to remote host in parallel (the AT command port receives data in parallel with the AT sending data to the remote host). You can use the *AT+CIPSENDLCFG* command to configure this command. If the length of data you need to send is less than 8192 bytes, you also can use the *AT+CIPSEND* command.

#### **Com[mand:](#page-373-0)**

```
// Single connection: (AT+CIPMUX=0)
AT+CIPSENDL=<length>
// Multiple connections: (AT+CIPMUX=1)
AT+CIPSENDL=<link ID>,<length>
// Remote host and port can be set for UDP transmission:
AT+CIPSENDL=[<link ID>,]<length>[,<"remote host">,<remote port>]
```
#### **Response:**

OK

>

This response indicates that AT enters the *Data Mode* and AT command port is ready to receive data. You can enter the data now. Once the port receives data, it will be pushed to underlying protocol stack and the transmission starts.

If the transmission starts, the system reports message according to *AT+CIPSENDLCFG* configuration:

+CIPSENDL:<had sent len>,<port [recv](#page-372-0) len>

If the transmission is cancelled by  $+++$  command, the system ret[urns:](#page-79-0)

SEND CANCELLED

If not all the data has been sent ou[t, the](#page-76-0) system finally returns:

SEND FAIL

If all the data is transmitted successfully, the system finally returns:

SEND OK

When the connection is disconnected, you can send  $+++$  command to cancel the transmission, then the ESP32 will exit from the *Data Mode*, otherwise, the *Data Mode* will not end until the AT command port receives all the data of the specified <length>.

#### **Parameters**

- **<link ID>**: ID of the connection (0~4), for multiple connections.
- **<length>**: data length. Maximum:  $2^{31}$  1 bytes.
- **<"remote host">**: IPv4 address, IPv6 address, or domain name of remote host. It can be set in UDP transmission.
- **<remote port>**: the remote port number.
- <had sent len>: the length of data successfully sent to the underlying protocol stack.
- < port recv len >: data length received by AT command port.

#### **Notes**

• You can use *AT+CIPTCPOPT* command to configure socket options for each TCP connection. For example, setting <so\_sndtimeo> to 5000 will enable TCP send to return results within 5 seconds, whether it succeeds or fails. This can save the time that the MCU waits for AT command response.

# **3.3.10 AT+C[IPSENDLCFG](#page-104-0): Set the Configuration for the Command AT+CIPSENDL**

#### **Query Command**

#### <span id="page-79-0"></span>**Function:**

Query the configuration of *AT+CIPSENDL*.

#### **Command:**

AT+CIPSENDLCFG?

#### **Response:**

#### OK

#### **Set Command**

#### **Function:**

Set the configuration of *AT+CIPSENDL*.

#### **Command:**

AT+CIPSENDLCFG:<report size>[,<transmit size>]

#### **Response:**

OK

# **Parameters**

- **<report size>**: report block size for *AT+CIPSENDL*. Default: 1024. Range: [100,2<sup>20</sup>]. For example, set <report size> to 100, <had sent len> report sequence in the response of *AT+CIPSENDL* will be  $(100, 200, 300, 400, \dots)$ . The final <had sent len> report is always equal to the data length that had been sent out.
- **<transmit size>**: transmit block size of *[AT+CIPSEN](#page-78-0)DL*. It specifies the size of the data block sent to the underlying protocol stack. Default: 2920. Range: [100,2920]. If the received datal[ength is greater](#page-78-0) than or equal to  $\langle \text{transmit size} \rangle$ , it is pushed to the underlying protocol stack immediately, otherwise, the data waits for 20 ms and then is pushed to the protocol stack.

#### **Note**

- For devices with small throughput but high real-time requirements, it is recommended to set a smaller <transmit size>. It is also recommended to set TCP\_NODELAY by *AT+CIPTCPOPT* command.
- For devices with large throughput, it is recommended to set a larger  $\langle \text{transmit size} \rangle$ . It is also recommended to read *How to Improve ESP-AT Throughput Performance* first.

# **3.3.11 AT+CIPSENDEX: Send Data in the Normal Trans[mission Mode](#page-104-0) in Expanded Ways**

# <span id="page-80-0"></span>**Set Command**

#### **Function:**

Set the data length to be send in *Normal Transmission Mode*, or use \0 (0x5c, 0x30 ASCII) to trigger data transmission.

# **Command:**

```
// Single connection: (AT+CIPMUX=0)
AT+CIPSENDEX=<length>
// Multiple connections: (AT+CIPMUX=1)
AT+CIPSENDEX=<link ID>,<length>
// Remote host and port can be set for UDP transmission:
AT+CIPSENDEX=[<link ID>,]<length>[,<"remote host">,<remote port>]
```
#### **Response:**

OK >

This response indicates that AT is ready for receiving data. You should enter the data of designated length. When the data length reaches the  $\langle$ length $\rangle$  value, or when the string  $\setminus$ 0 appears in the data, the transmission starts.

If the connection cannot be established or gets disconnected during transmission, the system returns:

#### ERROR

If the data are successfully transmitted, the system returns:

SEND OK

#### **Parameters**

- **<link ID>**: ID of the connection (0~4), for multiple connections.
- **<length>**: data length. Maximum: 8192 bytes.
- **<"remote host">**: IPv4 address, IPv6 address, or domain name of remote host. It can be set in UDP transmission.
- **<remote port>**: remote port can be set in UDP transmission.

#### **Notes**

- When the requirement of data length is met, or when the string  $\Diamond$  (0x5c, 0x30 in ASCII) appears, the transmission of data starts. Go back to the normal command mode and wait for the next AT command.
- If the data contains the  $\langle \langle \text{any} \rangle$ , it means that drop backslash symbol and only use  $\langle \text{any} \rangle$  character.
- When sending  $\setminus 0$ , please use a backslash to escape it as  $\setminus \setminus 0$ .
- You can use *AT+CIPTCPOPT* command to configure socket options for each TCP connection. For example, setting <so\_sndtimeo> to 5000 will enable TCP send to return results within 5 seconds, whether it succeeds or fails. This can save the time that the MCU waits for AT command response.

# **3.3.12 AT+C[IPCLOSE: Cl](#page-104-0)ose TCP/UDP/SSL Connection**

# **Set Command**

### <span id="page-81-0"></span>**Function:**

Close TCP/UDP/SSL connection in the multiple connections mode.

#### **Command:**

AT+CIPCLOSE=<link ID>

#### **Response:**

```
<link ID>,CLOSED
```
OK

#### **Execute Command**

# **Function:**

Close TCP/UDP/SSL connection in the single connection mode.

# **Response:**

CLOSED

OK

# **Parameter**

• **<link ID>**: ID of the connection that you want to close. If you set it to 5, all connections will be closed.

# **3.3.13 AT+CIFSR: Obtain the Local IP Address and MAC Address**

# **Execute Command**

#### **Command:**

AT+CIFSR

#### **Response:**

```
+CIFSR:APIP,<"APIP">
+CIFSR:APIP6LL,<"APIP6LL">
+CIFSR:APIP6GL,<"APIP6GL">
+CIFSR:APMAC,<"APMAC">
+CIFSR:STAIP,<"STAIP">
+CIFSR:STAIP6LL,<"STAIP6LL">
+CIFSR:STAIP6GL,<"STAIP6GL">
+CIFSR:STAMAC,<"STAMAC">
+CIFSR:ETHIP,<"ETHIP">
+CIFSR:ETHIP6LL,<"ETHIP6LL">
+CIFSR:ETHIP6GL,<"ETHIP6GL">
+CIFSR:ETHMAC,<"ETHMAC">
```
OK

# **Parameters**

- **<"APIP">**: IPv4 address of Wi-Fi softAP interface
- **<"APIP6LL">**: Linklocal IPv6 address of Wi-Fi softAP interface
- **<"APIP6GL">**: Global IPv6 address of Wi-Fi softAP interface
- **<"APMAC">**: MAC address of Wi-Fi softAP interface
- **<"STAIP">**: IPv4 address of Wi-Fi station interface
- **<"STAIP6LL">**: Linklocal IPv6 address of Wi-Fi station interface
- **<"STAIP6GL">**: Global IPv6 address of Wi-Fi station interface
- **<"STAMAC">**: MAC address of Wi-Fi station interface
- **<"ETHIP">**: IPv4 address of ethernet interface
- **<"ETHIP6LL">**: Linklocal IPv6 address of ethernet interface
- **<"ETHIP6GL">**: Global IPv6 address of ethernet interface
- **<"ETHMAC">**: MAC address of ethernet interface

#### **Note**

• Only when the ESP32 has the valid interface information can you query its IP address and MAC address.

# **3.3.14 AT+CIPMUX: Enable/disable Multiple Connections**

# **Query Command**

# <span id="page-83-0"></span>**Function:**

Query the connection type.

# **Command:**

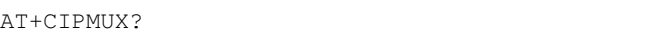

#### **Response:**

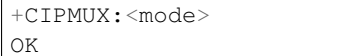

# **Set Command**

#### **Function:**

Set the connection type.

#### **Command:**

AT+CIPMUX=<mode>

#### **Response:**

OK

# **Parameter**

- <mode>: connection mode. Default: 0.
	- **–** 0: single connection.
	- **–** 1: multiple connections.

#### **Notes**

- This mode can only be changed after all connections are disconnected.
- If you want to set the multiple connections mode, ESP32 should be in the *Normal Transmission Mode* (*AT+CIPMODE=0*).
- If you want to set the single connection mode when the TCP/SSL server is running, you should delete the server first. (*AT+CIPSERVER=0*).

### **Exam[ple](#page-86-0)**

AT+CIPMUX=1

# **3.3.15 AT+CIPSERVER: Delete/create a TCP/SSL Server**

# **Query Command**

#### <span id="page-83-1"></span>**Function:**

Query the TCP/SSL server status.

#### **Command:**

```
AT+CIPSERVER?
```
#### **Response:**

```
+CIPSERVER:<mode>[,<port>,<"type">][,<CA enable>]
```
OK

# **Set Command**

#### **Command:**

AT+CIPSERVER=<mode>[,<param2>][,<"type">][,<CA enable>]

#### **Response:**

OK

#### **Parameters**

- **<mode>**:
	- **–** 0: delete a server.
	- **–** 1: create a server.
- **<param2>**: It means differently depending on the parameter <mode>:
- If  $\langle$ mode> is 1,  $\langle$ param2> represents the port number. Default: 333.
- If  $\langle$ mode> is 0,  $\langle$ param2> represents whether the server closes all connections. Default: 0.
	- **–** 0: shutdown the server and keep existing connections.
	- **–** 1: shutdown the server and close all connections.
- **<"type">**: server type: "TCP", "TCPv6", "SSL", or "SSLv6". Default: "TCP".
- **<CA enable>**:
	- **–** 0: disable CA.
	- **–** 1: enable CA.

#### **Notes**

- A TCP/SSL server can only be created when multiple connections are activated (*AT+CIPMUX=1*).
- A server monitor will be created automatically when the server is created. Only one server can be created at most.
- When a client is connected to the server, it will take up one connection and be assigned an ID.
- If you want to create a TCP/SSL server based on IPv6 network, set *AT+CIPV6=1* [first, and obta](#page-83-0)in an IPv6 address.
- Parameters <"type"> and <CA enable> must be omitted when delete a server.

# **Example**

```
// To create a TCP server
AT+CIPMUX=1
AT+CIPSERVER=1,80
// To create an SSL server
AT+CIPMUX=1
AT+CIPSERVER=1,443,"SSL",1
```
(continues on next page)

```
// To create an SSL server based on IPv6 network
AT+CIPMUX=1
AT+CIPSERVER=1,443,"SSLv6",0
// To delete an server and close all clients
AT+CIPSERVER=0,1
```
# **3.3.16 AT+CIPSERVERMAXCONN: Query/Set the Maximum Connections Allowed by a Server**

# **Query Command**

#### **Function:**

Obtain the maximum number of clients allowed to connect to the TCP/SSL server.

#### **Command:**

```
AT+CIPSERVERMAXCONN?
```
#### **Response:**

```
+CIPSERVERMAXCONN: <num>
OK
```
#### **Set Command**

#### **Function:**

Set the maximum number of clients allowed to connect to the TCP/SSL server.

#### **Command:**

AT+CIPSERVERMAXCONN=<num>

#### **Response:**

OK

#### **Parameter**

• <num>: the maximum number of clients allowed to connect to the TCP/SSL server. Range: [1,5]. For how to change the upper limit of this range, please refer to the description of the <link ID> parameter of the *AT+CIPSTART* command.

### **Note**

• [You should call](#page-73-0) the command AT+CIPSERVERMAXCONN=<num> before creating a server.

#### **Example**

```
AT+CIPMUX=1
AT+CIPSERVERMAXCONN=2
AT+CIPSERVER=1,80
```
# **3.3.17 AT+CIPMODE: Query/Set the Transmission Mode**

# **Query Command**

# <span id="page-86-0"></span>**Function:**

Query the transmission mode.

## **Command:**

AT+CIPMODE?

## **Response:**

```
+CIPMODE:<mode>
OK
```
# **Set Command**

# **Function:**

Set the transmission mode.

# **Command:**

AT+CIPMODE=<mode>

# **Response:**

OK

# **Parameter**

# • **<mode>**:

- **–** 0: *Normal Transmission Mode*.
- **–** 1: Wi-Fi *Passthrough Receiving Mode*, or called transparent receiving transmission, which can only be enabled in TCP single connection mode, UDP mode when the remote host and port do not change, or SSL single connection mode.

# **Notes**

• The configuration changes will NOT be saved in flash.

# **Example**

AT+CIPMODE=1

# **3.3.18 AT+SAVETRANSLINK: Set Whether to Enter Wi-Fi Passthrough Mode on Power-up**

### **For TCP/SSL Single Connection**

**Set Command Command:**

#### **Response:**

OK

#### **Parameters**

- **<mode>**:
	- **–** 0: ESP32 will NOT enter Wi-Fi *Passthrough Mode* on power-up.
	- **–** 1: ESP32 will enter Wi-Fi *Passthrough Mode* on power-up.
- **<"remote host">**: IPv4 address, IPv6 address, or domain name of remote host.
- **<remote port>**: the remote port number.
- $\leq$ " **type**"  $\geq$ : string parameter showin[g the type of transm](#page-373-1)ission: "TCP", "TCPv6", "SSL", or "SSLv6" . Default: "TCP".
- **<keep\_alive>**: It configures the [SO\\_KEEPALIVE](#page-373-1) option for socket. Unit: second.
	- **–** Range: [0,7200].
		- ∗ 0: disable keep-alive function (default).
		- ∗ 1 ~ 7200: enable keep-alive function. TCP\_KEEPIDLE value is **<keep\_alive>**, TCP\_KEEPINTVL v[alue is 1, and](https://man7.org/linux/man-pages/man7/socket.7.html#SO_KEEPALIVE) TCP\_KEEPCNT value is 3.
	- **–** This parameter of this command is the same as the <keep\_alive> parameter of *AT+CIPTCPOPT* command. It always takes the value set later by either of the two commands. If it is omitted or not set, the last configured value is used by default.

#### **Notes**

- This command will save the Wi-Fi *Passthrough Mode* configuration in the NVS area. If  $\langle$ mode> is set to 1, ESP32 will enter the Wi-Fi *Passthrough Mode* in any subsequent power cycles. The configuration will take effect after ESP32 reboots.
- As long as the remote host and port are valid, the configuration will be saved in flash.
- If you want to establish TCP/SSL [connection based](#page-373-1) on IPv6 network, set *AT+CIPV6=1* first, and ensure the connected AP by *AT+CWJAP* [supports IPv](#page-373-1)6 and esp-at got the IPv6 address which you can check it by AT+CIPSTA.

#### **Example**

```
AT+SAVETRANSLINK=1,"192.168.6.110",1002,"TCP"
AT+SAVETRANSLINK=1,"www.baidu.com",443,"SSL"
AT+SAVETRANSLINK=1,"240e:3a1:2070:11c0:55ce:4e19:9649:b75",8080,"TCPv6"
AT+SAVETRANSLINK=1,"240e:3a1:2070:11c0:55ce:4e19:9649:b75",8080,"SSLv6"
```
#### **For UDP Transmission**

#### **Set Command Command:**

```
AT+SAVETRANSLINK=<mode>,<"remote host">,<remote port>,[<"type">,<local port>]
```
#### **Response:**

OK

#### **Parameters**

- <mode>:
	- **–** 0: ESP32 will NOT enter Wi-Fi *Passthrough Mode* on power-up.
	- **–** 1: ESP32 will enter Wi-Fi *Passthrough Mode* on power-up.
- **<"remote host">**: IPv4 address, IPv6 address, or domain name of remote host.
- <**remote port>**: the remote port number.
- $\langle$ " **type**" >: string parameter showing the type of transmission: "UDP" or "UDPv6". Default: "TCP".
- **<local port>**: local port when UDP Wi-Fi passthrough is enabled on power-up.

#### **Notes**

- This command will save the Wi-Fi *Passthrough Mode* configuration in the NVS area. If <mode> is set to 1, ESP32 will enter the Wi-Fi *Passthrough Mode* in any subsequent power cycles. The configuration will take effect after ESP32 reboots.
- As long as the remote host and port are valid, the configuration will be saved in flash.
- If you want to establish UDP tran[smission based on](#page-373-1) IPv6 network, set *AT+CIPV6=1* first, and ensure the connected AP by  $AT+CWJAP$  [supports IPv6 a](#page-373-1)nd esp-at got the IPv6 address which you can check it by AT+CIPSTA.

#### **Example**

```
AT+SAVETRANSLINK=1,"192.168.6.110",1002,"UDP",1005
AT+SAVETRANSLINK=1,"240e:3a1:2070:11c0:55ce:4e19:9649:b75",8081,"UDPv6",1005
```
# **3.3.19 AT+CIPSTO: Query/Set the local TCP/SSL Server Timeout**

#### **Query Command**

#### **Function:**

Query the local TCP/SSL server timeout.

#### **Command:**

AT+CIPSTO?

#### **Response:**

+CIPSTO:<time> OK

#### **Set Command**

# **Function:**

Set the local TCP/SSL server timeout.

#### **Command:**

AT+CIPSTO=<time>

#### **Response:**

OK

# **Parameter**

• **<time>**: local TCP/SSL server timeout. Unit: second. Range: [0,7200].

#### **Notes**

- When a TCP/SSL client does not communicate with the ESP32 server within the  $\lt$ time > value, the server will terminate this connection.
- If you set  $\langle$  time> to 0, the connection will never timeout. This configuration is not recommended.
- When the client initiates a communication with the server within the set time, the timer will restart. After the timeout expires, the client is closed. During the set time, if the server initiate a communication with the client, the timer will not restart. After the timeout expires, the client is closed.

# **Example**

```
AT+CIPMUX=1
AT+CIPSERVER=1,1001
AT+CIPSTO=10
```
# **3.3.20 AT+CIPSNTPCFG: Query/Set the Time Zone and the SNTP Server**

# **Query Command**

# **Command:**

AT+CIPSNTPCFG?

#### **Response:**

```
+CIPSNTPCFG:<enable>,<timezone>,<SNTP server1>[,<SNTP server2>,<SNTP server3>]
OK
```
# **Set Command**

#### **Command:**

AT+CIPSNTPCFG=<enable>,<timezone>[,<SNTP server1>,<SNTP server2>,<SNTP server3>]

#### **Response:**

OK

# **Parameters**

- **<enable>**: configure the SNTP server:
	- **–** 1: the SNTP server is configured.
	- **–** 0: the SNTP server is not configured.
- **<timezone>**: support the following two formats:
	- **–** The first format range is [-12,14]. It marks most of the time zones by offset from Coordinated Universal Time (UTC) in **whole hours** (UTC–12:00 to UTC+14:00).
	- **–** The second format is UTC offset. The UTC offset specifies the time value you must add to the UTC time to get a local time value. It has syntax like  $[+]-]$  [hh]mm. This is negative if the local time zone is on the west of the Prime Meridian and positive if it is on the east. The hour(hh) must be between -12 and 14, and the minute(m[m\) between 0](https://en.wikipedia.org/wiki/UTC%E2%88%9212:00) a[nd 59. For exa](https://en.wikipedia.org/wiki/UTC%2B14:00)mple, if you want to set the timezone to New Zealand (Chatham Islands) which is in  $UTC+12:45$ , you should set the parameter  $\langle time zone \rangle$  to 1245. Please refer to UTC offset wiki for more information.
- **[<SNTP server1>]**: the first SNTP server.
- **[<SNTP server2>]**: the second SNTP server.
- **[<SNTP server3>]**: the third SNTP server.

#### **Note**

- If the three SNTP servers are not configured, one of the following default servers will be used:"cn.ntp.org.cn" , "ntp.sjtu.edu.cn", and "us.pool.ntp.org".
- For the query command,  $\langle$ timezone> parameter in the response may be different from the  $\langle$ timezone> parameter in set command. Because the <timezone> parameter supports the second UTC offset format, for example, set AT+CIPSNTPCFG=1,015, for query command, ESP-AT ignores the leading zero of the  $\times$ timezone $\times$  parameter, and the valid value is 15. It does not belong to the first format, so it is parsed according to the second UTC offset format, that is, UTC+00:15, that is, timezone is 0 in the response.

# **Example**

```
// Enable SNTP server, set timezone to China (UTC+08:00)
AT+CIPSNTPCFG=1,8,"cn.ntp.org.cn","ntp.sjtu.edu.cn"
or
AT+CIPSNTPCFG=1,800,"cn.ntp.org.cn","ntp.sjtu.edu.cn"
// Enable SNTP server, set timezone to New York of the United States (UTC–05:00)
AT+CIPSNTPCFG=1,-5,"0.pool.ntp.org","time.google.com"
or
AT+CIPSNTPCFG=1,-500,"0.pool.ntp.org","time.google.com"
// Enable SNTP server, set timezone to New Zealand (Chatham Islands, UTC+12:45)
AT+CIPSNTPCFG=1,1245,"0.pool.ntp.org","time.google.com"
```
# **3.3.21 AT+CIPSNTPTIME: Query the SNTP Time**

# **Query Command**

#### **Command:**

```
AT+CIPSNTPTIME?
```
#### **Response:**

```
+CIPSNTPTIME:<asctime style time>
OK
```
#### **Note**

• The asctime style time is defined at asctime man page.

# **Example**

```
AT+CWMODE=1
AT+CWJAP="1234567890","1234567890"
AT+CIPSNTPCFG=1,8,"cn.ntp.org.cn","ntp.sjtu.edu.cn"
AT+CIPSNTPTIME?
+CIPSNTPTIME:Tue Oct 19 17:47:56 2021
\capK
or
AT+CWMODE=1
AT+CWJAP="1234567890","1234567890"
```
(continues on next page)

# **3.3.22 AT+CIPSNTPINTV: Query/Set the SNTP time synchronization interval**

#### **Query Command**

#### **Command:**

AT+CIPSNTPINTV?

# **Response:**

+CIPSNTPINTV:<interval second>

OK

### **Set Command**

#### **Command:**

AT+CIPSNTPINTV=<interval second>

#### **Response:**

OK

# **Parameters**

•  $\leq$ **interval second>**: the SNTP time synchronization interval. Unit: second. Range: [15,4294967].

# **Notes**

• It configures interval for synchronization, which means that it sets interval how often ESP32 connects to NTP servers to get new time.

#### **Example**

```
AT+CIPSNTPCFG=1,8,"cn.ntp.org.cn","ntp.sjtu.edu.cn"
OK
// synchronize SNTP time every hour
AT+CIPSNTPINTV=3600
```
OK

# **3.3.23 AT+CIUPDATE: Upgrade Firmware Through Wi-Fi**

ESP-AT upgrades firmware at runtime by downloading the new firmware from a specific server through Wi-Fi and then flash it into some partitions.

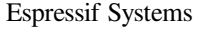

### **Query Command**

# **Function:**

Query ESP32 upgrade status.

# **Command:**

AT+CIUPDATE?

# **Response:**

```
+CIPUPDATE:<state>
OK
```
# **Execute Command**

# **Function:**

Upgrade OTA the latest version of firmware via TCP from the server in blocking mode.

# **Command:**

AT+CIUPDATE

# **Response:**

Please refer to the *response* in the set command.

# **Set Command**

# **Function:**

Upgrade the specified version of firmware from the server.

# **Command:**

AT+CIUPDATE=<ota mode>[,<version>][,<firmware name>][,<nonblocking>]

# **Response:**

If OTA succeeds in blocking mode, the system returns:

```
+CIPUPDATE:1
+CIPUPDATE:2
+CIPUPDATE:3
+CIPUPDATE:4
OK
```
If OTA succeeds in non-blocking mode, the system returns:

OK +CIPUPDATE:1 +CIPUPDATE:2 +CIPUPDATE:3 +CIPUPDATE:4

If OTA fails in blocking mode, the system returns:

#### ERROR

If OTA fails in non-blocking mode, the system returns:

```
OK
+CIPUPDATE:<state>
+CIPUPDATE:-1
```
#### **Parameters**

- **<ota mode>**:
	- **–** 0: OTA via HTTP.
	- **–** 1: OTA via HTTPS. If it does not work, please check whether ./build.py menuconfig > Component config > AT > OTA based upon ssl is enabled. For more information, please refer to *Compile ESP-AT Project*.
- **<version>**: AT version, such as,  $v1.2.0.0, v1.1.3.0, v1.1.2.0$ .
- **<firmware name>**: firmware to upgrade, such as, ota, mqtt\_ca, client\_ca or other custom partition in at\_customize.csv.
- **<nonbl[ocking>](#page-297-0)**:
	- **–** 0: OTA by blocking mode (In this mode, you can not send AT command until OTA completes successfully or fails.)
	- **–** 1: OTA by non-blocking mode (You need to manually restart after upgrade done (+CIPUPDATE:4).)
- **<state>**:
	- **–** 1: Server found.
	- **–** 2: Connected to the server.
	- **–** 3: Got the upgrade version.
	- **–** 4: Upgrade done.
	- **–** -1: OTA fails in non-blocking mode.

#### **Notes**

- The speed of the upgrade depends on the network status.
- If the upgrade fails due to unfavorable network conditions, AT will return ERROR. Please wait for some time before retrying.
- If you use Espressif 's AT BIN, AT+CIUPDATE will download a new AT BIN from the Espressif Cloud.
- If you use a user-compiled AT BIN, you need to implement your own AT+CIUPDATE FOTA function or use *AT+USEROTA* or *AT+WEBSERVER* command. ESP-AT project provides an example of FOTA.
- After you upgrade the AT firmware, you are suggested to call the command *AT+RESTORE* to restore the factory default settings.
- The timeout of OTA proce[ss is](https://www.espressif.com/en/support/download/at) 3 minutes.
- [The response](#page-192-0) OK [in non-blocking](#page-182-0) mode does not necessarily come before the [respons](https://github.com/espressif/esp-at/blob/master/components/at/src/at_ota_cmd.c)e +CIPUP-DATE:<state>. It may be output before +CIPUPDATE:<state> or after [it.](#page-30-0)
- Upgraded to an older version is not recommended.
- Please refer to *How to Implement OTA Upgrade* for more OTA commands.

#### **Example**

```
AT+CWMODE=1
AT+CWJAP="1234567890","1234567890"
AT+CIUPDATE
AT+CIUPDATE=1
AT+CIUPDATE=1,"v1.2.0.0"
AT+CIUPDATE=1,"v2.2.0.0","mqtt_ca"
```
(continues on next page)

```
AT+CIUPDATE=1,"v2.2.0.0","ota",1
AT+CIUPDATE=1,,,1
AT+CIUPDATE=1,,"ota",1
AT+CIUPDATE=1,"v2.2.0.0",,1
```
# **3.3.24 AT+CIPDINFO: Set "+IPD"Message Mode**

## **Query Command**

#### <span id="page-94-0"></span>**Command:**

```
AT+CIPDINFO?
```
#### **Response:**

+CIPDINFO:true OK

#### or

```
+CIPDINFO:false
OK
```
# **Set Command**

## **Command:**

AT+CIPDINFO=<mode>

#### **Response:**

OK

#### **Parameters**

```
• <mode>:
```
- 0: does not show the remote host and port in "+IPD" and "+CIPRECVDATA" messages.
- 1: show the remote host and port in "+IPD" and "+CIPRECVDATA" messages.

#### **Example**

AT+CIPDINFO=1

# **3.3.25 AT+CIPSSLCCONF: Query/Set SSL Clients**

# **Query Command**

# **Function:**

Query the configuration of each connection where the ESP32 runs as an SSL client.

# **Command:**

#### **Response:**

```
+CIPSSLCCONF:<link ID>,<auth_mode>,<pki_number>,<ca_number>
OK
```
#### **Set Command**

#### **Command:**

```
// Single connection: (AT+CIPMUX=0)
AT+CIPSSLCCONF=<auth_mode>[,<pki_number>][,<ca_number>]
// Multiple connections: (AT+CIPMUX=1)
AT+CIPSSLCCONF=<link ID>,<auth_mode>[,<pki_number>][,<ca_number>]
```
#### **Response:**

OK

#### **Parameters**

- **<link ID>**: ID of the connection (0 ~ max). For multiple connections, if the value is max, it means all connections. By default, max is 5.
- <auth mode>:
	- **–** 0: no authentication. In this case <pki\_number> and <ca\_number> are not required.
	- **–** 1: the client provides the client certificate for the server to verify.
	- **–** 2: the client loads CA certificate to verify the server's certificate.
	- **–** 3: mutual authentication.
- <pki\_number>: the index of certificate and private key. If there is only one certificate and private key, the value should be 0.
- **<ca\_number>**: the index of CA. If there is only one CA, the value should be 0.

#### **Notes**

- If you want this configuration to take effect immediately, run this command before establishing an SSL connection.
- The configuration changes will be saved in the NVS area. If you set the command *AT+SAVETRANSLINK* to enter SSL Wi-Fi *Passthrough Mode* on power-up, the ESP32 will establish an SSL connection based on this configuration when powered up next time.
- If you want to use your own certificate or use multiple sets of certificates, please refer to the documentation: *How to Generate PKI Files*.

# **3.3.26 AT+CIPSSLCCN: Query/Set the Common Name of the SSL Client**

# **Quer[y Command](#page-349-0)**

#### **Function:**

Query the common name of the SSL client of each connection.

# **Command:**

AT+CIPSSLCCN?

```
+CIPSSLCCN:<link ID>,<"common name">
OK
```
# **Set Command**

#### **Command:**

```
// Single connection: (AT+CIPMUX=0)
AT+CIPSSLCCN=<"common name">
// Multiple connections: (AT+CIPMUX=1)
AT+CIPSSLCCN=<link ID>,<"common name">
```
#### **Response:**

OK

#### **Parameters**

- $\mathbf{link ID}$ : ID of the connection (0  $\sim$  max). For the single connection, the link ID is 0. For multiple connections, if the value is max, it means all connections. Max is 5 by default.
- **<"common name">**: this parameter is used to verify the Common Name in the certificate sent by the server. The maximum length of common name is 64 bytes.

#### **Note**

• If you want this configuration to take effect immediately, run this command before establishing the SSL connection.

# **3.3.27 AT+CIPSSLCSNI: Query/Set SSL Client Server Name Indication (SNI)**

#### **Query Command**

#### **Function:**

Query the SNI configuration of each connection.

#### **Command:**

AT+CIPSSLCSNI?

#### **Response:**

```
+CIPSSLCSNI:<link ID>,<"sni">
OK
```
#### **Set Command**

**Command:**

```
Single connection: (AT+CIPMUX=0)
AT+CIPSSLCSNI=<"sni">
Multiple connections: (AT+CIPMUX=1)
AT+CIPSSLCSNI=<link ID>,<"sni">
```
#### **Response:**

OK

## **Parameters**

- $\mathbf{link ID}$ : ID of the connection (0  $\sim$  max). For the single connection, the link ID is 0. For multiple connections, if the value is max, it means all connections. Max is 5 by default.
- **<"sni">**: the Server Name Indication in ClientHello. The maximum length of sni is 64 bytes.

#### **Notes**

• If you want this configuration to take effect immediately, run this command before establishing the SSL connection.

# **3.3.28 AT+CIPSSLCALPN: Query/Set SSL Client Application Layer Protocol Negotiation (ALPN)**

# **Query Command**

#### **Function:**

Query the ALPN configuration of each connection where the ESP32 runs as an SSL client.

#### **Command:**

AT+CIPSSLCALPN?

#### **Response:**

```
+CIPSSLCALPN:<link ID>[,<"alpn">][,<"alpn">][,<"alpn">]
```
OK

# **Set Command**

# **Command:**

```
// Single connection: (AT+CIPMUX=0)
AT+CIPSSLCALPN=<counts>[,<"alpn">][,<"alpn">][,<"alpn">]
// Multiple connections: (AT+CIPMUX=1)
AT+CIPSSLCALPN=<link ID>,<counts>[,<"alpn">][,<"alpn">][,<"alpn">]
```
# **Response:**

OK

#### **Parameters**

- $\mathbf{<}$  link ID  $\mathbf{<}$ : ID of the connection (0  $\sim$  max). For the single connection, the link ID is 0. For multiple connections, if the value is max, it means all connections. Max is 5 by default.
- **<counts>**: the number of ALPNs. Range: [0,5].
- 0: clean the ALPN configuration.
- [1,5]: set the ALPN configuration.
- **<"alpn">**: a string paramemter showing the ALPN in ClientHello. The maximum length of alpn is limited by the command length.

# **Note**

• If you want this configuration to take effect immediately, run this command before establishing the SSL connection.

# **3.3.29 AT+CIPSSLCPSK: Query/Set SSL Client Pre-shared Key (PSK)**

#### **Query Command**

#### **Function:**

Query the PSK configuration of each connection where the ESP32 runs as an SSL client.

#### **Command:**

AT+CIPSSLCPSK?

#### **Response:**

```
+CIPSSLCPSK:<link ID>,<"psk">,<"hint">
OK
```
#### **Set Command**

#### **Command:**

```
// Single connection: (AT+CIPMUX=0)
AT+CIPSSLCPSK=<"psk">,<"hint">
// Multiple connections: (AT+CIPMUX=1)
AT+CIPSSLCPSK=<link ID>,<"psk">,<"hint">
```
#### **Response:**

OK

#### **Parameters**

- **<link ID>**: ID of the connection (0 ~ max). For single connection, <link ID> is 0. For multiple connections, if the value is max, it means all connections, max is 5 by default.
- **<"psk">**: PSK identity. Maximum length: 32.
- **<"hint">**: PSK hint. Maximum length: 32.

#### **Notes**

• If you want this configuration to take effect immediately, run this command before establishing the SSL connection.

# **3.3.30 AT+CIPRECONNINTV: Query/Set the TCP/UDP/SSL reconnection Interval for the Wi-Fi Passthrough Mode**

# **Query Command**

#### **Function:**

Query the automatic connect interval for the Wi-Fi *Passthrough Mode*.

#### **Command:**

AT+CIPRECONNINTV?

# **Response:**

```
+CIPRECONNINTV:<interval>
OK
```
#### **Set Command**

#### **Function:**

Set the automatic reconnecting interval when TCP/UDP/SSL transmission breaks in the Wi-Fi *Passthrough Mode*.

#### **Command:**

```
AT+CIPRECONNINTV=<interval>
```
#### **Response:**

OK

# **Parameter**

• <interval>: the duration between automatic reconnections. Unit: 100 milliseconds. Default: 1. Range: [1,36000].

# **Note**

• The configuration changes will be saved in the NVS area if *AT+SYSSTORE=1*.

### **Example**

AT+CIPRECONNINTV=10

# **3.3.31 AT+CIPRECVMODE: Query/Set Socket Receiving Mode**

# **Query Command**

# **Function:**

Query the socket receiving mode.

## **Command:**

```
AT+CIPRECVMODE?
```
## **Response:**

```
+CIPRECVMODE:<mode>
OK
```
# **Set Command**

# **Command:**

AT+CIPRECVMODE=<mode>

# **Response:**

OK

# **Parameter**

- **<mode>**: the receive mode of socket data. Default: 0.
	- **–** 0: active mode. ESP-AT will send all the received socket data instantly to the host MCU with header " $+$ IPD".
	- **–** 1: passive mode. ESP-AT will keep the received socket data in an internal buffer (socket receive window, 5760 bytes by default), and wait for the host MCU to read. If the buffer is full, the socket transmission will be blocked for TCP/SSL connections, or data will be lost for UDP connections.

# **Notes**

- The configuration can not be used in the Wi-Fi *Passthrough Mode*. If it is a UDP transmission in passive mode, data will be lost when the buffer is full.
- When ESP-AT receives socket data in passive mode, it will prompt the following messages in different scenarios:
	- **–** For multiple connections mode (AT+CI[PMUX=1\), the mes](#page-373-1)sage is +IPD, <link ID>, <len>.
	- **–** For single connection mode (AT+CIPMUX=0), the message is +IPD,<len>.
- $\bullet$  <len> is the total length of socket data in the buffer.
- You should read data by running  $AT+CIPRECVDATA$  once there is a +IPD reported. Otherwise, the next +IPD will not be reported to the host MCU until the previous +IPD has been read.
- In case of disconnection, the buffered socket data will still be there and can be read by the MCU until you send *AT+CIPCLOSE* (AT as client) or *AT+CIPSERVER=0,1* (AT as server). In other words, if +IPD has been reported, the message CLOSED [of this connectio](#page-101-0)n will never come until you send *AT+CIPCLOSE* or *AT+CIPSERVER=0,1* or read all data by command *AT+CIPRECVDATA*.

# **Example**

AT+C[IPRECVMODE=1](#page-83-1)

# **3.3.32 AT+CIPRECVDATA: Obtain Socket Data in Passive Receiving Mode**

### **Set Command**

#### <span id="page-101-0"></span>**Command:**

```
// Single connection: (AT+CIPMUX=0)
AT+CIPRECVDATA=<len>
// Multiple connections: (AT+CIPMUX=1)
AT+CIPRECVDATA=<link_id>,<len>
```
## **Response:**

```
+CIPRECVDATA:<actual_len>,<data>
OK
```
or

```
+CIPRECVDATA:<actual_len>,<"remote IP">,<remote port>,<data>
OK
```
# **Parameters**

- **<link\_id>**: connection ID in multiple connections mode.
- **<len>**: the max value is 0x7fffffff. If the actual length of the received data is less than len, the actual length will be returned.
- **<actual len>**: length of the data you actually obtain.
- **<data>**: the data you want to obtain.
- **<"remote IP">**: string parameter showing the remote IPv4 address or IPv6 address, enabled by the command *AT+CIPDINFO=1*.
- <**remote port>**: the remote port number, enabled by the command  $AT+CIPDINFO=1$ .

#### **Exam[ple](#page-94-0)**

# AT+CIPRECVMODE=1 // For example, **if** host MCU gets a message of receiving 100-byte data **in**␣ *,→*connection **with** No.0, // the message will be "+IPD,0,100". // Then you can read those 100-byte data by using the command below. AT+CIPRECVDATA=0,100

# **3.3.33 AT+CIPRECVLEN: Obtain Socket Data Length in Passive Receiving Mode**

# **Query Command**

# **Function:**

Query the length of the entire data buffered for the connection.

#### **Command:**

AT+CIPRECVLEN?

#### **Response:**

```
+CIPRECVLEN:<data length of link0>,<data length of link1>,<data length of link2>,
,→<data length of link3>,<data length of link4>
OK
```
# **Parameters**

• **<data length of link>**: length of the entire data buffered for the connection.

## **Note**

• For SSL connections, ESP-AT will return the length of the encrypted data, so the returned length will be larger than the real data length.

# **Example**

```
AT+CIPRECVLEN?
+CIPRECVLEN:100,,,,,
OK
```
# **3.3.34 AT+PING: Ping the Remote Host**

# **Set Command**

### **Function:**

Ping the remote host.

## **Command:**

AT+PING=<"host">

#### **Response:**

```
+PING:<time>
```
OK

or

```
+PING:TIMEOUT // esp-at returns this response only when the domain name␣
,→resolution failure or ping timeout
ERROR
```
# **Parameters**

- **<"host">**: string parameter showing the host IPv4 address or IPv6 address or domain name.
- **<time>**: the response time of ping. Unit: millisecond.

#### **Notes**

- If you want to ping a remote host based on IPv6 network, set *AT+CIPV6=1* first, and ensure the connected AP by *AT+CWJAP* supports IPv6 and esp-at got the IPv6 address which you can check it by AT+CIPSTA.
- If the remote host is a domain name string, ping will first resolve the domain name (IPv4 address preferred) from DNS (domain name server), and then ping the remote IP address.

# **Exampl[e](#page-46-1)**

```
AT+PING="192.168.1.1"
AT+PING="www.baidu.com"
// China Future Internet Engineering Center
AT+PING="240c::6666"
```
# **3.3.35 AT+CIPDNS: Query/Set DNS Server Information**

# **Query Command**

# **Function:**

Query the current DNS server information.

# **Command:**

AT+CIPDNS?

#### **Response:**

```
+CIPDNS:<enable>[,<"DNS IP1">][,<"DNS IP2">][,<"DNS IP3">]
OK
```
#### **Set Command**

## **Function:**

Set DNS server information.

### **Command:**

```
AT+CIPDNS=<enable>[,<"DNS IP1">][,<"DNS IP2">][,<"DNS IP3">]
```
# **Response:**

OK

or

ERROR

# **Parameters**

- **<enable>**: configure DNS server settings
	- **–** 0: Enable automatic DNS server settings from DHCP. The DNS will be restored to 208.67.222. 222 and 8.8.8.8. Only when the ESP32 station completes the DHCP process, the DNS server of the ESP32 station could be updated.
- **–** 1: Enable manual DNS server settings. If you do not set a value for <DNS IPx>, it will use 208.67. 222.222 and 8.8.8.8 by default.
- **<"DNS IP1">**: the first DNS server IP address. For the set command, this parameter only works when you set <enable> to 1, i.e. enable manual DNS settings. If you set <enable> to 1 and a value for this parameter, the ESP-AT will return this parameter as the current DNS setting when you run the query command.
- **<"DNS IP2">**: the second DNS server IP address. For the set command, this parameter only works when you set <enable> to 1, i.e. enable manual DNS settings. If you set <enable> to 1 and a value for this parameter, the ESP-AT will return this parameter as the current DNS setting when you run the query command.
- **<"DNS IP3">**: the third DNS server IP address. For the set command, this parameter only works when you set <enable> to 1, i.e. enable manual DNS settings. If you set <enable> to 1 and a value for this parameter, the ESP-AT will return this parameter as the current DNS setting when you run the query command.

#### **Notes**

- The configuration changes will be saved in the NVS area if *AT+SYSSTORE=1*.
- The three parameters cannot be set to the same server.
- When  $\le$ enable> is set to 1, the DNS server may change according to the configuration of the router which the ESP32 is connected to.

#### **Example**

```
AT+CIPDNS=0
AT+CIPDNS=1,"208.67.222.222","114.114.114.114","8.8.8.8"
// first DNS Server based on IPv6: China Future Internet Engineering Center
// second DNS Server based on IPv6: google-public-dns-a.google.com
// third DNS Server based on IPv6: main DNS Server based on IPv6 in JiangSu␣
,→Province, China
AT+CIPDNS=1,"240c::6666","2001:4860:4860::8888","240e:5a::6666"
```
# **3.3.36 AT+CIPTCPOPT: Query/Set the Socket Options**

#### **Query Command**

### <span id="page-104-0"></span>**Function:**

Query current socket options.

#### **Command:**

AT+CIPTCPOPT?

#### **Response:**

```
+CIPTCPOPT:<link_id>,<so_linger>,<tcp_nodelay>,<so_sndtimeo>,<keep_alive>
OK
```
#### **Set Command**

#### **Command:**

```
// Single TCP connection (AT+CIPMUX=0):
AT+CIPTCPOPT=[<so_linger>],[<tcp_nodelay>],[<so_sndtimeo>][,<keep_alive>]
// Multiple TCP Connections (AT+CIPMUX=1):
AT+CIPTCPOPT=<link ID>,[<so_linger>],[<tcp_nodelay>],[<so_sndtimeo>][,<keep_alive>]
```
#### **Response:**

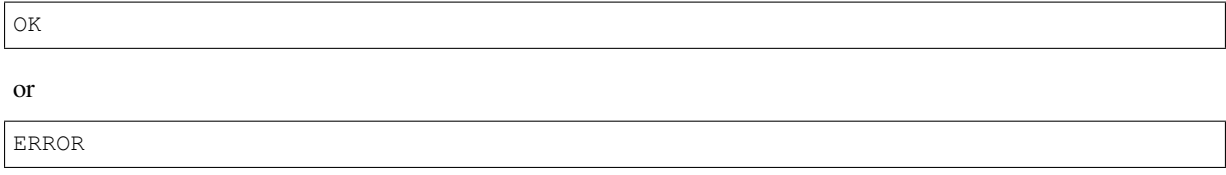

# **Parameters**

- **<link\_id>**: ID of the connection (0 ~ max). For multiple connections, if the value is max, it means all connections. By default, max is 5.
- **<so\_linger>**: configure the SO\_LINGER options for the socket (refer to SO\_LINGER description). Unit: second. Default: -1.
	- $= -1$ : off
	- $= 0$ : on, linger time  $= 0$
	- $-$  > 0: on, linger time  $=$  <so\_linger>
- **<tcp\_nodelay>**: configure the TCP\_NODELAY option for the socket (refer to TCP\_NODELAY description). Default: 0.
	- **–** 0: disable TCP\_NODELAY
	- **–** 1: enable TCP\_NODELAY
- **<so\_sndtimeo>**: configure the SO\_SNDTIMEO option for socket (refer to [SO\\_SNDTIMEO description](https://man7.org/linux/man-pages/man7/tcp.7.html#TCP_NODELAY)). Unit: millisecond. Default: 0.
- **<keep\_alive>**: configure the SO\_KEEPALIVE option for socket. Unit: second.
	- **–** Range: [0,7200].
		- ∗ 0: disable keep-alive function (default).
		- ∗ 1 ~ 7200: enable keep-alive function. TCP\_KEEPIDLE value is **[<keep\\_alive>](https://man7.org/linux/man-pages/man7/socket.7.html#SO_SNDTIMEO)**, TCP\_KEEPINTVL [value is 1, and](https://man7.org/linux/man-pages/man7/socket.7.html#SO_KEEPALIVE) TCP\_KEEPCNT value is 3.
	- **–** This parameter of this command is the same as the <keep\_alive> parameter of *AT+CIPSTART* command. It always takes the value set later by either of the two commands. If it is omitted or not set, the last configured value is used by default.

# **Notes**

- Before configuring these socket options, **please make sure you fully understand the function of them and the possible impact after configuration**.
- The SO\_LINGER option is not recommended to be set to a large value. For example, if you set SO\_LINGER value to 60, then *AT+CIPCLOSE* command will block for 60 seconds if ESP32 cannot receive TCP FIN packet from the remote TCP peer due to network issues, so ESP32 is unable to respond to any other AT commands. Therefore, it is recommended to keep the default value of the SO\_LINGER option.
- The TCP\_NODELAY option is used for situations with small throughput but high real-time requirements. If this option is enabled, *[LwIP](#page-81-0)* will speed up TCP transmission, but in a poor network environment, the throughput will be reduced due to retransmission. Therefore, it is recommended to keep the default value of the TCP\_NODELAY option.
- The SO\_SNDTIMEO option is used for situations where the keepalive parameter is not configured in *AT+CIPSTART* c[omma](#page-372-1)nd. After this option is configured, *AT+CIPSEND*, *AT+CIPSENDL*, and *AT+CIPSENDEX* commands will exit within this timeout, regardless of whether data are sent successfully or not. Here, SO\_SNDTIMEO is recommended to be set to  $5 \sim 10$  seconds.
- The SO\_KEEPALIVE option is used for actively and regularly detecting whether the connection is disconnec[ted. It is genera](#page-73-0)lly recommended to configure this option when A[T is used as a](#page-77-0) T[CP server. Afte](#page-78-0)r this [option is configur](#page-80-0)ed, additional network bandwidth will be cost. Recommended value of SO\_KEEPALIVE should be not less than 60 seconds.

# **3.4 Bluetooth® Low Energy AT Commands**

Currently, AT firmware for ESP32 series supports Bluetooth® Core Specification Version 4.2.

- *AT+BLEINIT*: Bluetooth LE initialization.
- *AT+BLEADDR*: Query/Set Bluetooth LE device a[ddress.](https://www.bluetooth.com/specifications/specs/core-specification-4-2/)
- *AT+BLENAME*: Query/Set Bluetooth LE device name.
- *AT+BLESCANPARAM*: Query/Set parameters of Bluetooth LE scanning.
- *[AT+BLESCAN](#page-106-0)*: Enable Bluetooth LE scanning.
- *[AT+BLESCANR](#page-108-0)SPDATA*: Set Bluetooth LE scan response.
- *[AT+BLEADVPA](#page-109-0)RAM*: Query/Set parameters of Bluetooth LE advertising.
- *[AT+BLEADVDATA](#page-109-1)*: Set Bluetooth LE advertising data.
- *[AT+BLEADVD](#page-110-0)ATAEX*: Automatically set Bluetooth LE advertising data.
- *[AT+BLEADVSTART](#page-111-0)*: Start Bluetooth LE advertising.
- *[AT+BLEADVSTOP](#page-112-0)*: Stop Bluetooth LE advertising.
- *[AT+BLECONN](#page-113-0)*: Establish Bluetooth LE connection.
- *[AT+BLECONNPARAM](#page-114-0)*: Ouery/Update parameters of Bluetooth LE connection.
- *[AT+BLEDISCONN](#page-115-0)*: End Bluetooth LE connection.
- *[AT+BLEDATALEN](#page-116-0)*: Set Bluetooth LE data packet length.
- *[AT+BLECFGM](#page-116-1)TU*: Set Bluetooth LE MTU length.
- *[AT+BLEGATTSSRVCRE](#page-117-0)*: Generic Attributes Server (GATTS) creates services.
- *[AT+BLEGATTSSRV](#page-119-0)START*: GATTS starts services.
- *[AT+BLEGATTSSRV](#page-119-1)STOP*: GATTS Stops Services.
- *[AT+BLEGATTSSRV](#page-120-0)*: GATTS discovers services.
- *[AT+BLEGATTSCHAR](#page-121-0)*: GATTS discovers characteristics.
- *[AT+BLEGATTSNTFY](#page-121-1)*: Notify a client of the value of a characteristic value from the server.
- *[AT+BLEGATTSIND](#page-122-0)*: Indicate the characteristic value from the server to a client.
- *[AT+BLEGATTSSETA](#page-123-0)TTR*: GATTS sets characteristics.
- *[AT+BLEGATTCPRIMS](#page-123-1)RV*: Generic Attributes Client (GATTC) discovers primary services.
- *[AT+BLEGATTCINCLS](#page-124-0)RV*: GATTC discovers included services.
- *[AT+BLEGATTCCHA](#page-125-0)R*: GATTC discovers characteristics.
- *[AT+BLEGATTCRD](#page-126-0)*: GATTC reads characteristics.
- *[AT+BLEGATTCWR](#page-127-0)*: GATTC writes characteristics.
- *[AT+BLESPPCFG](#page-127-1)*: Query/Set Bluetooth LE SPP parameters.
- *[AT+BLESPP](#page-128-0)*: Enter Bluetooth LE SPP mode.
- *[AT+BLESECPARAM](#page-129-0)*: Query/Set Bluetooth LE encryption parameters.
- *[AT+BLEENC](#page-130-0)*: Initiate Bluetooth LE encryption request.
- *[AT+BLEENCRSP](#page-131-0)*: Respond to the pairing request from the peer device.
- *[AT+BLEKEY](#page-132-0)REPLY*: Reply the key value to the peer device.
- *[AT+BLECONFREPLY](#page-133-0)*: Reply the confirm value to the peer device in the legacy connection stage.
- *[AT+BLEENCD](#page-134-0)EV*: Query bonded Bluetooth LE encryption device list.
- *[AT+BLEENCCLE](#page-135-0)AR*: Clear Bluetooth LE encryption device list.
- *[AT+BLESETKEY](#page-136-0)*: Set Bluetooth LE static pair key.
- *[AT+BLEHIDINIT](#page-136-1)*: Bluetooth LE Human Interface Device (HID) profile initialization.
- *[AT+BLEHIDKB](#page-137-0)*: Send Bluetooth LE HID keyboard information.
- *[AT+BLEHIDMUS](#page-137-1)*: Send Bluetooth LE HID mouse information.
- *[AT+BLEHIDCON](#page-138-0)SUMER*: Send Bluetooth LE HID consumer information.
- *[AT+BLUFI](#page-139-0)*: Start or Stop BluFi.
- *[AT+BLUFINAM](#page-140-0)E*: Query/Set BluFi device name.

# <span id="page-106-0"></span>**3.4.1 [AT+B](#page-142-0)[LEINIT: Bl](#page-141-0)uetooth LE Initialization**

# **Query Command**

# **Function:**

Check the initialization status of Bluetooth LE.

# **Command:**

AT+BLEINIT?

## **Response:**

If Bluetooth LE is initialized, AT will return:

```
+BLEINIT:<role>
OK
```
If Bluetooth LE is not initialized, AT will return:

+BLEINIT:0 OK

# **Set Command**

# **Function:**

Initialize the role of Bluetooth LE.

# **Command:**

AT+BLEINIT=<init>

#### **Response:**

OK

# **Parameter**

- **<init>**:
	- **–** 0: deinit Bluetooth LE
	- **–** 1: client role
	- **–** 2: server role

# **Notes**

- When using Bluetooth LE function, if you do not need to use SoftAP mode, it is recommended that you can disable the mode through *AT+CWMODE*.
- The file "at\_customize.bin" has to be downloaded, so that the relevant commands can be used. Please refer to *How to Customize Bluetooth® LE Services* for more details.
- Before using other Bluetooth LE AT commands, you should run this command first to trigger the initialization process.
- After the initialization, the Bluetooth LE role cannot be changed unless you run *AT+RST* to restart the system fir[st and then re-initialize the Bluetooth LE r](#page-322-0)ole.
- If you use an ESP32 as a Bluetooth LE server, a service bin should be downloaded into flash.
	- **–** To learn how to generate a service bin, please refer to esp-at/tools/readme.md.
	- **–** The download address of the service bin is the "b[le\\_data](#page-28-0)"address in espat/module\_config/module\_\${platform}\_default/at\_customize.csv.
- Before de-initialize Bluetooth stack, it is recommended to stop broadcasting, stop scanning and disconnect all existing connections.
AT+BLEINIT=1

# **3.4.2 AT+BLEADDR: Query/Set Bluetooth LE Device Address**

# **Query Command**

#### **Function:**

Query the Bluetooth LE Public Address.

### **Command:**

AT+BLEADDR?

#### **Response:**

+BLEADDR:<BLE\_public\_addr> OK

## **Set Command**

### **Function:**

Set the Bluetooth LE address type.

### **Command:**

```
AT+BLEADDR=<addr_type>[,<random_addr>]
```
### **Response:**

OK

### **Parameter**

- **<addr\_type>**:
	- **–** 0: Public Address
	- **–** 1: Random Address

#### **Note**

- A Static Address should meet the following requirements:
	- **–** The two most significant bits of the address should be equal to 1.
	- **–** At least one bit of the random part of the address should be 0.
	- **–** At least one bit of the random part of the address should be 1.
- The configuration changes will be saved in the NVS area.

### **Example**

```
AT+BLEADDR=1,"f8:7f:24:87:1c:7b" // Set Random Device Address, Static Address
AT+BLEADDR=1 // Set Random Device Address, Private Address
AT+BLEADDR=0 // Set Public Device Address
```
# **3.4.3 AT+BLENAME: Query/Set Bluetooth LE Device Name**

# **Query Command**

# **Function:**

Query the Bluetooth LE device name.

# **Command:**

AT+BLENAME?

# **Response:**

```
+BLENAME:<device_name>
OK
```
# **Set Command**

# **Function:**

Set the Bluetooth LE device name.

# **Command:**

AT+BLENAME=<device\_name>

## **Response:**

OK

# **Parameter**

• **<device\_name>**: the Bluetooth LE device name. The maximum length is 32. Default: "ESP-AT".

# **Note**

- The configuration changes will be saved in the NVS area if *AT+SYSSTORE=1*.
- After setting the device name with this command, it is recommended that you execute the *AT+BLEADVDATA* command to add the device name into the advertising data.

# **Example**

AT+BLENAME="esp\_demo"

# **3.4.4 AT+BLESCANPARAM: Query/Set Parameters of Bluetooth LE Scanning**

# **Query Command**

## **Function:**

Query the parameters of Bluetooth LE scanning.

# **Command:**

### **Response:**

```
+BLESCANPARAM:<scan_type>,<own_addr_type>,<filter_policy>,<scan_interval>,<scan_
,→window>
```
OK

#### **Set Command**

### **Function:**

Set the parameters of Bluetooth LE scanning.

#### **Command:**

AT+BLESCANPARAM=<scan\_type>,<own\_addr\_type>,<filter\_policy>,<scan\_interval>,<scan\_ *,→*window>

#### **Response:**

OK

### **Parameters**

- **<scan\_type>**:
	- **–** 0: passive scan
	- **–** 1: active scan
- **<own\_addr\_type>**:
	- **–** 0: Public Address
	- **–** 1: Random Address
	- **–** 2: RPA Public Address
	- **–** 3: RPA Random Address
- **<filter\_policy>**:
	- **–** 0: BLE\_SCAN\_FILTER\_ALLOW\_ALL
	- **–** 1: BLE\_SCAN\_FILTER\_ALLOW\_ONLY\_WLST
	- **–** 2: BLE\_SCAN\_FILTER\_ALLOW\_UND\_RPA\_DIR
	- **–** 3: BLE\_SCAN\_FILTER\_ALLOW\_WLIST\_PRA\_DIR
- <scan\_interval>: scan interval. It should be more than or equal to the value of  $\leq$ scan\_window>. The range of this parameter is  $[0x0004.0x4000]$ . The scan interval equals this parameter multiplied by 0.625 ms, so the range for the actual scan interval is [2.5,10240] ms.
- <scan\_window>: scan window. It should be less than or equal to the value of  $\leq$ scan\_interval>. The range of this parameter is  $[0x0004,0x4000]$ . The scan window equals this parameter multiplied by 0.625 ms, so the range for the actual scan window is [2.5,10240] ms.

### **Example**

```
AT+BLEINIT=1 // Role: client
AT+BLESCANPARAM=0,0,0,100,50
```
# **3.4.5 AT+BLESCAN: Enable Bluetooth LE Scanning**

#### **Set Command**

#### <span id="page-110-0"></span>**Function:**

Enable/disable scanning.

### **Command:**

AT+BLESCAN=<enable>[,<interval>][,<filter\_type>,<filter\_param>]

### **Response:**

```
+BLESCAN:<addr>,<rssi>,<adv_data>,<scan_rsp_data>,<addr_type>
OK
```
# **Parameters**

- **<enable>**:
	- **–** 1: enable continuous scanning.
	- **–** 0: disable continuous scanning.
- **[<interval>]**: optional parameter. Unit: second.
	- **–** If you want to disable the scanning, this parameter should be omitted.
	- **–** If you want to enable the scanning, set a value for this parameter:
	- **–** When you set it to 0, it means that scanning is continuous.
	- **–** When set it to a value other than 0, for example, AT+BLESCAN=1,3, it means that scanning will last for 3 seconds and then stop automatically. The scanning results will be returned.
- **[<filter\_type>]**: filtering option.
	- **–** 1: "MAC".
	- **–** 2: "NAME".
- **<filter\_param>**: filtering parameter showing the remote device MAC address or remote device name.
- **<addr>**: Bluetooth LE address.
- $\langle$ **rssi** $\rangle$ : signal strength.
- <adv\_data>: advertising data.
- **<scan\_rsp\_data>**: scan response data.
- **<addr\_type>**: the address type of broadcasters.

## **Notes**

• The response OK does not necessarily come before the response  $+BLESCAN:  $\langle \text{addr}\rangle, \langle \text{rss}\rangle$ ,$ <adv\_data>,<scan\_rsp\_data>,<addr\_type>. It may be output before +BLESCAN:<addr>, <rssi>,<adv\_data>,<scan\_rsp\_data>,<addr\_type> or after it.

## **Example**

```
AT+BLEINIT=1 // Role: client
AT+BLESCAN=1 // start scanning
AT+BLESCAN=0 // stop scanning
AT+BLESCAN=1,3,1,"24:0A:C4:96:E6:88" // start scanning, filter type is MAC address
AT+BLESCAN=1,3,2,"ESP-AT" // start scanning, filter type is device name
```
# **3.4.6 AT+BLESCANRSPDATA: Set Bluetooth LE Scan Response**

## **Set Command**

#### **Function:**

Set scan response.

#### **Command:**

```
AT+BLESCANRSPDATA=<scan_rsp_data>
```
### **Response:**

OK

## **Parameter**

• <scan\_rsp\_data>: scan response data is a HEX string. For example, if you want to set the response data to " $0x110x220x330x440x55"$ , the command should be AT+BLESCANRSPDATA="1122334455".

### **Example**

```
AT+BLEINIT=2 // Role: server
AT+BLESCANRSPDATA="1122334455"
```
# **3.4.7 AT+BLEADVPARAM: Query/Set Parameters of Bluetooth LE Advertising**

### **Query Command**

#### <span id="page-112-0"></span>**Function:**

Query the parameters of advertising.

#### **Command:**

AT+BLEADVPARAM?

#### **Response:**

```
+BLEADVPARAM:<adv_int_min>,<adv_int_max>,<adv_type>,<own_addr_type>,<channel_map>,
,→<adv_filter_policy>,<peer_addr_type>,<peer_addr>
OK
```
#### **Set Command**

#### **Function:**

Set the parameters of advertising.

#### **Command:**

```
AT+BLEADVPARAM=<adv_int_min>,<adv_int_max>,<adv_type>,<own_addr_type>,<channel_map>
,→[,<adv_filter_policy>][,<peer_addr_type>,<peer_addr>]
```
#### **Response:**

OK

## **Parameters**

• <adv\_int\_min>: minimum advertising interval. The range of this parameter is [0x0020,0x4000]. The actual advertising interval equals this parameter multiplied by 0.625 ms, so the range for the actual minimum interval is [20, 10240] ms. It should be less than or equal to the value of  $\langle \text{adv}_\text{int}\text{max}\rangle$ .

- $\leq$ **adv** int max $\geq$ : maximum advertising interval. The range of this parameter is [0x0020,0x4000]. The actual advertising interval equals this parameter multiplied by  $0.625$  ms, so the range for the actual maximum interval is  $[20, 10240]$  ms. It should be more than or equal to the value of  $\langle \text{adv\_int\_min} \rangle$ .
- **<adv\_type>**:
- 0: ADV\_TYPE\_IND
- 1: ADV TYPE DIRECT IND HIGH
- 2: ADV\_TYPE\_SCAN\_IND
- 3: ADV TYPE\_NONCONN\_IND
- 4: ADV\_TYPE\_DIRECT\_IND\_LOW
- **<own\_addr\_type>**: own Bluetooth LE address type.
	- **–** 0: BLE\_ADDR\_TYPE\_PUBLIC
	- **–** 1: BLE\_ADDR\_TYPE\_RANDOM
- **<channel map>**: channel of advertising.
	- **–** 1: ADV\_CHNL\_37
	- **–** 2: ADV\_CHNL\_38
	- **–** 4: ADV\_CHNL\_39
	- **–** 7: ADV\_CHNL\_ALL
- **[<adv\_filter\_policy>]**: filter policy of advertising.
	- **–** 0: ADV\_FILTER\_ALLOW\_SCAN\_ANY\_CON\_ANY
	- **–** 1: ADV\_FILTER\_ALLOW\_SCAN\_WLST\_CON\_ANY
	- **–** 2: ADV\_FILTER\_ALLOW\_SCAN\_ANY\_CON\_WLST
	- **–** 3: ADV\_FILTER\_ALLOW\_SCAN\_WLST\_CON\_WLST
- **[<peer\_addr\_type>]**: remote Bluetooth LE address type.
	- **–** 0: PUBLIC
	- **–** 1: RANDOM
- [<peer\_addr>]: remote Bluetooth LE address.
- **[<primary\_phy>]**: advertising primary PHY. Default: 1M PHY.
	- **–** 1: 1M PHY
	- **–** 3: Coded PHY
- **[<secondary\_phy>]**: advertising secondary PHY. Default: 1M PHY.
	- **–** 1: 1M PHY
	- **–** 2: 2M PHY
	- **–** 3: Coded PHY

## **Note**

• If peer addr is not set, the query result will be all zero.

# **Example**

```
AT+BLEINIT=2 // Role: server
AT+BLEADVPARAM=50,50,0,0,4,0,1,"12:34:45:78:66:88"
AT+BLEADVPARAM=32,32,6,0,7,0,0,"62:34:45:78:66:88",1,3
```
# **3.4.8 AT+BLEADVDATA: Set Bluetooth LE Advertising Data**

## **Set Command**

## **Function:**

Set advertising data.

## **Command:**

#### **Response:**

OK

# **Parameter**

•  $\langle \text{adv_data} \rangle$ : advertising data in HEX string. For example, to set the advertising data to "0x11 0x22 0x33" 0x44 0x55", the command should be AT+BLEADVDATA="1122334455".

## **Note**

- If advertising data is preset by command *AT+BLEADVDATAEX*=<dev\_name>,<uuid>,<manufacturer\_data>,<include\_power>, it will be overwritten by this command.
- If you run this command to modify the device name, it is recommended to also execute the *AT+BLENAME* command to set the same device name afterwards.

### **Example**

```
AT+BLEINIT=2 // Role: server
AT+BLEADVDATA="1122334455"
```
# **3.4.9 AT+BLEADVDATAEX: Automatically Set Bluetooth LE Advertising Data**

### **Query Command**

### **Function:**

Query the parameters of advertising data.

#### **Command:**

AT+BLEADVDATAEX?

**Response:**

```
+BLEADVDATAEX:<dev_name>,<uuid>,<manufacturer_data>,<include_power>
```
OK

# **Set Command**

# **Function:**

Set the advertising data and start advertising.

## **Command:**

AT+BLEADVDATAEX=<dev\_name>,<uuid>,<manufacturer\_data>,<include\_power>

## **Response:**

OK

### **Parameters**

- **<dev\_name>**: string parameter showing a device name. For example, if you want to set the device name to "just-test", the command should be AT+BLEADVSTARTEX="just-test",<uuid>, <manufacturer\_data>,<include\_power>.
- **<uuid>**: string parameter. For example, if you want to set the UUID to "0xA002", the command should be AT+BLEADVSTARTEX=<dev\_name>,"A002",<manufacturer\_data>,<include\_power>.
- <**manufacturer** data>: manufacturer data in HEX string. For example, if you set the manufacturer data to " $0x110x220x330x440x55"$ , the command should be  $AT + BLEADVSTARTEX = \text{dev_name} >$ ,  $\text{cuid} >$ , "1122334455",<include\_power>.
- <include\_power>: If you need to include the TX power in the advertising data, you should set the parameter to 1. Otherwise, set it to 0.

# **Note**

• If advertising data is preset by command *AT+BLEADVDATA*=<adv\_data>, it will be overwritten by this command.

#### **Example**

```
AT+BLEINIT=2 // Role: server
AT+BLEADVDATAEX="ESP-AT","A002","0102030405",1
```
# **3.4.10 AT+BLEADVSTART: Start Bluetooth LE Advertising**

#### **Execute Command**

## **Function:**

Start advertising.

#### **Command:**

AT+BLEADVSTART

#### **Response:**

OK

## **Notes**

- If advertising parameters are NOT set by command  $AT+BLEADVPARAM = \text{cadv\_parameter>}$ , the default parameters will be used.
- If advertising data is NOT set by command  $AT+BLEADVDATA = \text{cadv_data}$ , the advertising playload will be empty.
- If advertising data is preset by command *AT+[BLEADVDATA](#page-112-0)*=<adv\_data>, it will be overwritten by *AT+BLEADVDATAEX*=<dev\_name>,<uuid>,<manufacturer\_data>,<include\_power> and vice versa.

# **Example**

```
AT+BLEINIT=2 // Role: server
AT+BLEADVSTART
```
# **3.4.11 AT+BLEADVSTOP: Stop Bluetooth LE Advertising**

## **Execute Command**

## **Function:**

Stop advertising.

## **Command:**

AT+BLEADVSTOP

### **Response:**

OK

# **Note**

• After the start of advertising, if the Bluetooth LE connection is established successfully, it will stop advertising automatically. In such a case, this command does NOT need to be called.

## **Example**

```
AT+BLEINIT=2 // Role: server
AT+BLEADVSTART
AT+BLEADVSTOP
```
# **3.4.12 AT+BLECONN: Establish Bluetooth LE Connection**

# **Query Command**

## **Function:**

Query the Bluetooth LE connection.

#### **Command:**

AT+BLECONN?

## **Response:**

```
+BLECONN:<conn_index>,<remote_address>
OK
```
If the connection has not been established, there will be no <conn\_index> and <remote\_address> in the response.

## **Set Command**

## **Function:**

Establish the Bluetooth LE connection.

## **Command:**

AT+BLECONN=<conn\_index>,<remote\_address>[,<addr\_type>,<timeout>]

## **Response:**

If the connection is established successfully, it will prompt:

```
+BLECONN:<conn_index>,<remote_address>
```
OK

If the connection fails, it will prompt:

+BLECONN:<conn\_index>,-1

ERROR

If the connection fails due to parameters error or other reasons, it will prompt:

ERROR

# **Parameters**

- **<conn\_index>**: index of Bluetooth LE connection. Range: [0,2].
- **<remote\_address>**: remote Bluetooth LE address.
- **[<addr\_type>]**: the address type of broadcasters:
	- **–** 0: Public Address
	- **–** 1: Random Address
- [<timeout>]: the timeout for the connection command. Unit: second. Range: [3,30].

## **Notes**

- It is recommended to scan devices by running *AT+BLESCAN* before initiating a new connection to ensure that the target device is in the broadcast state.
- The maximum timeout for connection is 30 seconds.
- If the Bluetooth LE server is initialized and the connection is established successfully, you can use this command to discover the services in the peer device (G[ATTC\). The foll](#page-110-0)owing GATTC commands can also be used:
	- **–** *AT+BLEGATTCPRIMSRV*
	- **–** *AT+BLEGATTCINCLSRV*
	- **–** *AT+BLEGATTCCHAR*
	- **–** *AT+BLEGATTCRD*
	- **–** *[AT+BLEGATTCWR](#page-127-0)*
	- **–** *[AT+BLEGATTSIND](#page-127-1)*
- If the *[AT+BLECONN?](#page-128-0)* is executed when the Bluetooth LE is not initialized (*AT+BLEINIT=0*), the system will not output +BLECONN: < conn\_index>, < remote\_address>.

# **Example**

```
AT+BLEINIT=1 // Role: client
AT+BLECONN=0,"24:0a:c4:09:34:23",0,10
```
# **3.4.13 AT+BLECONNPARAM: Query/Update Parameters of Bluetooth LE Connection**

# **Query Command**

## **Function:**

Query the parameters of Bluetooth LE connection.

# **Command:**

#### **Response:**

```
+BLECONNPARAM:<conn_index>,<min_interval>,<max_interval>,<cur_interval>,<latency>,
,→<timeout>
OK
```
**Set Command**

#### **Function:**

Update the parameters of Bluetooth LE connection.

#### **Command:**

AT+BLECONNPARAM=<conn\_index>,<min\_interval>,<max\_interval>,<latency>,<timeout>

#### **Response:**

OK

If the setting fails, it will prompt the message below:

+BLECONNPARAM: <conn\_index>,-1

### **Parameters**

- **<conn\_index>**: index of Bluetooth LE connection. Range: [0,2].
- <min\_interval>: minimum connecting interval. It should be less than or equal to the value of  $\langle \text{max}_{i} \text{ intervals} \rangle$ . The range of this parameter is [0x0006,0x0C80]. The actual connecting interval equals this parameter multiplied by 1.25 ms, so the range for the actual minimum interval is [7.5,4000] ms.
- <max\_interval>: maximum connecting interval. It should be more than or equal to the value of <min\_interval>. The range of this parameter is [0x0006,0x0C80]. The actual connecting interval equals this parameter multiplied by 1.25 ms, so the range for the actual maximum interval is [7.5,4000] ms.
- **<cur\_interval>**: current connecting interval.
- **<latency>**: latency. Range: [0x0000,0x01F3].
- **<timeout>**: timeout. The range of this parameter is [0x000A,0x0C80]. The actual timeout equals this parameter multiplied by 10 ms, so the range for the actual timeout is [100,32000] ms.

### **Note**

• This command only supports the client role when updating its connection parameters. Of course, the connection has to be established first.

### **Example**

```
AT+BLEINIT=1 // Role: client
AT+BLECONN=0,"24:0a:c4:09:34:23"
AT+BLECONNPARAM=0,12,14,1,500
```
# **3.4.14 AT+BLEDISCONN: End Bluetooth LE Connection**

# **Execute Command**

# **Function:**

End the Bluetooth LE connection.

# **Command:**

```
AT+BLEDISCONN=<conn_index>
```
## **Response:**

```
OK // The AT+BLEDISCONN command is received.
+BLEDISCONN:<conn_index>,<remote_address> // The command is successful.
```
# **Parameters**

- **<conn\_index>**: index of Bluetooth LE connection. Range: [0,2].
- **<remote\_address>**: remote Bluetooth LE address.

# **Note**

• Only clients can call this command to terminate the connection.

# **Example**

```
AT+BLEINIT=1 // Role: client
AT+BLECONN=0,"24:0a:c4:09:34:23"
AT+BLEDISCONN=0
```
# **3.4.15 AT+BLEDATALEN: Set Bluetooth LE Data Packet Length**

# **Set Command**

# **Function:**

Set the length of Bluetooth LE data packet.

## **Command:**

AT+BLEDATALEN=<conn\_index>,<pkt\_data\_len>

# **Response:**

OK

- **<conn\_index>**: index of Bluetooth LE connection. Range: [0,2].
- <pkt\_data\_len>: data packet's length. Range: [0x001B,0x00FB].

#### **Note**

• The Bluetooth LE connection has to be established first.

# **Example**

```
AT+BLEINIT=1 // Role: client
AT+BLECONN=0,"24:0a:c4:09:34:23"
AT+BLEDATALEN=0,30
```
# **3.4.16 AT+BLECFGMTU: Set Bluetooth LE MTU Length**

# **Query Command**

# **Function:**

Query the length of the maximum transmission unit (MTU).

# **Command:**

AT+BLECFGMTU?

# **Response:**

```
+BLECFGMTU:<conn_index>,<mtu_size>
OK
```
# **Set Command**

# **Function:**

Set the length of the maximum transmission unit (MTU).

# **Command:**

```
AT+BLECFGMTU=<conn_index>,<mtu_size>
```
# **Response:**

OK // The command **is** received.

# **Parameters**

- **<conn\_index>**: index of Bluetooth LE connection. Range: [0,2].
- **<mtu\_size>**: MTU length.

# **Notes**

- Bluetooth LE connection has to be established first.
- Only the client can call this command to set the length of MTU.
- The actual length of MTU needs to be negotiated. The OK response only indicates an attempt to negotiate the length. The actual length may not be the value you set. Therefore, it is recommended to run command *AT+BLECFGMTU?* to query the actual length.

```
AT+BLEINIT=1 // Role: client
AT+BLECONN=0,"24:0a:c4:09:34:23"
AT+BLECFGMTU=0,300
```
# **3.4.17 AT+BLEGATTSSRVCRE: GATTS Creates Services**

# **Execute Command**

## <span id="page-121-0"></span>**Function:**

The Generic Attributes Server (GATTS) creates Bluetooth LE services.

## **Command:**

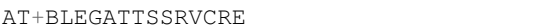

## **Response:**

OK

# **Notes**

- If you are using an ESP32 as a Bluetooth LE server, a service bin should be downloaded into flash in order to provide services.
	- **–** To learn how to generate a service bin, please refer to esp-at/tools/readme.md.
	- **–** The download address of the service bin is the "ble\_data"address in espat/module\_config/module\_\${platform}\_default/at\_customize.csv.
- This command should be called immediately to create services, right after the Bluetooth LE server is initialized; If a Bluetooth LE connection is established first, the service creation will fail.
- If the Bluetooth LE client is initialized, you can use this command to create local services. Some GATTS commands can also be used, such as those to start and stop services, set attribute values, and send notifications/indications. See the list below for the specific commands.
	- **–** *AT+BLEGATTSSRVCRE* (It is recommended to execute this command before the connection is established)
	- **–** *AT+BLEGATTSSRVSTART* (It is recommended to execute this command before the connection is established)
	- **–** *[AT+BLEGATTSSRV](#page-121-0)*
	- **–** *AT+BLEGATTSCHAR*
	- **–** *[AT+BLEGATTSNTFY](#page-121-1)*
	- **–** *AT+BLEGATTSIND*
	- **–** *[AT+BLEGATTSSETA](#page-123-0)TTR*

## **Example**

AT+BLEINIT=2 // [Role: serv](#page-126-0)er AT+BLEGATTSSRVCRE

# **3.4.18 AT+BLEGATTSSRVSTART: GATTS Starts Services**

## **Execute Command**

# <span id="page-121-1"></span>**Function:**

# GATTS starts all services.

### **Command:**

AT+BLEGATTSSRVSTART

## **Set Command**

# **Function:**

GATTS starts a specific service.

### **Command:**

AT+BLEGATTSSRVSTART=<srv\_index>

#### **Response:**

OK

## **Parameter**

•  $\langle$ **srv\_index>**: service's index starting from 1.

### **Example**

```
AT+BLEINIT=2 // Role: server
AT+BLEGATTSSRVCRE
AT+BLEGATTSSRVSTART
```
# **3.4.19 AT+BLEGATTSSRVSTOP: GATTS Stops Services**

### **Execute Command**

### **Function:**

GATTS stops all services.

## **Command:**

AT+BLEGATTSSRVSTOP

# **Set Command**

#### **Function:**

GATTS stops a specific service.

### **Command:**

AT+BLEGATTSSRVSTOP=<srv\_index>

### **Response:**

OK

#### **Parameter**

•  $\langle$ **srv\_index>**: service's index starting from 1.

## **Example**

```
AT+BLEINIT=2 // Role: server
AT+BLEGATTSSRVCRE
AT+BLEGATTSSRVSTART
AT+BLEGATTSSRVSTOP
```
# **3.4.20 AT+BLEGATTSSRV: GATTS Discovers Services**

## **Query Command**

## <span id="page-123-0"></span>**Function:**

GATTS discovers services.

## **Command:**

AT+BLEGATTSSRV?

## **Response:**

```
+BLEGATTSSRV:<srv_index>,<start>,<srv_uuid>,<srv_type>
OK
```
# **Parameters**

- **<srv\_index>**: service's index starting from 1.
- **<start>**:
	- **–** 0: the service has not started.
	- **–** 1: the service has already started.
- $\langle$ **srv\_uuid>**: service 's UUID.
- $\langle$ srv\_type>: service's type.
	- **–** 0: not primary service.
	- **–** 1: primary service.

## **Example**

```
AT+BLEINIT=2 // Role: server
AT+BLEGATTSSRVCRE
AT+BLEGATTSSRV?
```
# **3.4.21 AT+BLEGATTSCHAR: GATTS Discovers Characteristics**

## **Query Command**

### <span id="page-123-1"></span>**Function:**

GATTS discovers characteristics.

#### **Command:**

#### **Response:**

The response for a characteristic:

+BLEGATTSCHAR:"char",<srv\_index>,<char\_index>,<char\_uuid>,<char\_prop>

#### The response for a descriptor:

```
+BLEGATTSCHAR:"desc",<srv_index>,<char_index>,<desc_index>
OK
```
### **Parameters**

- $\langle$ **srv** index $\rangle$ : service's index starting from 1.
- **<char\_index>**: characteristic's index starting from 1.
- **<char\_uuid>**: characteristic's UUID.
- **<char\_prop>**: characteristic's properties.
- **<desc\_index>**: descriptor's index.
- **<desc\_uuid>**: descriptor's UUID.

### **Example**

```
AT+BLEINIT=2 // Role: server
AT+BLEGATTSSRVCRE
AT+BLEGATTSSRVSTART
AT+BLEGATTSCHAR?
```
# **3.4.22 AT+BLEGATTSNTFY: Notify a Client of the Value of a Characteristic Value from the Server**

### **Set Command**

#### **Function:**

Notify a client of the value of a characteristic value from the server.

#### **Command:**

```
AT+BLEGATTSNTFY=<conn_index>,<srv_index>,<char_index>,<length>
```
### **Response:**

>

The symbol > indicates that AT is ready for receiving serial data, and you can enter data now. When the requirement of data length determined by the parameter <length> is met, the notification starts.

If the data transmission is successful, AT returns:

OK

#### **Parameters**

- **<conn\_index>**: index of Bluetooth LE connection. Range: [0,2].
- **<srv\_index>**: service 's index. It can be fetched with command  $AT + BLEGATTSCHAR$ ?.
- <char\_index>: characteristic's index. It can be fetched with command  $AT+BLEGATTSCHAR$ ?.
- **<length>**: data length.

### **Example**

AT+BLEINIT=2 // Role: server. AT+BLEGATTSSRVCRE AT+BLEGATTSSRVSTART AT+BLEADVSTART // Start advertising. After the client is connected, it must be␣ *,→*configured to receive notifications. AT+BLEGATTSCHAR? // Query the characteristics which the client will be notified␣ *,→*of. // For example, to notify of 4-byte data using the 6th characteristic in the 3rd␣ *,→*service, use the following command: AT+BLEGATTSNTFY=0,3,6,4 // After the symbol ">" shows, enter the 4-byte data, such as "1234". Then the␣ *,→*data will be transmitted automatically.

# **3.4.23 AT+BLEGATTSIND: Indicate the Characteristic Value from the Server to a Client**

### **Set Command**

### **Function:**

Indicate the characteristic value from the server to a client.

#### **Command:**

AT+BLEGATTSIND=<conn\_index>,<srv\_index>,<char\_index>,<length>

#### **Response:**

>

The symbol > indicates that AT is ready for receiving serial data and you can enter data now. When the requirement of data length determined by the parameter <length> is met, the indication starts.

If the data transmission is successful, AT returns:

OK

## **Parameters**

- **<conn\_index>**: index of Bluetooth LE connection. Range: [0,2].
- **<srv\_index>**: service's index. It can be fetched with command  $AT+BLEGATTSCHAR$ ?.
- **<char\_index>**: characteristic's index; it can be fetched with command *AT+BLEGATTSCHAR?*.
- **<length>**: data length.

#### **Example**

```
AT+BLEINIT=2 // Role: server
AT+BLEGATTSSRVCRE
AT+BLEGATTSSRVSTART
AT+BLEADVSTART // Start advertising. After the client is connected, it must be␣
,→configured to receive indications.
AT+BLEGATTSCHAR? // Query the characteristics which the client can receive␣
,→indications.
// For example, to indicate 4 bytes of data using the 7th characteristic in the␣
,→3rd service, use the following command:
AT+BLEGATTSIND=0,3,7,4
// After the symbol ">" shows, input 4 bytes of data, such as "1234". Then the␣
,→data will be transmitted automatically.
```
# **3.4.24 AT+BLEGATTSSETATTR: GATTS Sets Characteristics**

## **Set Command**

#### <span id="page-126-0"></span>**Function:**

GATTS sets its characteristic (descriptor).

### **Command:**

AT+BLEGATTSSETATTR=<srv\_index>,<char\_index>,[<desc\_index>],<length>

#### **Response:**

>

The symbol > indicates that AT is ready for receiving serial data and you can enter data now. When the requirement of data length determined by the parameter <length> is met, the setting starts.

If the setting is successful, AT returns:

OK

# **Parameters**

- **<srv\_index>**: service's index. It can be fetched with command  $AT+BLEGATTSCHAR$ ?.
- <char\_index>: characteristic' s index; it can be fetched with command  $AT+BLEGATTSCHAR$ ?.
- **[<desc\_index>**]: descriptor's index.
	- **–** If it is set, this command is used to set the value of the descriptor.
	- **–** Otherwise, this command is used to set the value of the char[acteristic.](#page-123-1)
- **<length>**: data length.

#### **Note**

• If the value of  $\leq$  length is larger than the maximum length allowed, the setting will fail. The service table is defined in *components/customized\_partitions/raw\_data/ble\_data*.

# **Example**

```
AT+BLEINIT=2 // Role: server.
AT+BLEGATTSSRVCRE
AT+BLEGATTSSRVSTART
AT+BLEGATTSCHAR?
```
(continues on next page)

```
// For example, to set 1 byte of data of the 1st characteristic in the 1st service,
,→ use the following command:
AT+BLEGATTSSETATTR=1,1,,1
// After the symbol ">" shows, input 1 byte of data, such as "8". Then the setting␣
,→starts.
```
# **3.4.25 AT+BLEGATTCPRIMSRV: GATTC Discovers Primary Services**

#### <span id="page-127-0"></span>**Query Command**

#### **Function:**

Generic Attributes Client (GATTC) discovers primary services.

#### **Command:**

AT+BLEGATTCPRIMSRV=<conn\_index>

#### **Response:**

```
+BLEGATTCPRIMSRV:<conn_index>,<srv_index>,<srv_uuid>,<srv_type>
OK
```
#### **Parameters**

- **<conn\_index>**: index of Bluetooth LE connection. Range: [0,2].
- $\langle$ **srv\_index>**: service's index starting from 1.
- <srv\_uuid>: service 's UUID.
- $\langle$ srv\_type>: service's type.
	- **–** 0: not primary service.
	- **–** 1: primary service.

#### **Note**

• The Bluetooth LE connection has to be established first.

#### **Example**

```
AT+BLEINIT=1 // Role: client
AT+BLECONN=0,"24:12:5f:9d:91:98"
AT+BLEGATTCPRIMSRV=0
```
# **3.4.26 AT+BLEGATTCINCLSRV: GATTC Discovers Included Services**

# **Set Command**

<span id="page-127-1"></span>**Function:**

GATTC discovers included services.

## **Command:**

```
AT+BLEGATTCINCLSRV=<conn_index>,<srv_index>
```
#### **Response:**

```
+BLEGATTCINCLSRV:<conn_index>,<srv_index>,<srv_uuid>,<srv_type>,<included_srv_uuid>
,→,<included_srv_type>
OK
```
# **Parameters**

- **<conn** index>: index of Bluetooth LE connection. Range: [0,2].
- <srv\_index>: service's index. It can be fetched with command  $AT+BLEGATTCPRIMSRV=\text{conn_index}$ .
- **<srv\_uuid>**: service 's UUID.
- **<srv\_type>**: service's type.
	- **–** 0: not primary service.
	- **–** 1: primary service.
- $\langle$ **included\_srv\_uuid>**: included service's UUID.
- $\langle$ **included\_srv\_type>**: included service 's type.
	- **–** 0: not primary service.
	- **–** 1: primary service.

### **Note**

• The Bluetooth LE connection has to be established first.

### **Example**

```
AT+BLEINIT=1 // Role: client
AT+BLECONN=0,"24:12:5f:9d:91:98"
AT+BLEGATTCPRIMSRV=0
AT+BLEGATTCINCLSRV=0,1 // set a specific index according to the result of the␣
,→previous command
```
# **3.4.27 AT+BLEGATTCCHAR: GATTC Discovers Characteristics**

## **Set Command**

### <span id="page-128-0"></span>**Function:**

GATTC discovers characteristics.

## **Command:**

```
AT+BLEGATTCCHAR=<conn_index>,<srv_index>
```
#### **Response:**

The response for a characteristic:

```
+BLEGATTCCHAR:"char",<conn_index>,<srv_index>,<char_index>,<char_uuid>,<char_prop>
```
## The response for a descriptor:

```
+BLEGATTCCHAR:"desc",<conn_index>,<srv_index>,<char_index>,<desc_index>,<desc_uuid>
OK
```
### **Parameters**

- **<conn\_index>**: index of Bluetooth LE connection. Range: [0,2].
- <srv\_index>: service's index. It can be fetched with command  $AT+BLEGATTCPRIMSRV=\text{conn_index}$ .
- <char\_index>: characteristic's index starting from 1.
- **<char\_uuid>**: characteristic's UUID.
- **<char\_prop>**: characteristic's properties.
- **<desc** index>: descriptor's index.
- **<desc\_uuid>**: descriptor's UUID.

# **Note**

• The Bluetooth LE connection has to be established first.

# **Example**

```
AT+BLEINIT=1 // Role: client
AT+BLECONN=0,"24:12:5f:9d:91:98"
AT+BLEGATTCPRIMSRV=0
AT+BLEGATTCCHAR=0,1 // set a specific index according to the result of the
,→previous command
```
# **3.4.28 AT+BLEGATTCRD: GATTC Reads Characteristics**

# **Set Command**

## <span id="page-129-0"></span>**Function:**

GATTC reads a characteristic or descriptor.

## **Command:**

AT+BLEGATTCRD=<conn\_index>,<srv\_index>,<char\_index>[,<desc\_index>]

## **Response:**

```
+BLEGATTCRD:<conn_index>,<len>,<value>
OK
```
- <conn index>: index of Bluetooth LE connection. Range: [0,2].
- **<srv** index>: service's index. It can be fetched with command  $AT+BLEGATTCPRIMSRV=$  <conn index>.
- **<char index>**: characteristic's index; it can be fetched with command *AT+BLEGATTCCHAR*=<conn\_index>,<srv\_index>.
- **[<desc\_index>**]: descriptor's index.
	- **–** If it is set, the value of the target descriptor will be read.
	- **–** if it is not set, the value of the target characteristic will be read.
- **<len>**[: data length.](#page-128-0)
- **<value>**: <char\_value> or <desc\_value>.
- **<char value>**: characteristic's value. String format is read by command *AT+BLEGATTCRD*=<conn\_index>,<srv\_index>,<char\_index>. For example, if the response is +BLE-GATTCRD:  $0, 1, 0$ , it means that the value length is 1, and the content is " $0$ ".

• <desc value>: descriptor's value. String format is read by command *AT+BLEGATTCRD*=<conn\_index>,<srv\_index>,<char\_index>,<desc\_index>. For example, if the response is +BLEGATTCRD:0,4,0123, it means that the value length is 4, and the content is "0123" .

## **Notes**

- The Bluetooth LE connection has to be established first.
- If the target characteristic cannot be read, it will return "ERROR".

### **Example**

```
AT+BLEINIT=1 // Role: client.
AT+BLECONN=0,"24:12:5f:9d:91:98"
AT+BLEGATTCPRIMSRV=0
AT+BLEGATTCCHAR=0,3 // Set a specific index according to the result of the␣
,→previous command.
// For example, to read 1st descriptor of the 2nd characteristic in the 3rd␣
,→service, use the following command:
AT+BLEGATTCRD=0,3,2,1
```
# **3.4.29 AT+BLEGATTCWR: GATTC Writes Characteristics**

### **Set Command**

### **Function:**

GATTC writes characteristics or descriptors.

#### **Command:**

AT+BLEGATTCWR=<conn\_index>,<srv\_index>,<char\_index>[,<desc\_index>],<length>

#### **Response:**

>

The symbol > indicates that AT is ready for receiving serial data and you can enter data now. When the requirement of data length determined by the parameter <length> is met, the writing starts.

If the setting is successful, AT returns:

OK

- **<conn\_index>**: index of Bluetooth LE connection. Range: [0,2].
- **<srv\_index>**: service's index. It can be fetched with command  $AT+BLEGATTCPRIMSRV=$  <conn\_index>.
- **<char\_index>**: characteristic's index; it can be fetched with command *AT+BLEGATTCCHAR*=<conn\_index>,<srv\_index>.
- **[<desc\_index>**]: descriptor's index.
	- **–** If it is set, the value of the target descriptor will be written.
	- **–** If it is not set, the value of the target characteristic will be written.
- **<length>**[: data length.](#page-128-0)

#### **Notes**

- The Bluetooth LE connection has to be established first.
- If the target characteristic cannot be written, it will return "ERROR".

## **Example**

```
AT+BLEINIT=1 // Role: client.
AT+BLECONN=0,"24:12:5f:9d:91:98"
AT+BLEGATTCPRIMSRV=0
AT+BLEGATTCCHAR=0,3 // Set a specific index according to the result of the␣
,→previous command.
// For example, to write 6 bytes of data to the 4th characteristic in the 3rd␣
,→service, use the following command:
AT+BLEGATTCWR=0,3,4,,6
// After the symbol ">" shows, input 6 bytes of data, such as "123456". Then the␣
,→writing starts.
```
# **3.4.30 AT+BLESPPCFG: Query/Set Bluetooth LE SPP Parameters**

#### **Query Command**

#### **Function:**

Query the parameters of Bluetooth LE Serial Port Profile (SPP).

#### **Command:**

AT+BLESPPCFG?

### **Response:**

```
+BLESPPCFG:<tx_service_index>,<tx_char_index>,<rx_service_index>,<rx_char_index>,
,→<auto_conn>
OK
```
#### **Set Command**

### **Function:**

Set or reset the parameters of Bluetooth LE SPP.

### **Command:**

```
AT+BLESPPCFG=<cfg_enable>[,<tx_service_index>,<tx_char_index>,<rx_service_index>,
,→<rx_char_index>][,<auto_conn>]
```
#### **Response:**

OK

- **<cfg\_enable>**:
	- **–** 0: all the SPP parameters will be reset, and the following parameters don't need input.
	- **–** 1: you should input the following parameters.
- $\langle$  **tx** service index >: tx service s index. It can be fetched with command *AT+BLEGATTCPRIMSRV*=<conn\_index> and *AT+BLEGATTSSRV?*.
- **<tx\_char\_index>**: tx characteristic's index. It can be fetched with command *AT+BLEGATTCCHAR*=<conn\_index>,<srv\_index> and *AT+BLEGATTSCHAR?*.
- <rx\_service\_index>: rx service's index. It can be fetched with command *[AT+BLEGATTCPRIMSRV](#page-127-0)*=<conn\_index> and *[AT+BLEGATTSSRV?](#page-123-0)*.
- <rx char index>: rx characteristic's index. It can be fetched with command *[AT+BLEGATTCCHAR](#page-128-0)*=<conn\_index>,<srv\_index> and *[AT+BLEGATTSCHAR?](#page-123-1)*.
- <auto\_conn>: Bluetooth LE SPP auto-reconnection flag. By default, automatic reconnection is enabled.
	- **–** [0: disable Bluetooth](#page-127-0) LE SPP automatic r[econnection.](#page-123-0)
	- **–** 1: enable Bluetooth LE SPP automatic reconnection

## **Notes**

- In Bluetooth LE client, the property of tx characteristic must be write with response or write without response, and the property of rx characteristic must be indicate or notify.
- In Bluetooth LE server, the property of tx characteristic must be indicate or notify, and the property of rx characteristic must be write with response or write without response.
- If the automatic reconnection function is disabled, when the connection is disconnected, a disconnection message is displayed (depending on AT+SYSMSG), you need to send the connection command again; If this function is enabled, the connection will be automatically reconnected after disconnection, and the MCU side will not be aware of the disconnection. If the MAC of the peer end changes, the connection will fail.

### **Example**

```
AT+BLESPPCFG=0 // reset Bluetooth LE SPP parameters
AT+BLESPPCFG=1,3,5,3,7 // set Bluetooth LE SPP parameters
AT+BLESPPCFG? // query Bluetooth LE SPP parameters
```
# **3.4.31 AT+BLESPP: Enter Bluetooth LE SPP Mode**

### **Execute Command**

### **Function:**

Enter Bluetooth LE SPP mode.

#### **Command:**

AT+BLESPP

#### **Response:**

OK >

This response indicates that AT has entered Bluetooth LE SPP mode and can send and receive data.

If the Bluetooth LE SPP status is wrong ( Notifications are not enabled at the opposite end after the Bluetooth LE connection is established ), the system returns:

ERROR

### **Notes**

- During the SPP transmission, AT will not prompt any exit the Bluetooth LE SPP passthrough mode information unless Bit0 of *AT+SYSMSG* is 1.
- During the SPP transmission, AT will not prompt any connection status changes unless Bit2 of *AT+SYSMSG* is 1.
- When the packet which only contains +++ is received, the device returns to normal command mode. Please wait for at lea[st one second b](#page-34-0)efore sending the next AT command.

# **Example**

AT+BLESPP // enter Bluetooth LE SPP mode

# **3.4.32 AT+BLESECPARAM: Query/Set Bluetooth LE Encryption Parameters**

## **Query Command**

## **Function:**

Query the parameters of Bluetooth LE SMP.

### **Command:**

AT+BLESECPARAM?

### **Response:**

```
+BLESECPARAM:<auth_req>,<iocap>,<enc_key_size>,<init_key>,<rsp_key>,<auth_option>
OK
```
# **Set Command**

#### **Function:**

Set the parameters of Bluetooth LE SMP.

#### **Command:**

```
AT+BLESECPARAM=<auth_req>,<iocap>,<enc_key_size>,<init_key>,<rsp_key>[,<auth_
,→option>]
```
#### **Response:**

OK

- **<auth\_req>**: authentication request.
	- **–** 0: NO\_BOND
	- **–** 1: BOND
	- **–** 4: MITM
	- **–** 8: SC\_ONLY
	- **–** 9: SC\_BOND
	- **–** 12: SC\_MITM
	- **–** 13: SC\_MITM\_BOND
- **<iocap>**: input and output capability.
- **–** 0: DisplayOnly
- **–** 1: DisplayYesNo
- **–** 2: KeyboardOnly
- **–** 3: NoInputNoOutput
- **–** 4: Keyboard display
- **<enc\_key\_size>**: encryption key size. Range: [7,16]. Unit: byte.
- $\langle$ **init key>**: initial key represented in bit combinations.
- **<rsp\_key>**: response key represented in bit combinations.
- **<auth option>**: authentication option of security.
	- **–** 0: Select the security level automatically.
	- **–** 1: If it cannot follow the preset security level, the connection will disconnect.

# **Note**

- The bit pattern for parameters  $\le$  init\_key> and  $\le$ rsp\_key> is:
	- **–** Bit0: Used to exchange the encryption key in the init key & response key.
	- **–** Bit1: Used to exchange the IRK key in the init key & response key.
	- **–** Bit2: Used to exchange the CSRK key in the init key & response key.
	- **–** Bit3: Used to exchange the link key (only used in the Bluetooth LE & BR/EDR coexist mode) in the init key & response key.

# **Example**

AT+BLESECPARAM=1,4,16,3,3,0

# **3.4.33 AT+BLEENC: Initiate Bluetooth LE Encryption Request**

# **Set Command**

## **Function:**

Start a pairing request

# **Command:**

AT+BLEENC=<conn\_index>,<sec\_act>

## **Response:**

OK

# **Parameters**

- **<conn\_index>**: index of Bluetooth LE connection. Range: [0,2].
- **<sec\_act>**:
	- **–** 0: SEC\_NONE
	- **–** 1: SEC\_ENCRYPT
	- **–** 2: SEC\_ENCRYPT\_NO\_MITM
	- **–** 3: SEC\_ENCRYPT\_MITM

# **Note**

• Before running this command, please set the security parameters and connection with remote devices.

**Example**

```
AT+RESTORE
AT+BLEINIT=2
AT+BLEGATTSSRVCRE
AT+BLEGATTSSRVSTART
AT+BLEADDR?
AT+BLESECPARAM=1,0,16,3,3
AT+BLESETKEY=123456
AT+BLEADVSTART
// Use your Bluetooth LE debugging app as a client to establish a Bluetooth LE␣
,→connection with the ESP32
AT+BLEENC=0,3
```
# **3.4.34 AT+BLEENCRSP: Respond to the Pairing Request from the Peer Device**

# **Set Command**

### **Function:**

Respond to the pairing request from the peer device.

### **Command:**

AT+BLEENCRSP=<conn\_index>,<accept>

### **Response:**

OK

## **Parameters**

- **<conn\_index>**: index of Bluetooth LE connection. Range: [0,2].
- **<accept>**:
	- **–** 0: reject
	- **–** 1: accept

## **Note**

• After running this command, AT will output the pairing result at the end of the pairing process.

+BLEAUTHCMPL:<conn\_index>,<enc\_result>

- **<conn\_index>**: index of Bluetooth LE connection. Range: [0,2].
- <enc\_result>:
	- **–** 0: encryption succeeded
	- **–** 1: encryption failed

# **Example**

AT+BLEENCRSP=0,1

# **3.4.35 AT+BLEKEYREPLY: Reply the Key Value to the Peer Device**

## **Set Command**

# **Function:**

Reply a pairing key.

## **Command:**

AT+BLEKEYREPLY=<conn\_index>,<key>

# **Response:**

OK

# **Parameters**

- **<conn\_index>**: index of Bluetooth LE connection. Range: [0,2].
- **<key>**: pairing key.

# **Example**

AT+BLEKEYREPLY=0,649784

# **3.4.36 AT+BLECONFREPLY: Reply the Confirm Value to the Peer Device in the Legacy Connection Stage**

## **Set Command**

## **Function:**

Reply a pairing result.

## **Command:**

AT+BLECONFREPLY=<conn\_index>,<confirm>

## **Response:**

OK

# **Parameters**

- **<conn\_index>**: index of Bluetooth LE connection. Range: [0,2].
- **<confirm>**:
	- **–** 0: No
	- **–** 1: Yes

# **Example**

AT+BLECONFREPLY=0,1

# **3.4.37 AT+BLEENCDEV: Query Bonded Bluetooth LE Encryption Device List**

# **Query Command**

## **Function:**

Query bonded Bluetooth LE encryption device list.

## **Command:**

```
AT+BLEENCDEV?
```
# **Response:**

```
+BLEENCDEV:<enc_dev_index>,<mac_address>
OK
```
# **Parameters**

- **<enc\_dev\_index>**: index of the bonded devices. This parameter is not necessarily equal to the conn\_index parameter in the Bluetooth LE connection list queried by the command *AT+BLECONN*. Range: [0,14].
- **<mac\_address>**: MAC address.

# **Note**

• ESP-AT allows a maximum of 15 devices to be bonded. If the number of bonded devices exceeds 15, the newly bonded device information will sequentially (from 0 to 14) overwrite the previous device information according to the binding order.

# **Example**

```
AT+BLEENCDEV?
```
# **3.4.38 AT+BLEENCCLEAR: Clear Bluetooth LE Encryption Device List**

# **Set Command**

## **Function:**

Remove a device from the security database list with a specific index.

# **Command:**

AT+BLEENCCLEAR=<enc\_dev\_index>

## **Response:**

OK

## **Execute Command**

## **Function:**

Remove all devices from the security database.

# **Command:**

### **Response:**

OK

# **Parameter**

• **<enc\_dev\_index>**: index of the bonded devices.

# **Example**

AT+BLEENCCLEAR

# **3.4.39 AT+BLESETKEY: Set Bluetooth LE Static Pair Key**

# **Query Command**

## **Function:**

Query the Bluetooth LE static pair key. If it is not set, AT will return -1.

#### **Command:**

AT+BLESETKEY?

### **Response:**

```
+BLESETKEY:<static_key>
OK
```
## **Set Command**

# **Function:**

Set a Bluetooth LE static pair key for all Bluetooth LE connections.

#### **Command:**

```
AT+BLESETKEY=<static_key>
```
### **Response:**

OK

# **Parameter**

• **<static\_key>**: static Bluetooth LE pair key.

### **Example**

AT+BLESETKEY=123456

# **3.4.40 AT+BLEHIDINIT: Bluetooth LE HID Profile Initialization**

# **Query Command**

# **Function:**

Query the initialization status of Bluetooth LE HID profile.

# **Command:**

```
AT+BLEHIDINIT?
```
# **Response:**

If Bluetooth LE HID device profile is not initialized, AT will return:

```
+BLEHIDINIT:0
OK
```
If Bluetooth LE HID device profile is initialized, AT will return:

+BLEHIDINIT:1 OK

# **Set Command**

# **Function:**

Initialize the Bluetooth LE HID profile.

# **Command:**

```
AT+BLEHIDINIT=<init>
```
# **Response:**

OK

# **Parameter**

- **<init>**:
	- **–** 0: deinit Bluetooth LE HID profile
	- **–** 1: init Bluetooth LE HID profile

# **Note**

• The Bluetooth LE HID command cannot be used at the same time with general GATT/GAP commands.

# **Example**

AT+BLEHIDINIT=1

# **3.4.41 AT+BLEHIDKB: Send Bluetooth LE HID Keyboard Information**

# **Set Command**

# **Function:**

Send keyboard information.

## **Command:**

AT+BLEHIDKB=<Modifier\_keys>,<key\_1>,<key\_2>,<key\_3>,<key\_4>,<key\_5>,<key\_6>

# **Response:**

OK

# **Parameters**

- **<Modifier\_keys>**: modifier keys mask
- **<key\_1>**: key code 1
- $\langle \text{key\_2}\rangle$ : key code 2
- $\cdot$  **<key\_3>**: key code 3
- **<key\_4>**: key code 4
- **<key\_5>**: key code 5
- $\cdot$  **<key\_6>**: key code 6

# **Note**

- For more information about key codes, please refer to the chapter Keyboard/Keypad Page of Universal Serial Bus HID Usage Tables.
- To use this command to interact with iOS products, your devices need to pass MFI certification first.

## **Exam[ple](https://www.usb.org/sites/default/files/documents/hut1_12v2.pdf)**

AT+BLEHIDKB= $0, 4, 0, 0, 0, 0, 0$  // input the string "a"

# **3.4.42 AT+BLEHIDMUS: Send Bluetooth LE HID Mouse Information**

# **Set Command**

# **Function:**

Send mouse information.

## **Command:**

AT+BLEHIDMUS=<buttons>,<X\_displacement>,<Y\_displacement>,<wheel>

## **Response:**

OK

### **Parameters**

- <br /> **<br />
<u>chuttons></u>**: mouse button
- **<X\_displacement>**: X displacement
- **<Y\_displacement>**: Y displacement
- **<wheel>**: wheel

# **Note**

- For more information about HID mouse, please refer to the section Generic Desktop Page, and Application Usages of Universal Serial Bus HID Usage Tables.
- To use this command to interact with iOS products, your devices need to pass MFI certification first.

# **Example**

AT+BLEHIDMUS=0,10,10,0

# **3.4.43 AT+BLEHIDCONSUMER: Send Bluetooth LE HID Consumer Information**

### **Set Command**

### **Function:**

Send consumer information.

### **Command:**

```
AT+BLEHIDCONSUMER=<consumer_usage_id>
```
### **Response:**

OK

# **Parameter**

• **<consumer\_usage\_id>**: consumer ID, such as power, reset, help, volume and so on. See chapter Consumer Page (0x0C) of HID Usage Tables for Universal Serial Bus (USB) for more information.

## **Note**

• To use this com[mand to interact with iOS products, your devices n](https://usb.org/sites/default/files/hut1_21_0.pdf)eed to pass MFI certification first.

## **Example**

```
AT+BLEHIDCONSUMER=233 // volume up
```
# **3.4.44 AT+BLUFI: Start or Stop BluFi**

# **Query Command**

# **Function:**

Query the status of BluFi.

# **Command:**

AT+BLUFI?

# **Response:**

If BluFi is not started, it will return:

 $+$ BLUFT: $0$ 

OK

# If BluFi is started, it will return:

+BLUFI:1

OK

# **Set Command**

## **Function:**

Start or stop BluFi.

# **Command:**

```
AT+BLUFI=<option>[,<auth floor>]
```
## **Response:**

OK

# **Parameter**

- **<option>**:
	- **–** 0: stop BluFi
	- **–** 1: start BluFi
- <auth floor>: Wi-Fi authentication mode floor. ESP-AT will not connect to the AP whose authmode is lower than this floor.
	- **–** 0: OPEN (Default)
	- **–** 1: WEP
	- **–** 2: WPA\_PSK
	- **–** 3: WPA2\_PSK
	- **–** 4: WPA\_WPA2\_PSK
	- **–** 5: WPA2\_ENTERPRISE
	- **–** 6: WPA3\_PSK
	- **–** 7: WPA2\_WPA3\_PSK

# **Note**

• You can only start or stop BluFi when Bluetooth LE is not initialized (*AT+BLEINIT=0*).

AT+BLUFI=1

# **3.4.45 AT+BLUFINAME: Query/Set BluFi Device Name**

# **Query Command**

# **Function:**

Query the BluFi name.

# **Command:**

AT+BLUFINAME?

#### **Response:**

+BLUFINAME:<device\_name> OK

# **Set Command**

### **Function:**

Set the BluFi device name.

# **Command:**

```
AT+BLUFINAME=<device_name>
```
# **Response:**

OK

## **Parameter**

• **<device\_name>**: the name of BluFi device.

# **Notes**

- If you need to set BluFi name, please set it before command *AT+BLUFI=1*. Otherwise, it will use the default name BLUFI\_DEVICE.
- The maximum length of BluFi name is 29 bytes.

# **Example**

AT+BLUFINAME="BLUFI\_DEV" AT+BLUFINAME?
## **3.4.46 AT+BLEPERIODICDATA: Set Bluetooth LE periodic advertising data**

#### **Set Command**

## **Function:**

Set periodic advertising data.

### **Command:**

```
AT+BLEPERIODICDATA=<periodic_data>
```
#### **Response:**

OK

## **Parameter**

• <**periodic\_data>**: Periodic advertising data in HEX string. For example, to set the periodic advertising data to "0x11 0x22 0x33 0x44 0x55", the command should be AT+BLEPERIODICDATA="1122334455".

### **Example**

```
AT+BLEINIT=2 // Role: server
AT+BLEPERIODICDATA="1122334455"
```
## **3.4.47 AT+BLEPERIODICSTART: Start Bluetooth LE periodic advertising**

### **Execute Command**

#### **Function:**

Start periodic advertising.

## **Command:**

```
AT+BLEPERIODICSTART
```
#### **Response:**

OK

## **Notes**

• The extended advertising should be started before the start of periodic advertising, and the adv type should be ADV\_TYPE\_EXT\_NOSCANNABLE\_IND.

## **Example**

```
AT+BLEINIT=2 // Role: server
AT+BLEPERIODICDATA="1122334455" // Set periodic adv data
AT+BLEADVPARAM=32,32,5,0,7,0 // Set extended advertising parameters
AT+BLEADVSTART // Start Extend advertising
AT+BLEPERIODICSTART // Start periodic advertising
```
## **3.4.48 AT+BLEPERIODICSTOP: Stop Bluetooth LE periodic advertising**

### **Execute Command**

#### **Function:**

Stop periodic advertising.

#### **Command:**

AT+BLEPERIODICSTOP

#### **Response:**

OK

### **Example**

AT+BLEPERIODICSTOP // Stop periodic advertising

## **3.4.49 AT+BLESYNCSTART: Start to synchronize with periodic advertising**

#### **Set Command**

#### **Function:**

Synchroize with the target device and get the periodic advertising data.

#### **Command:**

```
AT+BLESYNCSTART=<target_address>
```
#### **Response:**

```
+BLESYNC:<addr>,<rssi>,<periodic_adv_data>
OK
```
#### **Parameters**

- **<addr>**: Bluetooth LE address.
- **<rssi>**: signal strength.
- **<periodic\_adv\_data>**: periodic advertising data.

## **Notes**

• Before you start to synchronize with the remote device, the blescan must be start.

#### **Example**

```
AT+BLEINIT=1 // Role: client
AT+BLESCAN=1 // start Bluetooth LE scan
AT+BLESYNCSTART="24:0a:c4:09:34:23" // try to Synchroize with the remote device
```
## **3.4.50 AT+BLESYNCSTOP: Stop synchronizing with periodic advertising**

## **Execute Command**

## **Function:**

Stop synchronizing with the target device.

### **Command:**

AT+BLESYNCSTOP

### **Response:**

OK

## **Notes**

• If you stop blescan with  $AT + BLESCAN = 0$  command, the synchronization will be stopped automatically.

## **Example**

```
AT+BLEINIT=1 // Role: client
AT+BLESCAN=1 // start Bluetooth LE scan
AT+BLESYNCSTART="24:0a:c4:09:34:23" // try to synchronize with the remote device
AT+BLESYNCSTOP // Stop Synchroize with the remote device
```
## **3.4.51 AT+BLEREADPHY: Query the current transmitter PHY**

### **Set Command**

#### **Function:**

Query the current transmitter PHY.

#### **Command:**

```
AT+BLEREADPHY=<conn_index>
```
#### **Response:**

If the query succeeds, it will return:

```
+BLEREADPHY:<device_addr>,<tx_PHY>,<rx_PHY>
OK
```
If the query fails, it will return:

```
+BLEREADPHY:-1
OK
```
## **Parameters**

- **<device\_addr>**: remote device address.
- **<tx\_PHY>**:
	- **–** 1: 1M PHY.
	- **–** 2: 2M PHY.
- **–** 3: Coded PHY.
- **<rx\_PHY>**:
	- **–** 1: 1M PHY.
	- **–** 2: 2M PHY.
	- **–** 3: Coded PHY.

## **Example**

```
AT+BLEINIT=1 // Role: client
AT+BLECONN=0,"24:0a:c4:09:34:23"
AT+BLEREADPHY=0 // query current transmitter PHY
```
## **3.4.52 AT+BLESETPHY: Set the current transmitter PHY**

## **Set Command**

### **Function:**

Set the current transmitter PHY.

## **Command:**

```
AT+BLESETPHY=<conn_index>,<tx_rx_phy>
```
## **Response:**

If the query succeeds, it will return:

```
+BLESETPHY:<device_addr>,<tx_PHY>,<rx_PHY>
OK
```
If the query fails, it will return:

+BLESETPHY:-1 OK

## **Parameters**

- **<device\_addr>**: remote device address.
- **<tx\_rx\_phy>**:
	- **–** 1: 1M PHY.
	- **–** 2: 2M PHY.
	- **–** 3: Coded PHY.

## **Example**

```
AT+BLEINIT=1 // Role: client
AT+BLECONN=0,"24:0a:c4:09:34:23"
AT+BLESETPHY=0,1
```
# **3.5 ESP32 Classic Bluetooth® AT Commands**

ESP32 AT firmware supports Bluetooth® Core Specification Version 4.2.

- *AT+BTINIT*: Classic Bluetooth initialization.
- *AT+BTNAME*: Query/Set Classic Bluetooth device name.
- *AT+BTSCANMODE*: Set Classic Bluetooth scan mode.
- *AT+BTSTARTDISC*: Start Classic Bluetooth discovery.
- *[AT+BTSPPI](#page-148-0)NIT*: Classic Bluetooth SPP profile initialization.
- *[AT+BTSPPCO](#page-149-0)NN*: Query/Establish SPP connection.
- *[AT+BTSPPDISCONN](#page-150-0)*: End SPP connection.
- *[AT+BTSPPSTART](#page-150-1)*: Start Classic Bluetooth SPP profile.
- *[AT+BTSPPSEND](#page-151-0)*: Send data to remote Classic Bluetooth SPP device.
- *[AT+BTA2DPINIT](#page-152-0)*: Classic Bluetooth A2DP profile initialization.
- *[AT+BTA2DPCONN](#page-153-0)*: Establish A2DP connection.
- *[AT+BTA2DPDISC](#page-155-0)ONN*: End A2DP connection.
- *[AT+BTA2DPSRC](#page-154-0)*: Query/Set the audio file URL.
- *[AT+BTA2DPCTRL](#page-155-1)*: Control the audio play.
- *[AT+BTSECPARAM](#page-156-0)*: Query/Set the Classic Bluetooth security parameters.
- *[AT+BTKEYREPLY](#page-157-0)*: Input the Simple Pair Key.
- *[AT+BTPINREPLY](#page-157-1)*: Input the Legacy Pair PIN Code.
- *[AT+BTSECCFM](#page-158-0)*: Reply the confirm value to the peer device in the legacy connection stage.
- *[AT+BTENCDEV](#page-159-0)*: Query Classic Bluetooth encryption device list.
- *[AT+BTENCCLEAR](#page-160-0)*: Clear Classic Bluetooth encryption device list.
- *[AT+BTCOD](#page-160-1)*: Set class of devices.
- *[AT+BTPOWER](#page-161-0)*: Query/Set power of Classic Bluetooth.

## **3.5.1 [AT+BT](#page-163-0)[INIT:](#page-162-0) Classic Bluetooth Initialization**

#### **Quer[y Command](#page-163-1)**

#### <span id="page-148-0"></span>**Function:**

Query the initialization status of Classic Bluetooth.

#### **Command:**

AT+BTINIT?

#### **Response:**

If Classic Bluetooth is initialized, AT will return:

```
+BTINIT:1
OK
```
If Classic Bluetooth is not initialized, AT will return:

```
+BTINIT:0
OK
```
### **Set Command**

#### **Function:**

Initialize or deinitialize Classic Bluetooth.

#### **Command:**

AT+BTINIT=<init>

#### **Response:**

## **Parameter**

- **<init>**:
	- **–** 0: deinitialize Classic Bluetooth.
	- **–** 1: initialize Classic Bluetooth.

## **Example**

AT+BTINIT=1

## **3.5.2 AT+BTNAME: Query/Set Classic Bluetooth Device Name**

## **Query Command**

#### <span id="page-149-0"></span>**Function:**

Query the Classic Bluetooth device name.

#### **Command:**

AT+BTNAME?

#### **Response:**

```
+BTNAME:<device_name>
OK
```
#### **Set Command**

#### **Function:**

Set the Classic Bluetooth device name.

#### **Command:**

AT+BTNAME=<device\_name>

#### **Response:**

OK

## **Parameter**

• **<device\_name>**: the Classic Bluetooth device name. The maximum length is 32. Default: "ESP32\_AT".

## **Notes**

- The configuration changes will be saved in the NVS area if *AT+SYSSTORE=1*.
- The default Classic Bluetooth device name is "ESP32\_AT".

## **3.5.3 AT+BTSCANMODE: Set Classic Bluetooth Scan Mode**

#### **Set Command**

### <span id="page-150-0"></span>**Function:**

Set the scan mode of Classic Bluetooth.

#### **Command:**

AT+BTSCANMODE=<scan\_mode>

#### **Response:**

OK

### **Parameter**

#### • **<scan\_mode>**:

- **–** 0: Neither discoverable nor connectable.
- **–** 1: Connectable but not discoverable.
- **–** 2: Both discoverable and connectable.
- **–** 3: Discoverable but not connectable.

### **Example**

AT+BTSCANMODE=2 // both discoverable **and** connectable

## **3.5.4 AT+BTSTARTDISC: Start Classic Bluetooth Discovery**

#### **Set Command**

#### <span id="page-150-1"></span>**Function:**

Start Classic Bluetooth discovery.

#### **Command:**

AT+BTSTARTDISC=<inq\_mode>,<inq\_len>,<inq\_num\_rsps>

#### **Response:**

```
+BTSTARTDISC:<bt_addr>,<dev_name>,<major_dev_class>,<minor_dev_class>,<major_srv_
,→class>,<rssi>
```
OK

### **Parameters**

- **<inq\_mode>**:
	- **–** 0: general inquiry mode.
	- **–** 1: limited inquiry mode.
- $\langle$ ing len $\rangle$ : inquiry duration. Range: 0x01 ~ 0x30.
- $\langle$ inq\_num\_rsps>: number of inquiry responses that can be received. If you set it to 0, AT will receive an unlimited number of responses.
- < bt addr>: Classic Bluetooth address.
- <dev name>: device name.
- **<major\_dev\_class>**:
	- **–** 0x0: miscellaneous.
	- **–** 0x1: computer.
	- **–** 0x2: phone (cellular, cordless, pay phone, modem).
	- **–** 0x3: LAN, Network Access Point.
	- **–** 0x4: audio/video (headset, speaker, stereo, video display, VCR).
	- **–** 0x5: peripheral (mouse, joystick, keyboard).
	- **–** 0x6: imaging (printer, scanner, camera, display).
	- **–** 0x7: wearable.
	- **–** 0x8: toy.
	- **–** 0x9: health.
	- **–** 0x1F: uncategorized device.
- **<minor\_dev\_class>**: please refer to Minor Device Class field.
- **<major\_srv\_class>**:
	- **–** 0x0: an invalid value.
	- **–** 0x1: Limited Discoverable Mode.
	- **–** 0x8: positioning (location ident[ification\).](https://www.bluetooth.com/specifications/assigned-numbers/baseband)
	- **–** 0x10: networking, such as LAN, Ad hoc.
	- **–** 0x20: rendering, such as printing, speakers.
	- **–** 0x40: capturing, such as scanner, microphone.
	- **–** 0x80: object transfer, such as v-Inbox, v-Folder.
	- **–** 0x100: audio, such as speaker, microphone, headerset service.
	- **–** 0x200: telephony, such as cordless telephony, modem, headset service.
	- **–** 0x400: information, such as WEB-server, WAP-server.
- <rssi>: signal strength.

## **Example**

```
AT+BTINIT=1
AT+BTSCANMODE=2
AT+BTSTARTDISC=0,10,10
```
## **3.5.5 AT+BTSPPINIT: Classic Bluetooth SPP Profile Initialization**

## **Query Command**

## <span id="page-151-0"></span>**Function:**

Query the initialization status of Classic Bluetooth SPP profile.

## **Command:**

AT+BTSPPINIT?

## **Response:**

If Classic Bluetooth SPP profile is initialized, it will return:

If Classic Bluetooth SPP profile is not initialized, it will return:

+BTSPPINIT:0 OK

### **Set Command**

#### **Function:**

Initialize or deinitialize Classic Bluetooth SPP profile.

#### **Command:**

AT+BTSPPINIT=<init>

#### **Response:**

OK

### **Parameter**

#### • **<init>**:

- **–** 0: deinitialize Classic Bluetooth SPP profile.
- **–** 1: initialize Classic Bluetooth SPP profile, the role is master.
- **–** 2: initialize Classic Bluetooth SPP profile, the role is slave.

#### **Example**

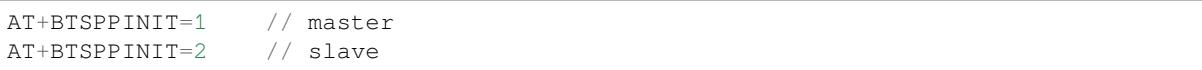

## **3.5.6 AT+BTSPPCONN: Query/Establish SPP Connection**

### **Query Command**

#### <span id="page-152-0"></span>**Function:**

Query Classic Bluetooth SPP connection.

#### **Command:**

AT+BTSPPCONN?

#### **Response:**

```
+BTSPPCONN:<conn_index>,<remote_address>
OK
```
### If the connection has not been established, AT will return:

+BTSPPCONN:-1

#### **Set Command**

#### **Function:**

Establish the Classic Bluetooth SPP connection.

#### **Command:**

```
AT+BTSPPCONN=<conn_index>,<sec_mode>,<remote_address>
```
#### **Response:**

OK

If the connection is established successfully, AT will return:

+BTSPPCONN:<conn\_index>,<remote\_address>

#### Otherwise, AT will return:

```
+BTSPPCONN:<conn_index>,-1
```
#### **Parameters**

- **<conn\_index>**: index of Classic Bluetooth SPP connection. Only 0 is supported for the single connection right now.
- **<sec\_mode>**:
	- **–** 0x0000: no security.
	- **–** 0x0001: authorization required (only needed for out going connection).
	- **–** 0x0036: encryption required.
	- **–** 0x3000: Man-In-The-Middle protection.
	- **–** 0x4000: Min 16 digit for pin code.
- **<remote\_address>**: remote Classic Bluetooth SPP device address.

#### **Example**

AT+BTSPPCONN=0,0,"24:0a:c4:09:34:23"

## **3.5.7 AT+BTSPPDISCONN: End SPP Connection**

#### **Execute Command**

#### <span id="page-153-0"></span>**Function:**

End the Classic Bluetooth SPP connection.

#### **Command:**

AT+BTSPPDISCONN=<conn\_index>

#### **Response:**

OK

If the command is successful, it will prompt:

+BTSPPDISCONN:<conn\_index>,<remote\_address>

If the command is fail, it will prompt:

```
+BTSPPDISCONN:-1
```
#### **Parameters**

- <conn\_index>: index of Classic Bluetooth SPP connection. Only 0 is supported for the single connection right now.
- <**remote\_address>**: remote Classic Bluetooth A2DP device address.

#### **Example**

AT+BTSPPDISCONN=0

## **3.5.8 AT+BTSPPSEND: Send Data to Remote Classic Bluetooth SPP Device**

#### **Execute Command**

#### <span id="page-154-0"></span>**Function:**

Enter Classic Bluetooth SPP mode.

#### **Command:**

AT+BTSPPSEND

#### **Response:**

>

#### **Set Command**

#### **Function:**

Send data to the remote Classic Bluetooth SPP device.

#### **Command:**

AT+BTSPPSEND=<conn\_index>,<data\_len>

#### **Response:**

OK

#### **Parameters**

- **<conn\_index>**: index of Classic Bluetooth SPP connection. Only 0 is supported for the single connection right now.
- **<data\_len>**: the length of the data which is ready to be sent.

## **Notes**

• The wrap return is > after this command is executed. Then, the ESP32 enters UART Bluetooth passthrough mode. When the packet which only contains *+++* is received, the device returns to normal command mode. Please wait for at least one second before sending the next AT command.

```
AT+BTSPPSEND=0,100
AT+BTSPPSEND
```
## **3.5.9 AT+BTSPPSTART: Start Classic Bluetooth SPP Profile**

#### **Execute Command**

### <span id="page-155-0"></span>**Function:**

Start Classic Bluetooth SPP profile.

### **Command:**

AT+BTSPPSTART

#### **Response:**

OK

### **Note**

• During the SPP transmission, AT will not prompt any connection status changes unless bit2 of *AT+SYSMSG* is 1.

### **Example**

AT+BTSPPSTART

## **3.5.10 AT+BTA2DPINIT: Classic Bluetooth A2DP Profile Initialization**

#### **Query Command**

<span id="page-155-1"></span>**Function:**

Query the initialization status of Classic Bluetooth A2DP profile.

## **Command:**

AT+BTA2DPINIT?

#### **Response:**

If Classic Bluetooth A2DP profile is initialized, AT will return:

```
+BTA2DPINIT:<role>
```
OK

#### Otherwise, AT will return:

+BTA2DPINIT:0

OK

#### **Set Command**

#### **Function:**

Initialize or deinitialize Classic Bluetooth A2DP profile.

### **Command:**

```
AT+BTA2DPINIT=<role>
```
#### **Response:**

OK

## **Parameters**

- <role>: role
	- **–** 0: deinitialize Classic Bluetooth A2DP profile.
	- **–** 1: source.
	- **–** 2: sink.

## **Example**

AT+BTA2DPINIT=2

## **3.5.11 AT+BTA2DPCONN: Query/Establish A2DP Connection**

## **Query Command**

## <span id="page-156-0"></span>**Function:**

Query Classic Bluetooth A2DP connection.

#### **Command:**

AT+BTA2DPCONN?

## **Response:**

```
+BTA2DPCONN:<conn_index>,<remote_address>
OK
```
If the connection has not been established, AT will NOT return the parameter <conn\_index> and <remote\_address>.

## **Set Command**

#### **Function:**

Establish the Classic Bluetooth A2DP connection.

## **Command:**

AT+BTA2DPCONN=<conn\_index>,<remote\_address>

## **Response:**

OK

+BTA2DPCONN:<conn\_index>,<remote\_address>

#### Otherwise, it will return:

+BTA2DPCONN:<conn\_index>,-1

### **Parameters**

- **<conn\_index>**: index of Classic Bluetooth A2DP connection. Only 0 is supported for the single connection right now.
- <**remote\_address>**: remote Classic Bluetooth A2DP device address.

#### **Example**

AT+BTA2DPCONN=0,0,0,"24:0a:c4:09:34:23"

## **3.5.12 AT+BTA2DPDISCONN: End A2DP Connection**

#### **Execute Command**

#### <span id="page-157-0"></span>**Function:**

End the Classic Bluetooth A2DP connection.

#### **Command:**

```
AT+BTA2DPDISCONN=<conn_index>
```
#### **Response:**

```
+BTA2DPDISCONN:<conn_index>,<remote_address>
OK
```
#### **Parameters**

- **<conn\_index>**: index of Classic Bluetooth A2DP connection. Only 0 is supported for the single connection right now.
- **<remote address>**: remote Classic Bluetooth A2DP device address.

#### **Example**

AT+BTA2DPDISCONN=0

## **3.5.13 AT+BTA2DPSRC: Query/Set the Audio File URL**

## **Query Command**

#### <span id="page-157-1"></span>**Function:**

Query the audio file URL.

## **Command:**

#### **Response:**

```
+BTA2DPSRC:<url>,<type>
OK
```
#### **Execute Command**

### **Function:**

Set the audio file URL.

#### **Command:**

AT+BTA2DPSRC=<conn\_index>,<url>

#### **Response:**

OK

#### **Parameters**

- **<conn\_index>**: index of Classic Bluetooth A2DP connection. Only 0 is supported for the single connection right now.
- **<url>**: the path of the source file. HTTP, HTTPS and FLASH are currently supported.
- **<type>**: the type of audio file, such as "mp3".

## **Note**

• Only mp3 format is currently supported.

#### **Example**

```
AT+BTA2DPSRC=0,"https://dl.espressif.com/dl/audio/ff-16b-2c-44100hz.mp3"
AT+BTA2DPSRC=0,"flash://spiffs/zhifubao.mp3"
```
## **3.5.14 AT+BTA2DPCTRL: Control the Audio Play**

#### **Execute Command**

#### <span id="page-158-0"></span>**Function:**

Control the audio play.

#### **Command:**

AT+BTA2DPCTRL=<conn\_index>,<ctrl>

#### **Response:**

OK

#### **Parameters**

- **<conn\_index>**: index of Classic Bluetooth A2DP connection. Only 0 is supported for the single connection right now.
- **<ctrl>**: types of control.
	- **–** 0: A2DP Sink, stop play.
	- **–** 1: A2DP Sink, start play.
	- **–** 2: A2DP Sink, forward.
	- **–** 3: A2DP Sink, backward.
	- **–** 4: A2DP Sink, fastward start.
	- **–** 5: A2DP Sink, fastward stop.
	- **–** 0: A2DP Source, stop play.
	- **–** 1: A2DP Source, start play.
	- **–** 2: A2DP Source, suspend.

### **Example**

AT+BTA2DPCTRL=0,1 // start play audio

## **3.5.15 AT+BTSECPARAM: Query/Set the Classic Bluetooth Security Parameters**

#### **Query Command**

#### <span id="page-159-0"></span>**Function:**

Query Classic Bluetooth security parameters.

#### **Command:**

AT+BTSECPARAM?

#### **Response:**

```
+BTSECPARAM:<io_cap>,<pin_type>,<pin_code>
OK
```
### **Set Command**

#### **Function:**

Set the Classic Bluetooth security parameters.

### **Command:**

AT+BTSECPARAM=<io\_cap>,<pin\_type>,<pin\_code>

## **Response:**

OK

### **Parameters**

- **<io\_cap>**: input and output capability.
	- **–** 0: DisplayOnly.
	- **–** 1: DisplayYesNo.
	- **–** 2: KeyboardOnly.
- **–** 3: NoInputNoOutput.
- **<pin\_type>**: use variable or fixed PIN.
	- **–** 0: variable.
	- **–** 1: fixed.
- **<pin\_code>**: Legacy Pair PIN Code. Maximum: 16 bytes.

### **Note**

• If you set the parameter  $\langle \text{pin\_type} \rangle$  to  $0, \langle \text{pin\_code} \rangle$  will be ignored.

### **Example**

AT+BTSECPARAM=3,1,"9527"

## **3.5.16 AT+BTKEYREPLY: Input the Simple Pair Key**

### **Execute Command**

### <span id="page-160-0"></span>**Function:**

Input the Simple Pair Key.

#### **Command:**

AT+BTKEYREPLY=<conn\_index>,<Key>

#### **Response:**

OK

### **Parameters**

- <conn\_index>: index of Classic Bluetooth connection. Currently, only 0 is supported for the single connection.
- **<Key>**: the Simple Pair Key.

#### **Example**

AT+BTKEYREPLY=0,123456

## **3.5.17 AT+BTPINREPLY: Input the Legacy Pair PIN Code**

#### **Execute Command**

### <span id="page-160-1"></span>**Function:**

Input the Legacy Pair PIN Code.

#### **Command:**

AT+BTPINREPLY=<conn\_index>,<Pin>

#### **Response:**

#### **Parameters**

- **<conn\_index>**: index of Classic Bluetooth connection. Currently, only 0 is supported for the single connection.
- **<Pin>**: the Legacy Pair PIN Code.

## **Example**

AT+BTPINREPLY=0,"6688"

## **3.5.18 AT+BTSECCFM: Reply the Confirm Value to the Peer Device in the Legacy Connection Stage**

### <span id="page-161-0"></span>**Execute Command**

#### **Function:**

Reply the confirm value to the peer device in the legacy connection stage.

#### **Command:**

AT+BTSECCFM=<conn\_index>,<accept>

#### **Response:**

OK

#### **Parameters**

- <conn\_index>: index of Classic Bluetooth connection. Currently, only 0 is supported for the single connection.
- **<accept>**: reject or accept.
	- **–** 0: reject.
	- **–** 1: accept.

#### **Example**

AT+BTSECCFM=0,1

## **3.5.19 AT+BTENCDEV: Query Classic Bluetooth Encryption Device List**

#### **Query Command**

#### **Function:**

Query the bound devices.

#### **Command:**

AT+BTENCDEV?

#### **Response:**

```
+BTENCDEV:<enc_dev_index>,<mac_address>
OK
```
## **Parameters**

- **<enc\_dev\_index>**: index of the bound devices.
- **<mac\_address>**: MAC address.

#### **Example**

AT+BTENCDEV?

## **3.5.20 AT+BTENCCLEAR: Clear Classic Bluetooth Encryption Device List**

#### **Set Command**

#### <span id="page-162-0"></span>**Function:**

Remove a device from the security database list with a specific index.

#### **Command:**

AT+BTENCCLEAR=<enc\_dev\_index>

#### **Response:**

OK

#### **Execute Command**

#### **Function:**

Remove all devices from the security database.

#### **Command:**

AT+BLEENCCLEAR

#### **Response:**

OK

## **Parameter**

• **<enc\_dev\_index>**: index of the bound devices.

### **Example**

AT+BTENCCLEAR

## **3.5.21 AT+BTCOD: Set Class of Devices**

### **Set Command**

#### <span id="page-163-0"></span>**Function:**

Set the Classic Bluetooth class of devices.

#### **Command:**

```
AT+BTCOD=<major>,<minor>,<service>
```
### **Response:**

OK

## **Parameters**

- **<major>**: major class.
- <minor>: minor class.
- **<service>**: service class.

#### **Example**

AT+BTCOD=6,32[,32](https://btprodspecificationrefs.blob.core.windows.net/assigned-numbers/Assigned%20Number%20Types/Baseband.pdf) // the printer

## **3.5.22 AT+BTPOWER: Query/Set TX power of Classic Bluetooth**

#### **Query Command**

#### <span id="page-163-1"></span>**Function:**

Query Classic Bluetooth tx power level.

### **Command:**

AT+BTPOWER?

#### **Response:**

```
+BTPOWER:<min_tx_power>,<max_tx_power>
OK
```
#### **Set Command**

#### **Function:**

Set the Classic Bluetooth tx power.

## **Command:**

```
AT+BTPOWER=<min_tx_power>,<max_tx_power>
```
## **Response:**

OK

#### **Parameters**

- **<min\_tx\_power>**: The minimum power level. Range: [0,7].
- **<max\_tx\_power>**: The maximum power level. Range: [0,7].

#### **Example**

AT+BTPOWER=5,6 // set Classic Bluetooth tx power.

# **3.6 MQTT AT Commands**

- *AT+MQTTUSERCFG*: Set MQTT user configuration
- *AT+MQTTCLIENTID*: Set MQTT client ID
- *AT+MQTTUSERNAME*: Set MQTT username
- *AT+MQTTPASSWORD*: Set MQTT password
- *[AT+MQTTCONNCFG](#page-164-0)*: Set configuration of MQTT connection
- *[AT+MQTTALPN](#page-165-0)*: Set MQTT Application Layer Protocol Negotiation (ALPN)
- *[AT+MQTTCONN](#page-165-1)*: Connect to MQTT Brokers
- *[AT+MQTTPUB](#page-166-0)*: Publish MQTT Messages in string
- *[AT+MQTTPUBRAW](#page-167-0)*: Publish long MQTT messages
- *[AT+MQTTSUB](#page-167-1)*: Subscribe to MQTT topics
- *[AT+MQTTUNSUB](#page-168-0)*: Unsubscribe from MQTT topics
- *[AT+MQTTCLEA](#page-169-0)N*: Close MQTT connections
- *[MQTT AT Error Cod](#page-170-0)es*
- *[MQTT AT Notes](#page-170-1)*

## **3.6.1 [AT+MQTTUSE](#page-172-1)RCFG: Set MQTT User Configuration**

#### **Set C[ommand](#page-174-0)**

#### <span id="page-164-0"></span>**Function:**

Set MQTT User Configuration.

#### **Command:**

```
AT+MQTTUSERCFG=<LinkID>,<scheme>,<"client_id">,<"username">,<"password">,<cert_key_
,→ID>,<CA_ID>,<"path">
```
#### **Response:**

OK

## **Parameters**

- **<LinkID>**: currently only supports link ID 0.
- **<scheme>**:
	- **–** 1: MQTT over TCP.
	- **–** 2: MQTT over TLS (no certificate verify).
	- **–** 3: MQTT over TLS (verify server certificate).
	- **–** 4: MQTT over TLS (provide client certificate).
	- **–** 5: MQTT over TLS (verify server certificate and provide client certificate).
	- **–** 6: MQTT over WebSocket (based on TCP).
- **–** 7: MQTT over WebSocket Secure (based on TLS, no certificate verify).
- **–** 8: MQTT over WebSocket Secure (based on TLS, verify server certificate).
- **–** 9: MQTT over WebSocket Secure (based on TLS, provide client certificate).
- **–** 10: MQTT over WebSocket Secure (based on TLS, verify server certificate and provide client certificate).
- **<client\_id>**: MQTT client ID. Maximum length: 256 bytes.
- **<username>**: the username to login to the MQTT broker. Maximum length: 64 bytes.
- **<password>**: the password to login to the MOTT broker. Maximum length: 64 bytes.
- **<cert\_key\_ID>**: certificate ID. Currently, ESP-AT only supports one certificate for ID 0.
- <CA ID>: CA ID. Currently, ESP-AT only supports one CA for ID 0.
- < path >: the path of the resource. Maximum length: 32 bytes.

### **Note**

• The length of the entire AT command should be less than 256 bytes.

## **3.6.2 AT+MQTTCLIENTID: Set MQTT Client ID**

## **Set Command**

### <span id="page-165-0"></span>**Function:**

Set MQTT Client ID.

### **Command:**

AT+MQTTCLIENTID=<LinkID>,<"client\_id">

#### **Response:**

OK

#### **Parameters**

- **<LinkID>**: currently only supports link ID 0.
- **<client\_id>**: MQTT client ID.

#### **Notes**

- The length of the entire AT command should be less than 256 bytes.
- The command *AT+MQTTUSERCFG* can also set MQTT client ID. The differences between the two commands include:
	- **–** You can use AT+MQTTCLIENTID to set a relatively long client ID since there is a limitation on the length of the AT+MQTTUSERCFG command.
	- **–** You should set [AT+MQTTCLIE](#page-164-0)NTID after setting the AT+MQTTUSERCFG command.

## **3.6.3 AT+MQTTUSERNAME: Set MQTT Username**

#### **Set Command**

#### <span id="page-165-1"></span>**Function:**

Set MQTT username.

#### **Command:**

#### **Response:**

OK

### **Parameters**

- **<LinkID>**: only supports link ID 0 currently.
- **<username>**: the username to login to the MQTT broker.

### **Notes**

- The length of the entire AT command should be less than 256 bytes.
- The command  $AT+MQTTUSERCFG$  can also set MQTT username. The differences between the two commands include:
	- **–** You can use AT+MQTTUSERNAME to set a relatively long username since there is a limitation on the length of the AT+MQTTUSERCFG command.
	- **–** You should set [AT+MQTTUSER](#page-164-0)NAME after setting the command AT+MQTTUSERCFG.

## **3.6.4 AT+MQTTPASSWORD: Set MQTT Password**

#### **Set Command**

#### <span id="page-166-0"></span>**Function:**

Set MQTT password.

#### **Command:**

```
AT+MQTTPASSWORD=<LinkID>,<"password">
```
#### **Response:**

OK

## **Parameters**

- **<LinkID>**: only supports link ID 0 currently.
- < password >: the password to login to the MQTT broker.

#### **Notes**

- The length of the entire AT command should be less than 256 bytes.
- The command  $AT+MQTTUSERCFG$  can also set MQTT password. The differences between the two commands include:
	- **–** You can use AT+MQTTPASSWORD to set a relatively long password since there is a limitation on the length of the AT+MQTTUSERCFG command.
	- **–** You should set [AT+MQTTPASS](#page-164-0)WORD after setting the command AT+MQTTUSERCFG.

## **3.6.5 AT+MQTTCONNCFG: Set Configuration of MQTT Connection**

## **Set Command**

## <span id="page-167-0"></span>**Function:**

Set configuration of MQTT Connection.

### **Command:**

```
AT+MQTTCONNCFG=<LinkID>,<keepalive>,<disable_clean_session>,<"lwt_topic">,<"lwt_msg
,→">,<lwt_qos>,<lwt_retain>
```
## **Response:**

OK

## **Parameters**

- **<LinkID>**: only supports link ID 0 currently.
- **<keepalive>**: timeout of MQTT ping. Unit: second. Range [0,7200]. The default value is 0, which will be force-changed to 120 s.
- **<disable\_clean\_session>**: set MQTT clean session. For more details about this parameter, please refer to the section Clean Session in *MQTT Version 3.1.1*.
	- **–** 0: enable clean session.
	- **–** 1: disable clean session.
- <lwt topic>: LWT (Last Will and Testament) message topic. Maximum length: 128 bytes.
- **<lwt\_msg>**[: LWT messa](http://docs.oasis-open.org/mqtt/mqtt/v3.1.1/os/mqtt-v3.1.1-os.pdf)ge. Maximum length: 64 bytes.
- **<lwt\_qos>**: LWT QoS, which can be set to 0, 1, or 2. Default: 0.
- **<lwt\_retain>**: LWT retain, which can be set to 0 or 1. Default: 0.

## **3.6.6 AT+MQTTALPN: Set MQTT Application Layer Protocol Negotiation (ALPN)**

#### **Set Command**

## <span id="page-167-1"></span>**Function:**

Set MQTT Application Layer Protocol Negotiation (ALPN).

#### **Command:**

AT+MQTTALPN=<LinkID>,<alpn\_counts>[,<"alpn">][,<"alpn">][,<"alpn">]

#### **Response:**

OK

## **Parameters**

- **<LinkID>**: only supports link ID 0 currently.
- $\alpha$  <alpn\_counts>: the number of  $\alpha$ <sup>"</sup> alpn" > parameters. Range: [0,5].
- 0: clean the MQTT ALPN configuration.
- [1,5]: set the MOTT ALPN configuration.
- **<"alpn">**: you can send more than one ALPN in ClientHello to the server.

#### **Notes**

- The length of the entire AT command should be less than 256 bytes.
- MQTT ALPN will only be effective if the MQTT connection is based on TLS or WSS.
- You should set AT+MQTTALPN after setting the command AT+MQTTUSERCFG.

## **Example**

```
AT+CWMODE=1
AT+CWJAP="ssid","password"
AT+CIPSNTPCFG=1,8,"ntp1.aliyun.com","ntp2.aliyun.com"
AT+MQTTUSERCFG=0,5,"ESP32","espressif","1234567890",0,0,""
AT+MQTTALPN=0,2,"mqtt-ca.cn","mqtt-ca.us"
AT+MQTTCONN=0,"192.168.200.2",8883,1
```
## **3.6.7 AT+MQTTCONN: Connect to MQTT Brokers**

### **Query Command**

### <span id="page-168-0"></span>**Function:**

Query the MQTT broker that ESP32 are connected to.

### **Command:**

AT+MQTTCONN?

#### **Response:**

```
+MQTTCONN:<LinkID>,<state>,<scheme><"host">,<port>,<"path">,<reconnect>
OK
```
## **Set Command**

### **Function:**

Connect to an MQTT broker.

#### **Command:**

```
AT+MQTTCONN=<LinkID>,<"host">,<port>,<reconnect>
```
#### **Response:**

OK

## **Parameters**

- **<LinkID>**: only supports link ID 0 currently.
- **<host>**: MQTT broker domain. Maximum length: 128 bytes.
- **<port>**: MQTT broker port. Maximum: port 65535.
- < path >: path. Maximum length: 32 bytes.
- <reconnect>:
	- **–** 0: MQTT will not reconnect automatically.
	- **–** 1: MQTT will reconnect automatically. It takes more resources.
- **<state>**: MQTT state.
	- **–** 0: MQTT uninitialized.
- **–** 1: already set AT+MQTTUSERCFG.
- **–** 2: already set AT+MQTTCONNCFG.
- **–** 3: connection disconnected.
- **–** 4: connection established.
- **–** 5: connected, but did not subscribe to any topic.
- **–** 6: connected, and subscribed to MQTT topics.

#### • **<scheme>**:

- **–** 1: MQTT over TCP.
- **–** 2: MQTT over TLS (no certificate verify).
- **–** 3: MQTT over TLS (verify server certificate).
- **–** 4: MQTT over TLS (provide client certificate).
- **–** 5: MQTT over TLS (verify server certificate and provide client certificate).
- **–** 6: MQTT over WebSocket (based on TCP).
- **–** 7: MQTT over WebSocket Secure (based on TLS, verify no certificate).
- **–** 8: MQTT over WebSocket Secure (based on TLS, verify server certificate).
- **–** 9: MQTT over WebSocket Secure (based on TLS, provide client certificate).
- **–** 10: MQTT over WebSocket Secure (based on TLS, verify server certificate and provide client certificate).

## **3.6.8 AT+MQTTPUB: Publish MQTT Messages in String**

#### **Set Command**

#### <span id="page-169-0"></span>**Function:**

Publish MQTT messages in string to a defined topic. If the amount of data you publish is relatively large, and the length of a single AT command has exceeded the threshold of 256, please use the *AT+MQTTPUBRAW* command.

#### **Command:**

AT+MQTTPUB=<LinkID>,<"topic">,<"data">,<qos>,<retain>

#### **Response:**

OK

#### **Parameters**

- **<LinkID>**: only supports link ID 0 currently.
- **<topic>**: MQTT topic. Maximum length: 128 bytes.
- **<data>**: MQTT message in string.
- **<qos>**: QoS of message, which can be set to 0, 1, or 2. Default: 0.
- <**retain>**: retain flag.

#### **Notes**

- The length of the entire AT command should be less than 256 bytes.
- This command cannot send data \0. If you need to send \0, please use the command *AT+MQTTPUBRAW* instead.

#### **Example**

```
AT+CWMODE=1
AT+CWJAP="ssid","password"
AT+MQTTUSERCFG=0,1,"ESP32","espressif","1234567890",0,0,""
AT+MQTTCONN=0,"192.168.10.234",1883,0
AT+MQTTPUB=0,"topic","\"{\"timestamp\":\"20201121085253\"}\"",0,0
```
## **3.6.9 AT+MQTTPUBRAW: Publish Long MQTT Messages**

#### **Set Command**

## <span id="page-170-0"></span>**Function:**

Publish long MQTT messages to a defined topic. If the amount of data you publish is relatively small, and the length of a single AT command is not greater than the threshold of 256, you also can use the *AT+MQTTPUB* command.

### **Command:**

AT+MQTTPUBRAW=<LinkID>,<"topic">,<length>,<qos>,<retain>

## **Response:**

OK  $\mathcal{L}$ 

The symbol > indicates that AT is ready for receiving serial data, and you can enter the data now. When the requirement of message length determined by the parameter <length> is met, the transmission starts.

If the transmission is successful, AT returns:

+MQTTPUB:OK

### Otherwise, it returns:

+MQTTPUB:FAIL

## **Parameters**

- **<LinkID>**: only supports link ID 0 currently.
- **<topic>**: MQTT topic. Maximum length: 128 bytes.
- **<length>**: length of MQTT message. The maximum length is limited by available memory.
- **<qos>**: QoS of the published message, which can be set to 0, 1, or 2. Default is 0.
- **<retain>**: retain flag.

## **3.6.10 AT+MQTTSUB: Subscribe to MQTT Topics**

## **Query Command**

#### <span id="page-170-1"></span>**Function:**

List all MQTT topics that have been already subscribed.

#### **Command:**

AT+MQTTSUB?

#### **Response:**

```
+MQTTSUB:<LinkID>,<state>,<"topic1">,<qos>
+MQTTSUB:<LinkID>,<state>,<"topic2">,<qos>
+MQTTSUB:<LinkID>,<state>,<"topic3">,<qos>
...
OK
```
#### **Set Command**

### **Function:**

Subscribe to defined MQTT topics with defined QoS. It supports subscribing to multiple topics.

#### **Command:**

```
AT+MQTTSUB=<LinkID>,<"topic">,<qos>
```
### **Response:**

OK

When AT receives MQTT messages of the subscribed topic, it will prompt:

+MQTTSUBRECV:<LinkID>,<"topic">,<data\_length>,data

If the topic has been subscribed before, it will prompt:

ALREADY SUBSCRIBE

### **Parameters**

- **<LinkID>**: only supports link ID 0 currently.
- **<state>**: MQTT state.
	- **–** 0: MQTT uninitialized.
	- **–** 1: already set AT+MQTTUSERCFG.
	- **–** 2: already set AT+MQTTCONNCFG.
	- **–** 3: connection disconnected.
	- **–** 4: connection established.
	- **–** 5: connected, but subscribe to no topic.
	- **–** 6: connected, and subscribed to MQTT topics.
- **<topic>**: the topic that is subscribed to.
- **<qos>**: the QoS that is subscribed to.

## **3.6.11 AT+MQTTUNSUB: Unsubscribe from MQTT Topics**

#### **Set Command**

### **Function:**

Unsubscribe the client from defined topics. This command can be called multiple times to unsubscribe from different topics.

#### **Command:**

AT+MQTTUNSUB=<LinkID>,<"topic">

#### **Response:**

OK

If the topic has not been subscribed, AT will prompt:

NO UNSUBSCRIBE

OK

### **Parameters**

- **<LinkID>**: only supports link ID 0 currently.
- **<topic>**: MQTT topic. Maximum length: 128 bytes.

## **3.6.12 AT+MQTTCLEAN: Close MQTT Connections**

## **Set Command**

## <span id="page-172-0"></span>**Function:**

Close the MQTT connection and release the resource.

## **Command:**

AT+MQTTCLEAN=<LinkID>

### **Response:**

OK

## **Parameter**

• **<LinkID>**: only supports link ID 0 currently.

## **3.6.13 MQTT AT Error Codes**

The MQTT Error code will be prompted as ERR CODE:  $0x < 08x$ .

<span id="page-172-1"></span>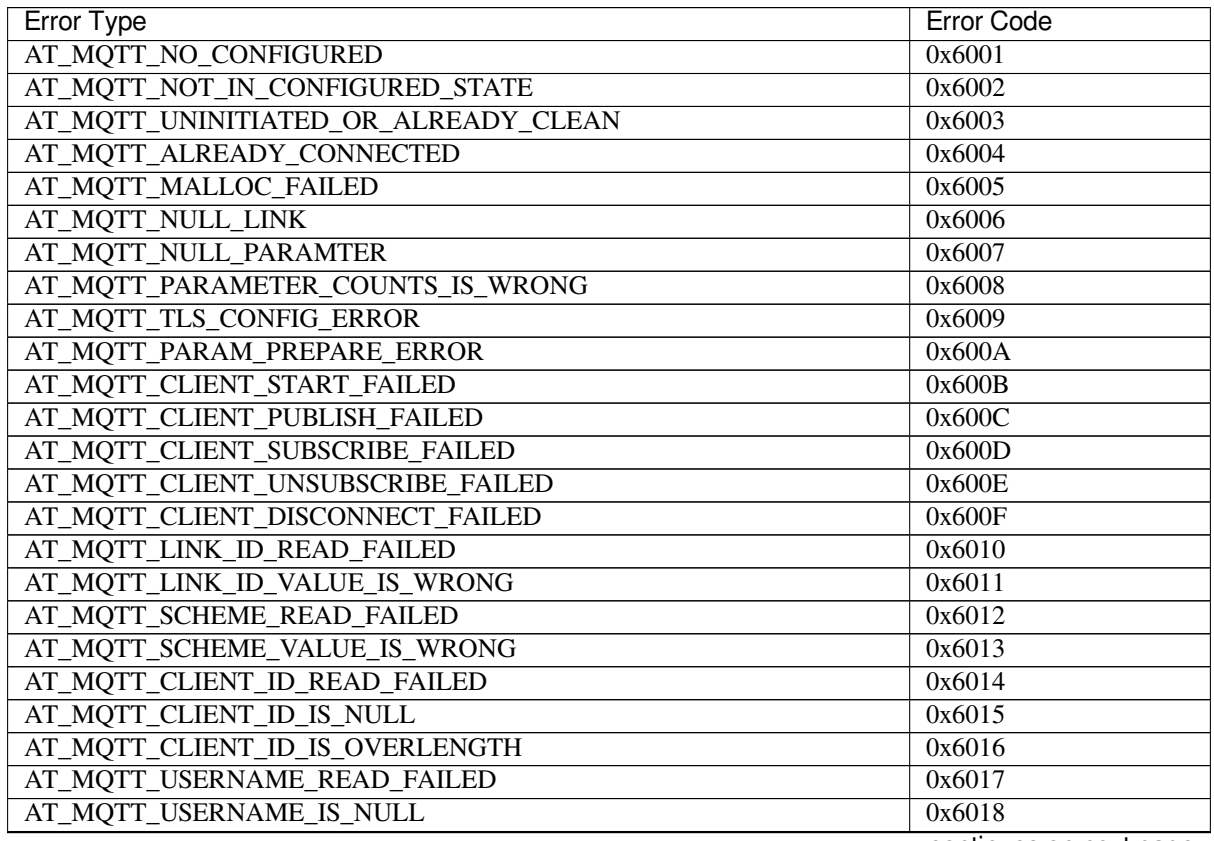

continues on next page

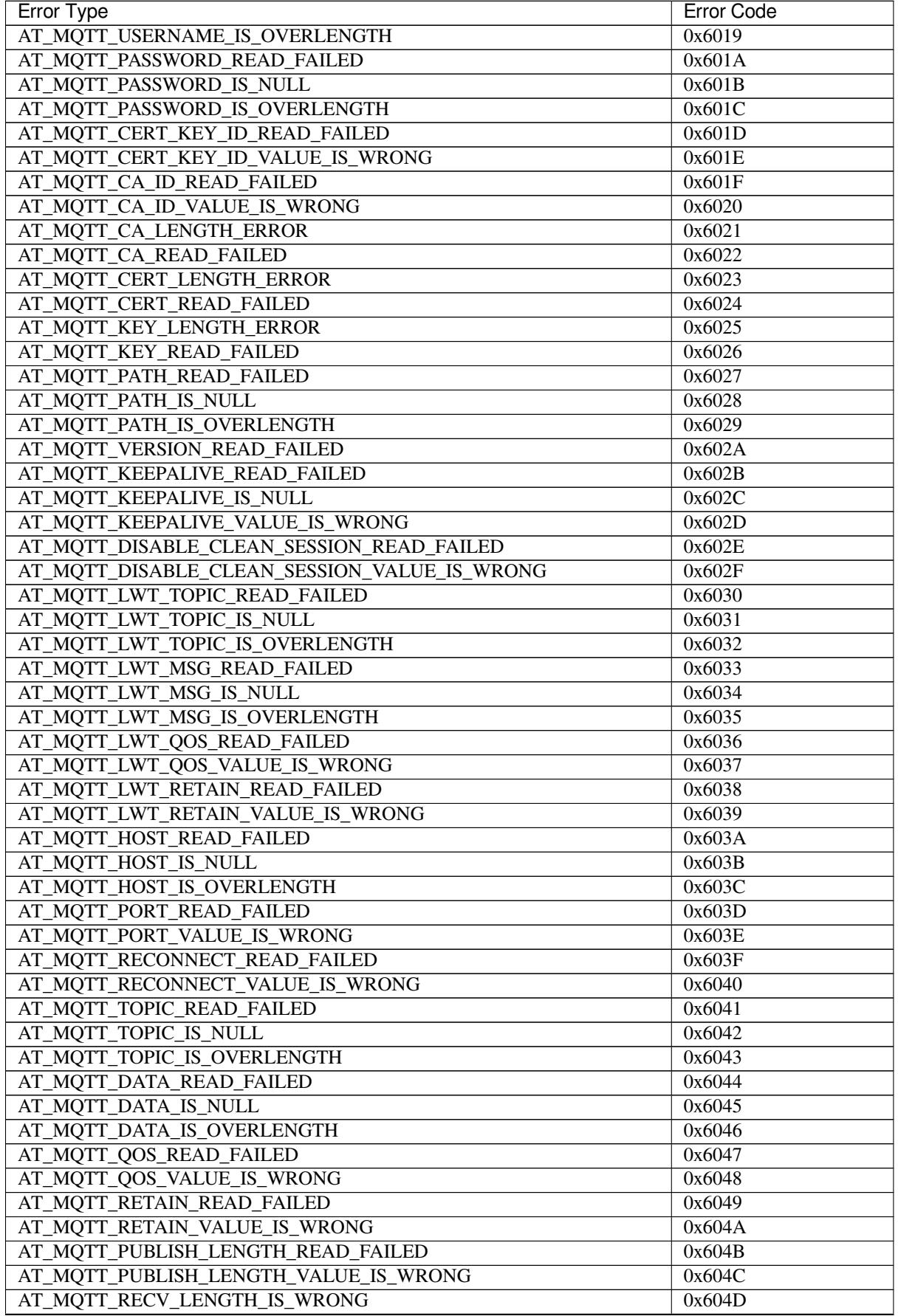

continues on next page

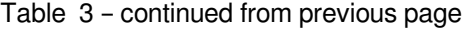

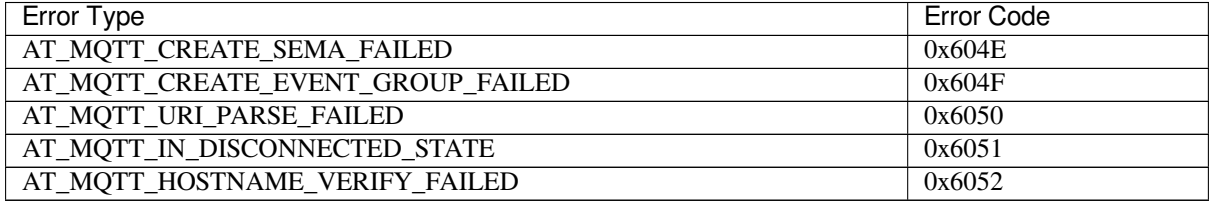

## **3.6.14 MQTT AT Notes**

- <span id="page-174-0"></span>• In general, AT MQTT commands responds within 10 s, except the command AT+MQTTCONN. For example, if the router fails to access the Internet, the command AT+MQTTPUB will respond within 10 s. But the command AT+MQTTCONN may need more time due to packet retransmission in a bad network environment.
- If the AT+MOTTCONN is based on a TLS connection, the timeout of each packet is 10 s, and the total timeout will be much longer depending on the handshake packets count.
- When the MOTT connection ends, it will prompt the message +MOTTDISCONNECTED:  $\langle$ LinkID>.
- When the MQTT connection established, it will prompt the message +MQTTCONNECTED: <LinkID>, <scheme>,<"host">,port,<"path">,<reconnect>.

# **3.7 HTTP AT Commands**

- *AT+HTTPCLIENT*: Send HTTP Client Request
- *AT+HTTPGETSIZE*: Get HTTP Resource Size
- *AT+HTTPCGET*: Get HTTP Resource
- *AT+HTTPCPOST*: Post HTTP data of specified length
- *[AT+HTTPURLCFG](#page-174-1)*: Set/Get long HTTP URL
- *[HTTP AT Error Cod](#page-175-0)es*

## **3.7.1 [AT+HTTPCL](#page-177-0)IENT: Send HTTP Client Request**

## **Set C[ommand](#page-178-0)**

## <span id="page-174-1"></span>**Command:**

```
AT+HTTPCLIENT=<opt>,<content-type>,<"url">,[<"host">],[<"path">],<transport_type>[,
,→<"data">][,<"http_req_header">][,<"http_req_header">][...]
```
## **Response:**

```
+HTTPCLIENT:<size>,<data>
```
### OK

## **Parameters**

- **<opt>**: method of HTTP client request.
	- **–** 1: HEAD
	- **–** 2: GET
	- **–** 3: POST
	- **–** 4: PUT
	- **–** 5: DELETE
- **<content-type>**: data type of HTTP client request.
- **–** 0: application/x-www-form-urlencoded
- **–** 1: application/json
- **–** 2: multipart/form-data
- **–** 3: text/xml
- $\leq$ " **url**"  $\geq$ : HTTP URL. The parameter can override the <host> and <path> parameters if they are null.
- **<"host">**: domain name or IP address.
- **<"path">**: HTTP Path.
- **<transport\_type>**: HTTP Client transport type. Default: 1.
	- **–** 1: HTTP\_TRANSPORT\_OVER\_TCP
	- **–** 2: HTTP\_TRANSPORT\_OVER\_SSL
- $\leq$ <sup>"</sup> data"  $\geq$ : If  $\leq$   $\circ$  pt  $\geq$  is a POST request, this parameter holds the data you send to the HTTP server. If not, this parameter does not exist, which means there is no need to input a comma to indicate this parameter.
- **<http\_req\_header>**: you can send more than one request header to the server.

## **Notes**

- If the length of the entire command containing the URL exceeds 256 bytes, please use the *AT+HTTPURLCFG* command to preset the URL first, and then set the  $\langle$ " url" > parameter of this command to "".
- If the url parameter is not null, HTTP client will use it and ignore the host parameter and path parameter; If the url parameter is omited or null string, HTTP client will use host parameter and path parameter.
- In some released firmware, HTTP client commands are not supported (see *ESP-AT Firmw[are Differences](#page-177-0)*), but you can enable it by ./build.py menuconfig > Component config > AT > AT http command support and build the project (see *Compile ESP-AT Project*).

### **Example**

```
// HEAD Request
AT+HTTPCLIENT=1,0,"http://httpbin.org/get","httpbin.org","/get",1
// GET Request
AT+HTTPCLIENT=2,0,"http://httpbin.org/get","httpbin.org","/get",1
// POST Request
AT+HTTPCLIENT=3,0,"http://httpbin.org/post","httpbin.org","/post",1,"field1=value1&
,→field2=value2"
```
## **3.7.2 AT+HTTPGETSIZE: Get HTTP Resource Size**

#### **Set Command**

#### <span id="page-175-0"></span>**Command:**

AT+HTTPGETSIZE=<"url">

#### **Response:**

```
+HTTPGETSIZE:<size>
```
OK

#### **Parameters**

- **<"url">**: HTTP URL. It is a string parameter and should be enclosed with quotes.
- **<size>**: HTTP resource size.

#### **Note**

- If the length of the entire command containing the URL exceeds 256 bytes, please use the *AT+HTTPURLCFG* command to preset the URL first, and then set the  $\langle$ " url" > parameter of this command to "".
- In some released firmware, HTTP client commands are not supported (see *ESP-AT Firmware Differences*), but you can enable it by ./build.py menuconfig > Component config > AT > AT http command support and build the project (see *Compile ESP-AT Project*).

## **Example**

AT+HTTPGETSIZE="http://www.baid[u.com/img/bdlogo.gi](#page-297-0)f"

## **3.7.3 AT+HTTPCGET: Get HTTP Resource**

## **Set Command**

## **Command:**

```
AT+HTTPCGET=<"url">[,<tx size>][,<rx size>][,<timeout>]
```
## **Response:**

```
+HTTPCGET:<size>,<data>
OK
```
## **Parameters**

- **<"url">**: HTTP URL. It is a string parameter and should be enclosed with quotes.
- **<tx size>**: HTTP send buffer size. Unit: byte. Default: 2048. Range: [0,10240].
- **<rx size>**: HTTP receive buffer size. Unit: byte. Default: 2048. Range: [0,10240].
- **<timeout>**: Network timeout. Unit: millisecond. Default: 5000. Range: [0,180000].

## **Note**

• If the length of the entire command containing the URL exceeds 256 bytes, please use the *AT+HTTPURLCFG* command to preset the URL first, and then set the  $\langle$ " url" > parameter of this command to "".

## **3.7.4 AT+HTTPCPOST: Post HTTP data of specified length**

## **Set Command**

## <span id="page-176-0"></span>**Command:**

```
AT+HTTPCPOST=<"url">,<length>[,<http_req_header_cnt>][,<http_req_header>..<http_
,→req_header>]
```
## **Response:**

OK >

The symbol > indicates that AT is ready for receiving serial data, and you can enter the data now. When the requirement of message length determined by the parameter  $\langle \text{length} \rangle$  is met, the transmission starts.

If the transmission is successful, AT returns:

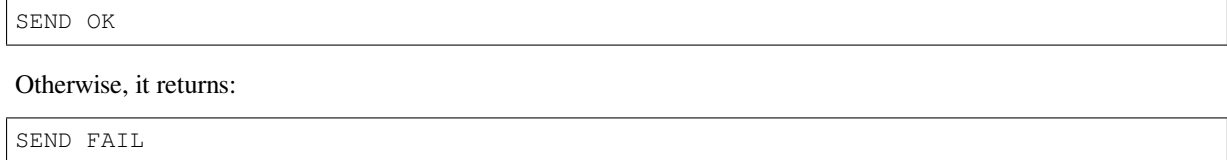

## **Parameters**

- **<"url">**: HTTP URL. It is a string parameter and should be enclosed with quotes.
- **<length>**: HTTP data length to POST. The maximum length is equal to the system allocable heap size.
- <http\_req\_header\_cnt>: the number of <http\_req\_header> parameters.
- **[<http\_req\_header>**]: you can send more than one request header to the server.

### **Note**

• If the length of the entire command containing the URL exceeds 256 bytes, please use the *AT+HTTPURLCFG* command to preset the URL first, and then set the  $\langle$ " url" > parameter of this command to "".

## **3.7.5 AT+HTTPURLCFG: Set/Get long HTTP URL**

## **Query Command**

#### <span id="page-177-0"></span>**Command:**

```
AT+HTTPURLCFG?
```
#### **Response:**

```
[+HTTPURLCFG:<url length>,<data>]
OK
```
## **Set Command**

#### **Command:**

```
AT+HTTPURLCFG=<url length>
```
## **Response:**

OK

>

This response indicates that AT is ready for receiving serial data. You should enter the URL now, and when the URL length reaches the <url length> value, the system returns:

SET OK

#### **Parameters**

- **<url length>**: HTTP URL length. Unit: byte.
	- **–** 0: clean the HTTP URL configuration.
	- **–** [8,8192]: set the HTTP URL configuration.
- **<data>**: HTTP URL data.

## **3.7.6 HTTP AT Error Codes**

<span id="page-178-0"></span>• HTTP Client:

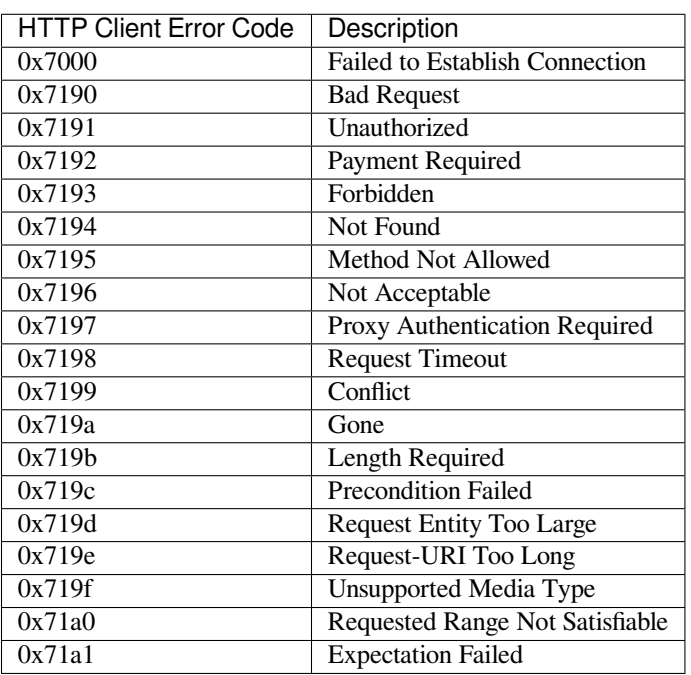

• HTTP Server:

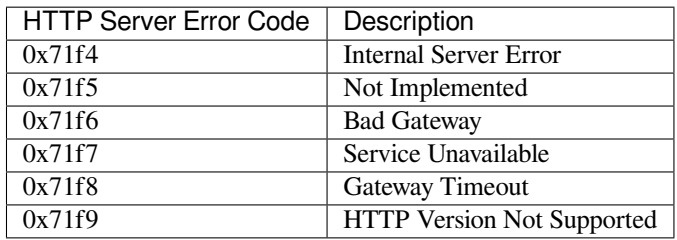

• HTTP AT:

- **–** The error code of command AT+HTTPCLIENT will be 0x7000+Standard HTTP Error Code (For more details about Standard HTTP/1.1 Error Code, see RFC 2616).
- **–** For example, if AT gets the HTTP error 404 when calling command AT+HTTPCLIENT, it will respond with error code of 0x7194 (hex (0x7000+404)=0x7194).

# **3.8 ESP32 Ethernet AT Commands**

- *Prerequisite*
- *AT+CIPETHMAC*: Query/Set the MAC address of the ESP32 Ethernet.
- *AT+CIPETH*: Query/Set the IP address of the ESP32 Ethernet.

## **3.8.1 Prerequisite**

Before you run any Ethernet AT Commands, please make the following preparations:

**Note:** This prerequisite takes ESP32-Ethernet-Kit as an example. If you use other modules or development boards, please refer to corresponding datasheets for RX/TX pins.

- Change AT UART pins (because default AT UART pins are in conflict with the Ethernet function pins):
	- **–** Open factory\_par[am\\_data.csv](https://docs.espressif.com/projects/esp-idf/en/latest/esp32/hw-reference/esp32/get-started-ethernet-kit.html) file.
	- **–** In the row of module WROVER-32, change uart\_tx\_pin from GPIO22 to GPIO2, uart\_rx\_pin from GPIO19 to GPIO4, uart\_cts\_pin from GPIO15 to GPIO1, and uart\_rts\_pin from GPIO14 to GPIO1 (flow control is optional and is not used here). See *How to Set AT Port Pins* for more [information.](https://github.com/espressif/esp-at/blob/6e9756e7/components/customized_partitions/raw_data/factory_param/factory_param_data.csv)
- Enable AT ethernet support. See *How to Enable ESP-AT Ethernet* for more information.
- Compile and flash the project onto ESP32-Ethernet-Kit.
- Connect your hardware:
	- **–** Connect Host MCU (PC with USB to serial converter) to GPIO2 (TX) and GPIO4 (RX) of ESP32- Ethernet-Kit when the flow controlf[unction is not enabled.](#page-328-0)
	- **–** Connect ESP32-Ethernet-Kit with Ethernet network.

## **3.8.2 AT+CIPETHMAC: Query/Set the MAC Address of the ESP32 Ethernet**

### **Query Command**

#### <span id="page-179-0"></span>**Function:**

Query the MAC address of the ESP32 Ethernet.

#### **Command:**

```
AT+CIPETHMAC?
```
#### **Response:**

```
+CIPETHMAC:<"mac">
OK
```
## **Set Command**

#### **Function:**

Set the MAC address of the ESP32 Ethernet.

#### **Command:**

AT+CIPETHMAC=<"mac">

#### **Response:**

OK

## **Parameter**

• **<"mac">**: string parameter showing the MAC address of the Ethernet interface.
#### **Notes**

- The default firmware does not support Ethernet AT commands (see *ESP-AT Firmware Differences*), but you can enable it by ./build.py menuconfig > Component config > AT > AT ethernet support and compile the project (see *Compile ESP-AT Project*).
- The configuration changes will be saved in the NVS area if *AT+SYSSTORE=1*.
- Please make sure the MAC address of Ethernet interface you seti[s different from those of other](#page-340-0) interfaces.
- Bit0 of the ESP32 MAC address CANNOT be 1. For example, a MAC address can be "1a:…" but not "15:  $\ldots$  "
- FF:FF:FF:FF:FF:FF and [00:00:00:00:00:](#page-297-0)00 a[re invalid MAC add](#page-42-0)resses and cannot be set.

# **Example**

AT+CIPETHMAC="1a:fe:35:98:d4:7b"

# **3.8.3 AT+CIPETH: Query/Set the IP Address of the the ESP32 Ethernet**

# **Query Command**

# **Function:**

Query the IP address of the ESP32 Ethernet.

# **Command:**

AT+CIPETH?

#### **Response:**

```
+CIPETH:ip:<ip>
+CIPETH:gateway:<gateway>
+CIPETH:netmask:<netmask>
OK
```
# **Set Command**

# **Function:**

Set the IP address of the ESP32 Ethernet.

# **Command:**

```
AT+CIPETH=<ip>[,<gateway>,<netmask>]
```
# **Response:**

OK

# **Parameters**

- **<ip>**: string parameter showing the IP address of the ESP32 Ethernet.
- **[<gateway>]**: gateway.
- **[<netmask>]**: netmask.

#### **Notes**

- The default firmware does not support Ethernet AT commands (see *ESP-AT Firmware Differences*), but you can enable it by ./build.py menuconfig > Component config > AT > AT ethernet support and compile the project (see *Compile ESP-AT Project*).
- The configuration changes will be saved in the NVS area if *AT+SYSSTORE=1*.
- This Set Command correlates with DHCP commands, such as *AT[+CWDHCP](#page-340-0)*:
	- **–** If static IP is enabled, DHCP will be disabled.
	- **–** If DHCP is enabled, st[atic IP will be disabled.](#page-297-0)
	- **–** The last configuration overwrites the previous configu[ration.](#page-42-0)

# **Example**

AT+CIPETH="192.168.6.100","192.168.6.1","255.255.255.0"

# **3.9 Signaling Test AT Commands**

• *AT+FACTPLCP*: Send with long or short PLCP (Physical Layer Convergence Procedure)

# **3.9.1 AT+FACTPLCP: Send with Long or Short PLCP**

# **Set C[ommand](#page-181-0)**

# <span id="page-181-0"></span>**Command:**

AT+FACTPLCP=<enable>,<tx\_with\_long>

#### **Response:**

OK

# **Parameters**

- **<enable>**: Enable or disable manual configuration.
	- **–** 0: Disable manual configuration. The default value for the parameter <tx\_with\_long> will be used.
	- **–** 1: Enable manual configuration. The type of PLCP that AT sends depends on <tx\_with\_long>.
- **<tx\_with\_long>**: Send with long PLCP or short PLCP.
	- **–** 0: Send with short PLCP (default).
	- **–** 1: Send with long PLCP.

# **3.10 Web Server AT Commands**

• *AT+WEBSERVER*: Enable/disable Wi-Fi connection configuration via Web server.

# **3.10.1 AT+WEBSERVER: Enable/disable Wi-Fi connection configuration via Web server**

#### **Set Command**

#### **Command:**

AT+WEBSERVER=<enable>,<server\_port>,<connection\_timeout>

#### **Response:**

OK

# **Parameters**

- **<enable>**: Enable or disable Web server.
	- **–** 0: Disable the Web server and release related resources.
	- **–** 1: Enable Web server, which means that you can use WeChat or a browser to configure Wi-Fi connection information.
- **<server\_port>**: The Web server port number.
- **<connection\_timeout>**: The timeout for the every connection. Unit: second. Range:[21,60].

# **Notes**

- There are two ways to provide the HTML files needed by the Web server. One is to use FAT file system, and you need to enable AT FS command at this time. The other one is to use embedded files to store HTML files (default setting).
- Please make sure that the maximum number of open sockets is not less than 12, you may change the number by ./build.py menuconfig > Component config > LWIP > Max bumber of open sockets and compile the project (see *Compile ESP-AT Project*).
- The default firmware does not support Web server AT commands (see *ESP-AT Firmware Differences*), but you can enable it by ./build.py menuconfig > Component config > AT > AT WEB Server command support and compile the project (see *Compile ESP-AT Project*).
- ESP-AT supports captive po[rtals in ESP32 series of d](#page-297-0)evices. See *example*.
- For more examples, please refer to *Web Server AT Example*.
- The command implementation is open-source. See the source code in at/src/at\_web\_server\_cmd.c.
- Please refer to *How to Implement OTA Upgrade* for [more OTA commands.](#page-297-0)

# **Example**

```
// Enable the Web server with port 80, and the timeout for the every connection is␣
,→50 seconds
AT+WEBSERVER=1,80,50
// Disable the Web server
AT+WEBSERVER=0
```
# **3.11 Driver AT Commands**

- *AT+DRVADC*: Read ADC channel value.
- *AT+DRVPWMINIT*: Initialize PWM driver.
- *AT+DRVPWMDUTY*: Set PWM duty.
- *AT+DRVPWMFADE*: Set PWM fade.
- *AT+DRVI2CINIT*: Initialize I2C master driver.
- *AT+DRVI2CRD*: Read I2C data.
- *AT+DRVI2CWRDATA*: Write I2C data.
- *[AT+DRVI2CWRBYTE](#page-185-0)S*: Write no more than 4 bytes I2C data.
- *[AT+DRVSPICONF](#page-186-0)GPIO*: Configure SPI GPIO.
- *[AT+DRVSPIINIT](#page-186-1)*: Initialize SPI master driver.
- *[AT+DRVSPIRD](#page-187-0)*: Read SPI data.
- *[AT+DRVSPIWR](#page-188-0)*: Write SPI data.

# **3.11.[1 AT+DRV](#page-189-1)[A](#page-189-0)DC: Read ADC Channel Value**

# **Set C[ommand](#page-190-0)**

# <span id="page-183-0"></span>**Command:**

AT+DRVADC=<channel>,<atten>

# **Response:**

+DRVADC:<raw data>

OK

# **Parameters**

- **<channel>**: ADC1 channel.
- For ESP32 devices, the range is [0,7].

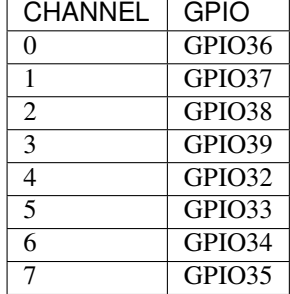

- **<atten>**: attenuation.
- 0: 0 dB attenuation, effective measurement range is [100, 950] mV.
- 1: 2.5 dB attenuation, effective measurement range is [100, 1250] mV.
- 2: 6 dB attenuation, effective measurement range is [150, 1750] mV.
- 3: 11 dB attenuation, effective measurement range is [150, 2450] mV.
- **<raw data>**: ADC channel value.

# **Notes**

- ESP-AT only supports ADC1.
- ESP32 support 12-bit width.
- For details on how to convert the channel value into voltage, please refer to ADC Conversion.

```
// For ESP32, 0 dB attenuation, effective measurement range is [100, 950] mV
// The returned 2048 means the voltage is 2048 / 4095 * 950 = 475.12 mV
AT+DRVADC=0,0+DRVADC:2048
```
OK

# **3.11.2 AT+DRVPWMINIT: Initialize PWM Driver**

# **Set Command**

#### <span id="page-184-0"></span>**Command:**

AT+DRVPWMINIT=<freq>,<duty\_res>,<ch0\_gpio>[,...,<ch3\_gpio>]

#### **Response:**

OK

# **Parameters**

- **<freq>**: LEDC timer frequency. Unit: Hz. Range: 1 Hz ~ 8 MHz.
- **<duty\_res>**: LEDC channel duty resolution. Range: 0 ~ 20 bits.
- <chx gpio>: LEDC output GPIO number of channel x. For example, if you want to use GPIO16 as channel 0, set  $<$ ch $0$ \_gpio $>$  to 16.

#### **Notes**

- AT can support a maximum of 4 channels.
- The number of channels that you initialize using this command will determine how many channels you can set using other PWM commands, including *AT+DRVPWMDUTY* and *AT+DRVPWMFADE*. For example, if you initialize two channels, you can only change the two channels'PWM duty using command AT+DRVPWMDUTY.
- The frequency and the duty resolution are interdependent. See Supported Range of Frequency and Duty Resolutions for more details.

# **Example**

```
AT+DRVPWHNIT=5000, 13, 17, 16, 18, 19 // set 4 channels; frequency: 5 kHz; duty
,→resolution: 13 bits
AT+DRVPWMINIT=10000,10,17 // only use channel 0, frequency: 10 kHz; duty␣
,→resolution: 10 bits; other PMW commands can only set one channel
```
# **3.11.3 AT+DRVPWMDUTY: Set PWM Duty**

#### **Set Command**

#### **Command:**

```
AT+DRVPWMDUTY=<ch0_duty>[,...,<ch3_duty>]
```
#### **Response:**

## **Parameter**

• <duty>: LEDC channel duty. Range: [0,2 <sup>duty\_resolution</sup>].

# **Notes**

- AT can support a maximum of 4 channels.
- If you do not want to set  $\langle \text{duty} \rangle$  for a specific channel, just omit it.

#### **Example**

```
AT+DRVPWMDUTY=255,512 // set channel 0 to duty 255, set channel 1 to duty 512
AT+DRVPWMDUTY=,,0 // set channel 2 to duty 0
```
# **3.11.4 AT+DRVPWMFADE: Set PWM Fade**

#### **Set Command**

#### <span id="page-185-0"></span>**Command:**

```
AT+DRVPWMFADE=<ch0_target_duty>,<ch0_fade_time>[,...,<ch3_target_duty>,<ch3_fade_
,→time>]
```
#### **Response:**

OK

#### **Parameters**

- **<target\_duty>**: target duty of fading. Range:  $[0, 2^{ \text{ duty\_resolution}}-1]$ .
- **<fade\_time>**: the maximum time of fading. Unit: millisecond.

## **Notes**

- AT can support a maximum of 4 channels.
- If you do not want to set <target\_duty> and <fade\_time> for a specific channel, just omit them.

#### **Example**

```
AT+DRVPMMFADE=,,0,1000 // use one second to change channel 1 duty to 0
AT+DRVPWMFADE=1024,1000,0,2000, // use one second time to change channel 0 duty␣
,→to 1024, two seconds to change channel 1 duty to 0
```
# **3.11.5 AT+DRVI2CINIT: Initialize I2C Master Driver**

# **Set Command**

# <span id="page-186-0"></span>**Command:**

```
AT+DRVI2CINIT=<num>,<scl_io>,<sda_io>,<clock>
```
# **Response:**

OK

# **Parameters**

- $\epsilon$  **<num** >: I2C port number. Range:  $0 \sim 1$ . If the following parameters are not set, AT will deinitialize the I2C port.
- **<scl\_io>**: GPIO number for I2C SCL signal.
- **<sda\_io>**: GPIO number for I2C SDA signal.
- **<clock>**: I2C clock frequency for master mode. Unit: Hz. Maximum: 1 MHz.

# **Note**

• This command only supports I2C masters.

# **Example**

```
AT+DRVI2CINIT=0,25,26,1000 // initialize I2C0; GPIO25 is SCL; GPIO26 is SDA; I2C␣
,→clock is 1 kHz
AT+DRVI2CINIT=0 // deinitialize I2C0
```
# **3.11.6 AT+DRVI2CRD: Read I2C Data**

# **Set Command**

# <span id="page-186-1"></span>**Command:**

```
AT+DRVI2CRD=<num>,<address>,<length>
```
# **Response:**

```
+DRVI2CRD:<read data>
OK
```
# **Parameters**

- $\langle$ **num>**: I2C port number. Range:  $0 \sim 1$ .
- **<address>**: I2C slave device address.
	- **–** 7-bit address: 0 ~ 0x7F.
	- **–** 10-bit address: The first seven bits of the first byte are the combination 1111 0XX of which the last two bits (XX) are the two Most Significant Bits (MSBs) of the 10-bit address. For example, if the 10-bit address is  $0x2FF$  (b' 1011111111), the input address should be  $0x7AFF$  (b' 111101011111111).
- **<length>**: I2C data length. Range: 1 ~ 2048.
- **<read data>**: I2C data.

• I2C transmission timeout is one second.

# **Example**

```
AT+DRVI2CRD=0,0x34,1 // I2C0 reads one byte data from address 0x34
AT+DRVI2CRD=0,0x7AFF,1 // I2C0 reads one byte data from 10-bit address 0x2FF
// I2C0 reads address 0x34, register address 0x27, read 2 bytes
AT+DRVI2CWRBYTES=0,0x34,1,0x27 // I2C0 first writes device address 0x34, ...
,→register address 0x27
AT+DRVI2CRD=0,0x34,2 // I2C0 reads 2 bytes
```
# **3.11.7 AT+DRVI2CWRDATA: Write I2C Data**

# **Set Command**

# <span id="page-187-0"></span>**Command:**

AT+DRVI2CWRDATA=<num>,<address>,<length>

# **Response:**

OK >

This response indicates that you should enter the data you want to write. When the requirement of data length is met, the data transmission starts.

If the data is transmitted successfully, AT returns:

OK

If the data transmission fails, AT returns:

ERROR

# **Parameters**

- $\langle$  **chum>**: I2C port number. Range:  $0 \sim 1$ .
- **<address>**: I2C slave device address.
	- **–** 7-bit address: 0 ~ 0x7F.
	- **–** 10-bit address: The first seven bits of the first byte are the combination 1111 0XX of which the last two bits (XX) are the two Most Significant Bits (MSBs) of the 10-bit address. For example, if the 10-bit address is  $0x2FF$  (b<sup>'</sup> 1011111111), the input address should be  $0x7AFF$  (b<sup>'</sup> 1111010111111111).
- **<length>**: I2C data length. Range: 1 ~ 2048.

# **Note**

• I2C transmission timeout is one second.

# **3.11.8 AT+DRVI2CWRBYTES: Write No More Than 4 Bytes I2C Data**

#### **Set Command**

#### <span id="page-188-0"></span>**Command:**

AT+DRVI2CWRBYTES=<num>,<address>,<length>,<data>

#### **Response:**

OK

#### **Parameters**

- $\langle$ **num** $>$ : I2C port number. Range:  $0 \sim 1$ .
- **<address>**: I2C slave device address.
	- **–** 7-bit address: 0 ~ 0x7F.
	- **–** 10-bit address: The first seven bits of the first byte are the combination 1111 0XX of which the last two bits (XX) are the two Most Significant Bits (MSBs) of the 10-bit address. For example, if the 10-bit address is  $0x2FF$  (b' 1011111111), the input address should be  $0x7AFF$  (b' 111101011111111).
- **<length>**: the length of the I2C data you want to write. Range:  $1 \sim 4$  bytes.
- < data>: the data of <length> long. Range:  $0 \sim 0$ xFFFFFFFF.

#### **Note**

• **I2C** transmission timeout is one second.

#### **Example**

```
AT+DRVI2CWRBYTES=0,0x34,2,0x1234 // I2C0 writes 2 bytes data 0x1234 to address
,→0x34
AT+DRVI2CWRBYTES=0,0x7AFF,2,0x1234 // I2C0 writes 2 bytes data 0x1234 to 10-bit␣
,→address 0x2FF
// I2C0 writes address 0x34; register address: 0x27; data: c0xFF
AT+DRVI2CWRBYTES=0,0x34,2,0x27FF
```
# **3.11.9 AT+DRVSPICONFGPIO: Configure SPI GPIO**

#### **Set Command**

#### **Command:**

AT+DRVSPICONFGPIO=<mosi>,<miso>,<sclk>,<cs>

#### **Response:**

OK

#### **Parameters**

- **<mosi>**: GPIO pin for Master Out Slave In signal.
- **<miso>**: GPIO pin for Master In Slave Out signal, or -1 if not used.
- **<sclk>**: GPIO pin for SPI Clock signal.
- **<cs>**: GPIO pin for slave selection signal, or -1 if not used.

# **3.11.10 AT+DRVSPIINIT: Initialize SPI Master Driver**

# **Set Command**

# <span id="page-189-0"></span>**Command:**

AT+DRVSPIINIT=<clock>,<mode>,<cmd\_bit>,<addr\_bit>,<dma\_chan>[,bits\_msb]

#### **Response:**

OK

# **Parameters**

- **<clock>**: Clock speed, divisors of 80 MHz. Unit: Hz. Maximum: 40 MHz.
- **<mode>**: SPI mode. Range:  $0 \sim 3$ .
- **<cmd\_bit>**: Default amount of bits in command phase. Range: 0 ~ 16.
- <addr bit>: Default amount of bits in address phase. Range:  $0 ~ 64$ .
- <dma\_chan>: Either channel 1 or 2, or 0 in the case when no DMA is required.
- < bits msb>: SPI data format:
	- **–** Bit0:
		- ∗ 0: Transmit MSB first (default).
		- ∗ 1: Transmit LSB first.
	- **–** Bit1:
		- ∗ 0: Receive data MSB first (default).
		- ∗ 1: Receive data LSB first.

#### **Note**

• You should configure SPI GPIO before SPI initialization.

# **Example**

```
AT+DRVSPIINIT=102400,0,0,0,0,3 // SPI clock: 100 kHz; mode: 0; both command and␣
,→address bits are 0; not use DMA; transmit and receive LSB first
OK
AT+DRVSPIINIT=0 // delete SPI Driver
OK
```
# **3.11.11 AT+DRVSPIRD: Read SPI Data**

# **Set Command**

#### <span id="page-189-1"></span>**Command:**

```
AT+DRVSPIRD=<data_len>[,<cmd>,<cmd_len>][,<addr>,<addr_len>]
```
#### **Response:**

```
+DRVSPIRD:<read data>
OK
```
# **Parameters**

- **<data\_len>**: length of SPI data you want to read. Range: 1 ~ 4092 bytes.
- **<cmd>**: command data. The length of the data is set in  $\text{cend\_len}$ .
- **<cmd\_len>**: command length in this transaction. Range: 0 ~ 2 bytes.
- **<addr>**: command address. The length of the address is set in  $\langle \text{addr\_len} \rangle$ .
- <addr\_len>: The address length in this transaction. Range:  $0 \sim 4$  bytes.

# **Note**

• If you don't use DMA, the maximum <data\_len> you can set is 64 bytes each time.

# **Example**

```
AT+DRVSPIRD=2 // read 2 bytes data
+DRVI2CREAD:ffff
OK
AT+DRVSPIRD=2,0x03,1,0x001000,3 // read 2 bytes data; <cmd> is 0x03; <cmd_len> is␣
,→1 byte; <addr> is 0x1000; <addr_len> is 3 bytes
+DRVI2CREAD:ffff
OK
```
# **3.11.12 AT+DRVSPIWR: Write SPI Data**

# **Set Command**

# <span id="page-190-0"></span>**Command:**

```
AT+DRVSPIWR=<data_len>[,<cmd>,<cmd_len>][,<addr>,<addr_len>]
```
# **Response:**

When <data\_len> is larger than 0, AT returns:

OK >

This response indicates that you should enter the data you want to write. When the requirement of data length is met, the data transmission starts.

If the data is transmitted successfully, AT returns:

OK

When  $\alpha$ data\_len> is equal to 0, which means AT transmits commands and addresses only, and no SPI data, AT returns:

# **Parameters**

- **<data\_len>**: SPI data length. Range: 0 ~ 4092.
- **<cmd>**: command data. The length of the data is set in  $\text{cend\_len}$ .
- **<cmd\_len>**: command length in this transaction. Range:  $0 \sim 2$  bytes.
- **<addr>**: command address. The length of the address is set in  $\langle \text{addr\_len} \rangle$ .
- <addr\_len>: The address length in this transaction. Range:  $0 \sim 4$  bytes.

# **Note**

• If you don't use DMA, the maximum <data\_len> you can set is 64 bytes each time.

# **Example**

```
AT+DRVSPIWR=2 // write 2 bytes data
OK
> // begin receiving serial data
OK
AT+DRVSPIWR=0,0x03,1,0x001000,3 // write 0 byte data; <cmd> is 0x03; <cmd_len> is␣
,→1 byte; <addr> is 0x1000; <addr_len> is 3 bytes
OK
```
# **3.12 User AT Commands**

- *AT*+*USERRAM*: Operate user<sup>'</sup> s free RAM.
- *AT+USEROTA*: Upgrade the firmware according to the specified URL.
- *AT+USERDOCS*: Query the ESP-AT user guide for current firmware.

# **3.12.[1 AT+USE](#page-192-0)RRAM: Operate user's free RAM**

#### **Quer[y Command](#page-194-0)**

#### <span id="page-191-0"></span>**Function:**

Query the current available user's RAM size.

# **Command:**

AT+USERRAM?

# **Response:**

```
+USERRAM:<size>
OK
```
#### **Set Command**

# **Function:**

Operate user's free RAM

# **Command:**

```
AT+USERRAM=<operation>,<size>[,<offset>]
```
# **Response:**

```
+USERRAM:<length>,<data> // esp-at returns this response only when the operator␣
,→is ``read``
```
OK

# **Parameters**

- **<operation>**:
	- **–** 0: release user's RAM
	- **–** 1: malloc user's RAM
	- **–** 2: write user's RAM
	- **–** 3: read user's RAM
	- **–** 4: clear user's RAM
- **<size>**: the size to malloc/read/write
- **<offset>**: the offset to read/write. Default: 0

# **Notes**

- Please malloc the RAM size before you perform any other operations.
- If the operator is write, wrap return > after the write command, then you can send the data that you want to write. The length should be parameter <length>.
- If the operator is read and the length is bigger than 1024, ESP-AT will reply multiple times in the same format, each reply can carry up to 1024 bytes of data, and eventually end up with  $\r\n\cdot\r\cdot\ln(X\r\cdot\r$ .

# **Example**

```
// malloc 1 KB user's RAM
AT+USERRAM=1,1024
// write 500 bytes to RAM (offset: 0)
AT+USERRAM=2,500
// read 64 bytes from RAM offset 100
AT+USERRAM=3,64,100
// free the user's RAM
AT+USERRAM=0
```
# **3.12.2 AT+USEROTA: Upgrade the Firmware According to the Specified URL**

<span id="page-192-0"></span>ESP-AT upgrades firmware at runtime by downloading the new firmware from a specific URL.

# **Set Command**

# **Function:**

Upgrade to the firmware version specified by the URL.

# **Command:**

AT+USEROTA=<url len>

# **Response:**

OK >

This response indicates that AT is ready for receiving URL. You should enter the URL, and when the URL length reaches the  $\text{curl } len$  > value, the system returns:

Recv <url len> bytes

After AT outputs the above information, the upgrade process starts. If the upgrade process is complete, the system return:

OK

If the parameter is wrong or firmware upgrades fails, the system returns:

ERROR

# **Parameters**

• **<url len>**: URL length. Maximum: 8192 bytes.

# **Note**

- The speed of the upgrade depends on the network status.
- If the upgrade fails due to unfavorable network conditions, AT will return ERROR. Please wait for some time before retrying.
- After you upgrade the AT firmware, you are suggested to call the command AT+RESTORE to restore the factory default settings.
- AT+USEROTA supports HTTP and HTTPS.
- After AT outputs the > character, the special characters in the URL does not need to be escaped through the escape character, and it does not need to end with a new line(CR-LF).
- When the URL is HTTPS, SSL verification is not recommended. If SSL verification is required, you need to generate your own PKI files and download them into the corresponding partition, and then load the certificates in the code implemented by the AT+USEROTA command. Please refer to *How to Generate PKI Files* for PKI files. For AT+USEROTA command, ESP-AT project provides an example of USEROTA.
- Please refer to *How to Implement OTA Upgrade* for more OTA commands.

# **Example**

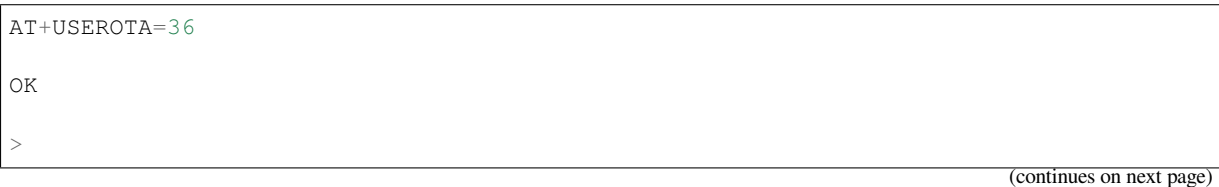

# **3.12.3 AT+USERDOCS: Query the ESP-AT User Guide for Current Firmware**

# **Query Command**

# <span id="page-194-0"></span>**Function:**

Query the ESP-AT English and Chinese user guide for current running firmware.

# **Command:**

AT+USERDOCS?

# **Response:**

```
+USERDOCS:<"en url">
+USERDOCS:<"cn url">
```
OK

# **Parameters**

- **<"en url">**: the URL for English document
- **<"cn url">**: the URL for Chinese document

# **Example**

```
AT+USERDOCS?
+USERDOCS:"https://docs.espressif.com/projects/esp-at/en/latest/esp32/index.html"
+USERDOCS:"https://docs.espressif.com/projects/esp-at/zh_CN/latest/esp32/index.html
,→"
OK
```
It is strongly recommended to read the following sections for some common information on AT commands before you dive into the details of each command.

- *AT Command Types*
- *AT Commands with Configuration Saved in the Flash*
- *AT Messages*

# **3.13 [AT Co](#page-196-0)[mmand Types](#page-195-0)**

Generic AT command has four types:

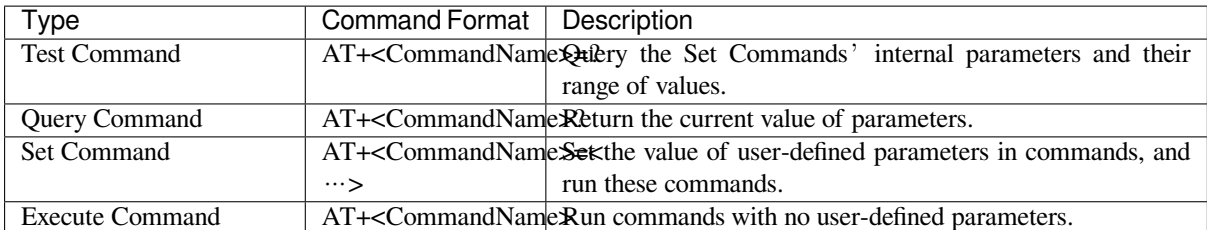

- Not all AT commands support all of the four types mentioned above.
- Currently, only strings and integer numbers are supported as input parameters in AT commands.
- Angle brackets < > designate parameters that can not be omitted.
- Square brackets [ ] designate optional parameters that can be omitted. The default value of the parameter will be used instead when you omit it. Below are examples of entering the command *AT+CWJAP* with some parameters omitted.

```
AT+CWJAP="ssid","password"
AT+CWJAP="ssid","password","11:22:33:44:55:66"
```
• If the parameter you want to omit is followed by a parameter(s), you must give a , to indicate it.

AT+CWJAP="ssid","password",,1

• String values need to be included in double quotation marks.

AT+CWSAP="ESP756290","21030826",1,4

- Escape character syntax is needed if a string contains special characters, such as  $,$ , ", or  $\setminus$ :
	- **–** \\: escape the backslash itself
	- **–** \,: escape comma which is not used to separate each parameter
	- **–** \": escape double quotation mark which is not used to mark string input
	- **–** \<any>: escape <any> character means that drop backslash symbol and only use <any> character
- Escape is needed in AT commands only, not elsewhere. For example, when AT command port prints > and wait for your input, the input does not need to be escaped.

```
AT+CWJAP="comma\,backslash\\ssid","1234567890"
AT+MQTTPUB=0,"topic","\"{\"sensor\":012}\"",1,0
```
- The default baud rate of AT command is 115200.
- The length of each AT command should be no more than 256 bytes.
- AT commands end with a new-line (CR-LF), so the serial tool should be set to "New Line Mode".
- Definitions of AT command error codes are provided in *AT API Reference*:
	- **–** *esp\_at\_error\_code*
	- **–** *esp\_at\_para\_parse\_result\_type*
	- **–** *esp\_at\_result\_code\_string\_index*

# **3.14 [AT Commands with Configur](#page-361-0)[ati](#page-361-1)on Saved in the Flash**

<span id="page-195-0"></span>Configuration settings entered by the following AT Commands will always be saved in the flash NVS Area, so they can be automatically restored on reset:

- *AT+UART\_DEF*: AT+UART\_DEF=115200,8,1,0,3
- *AT+SAVETRANSLINK*: AT+SAVETRANSLINK=1,"192.168.6.10",1001
- *AT+CWAUTOCONN*: AT+CWAUTOCONN=1

Saving of configuration settings by several other commands can be switched on or off with *AT+SYSSTORE* command, which [is mentioned in](#page-31-0)[t](#page-31-0)[he No](#page-86-0)te section of these commands.

**Note:** [The parameters of A](#page-57-0)T commands are saved based on NVS library. Therefore, if the command is configured with the same parameter value, flash will not be written; If the command is configured [with the different](#page-42-0) parameter

# **3.15 AT Messages**

<span id="page-196-0"></span>There are two types of ESP-AT messages returned from the ESP-AT command port:

• ESP-AT Response Messages (passive)

Each ESP-AT command input returns response messages to tell the sender the result of the ESP-AT command. The last message in the response is either OK or ERROR.

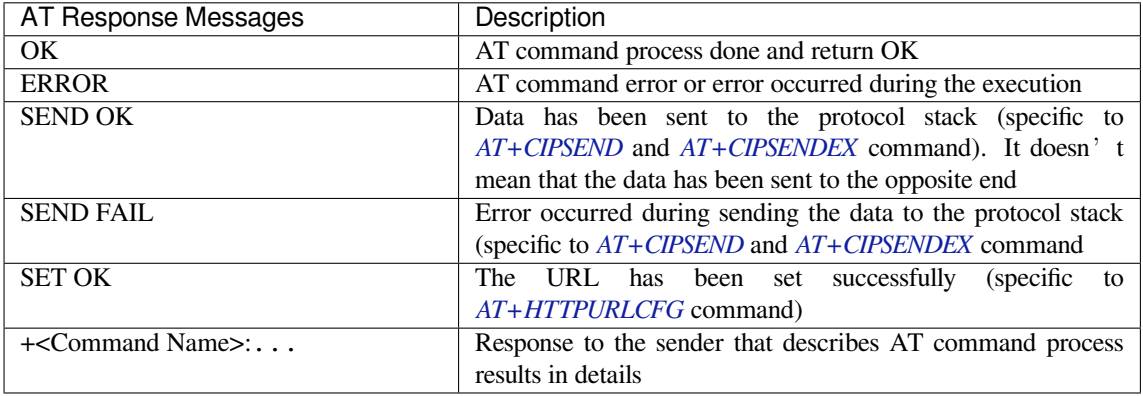

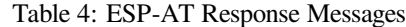

• ESP-AT Message Reports (active)

ESP-AT will report important state changes [or messages in the sy](#page-177-0)stem.

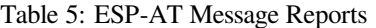

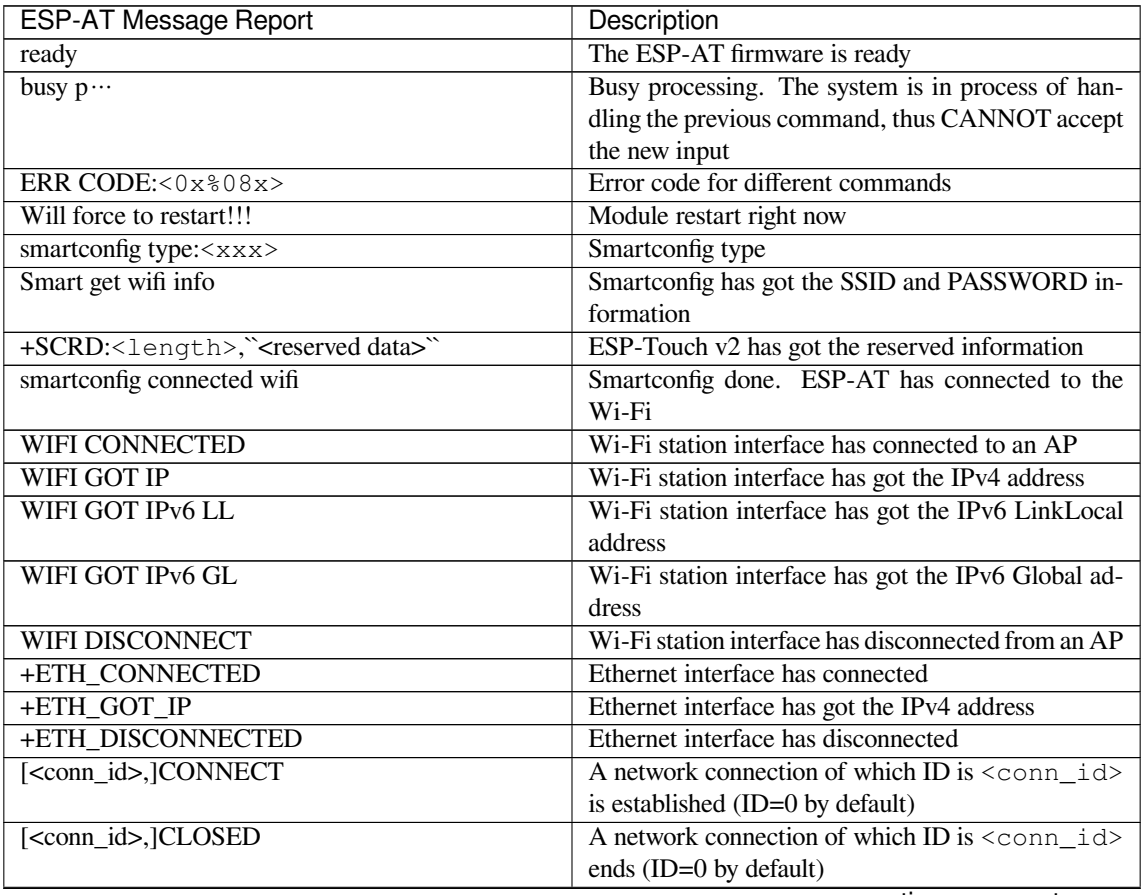

continues on next page

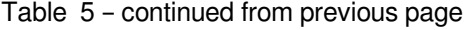

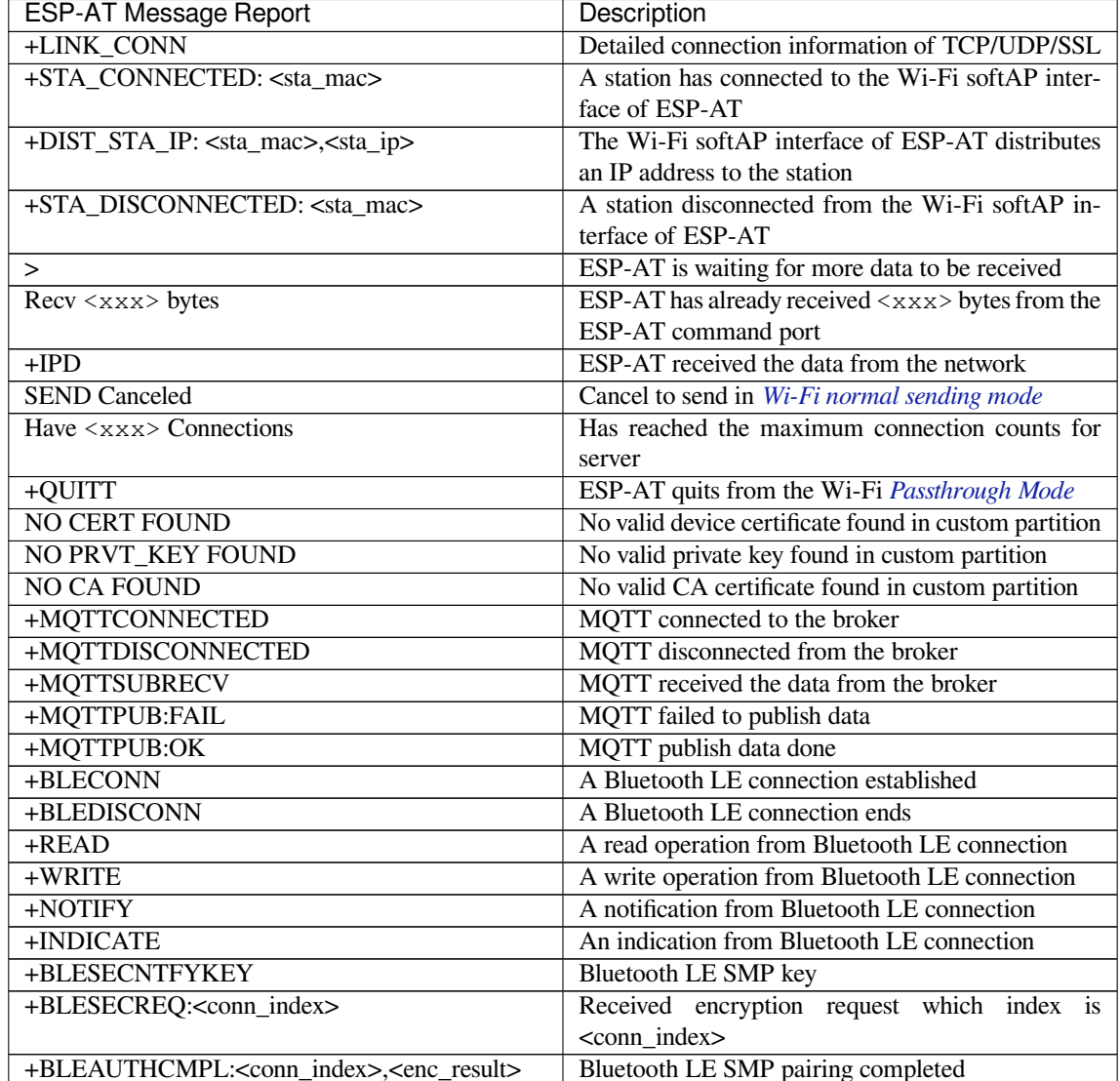

# **Chapter 4**

# **AT Command Examples**

# **4.1 TCP/IP AT Examples**

This document provides detailed command examples to illustrate how to utilize *TCP/IP AT Commands* on ESP32.

- *ESP32 as a TCP client in single connection*
- *ESP32 as a TCP server in multiple connections*
- *UDP transmission with fixed remote IP address and port*
- *UDP transmission with changeable remote IP address and port*
- *[ESP32 as an SSL client in single connection](#page-199-0)*
- *[ESP32 as an SSL server in multiple connections](#page-200-0)*
- *[ESP32 as an SSL client to create a single connection with](#page-202-0) mutual authentication*
- *[ESP32 as an SSL server to create multiple connections with mut](#page-204-0)ual authentication*
- *[UART Wi-Fi passthrough transmission whe](#page-206-0)n the ESP32 works as a TCP client in single connection*
- *[UART Wi-Fi passthrough transmission when the](#page-208-0) ESP32 works as a TCP server*
- *[UART Wi-Fi passthrough transmission when the ESP32 works as a softAP in U](#page-210-0)DP transparent transmission*

# **4.1.1 [ESP32 as a TCP client in single connection](#page-218-0)**

<span id="page-199-0"></span>1. Set the Wi-Fi mode to station.

Command:

AT+CWMODE=1

Response:

OK

2. Connect to the router.

Command:

AT+CWJAP="espressif","1234567890"

Response:

WIFI CONNECTED WIFI GOT IP

(continues on next page)

OK

Note:

- The SSID and password you entered may be different from those in the above command. Please replace the SSID and password with those of your router settings.
- 3. Query the device's IP address.

Command:

AT+CIPSTA?

Response:

+CIPSTA:ip:"192.168.3.112" +CIPSTA:gateway:"192.168.3.1" +CIPSTA:netmask:"255.255.255.0"

OK

Note:

- The query results you obtained may be different from those in the above response.
- 4. Connect the PC to the same router which ESP32 is connected to.

Use a network tool on the PC to create a TCP server. For example, the TCP server on PC is 192.168.3. 102, and the port is 8080.

5. ESP32 is connected to the TCP server as a client over TCP. The server's IP address is 192.168.3.102, and the port is 8080.

Command:

```
AT+CIPSTART="TCP","192.168.3.102",8080
```
Response:

CONNECT OK

6. Send 4 bytes of data.

Command:

AT+CIPSEND=4

Response:

OK

>

Input 4 bytes, for example, test, then AT will respond the following message.

Recv 4 bytes

SEND OK

Note:

- If the number of bytes inputted are more than the length (n) set by AT+CIPSEND, the system will reply busy  $p \dots$ , and send the first n bytes. And after sending the first n bytes, the system will reply SEND OK.
- 7. Receive 4 bytes of data.

Assume that the TCP server sends 4 bytes of data (data is test), the system will prompt:

<span id="page-200-0"></span>+IPD,4:test

# **4.1.2 ESP32 as a TCP server in multiple connections**

When ESP32 works as a TCP server, multiple connections should be enabled by *AT+CIPMUX=1* command, because in most cases more than one client needs to be connected to the ESP32 server.

Below is an example showing how a TCP server is established when ESP32 works in the softAP mode. If ESP32 works as a station, you can set up a server in the same way mentioned above aft[er connecting ES](#page-83-0)P32 to the router.

1. Set the Wi-Fi mode to softAP. Command:

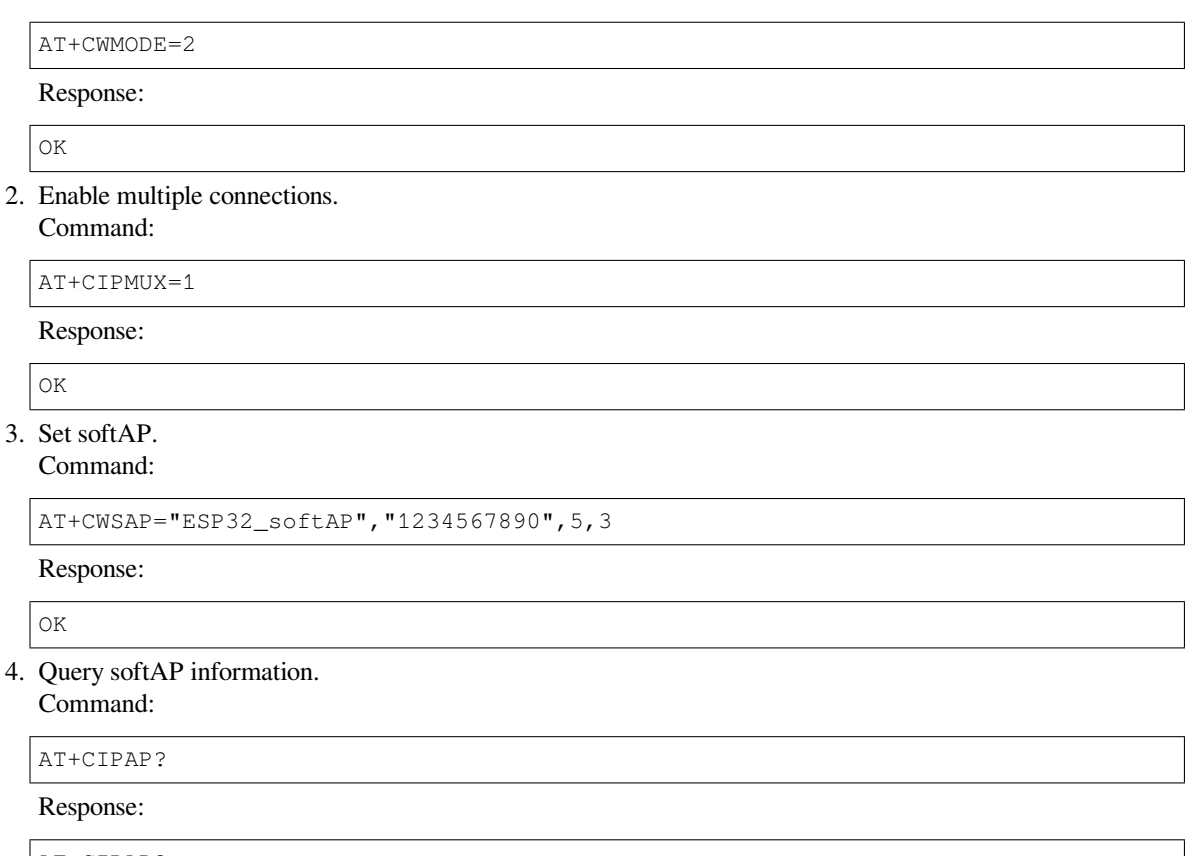

```
AT+CIPAP?
+CIPAP:ip:"192.168.4.1"
+CIPAP:gateway:"192.168.4.1"
+CIPAP:netmask:"255.255.255.0"
```
OK Note:

• The address you obtained may be different from that in the above response.

5. Set up a TCP server, the default port is 333.

Command:

AT+CIPSERVER=1

Response:

OK

- 6. Connect the PC to the ESP32 softAP.
- 7. Use a network tool on PC to create a TCP client and connect it to the TCP server that ESP32 has created.
- 8. Send 4 bytes of data to connection link 0. Command:

AT+CIPSEND=0,4

Response:

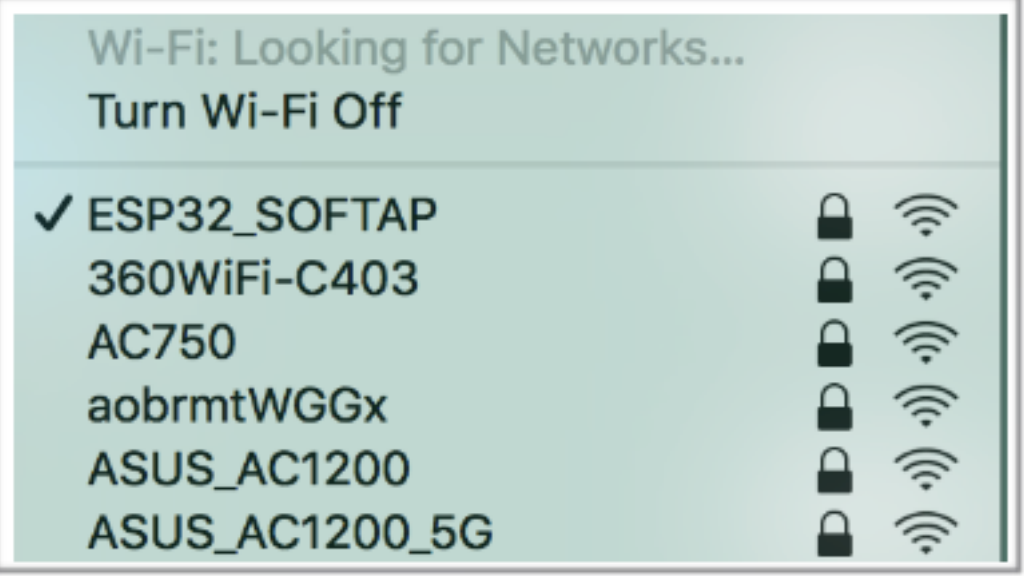

# OK

>

Input 4 bytes, for example, test, then AT will respond the following messages.

Recv 4 bytes

SEND OK

Note:

- If the number of bytes inputted are more than the length (n) set by AT+CIPSEND, the system will reply busy p..., and send the first n bytes. And after sending the first n bytes, the system will reply SEND OK.
- 9. Receive 4 bytes of data from connection link 0. Assume that the TCP server sends 4 bytes of data (data is test), the system will prompt:

+IPD,0,4:test

10. Close TCP connection. Command:

AT+CIPCLOSE=0

Response:

0,CLOSED

OK

# **4.1.3 UDP transmission with fixed remote IP address and port**

<span id="page-202-0"></span>1. Set the Wi-Fi mode to station. Command:

AT+CWMODE=1

Response:

OK

2. Connect to the router.

Command:

AT+CWJAP="espressif","1234567890"

Response:

```
WIFI CONNECTED
WIFI GOT IP
```
OK Note:

- The SSID and password you entered may be different from those in the above command. Please replace the SSID and password with those of your router settings.
- 3. Query the device's IP address.

Command:

AT+CIPSTA?

Response:

```
+CIPSTA:ip:"192.168.3.112"
+CIPSTA:gateway:"192.168.3.1"
+CIPSTA:netmask:"255.255.255.0"
```
OK

Note:

- The query results you obtained may be different from those in the above response.
- 4. Connect the PC to the same router which ESP32 is connected to.
	- Use a network tool on the PC to create UDP transmission. For example, the PC's IP address is 192.168. 3.102, and the port is 8080.
- 5. Enable multiple connections.

Command:

AT+CIPMUX=1

Response:

OK

6. Create a UDP transmission. The connection link is 4, the remote host's IP address is 192.168.3.102, the remote port is 8080, the local port is 1112, and the mode is 0.

**Important:** In UDP transmission, whether the remote IP address and port are fixed or not is determined by the mode parameter of *AT+CIPSTART*. If the parameter is 0, a specific connection link ID will be given to ensure that the remote IP address and port are fixed and the data sender and receiver will not be replaced by other devices.

Command:

AT+CIPSTART=4,"UDP","192.168.3.102",8080,1112,0

Response:

4,CONNECT

Note:

OK

• "192.168.3.102" and 8080 are the remote IP address and port of UDP transmission on the remote side, i.e., the UDP configuration set by PC.

- 1112 is the local port number of ESP32. You can define this port number, or else, a random port will be used.
- 0 means that the remote IP address and port are fixed and cannot be changed. For example, when there is another PC creating a UDP entity and sending data to ESP32 port 1112, ESP32 will still receive the data from UDP port 1112, and if the AT command  $AT+CIPSEND=4$ , X is used, the data will still be sent to the first PC end. However, if the parameter is not set as 0, the data will be sent to the new PC.
- 7. Send 7 bytes of data to connection link 4.

```
Command:
```
AT+CIPSEND=4,7

Response:

OK

>

Input 7 bytes, for example, abcdefg, then AT will respond the following messages.

Recv 7 bytes

SEND OK

Note:

- If the number of bytes inputted are more than the length  $(n)$  set by  $AT+CIPSEND$ , the system will reply busy p..., and send the first n bytes. And after sending the first n bytes, the system will reply SEND OK.
- 8. Receive 4 bytes of data from connection link 4.

Assume that the PC sends 4 bytes of data (data is test), the system will prompt:

+IPD,4,4:test

9. Close UDP connection link 4.

Command:

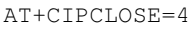

Response:

4,CLOSED

OK

# **4.1.4 UDP transmission with changeable remote IP address and port**

<span id="page-204-0"></span>1. Set the Wi-Fi mode to station.

Command:

AT+CWMODE=1

Response:

OK

2. Connect to the router.

Command:

AT+CWJAP="espressif","1234567890"

Response:

WIFI CONNECTED WIFI GOT IP

(continues on next page)

OK

Note:

- The SSID and password you entered may be different from those in the above command. Please replace the SSID and password with those of your router settings.
- 3. Query the device 's IP address.

Command:

AT+CIPSTA?

Response:

+CIPSTA:ip:"192.168.3.112" +CIPSTA:gateway:"192.168.3.1" +CIPSTA:netmask:"255.255.255.0"

OK

Note:

- The query results you obtained may be different from those in the above response.
- 4. Connect the PC to the same router which ESP32 is connected to.
	- Use a network tool on the PC to create UDP transmission. For example, the PC's IP address is 192.168. 3.102, and the port is 8080.
- 5. Enable single connections.

Command:

AT+CIPMUX=0

Response:

OK

6. Create a UDP transmission. The remote host's IP address is 192.168.3.102, the remote port is 8080, the local port is 1112, and the mode is 2.

Command:

AT+CIPSTART="UDP","192.168.3.102",8080,1112,2

Response:

CONNECT

Note:

OK

- "192.168.3.102" and *8080* are the remote IP address and port of UDP transmission on the remote side, i.e., the UDP configuration set by PC.
- 1112 is the local port number of ESP32. You can define this port number, or else, a random port will be used.
- 2 means the opposite terminal of UDP transmission can be changed. The remote IP address and port will be automatically changed to those of the last UDP connection to ESP32.
- 7. Send 4 bytes of data.

Command:

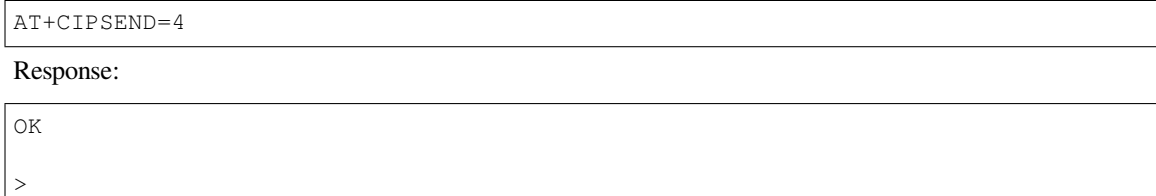

Input 4 bytes, for example, test, then AT will respond the following messages.

```
Recv 4 bytes
```

```
SEND OK
```
Note:

- If the number of bytes inputted are more than the length (n) set by AT+CIPSEND, the system will reply busy p..., and send the first n bytes. And after sending the first n bytes, the system will reply SEND OK.
- 8. Send data to any other UDP terminal. For example, you can send 4 bytes of data with the remote host's IP address as 192.168.3.103 and the remote port as 1000.

If you want to send data to any other UDP terminal, please designate the IP address and port of the target terminal in the command.

Command:

AT+CIPSEND=4,"192.168.3.103",1000

Response:

OK >

Input 4 bytes, for example, test, then AT will respond the following messages.

Recv 4 bytes SEND OK

9. Receive 4 bytes of data.

Assume that the PC sends 4 bytes of data (data is test), the system will prompt:

+IPD,4:test

10. Close UDP connection.

Command:

AT+CIPCLOSE

Response:

CLOSED

OK

# **4.1.5 ESP32 as an SSL client in single connection**

<span id="page-206-0"></span>1. Set the Wi-Fi mode to station.

Command:

AT+CWMODE=1

Response:

OK

2. Connect to the router.

Command:

AT+CWJAP="espressif","1234567890"

Response:

WIFI CONNECTED WIFI GOT IP

(continues on next page)

OK

Note:

- The SSID and password you entered may be different from those in the above command. Please replace the SSID and password with those of your router settings.
- 3. Query the device 's IP address.

Command:

AT+CIPSTA?

Response:

+CIPSTA:ip:"192.168.3.112" +CIPSTA:gateway:"192.168.3.1" +CIPSTA:netmask:"255.255.255.0"

OK

Note:

- The query results you obtained may be different from those in the above response.
- 4. Connect the PC to the same router which ESP32 is connected to.
- 5. Use the OpenSSL command on the PC to create an SSL server. For example, the SSL server on PC is 192. 168.3.102, and the port is 8070.

Command:

```
openssl s_server -cert /home/esp-at/components/customized_partitions/raw_data/
,→server_cert/server_cert.crt -key /home/esp-at/components/customized_
,→partitions/raw_data/server_key/server.key -port 8070
```
Response:

ACCEPT

6. Connect the ESP32 to the SSL server as a client over SSL. The server's IP address is 192.168.3.102, and the port is 8070.

Command:

```
AT+CIPSTART="SSL","192.168.3.102",8070
```
Response:

CONNECT OK

7. Send 4 bytes of data.

Command:

AT+CIPSEND=4

Response:

OK >

Input 4 bytes, for example, test, then AT will respond the following message.

Recv 4 bytes

SEND OK

Note:

• If the number of bytes inputted are more than the length  $(n)$  set by  $AT+CIPSEND$ , the system will reply busy p..., and send the first n bytes. And after sending the first n bytes, the system will reply SEND OK.

8. Receive 4 bytes of data. Assume that the SSL server sends 4 bytes of data (data is test), the system will prompt:

+IPD,4:test

# **4.1.6 ESP32 as an SSL server in multiple connections**

<span id="page-208-0"></span>When ESP32 works as an SSL server, multiple connections should be enabled by *AT+CIPMUX=1* command, because in most cases more than one client needs to be connected to the ESP32 server.

Below is an example showing how an SSL server is established when ESP32 works in the softAP mode. If ESP32 works as a station, after connecting to the router, follow the steps for establish[ing a connection](#page-83-0) to an SSL server in this example.

1. Set the Wi-Fi mode to softAP. Command:

AT+CWMODE=2

Response:

- OK
- 2. Enable multiple connections. Command:

AT+CIPMUX=1

Response:

OK

3. Configure the ESP32 softAP.

Command:

AT+CWSAP="ESP32\_softAP","1234567890",5,3

Response:

OK

4. Query softAP information. Command:

AT+CIPAP?

Response:

```
AT+CIPAP?
+CIPAP:ip:"192.168.4.1"
+CIPAP:gateway:"192.168.4.1"
+CIPAP:netmask:"255.255.255.0"
OK
```
Note:

• The address you obtained may be different from that in the above response.

5. Set up an SSL server.

Command:

AT+CIPSERVER=1,8070,"SSL"

Response:

```
OK
```
6. Connect the PC to the ESP32 softAP.

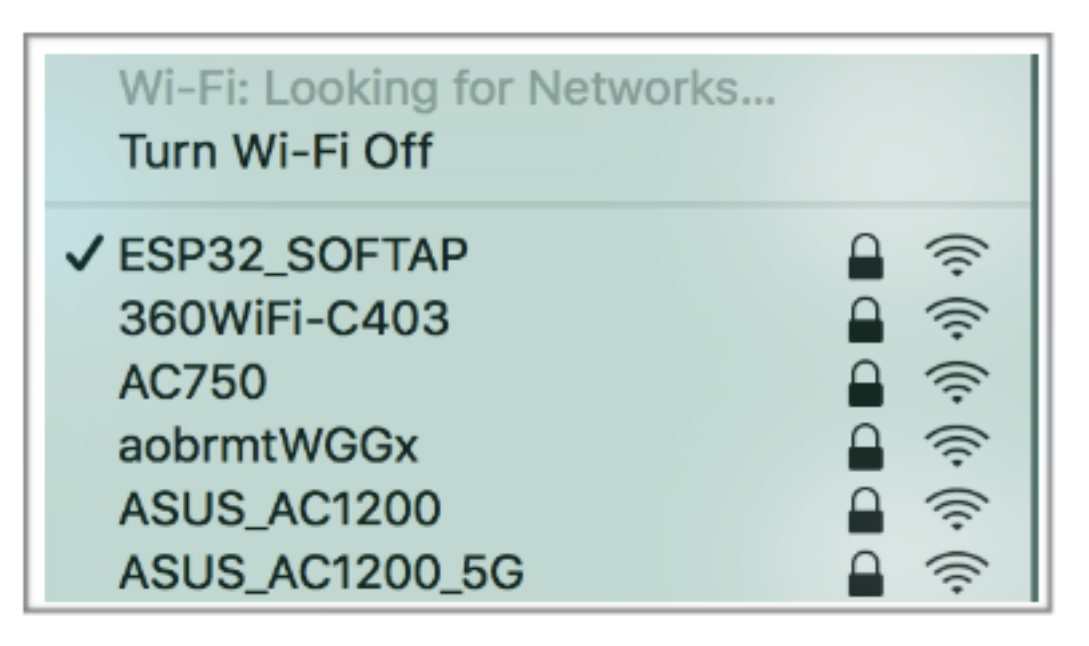

7. Use the OpenSSL command on PC to create an SSL client and connect it to the SSL server that ESP32 has created.

Command:

```
openssl s_client -host 192.168.4.1 -port 8070
```

```
Response on the ESP32:
```
CONNECT

8. Send 4 bytes of data to connection link 0. Command:

AT+CIPSEND=0,4

Response:

OK >

Input 4 bytes, for example, test, then AT will respond the following messages.

```
Recv 4 bytes
SEND OK
```
Note:

- If the number of bytes inputted are more than the length  $(n)$  set by  $AT+CIPSEND$ , the system will reply busy p..., and send the first n bytes. And after sending the first n bytes, the system will reply SEND OK.
- 9. Receive 4 bytes of data from connection link 0.

Assume that the SSL server sends 4 bytes of data (data is test), the system will prompt:

+IPD,0,4:test

10. Close SSL connection. Command:

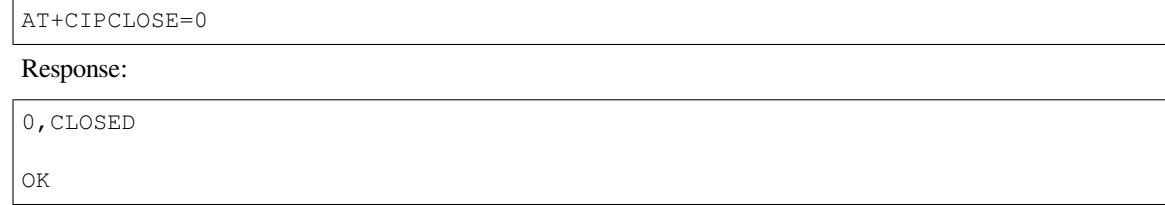

# **4.1.7 ESP32 as an SSL client to create a single connection with mutual authentication**

<span id="page-210-0"></span>The certificate used in the example is the default certificate in esp-at. You can also generate and flash your own the certificate, then you need replace the SSL server certificate path below with your certificate path. To obtain the SSL certificate, please refer to tools/README.md for how to generate the certificate bin and espat/module\_config/module\_name/at\_customize.csv for where to flash it.

- 1. Set the Wi-Fi mode to station.
- Command:

AT+CWMODE=1 Response: OK

2. Connect to the router. Command:

```
AT+CWJAP="espressif","1234567890"
```
Response:

```
WIFI CONNECTED
WIFI GOT IP
OK
```
Note:

- The SSID and password you entered may be different from those in the above command. Please replace the SSID and password with those of your router settings.
- 3. Set the SNTP server.

Command:

AT+CIPSNTPCFG=1,8,"cn.ntp.org.cn","ntp.sjtu.edu.cn"

Response:

OK Note:

• You can set the SNTP server according to your country's time zone.

4. Query the SNTP time.

Command:

AT+CIPSNTPTIME?

Response:

```
+CIPSNTPTIME:Mon Oct 18 20:12:27 2021
OK
```
Note:

- You can check whether the SNTP time matches the real-time time to determine whether the SNTP server you set takes effect.
- 5. Query the device's IP address. Command:

AT+CIPSTA?

Response:

```
+CIPSTA:ip:"192.168.3.112"
+CIPSTA:gateway:"192.168.3.1"
+CIPSTA:netmask:"255.255.255.0"
OK
```
Note:

- The query results you obtained may be different from those in the above response.
- 6. Connect the PC to the same router which ESP32 is connected to.
- 7. Use the OpenSSL command on the PC to create an SSL server. For example, the SSL server on PC is 192. 168.3.102, and the port is 8070.

Command:

```
openssl s_server -CAfile /home/esp-at/components/customized_partitions/raw_
,→data/server_ca/server_ca.crt -cert /home/esp-at/components/customized_
,→partitions/raw_data/server_cert/server_cert.crt -key /home/esp-at/components/
,→customized_partitions/raw_data/server_key/server.key -port 8070 -verify_
,→return_error -verify_depth 1 -Verify 1
```
Response on the ESP32:

CONNECT

Note:

- The certificate path in the command can be adjusted according to the location of your certificate.
- 8. The ESP32 sets up the SSL client mutual authentication configuration.

Command:

AT+CIPSSLCCONF=3,0,0

Response:

OK

9. Connect the ESP32 to the SSL server as a client over SSL. The server's IP address is 192.168.3.102, and the port is 8070.

Command:

AT+CIPSTART="SSL","192.168.3.102",8070

Response:

CONNECT OK

10. Send 4 bytes of data.

Command:

AT+CIPSEND=4

Response:

OK

>

Input 4 bytes, for example, test, then AT will respond the following message.

Recv 4 bytes SEND OK

Note:

- If the number of bytes inputted are more than the length  $(n)$  set by  $AT+CIPSEND$ , the system will reply busy  $p \dots$ , and send the first n bytes. And after sending the first n bytes, the system will reply SEND OK.
- 11. Receive 4 bytes of data.

Assume that the SSL server sends 4 bytes of data (data is test), the system will prompt:

+IPD,4:test

# **4.1.8 ESP32 as an SSL server to create multiple connections with mutual authentication**

When ESP32 works as an SSL server, multiple connections should be enabled by *AT+CIPMUX=1* command, because in most cases more than one client needs to be connected to the ESP32 server.

Below is an example showing how an SSL server is established when ESP32 works in the station mode. If ESP32 works as a softAP, refer to the example of *ESP32 as an SSL server in multiplec[onnections](#page-83-0)*.

1. Set the Wi-Fi mode to station.

Command:

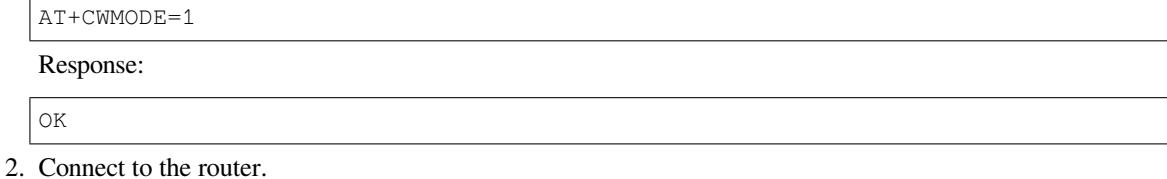

Command:

```
AT+CWJAP="espressif","1234567890"
```
Response:

```
WIFI CONNECTED
WIFI GOT IP
```
Note:

OK

- The SSID and password you entered may be different from those in the above command. Please replace the SSID and password with those of your router settings.
- 3. Query the device 's IP address.

Command:

AT+CIPSTA?

Response:

```
+CIPSTA:ip:"192.168.3.112"
+CIPSTA:gateway:"192.168.3.1"
+CIPSTA:netmask:"255.255.255.0"
```
OK Note:

• The query results you obtained may be different from those in the above response.

4. Enable multiple connections.

Command:

AT+CIPMUX=1

Response:

```
OK
```
5. Set up an SSL server. Command:

```
AT+CIPSERVER=1,8070,"SSL",1
```
Response:

OK

6. Connect the PC to the ESP32 softAP.

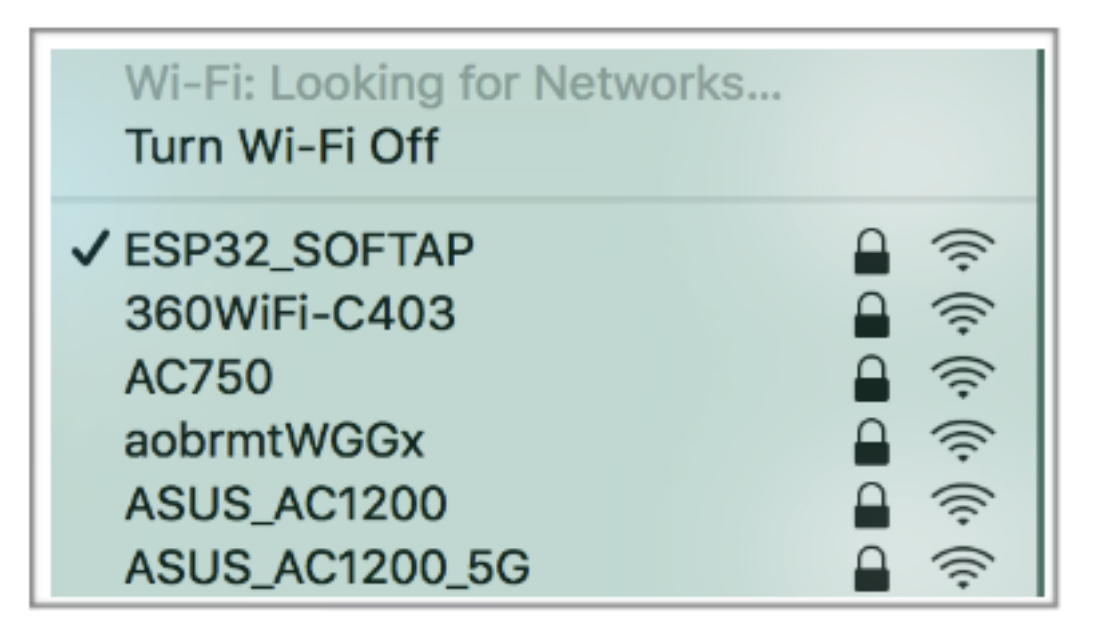

7. Use the OpenSSL command on PC to create an SSL client and connect it to the SSL server that ESP32 has created.

Command:

```
openssl s_client -CAfile /home/esp-at/components/customized_partitions/raw_
,→data/client_ca/client_ca_00.crt -cert /home/esp-at/components/customized_
,→partitions/raw_data/client_cert/client_cert_00.crt -key /home/esp-at/
,→components/customized_partitions/raw_data/client_key/client_key_00.key -host␣
,→192.168.3.112 -port 8070
```
Response on the ESP32:

0,CONNECT

8. Send 4 bytes of data to connection link 0. Command:

AT+CIPSEND=0,4

Response:

OK

>

Input 4 bytes, for example, test, then AT will respond the following messages.

Recv 4 bytes SEND OK

Note:

- If the number of bytes inputted are more than the length (n) set by  $AT+CIPSEND$ , the system will reply busy p..., and send the first n bytes. And after sending the first n bytes, the system will reply SEND OK.
- 9. Receive 4 bytes of data from connection link 0.

Assume that the SSL server sends 4 bytes of data (data is test), the system will prompt:

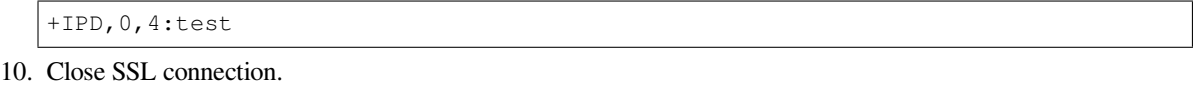

Command:

AT+CIPCLOSE=0

Response:

0,CLOSED

OK

11. Close SSL server.

Command:

AT+CIPSERVER=0

Response:

OK

# **4.1.9 UART Wi-Fi passthrough transmission when the ESP32 works as a TCP client in single connection**

1. Set the Wi-Fi mode to station.

Command:

AT+CWMODE=1

Response:

OK

2. Connect to the router.

Command:

AT+CWJAP="espressif","1234567890"

Response:

```
WIFI CONNECTED
WIFI GOT IP
```
OK

Note:

- The SSID and password you entered may be different from those in the above command. Please replace the SSID and password with those of your router settings.
- 3. Query the device's IP address. Command:

AT+CIPSTA?

Response:

```
+CIPSTA:ip:"192.168.3.112"
+CIPSTA:gateway:"192.168.3.1"
```
(continues on next page)

+CIPSTA:netmask:"255.255.255.0"

OK

Note:

• The query results you obtained may be different from those in the above response.

- 4. Connect the PC to the same router which ESP32 is connected to. Use a network tool on the PC to create a TCP server. For example, the TCP server on PC is 192.168.3. 102, and the port is 8080.
- 5. Connect the ESP32 to the TCP server as a TCP client over TCP. The server's IP address is 192.168.3. 102, and the port is 8080.

Command:

AT+CIPSTART="TCP","192.168.3.102",8080

Response:

CONNECT

OK

6. Enable the UART Wi-Fi *Passthrough Receiving Mode*. Command:

AT+CIPMODE=1

Response:

OK

7. Enter the UART Wi-Fi *Passthrough Mode* and send data. Command:

AT+CIPSEND

Response:

OK >

8. Stop sending data.

When receiving a packet that contains only +++, the UART Wi-Fi passthrough transmission process will be stopped. Then please wait at least 1 second before sending the next AT command. Please note that if you input +++ directly by typing, the +++ may not be recognized as three consecutive + because of the prolonged typing duration. For more details, please refer to *[Passthrough Mode Only] +++*.

**Important:** The aim of ending the packet with +++ is to exit *Passthrough Mode* and to accept normal AT commands, while TCP still remains connected. However, you can also use command AT+CIPSEND to go back into *Passthrough Mode*.

9. Exit the UART Wi-Fi *Passthrough Receiving Mode*. Command:

AT+CIPM[ODE=0](#page-373-0)

Response:

OK

10. Close TCP connection.

Command:
```
AT+CIPCLOSE
Response:
CLOSED
OK
```
# **4.1.10 UART Wi-Fi passthrough transmission when the ESP32 works as a TCP server**

- 1. Set the Wi-Fi mode to station.
	- Command:

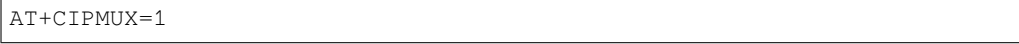

Response:

OK

2. Connect to the router.

Command:

AT+CWJAP="espressif","1234567890"

Response:

```
WIFI CONNECTED
WIFI GOT IP
OK
```
Note:

- The SSID and password you entered may be different from those in the above command. Please replace the SSID and password with those of your router settings.
- 3. Enable multiple connections.

Command:

AT+CIPMUX=1

Response:

OK

Note:

• TCP server can be created only in multiple connections.

4. Set the maximum number of TCP server connections to 1.

## Command:

AT+CIPSERVERMAXCONN=1

Response:

OK

Note:

- The passthrough mode is point-to-point, so the maximum number of connections to the TCP server can only be 1.
- 5. Create TCP server.

Command:

AT+CIPSERVER=1,8080

```
OK
```
Note:

- Set the TCP server port to 8080. You can also set it to other port.
- 6. Ouery the device  $\prime$  s IP address.

# Command:

AT+CIPSTA?

Response:

```
+CIPSTA:ip:"192.168.3.112"
+CIPSTA:gateway:"192.168.3.1"
+CIPSTA:netmask:"255.255.255.0"
```
OK

Note:

- The query results you obtained may be different from those in the above response.
- 7. Connect the PC to the ESP32 TCP server

Connect the PC to the same router which ESP32 is connected to.

Use a network tool on the PC to create a TCP client and connect to the ESP32 TCP server. The remote address is 192.168.3.112, and the port is 8080.

AT Response:

0,CONNECT

8. Enable the UART Wi-Fi *Passthrough Receiving Mode*. Command:

AT+CIPMODE=1

Response:

OK

9. Enter the UART Wi-Fi *Passthrough Mode* and send data. Command:

AT+CIPSEND

Response:

>

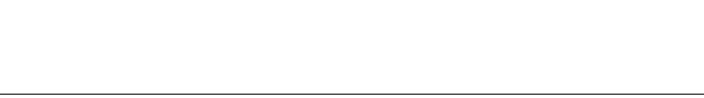

10. Stop sending data.

When receiving a packet that contains only  $+++$ , the UART Wi-Fi passthrough transmission process will be stopped. Then please wait at least 1 second before sending the next AT command. Please note that if you input +++ directly by typing, the +++ may not be recognized as three consecutive + because of the prolonged typing duration. For more details, please refer to *[Passthrough Mode Only] +++*.

**Important:** The aim of ending the packet with +++ is to exit *Passthrough Mode* and to accept normal AT commands, while TCP still remains connected. However, you can also use command AT+CIPSEND to go back into *Passthrough Mode*.

11. Exit the UART Wi-Fi *Passthrough Receiving Mode*. Command:

AT+CIPM[ODE=0](#page-373-0)

12. Close TCP connection. Command:

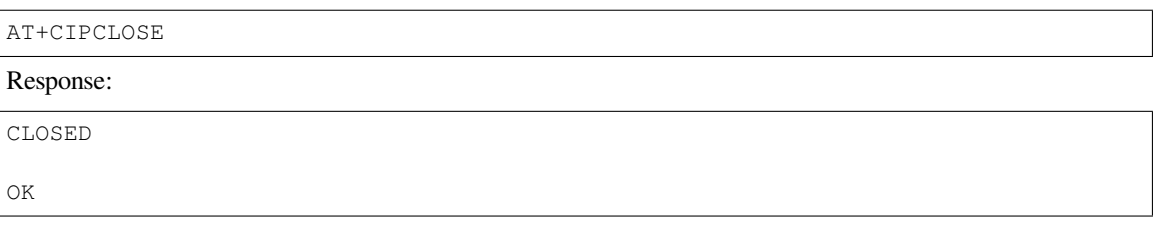

# **4.1.11 UART Wi-Fi passthrough transmission when the ESP32 works as a softAP in UDP transparent transmission**

1. Set the Wi-Fi mode to softAP.

Command:

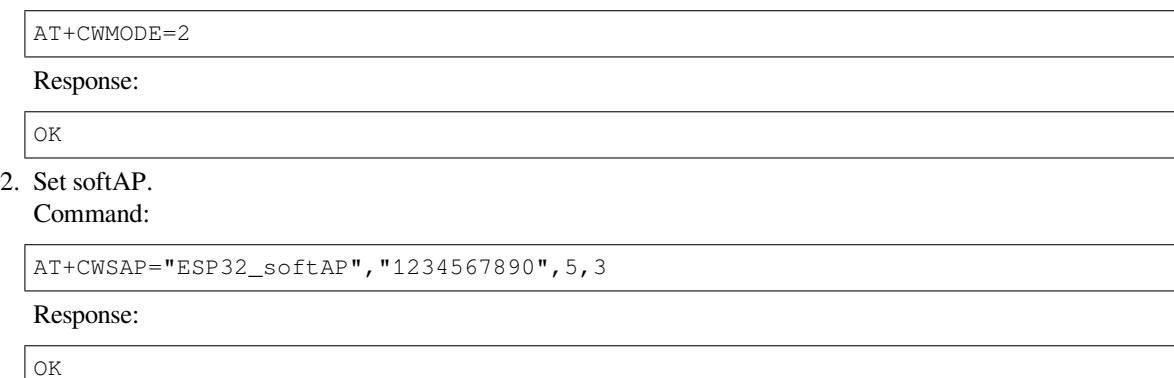

3. Connect the PC to the ESP32 softAP.

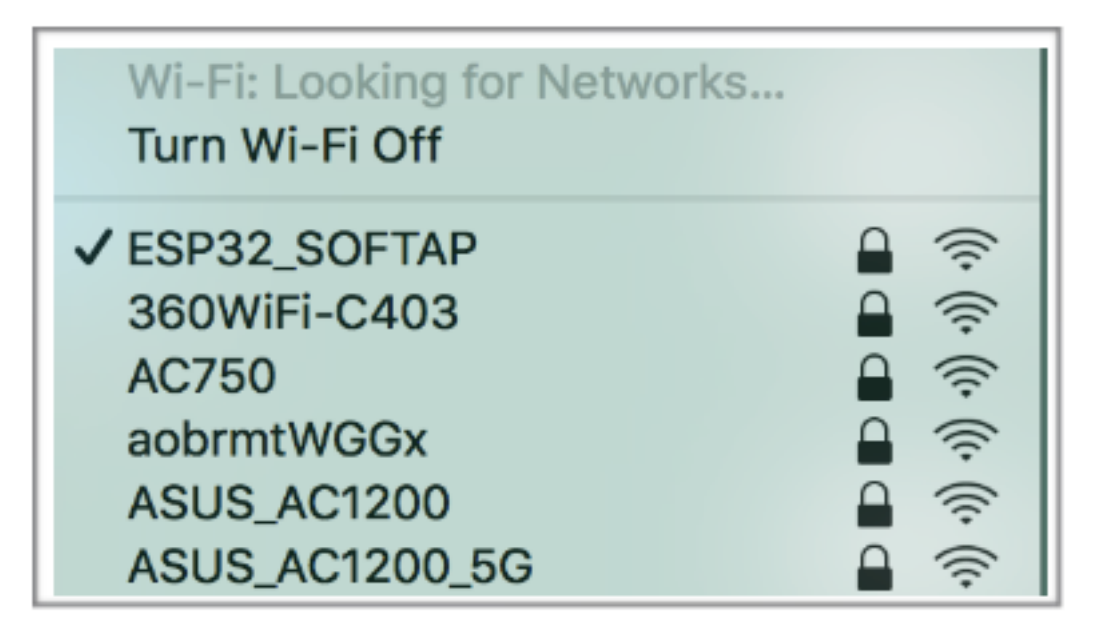

4. Create a UDP endpoint.

Use a network tool on PC to create a UDP endpoint. For example, the PC's IP address is 192.168.4.2 and the port is 8080.

5. Create a UDP transmission between ESP32 and the PC with a fixed remote IP address and port. The remote host's IP address is 192.168.4.2, the remote port is 8080, the local port is 2233, and the mode is 0. Command:

AT+CIPSTART="UDP","192.168.4.2",8080,2233,0

Response:

CONNECT

OK

6. Enter the UART Wi-Fi *Passthrough Receiving Mode*. Command:

AT+CIPMODE=1

Response:

OK

7. Enter the UART Wi-Fi *Passthrough Mode* and send data. Command:

AT+CIPSEND

Response:

OK >

8. Stop sending data.

When receiving a packet that contains only  $+++$ , the UART Wi-Fi passthrough transmission process will be stopped. Then please wait at least 1 second before sending the next AT command. Please note that if you input +++ directly by typing, the +++ may not be recognized as three consecutive + because of the prolonged typing duration. For more details, please refer to *[Passthrough Mode Only] +++*.

**Important:** The aim of ending the packet with +++ is to exit *Passthrough Mode* and to accept normal AT commands, while TCP still remains connected. However, you can also use command AT+CIPSEND to go back into *Passthrough Mode*.

9. Exit the UART Wi-Fi *Passthrough Receiving Mode*. Command:

AT+CIPM[ODE=0](#page-373-0)

Response:

OK

- 10. Close TCP connection.
	- Command:

AT+CIPCLOSE

Response:

CLOSED

OK

# **4.2 Bluetooth LE AT Examples**

This document provides an introduction and detailed command examples to illustrate how to utilize *Bluetooth® Low Energy AT Commands* on ESP32.

- *Introduction*
- *Bluetooth LE client reads and write services*
- *Bluetooth LE server read and write services*
- *Encrypt Bluetooth LE connection*
- *[Establish SP](#page-220-0)P connection between two ESP32 development boards and transmit data in UART-Bluetooth LE [Passthrough Mode](#page-221-0)*
- *[Establish SPP connection between ESP32](#page-225-0) and mobile phone and transmit data in UART-Bluetooth LE [passthrough mode](#page-230-0)*

# **4.2.1 [Introduction](#page-238-0)**

<span id="page-220-0"></span>ESP-AT currently only supports **Bluetooth LE 4.2 protocol specification**, and the description in this document is only for **Bluetooth LE 4.2 protocol specification**. Please refer to Core Specification 4.2 for more details.

## **Bluetooth LE protocol architecture**

Bluetooth LE protocol stack is divided into several layers from bottom to top: [Physical](https://www.bluetooth.com/specifications/specs/core-specification-4-2/) Layer (PHY), Link Layer (LL), Host Controller Interface (HCI), Logical Link Control and Adaptation Protocol Layer (L2CAP), Attribute Protocol (ATT), Security Manager Protocol (SMP), Generic Attribute Profile (GATT), Generic Access Profile (GAP).

- PHY: the PHY layer is responsible for transmitting and receiving packets of information on the physical channel. Bluetooth LE uses 40 RF channels. Frequency Range: 2402 MHz to 2480 MHz.
- LL: the LL layer is responsible for the creation, modification and release of logical links (and, if required, their associated logical transports), as well as the update of parameters related to physical links between devices. It controls the Link Layer state machine in one of the five states of standby, advertising, scanning, initiating and connected.
- HCI: the HCI layer provides a standardized interface to host and controller. This layer can be implemented by software API or controlled by hardware interfaces UART, SPI and USB.
- L2CAP: the L2CAP layer is responsible for protocol multiplexing capability, segmentation, and reassembly operation for data exchanged between the host and the protocol stack.
- ATT: the ATT layer implements the peer-to-peer protocol between an attribute server and an attribute client. The ATT client sends commands, requests, and confirmations to the ATT server. The ATT server sends responses, notifications and indications to the client.
- SMP: the SMP layer is the peer-to-peer protocol used to generate encryption keys and identity keys. The SMP also manages storage of the encryption keys and identity keys and is responsible for generating random addresses and resolving random addresses to known device identities.
- GATT: the GATT layer represents the functionality of the attribute server and, optionally, the attribute client. The profile describes the hierarchy of services, characteristics and attributes used in the attribute server. The layer provides interfaces for discovering, reading, writing and indicating of service characteristics and attributes.
- GAP: the GAP represents the base functionality common to all Bluetooth devices such as modes and access procedures used by the transports, protocols and application profiles. GAP services include device discovery, connection modes, security, authentication, association models and service discovery.

### **Bluetooth LE role division**

There are different roles in different levels of the Bluetooth LE protocol architecture. These divisions are not affected by each other.

- LL: devices can be divided into master and slave, the slave advertises, and the master initiates a connection.
- GAP: GAP defines four specific roles: broadcaster, observer, peripheral, and central.
- GATT: devices can be divided into server and client.

#### **Important:**

- The Bluetooth LE server and Bluetooth LE client described in this document are both GATT layer roles.
- At present, ESP-AT supports the existence of Bluetooth LE server and Bluetooth LE client at the same time.
- No matter ESP-AT is initialized as Bluetooth LE server or Bluetooth LE client, the maximum number of devices connected at the same time is 3.

GATT is actually an attribute transmission protocol, which can be regarded as an application layer protocol for attribute transmission. The structure of this attribute is very simple. It is composed of services, each service is composed of different numbers of characteristics, and each characteristic is composed of many other elements.

GATT server and GATT client roles exist after the Bluetooth LE connection is established. The GATT server stores the data transported over the Attribute Protocol and accepts Attribute Protocol requests, commands and confirmations from the GATT client. In short, the end that provides data is called GATT server, and the end that accesses data is called GATT client.

#### **Important:**

- The ESP32 Bluetooth LE server needs to download a ble\_data.bin into flash to provide Bluetooth LE services.
	- **–** To learn how to generate a ble\_data.bin, please refer to *Customize Bluetooth LE Services Tools*.
	- **–** The download address of the ble\_data.bin is the address of ble\_data in at\_customize.csv, or described in build/download.config.

# **4.2.2 Bluetooth LE client reads and write services**

<span id="page-221-0"></span>Below is an example of using two ESP32 development boards, one as a Bluetooth LE server (only as Bluetooth LE server role), the other one as a Bluetooth LE client (only as Bluetooth LE client role). The example shows how to use Bluetooth LE functions with AT commands.

**Important:** In the following steps, the operations starting with ESP32 Bluetooth LE server only need to be executed at ESP32 Bluetooth LE server, and the operations starting with ESP32 Bluetooth LE client only need to be executed at ESP32 Bluetooth LE client.

1. Bluetooth LE initialization. ESP32 Bluetooth LE server:

Command:

AT+BLEINIT=2

Response:

OK

ESP32 Bluetooth LE client: Command:

AT+BLEINIT=1

Response:

OK

2. ESP32 Bluetooth LE server gets Bluetooth LE address. Command:

```
AT+BLEADDR?
```
Response:

```
+BLEADDR:"24:0a:c4:d6:e4:46"
OK
```
Note:

- The address you obtain may be different from that in the above response. Keep yours handy as you will need it in one of the following steps.
- 3. ESP32 Bluetooth LE server creates services.

Command:

AT+BLEGATTSSRVCRE

Response:

OK

4. ESP32 Bluetooth LE server starts services. Command:

AT+BLEGATTSSRVSTART

Response:

OK

5. ESP32 Bluetooth LE server discovers characteristics. Command:

AT+BLEGATTSCHAR?

Response:

```
+BLEGATTSCHAR:"char",1,1,0xC300,0x02
+BLEGATTSCHAR:"desc",1,1,1,0x2901
+BLEGATTSCHAR:"char",1,2,0xC301,0x02
+BLEGATTSCHAR:"desc",1,2,1,0x2901
+BLEGATTSCHAR:"char",1,3,0xC302,0x08
+BLEGATTSCHAR:"desc",1,3,1,0x2901
+BLEGATTSCHAR:"char",1,4,0xC303,0x04
+BLEGATTSCHAR:"desc",1,4,1,0x2901
+BLEGATTSCHAR:"char",1,5,0xC304,0x08
+BLEGATTSCHAR:"char",1,6,0xC305,0x10
+BLEGATTSCHAR:"desc",1,6,1,0x2902
+BLEGATTSCHAR:"char",1,7,0xC306,0x20
+BLEGATTSCHAR:"desc",1,7,1,0x2902
+BLEGATTSCHAR:"char",1,8,0xC307,0x02
+BLEGATTSCHAR:"desc",1,8,1,0x2901
+BLEGATTSCHAR:"char",2,1,0xC400,0x02
+BLEGATTSCHAR:"desc",2,1,1,0x2901
+BLEGATTSCHAR:"char",2,2,0xC401,0x02
+BLEGATTSCHAR:"desc",2,2,1,0x2901
```
OK

6. ESP32 Bluetooth LE server starts advertising, then the ESP32 Bluetooth LE client starts scanning and lasts for 3 s.

ESP32 Bluetooth LE server: Command:

AT+BLEADVSTART

ESP32 Bluetooth LE client: Command:

AT+BLESCAN=1,3

Response:

```
OK
+BLESCAN:"5b:3b:6c:51:90:49",-87,02011a020a0c0aff4c001005071c3024dc,,1
+BLESCAN:"c4:5b:be:93:ec:66",-84,0201060303111809095647543147572d58020a03,,0
+BLESCAN:"24:0a:c4:d6:e4:46",-29,,,0
```
Note:

- The scan results you obtain may be different from those in the above response.
- 7. Establish the Bluetooth LE connection. ESP32 Bluetooth LE client:

Command:

```
AT+BLECONN=0,"24:0a:c4:d6:e4:46"
```
Response:

```
+BLECONN:0,"24:0a:c4:d6:e4:46"
```
OK

Note:

- When entering the above command, replace the address with your ESP32 Bluetooth LE server address.
- If the Bluetooth LE connection is established successfully, message +BLECONN:0, "24:0a:c4:d6:e4:46 will be prompted.
- If the Bluetooth LE connection is broken, message  $+BLECONN:0, -1$  will be prompted.
- 8. ESP32 Bluetooth LE client discovers services.

Command:

AT+BLEGATTCPRIMSRV=0

Response:

```
+BLEGATTCPRIMSRV:0,1,0x1801,1
+BLEGATTCPRIMSRV:0,2,0x1800,1
+BLEGATTCPRIMSRV:0,3,0xA002,1
+BLEGATTCPRIMSRV:0,4,0xA003,1
```
OK

Note:

- When discovering services, the ESP32 Bluetooth LE client will get two more default services (UUID: 0x1800 and 0x1801) than what the ESP32 Bluetooth LE server will get. So, for the same service, the <srv\_index> received by the ESP32 Bluetooth LE client equals the <srv\_index> received by the ESP32 Bluetooth LE server  $+ 2$ . For example, for service 0xA002, the  $\langle$ srv\_index> queried on the ESP32 Bluetooth LE client is 3, if the ESP32 Bluetooth LE server is queried through the command *AT+BLEGATTSSRV?*, then <srv\_index> is 1.
- 9. ESP32 Bluetooth LE client discovers characteristics.

Command:

AT+B[LEGATTCCHAR=0,3](#page-123-0)

Response:

```
+BLEGATTCCHAR:"char",0,3,1,0xC300,0x02
+BLEGATTCCHAR:"desc",0,3,1,1,0x2901
+BLEGATTCCHAR:"char",0,3,2,0xC301,0x02
```
(continues on next page)

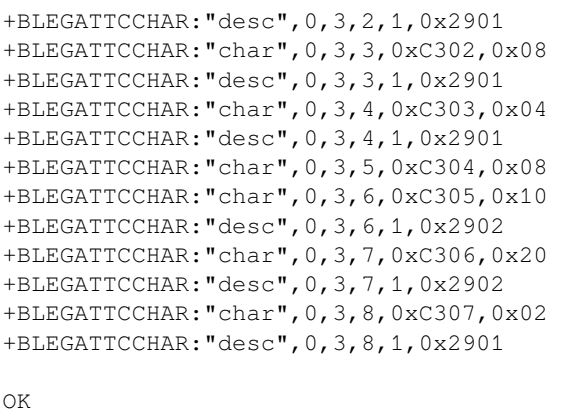

10. ESP32 Bluetooth LE client reads a characteristic. Command:

AT+BLEGATTCRD=0,3,1

Response:

+BLEGATTCRD:0,1,0

OK Note:

- Please note that the target characteristic 's property has to support the read operation.
- If the ESP32 Bluetooth LE client reads the characteristic successfully, message +READ:0, "7c:df:a1:b3:8d:de" will be prompted on the ESP32 Bluetooth LE Server side.
- 11. ESP32 Bluetooth LE client writes a characteristic.

### Command:

```
AT+BLEGATTCWR=0,3,3,,2
```
Response:

>

The symbol > indicates that AT is ready for receiving serial data and you can enter data now. When the requirement of data length determined by the parameter <length> is met, the writing starts.

OK

Note:

- If the ESP32 Bluetooth LE client writes the characteristic successfully, message +WRITE:<conn\_index>,<srv\_index>,<char\_index>,[<desc\_index>],<len>, <value> will be prompted on the ESP32 Bluetooth LE server side.
- 12. Indicate a characteristic.

ESP32 Bluetooth LE client:

Command:

AT+BLEGATTCWR=0,3,7,1,2

Response:

>

The symbol > indicates that AT is ready for receiving serial data and you can enter data now. When the requirement of data length determined by the parameter <length> is met, the writing starts.

To receive data from ESP32 Bluetooth LE server (through the notify or the indicate method), the ESP32 Bluetooth LE client needs to register with the server in advance. Write the value  $0 \times 0001$  to use the notify method, and 0x0002 to use the indicate method. This example writes the 0x0002 to use the indicate method.

```
Note:
  • If the ESP32 Bluetooth LE client writes the descriptor successfully, message
    +WRITE:<conn_index>,<srv_index>,<char_index>,<desc_index>,<len>,
    <value> will be prompted on the ESP32 Bluetooth LE server side.
```
ESP32 Bluetooth LE server:

Command:

AT+BLEGATTSIND=0,1,7,3

Response:

>

The symbol > indicates that AT is ready for receiving serial data and you can enter data now. When the requirement of data length determined by the parameter <length> is met, the indication starts.

OK

Note:

- If the ESP32 Bluetooth LE client receives the indication, message +INDICATE: < conn\_index>, <srv\_index>,<char\_index>,<len>,<value> will be prompted.
- For the same service, the  $\langle$ srv\_index> on the ESP32 Bluetooth LE client side equals the  $\langle$ srv\_index> on the ESP32 Bluetooth LE server side + 2.
- For the permissions of the characteristics in the services, please refer to *How to Customize Bluetooth® LE Services*.

# **4.2.3 Bluetooth LE server read and write services**

<span id="page-225-0"></span>Below is an [example of](#page-322-0) using two ESP32 development boards, one as a Bluetooth LE server (only as Bluetooth LE server role), the other one as a Bluetooth LE client (only as Bluetooth LE client role). The example shows how to establish a Bluetooth LE connection, as well as the read and write characteristics of the server and client settings, and notification characteristics.

**Important:** In the step, the operations starting with ESP32 Bluetooth LE server only need to be executed at ESP32 Bluetooth LE server, and the operations starting with ESP32 Bluetooth LE client only need to be executed at ESP32 Bluetooth LE client.

- 1. Bluetooth LE initialization. ESP32 Bluetooth LE server: Command: AT+BLEINIT=2 Response: OK ESP32 Bluetooth LE client: Command: AT+BLEINIT=1 Response: OK 2. ESP32 Bluetooth LE server creates services.
	- Command:

AT+BLEGATTSSRVCRE

Response:

OK

3. ESP32 Bluetooth LE server starts services. Command:

AT+BLEGATTSSRVSTART

Response:

OK

4. ESP32 Bluetooth LE server gets its MAC address. Command:

AT+BLEADDR?

Response:

+BLEADDR:"24:0a:c4:d6:e4:46" OK

Note:

- The address you obtain may be different from that in the above response. Keep yours handy as you will need it in one of the following steps.
- 5. Set Bluetooth LE advertising data.

Command:

AT+BLEADVDATA="0201060A09457370726573736966030302A0"

Response:

OK

6. ESP32 Bluetooth LE server starts advertising. Command:

AT+BLEADVSTART

Response:

OK

7. ESP32 Bluetooth LE client creates services. Command:

AT+BLEGATTSSRVCRE

Response:

OK

8. ESP32 Bluetooth LE client starts services. Command:

AT+BLEGATTSSRVSTART

Response:

OK

9. ESP32 Bluetooth LE client gets Bluetooth LE address. Command:

```
AT+BLEADDR?
```
Response:

```
+BLEADDR:"24:0a:c4:03:a7:4e"
OK
```
Note:

- The address you obtain may be different from that in the above response. Keep yours handy as you will need it in one of the following steps.
- 10. ESP32 Bluetooth LE client enables a scanning for three seconds.

Command:

AT+BLESCAN=1,3

Response:

OK

```
+BLESCAN:"5b:3b:6c:51:90:49",-87,02011a020a0c0aff4c001005071c3024dc,,1
+BLESCAN:"c4:5b:be:93:ec:66",-84,0201060303111809095647543147572d58020a03,,0
+BLESCAN:"24:0a:c4:d6:e4:46",-29,,,0
```
Note:

• The scan results you obtain may be different from those in the above response.

11. Establish the Bluetooth LE connection.

ESP32 Bluetooth LE client:

Command:

AT+BLECONN=0,"24:0a:c4:d6:e4:46"

Response:

```
+BLECONN:0,"24:0a:c4:d6:e4:46"
```
OK

Note:

- When entering the above command, replace the address with your ESP32 Bluetooth LE server address.
- If the Bluetooth LE connection is established successfully, message +BLECONN:0,  $"24:0a: c4: d6: e4:46$  will be prompted.
- If the Bluetooth LE connection is broken, message +BLECONN:  $0, -1$  will be prompted.

ESP32 Bluetooth LE server:

Command:

```
AT+BLECONN=0,"24:0a:c4:03:a7:4e"
```
Response:

```
+BLECONN:0,"24:0a:c4:03:a7:4e"
```
OK

Note:

- When entering the above command, replace the address with your ESP32 Bluetooth LE server address.
- If the Bluetooth LE connection is established successfully, the message OK will be prompted and the message +BLECONN:0,"24:0a:c4:03:a7:4e will not be prompted.
- If the Bluetooth LE connection is broken, the message ERROR will be prompted and the message +BLE- $CONF: 0, -1$  will not be prompted.
- 12. ESP32 Bluetooth LE client discovers local services.
	- Command:

AT+BLEGATTSSRV?

```
+BLEGATTSSRV:1,1,0xA002,1
+BLEGATTSSRV:2,1,0xA003,1
OK
```
13. ESP32 Bluetooth LE client discovers local characteristics. Command:

AT+BLEGATTSCHAR?

Response:

```
+BLEGATTSCHAR:"char",1,1,0xC300,0x02
+BLEGATTSCHAR:"desc",1,1,1,0x2901
+BLEGATTSCHAR:"char",1,2,0xC301,0x02
+BLEGATTSCHAR:"desc",1,2,1,0x2901
+BLEGATTSCHAR:"char",1,3,0xC302,0x08
+BLEGATTSCHAR:"desc",1,3,1,0x2901
+BLEGATTSCHAR:"char",1,4,0xC303,0x04
+BLEGATTSCHAR:"desc",1,4,1,0x2901
+BLEGATTSCHAR:"char",1,5,0xC304,0x08
+BLEGATTSCHAR:"char",1,6,0xC305,0x10
+BLEGATTSCHAR:"desc",1,6,1,0x2902
+BLEGATTSCHAR:"char",1,7,0xC306,0x20
+BLEGATTSCHAR:"desc",1,7,1,0x2902
+BLEGATTSCHAR:"char",1,8,0xC307,0x02
+BLEGATTSCHAR:"desc",1,8,1,0x2901
+BLEGATTSCHAR:"char",2,1,0xC400,0x02
+BLEGATTSCHAR:"desc",2,1,1,0x2901
+BLEGATTSCHAR:"char",2,2,0xC401,0x02
+BLEGATTSCHAR:"desc",2,2,1,0x2901
```
OK

14. ESP32 Bluetooth LE server discovers primary services. Command:

AT+BLEGATTCPRIMSRV=0

Response:

```
+BLEGATTCPRIMSRV:0,1,0x1801,1
+BLEGATTCPRIMSRV:0,2,0x1800,1
+BLEGATTCPRIMSRV:0,3,0xA002,1
+BLEGATTCPRIMSRV:0,4,0xA003,1
```
OK

Note:

- When discovering services, the ESP32 Bluetooth LE server will get two more default services (UUID: 0x1800 and 0x1801) than what the ESP32 Bluetooth LE client will get. So, for the same service, the <srv\_index> received by the ESP32 Bluetooth LE server equals the <srv\_index> received by the ESP32 Bluetooth LE client  $+ 2$ . For example, for service 0xA002, the  $\langle$ srv index> queried on the ESP32 Bluetooth LE client is 3, if the ESP32 Bluetooth LE server is queried through the command *AT+BLEGATTSSRV?*, then <srv index> is 1.
- 15. ESP32 Bluetooth LE server discovers primary characteristics.

Command:

AT+B[LEGATTCCHAR=0,3](#page-123-0)

Response:

```
+BLEGATTCCHAR:"char",0,3,1,0xC300,0x02
+BLEGATTCCHAR:"desc",0,3,1,1,0x2901
```
(continues on next page)

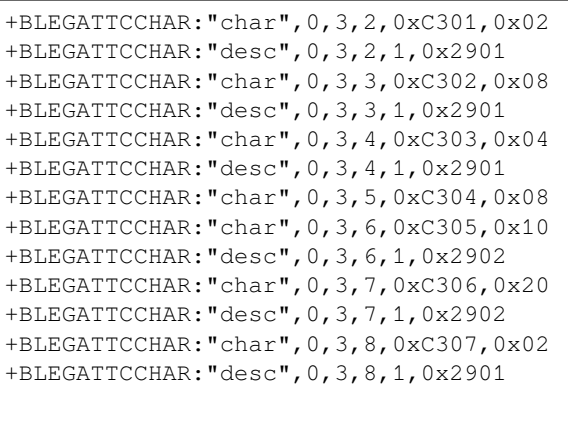

16. ESP32 Bluetooth LE client sets characteristics.

Select the service characteristic that supports the write operation (characteristic) to set the characteristic. Command:

AT+BLEGATTSSETATTR=1,8,,1

Response:

Command:

Write 1 byte ``9``

Response:

OK

>

17. ESP32 Bluetooth LE server reads characteristics.

Command:

AT+BLEGATTCRD=0,3,8,

Response:

```
+BLEGATTCRD:0,1,9
```
OK

18. ESP32 Bluetooth LE client write characteristics.

Select the service characteristic that supports the write operation to write the characteristics. Command:

AT+BLEGATTCWR=0,3,6,1,2

Response:

>

Command:

Write 2 bytes ``12``

Response:

OK

Note:

• If the Bluetooth LE server successfully writes the service characteristic value, the Bluetooth LE client will prompt +WRITE: 0, 1, 6, 1, 2, 12.

<sup>19.</sup> ESP32 Bluetooth LE client notify characteristics.

Command:

AT+BLEGATTSNTFY=0,1,6,10

Response:

Command:

>

Write 10 bytes ``1234567890``

Response:

OK

Note:

• If the ESP32 Bluetooth LE client's notify characteristic is successfully sent to the server, the Bluetooth LE server +NOTIFY:0,3,6,10,1234567890 will be prompt.

# **4.2.4 Encrypt Bluetooth LE connection**

<span id="page-230-0"></span>Below is an example of using two ESP32 development boards, one as a Bluetooth LE server (only as Bluetooth LE server role), the other one as a Bluetooth LE client (only as Bluetooth LE client role). The example shows how to encrypt Bluetooth LE connection.

#### **Important:**

- In the following steps, the operations starting with ESP32 Bluetooth LE server only need to be executed at ESP32 Bluetooth LE server, and the operations starting with ESP32 Bluetooth LE client only need to be executed at ESP32 Bluetooth LE client.
- Encryption and bonding are two different concepts. bonding is just a long-term key stored locally after successful encryption.
- ESP-AT allows a maximum of 10 devices to be bonded.

1. Bluetooth LE initialization. ESP32 Bluetooth LE server:

Command:

AT+BLEINIT=2

Response:

OK

ESP32 Bluetooth LE client: Command:

AT+BLEINIT=1

Response:

OK

2. ESP32 Bluetooth LE server gets Bluetooth LE address. Command:

AT+BLEADDR?

Response:

```
+BLEADDR:"24:0a:c4:d6:e4:46"
OK
```
Note:

- The address you obtain may be different from that in the above response. Keep yours handy as you will need it in one of the following steps.
- 3. ESP32 Bluetooth LE server creates services.

Command:

AT+BLEGATTSSRVCRE

Response:

OK

4. ESP32 Bluetooth LE server starts services. Command:

AT+BLEGATTSSRVSTART

Response:

OK

5. ESP32 Bluetooth LE server discovers characteristics. Command:

AT+BLEGATTSCHAR?

Response:

```
+BLEGATTSCHAR:"char",1,1,0xC300,0x02
+BLEGATTSCHAR:"desc",1,1,1,0x2901
+BLEGATTSCHAR:"char",1,2,0xC301,0x02
+BLEGATTSCHAR:"desc",1,2,1,0x2901
+BLEGATTSCHAR:"char",1,3,0xC302,0x08
+BLEGATTSCHAR:"desc",1,3,1,0x2901
+BLEGATTSCHAR:"char",1,4,0xC303,0x04
+BLEGATTSCHAR:"desc",1,4,1,0x2901
+BLEGATTSCHAR:"char",1,5,0xC304,0x08
+BLEGATTSCHAR:"char",1,6,0xC305,0x10
+BLEGATTSCHAR:"desc",1,6,1,0x2902
+BLEGATTSCHAR:"char",1,7,0xC306,0x20
+BLEGATTSCHAR:"desc",1,7,1,0x2902
+BLEGATTSCHAR:"char",1,8,0xC307,0x02
+BLEGATTSCHAR:"desc",1,8,1,0x2901
+BLEGATTSCHAR:"char",2,1,0xC400,0x02
+BLEGATTSCHAR:"desc",2,1,1,0x2901
+BLEGATTSCHAR:"char",2,2,0xC401,0x02
+BLEGATTSCHAR:"desc",2,2,1,0x2901
OK
```
6. ESP32 Bluetooth LE server starts advertising, then the ESP32 Bluetooth LE client starts scanning and lasts for 3 s.

ESP32 Bluetooth LE server: Command:

AT+BLEADVSTART

Response:

OK

ESP32 Bluetooth LE client:

Command:

AT+BLESCAN=1,3

```
OK
+BLESCAN:"5b:3b:6c:51:90:49",-87,02011a020a0c0aff4c001005071c3024dc,,1
+BLESCAN:"c4:5b:be:93:ec:66",-84,0201060303111809095647543147572d58020a03,,0
+BLESCAN:"24:0a:c4:d6:e4:46",-29,,,0
```
Note:

- The scan results you obtain may be different from those in the above response.
- 7. Establish the Bluetooth LE connection.

ESP32 Bluetooth LE client:

Command:

AT+BLECONN=0,"24:0a:c4:d6:e4:46"

Response:

+BLECONN:0,"24:0a:c4:d6:e4:46"

OK

Note:

- When entering the above command, replace the address with your ESP32 Bluetooth LE server address.
- If the Bluetooth LE connection is established successfully, message +BLECONN:0, "24:0a:c4:d6:e4:46 will be prompted.
- If the Bluetooth LE connection is broken, message +BLECONN:  $0, -1$  will be prompted.
- 8. ESP32 Bluetooth LE client discovers services.

Command:

AT+BLEGATTCPRIMSRV=0

Response:

```
+BLEGATTCPRIMSRV:0,1,0x1801,1
+BLEGATTCPRIMSRV:0,2,0x1800,1
+BLEGATTCPRIMSRV:0,3,0xA002,1
+BLEGATTCPRIMSRV:0,4,0xA003,1
```
OK

Note:

- When discovering services, the ESP32 Bluetooth LE client will get two more default services (UUID: 0x1800 and 0x1801) than what the ESP32 Bluetooth LE server will get. So, for the same service, the <srv\_index> received by the ESP32 Bluetooth LE client equals the <srv\_index> received by the ESP32 Bluetooth LE server  $+ 2$ . For example, for service 0xA002, the  $\langle$ srv\_index> queried on the ESP32 Bluetooth LE client is 3, if the ESP32 Bluetooth LE server is queried through the command *AT+BLEGATTSSRV?*, then <srv\_index> is 1.
- 9. ESP32 Bluetooth LE client discovers characteristics.

Command:

AT+B[LEGATTCCHAR=0,3](#page-123-0)

Response:

```
+BLEGATTCCHAR:"char",0,3,1,0xC300,0x02
+BLEGATTCCHAR:"desc",0,3,1,1,0x2901
+BLEGATTCCHAR:"char",0,3,2,0xC301,0x02
+BLEGATTCCHAR:"desc",0,3,2,1,0x2901
+BLEGATTCCHAR:"char",0,3,3,0xC302,0x08
+BLEGATTCCHAR:"desc",0,3,3,1,0x2901
+BLEGATTCCHAR:"char",0,3,4,0xC303,0x04
+BLEGATTCCHAR:"desc",0,3,4,1,0x2901
+BLEGATTCCHAR:"char",0,3,5,0xC304,0x08
+BLEGATTCCHAR:"char",0,3,6,0xC305,0x10
+BLEGATTCCHAR:"desc",0,3,6,1,0x2902
```
(continues on next page)

```
+BLEGATTCCHAR:"char",0,3,7,0xC306,0x20
+BLEGATTCCHAR:"desc",0,3,7,1,0x2902
+BLEGATTCCHAR:"char",0,3,8,0xC307,0x02
+BLEGATTCCHAR:"desc",0,3,8,1,0x2901
```
10. Set Bluetooth LE encryption parameters. Set auth\_req to SC\_MITM\_BOND, server's iocap to KeyboardOnly, client's iocap to KeyboardDisplay, key\_size to 16, init\_key to 3, rsp\_key

to 3. ESP32 Bluetooth LE server: Command:

AT+BLESECPARAM=13,2,16,3,3

Response:

OK

ESP32 Bluetooth LE client:

Command:

AT+BLESECPARAM=13,4,16,3,3

Response:

OK

Note:

- In this example, ESP32 Bluetooth LE server enters the pairing code and ESP32 Bluetooth LE client displays the pairing code.
- ESP-AT supports Legacy Pairing and Secure Connections encryption methods, but the latter has a higher priority. If the peer also supports Secure Connections, then Secure Connections will be used for encryption.
- 11. ESP32 Bluetooth LE client initiates encryption request.

#### Command:

AT+BLEENC=0,3

Response:

OK

Note:

If the ESP32 Bluetooth LE server successfully receives the encryption request, message +BLESECREQ:0 will be prompted on the ESP32 Bluetooth LE server side.

12. ESP32 Bluetooth LE server responds to the pairing request.

Command:

AT+BLEENCRSP=0,1

Response:

OK

Note:

- If the ESP32 Bluetooth LE client successfully receives the pairing response, a 6-digit pairing code will generate on the ESP32 Bluetooth LE client side.
- In this example, message +BLESECNTFYKEY:0,793718 will be prompted on the ESP32 Bluetooth LE client side. Pairing code is  $793718$ .
- 13. ESP32 Bluetooth LE server replies pairing code.

Command:

```
AT+BLEKEYREPLY=0,793718
```
#### Response:

OK

After running this command, there will be corresponding messages prompt on both the ESP32 Bluetooth LE server and the ESP32 Bluetooth LE client.

ESP32 Bluetooth LE server:

```
+BLESECKEYTYPE:0,16
+BLESECKEYTYPE:0,1
+BLESECKEYTYPE:0,32
+BLESECKEYTYPE:0,2
+BLEAUTHCMPL:0,0
```
ESP32 Bluetooth LE client:

```
+BLESECNTFYKEY:0,793718
+BLESECKEYTYPE:0,2
+BLESECKEYTYPE:0,16
+BLESECKEYTYPE:0,1
+BLESECKEYTYPE:0,32
+BLEAUTHCMPL:0,0
```
You can ignore the message starting with +BLESECKEYTYPE. In terms of the second parameter in the message +BLEAUTHCMPL: 0, 0, 0 means encryption is successful, and 1 means encryption fails.

# **4.2.5 Establish SPP connection between two ESP32 development boards and transmit data in UART-Bluetooth LE Passthrough Mode**

Below is an example of using two ESP32 development boards, one as a Bluetooth LE server (only as Bluetooth LE server role), the other one as a Bluetooth LE client (only as Bluetooth LE client role). The example shows how to build Bluetooth LE SPP (Serial Port Profile, UART-Bluetooth LE passthrough mode) with AT commands.

**Important:** In the following steps, the operations starting with ESP32 Bluetooth LE server only need to be executed at ESP32 Bluetooth LE server, and the operations starting with ESP32 Bluetooth LE client only need to be executed at ESP32 Bluetooth LE client.

1. Bluetooth LE initialization. ESP32 Bluetooth LE server: Command:

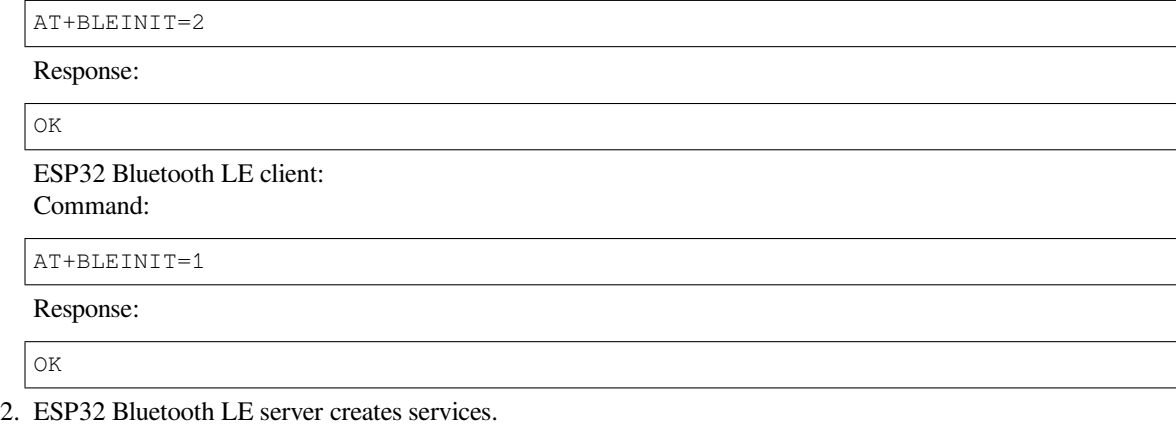

Command:

AT+BLEGATTSSRVCRE

Response:

OK

3. ESP32 Bluetooth LE server starts services. Command:

AT+BLEGATTSSRVSTART

Response:

OK

4. ESP32 Bluetooth LE server gets Bluetooth LE address.

Command:

AT+BLEADDR?

Response:

+BLEADDR:"24:0a:c4:d6:e4:46" OK

Note:

- The address you obtain may be different from that in the above response. Keep yours handy as you will need it in one of the following steps.
- 5. Set Bluetooth LE advertising data.

Command:

AT+BLEADVDATA="0201060A09457370726573736966030302A0"

Response:

OK

6. ESP32 Bluetooth LE server starts advertising. Command:

AT+BLEADVSTART

Response:

OK

7. ESP32 Bluetooth LE client enables a scanning for three seconds. Command:

AT+BLESCAN=1,3

Response:

OK

```
+BLESCAN:"24:0a:c4:d6:e4:46",-78,0201060a09457370726573736966030302a0,,0
+BLESCAN:"45:03:cb:ac:aa:a0",-62,0201060aff4c001005441c61df7d,,1
+BLESCAN:"24:0a:c4:d6:e4:46",-26,0201060a09457370726573736966030302a0,,0
```
Note:

• The scan results you obtain may be different from those in the above response.

8. Establish the Bluetooth LE connection.

ESP32 Bluetooth LE client:

Command:

AT+BLECONN=0,"24:0a:c4:d6:e4:46"

Note:

- When entering the above command, replace the address your ESP32 Bluetooth LE server address.
- If the Bluetooth LE connection is established successfully, message +BLECONN:0, "24:0a:c4:d6:e4:46 will be prompted.
- If the Bluetooth LE connection is broken, message  $+BLECONN:0, -1$  will be prompted.
- 9. ESP32 Bluetooth LE server discovers local services.

```
Command:
```
AT+BLEGATTSSRV?

#### Response:

```
+BLEGATTSSRV:1,1,0xA002,1
+BLEGATTSSRV:2,1,0xA003,1
```
OK

10. ESP32 Bluetooth LE server discovers local characteristics.

### Command:

AT+BLEGATTSCHAR?

Response:

```
+BLEGATTSCHAR:"char",1,1,0xC300,0x02
+BLEGATTSCHAR:"desc",1,1,1,0x2901
+BLEGATTSCHAR:"char",1,2,0xC301,0x02
+BLEGATTSCHAR:"desc",1,2,1,0x2901
+BLEGATTSCHAR:"char",1,3,0xC302,0x08
+BLEGATTSCHAR:"desc",1,3,1,0x2901
+BLEGATTSCHAR:"char",1,4,0xC303,0x04
+BLEGATTSCHAR:"desc",1,4,1,0x2901
+BLEGATTSCHAR:"char",1,5,0xC304,0x08
+BLEGATTSCHAR:"char",1,6,0xC305,0x10
+BLEGATTSCHAR:"desc",1,6,1,0x2902
+BLEGATTSCHAR:"char",1,7,0xC306,0x20
+BLEGATTSCHAR:"desc",1,7,1,0x2902
+BLEGATTSCHAR:"char",1,8,0xC307,0x02
+BLEGATTSCHAR:"desc",1,8,1,0x2901
+BLEGATTSCHAR:"char",2,1,0xC400,0x02
+BLEGATTSCHAR:"desc",2,1,1,0x2901
+BLEGATTSCHAR:"char",2,2,0xC401,0x02
+BLEGATTSCHAR:"desc",2,2,1,0x2901
OK
```
11. ESP32 Bluetooth LE client discovers services. Command:

AT+BLEGATTCPRIMSRV=0

Response:

```
+BLEGATTCPRIMSRV:0,1,0x1801,1
+BLEGATTCPRIMSRV:0,2,0x1800,1
+BLEGATTCPRIMSRV:0,3,0xA002,1
+BLEGATTCPRIMSRV:0,4,0xA003,1
```
OK

Note:

- When discovering services, the ESP32 Bluetooth LE client will get two more default services (UUID: 0x1800 and 0x1801) than what the ESP32 Bluetooth LE server will get. So, for the same service, the <srv\_index> received by the ESP32 Bluetooth LE client equals the <srv\_index> received by the ESP32 Bluetooth LE server  $+ 2$ . For example, for service 0xA002, the  $\langle$ srv\_index> queried on the ESP32 Bluetooth LE client is 3, if the ESP32 Bluetooth LE server is queried through the command *AT+BLEGATTSSRV?*, then <srv\_index> is 1.
- 12. ESP32 Bluetooth LE client discovers characteristics.

#### Command:

AT+B[LEGATTCCHAR=0,3](#page-123-0)

#### Response:

```
+BLEGATTCCHAR:"char",0,3,1,0xC300,0x02
+BLEGATTCCHAR:"desc",0,3,1,1,0x2901
+BLEGATTCCHAR:"char",0,3,2,0xC301,0x02
+BLEGATTCCHAR:"desc",0,3,2,1,0x2901
+BLEGATTCCHAR:"char",0,3,3,0xC302,0x08
+BLEGATTCCHAR:"desc",0,3,3,1,0x2901
+BLEGATTCCHAR:"char",0,3,4,0xC303,0x04
+BLEGATTCCHAR:"desc",0,3,4,1,0x2901
+BLEGATTCCHAR:"char",0,3,5,0xC304,0x08
+BLEGATTCCHAR:"char",0,3,6,0xC305,0x10
+BLEGATTCCHAR:"desc",0,3,6,1,0x2902
+BLEGATTCCHAR:"char",0,3,7,0xC306,0x20
+BLEGATTCCHAR:"desc",0,3,7,1,0x2902
+BLEGATTCCHAR:"char",0,3,8,0xC307,0x02
+BLEGATTCCHAR:"desc",0,3,8,1,0x2901
OK
```
13. ESP32 Bluetooth LE client Configures Bluetooth LE SPP.

Set a characteristic that enables writing permission to TX channel for sending data. Set another characteristic that supports notification or indication to RX channel for receiving data.

Command:

AT+BLESPPCFG=1,3,5,3,7

Response:

OK

14. ESP32 Bluetooth LE client enables Bluetooth LE SPP. Command:

AT+BLESPP

Response:

OK >

This response indicates that AT has entered Bluetooth LE SPP mode and can send and receive data. Note:

- After the ESP32 Bluetooth LE client enables Bluetooth LE SPP, data received from serial port will be transmitted to the Bluetooth LE server directly.
- 15. ESP32 Bluetooth LE server Configures Bluetooth LE SPP.

Set a characteristic that supports notification or indication to TX channel for sending data. Set another characteristic that enables writing permission to RX channel for receiving data. Command:

AT+BLESPPCFG=1,1,7,1,5

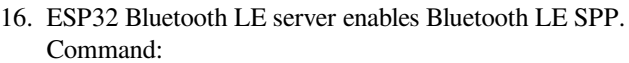

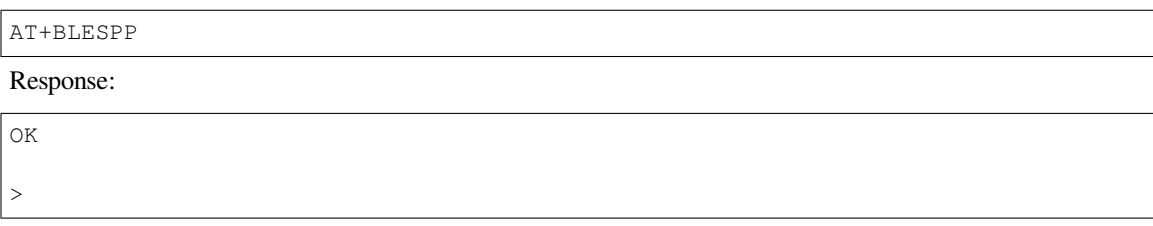

This response indicates that AT has entered Bluetooth LE SPP mode and can send and receive data. Note:

- After the ESP32 Bluetooth LE server enables Bluetooth LE SPP, the data received from serial port will be transmitted to the Bluetooth LE client directly.
- If the ESP32 Bluetooth LE client does not enable Bluetooth LE SPP first, or uses other device as Bluetooth LE client, then the Bluetooth LE client needs to listen to the notification or indication first. For example, if the ESP32 Bluetooth LE client does not enable Bluetooth LE SPP first, then it should use command  $AT + BLEGATTCWR = 0$ , 3, 7, 1, 1 to enable listening function first, so that the ESP32 Bluetooth LE server can transmit successfully.
- For the same service, the  $\langle$ srv index> on the ESP32 Bluetooth LE client side equals the  $\langle$ srv index> on the ESP32 Bluetooth LE server side + 2.

# **4.2.6 Establish SPP connection between ESP32 and mobile phone and transmit data in UART-Bluetooth LE passthrough mode**

<span id="page-238-0"></span>The example shows how to establish SPP connection between an ESP32 development board (only serving as the Bluetooth LE server role) and a mobile phone (only serve as the Bluetooth LE client role) and how to transmit data between them in UART-Bluetooth LE passthrough mode.

**Important:** In the following steps, the operations starting with ESP32 Bluetooth LE server only need to be executed at ESP32 Bluetooth LE server, and those Bluetooth LE client only need to be executed at the Bluetooth debugging assistant of the mobile phone.

- 1. First, you need to download the Bluetooth LE debugging assistant on the mobile phone, such as nRF Connect app (Android) and LightBlue (iOS).
- 2. Bluetooth LE initialization. ESP32 Bluetooth LE server: Command:

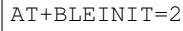

Response:

OK

3. ESP32 Bluetooth LE server creates services. Command:

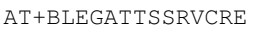

Response:

OK

4. ESP32 Bluetooth LE server starts services. Command:

AT+BLEGATTSSRVSTART

Response:

OK

5. ESP32 Bluetooth LE server gets its MAC address. Command:

AT+BLEADDR?

Response:

```
+BLEADDR:"24:0a:c4:d6:e4:46"
OK
```
Note:

- The address you obtain may be different from that in the above response. Keep yours handy as you will need it in one of the following steps.
- 6. Set Bluetooth LE advertising data.

Command:

AT+BLEADVDATA="0201060A09457370726573736966030302A0"

Response:

OK

7. ESP32 Bluetooth LE server starts advertising. Command:

AT+BLEADVSTART

Response:

OK

8. Establish the Bluetooth LE connection.

Open the nRF debugging assistant on your mobile phone, and open SCAN to start scanning. When you find the MAC address of the ESP32 Bluetooth LE server, click CONNECT. Then, ESP32 should print the log similar to +BLECONN: 0, "60:51:42:fe:98:aa", which indicates that Bluetooth LE connection has been established.

9. ESP32 Bluetooth LE server discovers local services. Command:

AT+BLEGATTSSRV?

Response:

```
+BLEGATTSSRV:1,1,0xA002,1
+BLEGATTSSRV:2,1,0xA003,1
OK
```
10. ESP32 Bluetooth LE server discovers local characteristics. Command:

AT+BLEGATTSCHAR?

Response:

```
+BLEGATTSCHAR:"char",1,1,0xC300,0x02
+BLEGATTSCHAR:"desc",1,1,1,0x2901
+BLEGATTSCHAR:"char",1,2,0xC301,0x02
+BLEGATTSCHAR:"desc",1,2,1,0x2901
+BLEGATTSCHAR:"char",1,3,0xC302,0x08
```
(continues on next page)

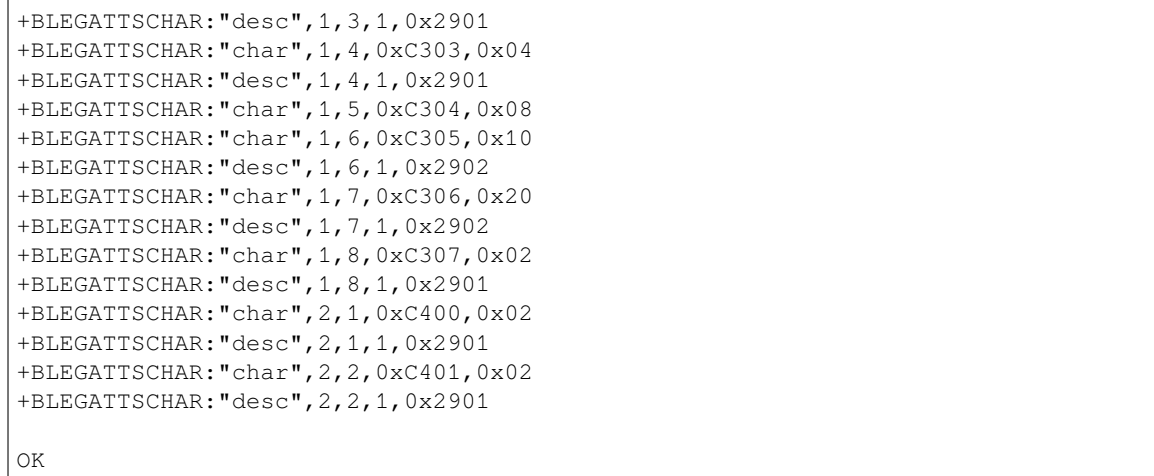

11. Bluetooth LE client discovers services.

Click UnKnown Service of UUID:0xA002 on the mobile phone nRF debugging assistant client.

- 12. ESP32 Bluetooth LE client discovers characteristics. In the next-level option of UnKnown Service of UUID:0xA002 of the mobile phone nRF debugging assistant client, click the right button of the service feature whose Properties is NOTIFY or INDICATE (here ESP-AT default Properties The service characteristics of NOTIFY or INDICATE are 0xC305 and 0xC306) and start to listen for the service characteristics of NOTIFY or INDICATE.
- 13. ESP32 Bluetooth LE server configures Bluetooth LE SPP. Set a characteristic that supports notification or indication to TX channel for sending data. Set another characteristic that enables writing permission to RX channel for receiving data. Command:

```
AT+BLESPPCFG=1,1,7,1,5
```
Response:

OK

14. ESP32 Bluetooth LE server enables Bluetooth LE SPP. Command:

AT+BLESPP

Response:

OK >

This response indicates that AT has entered Bluetooth LE SPP mode and can send and receive data.

- 15. Bluetooth LE client sends data. In the nRF debugging assistant client, select the 0xC304 service characteristic value and send the data test to the ESP32 Bluetooth LE server. Then, the ESP32 Bluetooth LE server can receive the test.
- 16. ESP32 Bluetooth LE server sends data. The ESP32 Bluetooth LE server sends test, and then the nRF debugging assistant client can receive test.

# **4.3 MQTT AT Examples**

This document provides detailed command examples to illustrate how to utilize *MQTT AT Commands* on ESP32.

- *MQTT over TCP (with a local MQTT broker)(suitable for a small amount of data)*
- *MQTT over TCP (with a local MQTT broker)(suitable for large amounts of data)*
- *MQTT over TLS (with a local MQTT broker)*
- *MQTT over WSS*

#### **Impor[tant:](#page-244-0)**

• [The examples desc](#page-245-0)ribed in this document are based on the situation that Wi-Fi has been connected.

# **4.3.1 MQTT over TCP (with a local MQTT broker)(suitable for a small amount of data)**

Below is an example of using two ESP32 development boards, one as a MQTT publisher (only as MQTT publisher role), the other one as a MQTT subscriber (only as MQTT subscriber role).

The example shows how to establish MQTT connections over TCP. You need to first create a local MQTT broker. For example, the MQTT broker's IP address is  $192.168.3.102$ , and the port is 8883.

**Important:** In the step, the operations starting with ESP32 MQTT publisher only need to be executed at ESP32 MQTT publisher, and the operations starting with ESP32 MQTT subscriber only need to be executed at ESP32 MQTT subscriber. If the operation is not specified on which side it is executed, it needs to be executed on both the publisher side and the subscriber side.

1. Set MQTT user configuration. ESP32 MQTT publisher: Command:

AT+MQTTUSERCFG=0,1,"publisher","espressif","123456789",0,0,""

Response:

OK

ESP32 MQTT subscriber: Command:

AT+MQTTUSERCFG=0,1,"subscriber","espressif","123456789",0,0,""

Response:

OK

2. Connect to MQTT brokers.

Command:

```
AT+MQTTCONN=0,"192.168.3.102",8883,1
```
Response:

```
+MQTTCONNECTED:0,1,"192.168.3.102","8883","",1
```
OK

Note:

- The MQTT broker domain or MQTT broker IP address you enter may be different from those in the above command.
- 3. Subscribe to MQTT topics. ESP32 MQTT subscriber: Command:

AT+MQTTSUB=0,"topic",1

Response:

OK

4. Publish MQTT messages in string. ESP32 MQTT publisher:

Command:

AT+MQTTPUB=0,"topic","test",1,0

Response:

OK

Note:

• If the ESP32 MQTT publisher successfully publishes the message, following message will be prompted on the ESP32 MQTT subscriber.

+MQTTSUBRECV:0,"topic",4,test

5. Close MQTT connections.

Command:

AT+MQTTCLEAN=0

Response:

OK

# **4.3.2 MQTT over TCP (with a local MQTT broker)(suitable for large amounts of data)**

Below is an example of using two ESP32 development boards, one as a MQTT publisher (only as MQTT publisher role), the other one as a MQTT subscriber (only as MQTT subscriber role).

The example shows how to establish MQTT connections over TCP. You need to first create a local MQTT broker. For example, the MQTT broker's IP address is  $192.168.3.102$ , and the port is 8883.

If the amount of data you publish is relatively large, and the length of a single AT command has exceeded the threshold of 256, it is recommended that you use the *AT+MQTTPUBRAW* command.

**Important:** In the step, the operations starting with ESP32 MQTT publisher only need to be executed at ESP32 MQTT publisher, and the operations starting with ESP32 MQTT subscriber only need to be executed at ESP32 MQTT subscriber. If the operatio[n is not specified on w](#page-170-0)hich side it is executed, it needs to be executed on both the publisher side and the subscriber side.

1. Set MQTT user configuration. ESP32 MQTT publisher: Command:

AT+MQTTUSERCFG=0,1,"publisher","espressif","123456789",0,0,""

Response:

OK

ESP32 MQTT subscriber: Command:

AT+MQTTUSERCFG=0,1,"subscriber","espressif","123456789",0,0,""

2. Connect to MQTT brokers.

Command:

AT+MQTTCONN=0,"192.168.3.102",8883,1

Response:

```
+MQTTCONNECTED:0,1,"192.168.3.102","8883","",1
```
OK Note:

- The MQTT broker domain or MQTT broker IP address you enter may be different from those in the above command.
- 3. Subscribe to MQTT topics. ESP32 MQTT subscriber:

Command:

AT+MQTTSUB=0,"topic",1

Response:

OK

4. Publish MQTT messages in string.

Assume the data you want to publish is as follows, length is 427 bytes.

```
{"headers": {"Accept": "application/json","Accept-Encoding": "gzip, deflate",
,→"Accept-Language": "en-US,en;q=0.9,zh-CN;q=0.8,zh;q=0.7","Content-Length": "0
,→","Host": "httpbin.org","Origin": "http://httpbin.org","Referer": "http://
,→httpbin.org/","User-Agent": "Mozilla/5.0 (X11; Linux x86_64) AppleWebKit/537.
,→36 (KHTML, like Gecko) Chrome/91.0.4472.114 Safari/537.36","X-Amzn-Trace-Id
,→": "Root=1-6150581e-1ad4bd5254b4bf5218070413"}}
```
ESP32 MQTT publisher: Command:

AT+MQTTPUBRAW=0,"topic",427,0,0

Response:

OK

>

This response indicates that AT is ready for receiving serial data. You should enter the data, and when the data length reaches the  $\langle$ length $\rangle$  value, the transmission of data starts.

+MQTTPUB:OK

Note:

- After AT outputs the > character, the special characters in the data does not need to be escaped through the escape character, and it does not need to end with a new line(CR-LF).
- If the ESP32 MQTT publisher successfully publishes the message, following message will be prompted on the ESP32 MQTT subscriber.

```
+MQTTSUBRECV:0,"topic",427,{"headers": {"Accept": "application/json",
,→"Accept-Encoding": "gzip, deflate","Accept-Language": "en-US,en;q=0.9,zh-
,→CN;q=0.8,zh;q=0.7","Content-Length": "0","Host": "httpbin.org","Origin":
,→"http://httpbin.org","Referer": "http://httpbin.org/","User-Agent":
,→"Mozilla/5.0 (X11; Linux x86_64) AppleWebKit/537.36 (KHTML, like Gecko)␣
,→Chrome/91.0.4472.114 Safari/537.36","X-Amzn-Trace-Id": "Root=1-6150581e-
,→1ad4bd5254b4bf5218070413"}}
```
5. Close MQTT connections.

Command:

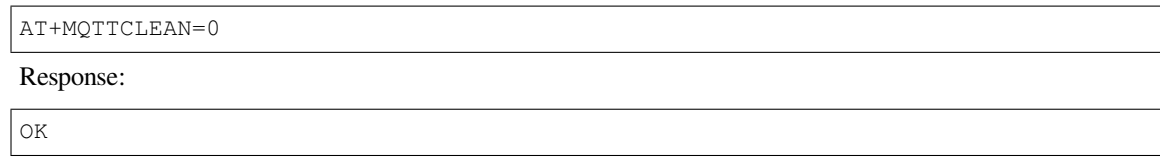

# **4.3.3 MQTT over TLS (with a local MQTT broker)**

<span id="page-244-0"></span>Below is an example of using two ESP32 development boards, one as a MQTT publisher (only as MQTT publisher role), the other one as a MQTT subscriber (only as MQTT subscriber role).

The example shows how to establish MQTT connections over TLS. You need to first create a local MQTT broker. For example, the MQTT broker's IP address is 192.168.3.102, and port is 8883.

**Important:** In the step, the operations starting with ESP32 MQTT publisher only need to be executed at ESP32 MQTT publisher, and the operations starting with ESP32 MQTT subscriber only need to be executed at ESP32 MQTT subscriber. If the operation is not specified on which side it is executed, it needs to be executed on both the publisher side and the subscriber side.

1. Set the time zone and the SNTP server.

## Command:

AT+CIPSNTPCFG=1,8,"ntp1.aliyun.com"

Response:

OK

2. Query the SNTP time. Command:

AT+CIPSNTPTIME?

Response:

+CIPSNTPTIME:Thu Sep 2 18:57:03 2021

Note:

OK

- The time you obtained may be different from that in the above response.
- Please make sure that the SNTP time must be a real and valid time and cannot be the time in 1970 or before.
- The purpose of setting the time is to verify the validity period of the certificates during TLS authentication.

3. Set MQTT user configuration. ESP32 MQTT publisher:

Command:

AT+MQTTUSERCFG=0,4,"publisher","espressif","123456789",0,0,""

Response:

OK

ESP32 MQTT subscriber:

Command:

AT+MQTTUSERCFG=0,4,"subscriber","espressif","123456789",0,0,""

4. Set configuration of MQTT connection. Command:

```
AT+MQTTCONNCFG=0,0,0,"lwtt","lwtm",0,0
```
Response:

OK

5. Connect to MQTT brokers.

Command:

AT+MQTTCONN=0,"192.168.3.102",8883,1

Response:

```
+MQTTCONNECTED:0,4,"192.168.3.102","8883","",1
```
OK Note:

> • The MQTT broker domain or MQTT broker IP address you enter may be different from those in the above command.

6. Subscribe to MQTT topics.

ESP32 MQTT subscriber:

Command:

AT+MQTTSUB=0,"topic",1

Response:

OK

7. Publish MQTT messages in string.

ESP32 MQTT publisher:

Command:

AT+MQTTPUB=0,"topic","test",1,0

Response:

OK

Note:

• If the ESP32 MQTT publisher successfully publishes the message, following message will be prompted on the ESP32 MQTT subscriber.

+MQTTSUBRECV:0,"topic",4,test

8. Close MQTT connections.

Command:

AT+MQTTCLEAN=0

Response:

OK

# **4.3.4 MQTT over WSS**

<span id="page-245-0"></span>Below is an example of using two ESP32 development boards, one as a MQTT publisher (only as MQTT publisher role), the other one as a MQTT subscriber (only as MQTT subscriber role).

The example shows how to establish MQTT connections over WSS and how to communicate with a MQTT broker. For example, the MQTT broker's domain name is test.mosquitto.org, and the port is 8081.

**Important:** In the step, the operations starting with ESP32 MQTT publisher only need to be executed at ESP32 MQTT publisher, and the operations starting with ESP32 MQTT subscriber only need to be executed at ESP32 MQTT subscriber. If the operation is not specified on which side it is executed, it needs to be executed on both the publisher side and the subscriber side.

1. Set the time zone and the SNTP server.

Command:

AT+CIPSNTPCFG=1,8,"ntp1.aliyun.com"

Response:

OK

2. Query the SNTP time.

Command:

AT+CIPSNTPTIME?

Response:

```
+CIPSNTPTIME:Thu Sep 2 18:57:03 2021
OK
```
Note:

- The time you obtained may be different from that in the above response.
- Please make sure that the SNTP time must be a real and valid time and cannot be the time in 1970 or before.
- The purpose of setting the time is to verify the validity period of the certificates during TLS authentication.

3. Set MQTT user configuration.

ESP32 MQTT publisher:

Command:

AT+MQTTUSERCFG=0,7,"publisher","espressif","1234567890",0,0,""

Response:

OK

ESP32 MQTT subscriber: Command:

AT+MQTTUSERCFG=0,7,"subscriber","espressif","1234567890",0,0,""

Response:

OK

4. Connect to MQTT brokers.

Command:

AT+MQTTCONN=0,"test.mosquitto.org",8081,1

Response:

```
+MQTTCONNECTED:0,7,"test.mosquitto.org","8081","/",1
```
Note:

OK

• The MQTT broker domain or MQTT broker IP address you enter may be different from those in the above command.

5. Subscribe to MQTT topics. ESP32 MQTT subscriber: Command:

AT+MQTTSUB=0,"topic",1

Response:

OK

6. Publish MQTT messages in string. ESP32 MQTT publisher: Command:

AT+MQTTPUB=0,"topic","test",1,0

Response:

OK

Note:

• If the ESP32 MQTT publisher successfully publishes the message, following message will be prompted on the ESP32 MQTT subscriber.

+MQTTSUBRECV:0,"topic",4,test

7. Close MQTT connections.

Command:

AT+MQTTCLEAN=0

Response:

OK

# **4.4 MQTT AT Examples for Cloud**

This document mainly describes how to connect your ESP32 to AWS IoT with MQTT AT commands.

**Important:** For details on how to use MQTT AT commands, please refer to *MQTT AT Commands*. You need to become familiar with the AWS IoT by reading the AWS IoT Development Guide.

Please follow the steps below to connect your ESP32 to AWS IoT with ESP-A[T.](#page-164-0)

- *Obtain certificates and endpoints from AWS IoT*
- *Connect to AWS IoT based on mutual authentication with MQTT AT commands*

# **4.4.1 [Obtain certificates and endpoints from AWS IoT](#page-248-0)**

- 1. Sign in to your AWS IoT Console account and switch to the IoT Core services.
- <span id="page-247-0"></span>2. Create an AWS IoT policy, thing, and certificates following the instructions in Create AWS IoT Resources.

Make sure you have got the following certificate and key files:

- device.pem.crt (Device certificate)
- private.pem.key (Private key)
- Amazon-root-CA-1.pem (Root CA certificate)

3. Get the endpoint and bind the thing to the policy through the certificate according to the documentation Set up the policy.

The endpoint value has the format of *xxx-ats.iot.us-east-2.amazonaws.com*.

**Note:** [It is stron](https://docs.aws.amazon.com/en_us/iot/latest/developerguide/using-laptop-as-device.html)gly recommended to familiarize yourself with the AWS IoT Developer Guide. Below are so[me key](https://docs.aws.amazon.com/en_us/iot/latest/developerguide/using-laptop-as-device.html) points from this Guide that are worth noting.

- All devices must have a device certificate, private key, and root CA certificate installed in order to communicate with AWS IoT.
- Information on how to activate certificates.
- Select Ohio as your region.

# **4.4.2 Connect to AWS IoT based on mutual authentication with MQTT AT commands**

#### **Replace certificates**

<span id="page-248-0"></span>Open your local ESP-AT project and do the following:

- Replace customized\_partitions/raw\_data/mqtt\_ca/mqtt\_ca.crt with Amazon-root-CA-1.pem.
- Replace customized\_partitions/raw\_data/mqtt\_cert/mqtt\_client.crt with device.pem.crt.
- Replace customized\_partitions/raw\_data/mqtt\_key/mqtt\_client.key with private.pem.key.

#### **Compile and [flash the AT firmware](https://github.com/espressif/esp-at/blob/6e9756e7/components/customized_partitions/raw_data/mqtt_cert/mqtt_client.crt)**

Compile the E[SP-AT project to build the AT firmware, and flash the firmw](https://github.com/espressif/esp-at/blob/6e9756e7/components/customized_partitions/raw_data/mqtt_key/mqtt_client.key)are to your ESP32. For more information, please refer to *Compile ESP-AT Project*.

**Note:** If you don't want to compile the ESP-AT project to replace certificates, you can directly use the AT command to replace cert[ificates in the firmware. F](#page-297-0)or more information, please refer to *How to Generate PKI Files*.

#### **Use AT commands to connect to AWS IoT**

1. Set the Wi-Fi mode to station. Command:

AT+CWMODE=1

Response:

OK

2. Connect to the AP. Command:

AT+CWJAP=<ssid>,<password>

Response:

OK

3. Set the SNTP server.

Command:

AT+CIPSNTPCFG=1,8,"pool.ntp.org"

4. Query the SNTP time. Command:

AT+CIPSNTPTIME?

Response:

```
+CIPSNTPTIME:<asctime style time>
OK
```
Note:

- The <asctime style time> obtained at this time must be the real-time time of the set time zone, otherwise the connection will fail due to the validity period of the certificate.
- 5. Set MQTT user properties.

Command:

AT+MQTTUSERCFG=0,5,"esp32","espressif","1234567890",0,0,""

Response:

OK

Note:

- If the second parameter of AT+MQTTUSERCFG is 5, it is authenticated by both sides and cannot be changed.
- 6. Connect to AWS IoT.

Command:

AT+MQTTCONN=0,"<endpoint>",8883,1

Response:

```
+MQTTCONNECTED:0,5,<endpoint>,"8883","",1
```
Note:

OK

- Please fill in your endpoint value in the *<endpoint>* parameter.
- The port 8883 cannot be changed.
- 7. Subscribe to messages.

Command:

AT+MQTTSUB=0,"topic/esp32at",1

Response:

OK

8. Publish a message.

Command:

AT+MQTTPUB=0,"topic/esp32at","hello aws!",1,0

Response:

```
+MQTTSUBRECV:0,"topic/esp32at",10,hello aws!
```
OK

### **Example log**

Log for normal interaction is as follows:

- 1. Log on the ESP32 side
- 2. Log on the AWS side

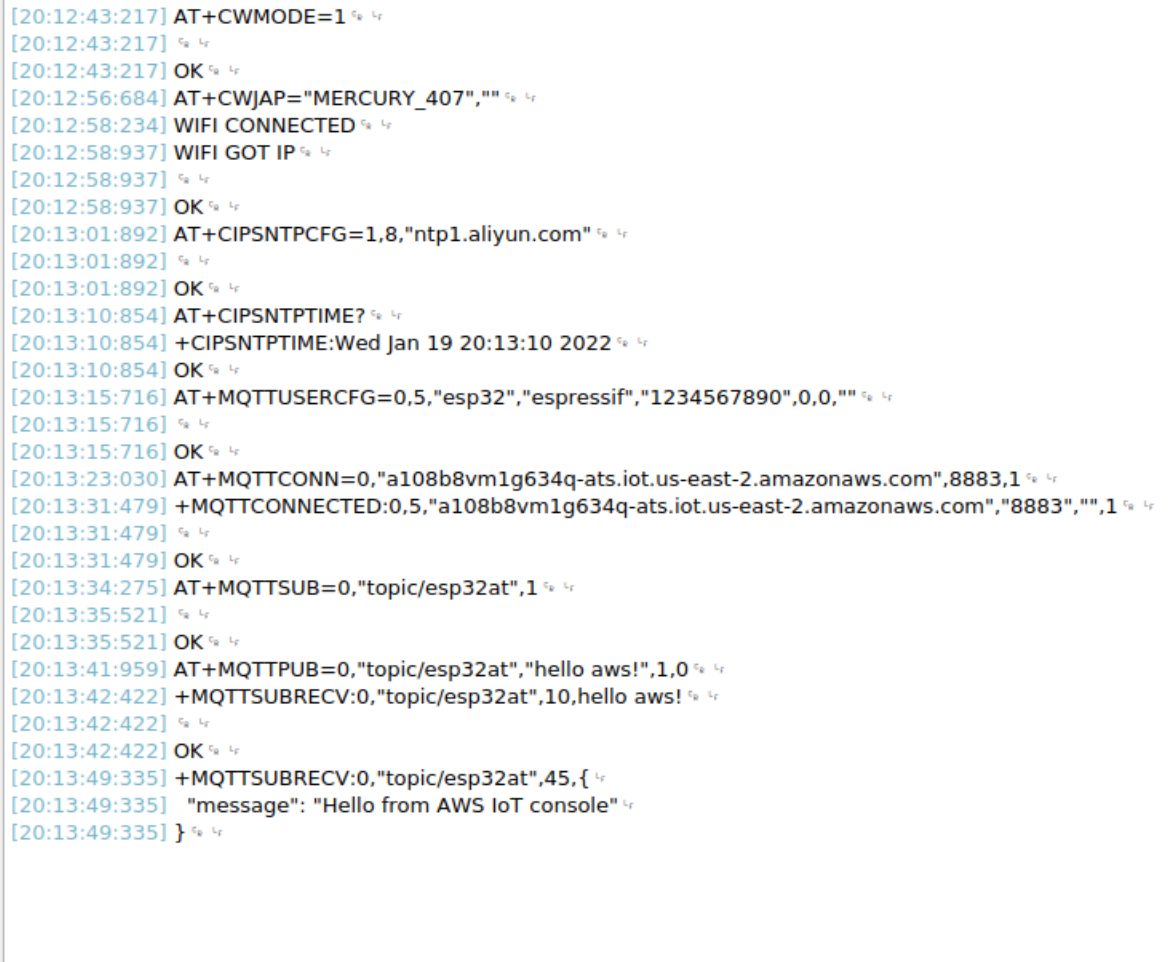

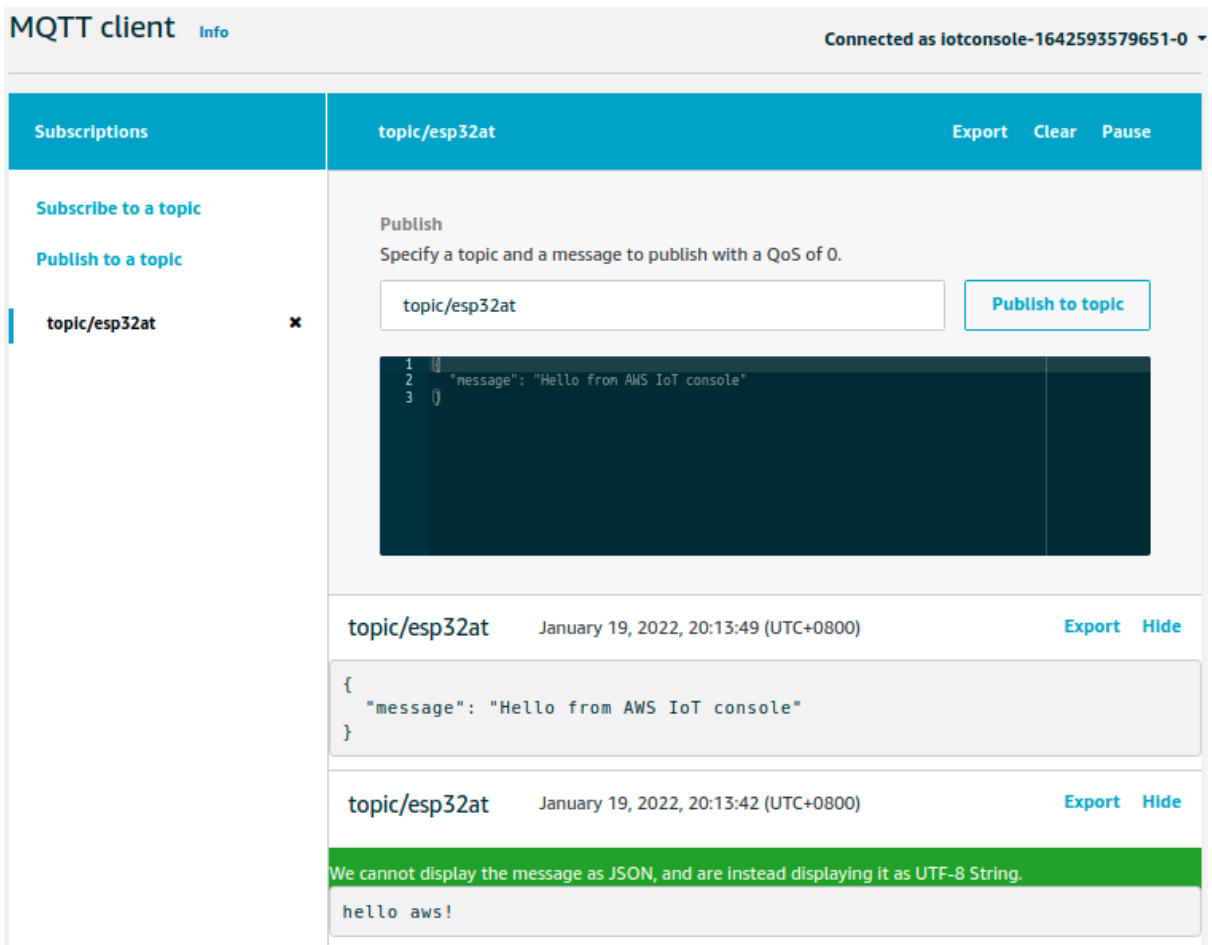
# **4.5 ESP32 Ethernet AT Examples**

This document provides an introduction and detailed command examples to illustrate how to utilize *ESP32 Ethernet AT Commands* on ESP32.

• *Establish a TCP connection on Ethernet network*

**Important:**

- [Before you run any Ethernet AT commands, plea](#page-252-0)se make sure you have followed the *Prerequisite*.
- The examples described in this document are based on the situation that network cable has been plugged in.

## **4.5.1 Establish a TCP connection on Ethernet network**

- <span id="page-252-0"></span>1. Enable multiple connections.
	- Command:

AT+CIPMUX=1

Response:

OK

2. Create a TCP server. Command:

AT+CIPSERVER=1,8081

Response:

OK

3. Obtain the IP address of the server. Command:

AT+CIPETH?

Response:

```
+CIPETH:ip:192.168.105.24
+CIPETH:gateway:192.168.105.1
+CIPETH:netmask:255.255.255.0
OK
```
Note:

- The address you obtain may be different from that in the above response.
- 4. Use a network tool on PC to create a TCP client and connect to the TCP server by the step 2, which IP address is 192.168.105.24, port is 8081.
- 5. Send 4 bytes of data to transmission link 0 in *Normal Transmission Mode*. Command:

AT+CIPSEND=0,4

Response:

OK

>

Input 4 bytes, for example, test, then AT will respond the following messages.

```
Recv 4 bytes
```
SEND OK

Note:

- If the number of bytes input exceeds the length (n) set by  $AT+CIPSEND$ , the system will reply busy p..., and send the first n bytes. After sending the first n bytes, the system will reply SEND OK.
- 6. Receive 4 bytes of data from transmission link 0 in *Normal Transmission Mode*.

Assume that the TCP server received 4 bytes of data (data is test), the system would be prompt as:

+IPD,0,4:test

7. Close TCP connection.

Command:

AT+CIPCLOSE=0

Response:

0,CLOSED OK

8. Delete the TCP server.

Command:

AT+CIPSERVER=0

Response:

OK

Note:

• The AT+CIPSERVER=0 command will only shutdown the server, but will keep the existing connection. If you want to close all client connections to the server at the same time, please execute the command AT+CIPSERVER=0,1.

# **4.6 Web Server AT Example**

This document mainly introduces the use of AT web server, mainly involving the following applications:

- *Wi-Fi Provisioning Using a Browser*
- *OTA Firmware Upgrade Using a Browser*
- *Wi-Fi Provisioning Using a WeChat Applet*
- *OTA Firmware Upgrade Using a WeChat Applet*
- *[ESP32 Using Captive Portal](#page-253-0)*

**Note:** [The default firmware does not support web serve](#page-272-0)r AT commands, please refer to *Web Server AT Commands* to enab[le the web server.](#page-272-1)

## **4.6.1 Wi-Fi Provisioning Using a Browser**

#### **Introduction**

<span id="page-253-0"></span>With the web server, mobile phone or PC is able to control ESP32's Wi-Fi provisioning service. You can use a mobile phone or computer to connect to the SoftAP of the ESP32, open the web pages via browser, start provisioning service, and then the ESP32 can connect to the target router as you set.

#### **Introduction to Operation Steps**

The whole process can be divided into the following three steps:

- *Use STA Device to Connect to ESP32 Device*
- *Use the Browser to Send Wi-Fi Connection Information*
- *Get the Result of Wi-Fi Connection*

**Use ST[A Device to Connect to ESP32](#page-255-0) [Device](#page-254-0)** Firstly, ESP32 needs to be configured to softAP + STA mode, and creates a web server to wait for Wi-Fi provisioning messages. In this case, a mobile phone or a PC can connect to the ESP32 softAP as a station. The corresponding AT commands are as follows:

- 1. Clear the previous Wi-Fi provisioning information.
	- Command

AT+RESTORE

- 2. Set the Wi-Fi mode to Station+SoftAP.
	- Command

AT+CWMODE=3

- 3. Set the configuration of an ESP32 SoftAP. (For example, set the default connection ssid to "pos\_softap", Wi-Fi without password.)
	- Command

AT+CWSAP="pos\_softap","",11,0,3

- 4. Enable multiple connections.
	- Command

AT+CIPMUX=1

- 5. Create a web server, port: 80, connection timeout: 25 s (default maximum is 60 s).
	- Command

AT+WEBSERVER=1,80,25

After starting the web sever according to the above commands, you can turn on the Wi-Fi connection function on your STA device, and connect it to the softAP of the ESP32:

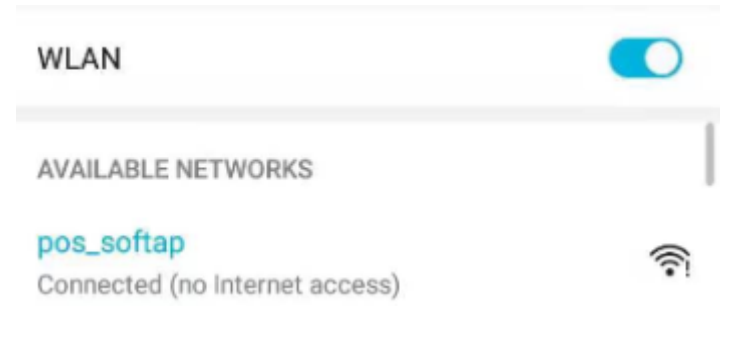

Fig. 1: The browser connects to the ESP32 AP

<span id="page-254-0"></span>**Use the Browser to Send Wi-Fi Connection Information** After your STA device connected to the ESP32 softAP, it can send Wi-Fi connection information to ESP32 in an HTTP request. Please note that if your target AP is the hotspot of the device which opens the web pages, you may not receive the Wi-Fi connection result. You can enter the default IP address of the web server in the browser (the default IP is 192.168.4.1, or you can query the current SoftAP IP address by command AT+CIPAP?), open the Wi-Fi provisioning interface, and enter the ssid and password of the router to be connected, click "Connect" to let ESP32 start connecting to the router:

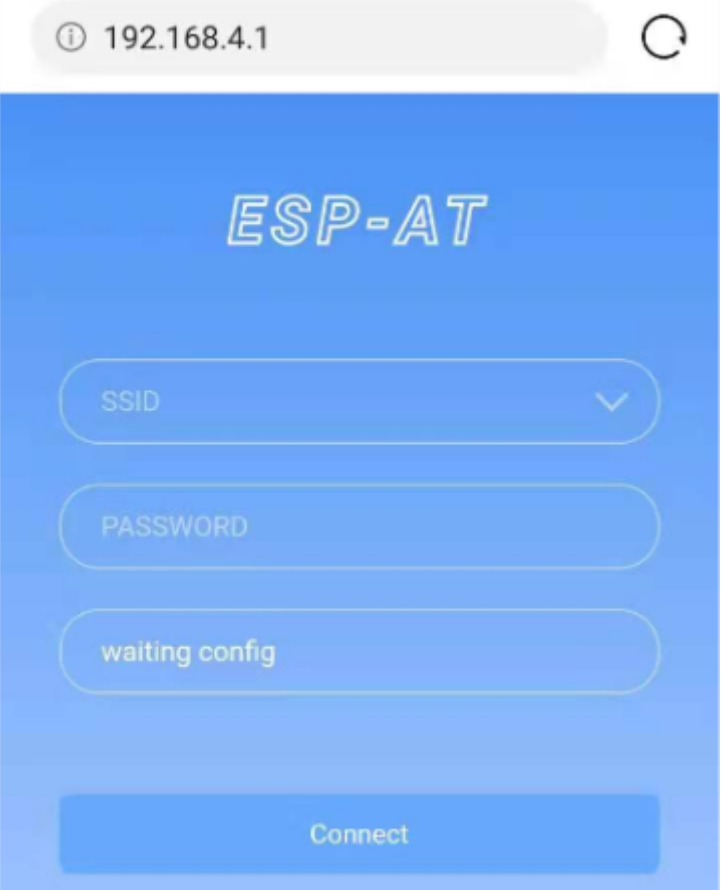

Fig. 2: The browser opens the Wi-Fi provisioning interface

Or you can click the drop-down box of SSID to list all APs nearby, select the target AP and enter the password, and then click "Connect" to let the ESP32 start connecting to the router:

**Get the Result of Wi-Fi Connection** After the Wi-Fi connection is established successfully, the web page will be displayed as follows:

**Note** 1: After the Wi-Fi connection is established successfully, the webpage will be closed automatically. If you want to continue to access the webpage, please re-enter the IP address of the ESP32 and reopen the webpage.

<span id="page-255-0"></span>At the same time, the following messages will be returned from the ESP-AT command port:

```
+WEBSERVERRSP:1 // meaning that ESP32 has received Wi-Fi connection␣
,→information
WIFI CONNECTED // meaning that ESP32 is connecting
WIFI GOT IP // meaning that ESP32 connect successfully to the destination.
,→rounter
+WEBSERVERRSP:2 // meaning that STA device has received Wi-Fi connection␣
,→result, and web resources can be released
```
If the ESP32 fails to connect to the router, the web page will display:

At the same time, the following messages will be returned from the ESP-AT command port:

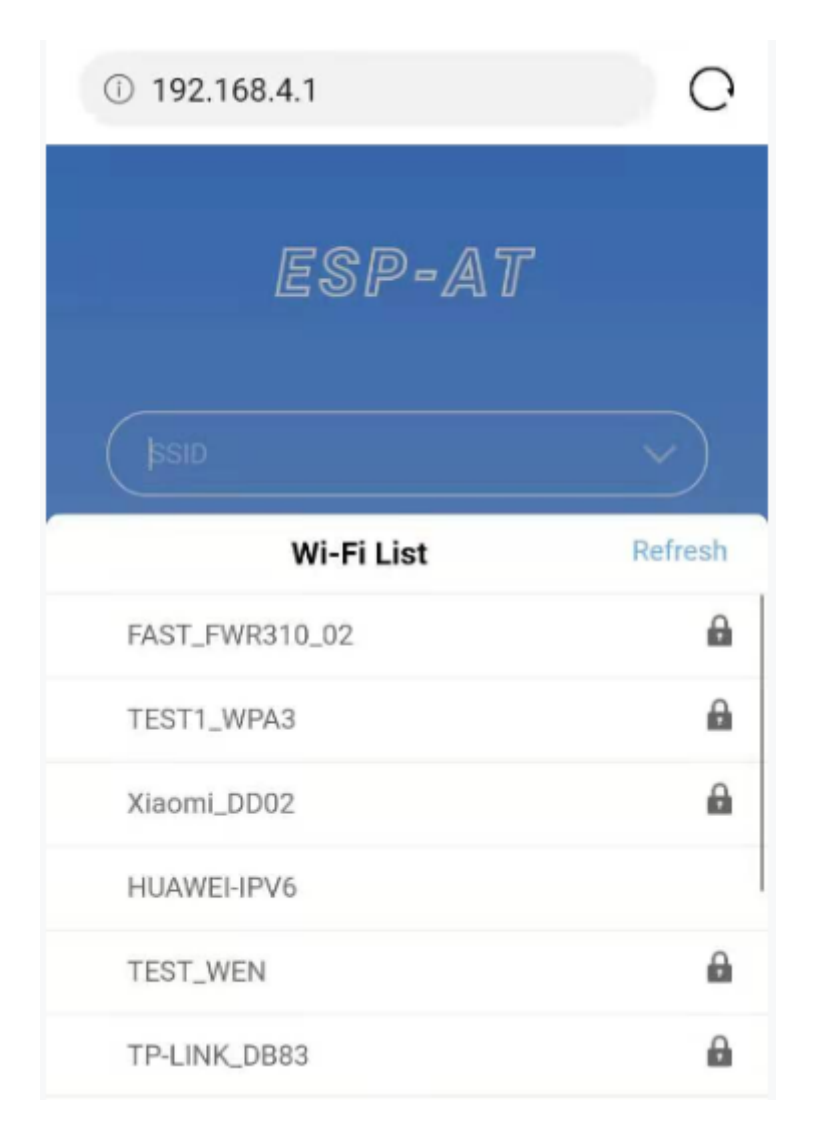

Fig. 3: Schematic diagram of browser obtaining Wi-Fi AP list

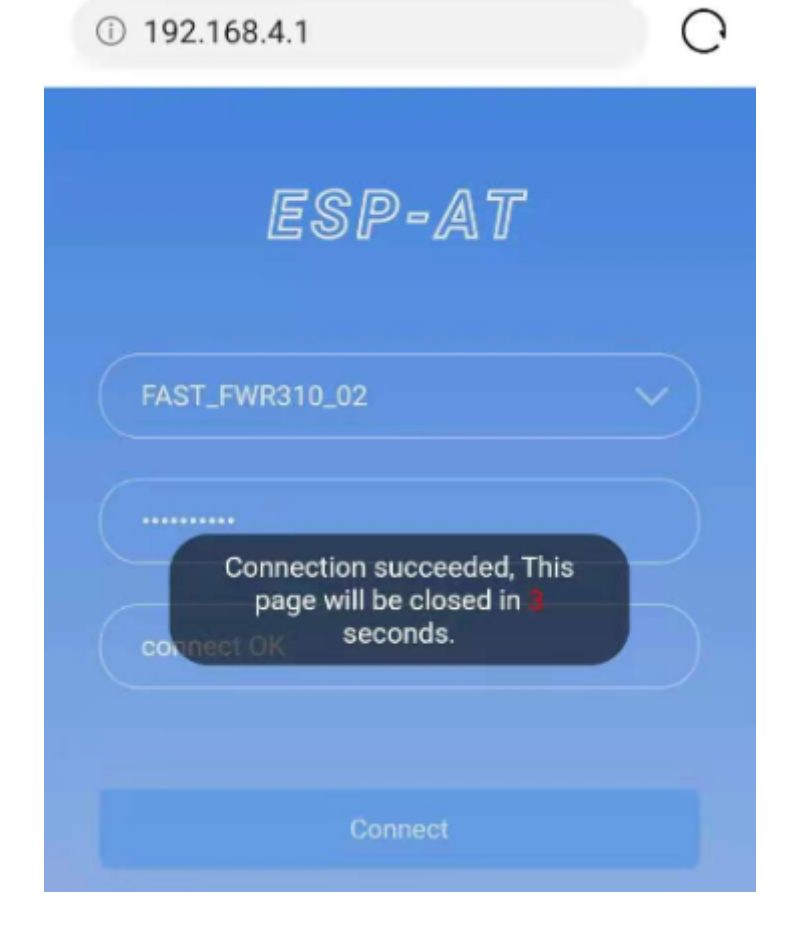

Fig. 4: Wi-Fi connection is established successfully

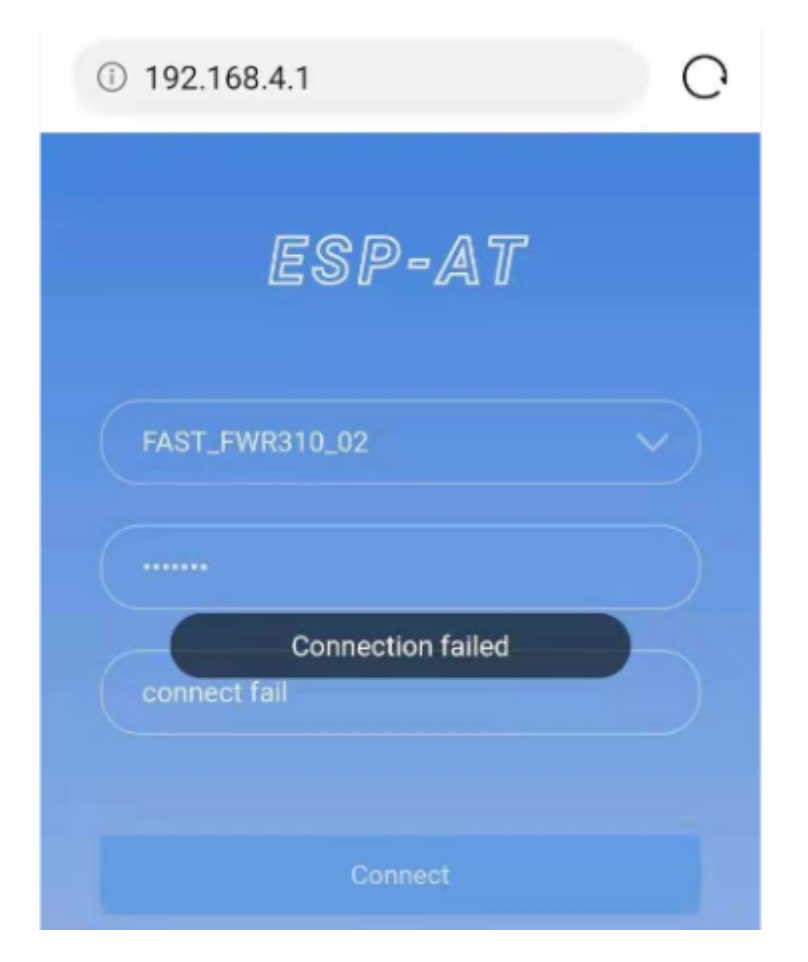

Fig. 5: ESP32 fails to connect to the router

#### **Troubleshooting**

**Note** 1: The network configuration page received a prompt "Connection failed". Please check whether the Wi-Fi AP of the ESP32 module is correctly turned on, and the relevant configuration of the AP, and confirm that the correct AT command has been entered to successfully enable the web server.

### **4.6.2 OTA Firmware Upgrade Using a Browser**

#### **Introduction**

<span id="page-259-2"></span>After the browser opens the web page of the web server, you can choose to enter the OTA upgrade page to upgrade the firmware of the ESP32 through the web page.

#### **Introduction to Operation Steps**

- *Open the OTA Configuration Page*
- *Select and Send the New Firmware*
- *Get the Result of OTA*

**Opent[he OTA Configuration Page](#page-259-0)** As shown in the figure, click on the "OTA" option in the lower right corner of the [web page, and after op](#page-259-1)ening the OTA configuration page, you can view the current firmware version and AT Core version:

**Note** 1: The configuration interface can only be opened when the STA device is connected to the AP of the ESP32, or the STA device accessing the OTA configuration page is connected to the ESP32 in the same subnet.

**Note** 2: The "current app version" displayed on the webpage is the version number of the application. You can change the version number through ./build.py menuconfig –> Component config –> AT –> AT firmware version (see *Compile ESP-AT Project*). In this case, you can manage your application firmware version.

**Select and Send the New Firmware** As shown in the figure, click the "Browse" button on the page and select the new firmwa[re to be sent:](#page-297-0)

<span id="page-259-0"></span>**Note** 1: Before sending the new firmware, the system will check the selected firmware. The suffix of the firmware name must be .bin, and its size should not exceed 2M.

**Get the Result of OTA** As shown in the figure, if the ESP32 OTA successfully, it will prompt "OTA Succeeded" :

At the same time, the following messages will be returned from the ESP-AT command port:

<span id="page-259-1"></span>+WEBSERVERRSP:3 // meaning that ESP32 begin to receive ota data +WEBSERVERRSP:4 // meaning that ESP32 has received all firmware data, **and** you␣ *,→*can choose to restart the ESP32 to apply the new firmware

If the received firmware data verification fails, the following message will be received on the serial port:

```
+WEBSERVERRSP:3 // meaning that ESP32 begin to receive ota data
+WEBSERVERRSP:5 // meaning that the received OTA data verification failed.␣
,→You can choose to reopen the OTA configuration interface and follow the above␣
         restart the firmware upgrade (continues on next page)
```
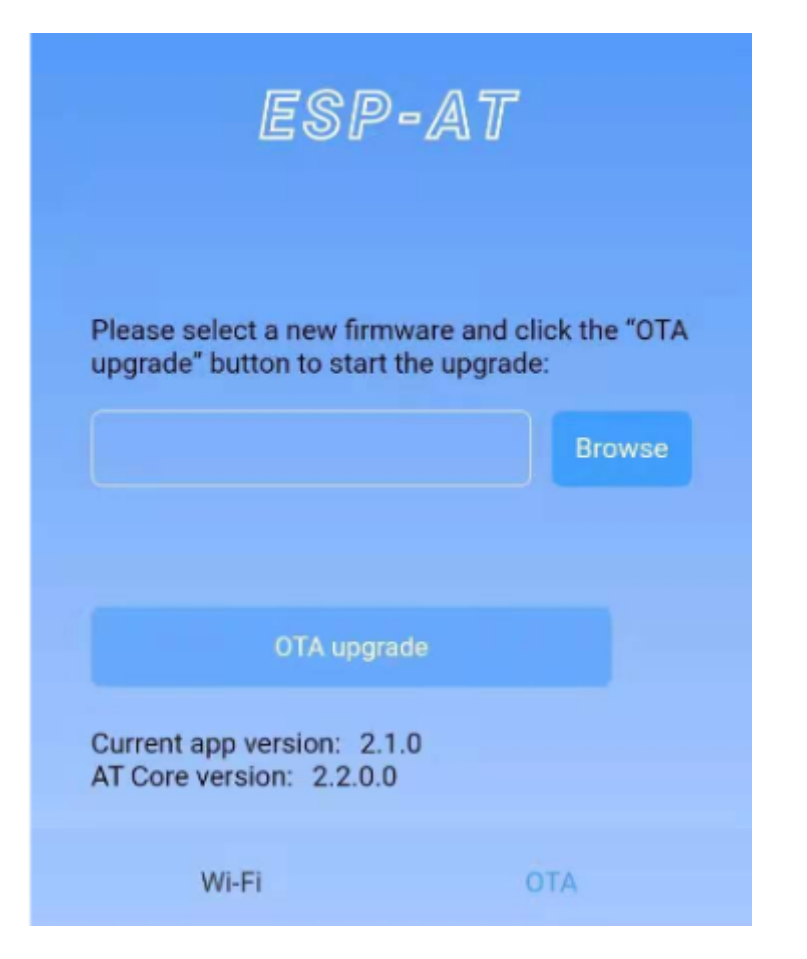

Fig. 6: OTA configuration page

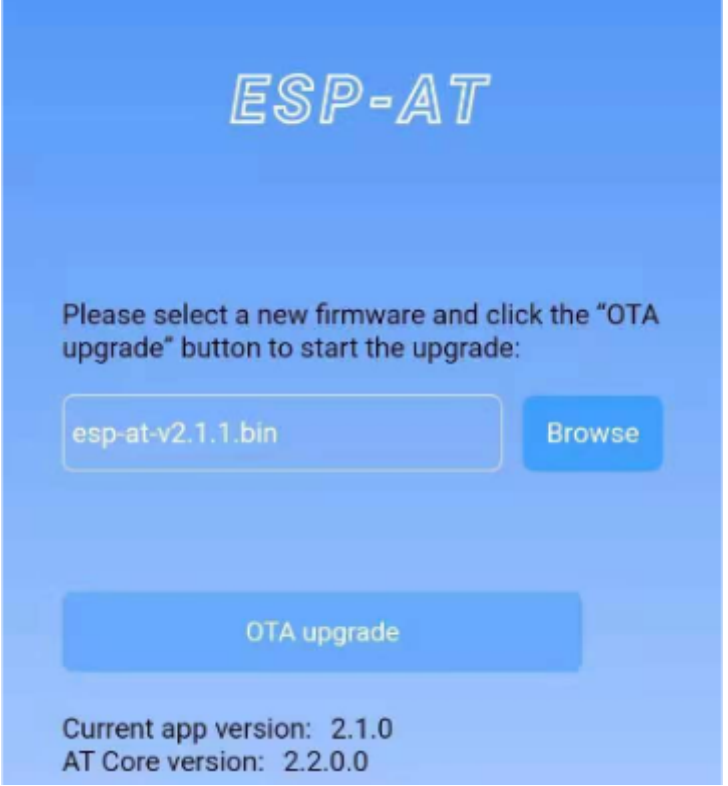

Fig. 7: Select the new version of firmware to be sent

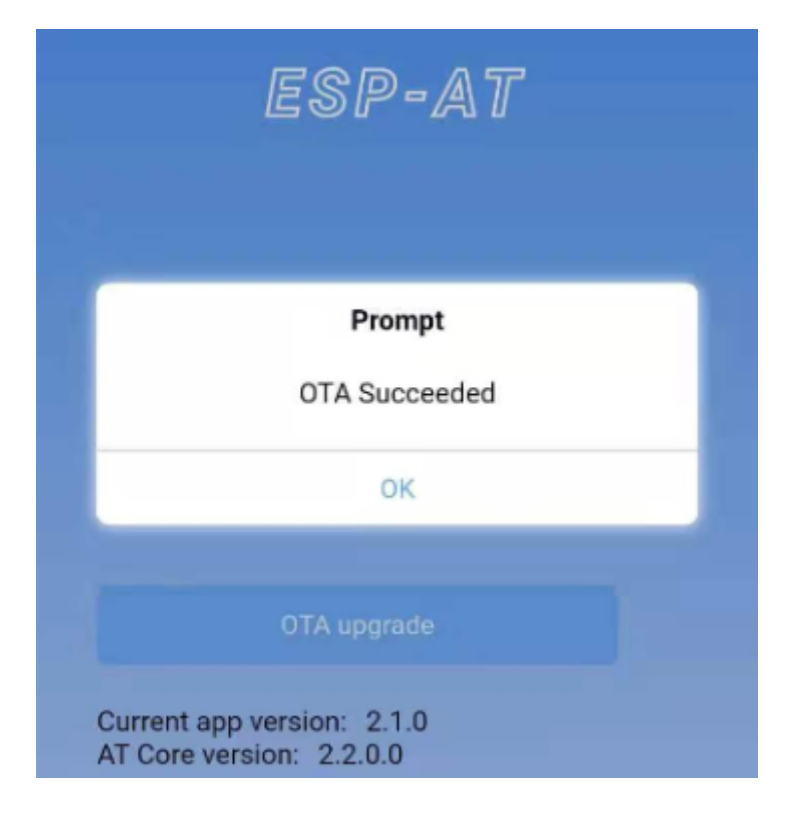

Fig. 8: The new firmware was sent successfully

(continued from previous page)

## **4.6.3 Wi-Fi Provisioning Using a WeChat Applet**

#### **Introduction**

The WeChat applet can automatically connect to the WiFi AP of the ESP32, and then send the ssid and password required by the ESP32 to connect to the network.

#### **Introduction to Operation Steps**

The whole process can be divided into the following four steps:

- *Configure ESP32 Device Parameters*
- *Load WeChat Applet*
- *Target AP Selection*
- *Use the WeChat Applet to Send Wi-Fi Connection Information*

**Config[ure ESP32 Device](#page-262-0) Parameters** Firstly, ESP32 needs to be configured to softAP + STA mode, and creates a webs[erver to wait for Wi-Fi provisioning messages. In this case, a m](#page-262-1)obile phone or a PC can connect to the ESP32 softAP as a station. The corresponding AT commands are as follows:

- <span id="page-261-0"></span>1. Clear the previous Wi-Fi provisioning information.
	- Command

AT+RESTORE

- 2. Set the Wi-Fi mode to Station+SoftAP.
	- Command

AT+CWMODE=3

- 3. Set the configuration of an ESP32 SoftAP. (For example, set the default connection ssid to "pos\_softap", and password to "espressif".)
	- Command

```
AT+CWSAP="pos_softap","espressif",11,3,3
```
**Note:** By default, the WeChat applet initiates a connection to the SoftAP whose ssid is *pos\_softap* and password is *espressif*. Please make sure to set the parameters of the ESP32 according to the above configuration.

- 1. Enable multiple connections.
	- Command

AT+CIPMUX=1

- 2. Create a web server, port: 80, connection timeout: 40 s (default maximum is 60 s).
	- Command

AT+WEBSERVER=1,80,40

**Load WeChat Applet** Open the mobile phone WeChat, scan the following QR code:

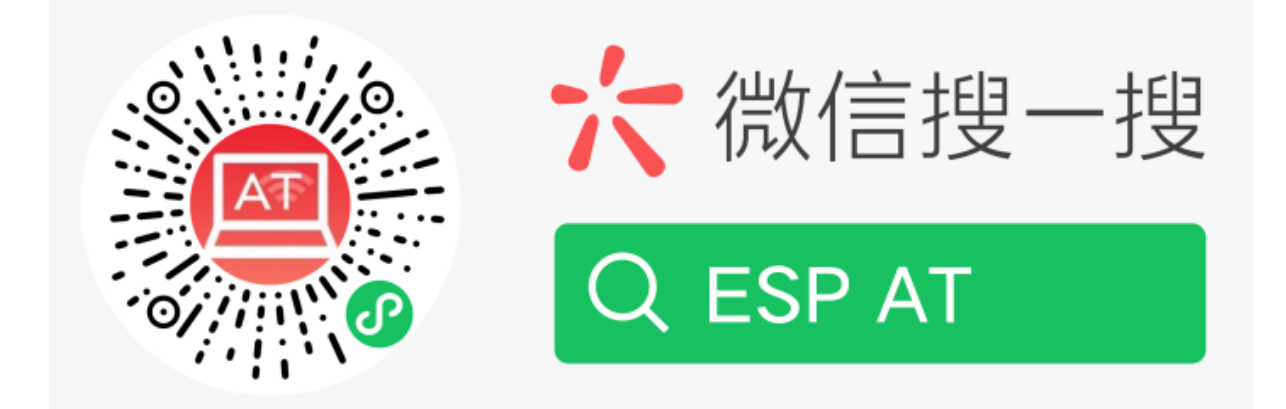

Fig. 9: Get the QR code of the applet

Open the WeChat applet and enter the Wi-Fi provisioning interface:

**Target AP Selection** After loading the WeChat applet, there are two situations according to different target AP:

Situation 1. If your target AP is the hotspot of the mobile phone which running the WeChat applet, please select the "Local phone hotspot" option box on the WeChat applet page.

<span id="page-262-0"></span>Situation 2. If your target AP is just another AP, not as the special situation one as above, then please do not select the "Local phone hotspot" option box.

<span id="page-262-1"></span>**Use the WeChat Applet to Send Wi-Fi Connection Information**

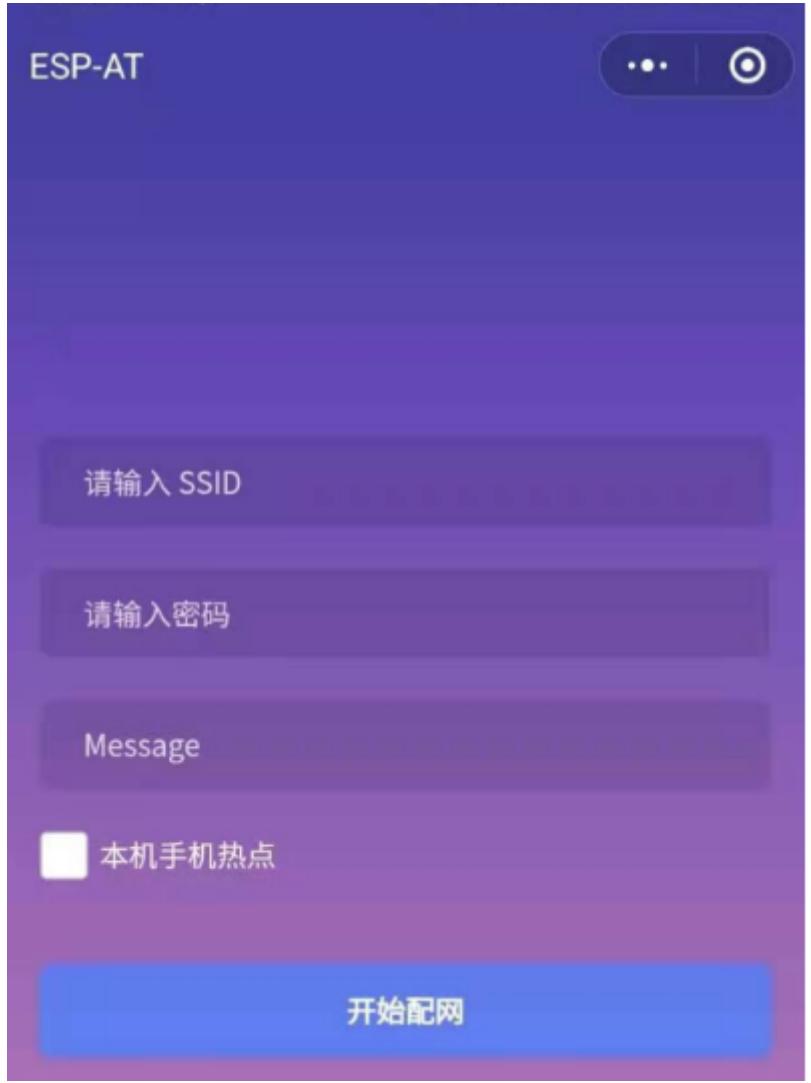

Fig. 10: Wi-Fi provisioning interface

**The target AP to be accessed is not the hotspot provided by the mobile phone which loading the WeChat applet.** Here, take connecting to a router as an example, the process of Wi-Fi Connection configuration is introduced:

1.Turn on the mobile Wi-Fi and connect to the router:

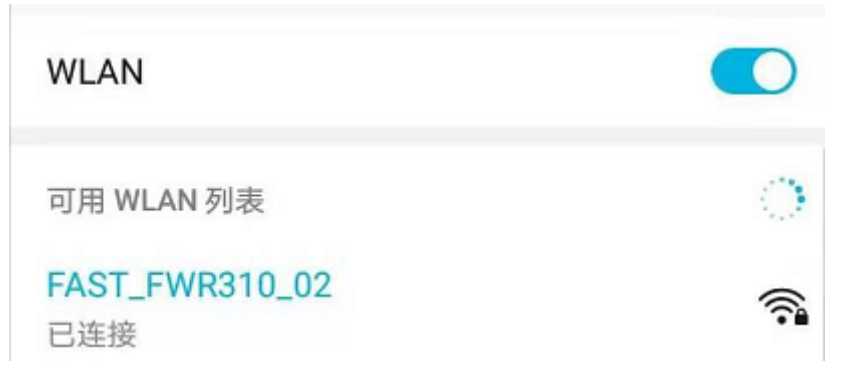

Fig. 11: connect to the rounter

2.Open the WeChat applet, you can see that the applet page has automatically displayed the ssid of the current router as "FAST\_FWR310\_02".

Note: If the ssid of the connected router is not displayed on the current page, please click "Re-enter applet" in the following figure to refresh the current page:

3.After entering the password of the router, click "Connect".

4.After the Wi-Fi connection is established successfully, the web page will be displayed as follows:

At the same time, the following messages will be returned from the ESP-AT command port:

```
+WEBSERVERRSP:1 // meaning that ESP32 has received Wi-Fi connection␣
,→information
WIFI CONNECTED // meaning that ESP32 is connecting
WIFI GOT IP // meaning that ESP32 connect successfully to the destination
,→rounter
+WEBSERVERRSP:2 // meaning that STA device has received Wi-Fi connection␣
,→result, and web resources can be released
```
5.If the ESP32 fails to connect to the router, the page will display:

At the same time, the following messages will be returned from the ESP-AT command port:

+WEBSERVERRSP:1 // meaning that ESP32 has received Wi-Fi connection␣ *,→*information, but failed to connect to the rounter.

**The target AP to be accessed is the hotspot provided by the mobile phone which loading the WeChat applet.** If the target AP to be accessed is the hotspot provided by the mobile phone which loading the WeChat applet, it is not necessary to enter the ssid, but only needs to enter the password of the AP, and turn on the mobile AP in time according to the prompts.

1. Select the "Local phone hotspot" option box on the WeChat applet page, enter the password of the local hotspot, and click "Connect".

2.After receiving the prompt "Connecting to the mobile phone hotspot", please check that the local mobile phone hotspot is turned on. At this time, the ESP32 will automatically scan the surrounding hotspots and initiate a connection.

3.The display of the WiFi connection results on the applet page and the data output from the serial port are the same as the above-mentioned"The target AP to be accessed is not the hotspot provided by the mobile phone which loading the WeChat applet.", please refer to the above.

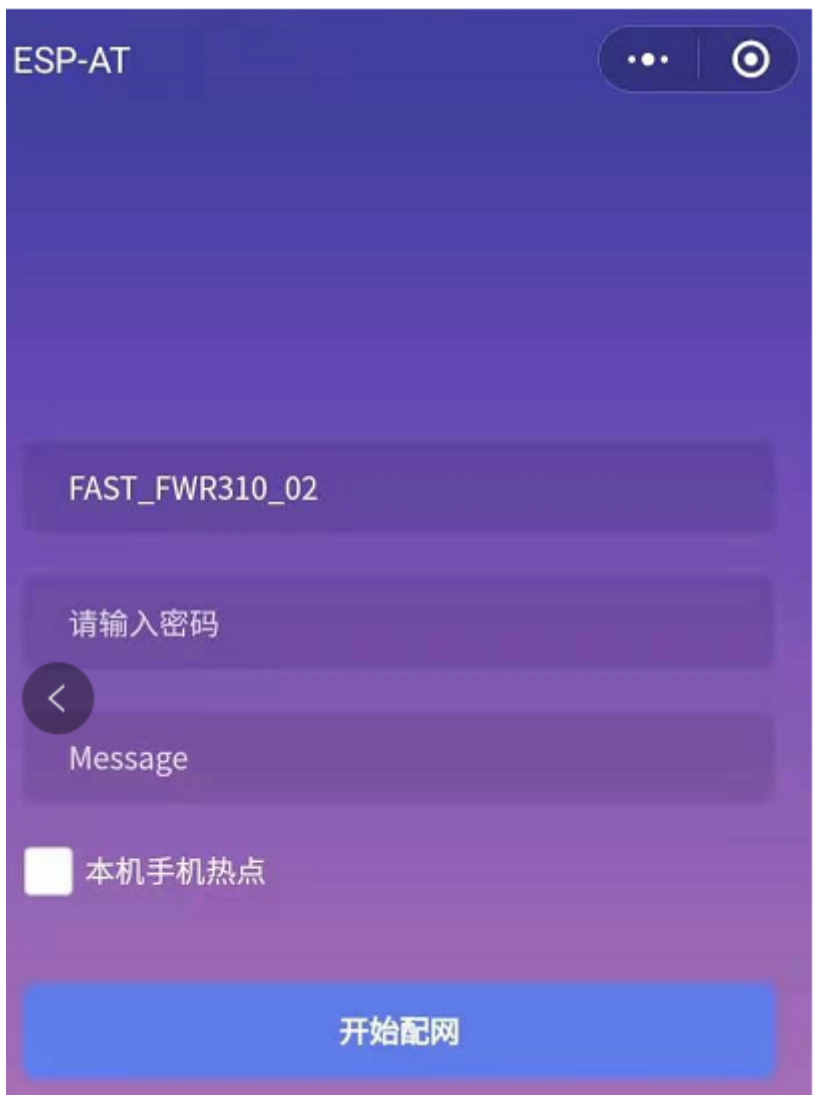

Fig. 12: The applet obtains the information of the router to be connected

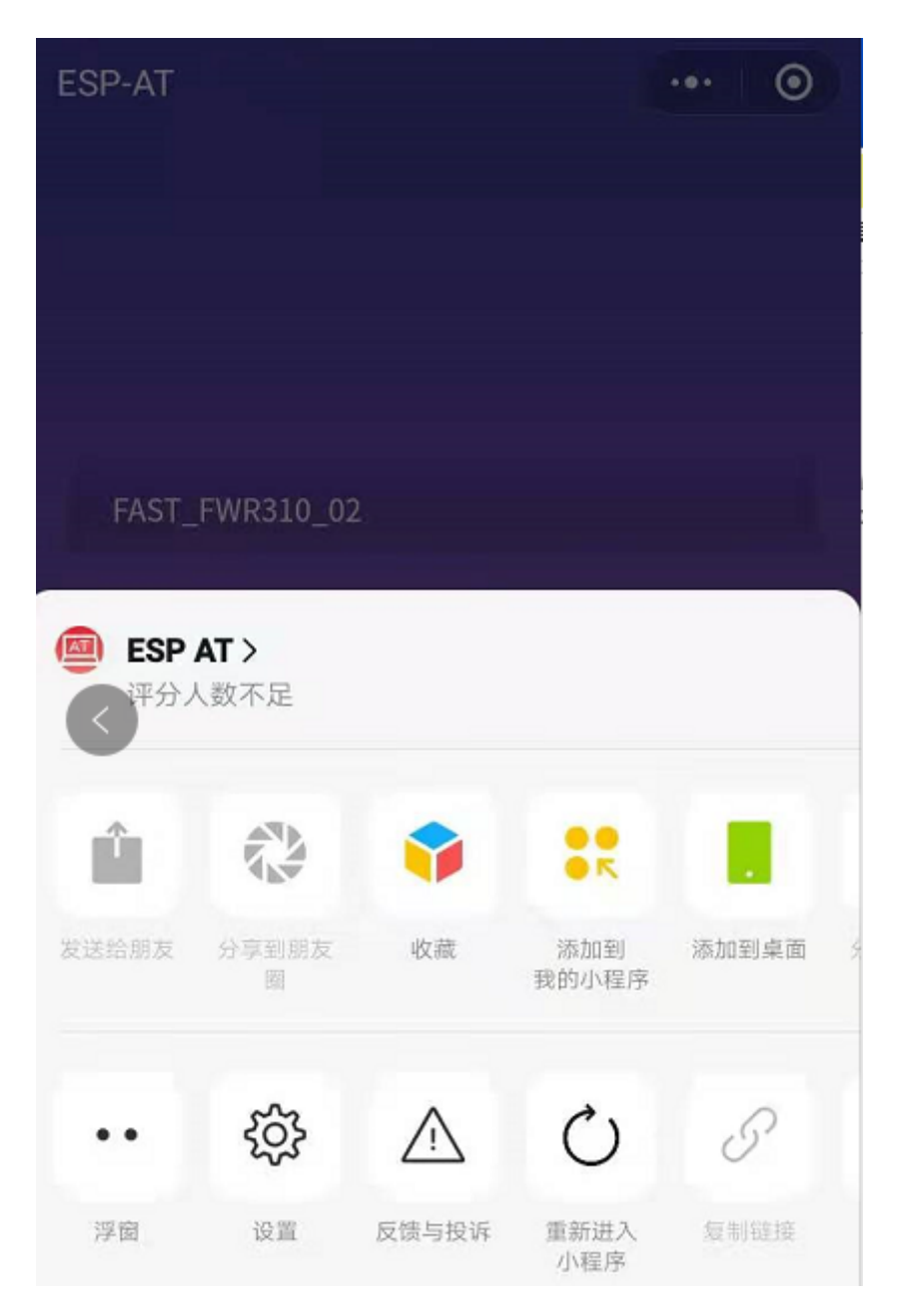

Fig. 13: Re-enter the applet

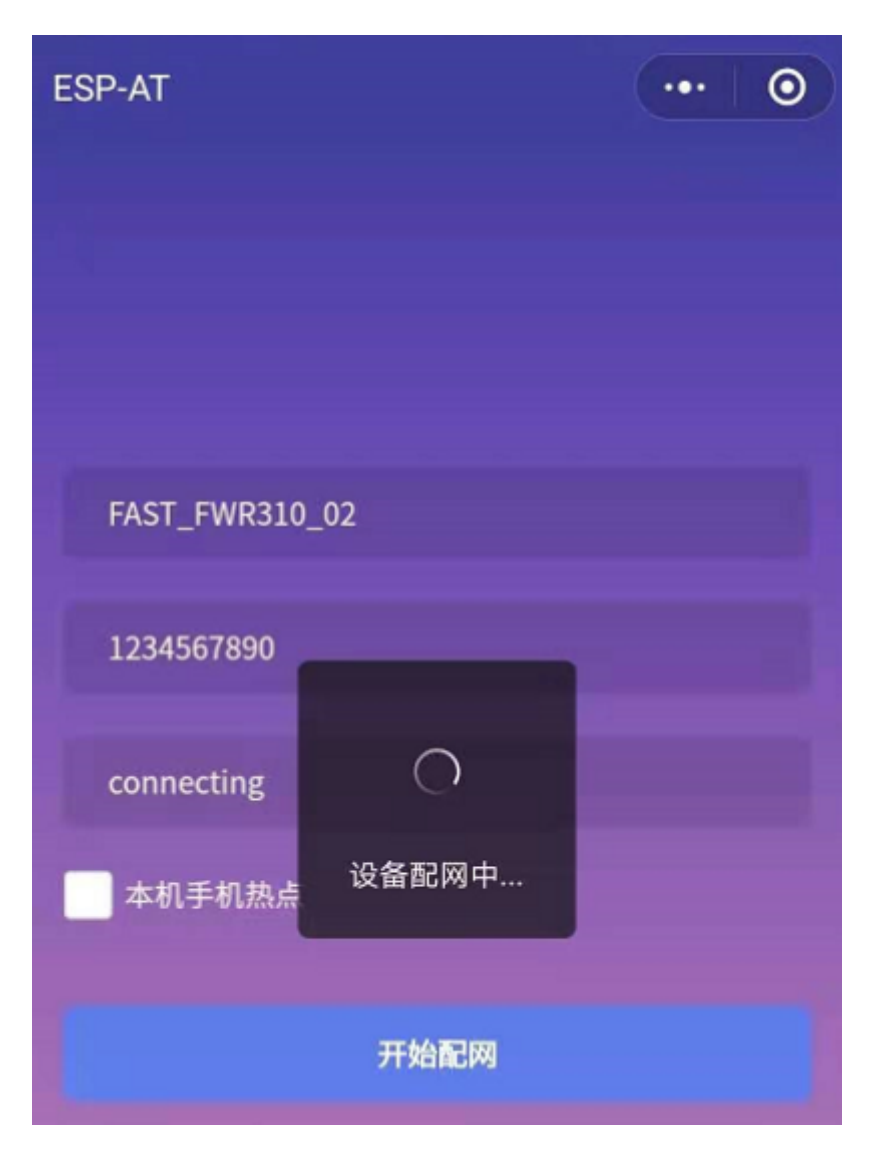

Fig. 14: The applet starts the ESP32 to connect to the router

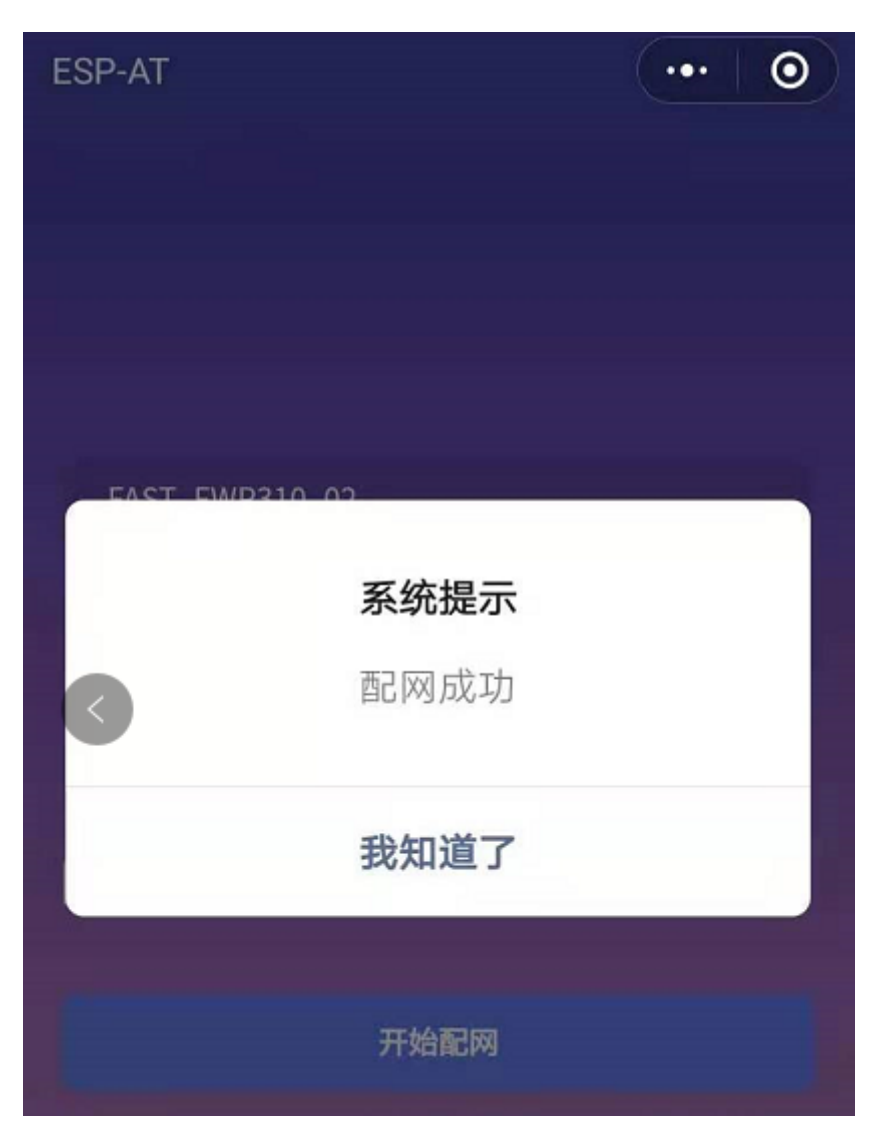

Fig. 15: The applet Wi-Fi provisioning is successful

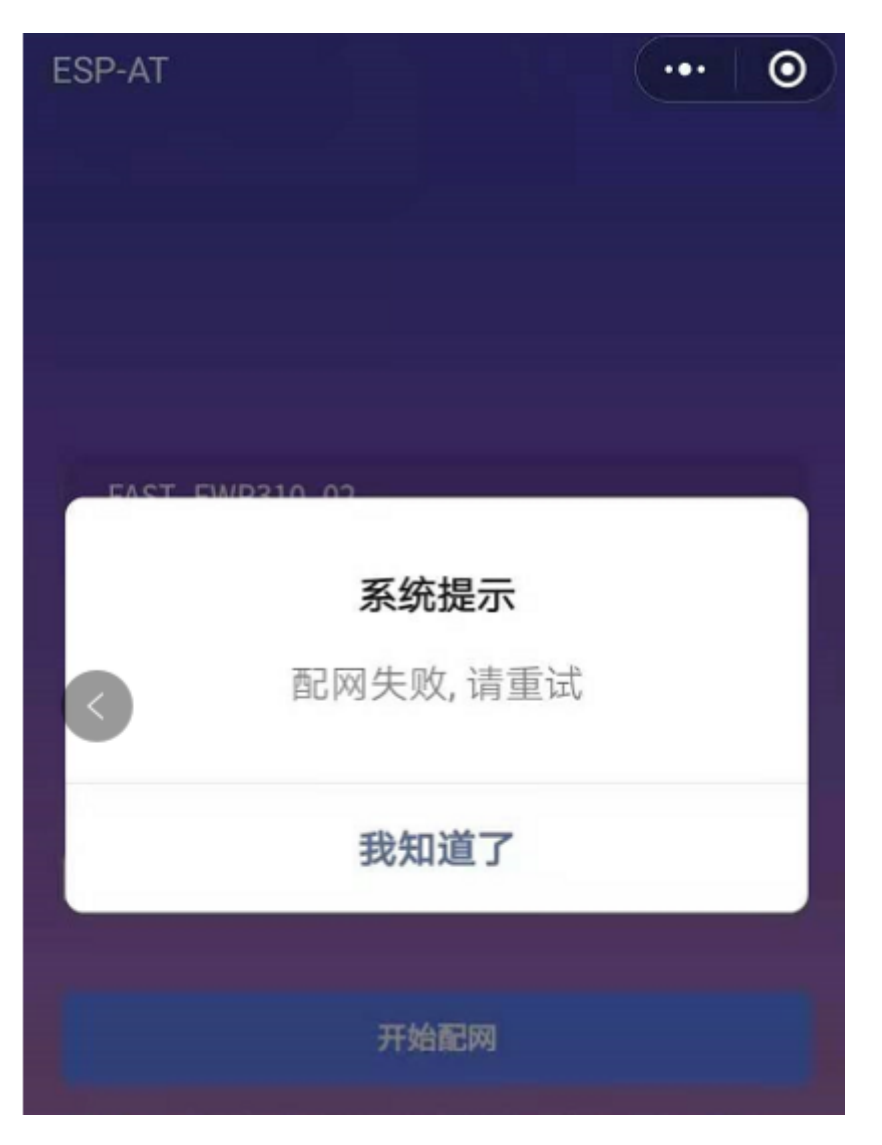

Fig. 16: The applet Wi-Fi provisioning is failed

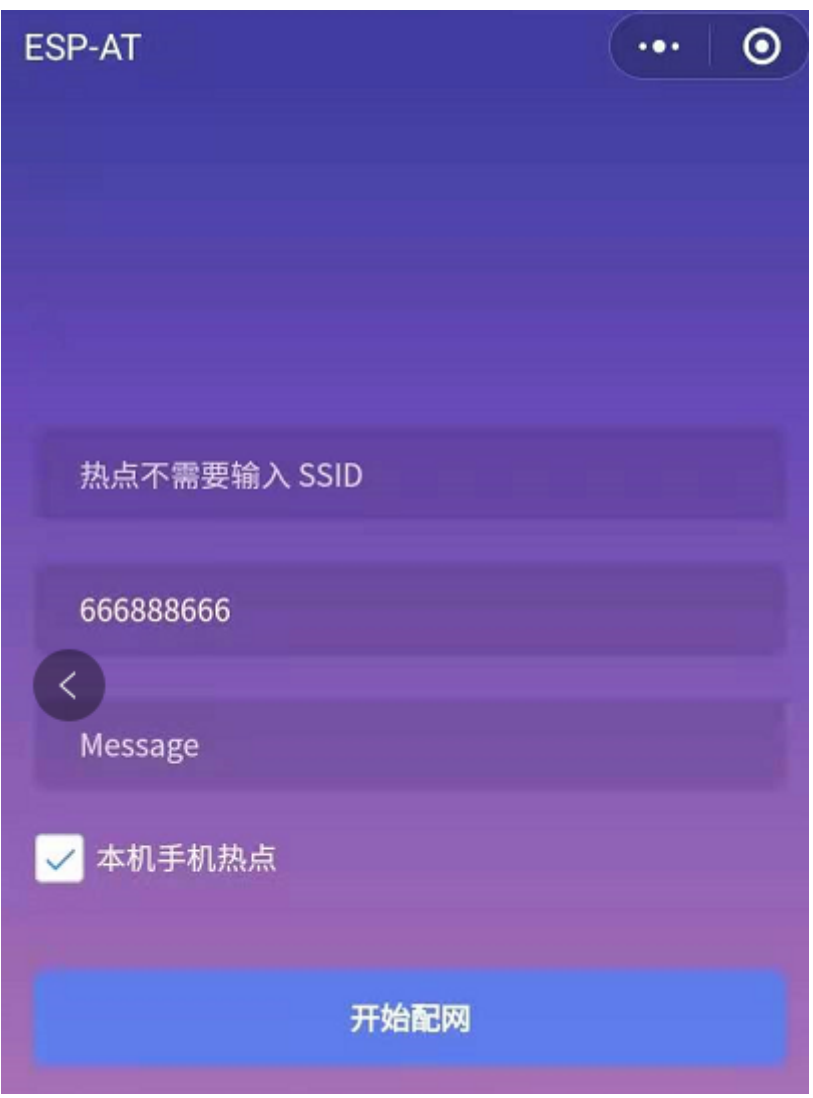

Fig. 17: Enter the password of the AP

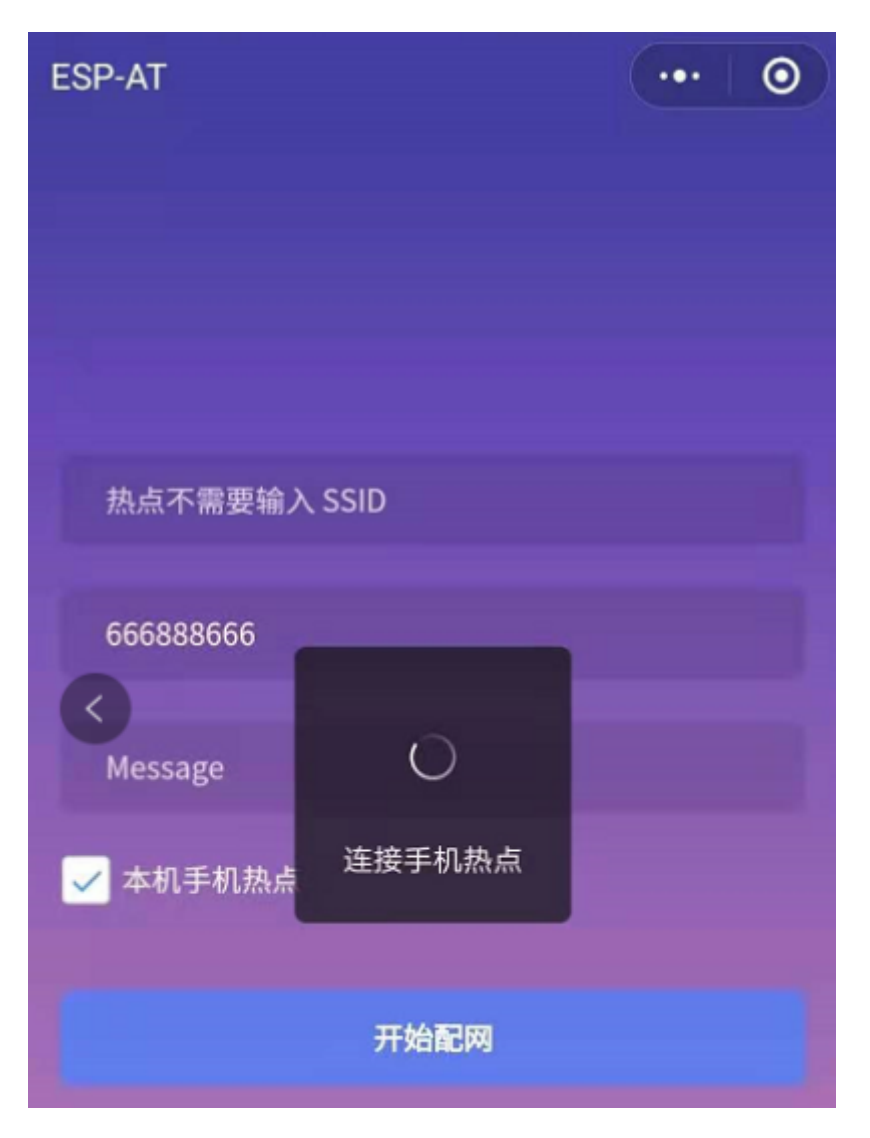

Fig. 18: Start to connect to the AP

#### **Troubleshooting**

**Note** 1: The Wi-Fi provisioning page received a prompt "Data transmission failed". Please check whether the Wi-Fi AP of the ESP32 is correctly turned on, and the relevant configuration of the AP, and confirm that the correct AT command has been entered to successfully enable the web server.

**Note** 2: The Wi-Fi provisioning page receives a prompt "Failed to connect to the AP". Please check whether the Wi-Fi connection function of the mobile phone is turned on, check whether the Wi-Fi AP of the ESP32 is correctly turned on, and whether the ssid and password of the AP are configured according to the above steps.

**Note** 3: The Wi-Fi provisioning page receives a prompt "The Wi-Fi provisioning saved by the system expired". Please manually connect the ESP32 AP with a mobile phone, and confirm that the ssid and password of the ESP32 module have been configured according to the above steps.

### **4.6.4 OTA Firmware Upgrade Using a WeChat Applet**

<span id="page-272-0"></span>The WeChat applet support online firmware upgrade , please refer to the above-described *Configure ESP32 Device Parameters* specific steps performed ESP32 configuration (if the configuration has been completed, do not repeat configuration). Once configured, the device performs OTA firmware upgrade processes is similar as *OTA Firmware Upgrade Using a Browser* .

## **[4.6.5 E](#page-261-0)SP32 Using Captive Portal**

#### **[Introduction](#page-259-2)**

<span id="page-272-1"></span>Captive Portal is commonly used to present a specified page to newly connected devices of a Wi-Fi or wired network. For more information about Captive Portal, please refer to Captive Portal Wiki .

**Note:** The default firmware does not support web server Captive Portal, you may enable it by ./build.py menuconfig > Component config > AT > AT WEB Server command support > AT WEB captive portal support and build the project (see *Compile ES[P-AT Project](https://en.wikipedia.org/wiki/Captive_portal)*). In addition, enabling this feature may cause page skipping when using wechat applet for Wi-Fi provisioning or OTA firmware upgrade. It is recommended that this feature be enabled only when accessing at web using browser.

#### **Introduction to Operation Steps**

After Enable Captive Portal support, please refer to *Use STA Device to Connect to ESP32 Device* to complete the configuration of the ESP32, and then connect to the AP of the ESP32:

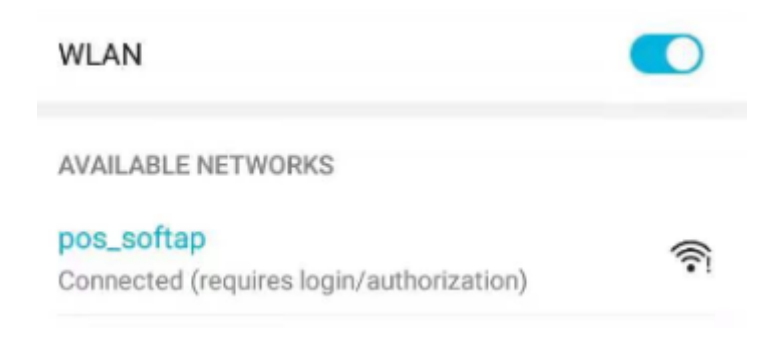

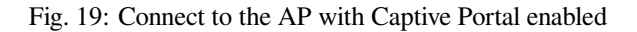

As shown in the figure above, after the Station device is connected to the AP of the ESP32 with the Captive Portal function enabled, it will prompt "requires login/authentication", and then the browser will automatically open and jump to the main interface of AT Web. If it cannot be redirected automatically, please follow the instructions of the

Station device, click "Authentication" or click the name of the "pos\_softap" hotspot in the figure above to manually trigger the Captive Portal to automatically open the browser and enter the main interface of AT Web.

#### **Troubleshooting**

**Note** 1: Both Station device and AP device support the Captive Portal function to ensure the normal use of this function. Therefore, if the device is connected to the AP of the ESP32, but it does not prompt "Login/Authentication" , it may be that the Station device does not support this function. In this case, please refer to the specific steps of *Use the Browser to Send Wi-Fi Connection Information* above to open the main interface of AT Web.

# **[4.7 HTTP AT Examples](#page-254-0)**

This document provides detailed command examples to illustrate how to utilize *HTTP AT Commands* on ESP32.

- *The HEAD method of HTTP client*
- *The GET method of HTTP client*
- *The POST method of HTTP client (suitable for POST small amount of d[ata\)](#page-174-0)*
- *The POST method of HTTP client (recommended method)*
- *[The PUT method of HTTP client](#page-273-0)*
- *[The DELETE method of HTTP c](#page-274-0)lient*

**Important:** [Currently ESP-AT only su](#page-278-0)[ppor](#page-279-0)ts some HTTP client functions.

### **4.7.1 The HEAD method of HTTP client**

<span id="page-273-0"></span>In this example, the HTTP server is http://httpbin.org.

1. Restore factory default settings of the module. Command:

AT+RESTORE

Response:

OK

2. Set the Wi-Fi mode to station. Command:

AT+CWMODE=1

Response:

OK

3. Connect to the router.

Command:

AT+CWJAP="espressif","1234567890"

Response:

```
WIFI CONNECTED
WIFI GOT IP
```
OK

Note:

- The SSID and password you entered may be different from those in the above command. Please replace the SSID and password with those of your router settings.
- 4. Send an HTTP HEAD request. Set opt to 1 (HEAD method), url to http://httpbin.org/get and transport\_type to 1 (HTTP\_TRANSPORT\_OVER\_TCP). Command:

AT+HTTPCLIENT=1,0,"http://httpbin.org/get",,,1

#### Response:

```
+HTTPCLIENT:35, Date: Sun, 26 Sep 2021 06:59:13 GMT
+HTTPCLIENT:30, Content-Type: application/json
+HTTPCLIENT:19, Content-Length: 329
+HTTPCLIENT:22, Connection: keep-alive
+HTTPCLIENT:23, Server: gunicorn/19.9.0
+HTTPCLIENT:30, Access-Control-Allow-Origin: *
+HTTPCLIENT:38, Access-Control-Allow-Credentials: true
```
OK

Note:

• The HTTP header information you obtain may be different from those in the above response.

## **4.7.2 The GET method of HTTP client**

<span id="page-274-0"></span>This example describes how to download an image file in JPG format. The image link is https://www.espressif.com/ sites/all/themes/espressif/images/about-us/solution-platform.jpg.

1. Restore factory default settings of the module. Command:

```
AT+RESTORE
  Response:
  OK
2. Set the Wi-Fi mode to station.
  Command:
  AT+CWMODE=1
  Response:
  OK
3. Connect to the router.
  Command:
  AT+CWJAP="espressif","1234567890"
  Response:
  WIFI CONNECTED
  WIFI GOT IP
  OK
  Note:
```
- The SSID and password you entered may be different from those in the above command. Please replace the SSID and password with those of your router settings.
- 4. Send an HTTP GET request. Set opt to 2 (GET method), url to https://www.espressif. com/sites/all/themes/espressif/images/about-us/solution-platform.jpg and transport\_type to 2 (HTTP\_TRANSPORT\_OVER\_SSL). Command:

AT+HTTPCLIENT=2,0,"https://www.espressif.com/sites/all/themes/espressif/images/ *,→*about-us/solution-platform.jpg",,,2

#### Response:

```
+HTTPCLIENT:512,<0xff><0xd8><0xff><0xe2><0x0c>XICC_PROFILE<break>
<0x01><0x01><break>
<break>
<0x0c>HLino<0x02><0x10><break>
<break>
mntrRGB XYZ <0x07><0xce><break>
<0x02><break>
...
+HTTPCLIENT:512,<0xeb><0xe2>v<0xcb><0x98>-<0xf8><0x8a><0xae><0xf3><0xc8><0xb6>
,→<0xa8><0x86><0x02>j<0x06><0xe2>
"<0xaa>*p<0x7f>2",h<0x12>N<0xa5><0x1e><0xd2>bp<0xea><0x1e><0xf5><0xa3>x<0xa6>J
,→<0x14>Ti<0xc3>m<0x1a>m<0x94>T<0xe1>I<0xb6><0x90><0xdc>_<0x11>QU;<0x94><0x97>
,→<0xcb><0xdd><0xc7><0xc6><0x85><0xd7>U<0x02><0xc9>W<0xa4><0xaa><0xa1><0xa1>
,→<0x08>hB<0x1a><0x10><0x86><0x84>!<0xa1><0x08>hB<0x1a><0x10><0x9b><0xb9>K
,→<0xf5>5<0x95>5-=<0x8a><0xcb><0xce><0xe0><0x91><0xf0>m<0xa9><0x04>C<0xde>k
,→<0xe7><0xc2>v<H|<0xaf><0xb8>L<0x91>=<0xda>_<0x94><0xde><0xd0><0xa9><0xc0>
,→<0xdd>8<0x9a>B<0xaa><0x1a><0x10><0x86><0x84>$<0xf4><0xd6><0xf2><0xa3><0x92>
,→<0xe7><0xa8>I<0xa3>b<0x1f>)<0xe1>z<0xc4>y<0xae><0xca><0xed><0xec><0x1e>|^
,→<0xd7>E<0xa2>_<0x13><0x9e>;{|<0xb5>Q<0x97><0xa5>P<0xdf><0xa1>#3vn<0x1b><0xc3>
,→-<0x92><0xe2>dIn<0x9c><0xb8>
<0xc7><0xa9><0xc6>(<0xe0><0xd3>i-<0x9e>@<0xbb><0xcc><0x88><0xd5>K<0xe3><0xf0>O
,→<0x9f>Km<0xb3>h<0xa8>omR<0xfe><0x8b><0xf9><0xa4><0xa6><0xff><break>
aU<0xdf><0xf3><0xa3>:A<0xe2>UG<0x04>k<0xaa>*<0xa1><0xa1><0x0b><0xca><0xec>
,→<0xd8>Q<0xfb><0xbc>yqY<0xec><0xfb>?<0x16>CM<0xf6>|}<0xae><0xf3><0x1e><0xdf>%
,→<0xf8><0xe8><0xb1>B<0x8f>[<0xb3>><0x04><0xec><0xeb>f<0x06><0x1c><0xe8><0x92>
→<0xc9><0x8c><0xb0>I<0xd1><0x8b>%<0x99><0x04><0xd0><0xbb>s<0x8b>xj<0xe2>4f
,→<0xa0><0x8e>+E<0xda><0xab><0xc7>=<0xab><0xc7><0xb9>xz1f<0xba><0xfd>_e6<0xff>
,→<break>
(w<0xa7>b<0xe3>m<0xf0>|<0x82><0xc9><0xfb><0x8b><0xac>r<0x95><0x94><0x96><0xd9>i
,→<0xe9>RVA<0x91><0x83><0x8b>M'<0x86><0x8f><0xa3>A<0xd8><0xd8>"r"<0x8a><0xa8>
,→<0x9e>zl=<0xcd><0x16><0x07>D<0xa2><0xd0>u(<0xc2><0x8b><0x0b><0xc4><0xf1>
,→<0x87><0x9c><0x93><0x8f><0xe3><0xd5>U<0x12>]<0x8e><0x91>]<0x91><0x06>#l<0xbe>
,→<0xf4>t0?<0xd7><0x85><GEM<0xb1>%<0xee>UUT<0xe7><0xdf><0xa0><0xb9><0xce><0xe2>
,→U@<0x03><0x82>S<0xe9>*<0xa8>hB<0x1a><0x10><0xa1><0xaf>V<0x19>U<0x9d><0xb3>x
,→<0xa6><0xc7><0xe2><0x86><0x8e>d[<0x89>e<0x05>l<0x80>H<0x91>#<0xd2><0x8c>
,→<0xe1>j<0x1b>rH<0x04><0x89><0x98><0xd3>lZW]q><0xc2><';<0x93><0xb4><0xf5>&
,→<0x9d><0xa0>^Wp<0xa9>6`<0xe2>T<0xa2><0xc2><0xb1>*<0xbc><0x13><0x13><0xa0>
,→<0xc4>)<0x83><0xb6><0xbe><0x86><0xb9><0x88>-<0x1a>
OK
```
## **4.7.3 The POST method of HTTP client (suitable for POST small amount of data)**

In this example, the HTTP server is http://httpbin.org and the data type is application/json.

1. Restore factory default settings of the module. Command:

AT+RESTORE

Response:

OK

2. Set the Wi-Fi mode to station.

Command:

AT+CWMODE=1

Response:

OK

3. Connect to the router.

Command:

AT+CWJAP="espressif","1234567890"

Response:

```
WIFI CONNECTED
WIFI GOT IP
OK
```
Note:

- The SSID and password you entered may be different from those in the above command. Please replace the SSID and password with those of your router settings.
- 4. Send an HTTP POST request. Set opt to 3 (POST method), url to http://httpbin. org/post, content-type to 1 (application/json) and transport\_type to 1 (HTTP\_TRANSPORT\_OVER\_TCP). Command:

```
AT+HTTPCLIENT=3,1,"http://httpbin.org/post",,,1,"{\"form\":{\"purpose\":\"test\
,→"}}"
```
Response:

```
+HTTPCLIENT:282,{
  "args": {},
  "data": "{\"form\":{\"purpose\":\"test\"}}",
  "files": {},
  "form": {},
  "headers": {
    "Content-Length": "27",
    "Content-Type": "application/json",
    "Host": "httpbin.org",
    "User-Agent": "ESP32 HTTP Client/1.0",
    "X-Amzn-Trace-Id": "Root=
+HTTPCLIENT:173,1-61503a3f-4b16b71918855b97614c5dfb"
  },
  "json": {
    "form": {
      "purpose": "test"
    }
  },
  "origin": "20.187.154.207",
  "url": "http://httpbin.org/post"
}
OK
```
Note:

• The results you obtain may be different from those in the above response.

## **4.7.4 The POST method of HTTP client (recommended method)**

If the amount of data you post is relatively large, and the length of a single AT command has exceeded the threshold of 256, it is recommended that you use the *AT+HTTPCPOST* command.

In this example, the HTTP server is http://httpbin.org and the data type is application/json.

1. Restore factory default settings of the module. Command:

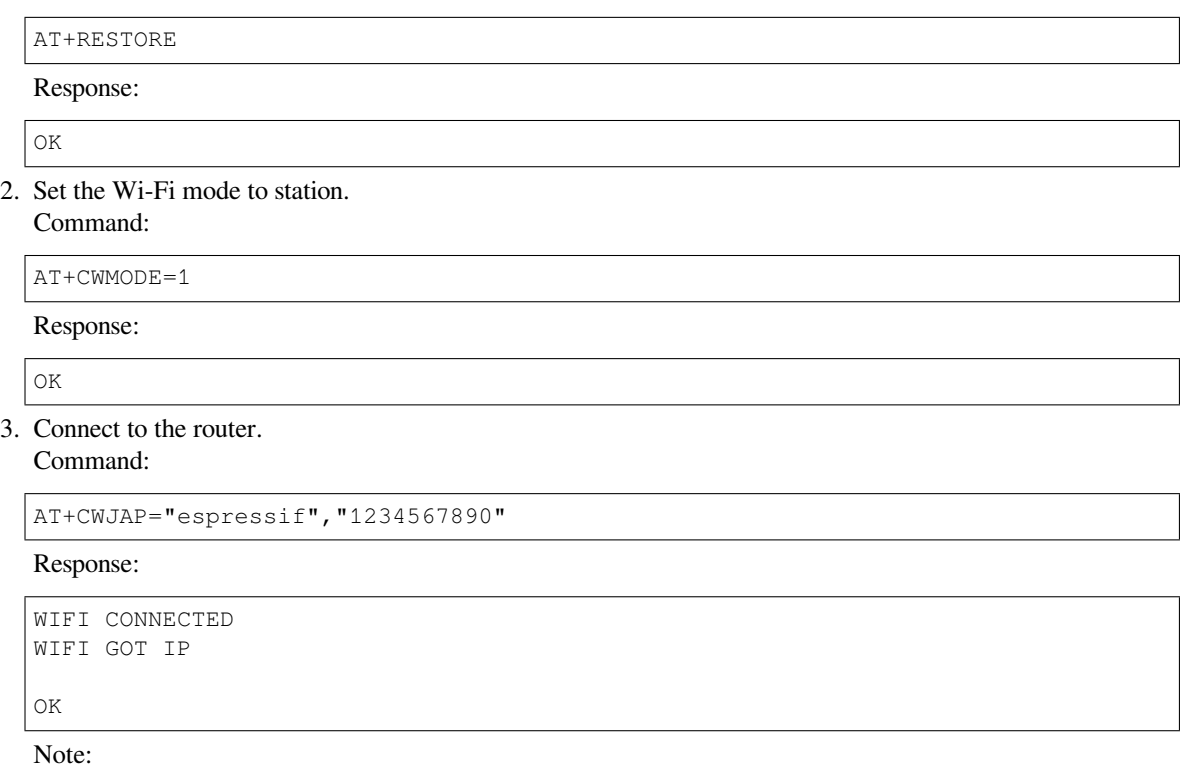

- The SSID and password you entered may be different from those in the above command. Please replace the SSID and password with those of your router settings.
- 4. Post HTTP data of specified length. The command specifies that the number of HTTP header fields is 2, which are connection field and content-type field respectively. connection is keep-alive and content-type is application/json.

Assume the JSON data you want to post is as follows, length is 472 bytes.

```
{"headers": {"Accept": "application/json","Accept-Encoding": "gzip, deflate",
,→"Accept-Language": "en-US,en;q=0.9,zh-CN;q=0.8,zh;q=0.7","Content-Length": "0
,→","Host": "httpbin.org","Origin": "http://httpbin.org","Referer": "http://
,→httpbin.org/","User-Agent": "Mozilla/5.0 (X11; Linux x86_64) AppleWebKit/537.
,→36 (KHTML, like Gecko) Chrome/91.0.4472.114 Safari/537.36","X-Amzn-Trace-Id
,→": "Root=1-6150581e-1ad4bd5254b4bf5218070413"}}
```
Command:

AT+HTTPCPOST="http://httpbin.org/post",427,2,"connection: keep-alive","content- *,→*type: application/json"

#### Response:

OK

>

This response indicates that AT is ready for receiving serial data. You should enter the data, and when the data length reaches the  $\langle$ length $\rangle$  value, the transmission of data starts.

```
+HTTPCPOST:281,{
  "args": {},
  "data": "{\"headers\": {\"Accept\": \"application/json\",\"Accept-Encoding\
,→": \"gzip, deflate\",\"Accept-Language\": \"en-US,en;q=0.9,zh-CN;q=0.8,zh;
,→q=0.7\",\"Content-Length\": \"0\",\"Host\": \"httpbin.org\",\"Origin\": \
,→"http://httpbin.org\",\"Referer\": \"htt
+HTTPCPOST:512,p://httpbin.org/\",\"User-Agent\": \"Mozilla/5.0 (X11; Linux␣
,→x86_64) AppleWebKit/537.36 (KHTML, like Gecko) Chrome/91.0.4472.114 Safari/
,→537.36\",\"X-Amzn-Trace-Id\": \"Root=1-6150581e-1ad4bd5254b4bf5218070413\"}}
,→",
  "files": {},
  "form": {},
  "headers": {
    "Content-Length": "427",
    "Content-Type": "application/json",
    "Host": "httpbin.org",
    "User-Agent": "ESP32 HTTP Client/1.0",
    "X-Amzn-Trace-Id": "Root=1-61505e76-278b5c267aaf55842bd58b32"
  },
  "json": {
    "headers": {
+HTTPCPOST:512,"Accept": "application/json",
      "Accept-Encoding": "gzip, deflate",
      "Accept-Language": "en-US,en;q=0.9,zh-CN;q=0.8,zh;q=0.7",
      "Content-Length": "0",
      "Host": "httpbin.org",
      "Origin": "http://httpbin.org",
      "Referer": "http://httpbin.org/",
      "User-Agent": "Mozilla/5.0 (X11; Linux x86_64) AppleWebKit/537.36 (KHTML,
,→ like Gecko) Chrome/91.0.4472.114 Safari/537.36",
      "X-Amzn-Trace-Id": "Root=1-6150581e-1ad4bd5254b4bf5218070413"
    }
  },
  "origin": "20.187.154
+HTTPCPOST:45,.207",
  "url": "http://httpbin.org/post"
}
SEND OK
```
Note:

• After AT outputs the > character, the special characters in the HTTP body does not need to be escaped through the escape character, and it does not need to end with a new line(CR-LF).

## **4.7.5 The PUT method of HTTP client**

In this example, the HTTP server is http://httpbin.org. PUT request supports Query String Parameters mode.

<span id="page-278-0"></span>1. Restore factory default settings of the module. Command:

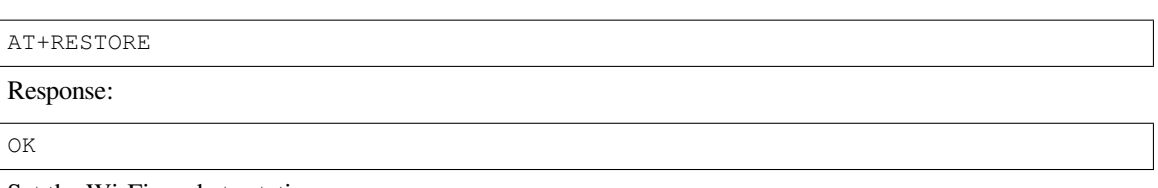

2. Set the Wi-Fi mode to station. Command:

AT+CWMODE=1

Response:

OK

3. Connect to the router.

Command:

AT+CWJAP="espressif","1234567890"

Response:

```
WIFI CONNECTED
WIFI GOT IP
```
OK

Note:

- The SSID and password you entered may be different from those in the above command. Please replace the SSID and password with those of your router settings.
- 4. Send an HTTP PUT request. Set opt to 4 (PUT method), url to http://httpbin.org/put, and transport\_type to 1 (HTTP\_TRANSPORT\_OVER\_TCP).

Command:

AT+HTTPCLIENT=4,0,"http://httpbin.org/put?user=foo",,,1

Response:

```
+HTTPCLIENT:282,{
  "args": {
    "user": "foo"
  },
  "data": "",
  "files": {},
  "form": {},
  "headers": {
    "Content-Length": "0",
    "Content-Type": "application/x-www-form-urlencoded",
    "Host": "httpbin.org",
    "User-Agent": "ESP32 HTTP Client/1.0",
    "X-Amzn-Trace-Id": "R
+HTTPCLIENT:140,oot=1-61503d41-1dd8cbe0056190f721ab1912"
  },
  "json": null,
  "origin": "20.187.154.207",
  "url": "http://httpbin.org/put?user=foo"
}
OK
```
Note:

• The results you obtain may be different from those in the above response.

## **4.7.6 The DELETE method of HTTP client**

<span id="page-279-0"></span>In this example, the HTTP server is http://httpbin.org. The DELETE method is used to delete resources on a server. The exact use of DELETE requests depends on the server implementation.

1. Restore factory default settings of the module. Command:

AT+RESTORE

Response:

OK

2. Set the Wi-Fi mode to station. Command:

AT+CWMODE=1

Response:

OK

3. Connect to the router.

Command:

AT+CWJAP="espressif","1234567890"

Response:

```
WIFI CONNECTED
WIFI GOT IP
```
OK

Note:

- The SSID and password you entered may be different from those in the above command. Please replace the SSID and password with those of your router settings.
- 4. Send an HTTP DELETE request. Set opt to 5 (DELETE method), url to http://httpbin.org/ delete, and transport\_type to 1 (HTTP\_TRANSPORT\_OVER\_TCP). Command:

AT+HTTPCLIENT=5,0,"https://httpbin.org/delete",,,1

Response:

```
+HTTPCLIENT:282,{
  "args": \{\},
  "data": "",
  "files": {},
  "form": {},
  "headers": {
    "Content-Length": "0",
    "Content-Type": "application/x-www-form-urlencoded",
    "Host": "httpbin.org",
    "User-Agent": "ESP32 HTTP Client/1.0",
    "X-Amzn-Trace-Id": "Root=1-61504289-468a41
+HTTPCLIENT:114,737b0d251672acec9d"
  },
  "json": null,
  "origin": "20.187.154.207",
  "url": "https://httpbin.org/delete"
}
OK
```
Note:

• The results you obtain may be different from those in the above response.

# **4.8 ESP32 Classic Bluetooth AT Examples**

This document provides detailed command examples to illustrate how to utilize *ESP32 Classic Bluetooth® AT Commands* on ESP32.

- *Establish SPP connection between phone (or PC) and ESP32 in Normal Tr[ansmission mode with IO capability](#page-147-0) set to NoInputNoOutput*
- [•](#page-147-0) *Establish SPP connection between phone (or PC) and ESP32 in Passthrough mode with IO capability set to NoInputNoOutput*
- *[Establish SPP connection between phone \(or PC\) and ESP32 with IO capability set to KeyboardOnly](#page-281-0)*
- *[Establish SPP connectio](#page-281-0)n between two ESP32 development boards*
- *[Establish A2DP connection and enable A2DP Sink to play music](#page-283-0)*
- *[Query and clear C](#page-283-0)lassic Bluetooth encryption device list*

**Important:** [The default firmware does not support Classic Bluetooth](#page-288-0) commands, please refer to *How to Enable ESP-AT Classic Bluetooth* [to enable Classic Bluetooth comman](#page-289-0)ds.

## **[4.8.1 Establish SP](#page-327-0)P connection between phone (or PC) and ESP32 in Norm[al Transmis](#page-327-0)sion mode with IO capability set to NoInputNoOutput**

<span id="page-281-0"></span>In this example, mobile phone or PC is master and ESP32 is slave. The example shows how to establish SPP connection.

1. Classic Bluetooth initialization.

Command:

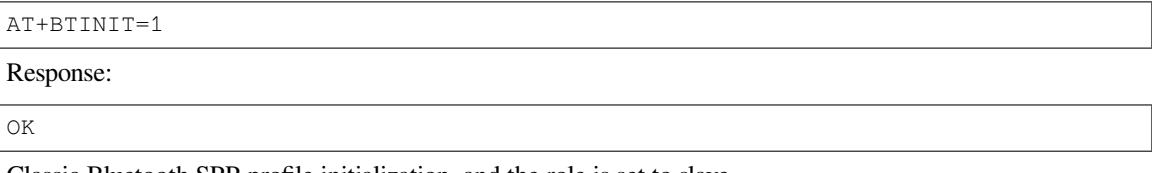

2. Classic Bluetooth SPP profile initialization, and the role is set to slave. Command:

Response:

AT+BTSPPINIT=2

OK

3. Set Classic Bluetooth device name. Command:

```
AT+BTNAME="EXAMPLE"
```
Response:

OK

4. Set Classic Bluetooth scan mode to discoverable and connectable. Command:

AT+BTSCANMODE=2

Response:

OK

5. Set Classic Bluetooth security parameters. Set io\_cap to NoInputNoOutput, pin\_type to fixed, pin\_code to 9527.

Command:

AT+BTSECPARAM=3,1,"9527"

Response:

OK

6. Start Classic Bluetooth SPP profile.

Command:

AT+BTSPPSTART

Response:

OK

7. The mobile phone or PC initiates the connection.

The mobile phone or PC should be able to find the Bluetooth device with name "EXAMPLE". If the mobile phone or PC initiates a connection and the connection is established successfully, ESP32 will prompt:

+BTSPPCONN:0,"e0:24:81:47:90:bc"

Note:

- The address you obtained may be different from that in the above response.
- 8. Send 4 bytes of data.
	- Command:

AT+BTSPPSEND=0,4

Response:

>

The symbol > indicates that AT is ready for receiving serial data and you can enter data now. When the requirement of data length determined by the parameter <data\_len> is met, the writing starts. Input 4 bytes, for example, test, then AT will respond the following message.

OK

Note:

- If the number of bytes inputted are more than the length (n) set by  $AT+BTSPPSEND$ , the system will reply busy p..., and send the first n bytes. And after sending the first n bytes, the system will reply OK.
- After AT outputs the > character, the special characters in the data does not need to be escaped through the escape character, and it does not need to end with a new line (CR-LF).
- 9. Receive 4 bytes of data.

Assume that mobile phone or PC sends 4 bytes of data (data is test), the system will prompt:

+BTDATA:4,test

10. Terminate Classic Bluetooth SPP connection. Command:

AT+BTSPPDISCONN=0

Response:

```
+BTSPPDISCONN:0,"e0:24:81:47:90:bc"
```
OK

Note:

• The address you obtained may be different from that in the above response.

## **4.8.2 Establish SPP connection between phone (or PC) and ESP32 in Passthrough mode with IO capability set to NoInputNoOutput**

<span id="page-283-0"></span>In this example, mobile phone or PC is master and ESP32 is slave. The example shows how to establish SPP connection.

1. Classic Bluetooth initialization.

Command:

AT+BTINIT=1

Response:

OK

2. Classic Bluetooth SPP profile initialization, and the role is set to slave. Command:

AT+BTSPPINIT=2

Response:

OK

3. Set Classic Bluetooth device name. Command:

AT+BTNAME="EXAMPLE"

Response:

OK

4. Set Classic Bluetooth scan mode to discoverable and connectable. Command:

AT+BTSCANMODE=2

Response:

OK

5. Set Classic Bluetooth security parameters. Set io\_cap to NoInputNoOutput, pin\_type to fixed, pin\_code to 9527.

Command:

```
AT+BTSECPARAM=3,1,"9527"
```
Response:

OK

6. Start Classic Bluetooth SPP profile. Command:

AT+BTSPPSTART

Response:

OK

7. The mobile phone or PC initiates the connection.

The mobile phone or PC should be able to find the Bluetooth device with name"EXAMPLE". If the mobile phone or PC initiates a connection and the connection is established successfully, ESP32 will prompt:

+BTSPPCONN:0,"e0:24:81:47:90:bc"

Note:

- The address you obtained may be different from that in the above response.
- 8. Send data in Passthrough Mode.
	- Command:

AT+BTSPPSEND

Response:

OK

>

This response indicates that AT has entered Passthrough Mode. Note:

- After the AT enters Passthrough Mode, data received from serial port will be transmitted to the mobile phone or PC.
- 9. Stop sending data.

When receiving a packet that contains only +++, the Passthrough Mode will be stopped. Then please wait at least 1 second before sending next AT command. Please be noted that if you input +++ directly by typing, the +++ may not be recognised as three consecutive + because of the prolonged typing duration. For more details, please refer to *AT+BTSPPSEND*.

**Important:** The aim of ending the packet with +++ is to exit Passthrough Mode and to accept normal AT commands. However, you can also use command AT+BTSPPSEND to go back into Passthrough Mode.

10. Terminate Cla[ssic Bluetooth SPP](#page-154-0) connection. Command:

AT+BTSPPDISCONN=0

Response:

```
+BTSPPDISCONN:0,"e0:24:81:47:90:bc"
```
OK Note:

• The address you obtained may be different from that in the above response.

## **4.8.3 Establish SPP connection between phone (or PC) and ESP32 with IO capability set to KeyboardOnly**

The process is basically the same as in the *Establish SPP connection between phone (or PC) and ESP32 in Normal Transmission mode with IO capability set to NoInputNoOutput*. The only difference lies in security parameters settings.

1. Classic Bluetooth initialization.

Command:

[AT+BTINIT=1](#page-281-0)

Response:

OK

- 2. Classic Bluetooth SPP profile initialization, and the role is set to slave.
	- Command:

AT+BTSPPINIT=2

Response:

OK

3. Set Classic Bluetooth device name. Command:

AT+BTNAME="EXAMPLE"

Response:

OK

4. Set Classic Bluetooth scan mode to discoverable and connectable. Command:

AT+BTSCANMODE=2

Response:

OK

5. Set Classic Bluetooth security parameters. Set io\_cap to KeyboardOnly, pin\_type to variable, pin\_code to 9527.

Command:

AT+BTSECPARAM=2,0,"9527"

Response:

OK

6. Start Classic Bluetooth SPP profile. Command:

AT+BTSPPSTART

Response:

OK

7. The mobile phone or PC initiates the connection.

The mobile phone or PC can initiate a connection and generate a PIN code, then you can enter the PIN code on the ESP32.

AT+BTKEYREPLY=0,676572

If the connection is established successfully, the system will prompt:

+BTSPPCONN:0,"e0:24:81:47:90:bc"

Note:

- The PIN code you entered may be different from those in the above command. Please use the real PIN instead.
- The address you obtained may be different from that in the above response.
- 8. Terminate Classic Bluetooth SPP connection.

Command:

AT+BTSPPDISCONN=0

Response:

+BTSPPDISCONN:0,"e0:24:81:47:90:bc"

OK Note:

• The address you obtained may be different from that in the above response.

## **4.8.4 Establish SPP connection between two ESP32 development boards**

Below is an example of using two ESP32 development boards, one as master, the other one as slave.

**Important:** In the following steps, the operations starting with Master only need to be executed at master, and the operations starting with  $S_{\text{layer}}$  only need to be executed at slave. If the operation is not specified on which side it is executed, it needs to be executed on both the master side and the slave side.

1. Classic Bluetooth initialization.

Command:

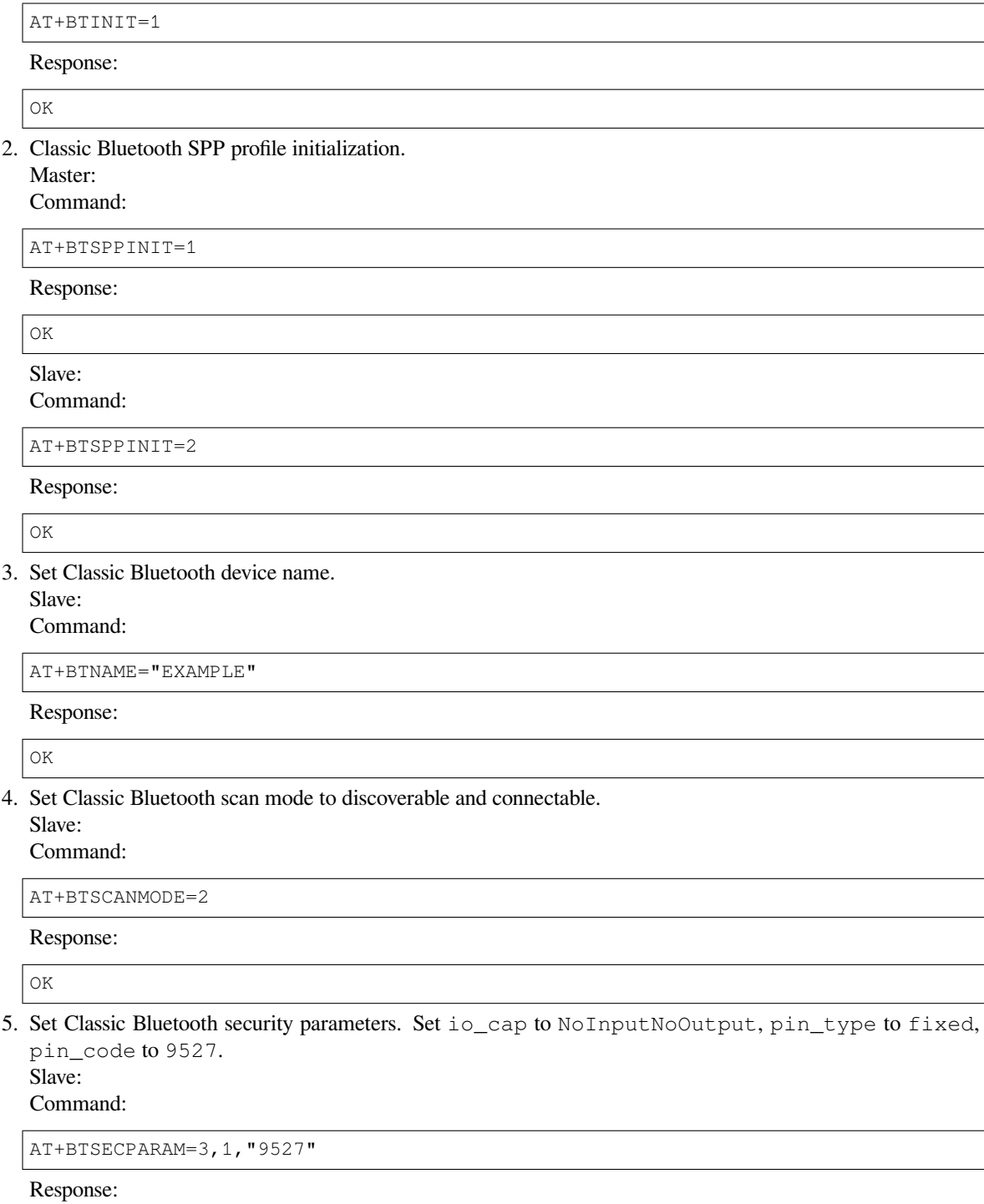

OK

6. Start Classic Bluetooth SPP profile. Slave: Command:

AT+BTSPPSTART

Response:

OK

7. Start Classic Bluetooth discovery. Set inquiry duration to 10 s, number of inquiry responses to 10. Master:

Command:

AT+BTSTARTDISC=0,10,10

Response:

```
+BTSTARTDISC:"10:f6:05:f9:bc:4f",realme V11 5G,0x2,0x3,0x2d0,-34
+BTSTARTDISC:"24:0a:c4:d6:e4:46",EXAMPLE,,,,-27
+BTSTARTDISC:"10:f6:05:f9:bc:4f",realme V11 5G,0x2,0x3,0x2d0,-33
+BTSTARTDISC:"24:0a:c4:d6:e4:46",EXAMPLE,,,,-25
+BTSTARTDISC:"ac:d6:18:47:0c:ae",,0x2,0x3,0x2d0,-72
+BTSTARTDISC:"24:0a:c4:d6:e4:46",EXAMPLE,,,,-26
+BTSTARTDISC:"10:f6:05:f9:bc:4f",,0x2,0x3,0x2d0,-41
+BTSTARTDISC:"24:0a:c4:2c:a8:a2",,,,,-50
+BTSTARTDISC:"24:0a:c4:d6:e4:46",EXAMPLE,,,,-26
+BTSTARTDISC:"10:f6:05:f9:bc:4f",realme V11 5G,0x2,0x3,0x2d0,-39
+BTSTARTDISC:"24:0a:c4:d6:e4:46",EXAMPLE,,,,-23
+BTSTARTDISC:"10:f6:05:f9:bc:4f",realme V11 5G,0x2,0x3,0x2d0,-36
+BTSTARTDISC:"10:f6:05:f9:bc:4f",realme V11 5G,0x2,0x3,0x2d0,-41
+BTSTARTDISC:"b4:a5:ac:16:14:8c",,0x2,0x3,0x2d0,-57
+BTSTARTDISC:"24:0a:c4:2c:a8:a2"
+BTSTARTDISC:"b4:a5:ac:16:14:8c"
```
OK

Note:

- The discovery results you obtain may be different from those in the above response.
- 8. Establish SPP connection.

Master:

Command:

```
AT+BTSPPCONN=0,0,"24:0a:c4:d6:e4:46"
```
Response:

```
+BTSPPCONN:0,"24:0a:c4:d6:e4:46"
```
OK

Note:

- When entering the above command, replace the address with slave address.
- If the SPP connection is established successfully, message +BTSPPCONN:0, "30:ae:a4:80:06:8e" will be prompted on the slave.
- 9. Terminate Classic Bluetooth SPP connection.

Slave:

Command:

AT+BTSPPDISCONN=0

Response:
OK

Note:

- Both master and slave can actively terminate the SPP connection.
- If the SPP connection is ended successfully, message +BTSPPDISCONN:0, "24:0a:c4:d6:e4:46" will be prompted on the master.

#### **4.8.5 Establish A2DP connection and enable A2DP Sink to play music**

#### **Important:**

- To use A2DP Sink, you need to add the code of the I2S part by yourself. For the code to initialize the I2S part, please refer to a2dp sink example.
- The driver code of the decoder chip part also needs to be added by yourself or use an off-the-shelf development board.
- 1. Classic Bluetooth i[nitialization.](https://github.com/espressif/esp-idf/blob/master/examples/bluetooth/bluedroid/classic_bt/a2dp_sink/main/main.c)

Command:

AT+BTINIT=1

Response:

OK

2. Classic Bluetooth A2DP profile initialization, and the role is set to sink. Command:

AT+BTA2DPINIT=2

Response:

OK

3. Set Classic Bluetooth device name.

Command:

AT+BTNAME="EXAMPLE"

Response:

OK

4. Set Classic Bluetooth scan mode to discoverable and connectable. Command:

AT+BTSCANMODE=2

Response:

OK

5. Establish connection.

The source role should be able to find the Bluetooth device with name "EXAMPLE". In this example, you can use your mobile phone to initiate a connection. If the connection is established successfully, ESP32 will prompt:

+BTA2DPCONN:0,"e0:24:81:47:90:bc"

Note:

• The address you obtained may be different from that in the above response.

### 6. Start playing music.

Command:

AT+BTA2DPCTRL=0,1

Response:

OK

Note:

• For more types of control, please refer to *AT+BTA2DPCTRL*.

7. Stop playing music.

Command:

AT+BTA2DPCTRL=0,0

Response:

OK

Note:

• For more types of control, please refer to *AT+BTA2DPCTRL*.

8. Terminate A2DP connection.

Command:

AT+BTA2DPDISCONN=0

Response:

OK +BTA2DPDISCONN:0,"e0:24:81:47:90:bc"

### **4.8.6 Query and clear Classic Bluetooth encryption device list**

1. Get the encryption device list.

Command:

AT+BTENCDEV?

Response:

```
+BTA2DPDISCONN:0,"e0:24:81:47:90:bc"
```
OK

Note:

- If no device has been successfully bound before, AT will only prompt OK.
- 2. Clear Classic Bluetooth encryption device list.
	- There are two ways to clear encryption device list.
		- 1. Remove a device from the encryption device list with a specific index. Command:

AT+BTENCCLEAR=0

Response:

OK

2. Remove all devices from the encryption device list. Command:

AT+BTENCCLEAR

Response:

### **4.9 Sleep AT Examples**

This document provides an introduction and detailed command examples to illustrate how to utilize AT commands to set sleep modes on ESP32 series of products.

#### • *Introduction*

OK

- *Set Modem-sleep mode in Wi-Fi mode*
- *Set Light-sleep mode in Wi-Fi mode*
- *Set Modem-sleep mode in Bluetooth LE advertising mode*
- *[Set Modem-s](#page-290-0)leep mode in Bluetooth LE connection mode*
- *[Set Light-sleep mode in Bluetooth LE a](#page-292-0)dvertising mode*
- *[Set Light-sleep mode in Bluetooth LE](#page-292-1) connection mode*
- *[Set Deep-sleep mode](#page-293-0)*

### **4.9.1 [Introduction](#page-296-0)**

<span id="page-290-0"></span>With the use of advanced power-management technologies, ESP32 series can switch between different power modes. Currently, ESP-AT supports the following four power consumption modes (for more sleep modes, please refer to the datasheet):

- 1. Active Mode: CPU and chip radio are powered on. The chip can receive, transmit, or listen.
- 2. Modem-sleep Mode: The CPU is operational and the clock speed can be reduced. Wi-Fi baseband, Bluetooth LE baseband, and radio are disabled, but Wi-Fi and Bluetooth LE connection can remain active.
- 3. Light-sleep Mode: The CPU is paused. Any wake-up events (MAC, host, RTC timer, or external interrupts) will wake up the chip. Wi-Fi and Bluetooth LE connection can remain active.
- 4. Deep-sleep Mode: CPU and most peripherals are powered down. Only the RTC memory is powered on.

By default, ESP32 will enter Active mode after system reset. When the CPU does not need to work all the time, such as waiting for external activities to wake up, the system can enter low-power modes.

For current consumption of ESP32, please refer to ESP32 Series Datasheet.

#### **Note:**

- Setting ESP32 to sleep modes in Wi-Fi mod[e and Bluetooth LE mod](https://www.espressif.com/sites/default/files/documentation/esp32_datasheet_en.pdf)e will be described separately.
- In single Wi-Fi mode, only station mode supports Modem-sleep mode and Light-sleep mode.
- For Light-sleep mode in Bluetooth LE mode, please ensure that there is an external 32 KHz crystal oscillator. If there is no external 32 KHz crystal oscillator, ESP-AT will work as the Modem-sleep mode.

#### **Measurement Method**

In order to avoid some unnecessary interference during the power consumption test process, it is recommended to use the Espressif modules that integrate the chip for the test.

Refer to the following figure for hardware connection. (Note that the development board below only has the ESP32 module on board, and all other peripheral components have been removed.)

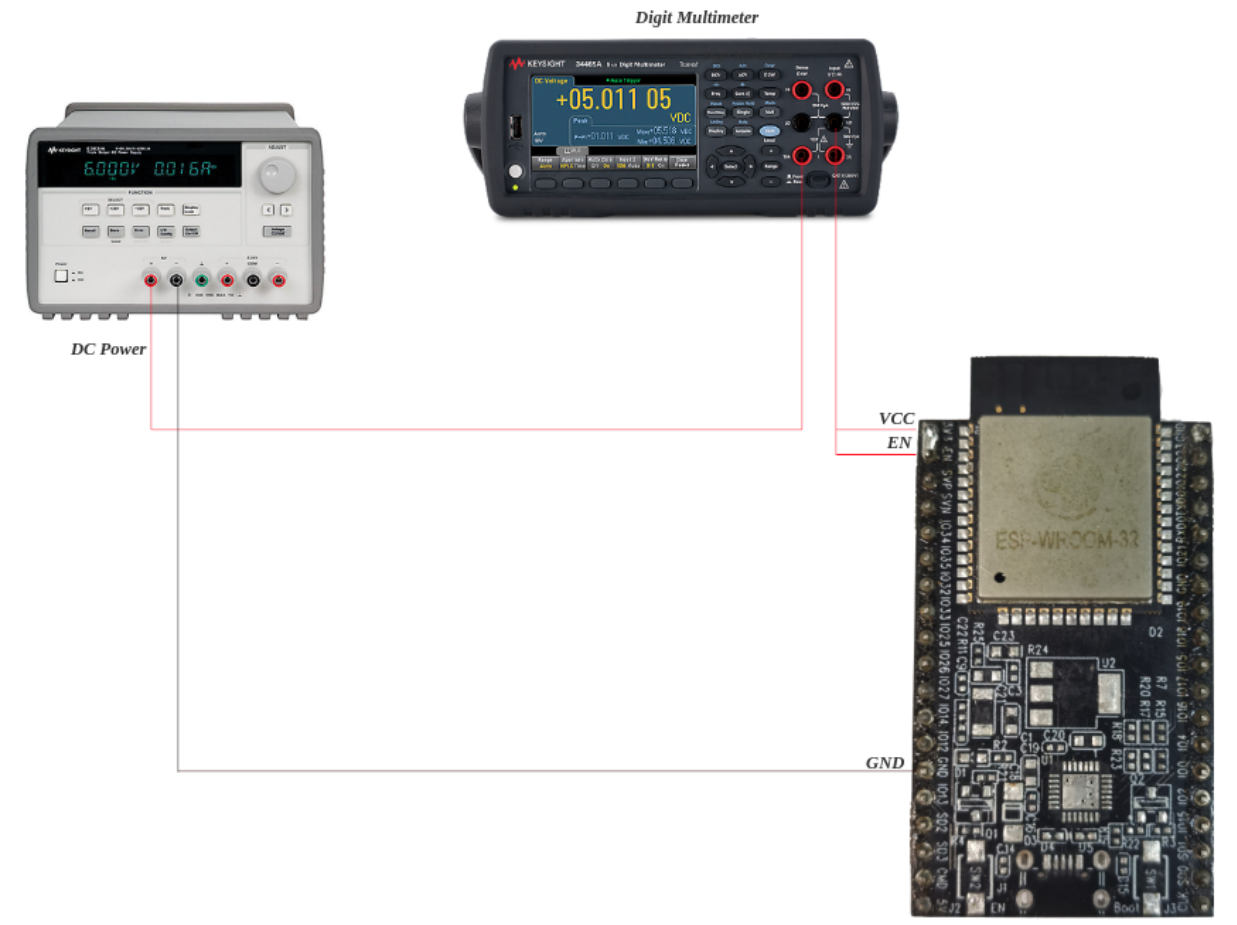

 $ESP32\_DevKitc\_V4$ 

Fig. 20: ESP32 Hardware Connection

### **4.9.2 Set Modem-sleep mode in Wi-Fi mode**

1. Set the Wi-Fi mode to station mode. Command:

<span id="page-292-0"></span>AT+CWMODE=1

Response:

OK

2. Connect to an router.

Command:

AT+CWJAP="espressif","1234567890"

Response:

```
WIFI CONNECTED
WIFI GOT IP
```
Note:

OK

- The SSID and password you entered may be different from those in the above command. Please replace the SSID and password with those of your router settings.
- 3. Set the sleep mode to Modem-sleep mode.

Command:

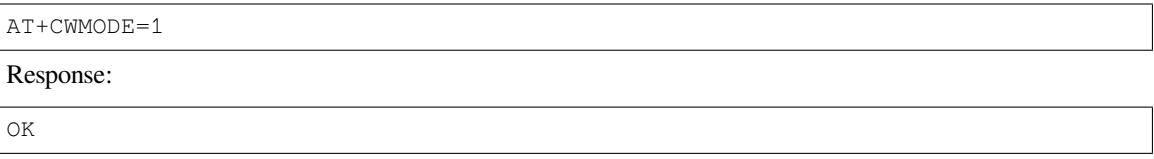

#### **Note:**

• RF will be periodically closed according to AP DTIM (routers generally set DTIM to 1).

### **4.9.3 Set Light-sleep mode in Wi-Fi mode**

<span id="page-292-1"></span>1. Set the Wi-Fi mode to station mode. Command:

AT+CWMODE=1

Response:

OK

2. Connect to an router. Set listen interval to 3. Command:

```
AT+CWJAP="espressif","1234567890",,,,3
```
Response:

```
WIFI CONNECTED
WIFI GOT IP
OK
```
Note:

- The SSID and password you entered may be different from those in the above command. Please replace the SSID and password with those of your router settings.
- 3. Set the sleep mode to Light-sleep mode.

Command:

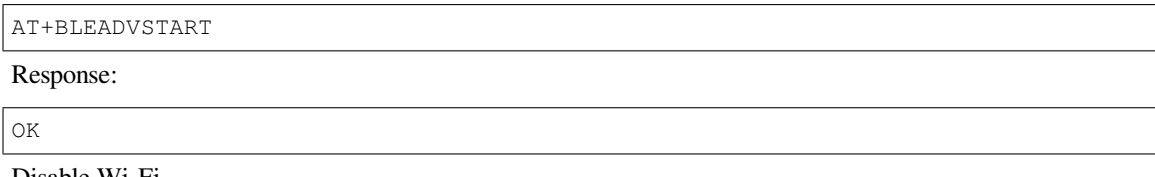

**Note:**

• CPU will automatically sleep and RF will be periodically closed according to listen interval set by *AT+CWJAP*.

### **4.9.4 Set Modem-sleep mode in Bluetooth LE advertising mode**

<span id="page-293-0"></span>1. Initialize the role of Bluetooth LE as server. Command:

AT+BLEINIT=2

Response:

OK

2. Set parameters of Bluetooth LE advertising. Set Bluetooth LE advertising interval to 1 s. Command:

AT+BLEADVPARAM=1600,1600,0,0,7,0,0,"00:00:00:00:00:00"

Response:

OK

3. Start Bluetooth LE advertising. Command:

AT+BLEADVSTART

Response:

OK

4. Disable Wi-Fi.

Command:

AT+CWMODE=0

Response:

OK

5. Set the sleep mode to Modem-sleep mode. Command:

AT+SLEEP=1

Response:

OK

### **4.9.5 Set Modem-sleep mode in Bluetooth LE connection mode**

1. Initialize the role of Bluetooth LE as server. Command:

```
AT+BLEINIT=2
```
Response:

OK

2. Start Bluetooth LE advertising.

Command:

AT+BLEADVSTART

Response:

OK

3. Waiting for connection.

If the connection is established successfully, AT will prompt:

```
+BLECONN:0,"47:3f:86:dc:e4:7d"
+BLECONNPARAM:0,0,0,6,0,500
+BLECONNPARAM:0,0,0,24,0,500
```
OK

Note:

- In this example, Bluetooth LE client address is 47:3f:86:dc:e4:7d.
- For prompt information (+BLECONN and +BLECONNPARAM), please refer to *AT+BLECONN* and *AT+BLECONNPARAM* for more details.
- 4. Update parameters of Bluetooth LE connection. Set Bluetooth LE connection interval to 1 s. Command:

```
AT+BLECONNPARAM=0,800,800,0,500
```
Response:

OK

If the connection parameters are updated successfully, AT will output:

+BLECONNPARAM:0,800,800,800,0,500

Note:

- For prompt information (+BLECONNPARAM), please refer to *AT+BLECONNPARAM* for more details.
- 5. Disable Wi-Fi.
- Command:

AT+CWMODE=0

Response:

OK

6. Set the sleep mode to Modem-sleep mode.

Command:

AT+SLEEP=1

Response:

OK

### **4.9.6 Set Light-sleep mode in Bluetooth LE advertising mode**

1. Initialize the role of Bluetooth LE as server. Command:

 $AT+BI. EINTT=2$ 

Response:

OK

2. Set parameters of Bluetooth LE advertising. Set Bluetooth LE advertising interval to 1 s. Command:

AT+BLEADVPARAM=1600,1600,0,0,7,0,0,"00:00:00:00:00:00"

Response:

OK

3. Start Bluetooth LE advertising. Command:

AT+BLEADVSTART

Response:

OK

4. Disable Wi-Fi. Command:

AT+CWMODE=0

Response:

OK

5. Set the sleep mode to Light-sleep mode. Command:

AT+SLEEP=2

Response:

OK

### **4.9.7 Set Light-sleep mode in Bluetooth LE connection mode**

<span id="page-295-0"></span>1. Initialize the role of Bluetooth LE as server.

Command:

AT+BLEINIT=2

Response:

OK

2. Start Bluetooth LE advertising. Command:

AT+BLEADVSTART

Response:

OK

3. Waiting for connection.

If the connection is established successfully, AT will prompt:

```
+BLECONN:0,"47:3f:86:dc:e4:7d"
+BLECONNPARAM:0,0,0,6,0,500
+BLECONNPARAM:0,0,0,24,0,500
```
OK

Note:

- In this example, Bluetooth LE client address is 47:3f:86:dc:e4:7d.
- For prompt information (+BLECONN and +BLECONNPARAM), please refer to *AT+BLECONN* and *AT+BLECONNPARAM* for more details.
- 4. Update parameters of Bluetooth LE connection. Set Bluetooth LE connection interval to 1 s.
	- Command:

AT+B[LECONNPARAM=0,800,](#page-117-0)800,0,500

Response:

OK

If the connection parameters are updated successfully, AT will output:

+BLECONNPARAM:0,800,800,800,0,500

Note:

- For prompt information (+BLECONNPARAM), please refer to *AT+BLECONNPARAM* for more details.
- 5. Disable Wi-Fi. Command:

AT+CWMODE=0

Response:

OK

6. Set the sleep mode to Light-sleep mode. Command:

AT+SLEEP=2

Response:

OK

### **4.9.8 Set Deep-sleep mode**

<span id="page-296-0"></span>1. Set the sleep mode to Deep-sleep mode. Set the deep-sleep time to 3600000 ms. Command:

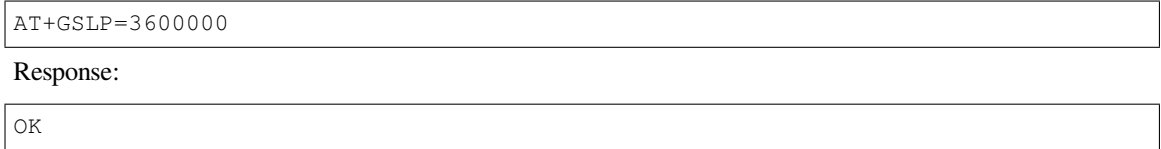

Note:

- When the time is up, the device automatically wakes up, calls Deep-sleep wake stub, and then proceeds to load the application.
- For Deep-sleep mode, the only wake-up method is timed wake-up.

## **Chapter 5**

# **How to Compile and Develop Your Own AT Project**

### **5.1 Compile ESP-AT Project**

<span id="page-297-1"></span>This document details how to build your own ESP-AT project and flash the generated firmware into your ESP32. It comes in handy when the *official released fimware* cannot meet your needs, for example, to customize the *AT port pins*, *Bluetooth LE services*, and *partitions*, and so on.

#### **5.1.1 Detailed Ste[ps](#page-23-0)**

[Plea](#page-300-0)s[e follow the detailed s](#page-322-0)teps [below to s](#page-325-0)et up your environment and build the project.

- *Step 1. Get Started with ESP-IDF*
- *Step 2. Get ESP-AT*
- *Step 3. Install Environment*
- *Step 4. Connect Your Device*
- *[Step 5. Configure](#page-297-0)*
- *[Step 6. Build the Pro](#page-298-0)ject*
- *[Step 7. Flash onto the Devic](#page-298-1)e*
- *[build.py Advanced Usage](#page-298-2)*

#### **5.1.2 [Step 1. Get Started w](#page-300-1)ith ESP-IDF**

Get st[arted with ESP-IDF befor](#page-300-2)e compiling an ESP-AT project, because ESP-AT is developed based on ESP-IDF.

<span id="page-297-0"></span>Please follow ESP-IDF v4.3 Get Started guide, configure, build, flash onto the ESP32 device of the hello\_world example.

**Note:** This step is not a must, but if you are a beginner, you are strongly recommended to complete it in order to familiarize yo[urself with ESP-IDF and e](https://docs.espressif.com/projects/esp-idf/en/release-v4.3/esp32/get-started/index.html)nsure smooth proceeding with the following steps.

After you complete the ESP-IDF get started in the step above, now you can proceed to compile an ESP-AT project according to the following steps.

### **5.1.3 Step 2. Get ESP-AT**

To compile an ESP-AT project, you need the software libraries provided by Espressif in the ESP-AT repository.

<span id="page-298-0"></span>To get ESP-AT, navigate to your installation directory and clone the repository with git clone, following instructions below specific to your operating system.

• Linux or macOS

cd ~/esp git clone --recursive https://github.com/espressif/esp-at.git

• Windows

For ESP32 series of modules, it is recommended that you run ESP-IDF 4.3 CMD as an administrator first.

```
cd %userprofile%\esp
git clone --recursive https://github.com/espressif/esp-at.git
```
If you are located in China or have difficulties to access GitHub, youc[an also use](https://dl.espressif.com/dl/esp-idf/?idf=4.3) git clone https://gitee. com/EspressifSystems/esp-at.git to get ESP-AT, which may be faster.

ESP-AT will be downloaded into  $\sim$ /esp/esp-at on Linux or macOS, or  $\text{userprofile}\$ \esp\esp-at on Windows.

**Note:** This guide uses the directory  $\sim$ /esp on Linux or macOS, or  $\frac{1}{2}$  as exprofile  $\frac{1}{2}$  as on Windows as an installation folder for ESP-AT. You can use any directory, but you will need to adjust paths for the commands respectively. Keep in mind that ESP-AT does not support spaces in paths.

### **5.1.4 Step 3. Install Environment**

<span id="page-298-1"></span>**Note:** Please install the python version between python 3.6 and python 3.8 (inclusive) first, and set it to the current python version.

Run the project tool install to install the environment. This tool will automatically install Python packages, ESP-IDF repository, an[d the compiler a](https://www.python.org/downloads)nd tools used by ESP-IDF.

• Linux or macOS

```
./build.py install
```
• Windows

```
python build.py install
```
Select the following configuration options for your ESP32 if it is your first time.

- Select the Platform name for your ESP32. For example, select PLATFORM\_ESP32 for ESP32 series of products. Platform name is defined in factory\_param\_data.csv .
- Select the Module name for your ESP32. For example, select WROOM-32 for the ESP32-WROOM-32D module. Module name is defined in factory\_param\_data.csv .
- Enable or disable silence mode. If enabled, it will remove some logs and reduce the firmware size. Generally, it should be disabled.
- <span id="page-298-2"></span>• The above three option items will not appear if the file build/module\_info.json exists. So please delete it if you want to reconfigure the [module information.](https://github.com/espressif/esp-at/blob/6e9756e7/components/customized_partitions/raw_data/factory_param/factory_param_data.csv)

### **5.1.5 Step 4. Connect Your Device**

Connect your ESP32 device to the PC with a USB cable to download firmware and print log. See *Hardware Connection* for more information. Note that you do not need to set up the "AT command/response" connection if you do not send AT commands and receive AT responses during the compiling process. You can change default port pins referring to *How to Set AT Port Pins*.

### **5.1.6 Step 5. Configure**

R[un the project configurati](#page-300-0)on utility menuconfig to configure.

• Linux or macOS

```
./build.py menuconfig
```
• Windows

```
python build.py menuconfig
```
If the previous steps have been done correctly, the following menu pops up:

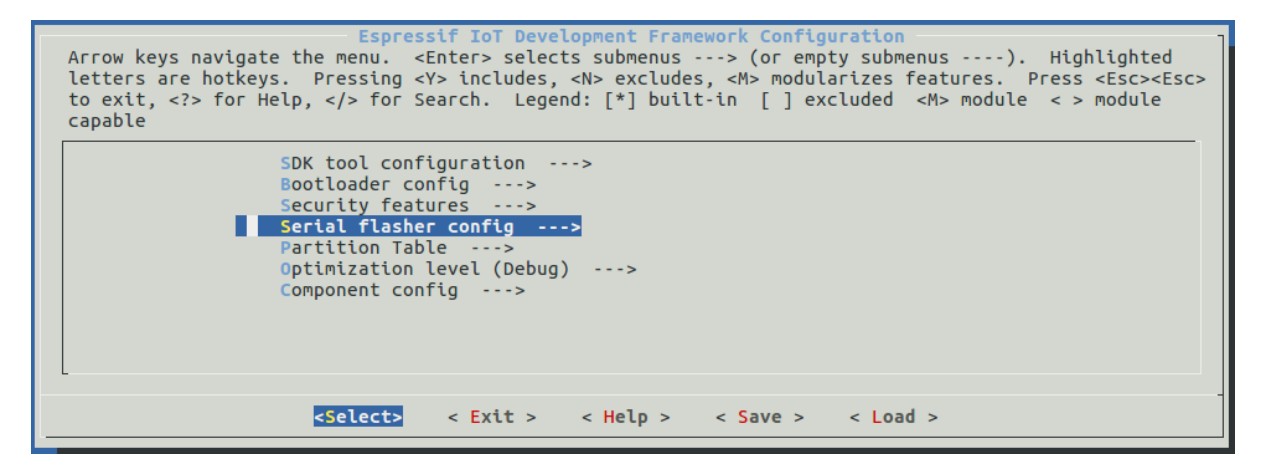

Fig. 1: Project configuration - Home window

You are using this menu to set up project-specific configuration, e.g. changing AT port pins, enabling Classic Bluetooth function, etc. If you made no changes, it will run with the default configuration.

### **5.1.7 Step 6. Build the Project**

Build the project by running:

<span id="page-299-0"></span>• Linux or macOS

```
./build.py build
```
• Windows

```
python build.py build
```
If Bluetooth feature is enabled, the firmware size will be much larger. Please make sure it does not exceed the OTA partition size.

After compiled, the combined factory bin will be created in build/factory. See *ESP-AT Firmware Differences* for more information.

### **5.1.8 Step 7. Flash onto the Device**

Flash the firmware that you just compiled onto your ESP32 by running:

<span id="page-300-1"></span>• Linux or macOS

```
./build.py -p (PORT) flash
• Windows
 python build.py -p (PORT) flash
```
Note that you need to replace (PORT) with your ESP32's serial port name. Or you can follow the printed instructions to download the bin files into flash. Note that you also need to replace the (PORT).

If the ESP-AT bin fails to boot and prints "ota data partition invalid", you should run python build.py erase\_flash to erase the entire flash, and then reflash the AT firmware.

#### **5.1.9 build.py Advanced Usage**

<span id="page-300-2"></span>The script build.py is based on idf.py, which means that all  $idf.py \leq cmd$  features should be included in build.py <cmd>. You can run the following command for more details.

• Linux or macOS

```
./build.py --help
```
#### • Windows

```
python build.py --help
```
### **5.2 How to Set AT Port Pins**

<span id="page-300-0"></span>This document introduces how to modify *AT port* pins in the firmware for ESP32 series of products. By default, ESP-AT uses two UART interfaces as AT ports: one is to output logs (named as log port below) and the other to send AT commands and receive responses (named as command port below).

To modify the AT port pins of your ESP3[2, you sh](#page-371-0)ould:

- *clone the ESP-AT project*;
- modify the pins either in the menuconfig utility or the factory param data.csv table;
- *compile the project* to generate the new bin in build/customized\_partitions/factory\_param. bin;
- *[flash the new bin to your](#page-297-1) device*.

Thisd[ocument focuses o](#page-297-1)n modifying the pins. Click the links above for details of other steps.

**Note:** [To use other interfaces as the A](#page-18-0)T command port, please refer to AT through SDIO , AT through SPI , or AT through socket for more details.

#### **[5.2.1 ESP](https://github.com/espressif/esp-at/blob/6e9756e7/main/interface/socket/README.md)32 Series**

The log port and command port pins of ESP32 AT firmware can be user-defined to other pins. Refer to ESP32 Technical Reference Manual for the pins you can use.

#### **Modify Log Port Pins**

By default, the ESP32 AT firmware provided by Espressif uses the following UART0 pins to output log:

- TX: GPIO1
- RX: GPIO3

When compiling your ESP-AT project, you can modify them to other pins with the menuconfig utitlity:

- ./build.py menuconfig –> Component config –> Common ESP-related –> UART for console output
- ./build.py menuconfig –> Component config –> Common ESP-related –> UART TX on GPIO#
- ./build.py menuconfig –> Component config –> Common ESP-related –> UART RX on GPIO#

#### **Modify Command Port Pins**

By default, UART1 is used to send AT commands and receive AT responses, and its pins are defined in Column uart\_port, uart\_tx\_pin, uart\_rx\_pin, uart\_cts\_pin, and uart\_rts\_pin of the factory param data.csv.

You can change them directly in your factory\_param\_data.csv table:

- Open your local factory\_param\_data.csv file.
- [Locate the row](https://github.com/espressif/esp-at/blob/6e9756e7/components/customized_partitions/raw_data/factory_param/factory_param_data.csv) of your module.
- Set uart\_port as needed.
- Set uart\_tx\_pin and uart\_rx\_pin as needed.
- Set uart\_cts\_pin and uart\_rts\_pin to be -1 if you do not use the hardware flow control function.
- Save the table.

### **5.3 How to add user-defined AT commands**

This document details how to add a user-defined AT command based on the ESP-AT project. It uses the AT+TEST command as an example to show the sample code for each step.

Customizing a basic and well-functioned command requires at least the two steps below:

- *Define AT Commands*
- *Register AT Commands*

This step checks how the newly defined command works out.

• *[Give it a try](#page-302-0)*

The r[emaining steps are for re](#page-303-0)latively complex AT commands and are optional depending on your needs.

- *Define Return Values*
- *[Access Com](#page-303-1)mand Parameters*
- *Omit Command Parameters*
- *Block Command Execution*
- *[Access Input Data fro](#page-304-0)m AT Command Port*

The s[ource code of AT command s](#page-305-0)et is not open-source, and is provided in the form of library file . It is also the basist[o parse user-defined AT com](#page-305-1)mands.

### **5.3.1 Define AT Commands**

Before defining any AT command, you should first decide on the name and type of the command.

#### <span id="page-302-0"></span>**Command naming rules:**

- It should start with the + character.
- Alphabetic characters ( $A \sim Z$ ,  $a \sim z$ ), numeric characters ( $0 \sim 9$ ), and some other characters ( $1, \frac{8}{9}, -, \ldots, /, \frac{1}{10}$ ) \_) are supported. See *AT Command Types* for more information.

#### **Command types:**

Each AT command can have up to four types: Test Command, Query Command, Set Command, and Execute Command. See *AT Command Types* [for more informa](#page-194-0)tion.

Then, define desired type of command. Assuming that AT+TEST supports all the four types. Below is the sample code to define each type.

Test Com[mand:](#page-194-0)

```
uint8_t at_test_cmd_test(uint8_t *cmd_name)
{
   uint8_t buffer[64] = {0};
   snprintf((char *)buffer, 64, "this cmd is test cmd: %s\r\n", cmd_name);
   esp_at_port_write_data(buffer, strlen((char *)buffer));
    return ESP_AT_RESULT_CODE_OK;
}
```
Query Command:

```
uint8_t at_query_cmd_test(uint8_t *cmd_name)
{
   uint8_t buffer[64] = {0};
   snprintf((char *)buffer, 64, "this cmd is query cmd: %s\r\n", cmd_name);
   esp_at_port_write_data(buffer, strlen((char *)buffer));
    return ESP_AT_RESULT_CODE_OK;
}
```
Set Command:

```
uint8_t at_setup_cmd_test(uint8_t para_num)
{
   int32_t para_int_1 = 0;
   uint8 t *para_str_2 = NULL;
   uint8 t num_index = 0;
   uint8 t buffer[64] = \{0\};if (esp_at_get_para_as_digit(num_index++, &para_int_1) != ESP_AT_PARA_PARSE_
,→RESULT_OK) {
       return ESP_AT_RESULT_CODE_ERROR;
   }
   if (esp_at_get_para_as_str(num_index++, &para_str_2) != ESP_AT_PARA_PARSE_
,→RESULT_OK) {
      return ESP_AT_RESULT_CODE_ERROR;
   }
   snprintf((char *)buffer, 64, "this cmd is setup cmd and cmd num is: %u\r\n",␣
 ,→para_num); (continues on next page)
```

```
esp at port write data(buffer, strlen((char *)buffer));
memset(buffer, 0, 64);
snprintf((char *)buffer, 64, "first parameter is: %d\r\n", para_int_1);
esp_at_port_write_data(buffer, strlen((char *)buffer));
memset(buffer, 0, 64);
snprintf((char *)buffer, 64, "second parameter is: %s\r\n", para_str_2);
esp_at_port_write_data(buffer, strlen((char *)buffer));
return ESP_AT_RESULT_CODE_OK;
```
Execute Command:

}

```
uint8_t at_exe_cmd_test(uint8_t *cmd_name)
{
   uint8_t buffer[64] = {0};
    snprintf((char *)buffer, 64, "this cmd is execute cmd: %s\r\n", cmd_name);
    esp_at_port_write_data(buffer, strlen((char *)buffer));
    return ESP_AT_RESULT_CODE_OK;
}
```
Finally, call *esp\_at\_cmd\_struct* to define the name and type(s) that your AT command supports. The sample code below defined the name +TEST (omitting AT) and all the four types.

```
static esp_at_cmd_struct at_custom_cmd[] = {
    {"+TEST", at_test_cmd_test, at_query_cmd_test, at_setup_cmd_test, at_exe_cmd_
,→test},
};
```
If you do not want to define a particular type, set it to NULL.

### **5.3.2 Register AT Commands**

<span id="page-303-0"></span>Call API *esp\_at\_custom\_cmd\_array\_regist()* to register your AT command. Below is the sample code to register AT+TEST:

```
esp_at_custom_cmd_array_regist(at_custom_cmd, sizeof(at_custom_cmd) / sizeof(at_
,→custom_cmd[0]));
```
**Note:** esp\_at\_custom\_cmd\_array\_regist is recommended to be added to the at\_custom\_init() in app\_main().

### **5.3.3 Give it a try**

<span id="page-303-1"></span>If you have finished the above two steps, the command should work after you build the ESP-AT project and flash the firmware to your device. Give it a try!

Below is how AT+TEST works out.

**Test Command:**

```
AT+TEST=?
```
#### **Response:**

```
AT+TEST=?
this cmd is test cmd: +TEST
OK
```
#### **Query Command:**

AT+TEST?

#### **Response:**

```
AT+TEST?
this cmd is query cmd: +TEST
OK
```
**Set Command:**

```
AT+TEST=1,"espressif"
```
**Response:**

```
AT+TEST=1,"espressif"
this cmd is setup cmd and cmd num is: 2
first parameter is: 1
second parameter is: espressif
OK
```
#### **Execute Command:**

AT+TEST

**Response:**

```
AT+TEST
this cmd is execute cmd: +TEST
OK
```
### **5.3.4 Define Return Values**

<span id="page-304-0"></span>ESP-AT has defined return values in *esp\_at\_result\_code\_string\_index*. See *AT Messages* for more return values.

In addition to output return values through the return mode, you can also use API *esp\_at\_response\_result()* to output the execution result of the command. *ESP\_AT\_RESULT\_CODE\_SEND\_OK* and *[ESP\\_AT\\_RESULT\\_CODE\\_SEND\\_FA](#page-361-0)IL* c[an be used](#page-196-0) with the API in code.

For example, when you send data to the server or MCU with the Execute Command of AT+TEST, you can use *[esp\\_at\\_response\\_result\(\)](#page-355-0)* to output [the sending result, and the return mode to](#page-362-0) output the command exe[cution result. Below is the sample code:](#page-361-1)

```
uint8_t at_exe_cmd_test(uint8_t *cmd_name)
{
   uint8_t buffer[64] = {0};
   snprintf((char *)buffer, 64, "this cmd is execute cmd: %s\r\n", cmd_name);
   esp_at_port_write_data(buffer, strlen((char *)buffer));
    // user-defined operation of sending data to server or MCU
   send_data_to_server();
   // output SEND OK
   esp_at_response_result(ESP_AT_RESULT_CODE_SEND_OK);
    return ESP_AT_RESULT_CODE_OK;
}
```
#### How it works out:

```
AT+TEST
this cmd is execute cmd: +TEST
SEND OK
OK
```
### **5.3.5 Access Command Parameters**

<span id="page-305-0"></span>ESP-AT provides two APIs to access command parameters:

- *esp\_at\_get\_para\_as\_digit()* obtains digital parameters.
- *esp\_at\_get\_para\_as\_str()* obtains string parameters.

See *Set Command* for an example.

### **5.3.6 [Omit Command Paramete](#page-354-1)rs**

<span id="page-305-1"></span>Thi[s section descr](#page-302-1)ibes how to provide optional command parameters:

- *Omit the First or Middle Parameter*
- *Omit the Last Parameter*

#### **Omit [the First or Middle Parameter](#page-305-2)**

Let'[s say you want to make](#page-307-0) <param\_2> and <param\_3> of AT+TEST optional. <param\_2> is a digital parameter, and  $\epsilon$  param $\leq$  3> a string parameter.

<span id="page-305-2"></span>AT+TEST=<param\_1>[,<param\_2>][,<param\_3>],<param\_4>

Below is the sample code to achieve it:

```
uint8_t at_setup_cmd_test(uint8_t para_num)
{
   int32_t para_int_1 = 0;
   int32_t para_int_2 = 0;
   uint8 t *para str 3 = NULL;uint8_t *para_str_4 = NULL;
    uint8_t num_index = 0;
```

```
uint8 t buffer[64] = \{0\};esp_at_para_parse_result_type parse_result = ESP_AT_PARA_PARSE_RESULT_OK;
   snprintf((char *)buffer, 64, "this cmd is setup cmd and cmd num is: \sqrt[n]{x}\sqrt{n}",
,→para_num);
   esp_at_port_write_data(buffer, strlen((char *)buffer));
   parse\_result = esp_at_get_para_as_digit(num_index++, \; \& para_int_1);if (parse_result != ESP_AT_PARA_PARSE_RESULT_OK) {
       return ESP_AT_RESULT_CODE_ERROR;
   } else {
       memset(buffer, 0, 64);
       snprintf((char *)buffer, 64, "first parameter is: %d\r\n", para_int_1);
       esp_at_port_write_data(buffer, strlen((char *)buffer));
   }
   parse_result = esp_at_get_para_as_digit(num_index++, \&\text{para}_\text{int\_2});
   if (parse_result != ESP_AT_PARA_PARSE_RESULT_OMITTED) {
       if (parse_result != ESP_AT_PARA_PARSE_RESULT_OK) {
           return ESP_AT_RESULT_CODE_ERROR;
       } else {
            // sample code
            // user needs to customize the operation
           memset(buffer, 0, 64);
            snprintf((char *)buffer, 64, "second parameter is: %d\r\n", para_int_
,→2);
           esp at port write data(buffer, strlen((char *)buffer));
       }
   } else {
       // sample code
       // the second parameter is omitted
       // user needs to customize the operation
       memset(buffer, 0, 64);
       snprintf((char *)buffer, 64, "second parameter is omitted\r\n");
       esp_at_port_write_data(buffer, strlen((char *)buffer));
   }
   parse_result = esp_at_get_para_as_str(num_index++, _{6}para_str_3);
   if (parse_result != ESP_AT_PARA_PARSE_RESULT_OMITTED) {
       if (parse result != ESP AT PARA PARSE RESULT OK) {
            return ESP_AT_RESULT_CODE_ERROR;
       } else {
           // sample code
            // user needs to customize the operation
           memset(buffer, 0, 64);
           snprintf((char *)buffer, 64, "third parameter is: %s\r\n", para_str_3);
           esp_at_port_write_data(buffer, strlen((char *)buffer));
       }
   } else {
       // sample code
       // the third parameter is omitted
       // user needs to customize the operation
       memset(buffer, 0, 64);
       snprintf((char *)buffer, 64, "third parameter is omitted\r\n");
       esp_at_port_write_data(buffer, strlen((char *)buffer));
   }
   parse_result = esp_at_qet_para_as_str(num_index++, \&\text{para\_str\_4};if (parse_result != ESP_AT_PARA_PARSE_RESULT_OK) {
       return ESP_AT_RESULT_CODE_ERROR;
   } else {
```

```
memset(buffer, 0, 64);
   snprintf((char *)buffer, 64, "fourth parameter is: %s\r\n", para_str_4);
   esp_at_port_write_data(buffer, strlen((char *)buffer));
}
return ESP_AT_RESULT_CODE_OK;
```
Note: If the string parameter input is  $"$ , it is not omitted.

#### **Omit the Last Parameter**

}

Let's say you want to make the string parameter  $\langle$  param\_3> of AT+TEST optional, which is also the last parameter.

```
AT+TEST=<param_1>,<param_2>[,<param_3>]
```
There are two cases of omission:

- AT+TEST=<param\_1>,<param\_2>
- AT+TEST=<param\_1>,<param\_2>,

Below is the sample code to achieve it:

```
uint8_t at_setup_cmd_test(uint8_t para_num)
{
   int32 t para_int_1 = 0;
   uint8 t *para_str_2 = NULL;
   uint8_t *para_str_3 = NULL;
   uint8_t num_index = 0;
   uint8_t buffer[64] = \{0\};
   esp_at_para_parse_result_type parse_result = ESP_AT_PARA_PARSE_RESULT_OK;
   snprintf((char *)buffer, 64, "this cmd is setup cmd and cmd num is: \sqrt[n]{r \cdot \ln n}.
,→para_num);
   esp_at_port_write_data(buffer, strlen((char *)buffer));
   parse_result = esp_at_get_para_as_digit(num_index++, \&\text{para}_\text{int\_1});
   if (parse_result != ESP_AT_PARA_PARSE_RESULT_OK) {
        return ESP_AT_RESULT_CODE_ERROR;
    } else {
        memset(buffer, 0, 64);
        snprintf((char *)buffer, 64, "first parameter is: %d\r\n", para_int_1);
        esp_at_port_write_data(buffer, strlen((char *)buffer));
    }
   parse_result = esp_at_qet_para_as_str(num_index++, \&\text{para\_str\_2};if (parse_result != ESP_AT_PARA_PARSE_RESULT_OK) {
        return ESP_AT_RESULT_CODE_ERROR;
    } else {
        memset(buffer, 0, 64);
        snprintf((char *)buffer, 64, "second parameter is: %s\r\n", para_str_2);
        esp_at_port_write_data(buffer, strlen((char *)buffer));
    }
   if (num_index == para_num) {
       memset(buffer, 0, 64);
        snprintf((char *)buffer, 64, "third parameter is omitted\r\n");
        esp_at_port_write_data(buffer, strlen((char *)buffer));
```

```
} else {
        parse\_result = esp\_at\_get\_para\_as\_str(num\_index++, \text{ } \& para\_str\_3);
        if (parse_result != ESP_AT_PARA_PARSE_RESULT_OMITTED) {
            if (parse_result != ESP_AT_PARA_PARSE_RESULT_OK) {
                return ESP_AT_RESULT_CODE_ERROR;
            } else {
                // sample code
                // user needs to customize the operation
                memset(buffer, 0, 64);
                snprintf((char *)buffer, 64, "third parameter is: %s\r\n", para_
,→str_3);
                esp_at_port_write_data(buffer, strlen((char *)buffer));
            }
        } else {
            // sample code
            // the third parameter is omitted
            // user needs to customize the operation
            memset(buffer, 0, 64);
            snprintf((char *)buffer, 64, "third parameter is omitted\r\n");
            esp_at_port_write_data(buffer, strlen((char *)buffer));
        }
   }
   return ESP_AT_RESULT_CODE_OK;
}
```
Note: If the string parameter input is  $"$ , it is not omitted.

### **5.3.7 Block Command Execution**

<span id="page-308-0"></span>Sometimes you want to block the execution of one command to wait for another execution result, and the system may return different values according to the result.

Generally, this kind of command needs to synchronize the results of other tasks.

semaphore is recommended to handle synchronization.

The sample code is as follows:

```
xSemaphoreHandle at_operation_sema = NULL;
uint8_t at_exe_cmd_test(uint8_t *cmd_name)
{
   uint8 t buffer[64] = \{0\};snprintf((char *)buffer, 64, "this cmd is execute cmd: %s\r\n", cmd_name);
   esp_at_port_write_data(buffer, strlen((char *)buffer));
   // sample code
   // users don't have to create semaphores here
   at_operation_sema = xSemaphoreCreateBinary();
   assert(at_operation_sema != NULL);
   // block command execution
   // wait for another execution result
    // other tasks can call xSemaphoreGive to release the semaphore
   xSemaphoreTake(at_operation_sema, portMAX_DELAY);
```
**return** ESP\_AT\_RESULT\_CODE\_OK;

#### **5.3.8 Access Input Data from AT Command Port**

ESP-AT supports accessing input data from AT Command port. It provides two APIs for this purpose.

- *esp\_at\_port\_enter\_specific()* sets the callback function which will be called by AT port after receiving the input data.
- *esp\_at\_port\_exit\_specific()* deletes the callback function set by esp\_at\_port\_enter\_specific.

Appr[oaches to access the data vary depending on](#page-357-1) whether the data length has been specified or not.

#### **Input Data of Specified Length**

Assuming that you have specified the data length in  $\epsilon$  param\_1 > as follows:

```
AT+TEST=<param_1>
```
}

Below is the sample to access the input data of  $\epsilon$   $\gamma$  aram 1 > length from AT Command Port:

```
static xSemaphoreHandle at_sync_sema = NULL;
void wait_data_callback(void)
{
    xSemaphoreGive(at_sync_sema);
}
uint8_t at_setup_cmd_test(uint8_t para_num)
{
   int32_t specified_len = 0;
   int32_t received_len = 0;
   int32_t remain_len = 0;
   uint8_t *buf = NULL;
   uint8_t buffer[64] = {0};
    if (esp_at_get_para_as_digit(0, &specified_len) != ESP_AT_PARA_PARSE_RESULT_
,→OK) {
        return ESP_AT_RESULT_CODE_ERROR;
    }
   buf = (uint8_t *)malloc(specified_len);
   if (buf == NULL) {
       memset(buffer, 0, 64);
        snprintf((char *)buffer, 64, "malloc failed\r\n");
        esp_at_port_write_data(buffer, strlen((char *)buffer));
    }
    // sample code
    // users don't have to create semaphores here
    if (!at_sync_sema) {
        at_sync_sema = xSemaphoreCreateBinary();
        assert(at_sync_sema != NULL);
    }
    // output input prompt ">"
    esp_at_port_write_data((uint8_t *)">", strlen(">"));
```

```
// set the callback function which will be called by AT port after receiving␣
,→the input data
   esp_at_port_enter_specific(wait_data_callback);
   // receive input data
   while(xSemaphoreTake(at_sync_sema, portMAX_DELAY)) {
       received_len += esp_at_port_read_data(buf + received_len, specified_len -␣
,→received_len);
       if (specified_len == received_len) {
           esp_at_port_exit_specific();
           // get the length of the remaining input data
           remain_len = esp_at_port_get_data_length();
           if (remain_len > 0) {
               // sample code
                // if the remaining data length > 0, the actual input data length␣
,→is greater than the specified received data length
               // users can customize the operation to process the remaining data
               // here is just a simple print out of the remaining data
               esp_at_port_recv_data_notify(remain_len, portMAX_DELAY);
            }
           // sample code
            // output received data
           memset(buffer, 0, 64);
           snprintf((char *)buffer, 64, "\r\nreceived data is: ");
           esp_at_port_write_data(buffer, strlen((char *)buffer));
           esp_at_port_write_data(buf, specified_len);
           break;
       }
   }
   free(buf);
   return ESP_AT_RESULT_CODE_OK;
}
```
So, if you set AT+TEST=5 and the input data is 1234567890, the ESP-AT output is as follows.

AT+TEST=5 >67890 received data is: 12345 OK

#### **Input Data of Unspecified Length**

This scenario is similar to the Wi-Fi *Passthrough Mode*. You do not specify the data length.

AT+TEST

Assuming that ESP-AT ends the ex[ecution of the com](#page-373-0)mand and returns the execution result, the sample code is as follows:

```
#define BUFFER_LEN (2048)
static xSemaphoreHandle at_sync_sema = NULL;
```

```
void wait_data_callback(void)
{
   xSemaphoreGive(at_sync_sema);
}
uint8_t at_exe_cmd_test(uint8_t *cmd_name)
{
   int32_t received_len = 0;
   int32 t remain len = 0;
   uint8_t *buf = NULL;
   uint8_t buffer[64] = {0};
   buf = (\text{uint8 } t *)malloc(BUFFER LEN);
   if (buf == NULL) {
       memset(buffer, 0, 64);
       snprintf((char *)buffer, 64, "malloc failed\r\n");
        esp_at_port_write_data(buffer, strlen((char *)buffer));
   }
   // sample code
    // users don't have to create semaphores here
   if (!at_sync_sema) {
       at_sync_sema = xSemaphoreCreateBinary();
       assert(at_sync_sema != NULL);
    }
   // output input prompt ">"
   esp_at_port_write_data((uint8_t *)">", strlen(">"));
   // set the callback function which will be called by AT port after receiving␣
,→the input data
   esp_at_port_enter_specific(wait_data_callback);
   // receive input data
   while(xSemaphoreTake(at_sync_sema, portMAX_DELAY)) {
       memset(buf, 0, BUFFER_LEN);
        received_len = esp_at_port_read_data(buf, BUFFER_LEN);
        // check whether to exit the mode
        // the exit condition is the "+++" string received
        if ((received_len == 3) && (strncmp((const char *)buf, "+++", 3)) == 0) {
            esp_at_port_exit_specific();
            // sample code
            // if the remaining data length > 0, it means that there is still data␣
,→left in the buffer to be processed
            // users can customize the operation to process the remaining data
            // here is just a simple print out of the remaining data
            remain_len = esp_at_port_get_data_length();
            if (remain_len > 0) {
                esp_at_port_recv_data_notify(remain_len, portMAX_DELAY);
            }
           break;
        } else if (received_len > 0) {
            // sample code
            // users can customize the operation to process the received data
            // here is just a simple print received data
           memset(buffer, 0, 64);
            snprintf((char *)buffer, 64, "\r\nreceived data is: ");
```

```
esp at port write data(buffer, strlen((char *)buffer));
        esp_at_port_write_data(buf, strlen((char *)buf));
    }
}
free(buf);
return ESP_AT_RESULT_CODE_OK;
```
So, if the first input data is 1234567890, and the second input data is +++, the ESP-AT output is as follows:

```
AT+TEST
>received data is: 1234567890
OK
```
}

### **5.4 How to Improve ESP-AT Throughput Performance**

By default, UART is used for communication between ESP-AT and the host MCU, so the maximum throughput speed will not exceed its default configuration, that is, 115200 bps. If users want ESP-AT to achieve high throughput, it is necessary to understand this document and choose the appropriate configuration method. Taking ESP32 as an example, this document introduces how to improve the throughput performance of ESP-AT.

**Note:** This document describes general methods to improve TCP/UDP/SSL throughput performance when ESP-AT is in *Passthrough Mode*.

Users could choose one of the following methods to improve throughput performance:

- *[\[Simple\] Quick C](#page-373-0)onfiguration*
- *[Recommended] Understand Data Stream and Make the Precise Configuration*

#### **5.4.1** [\[Simple\] Quick Confi](#page-312-0)guration

#### <span id="page-312-0"></span>**1. Co[nfigure system, LWIP, Wi-Fi parameters](#page-313-0)**

Copy the following code snippet and append to tail of module\_config/module\_esp32\_default/sdkconfig.defaults file. For other ESP32 series devices, please modify the sdkconfig.defaults file in the corresponding folder.

```
# System
```

```
CONFIG_ESP_SYSTEM_EVENT_TASK_STACK_SIZE=4096
CONFIG_FREERTOS_UNICORE=n
CONFIG_FREERTOS_HZ=1000
CONFIG_ESP32_DEFAULT_CPU_FREQ_240=y
CONFIG_ESP32_DEFAULT_CPU_FREQ_MHZ=240
CONFIG_ESPTOOLPY_FLASHMODE_QIO=y
CONFIG_ESPTOOLPY_FLASHFREQ_80M=y
# LWIP
CONFIG_LWIP_TCP_SND_BUF_DEFAULT=65534
CONFIG_LWIP_TCP_WND_DEFAULT=65534
CONFIG_LWIP_TCP_RECVMBOX_SIZE=12
```

```
CONFIG_LWIP_UDP_RECVMBOX_SIZE=12
CONFIG_LWIP_TCPIP_RECVMBOX_SIZE=64
# Wi-Fi
CONFIG_ESP32_WIFI_STATIC_RX_BUFFER_NUM=16
CONFIG_ESP32_WIFI_DYNAMIC_RX_BUFFER_NUM=64
CONFIG_ESP32_WIFI_DYNAMIC_TX_BUFFER_NUM=64
CONFIG_ESP32_WIFI_TX_BA_WIN=32
CONFIG_ESP32_WIFI_RX_BA_WIN=32
CONFIG_ESP32_WIFI_AMPDU_TX_ENABLED=y
CONFIG_ESP32_WIFI_AMPDU_RX_ENABLED=y
```
#### **2. Enlarge UART buffer size**

Copy the following code snippet and replace the *uart driver* install() line of at uart task.c file.

```
uart_driver_install(esp_at_uart_port, 1024 * 16, 1024 * 16, 100, &esp_at_
,→uart_queue, 0);
```
#### **3. Delete, Build, Flash, Run**

```
rm -rf build sdkconfig
./build.py build
./build.py flash monitor
```
#### **4. Increase UART baud rate before entering passthrough mode**

A typical ESP-AT commands sequence is as follows:

```
AT+CWMODE=1
AT+CWJAP="ssid","password"
AT+UART_CUR=3000000,8,1,0,3
AT+CIPSTART="TCP","192.168.105.13",3344
AT+CIPSEND
// data transmission
```
This simple and quick configuration method can improve the throughput to a certain extent, but sometimes it might not meet the expectations of users. In addition, some configurations may not hit the bottleneck of throughput. Higher configurations may sacrifice memory resources or power consumption. Therefore, users could also familiarize themselves with the following recommended method and make the precise configuration.

### **5.4.2 [Recommended] Understand Data Stream and Make the Precise Configuration**

The factors that generally affect ESP-AT throughput are illustrated in the following figure:

<span id="page-313-0"></span>As shown by the arrows in the figure:

- The Data stream sent by ESP-AT is  $(TX)$ : S1 -> S2 -> S3 -> S4 -> S5 -> S6 -> S7 -> S8
- The Data stream received by ESP-AT is  $(RX)$ :  $R8 \rightarrow R7 \rightarrow R6 \rightarrow R5 \rightarrow R4 \rightarrow R3 \rightarrow R2 \rightarrow R1$

The data stream of throughput is similar to water flow. In order to improve throughput, it is necessary to consider optimizing between nodes with low data flow rate rather than making additional configuration between nodes with expected data flow rate, so as to avoid unnecessary waste of resources. In actual products, usually, users only need to improve the throughput of one data stream. So here, users need to configure it according to the following instructions.

**Note:** The following configurations are based on sufficient available memory. Users can query the available memory through the AT command: *AT+SYSRAM*.

#### **1. G0 throughput optimization**

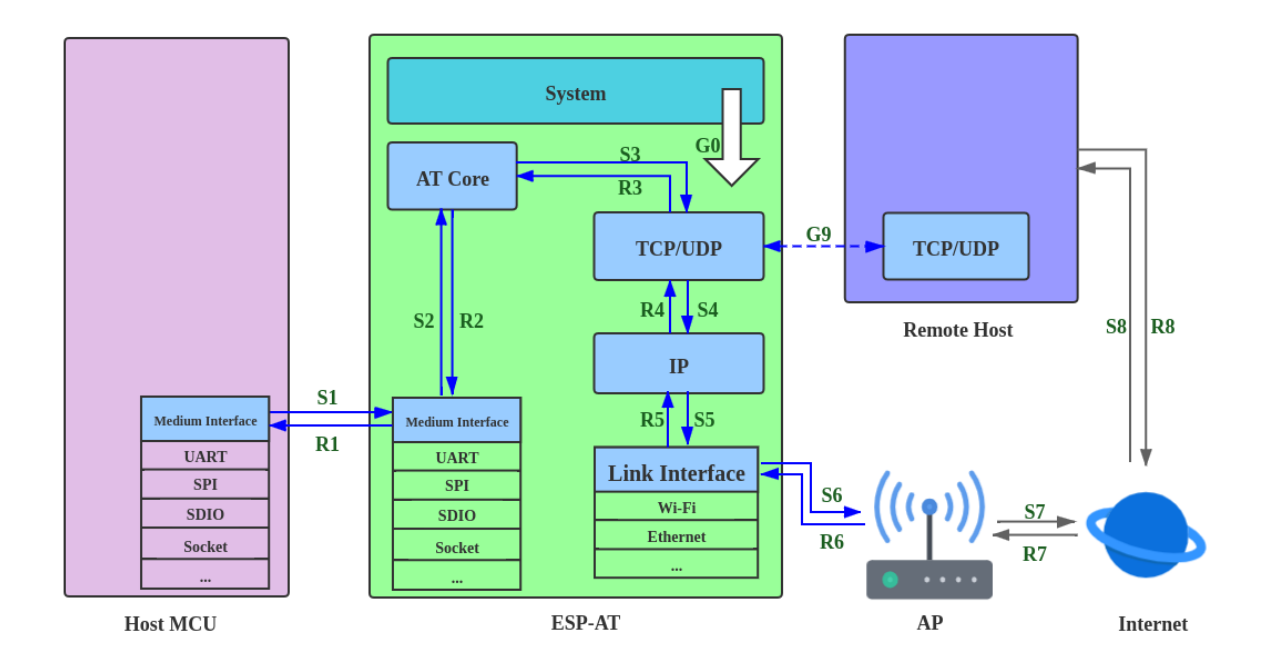

Fig. 2: Data Stream in Throughput

G0 is a part of the system that can be optimized. The recommended configuration is as follows:

```
CONFIG_ESP_SYSTEM_EVENT_TASK_STACK_SIZE=4096
CONFIG_FREERTOS_UNICORE=n
CONFIG_FREERTOS_HZ=1000
CONFIG_ESP32_DEFAULT_CPU_FREQ_240=y
CONFIG_ESP32_DEFAULT_CPU_FREQ_MHZ=240
CONFIG_ESPTOOLPY_FLASHMODE_QIO=y
CONFIG_ESPTOOLPY_FLASHFREQ_80M=y
```
#### **2. S1, R1 throughput optimization**

Generally, S1 and R1 are the key to the throughput of ESP-AT. Because UART is used for communication between ESP-AT and the host MCU by default, and the baud rate is 115200. On the hardware, the baud rate upper limit is 5 Mbps. Therefore, if the throughput is expected to be less than 5 Mbps, the user can use the default UART as the communication medium with the host MCU, and the following optimization methods can be carried out.

2.1 Enlarge UART buffer size

Copy the following code snippet and replace the *uart\_driver\_install()* line of at\_uart\_task.c file.

• Improve UART TX throughput

```
uart_driver_install(esp_at_uart_port, 1024 * 16, 8192, 100, &esp_at_
,→uart_queue, 0);
```
• Improve UART RX throughput

```
uart_driver_install(esp_at_uart_port, 2048, 1024 * 16, 100, &esp_at_
,→uart_queue, 0);
```
• Improve UART TX and RX throughput

```
uart_driver_install(esp_at_uart_port, 1024 * 16, 1024 * 16, 100, &esp_
,→at_uart_queue, 0);
```
2.2 Increase UART baud rate before entering passthrough mode

A typical ESP-AT commands sequence is as follows:

```
AT+CWMODE=1
AT+CWJAP="ssid","password"
AT+UART_CUR=3000000,8,1,0,3
AT+CIPSTART="TCP","192.168.105.13",3344
AT+CIPSEND
// data transmission
```
**Note:** The user needs to ensure that the UART of the host MCU can support such a high rate, and the UART connection between the host MCU and ESP-AT is as short as possible.

**Note:** If the user expects the throughput rate to be greater than or close to 5 Mbps, then SPI, SDIO, Socket or other methods can be considered. Please refer to:

- SDIO: *SDIO AT Guide*
- Socket: Socket AT Guide

#### **3. S2, R2, R[3, S3 throughpu](#page-330-0)t optimization**

General[ly, S2, R2, R3, S3](https://github.com/espressif/esp-at/blob/6e9756e7/main/interface/socket/README.md) are not the bottleneck of ESP-AT throughput. Because AT core transfers data between UART buffer and the transport layer of communication protocol, where has minimal and non-time-consuming application logic, there is no need to optimize them.

#### **4. S4, R4, S5, R5, S6, R6 throughput optimization**

If UART is used for communication between ESP-AT and host MCU, S4, R4, S5, R5, S6, R6 need not be optimized. If other transmission media are used, S4, R4, S5, R5, S6, R6 should be a factor affecting throughput.

S4, R4, S5, R5, S6, R6 is the data stream between the transport layer, network layer and data link layer of the communication protocol. Users need to read How to improve Wi-Fi performance in ESP-IDF to understand the principle and make reasonable configuration. These configurations can be configured in ./build.py menuconfig.

- Improve throughput of S4 -> S5 -> S6: TX direction
- Improve throughput of R6 -> R5 -> R4: RX [direction](https://docs.espressif.com/projects/esp-idf/en/latest/esp32/api-guides/wifi.html#how-to-improve-wi-fi-performance)

#### **5. S6, R6 throughput optimization**

S6 and R6 are the data link layers of the com[munication pr](https://docs.espressif.com/projects/esp-idf/en/latest/esp32/api-guides/wifi.html#parameters)otocol. ESP32 can use Wi-Fi or ethernet as the transmission medium. In addition to the o[ptimization m](https://docs.espressif.com/projects/esp-idf/en/latest/esp32/api-guides/wifi.html#parameters)ethods described above, Wi-Fi throughput optimization may also need users' attention:

• Improve RF Power

The default RF power is usually not the bottleneck of throughput. Users could query and set RF power through AT command: *AT+RFPOWER*.

• Set 802.11 b/g/n protocol

The default Wi-Fi mode is 802.11 b/g/n protocol. Users could query and set 802.11 b/g/n protocol through AT command: *AT+CWSTAPROTO*. The configuration is bidirectional. Therefore, it is recommended that the Wi-Fi [mode of AP is con](#page-38-0)figured as 802.11 b/g/n protocol and the bandwidth mode of AP is configured as HT20/HT40 (20/40 MHz) mode.

#### **6. S7, R7, S8, R8 throughput opti[mization](#page-58-0)**

Generally, S7, R7, S8, R8 are not the scope of ESP-AT throughput optimization because this is related to the actual network bandwidth, network routing, physical distance, etc.

### **5.5 How to Generate Factory Parameter Bin**

This document explains how to generate a customized ESP-AT factory parameter bin file (factory\_MODULE\_NAME.bin) for your module. For example, you may want to self-define the country code, RF restriction, or UART pins in your ESP-AT firmware. The two tables below allow you to define such parameters.

- *factory\_param\_type.csv*
- *factory\_param\_data.csv*

The following describes how to generate a customized factory parameter bin by modifying the two tables.

- *[Add a Customized Modu](#page-316-0)le*
- *[Add a Customized Param](#page-316-1)eter*
- *Modify Factory Parameter Data on an Existing Module*

#### **5.5.1 [factory\\_param\\_type](#page-319-0).csv**

<span id="page-316-0"></span>The f[actory\\_param\\_type.csv table lists all the parameters tha](#page-320-0)t you can define as well as the offset, type, and size of each parameter. It is located in customized\_partitions/raw\_data/factory\_param/factory\_param\_type.csv.

The table below provides some information about each parameter.

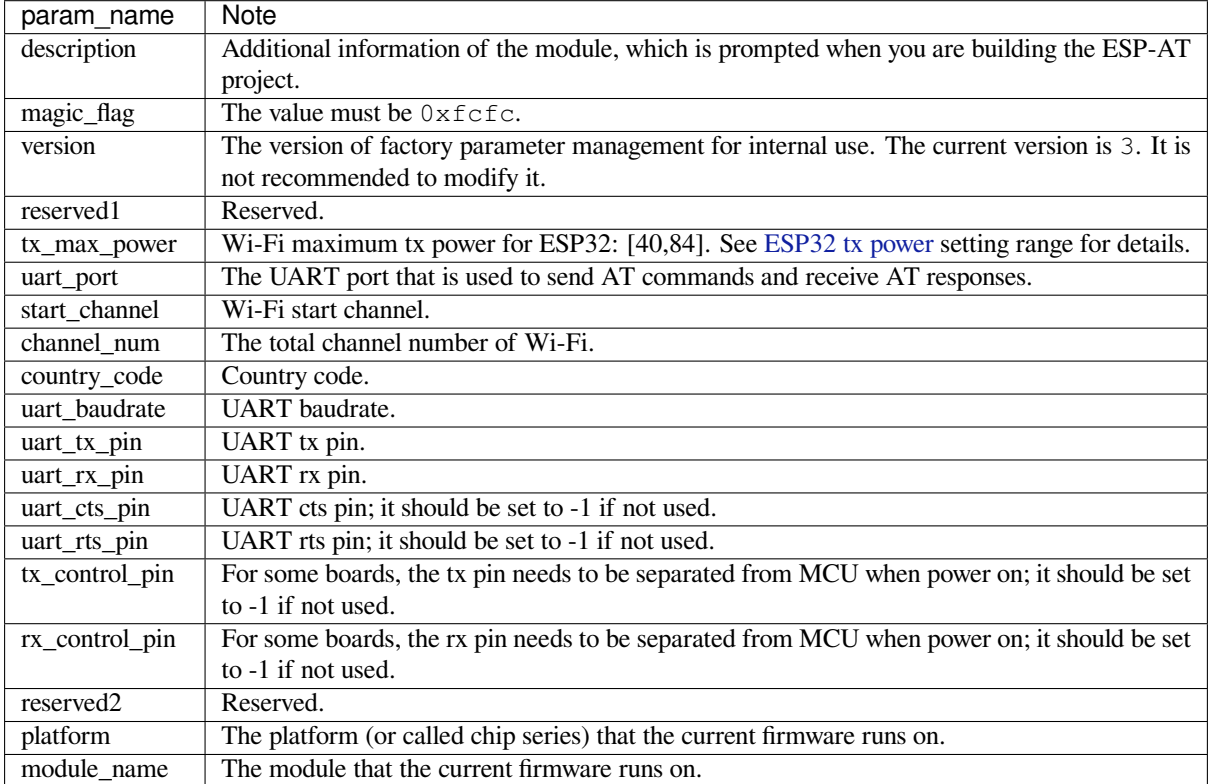

### **5.5.2 factory\_param\_data.csv**

<span id="page-316-1"></span>This factory\_param\_data.csv table holds the values for all the parameters defined in *factory\_param\_type.csv*. It covers the modules of ESP32 series. You can customize your factory parameter bin by modifying the values in the table. It is located in customized partitions/raw data/factory param/factory param data.csv.

### **5.5.3 Add a Customized Module**

<span id="page-317-0"></span>This section demonstrates how to add a customized module in factory\_param\_data.csv and generate the factory parameter bin for it with an example. Assuming that you want to generate the factory parameter bin for an ESP32 module named as MY\_MODULE, its country code is JP, Wi-Fi channel is from 1 to 14, and other parameters stay the same with WROOM-32 module of PLATFORM ESP32, you can do as follows:

- *Modify factory\_param\_data.csv*
- *Modify esp\_at\_module\_info Structure*
- *Recompile the Project and Select the Customized Module*

#### **Modif[y factory\\_param\\_data.csv](#page-317-1)**

Set all parameter values for MY\_MODULE in the factory\_param\_data.csv table.

Firstly, insert a row at the bottom of the table, and then enter the following parameter values:

- param\_name: value
- platform: PLATFORM\_ESP32
- module name: MY\_MODULE
- description: MY\_DESCRIPTION
- magic flag: 0xfcfc
- version: 3
- reserved1: 0
- tx\_max\_power: 78
- uart\_port: 1
- start\_channel: 1
- channel num: 14
- country\_code: JP
- uart baudrate: 115200
- uart tx pin: 17
- uart\_rx\_pin: 16
- uart\_cts\_pin: 15
- uart\_rts\_pin: 14
- tx\_control\_pin: -1
- rx\_control\_pin: -1

The modified factory param data.csv file is as follows.

```
platform,module_name,description,magic_flag,version,reserved1,tx_max_power,uart_
,→port,start_channel,channel_num,country_code,uart_baudrate,uart_tx_pin,uart_rx_
,→pin,uart_cts_pin,uart_rts_pin,tx_control_pin,rx_control_pin
PLATFORM_ESP32,WROOM-32,,0xfcfc,3,0,78,1,1,13,CN,115200,17,16,15,14,-1,-1
...
PLATFORM_ESP32,MY_MODULE,MY_DESCRIPTION,0xfcfc,3,0,78,1,1,14,JP,115200,17,16,15,14,
,→-1,-1
```
#### **Modify esp\_at\_module\_info Structure**

Add customized module information in the esp\_at\_module\_info structure in at/src/at\_default\_config.c.

<span id="page-317-1"></span>The esp\_at\_module\_info structure provides OTA upgrade verification token:

```
typedef struct {
   char* module_name;
   char* ota_token;
   char* ota_ssl_token;
} esp_at_module_info_t;
```
If you do not want to use OTA features, member 2 ota\_token and member 3 ota\_ssl\_token should be set to NULL. Member 1 module\_name must correspond to the field module\_name in the factory\_param\_data.csv file.

The modified esp\_at\_module\_info structure is as follows:

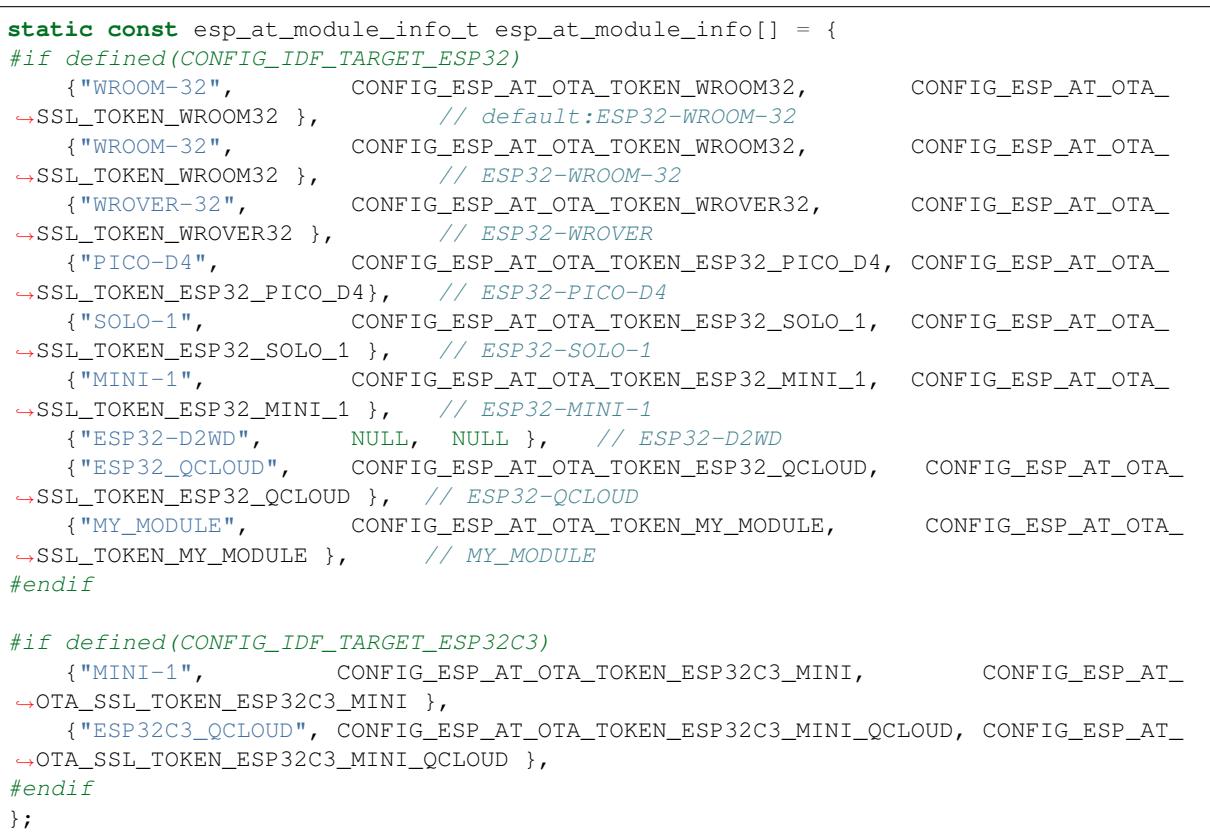

Macro CONFIG\_ESP\_AT\_OTA\_TOKEN\_MY\_MODULE and macro CONFIG\_ESP\_AT\_OTA\_SSL\_TOKEN\_MY\_MODULE are defined in the header file at/private\_include/at\_ota\_token.h.

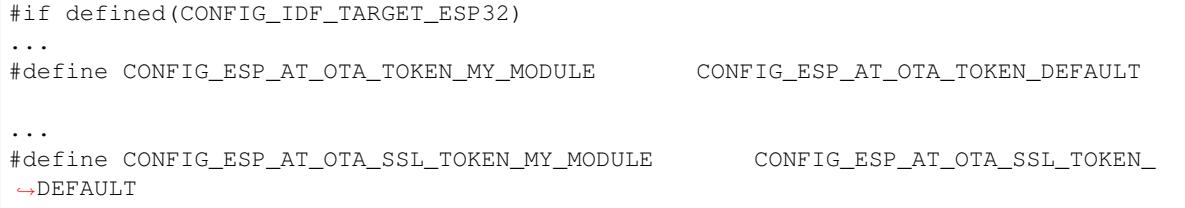

#### **Recompile the Project and Select the Customized Module**

After adding the customized module information, recompile the whole project according to *Compile ESP-AT Project* and select the customized module when configuring the project:

```
Platform name:
1. PLATFORM_ESP32
2. PLATFORM_ESP32C3
choose(range[1,2]):1
Module name:
1. WROOM-32
2. WROVER-32
3. PICO-D4
4. SOLO-1
5. MINI-1 (description: ESP32-U4WDH chip inside)
```

```
6. ESP32-D2WD (description: 2MB flash, No OTA)
7. ESP32_QCLOUD (description: QCLOUD TX:17 RX:16)
8. MY_MODULE (description: MY_DESCRIPTION)
choose(range[1,8]):8
```
You can find the factory parameter bin generated in  $\exp-\text{at/build/customized\_partitions}$  folder after the build is completed.

#### **5.5.4 Add a Customized Parameter**

<span id="page-319-0"></span>This section demonstrates how to add a customized parameter with an example. Assuming that you want to add the parameter date for MY\_MODULE and set it to 20210603, you should do as follows:

- *Modify factory\_param\_type.csv*
- *Modify factory\_param\_data.csv*
- *Process a Customized Parameter*
- *Recompile the Project*

#### **Modif[y factory\\_param\\_type.csv](#page-319-1)**

Define the parameter date in the factory\_param\_type.csv.

Firstly, insert a row at the end of the table, and then set the name, offset, type, and size of the parameter:

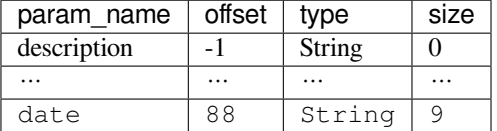

#### **Modify factory\_param\_data.csv**

In the factory param data.csv, insert a column named as date to the right of the last column, then set its value to 20210603 for MY\_MODULE.

The modified CSV table is as follows:

```
platform, module_name, description, magic_flag, version, reserved1, tx_max_power, uart_
,→port,start_channel,channel_num,country_code,uart_baudrate,uart_tx_pin,uart_rx_
,→pin,uart_cts_pin,uart_rts_pin,tx_control_pin,rx_control_pin,date
PLATFORM_ESP32,WROOM-32,,0xfcfc,3,0,78,1,1,13,CN,115200,17,16,15,14,-1,-1
...
PLATFORM_ESP32,MY_MODULE,MY_DESCRIPTION,0xfcfc,3,0,78,1,1,14,JP,115200,17,16,15,14,
,→-1,-1,20210603
```
#### **Process a Customized Parameter**

You can customize processing functions to process the customized parameter date. This section is just a simple output:

```
static void esp_at_factory_parameter_date_init(void)
{
    const esp_partition_t * partition = esp_at_custom_partition_find(0x40, 0xff,
,→"factory_param");
```

```
char* data = NULL;
   char* str_date = NULL;
   if (!partition) {
       printf("factory_parameter partition missed\r\n");
       return;
   }
   data = (char*)malloc(ESP_AT_FACTORY_PARAMETER_SIZE); // Notes
   assert(data != NULL);
   if(esp_partition_read(partition, 0, data, ESP_AT_FACTORY_PARAMETER_SIZE) !=␣
,→ESP_OK){
       free(data);
       return;
   }
   if ((data[0] != 0xFC) || (data[1] != 0xFC) { // check magic flag, should be,→0xfc 0xfc
       return;
   }
   // sample code
   // users can customize the operation of processing date
   // here is just a simple print out of the date parameter
   str_date = &data[88]; // date field offset address
   printf("date is %s\r\n", str_date);
   free(data);
   return;
}
```
#### **Recompile the Project**

Recompile the whole project according to *Compile ESP-AT Project*.

<span id="page-320-1"></span>You can find the factory parameter bin generated in esp-at/build/customized\_partitions folder after the build is completed.

### **5.5.5 Modify Factory Parameter Data on an Existing Module**

<span id="page-320-0"></span>Assuming that you need to modify the factory parameter data of an existing module in factory\_param\_data.csv, you choose one of the following options:

- *Recompile the Whole Project*
- *Only Recompile the Factory Parameter Bin*
- *Directly Modify Factory Parameter Bin*

#### **Recom[pile the Whole Project](#page-321-1)**

Open the factory\_param\_data.csv and modify the parameters as needed.

Recompile the ESP-AT project according to *Compile ESP-AT Project* to generate the factory parameter bin in esp-at/build/customized\_partitions folder.

#### **Only Recompile the Factory Parameter Bin**

Firstly, clone the entire ESP-AT project.

<span id="page-321-0"></span>Secondly, navigate to the root directory of ESP-AT project, enter the following command, and replace some parameters:

```
python tools/factory_param_generate.py --platform PLATFORM --module MODULE --
,→define_file DEFINE_FILE --module_file MODULE_FILE --bin_name BIN_NAME --log_file␣
,→LOG_FILE
```
- Replace PLATFORM with the platform of your module. It must correspond to the platform in the factory param data.csv.
- Replace MODULE with your module name. It must correspond to the module name in the factory\_param\_data.csv.
- Replace DEFINE\_FILE with the relative path of factory\_param\_type.csv.
- Replace MODULE\_FILE with the relative path of factory\_param\_data.csv.
- Replace BIN NAME with factory parameter bin file name.
- Replace LOG FILE with the file name stored the module name.

Below is the example command for MY\_MODULE:

```
python tools/factory_param_generate.py --platform PLATFORM_ESP32 --module MY_
,→MODULE --define_file components/customized_partitions/raw_data/factory_param/
,→factory_param_type.csv --module_file components/customized_partitions/raw_data/
,→factory_param/factory_param_data.csv --bin_name ./factory_param.bin --log_file ./
,→factory_parameter.log
```
After the above command is executed, the three files will be generated in the current directory:

- factory\_param.bin
- factory\_parameter.log
- factory\_param\_MY\_MODULE.bin

Download the new factory\_param\_MY\_MODULE.bin into flash. ESP-AT provides esptool.py to do it. Execute the following command under the root directory of ESP-AT project and replace some parameters:

```
python esp-idf/components/esptool_py/esptool/esptool.py -p PORT -b BAUD --before␣
,→default_reset --after hard_reset --chip auto write_flash --flash_mode dio --
,→flash_size detect --flash_freq 40m ADDRESS FILEDIRECTORY
```
- Replace PORT with the port name
- Replace BAUD with baud rate
- Replace ADDRESS with the start address in flash. ESP-AT has strict requirements on the ADDRESS parameter. The address of factory parameter bin varies from firmware to firmware. Please refer to the table below:

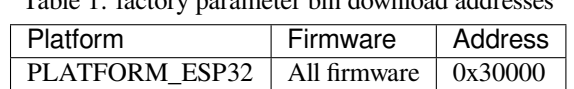

Table 1: factory parameter bin download addresses

- 
- Replace FILEDIRECTORY with the relative path of the factory parameter bin.

Below is the example command to flash the generated factory parameter bin to MY\_MODULE:

python esp-idf/components/esptool\_py/esptool/esptool.py -p /dev/ttyUSB0 -b 921600 - *,→*-before default\_reset --after hard\_reset --chip auto write\_flash --flash\_mode␣ *,→*dio --flash\_size detect --flash\_freq 40m 0x30000 ./factory\_param\_MY\_MODULE.bin

#### **Directly Modify Factory Parameter Bin**

<span id="page-321-1"></span>Open the factory parameter bin with a binary tool, and directly modify the parameters in the corresponding position according to the parameters offset in factory\_param\_type.csv.

Download the new factory\_param.bin into flash (see *Downloading Guide*).

### **5.6 How to Customize Bluetoot[h® LE Service](#page-16-0)s**

<span id="page-322-0"></span>This document describes how to customize Bluetooth LE services on your ESP32 with the Bluetooth LE service source file provided by ESP-AT.

- *Bluetooth LE Service Source File*
- *Customize Bluetooth LE Services*
	- **–** *Modify the Bluetooth LE Service Source File*
	- **–** *Generate ble\_data.bin*
		- **–** *[Download ble\\_data.bin](#page-322-1)*

The Bluetoot[h LE services are defined as a multivariate ar](#page-324-0)ray of GATT structures, and the array contains at least one primary serv[ice whose attribute typ](#page-324-1)e is defined as 0x2800. Each service always consists of a service definition and several chara[cteristics. Each charact](#page-324-2)eristic always consists of a value and optional descriptors. Please refer to Part Generic Attribute Profile (GATT) of Bluetooth Core Specification for more information.

### **5.6.1 Bluetooth LE Service Source File**

<span id="page-322-1"></span>The ESP-AT project creates Blueto[oth LE services based on its B](https://www.bluetooth.com/specifications/specs/core-specification-4-2)luetooth LE service source file. It is located in customized\_partitions/raw\_data/ble\_data/example.csv. The table below shows the default source file.

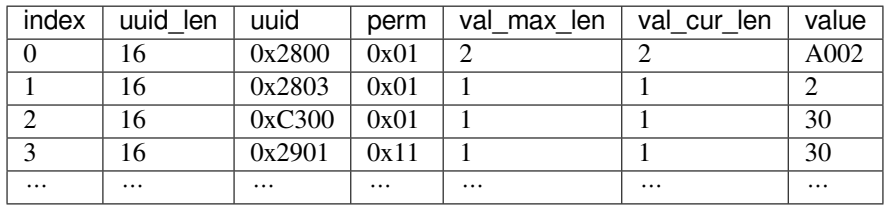

Below are descriptions of the table above.

• perm field describes the permission. Its definition in the ESP-AT project is as follows:

```
/* relate to BTA_GATT_PERM_xxx in bta/bta_gatt_api.h */
/**
* @brief Attribute permissions
*/
#define ESP_GATT_PERM_READ (1 << 0) /* bit 0 - 0x0001 */
,→ /* relate to BTA_GATT_PERM_READ in bta/bta_gatt_api.h */
#define ESP_GATT_PERM_READ_ENCRYPTED (1 << 1) /* bit 1 - 0x0002 */
,→ /* relate to BTA_GATT_PERM_READ_ENCRYPTED in bta/bta_gatt_api.h */
#define ESP_GATT_PERM_READ_ENC_MITM (1 << 2) /* bit 2 - 0x0004 */
,→ /* relate to BTA_GATT_PERM_READ_ENC_MITM in bta/bta_gatt_api.h */
#define ESP_GATT_PERM_WRITE (1 << 4) /* bit 4 - 0x0010 */
,→ /* relate to BTA_GATT_PERM_WRITE in bta/bta_gatt_api.h */
#define ESP_GATT_PERM_WRITE_ENCRYPTED (1 << 5) /* bit 5 - 0x0020 */
,→ /* relate to BTA_GATT_PERM_WRITE_ENCRYPTED in bta/bta_gatt_api.h */
#define ESP_GATT_PERM_WRITE_ENC_MITM (1 << 6) /* bit 6 - 0x0040 */
,→ /* relate to BTA_GATT_PERM_WRITE_ENC_MITM in bta/bta_gatt_api.h */
#define ESP_GATT_PERM_WRITE_SIGNED (1 << 7) /* bit 7 - 0x0080 */
,→ /* relate to BTA_GATT_PERM_WRITE_SIGNED in bta/bta_gatt_api.h */
#define ESP_GATT_PERM_WRITE_SIGNED_MITM (1 << 8) /* bit 8 - 0x0100 */
,→ /* relate to BTA_GATT_PERM_WRITE_SIGNED_MITM in bta/bta_gatt_api.h */
```
(continued from previous page)

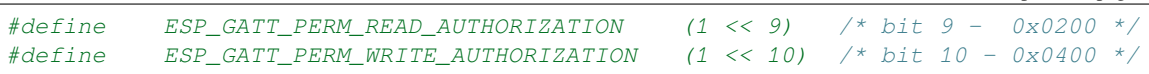

- The first line of table is the service definition with a UUID of  $0 \times A002$ .
- The second line is the declaration of a characteristic. UUID  $0 \times 2803$  means the characteristic declaration. The value 2 sets the permission. The length of permission is 8 bits, and each bit represents permission for an operation. 1 indicates that the operation is supported, and 0 indicates not supported.

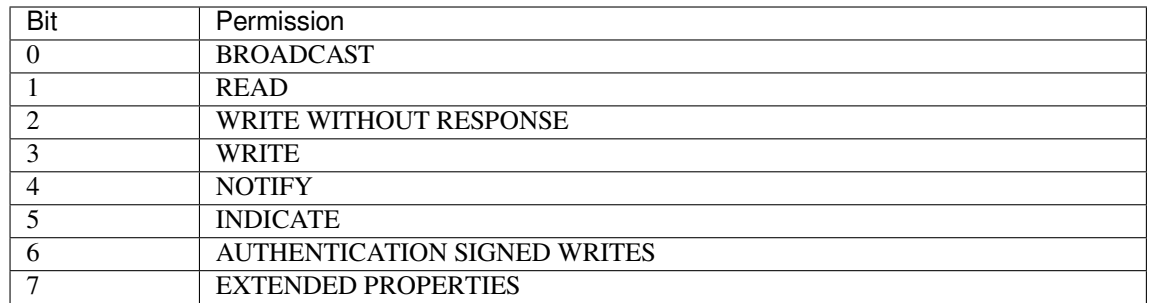

- The third line defines a characteristic of the service. UUID of this line is the characteristic's UUID, and value is the characteristic 's value.
- The fourth line defines a descriptor of the characteristic (optional).

For more information about UUID, please refer to Bluetooth Special Interest Group (SIG) Assigned Numbers.

If you use the default source file on your ESP32 without any modification and establish a Bluetooth LE connection, you will get the following result after querying the server service on the client side.

### **Unknown Service**

UUID: 0000a002-0000-1000-8000-00805f9b34fb PRIMARY SERVICE

### **Unknown Characteristic**

UUID:

0000c300-0000-1000-8000-00805f9b34fb

Properties: READ

Value: (0x) 30, "0"

**Descriptors:** 

**Characteristic User Description UUID: 0x2901** 

Value: 0

### <u> 1 +</u>

### **5.6.2 Customize Bluetooth LE Services**

If you want to customize the Bluetooth LE services, follow the steps below.

- *Modify the Bluetooth LE Service Source File*
- *Generate ble\_data.bin*
- *Download ble\_data.bin*
#### **Modify the Bluetooth LE Service Source File**

You can define more than one service. For example, if you want to define three services (Server\_A, Server\_B and  $Server_C$ ), these three services need to be arranged in order. Since the definition of each service is similar, here we define one service as an example, and then you can define others one by one accordingly.

1. Add the service definition.

In this example, we define a primary service with a value of 0xFF01.

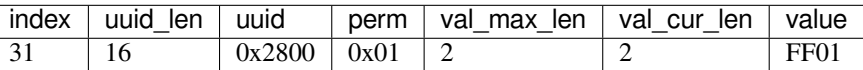

2. Add the characteristic declaration and characteristic value. In this example, we define a readable and writable characteristic with UUID 0xC300, and set its value to 0x30.

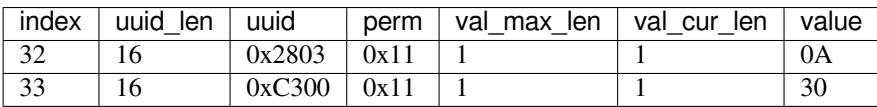

3. Add the characteristic descriptor (optional). In this example, we add client characteristic configuration. Its value 0x0000 represents notifications and indications are disabled.

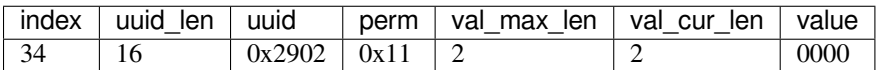

After the above steps, the customized Bluetooth LE service has been defined as follows.

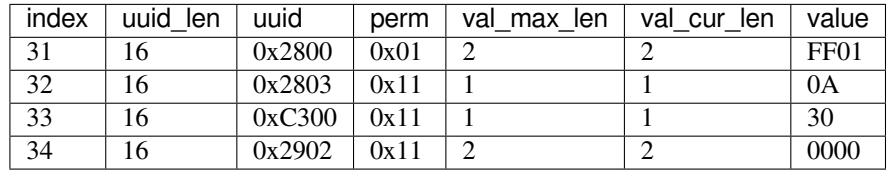

#### **Generate ble\_data.bin**

You can generate ble\_data.bin in either of the following ways:

- <span id="page-324-0"></span>• Recompile the ESP-AT project to generate ble\_data.bin. See *Step 6. Build the Project* for more information.
- Execute the BLEService.py script to generate ble\_data.bin

The path of BLEService.py is tools/BLEService.py. You can execute the following command in the root directory of ESP-AT to generate ble\_data.bin.

```
python ./tools/BLEService.py components/customized_partitions/raw_data/ble_
,→data/example.csv
```
#### **Download ble\_data.bin**

You can download ble\_data.bin in either of the following ways, corresponding to the ways to generate bin files in the *Generate ble\_data.bin* section.

- Download recompiled ESP-AT firmware. See *Step 7. Flash onto the Device* for more information.
- Download ble data.bin only. This way only updates the ble data area in the device. [You can execute](#page-324-0) the following command in the root directory of ESP-AT to download ble\_data.bin.

```
esptool.py --chip auto --port PORTNAME --baud 921600 --before default_reset --
,→after hard_reset write_flash -z --flash_mode dio --flash_freq 40m --flash_
,→size 4MB ADDRESS ble_data.bin
```
Replace PORTNAME with your port name and replace ADDRESS with download ble data.bin address. The ble\_data.bin has different addresses in different modules.

**–** ESP32: 0x21000

After the download is complete, re-establish the Bluetooth LE connection. Query the server service on the client side as follows:

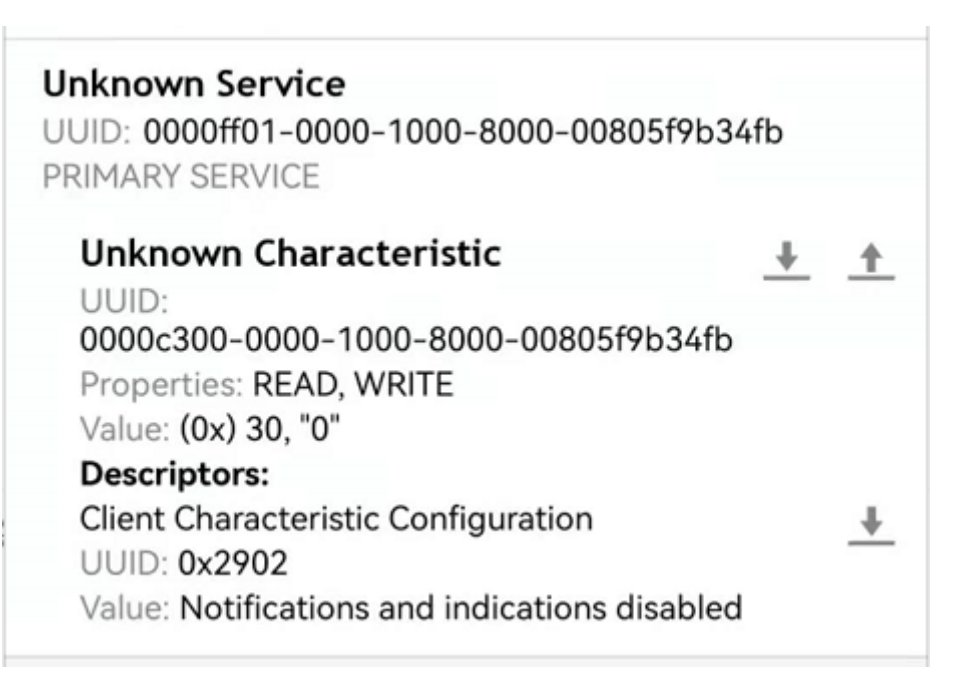

# **5.7 How to Customize Partitions**

This document describes how to customize the partitions in your ESP32 by modifying the at\_customize.csv table provided by ESP-AT. There are two partition tables: the primary partition and the secondary partition table.

The primary partition table partitions\_at.csv is for system usage, based on which the partitions\_at.bin file is generated. If the primary partition table goes wrong, the system will fail to startup. Therefore, it is not recommended to modify the partitions\_at.csv.

ESP-AT provides a secondary partition table at\_customize.csv that you can customize to store self-defined blocks of data. It is based on the primary partition table.

To modify the partition in your ESP32, please follow the first three steps. The fourth section illustrates the three steps with an example.

- *Modify at\_customize.csv*
- *Generate at\_customize.bin*
- *Flash at\_customize.bin into ESP32 Device*
- *Example*

# **5.7.1** Modify at customize.csv

Findt[he at\\_cus](#page-327-0)tomize.csv for your module with reference to the following table.

Table 2: at\_customize.csv paths

| Platform | Module                                                                  | Paths                                                    |
|----------|-------------------------------------------------------------------------|----------------------------------------------------------|
| ESP32    | $\cdot$ WROOM-32<br>$\cdot$ PICO-D4<br>$\cdot$ SOLO-1<br>$\cdot$ MINI-1 | mod-<br>ule_config/module_esp32_default/at_customize.csv |
| ESP32    | WROVER-32                                                               | module_config/module_wrover-<br>32/at customize.csv      |
| ESP32    | ESP32-D2WD                                                              | module_config/module_esp32-<br>d2wd/at customize.csv     |
| ESP32    | ESP32_QCLOUD                                                            | mod-<br>ule_config/module_esp32_qcloud/at_customize.csv  |

Then, follow the rules below when modifying at\_customize.csv.

- Do not change the Name and Type of the user partitions that have alread[y been defined in it, while](https://github.com/espressif/esp-at/blob/6e9756e7/module_config/module_esp32_qcloud/at_customize.csv) SubType, Offset, and Size can be changed.
- If you need to add a new user partition, please check if it has already been defined in the ESP-IDF (esp\_partition.h) first.
	- **–** If yes, you should keep the Type value the same as that of ESP-IDF.
	- **–** If no, please set the Type to 0x40.
- A user partition 's Name should not be longer than 16 bytes.
- The default size of the entire at customize partition is defined in the partitions at.csv table. Please do not exceed the range when adding new user partitions.

# **5.7.2 Generate at\_customize.bin**

After having modified the at\_customize.csv, you can either recompile the ESP-AT project to generate the at customize.bin file, or use the python script gen esp32part.py.

<span id="page-326-0"></span>If you use the script, execute the following command under the root directory of ESP-AT project and replace INPUT and OUTPUT:

python esp-idf/components/partition\_table/gen\_esp32part.py <INPUT> [OUTPUT]

- Replace INPUT with the path to at\_customize.csv or the binary file to parse.
- Replace OUTPUT with the path to output converted binary or CSV file. Stdout will be used if omitted.

# **5.7.3 Flash at\_customize.bin into ESP32 Device**

<span id="page-326-1"></span>Download the at\_customize.bin into flash. Please refer to *Flash AT Firmware into Your Device* for how to flash bin files into ESP32 device and the following table for the download address for your module.

| Platform | Module                                                                                                    | Address | Size    |
|----------|----------------------------------------------------------------------------------------------------|---------|---------|
| ESP32    | $\cdot$ WROOM-32<br>$\cdot$ WROVER-32<br>$\cdot$ PICO-D4<br>$\cdot$ SOLO-1<br>$\bullet$ MINI-1<br>$\cdot$ ESP32-D2WD<br>• ESP32_QCLOUD | 0x20000 | 0xE0000 |

Table 3: at\_customize.bin download address of modules

There are cases where at customize.bin must be downloaded to flash in order to use certain AT commands:

- *AT+SYSFLASH: Query/Set User Partitions in Flash*
- *AT+FS: Filesystem Operations*
- SSL server relevant commands
- BLE server relevant commands

# **5.7.4 [Example](#page-37-0)**

The section demonstrates how to add a 4 KB partition named  $\text{test}$  into the ESP32-WROOM-32 module.

<span id="page-327-0"></span>Firstly, find the at\_customize.csv table for ESP32-WROOM-32 and set the Name, Type, Subtype, Offset, and Size of the new partition:

```
# Name,Type,SubType,Offset,Size
... ...
test,0x40,15,0x3D000,4K
fatfs,data,fat,0x70000,576K
```
Secondly, recompile the ESP-AT project, or execute the python script in the ESP-AT root directory to generate at\_customize.bin.

```
python esp-idf/components/partition_table/gen_esp32part.py -q ./module_config/
,→module_esp32_default/at_customize.csv at_customize.bin
```
Then, the at customize.bin will be generated in the ESP-AT root directory.

Thirdly, download the at customize.bin to flash.

Execute the following command under the root directory of ESP-AT project and replace PORT and BAUD.

```
python esp-idf/components/esptool_py/esptool/esptool.py -p PORT -b BAUD --before␣
,→default_reset --after hard_reset --chip auto write_flash --flash_mode dio --
,→flash_size detect --flash_freq 40m 0x20000 ./at_customize.bin
```
- Replace PORT with your port name.
- Replace BAUD with the baud rate.

# **5.8 How to Enable ESP-AT Classic Bluetooth**

By default, Classic Bluetooth AT commands are disabled in the ESP32 series AT firmware. If you want to use them on ESP32 devices, please follow the steps below. The commands supported by AT are classified into three categories, general Bluetooth commands, *SPP* commands, and *A2DP* commands and each category may be enabled and disabled separately.

```
1. Clone the ESP-AT project.
```
- 2. Run the configuration utility by executing .[/buil](#page-371-0)d.py menuconfig (Linux or macOS) or build.py menuconfig (Windo[ws\).](#page-374-0)
- 3. Enable the commands you need.
	- [Enable general Blue](#page-297-0)tooth commands.

Component config -> AT -> AT bt command support.

- Enable SPP commands. Component config -> AT -> AT bt command support -> AT bt spp command support.
	- Enable A2DP commands. Component config -> AT -> AT bt command support -> AT bt a2dp command support.
- 4. *Compile the project* to generate the new firmware in build/esp-at.bin.
- 5. *Flash the new firmware to your device*.

# **5.9 [How to Ena](#page-297-0)[ble ESP-AT](#page-18-0) Ethernet**

# **5.9.1 Overview**

This document is intended to help you enable ESP-AT Ethernet. After that, a simple test will show you how to confirm whether the enablement is successful.

# **5.9.2 Step 1. Configure and Flash**

- 1. ./build.py menuconfig -> Component config -> AT -> AT ethernet support to enable the Ethernet interface.
- 2. ./build.py menuconfig -> Component config -> AT -> Ethernet PHY to choose the PHY model. For more details see *PHY Configuration*.
- 3. Recompile the esp-at project (see *Compile ESP-AT Project*), download AT bin into flash.

### **PHY Configuration**

Use ./build.py menuconfig to set [the PHY model. These](#page-297-0) configuration items will vary depending on the hardware configuration you are using.

The default configuration is correct for Espressif' s Ethernet board with TP101 PHY. ESP32 AT supports up to four Ethernet PHY: LAN8720, IP101, DP83848 and RTL8201. TLK110 PHY is no longer supported because TI stoped production. If you want to use other PHY, follow the ESP32-Ethernet-Kit V1.2 Getting Started Guide to design.

# **5.9.3 Step 2. Connect the Board and Test**

Now connect the board to the router via a ethernet cable, the board will automatically send a DHCP request and try to obtain an IP address. If the device obtains the IP address successfully, you can use the PC connected to the router to ping the board.

# **5.10 How to Add Support for a Module**

The ESP-AT project supports multiple modules, and provides configuration for them in the factory\_param\_data.csv table and the files in the module\_config folder. See the table below for the supported platforms (chip series) and modules, as well as locations of the default configuration files.

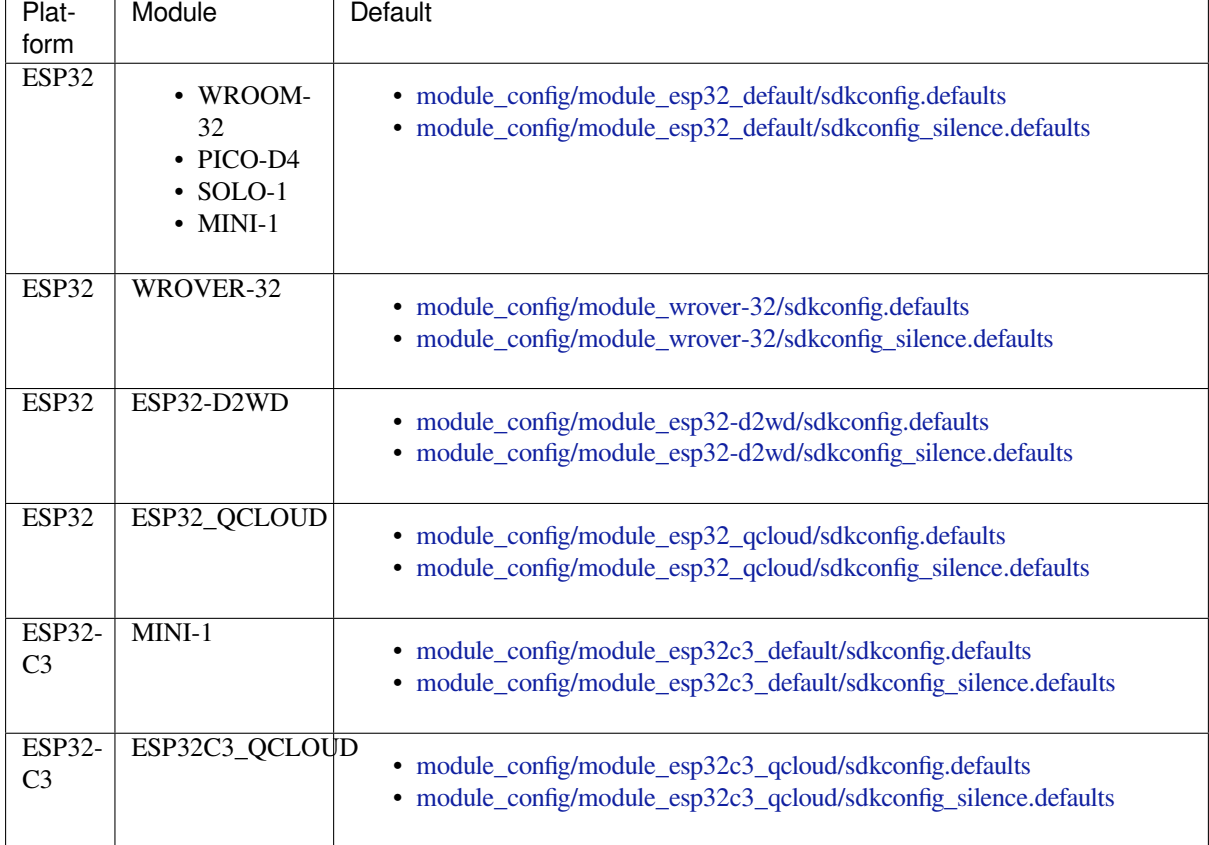

#### **Note:**

- When the silence mode in ./build.py menuconfig is 0, the default sdkconfig corresponding to the module is sdkconfig.defaults.
- When the silence mode in ./build.py menuconfig is 1, the default sdkconfig corresponding to the module is sdkconfig\_silence.defaults.

If you want to add support for an ESP32 module in your ESP-AT project, you need to modify those configuration files. The "ESP32 module" here means:

- Modules that the ESP-AT project has not supported yet, including those of supported platform and not supported platform. However, adding support for the latter requires extra huge work, thus not recommended and not explained in this document.
- Modules that the ESP-AT project supports, but you want to modify the default configuration.

The document uses an example to explain how to add support for an ESP32 module in the ESP-AT project. The example module is ESP32-WROOM-32 that uses SDIO instead of the default UART interface.

# **5.10.1 Add Module to factory\_param\_data.csv**

Open your local factory\_param\_data.csv , insert a new row at the end, set the parameters as needed. In the example, we set platform to PLATFORM\_ESP32, module\_name to WROOM32-SDIO, as well as other parameters as follows (see *factory\_param\_type.csv* for what each parameter represents):

- platform: PLATFORM\_ESP32
- module\_n[ame: WROOM32-SDIO](https://github.com/espressif/esp-at/blob/6e9756e7/components/customized_partitions/raw_data/factory_param/factory_param_data.csv)
- description:
- magic[\\_flag: 0xfcfc](#page-316-0)
- version: 3
- reserved1: 0
- tx\_max\_power: 78
- uart\_port: 1
- start\_channel: 1
- channel\_num: 13
- country code: CN
- uart baudrate: -1
- uart tx pin: -1
- uart\_rx\_pin: -1
- uart\_cts\_pin: -1
- uart\_rts\_pin: -1
- tx\_control\_pin: -1
- rx control pin: -1

# **5.10.2 Modify esp\_at\_module\_info Structure**

Refer to *Modify esp\_at\_module\_info Structure* for details.

# **5.10.3 Configure the Module**

Firstly, enter [module\\_config](#page-317-0) folder, and create a new folder to store all the configuration files for your module. Note that the folder name should be in lower case. Then, add the configuration files in the new folder: IDF\_VERSION, at\_customize.csv, partitions\_at.csv, sdkconfig.defaults, and sdkconfig\_silence.defaults.

In this example, we copy the module\_esp32\_default folder as well as the files within it and rename it as module\_wroom32-sdio. The copied IDF\_VERSION, at\_customize.csv, and partitions\_at.csv do not need any modification in our case. We only need to modify the sdkconfig.defaults and sdkconfig\_silence.defaults:

• Modify the two files to use the partition table in the module  $w$ room32-sdio folder as follows:

```
CONFIG_PARTITION_TABLE_CUSTOM_FILENAME="module_config/module_wroom32-sdio/
,→partitions_at.csv"
CONFIG_PARTITION_TABLE_FILENAME="module_config/module_wroom32-sdio/partitions_
,→at.csv"
CONFIG_AT_CUSTOMIZED_PARTITION_TABLE_FILE="module_config/module_wroom32-sdio/
,→at_customize.csv"
```
• Modify the two files to use the SDIO configuration and remove the UART configuration as follows: **–** Remove the UART configuration

CONFIG\_AT\_BASE\_ON\_UART=n

**–** Add the SDIO configuration

CONFIG\_AT\_BASE\_ON\_SDIO=y

After finishing the above steps, you can recompile the ESP-AT project to generate the firmware for your module. In this example, we choose PLATFORM\_ESP32 and WROOM32-SDIO when configuring the project to generate the firmware for it.

# **5.11 ESP32 SDIO AT Guide**

# **5.11.1 Introduction**

ESP32 SDIO AT uses SDIO rather than UART as the communication interface between ESP32 (SDIO slave) and the host MCU.

SDIO can use either 1-bit or 4-bit data transfer mode.

- For 1-bit mode at least 4 pins are required: CMD, CLK, DAT0, DAT1; where DAT1 runs as the interrupt pin.
- For 4-bit mode, two more pins (DAT2 and DAT3) are needed.

The SDIO slave pins are as below:

- CLK is GPIO14
- CMD is GPIO15
- DATO is GPIO<sub>2</sub>
- DAT1 is GPIO4
- DAT2 is GPIO12 (for 4-bit mode only)
- DAT3 is GPIO13 (for 4-bit mode only)

# **5.11.2 Implement SDIO AT**

Before testing SDIO AT communication, please configure ESP32 hardware according to SD Pull-up Requirements, otherwise, exceptions may occur during SDIO communication.

### **SDIO Slave**

By default, the ESP-AT project uses UART as the the communication interface. When ESP32 serves as the SDIO slave, please go to ./build.py menuconfig -> Component config -> AT -> communicate method for AT command -> AT via SDIO to switch to the SDIO interface. Then, recompile the ESP-AT project, flash and run the new bin.

## **SDIO MCU**

ESP-AT provides the at sdio host example for ESP32 or STM32 serving as the SDIO host. For ESP32 serving as the host, you can use the esp-idf of the AT project to compile and flash; for STM32, as the provided solution is based on STM32F103ZET, please use Keil5 to compile and flash as the application.

For other devices wor[king as SDIO](https://github.com/espressif/esp-at/tree/6e9756e7/examples/at_sdio_host) hosts, you can develop based on the above example.

# **5.11.3 SDIO Data Transimission**

## **SDIO Host**

- 1. Initialize the SDIO host
	- The SDIO host initialization is mainly the initialization of the SDIO protocol, including setting 1-bit or 4-bit transfer mode, SDIO frequency, and SD mode.
- 2. Negotiate SDIO communication
	- Negotiate SDIO parameters with the slave according to the SDIO specification. Please note that if the host and slave reboot at the same time, the host must wait until the slave startup is done to start the negotiation. Usually, the host needs to add a delay at boot time to achieve it.
- 3. Receive data
	- When the SDIO host detects an interrupt from DAT1 and determines that the slave sends new packets, the host will read those data by CMD53.
- 4. Send data
	- In SDIO AT demo, the data inputs from a serial port. When the SDIO host gets the data, it will transfer it to the slave through SDIO by CMD53.
- Please note that if the sending time out, there may be something wrong with the slave, please re-initiate both the host and slave.
- After *AT+RST* or *AT+RESTORE* is called, both the host and slave should be initialized again.

## **SDIO Slave**

When the SDIOs[lave recei](#page-28-0)ves [data from the S](#page-30-0)DIO host, it will inform the AT core and give the data to the AT core to handle. After the AT core finishes the work, the slave will send data to the host as feedback.

- 1. Initialize the SDIO slave
	- Call sdio\_slave\_initialize to initialize the SDIO slave driver.
	- Call sdio\_slave\_recv\_register\_buf to register receiving buffer. To make it faster to receive data, you can register multiple buffers.
	- Call sdio\_slave\_recv\_load\_buf to load the receiving buffer to receive data.
	- Call sdio slave set host intena to set host interrupts, of which the SDIO\_SLAVE\_HOSTINT\_SEND\_NEW\_PACKET is used to notify that a new packet is sent from the host.
	- Call sdio\_slave\_start to start SDIO hardware transmission.
- 2. Send data
	- Since the SDIO slave data transmission is via DMA, you need to copy the data from AT core to the memory which DMA can read firstly. Call sdio slave transmit to send the data.
- 3. Receive data
	- To speed up the data transmission, after receiving data by sdio slave recv, a circular linked list is used to transmit the received data to the AT core.

# **5.12 How to Implement OTA Upgrade**

This document introduces how to implement OTA upgrade on ESP32 series of modules. Currently, ESP-AT provides the following three OTA commands targeting at different scenarios. You could choose one command according to your needs.

- 1. *AT+USEROTA*
- 2. *AT+CIUPDATE*
- 3. *AT+WEBSERVER*

The st[ructure of this d](#page-192-0)ocument is as follows:

- *[Comparison Am](#page-91-0)ong OTA Commands and Their Application Scenarios*
- *[Perform OTA Upgr](#page-182-0)ade with ESP-AT OTA Commands*

# **5.12.[1 Comparison Among OTA Commands and Their A](#page-332-0)pplication Scenarios**

## **AT+[USEROTA](#page-333-0)**

<span id="page-332-0"></span>This command implements OTA upgrade through a URL. You can upgrade to the firmware placed on the HTTP server. Currently, the command only supports the upgrade of app partitions. For more information on this command, please refer to *AT+USEROTA* for more details.

Since this command is a user-defined command, you can modify the implementation of this command by modifying the at/src/at\_user\_cmd.c source code.

The applicatio[n scenarios of th](#page-192-0)is command are as follows:

- 1. **You have your own HTTP server.**
- 2. **[You need to speci](https://github.com/espressif/esp-at/blob/6e9756e7/components/at/src/at_user_cmd.c)fy the URL.**

#### **Important:**

• If the firmware you upgrade is not officially released by Espressif, you may no longer be able to use AT+CIUPDATE command to upgrade after the upgrade is complete, unless you create your own device according to *OTA Upgrade with AT+CIUPDATE*.

# **AT+CIUPDAT[E](#page-334-0)**

This command uses iot.espressif.cn as the default HTTP server. It can upgrade both the app partition and the userdefined partitions that are defined in the at\_customize.csv. If you are using the version released by Espressif, it will only upgrade to the version released by Espressif. For more information on this command, please refer to *AT+CIUPDATE* for more details.

To upgrade the customized bin file with this command, please select one of the following ways.

- 1. **replace iot.espressif.cn with the your own HTTP server and implement the interactive process.** For how [to implem](#page-91-0)ent your own AT+CIUPDATE command, please refer to at/src/at\_ota\_cmd.c.
- 2. **create a devices on iot.espressif.cn and upload customized AT firmware on it. (The premise is that the firmware running in the module already corresponds to the device you created on the Espressif server.)** For more information, please refer to *OTA Upgrade with AT+CIUPDATE*.

The application scenarios of this command are as follows:

- 1. **You only use the firmware released by Espressif, and only want to upgrade to the firmware released by Espressif.**
- 2. **You want to upgrade the customiz[ed bin file, but do not have an HTT](#page-334-0)P server.**
- 3. **You have your own HTTP server. In addition to the app partition, you also want to upgrade the userdefined partitions in at\_customize.csv.**

## **AT+WEBSERVER**

This command upgrades AT firmware with a browser or WeChat applet. Currently, this command only supports the upgrade of app partitions. Before starting the upgrade, please enable the web server command and copy the AT firmware to the computer or mobile phone in advance. For more information, you can refer to *AT+WEBSERVER* and *Web Server AT Example*.

To implement your own HTML page, please refer to the example of fs\_image/index.html. To implement your own AT+WEBSERVER command, please refer to the example of at/src/at\_web\_server\_cmd.c.

[The application scenario](#page-253-0)s of this command are as follows:

1. **You need a more convenient and faster OTA upgrade that [does not rely on net](https://github.com/espressif/esp-at/blob/6e9756e7/components/fs_image/index.html)work status.**

# **Important:**

• If the firmware you upgrade is not officially released by Espressif, you may no longer be able to use AT+CIUPDATE command to upgrade after the upgrade is complete, unless you create your own device according to *OTA Upgrade with AT+CIUPDATE*.

# **5.12.2 Perf[orm OTA Upgrade with ESP](#page-334-0)-AT OTA Commands**

# **OTA Upgrade with AT+USEROTA**

<span id="page-333-0"></span>Please refer to *AT+USEROTA*: for more details.

#### **OTA Upgrade with AT+CIUPDATE**

<span id="page-334-0"></span>To upgrade the customized bin file with *AT+CIUPDATE* command, the first thing to do is to upload the bin file to the iot.espressif.cn and obtain the **token** value. The following steps describe how to create a device on iot.espressif.cn and upload the bin file to it.

1. Open the website http://iot.espressif.cn or [https://](#page-91-0)iot.espressif.cn.

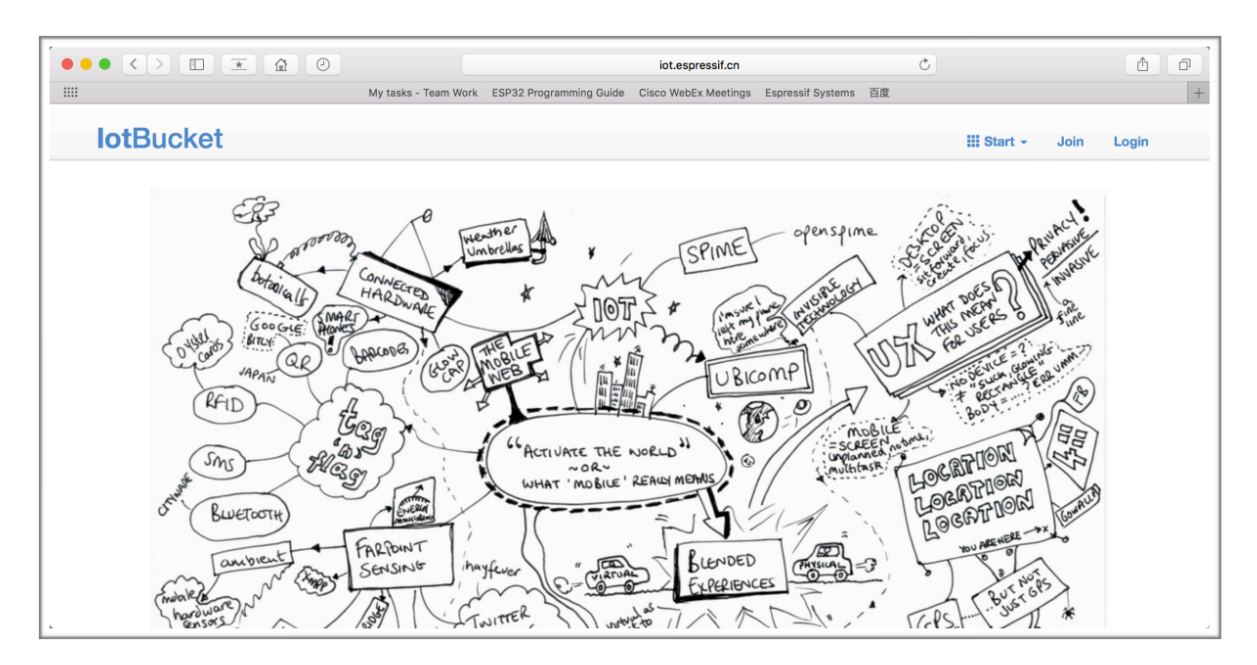

- Fig. 3: Open iot.espressif.cn website
- 2. Click "Join"in the upper right corner of the webpage, and enter your name, email address, and password.

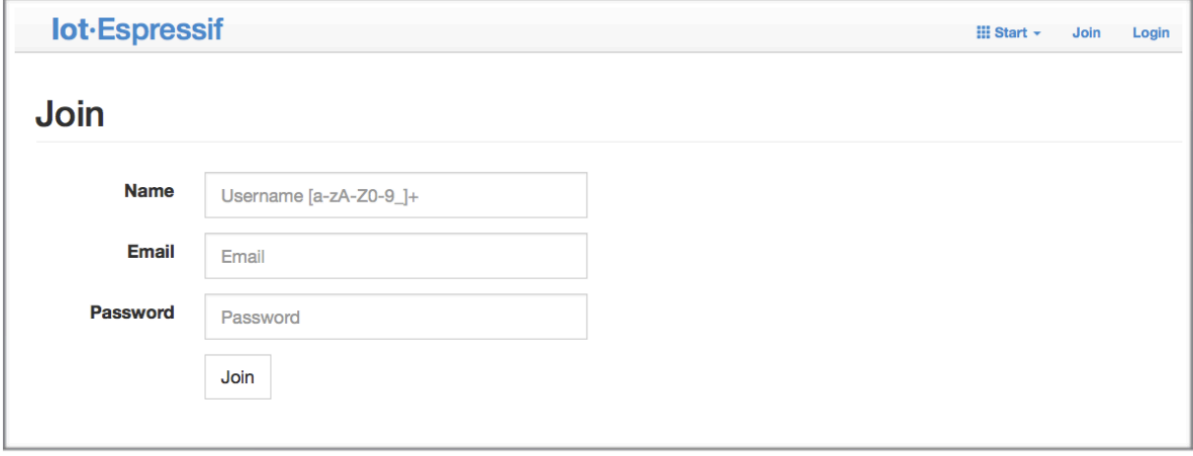

Fig. 4: Join iot.espressif.cn website

#### **Note:**

- The Join function is currently not open to new users. If you want to use it, please contact Espressif.
- 3. Click on "Device" in the upper left corner of the webpage, and click on "Create" to create a device.
- 4. A key is generated when the device is successfully created, as the figure below shows.
- 5. Use the key to compile your own OTA bin file. The process of configuring the AT OTA toke[n key is as](https://www.espressif.com/en/contact-us/sales-questions) follows:

| search | device name, serial, key, e | product | $\div$ | <b>上</b> Export | $+$ Create |
|--------|-----------------------------|---------|--------|-----------------|------------|
|        |                             |         |        |                 |            |
|        |                             |         |        |                 |            |
|        |                             |         |        |                 |            |
|        |                             |         |        |                 |            |
|        |                             |         |        |                 |            |

Fig. 5: Click on "Device"

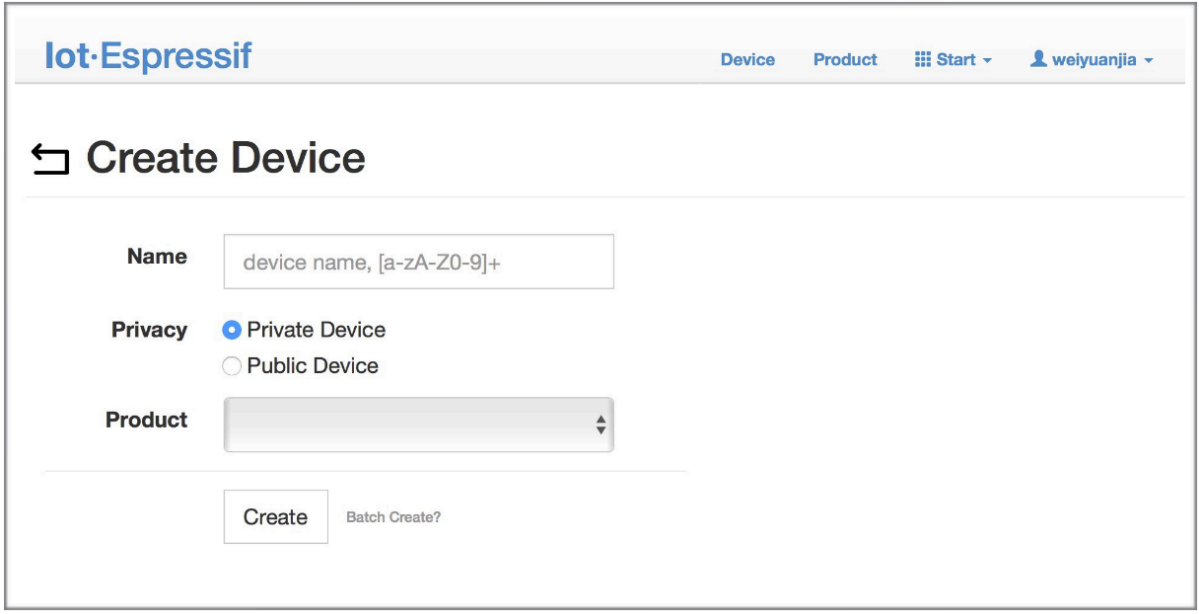

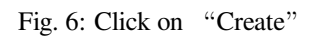

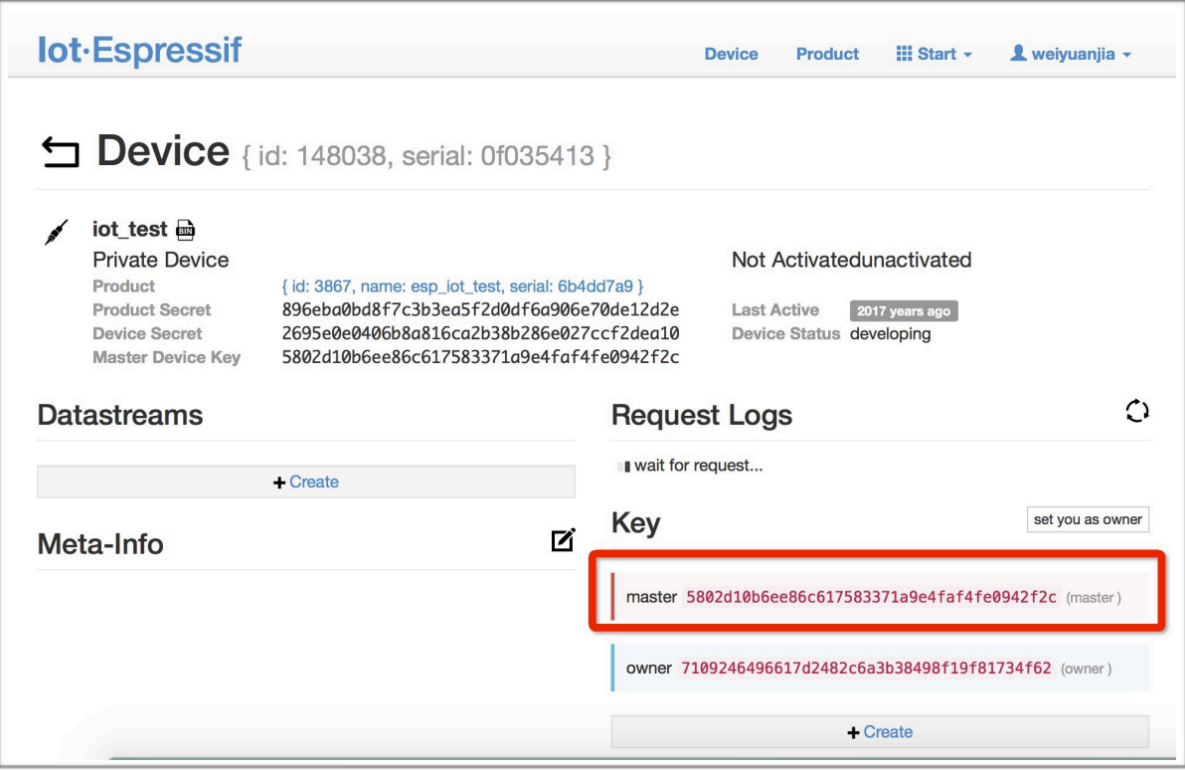

Fig. 7: A key has been generated

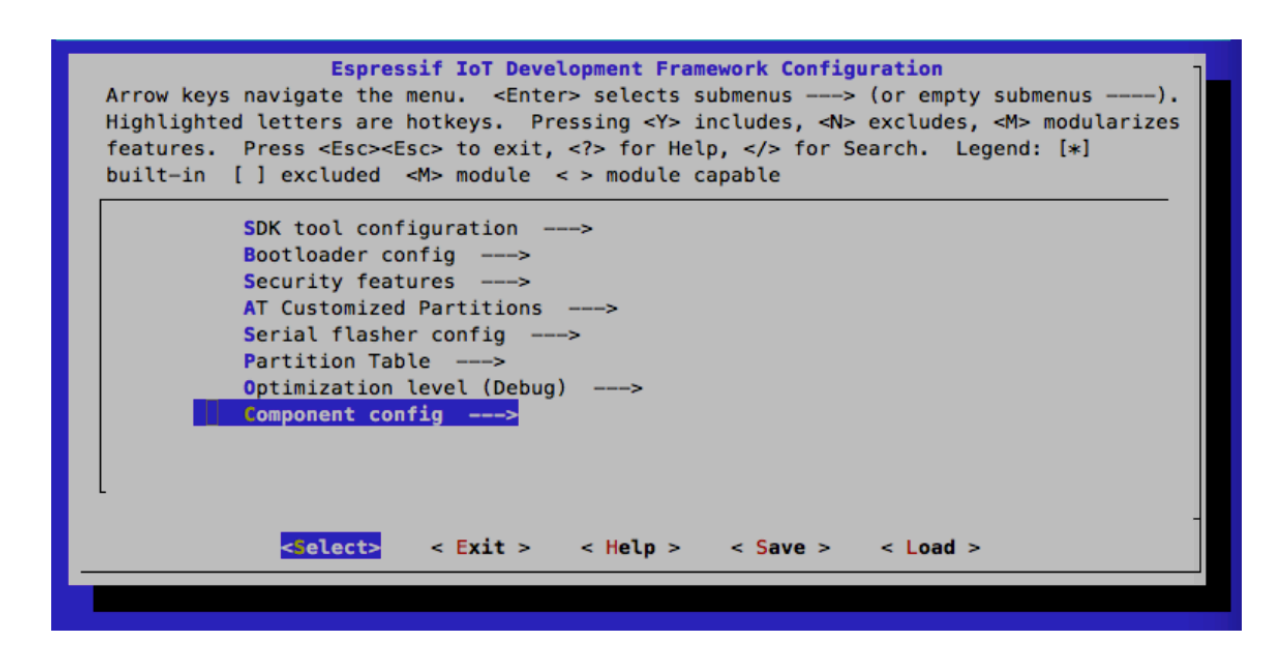

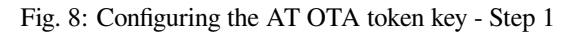

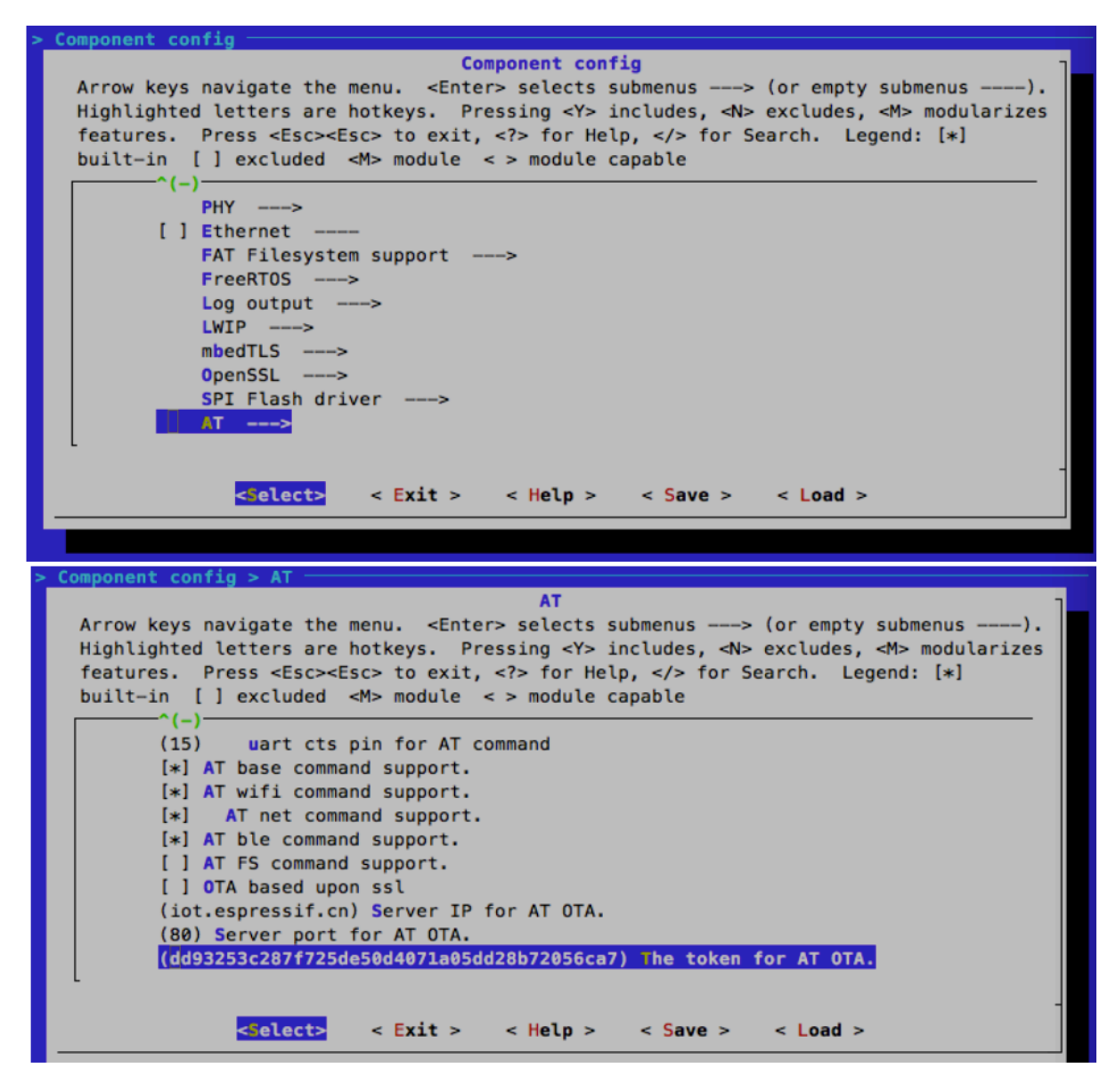

Fig. 9: Configuring the AT OTA token key - Step 2 and 3

**Note:**

- If using SSL OTA, the option "The SSL token for AT OTA" also needs to be configured.
- 6. Click on "Product" to enter the webpage, as shown below. Click on the device created. Enter version and corename under "ROM Deploy". Rename the bin file in Step 5 as "ota.bin" and save the configuration.

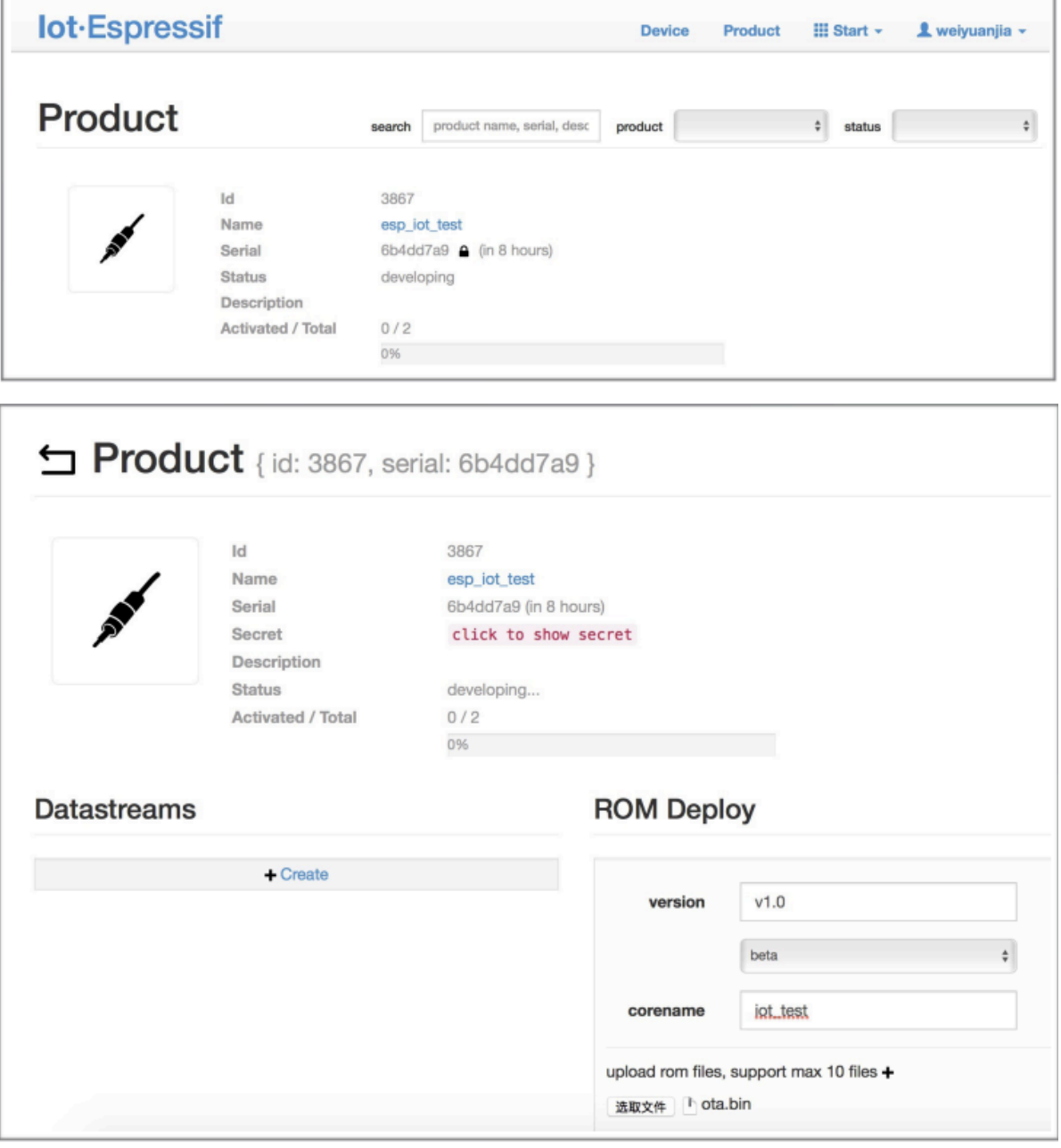

Fig. 10: Enter version and corename

**Note:**

- If you want to upgrade the user-defined partition defined in the at\_customize.csv, just replace ota.bin with the bin of the user-defined partition.
- For the field corename, the purpose of this field is only to help you distinguish bin files.
- 7. Click on the ota.bin to save it as the current version.

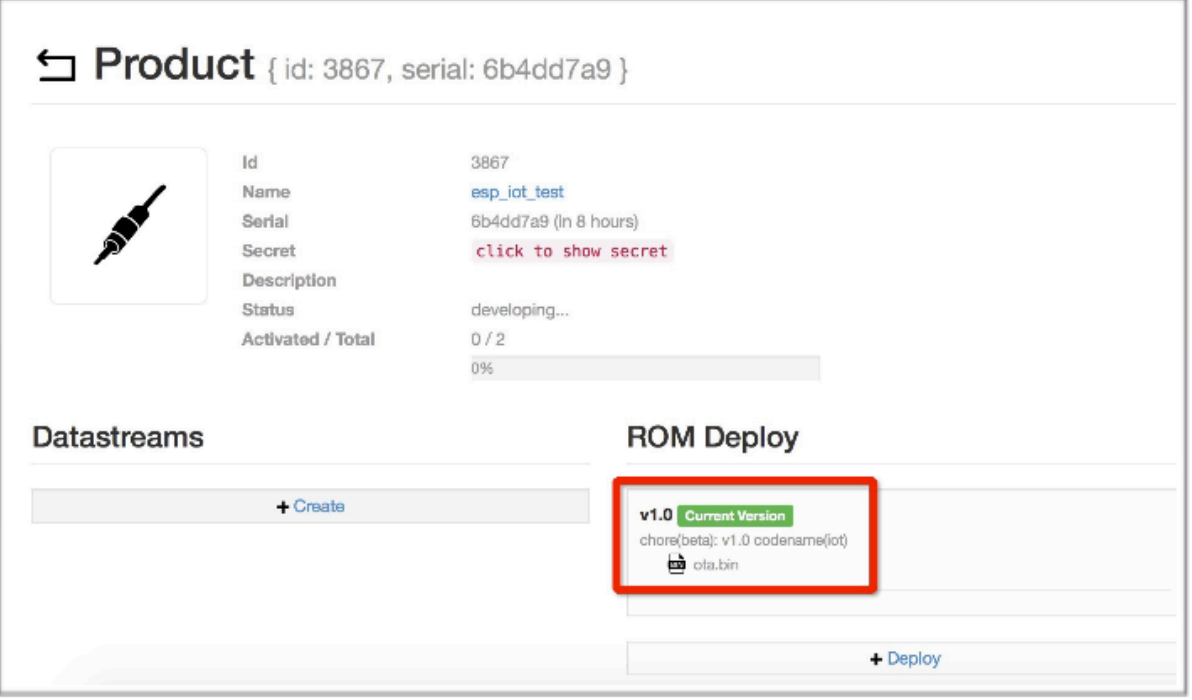

Fig. 11: Save the current version of ota.bin

8. Run the command *AT+USEROTA* on the ESP32. If the network is connected, OTA upgrade will begin.

#### **Important:**

- When setting the n[ame of bin files](#page-192-0) uploaded to the iot.espressif.cn, please follow the rules below:
	- **–** If you upgrade app partitions, set the bin file name to ota.bin.
	- **–** If you upgrade a user-defined partition, set the bin file name as the Name field in the at\_customize. csv. For example, if you upgrade factory\_Param partition, please set it to factory\_ param. bin.
- ESP-AT stores the new firmware in a spare OTA partition. In this way, even if OTA fails due to unexpected reasons, the original ESP-AT firmware can still run. But for user-defined partitions, because ESP-AT has no backup measures, please upgrade it carefully.
- **If you intend to upgrade only customized bin file at the beginning, please set the OTA token to your own token value when the initial version is released.**

## **OTA Upgrade with AT+WEBSERVER**

Please refer to *AT+WEBSERVER* and *Web Server AT Example* for more details.

# **5.13 Ho[w to Update](#page-182-0) th[e ESP-IDF Vers](#page-253-0)ion**

ESP-AT firmware is based on the Espressif IoT Development Framework (ESP-IDF), and each version of ESP-AT firmware corresponds to a specific ESP-IDF version. It is strongly recommended to use the default ESP-IDF version of the ESP-AT project, and **NOT** recommended to update it, because the inconsistency between the underlying ESP-IDF versions of libesp32\_at\_core.a and the ESP-AT project may cause incorrect operation of the firmware.

However, in some special cases, a minor updated ESP-IDF version may be also able to work with the ESP-AT project. In case you should update it, this document can be a reference.

The ESP-IDF version that a specific ESP-AT firmware corresponds to is recorded in the IDF\_VERSION files, which are distributed in different module folders under the module\_config folder. The file describes the branch, commit ID, and repository URL of the ESP-IDF that a module firmware is based on. For example, the IDF\_VERSION of the WROOM-32 module of PLATFORM\_ESP32 platform is located at module\_config/module\_esp32\_default/IDF\_VERSION.

If you want to update the ESP-IDF version for your ESP-AT firmware, [please follow th](https://github.com/espressif/esp-at/tree/6e9756e7/module_config)e steps:

- Find the IDF VERSION file for your module.
- [Update the branch, commit ID, repository as](https://github.com/espressif/esp-at/blob/6e9756e7/module_config/module_esp32_default/IDF_VERSION) needed.
- Delete the original  $\epsilon$ sp-idf under the  $\epsilon$ sp-at root directory, so that the ESP-IDF of the version specified in IDF VERSION will be cloned first in the next compilation.
- Recompile the ESP-AT project.

Note that when the ESP-AT version and the ESP-IDF version do not match, the following error will be reported when compiling:

Please wait **for** the update to complete, which will take some time

# **5.14 ESP-AT Firmware Differences**

<span id="page-340-0"></span>This document compares the differences among AT firmwares of a certain ESP32 series in terms of the supported commands set, hardware, and supported modules.

# **5.14.1 ESP32 Series**

This section describes the differences among AT firmwares of ESP32 series, including

- ESP32-WROOM-32\_AT\_Bin (referred to as **WROOM Bin** in this section);
- ESP32-WROVER-32\_AT\_Bin (referred to as **WROOM Bin** in this section);
- ESP32-PICO-D4\_AT\_Bin (referred to as **PICO-D4 Bin** in this section);
- ESP32-SOLO-1\_AT\_Bin (referred to as **SOLO-1 Bin** in this section);
- ESP32-MINI-1 AT Bin (referred to as **MINI-1 Bin** in this section);
- ESP32-D2WD\_AT\_Bin (referred to as **D2WD Bin** in this section);
- ESP32-QLOUD\_AT\_Bin (referred to as **QCLOUD Bin** in this section).

## **Supported Command Set**

The table lists which command set is supported by default in the official AT firmware applicable to ESP32 series of modules (marked with  $\bullet$ ), which is not supported by default but can be supported after configuration of the ESP-AT project (marked with  $\Diamond$ ), and which is not supported at all (marked with  $\Diamond$ ). Note that the command set that is not shown in this table is not supported either. Applicable firmware that has not been *officially released* requires compilation by yourself. Those self-compiled firmware cannot be upgraded OTA from Espressif official server.

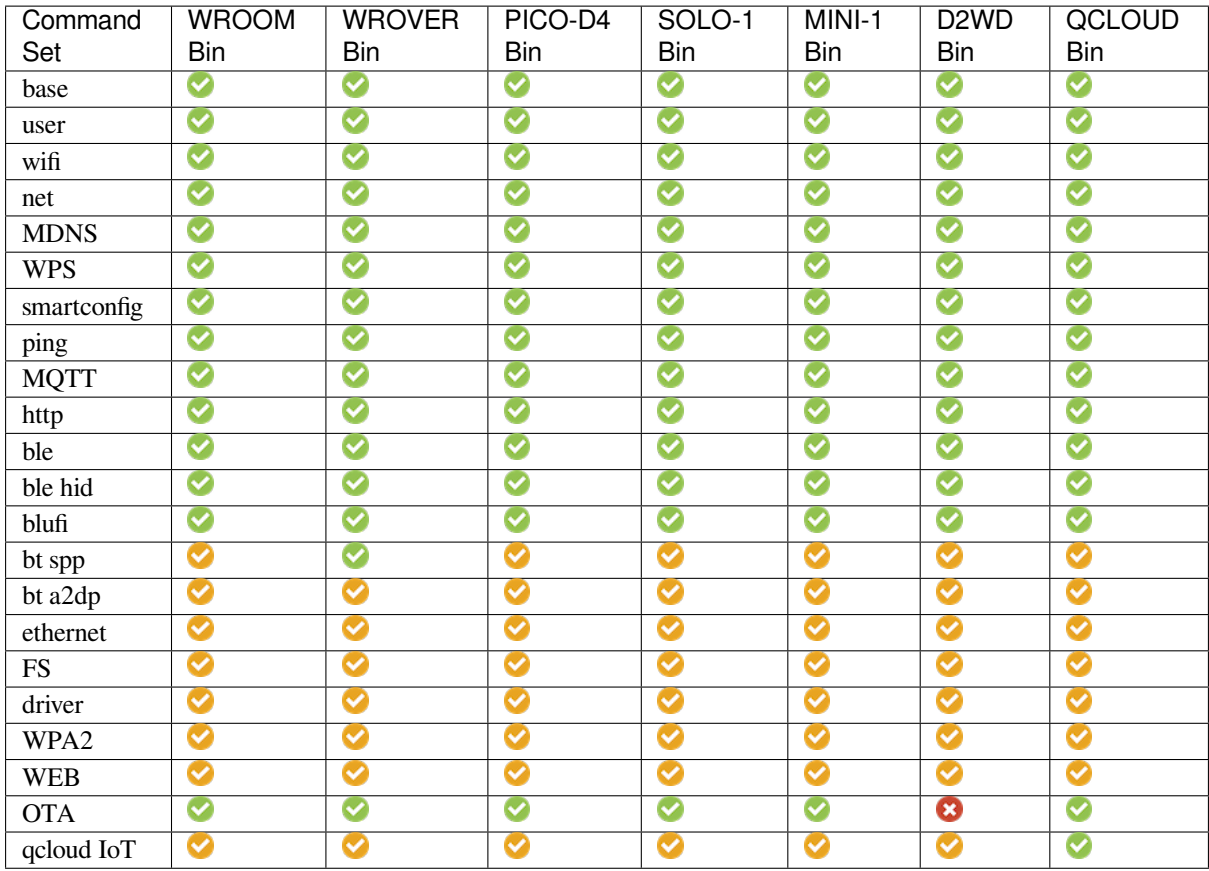

# **Hardware Differences**

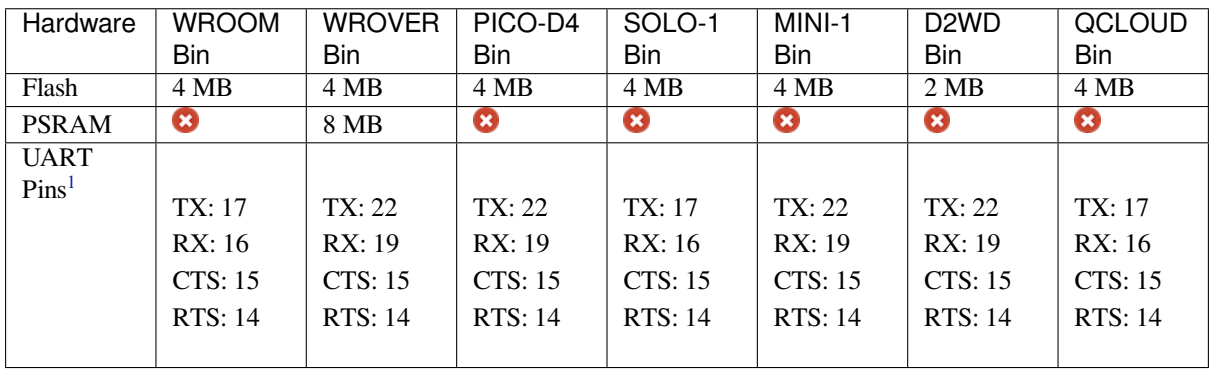

# **Supported Modules**

The table lists the ESP32 modules or chips that each AT firmware supports.

<sup>1</sup> UART pins can be customized. See *How to Set AT Port Pins* for details.

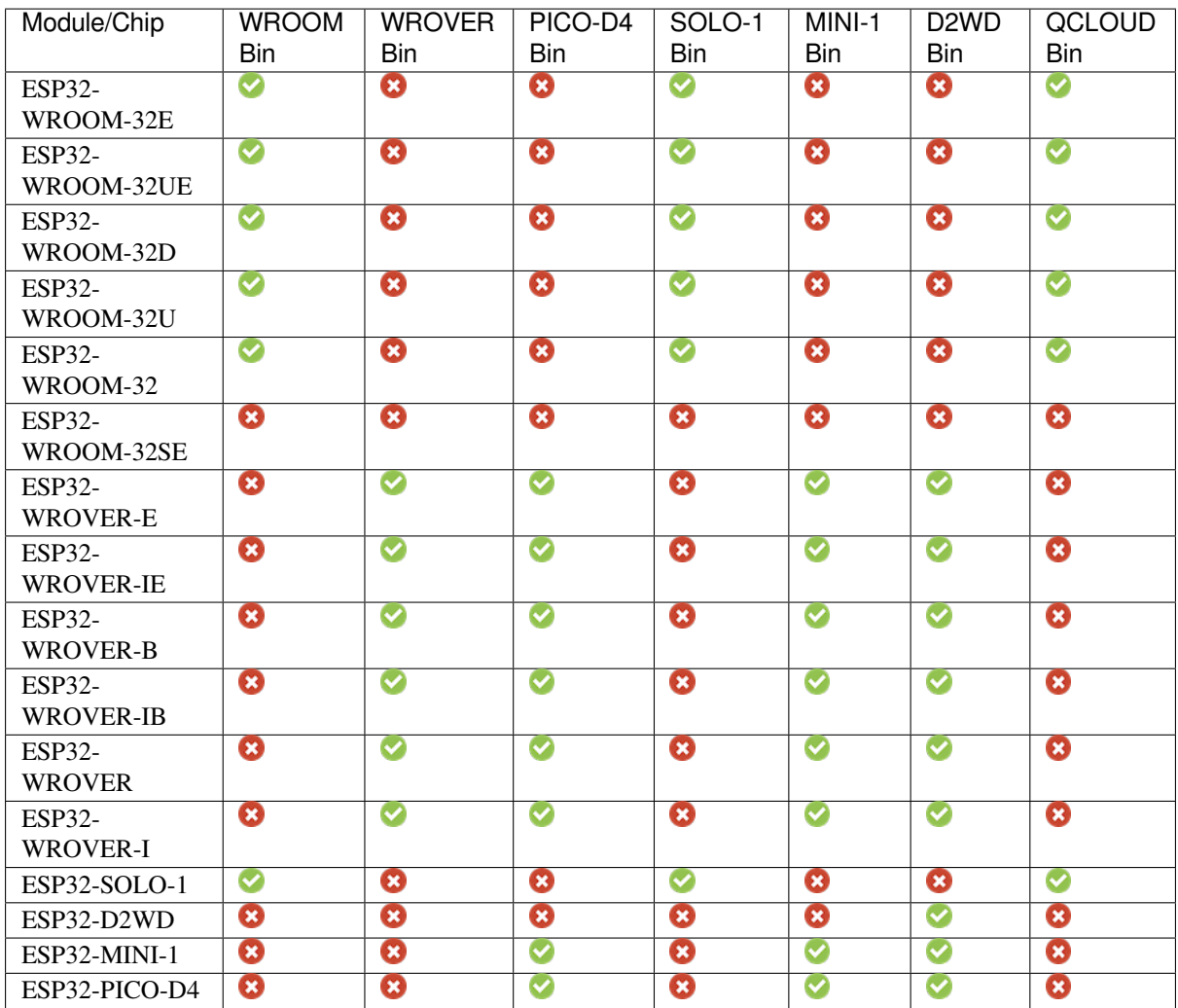

# **5.15 How to Download the Latest Temporary Version of AT Firmware from GitHub**

As ESP-AT enables CI (Continuous Integration) on GitHub, temporary versions of ESP-AT firmware is generated every time when the code is pushed to GitHub.

**Attention: The temporary version of AT firmware is only for testing, and Espressif is not responsible for it**. You need to test functions what you need by yourself.

**Please save the firmware and download link**, for possible issue location in your follow-ups.

The following steps guide you on how to download the latest temporary version of AT firmware from GitHub.

- 1. Sign in your GitHub account
	- Before you start, **please sign in your GitHub account**, as you need login permission to download firmware.
- 2. Open the website https://github.com/espressif/esp-at
- 3. Click "Actions" to enter the "Actions" page
- 4. Click the branch and choose the specified branch Default branch is master. If you want to download the temporary firmware of the specified branch, click "Branch" to ente[r the workflow page of the specified](https://github.com/espressif/esp-at) branch.

| espressif / esp-at<br>Д.                 |                                                               | $\odot$ Watch $\sim$<br>44                  | 앟 Fork<br>☆<br><b>Star</b><br>371<br>251                                       |
|------------------------------------------|---------------------------------------------------------------|---------------------------------------------|--------------------------------------------------------------------------------|
| <> Code<br><b>Issues</b> 50<br>$(\cdot)$ | រី1 Pull requests 4<br><b>Actions</b><br>$(\rightarrow)$      | $\Box$ Wiki<br><b>Projects</b><br>TШ        | Security<br>0<br>$\cdots$                                                      |
| ڡٟ<br>master $\sim$                      | Go to file                                                    | Code $\sim$<br>Add file $\sim$              | About                                                                          |
|                                          | <b>xcguang</b> Merge branch 'docs/update how to customize ble | $\bigcirc$ 1.473<br>$\checkmark$ 6 days ago | AT application for ESP32<br>ESP-IDF & ESP32S2 ESP-<br><b>IDF &amp; ESP8266</b> |
| .github/workflows                        | feat: add new GitLab and GitHub jobs for all func             | 2 months ago                                | ESP8266 RTOS SDK                                                               |
| components                               | feat(core): Update at core version to 8789daa0                | 7 days ago                                  | esp8266<br>esp32<br>wifi                                                       |
| docs                                     | Merge branch 'docs/update how to customize                    | 6 days ago                                  | ethernet<br>spi<br>ble<br>uart                                                 |
| examples                                 | chore: remove deprecated esp8266 spi master (                 | 2 months ago                                | esp-idf<br>gcloud<br>sdio<br>at<br>esp32s2<br>esp32c3                          |
| main                                     | refactor: use esp-netif and esp-event instead of t            | 16 days ago                                 |                                                                                |
| module config                            | fix: fix the issue of high power consumption when             | 20 days ago                                 | m<br>Readme                                                                    |
| tools                                    | feature: Support compile on windows OS                        | 7 months ago                                | ত্ৰাত<br><b>View license</b>                                                   |

Fig. 12: ESP-AT GitHub Home Page

| espressif/esp-at<br>ы             |                                                          | ⊙ Watch –<br>44                       | 얒 Fork<br>☆ Star<br>371<br>251                                             |
|-----------------------------------|----------------------------------------------------------|---------------------------------------|----------------------------------------------------------------------------|
| <> Code<br>Issues 50<br>$(\cdot)$ | <b>Actions</b><br>រ៉1 Pull requests 4<br>画<br>(*)        | Projects<br>$\Box$ Wiki               | $\odot$<br>Security<br>$\cdots$                                            |
| ڡٟۅ<br>master $\sim$              | Go to file                                               | Add file $\sim$<br>Code $\sim$        | <b>About</b>                                                               |
| Ĥ                                 | xcguang Merge branch 'docs/update_how_to_customize_ble_s | $\bigcirc$ 1,473<br>$\vee$ 6 days ago | AT application for ESP32 ESP-<br>IDF & ESP32S2 ESP-IDF &<br><b>ESP8266</b> |
| .github/workflows                 | feat: add new GitLab and GitHub jobs for all functi      | 2 months ago                          | ESP8266 RTOS SDK                                                           |
| components                        | feat(core): Update at core version to 8789daa0           | 7 days ago                            | esp8266<br>esp32<br>wifi<br>ble                                            |
| docs                              | Merge branch 'docs/update how to customize bl            | 6 days ago                            | ethernet<br>uart<br>spi                                                    |
| examples                          | chore: remove deprecated esp8266 spi master (es          | 2 months ago                          | esp-idf<br>qcloud<br>at<br>sdio<br>esp32s2<br>esp32c3                      |
| main                              | refactor: use esp-netif and esp-event instead of tc      | 16 days ago                           |                                                                            |
| module_config                     | fix: fix the issue of high power consumption when        | 20 days ago                           | m<br>Readme                                                                |
| tools                             | feature: Support compile on windows OS                   | 7 months ago                          | ठाँठ<br>View license                                                       |

Fig. 13: Click Actions

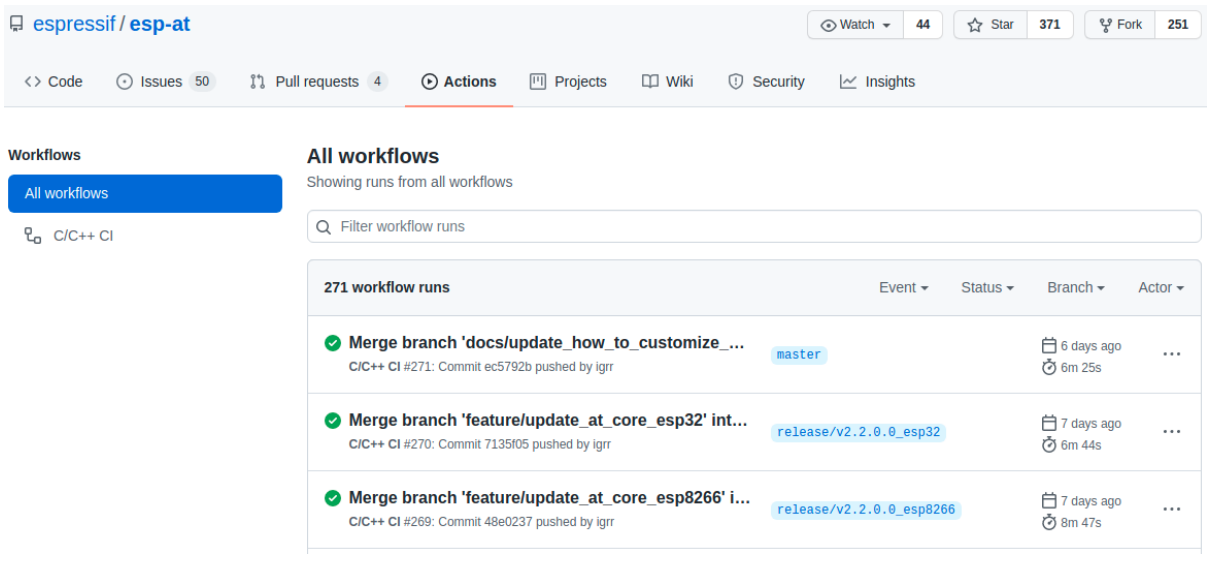

Fig. 14: Actions Page

### **All workflows**

Showing runs from all workflows

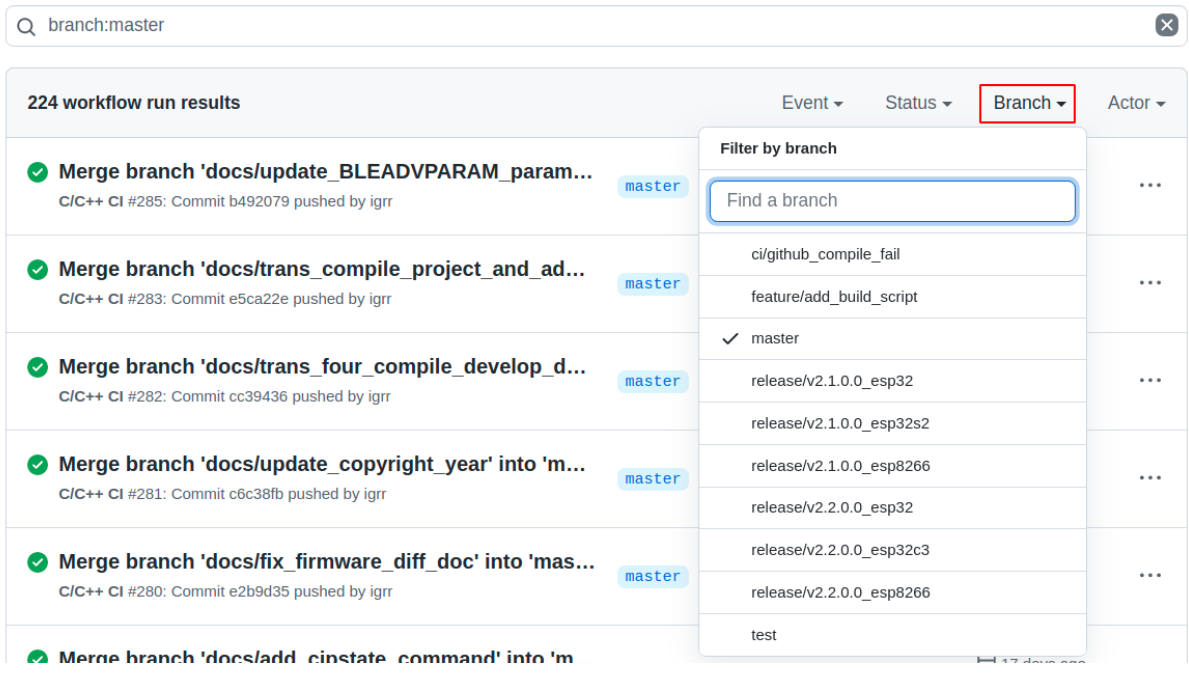

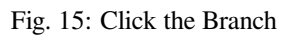

5. Click the latest workflow and enter the latest workflow page

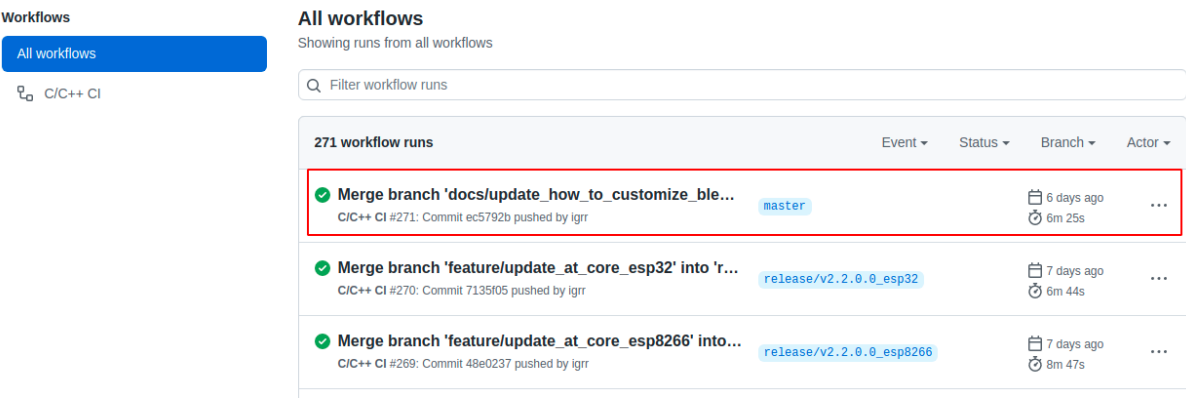

Fig. 16: Click the Latest Workflow

- 6. Scroll the page to the end, select the corresponding module on the Artifacts page
- 7. Click to download the temporary version of AT firmware for modules

Note: If you do not find the firmware of the corresponding module on the Artifacts page, you can refer to *ESP-AT Firmware Differences* to select a similar firmware to download.

# **5.16 [Customize Bluetoo](#page-340-0)th LE Services Tools**

ESP-AT provides python script BLEService.py to convert customized Bluetooth LE services into ble\_data. bin. For more information on customizing Bluetooth LE services, please refer to *How to Customize Bluetooth® LE Services*.

- *Generate Bin File*
- [•](#page-322-0) *Download or Update Bin File*

# **5.16.1 [Generate Bin File](#page-348-0)**

<span id="page-345-0"></span>Select one of the following ways to generate ble\_data.bin.

- *Script Generation*
- *Generation During Compilation*

## **Script [Generation](#page-348-1)**

The path of BLEService.py is tools/BLEService.py. You can get help information of the script through the -h option. You can also generate ble\_data.bin directly through the following commands.

<span id="page-345-1"></span>python <SCRIPT\_PATH> [-t TARGET\_FILE\_NAME] <source\_file>

• SCRIPT\_PATH: the path t[he script. If you](https://github.com/espressif/esp-at/blob/6e9756e7/tools/BLEService.py)'re in "tools" folder of ESP-AT project, SCRIPT\_PATH is BLEService.py.

# ◆ Merge branch 'docs/update\_how\_to\_customize\_ble\_services' into 'master' C/C++ CI #271

| <b>e</b> Summary                                 | Triggered via push 6 days ago     | <b>Status</b>  | <b>Total duration</b> | <b>Artifacts</b> |
|--------------------------------------------------|-----------------------------------|----------------|-----------------------|------------------|
| Jobs                                             | ight pushed -o-ec5792b master     | <b>Success</b> | 6m 25s                | 11               |
| build-esp32-wroom-at<br>☑                        |                                   |                |                       |                  |
| build-esp32-wrover-at<br>Ø                       | main.yml<br>on: push              |                |                       |                  |
| build-esp32-pico-d4-at<br>☑                      |                                   |                |                       |                  |
| build-esp32-solo-at<br>☑                         | build-esp32-wroom-at<br>4m 33s    |                |                       |                  |
| build-esp32-d2wd-at<br>$\bullet$                 | build-esp32-wrover-at<br>5m 40s   |                |                       |                  |
| build-esp32-mini-1-at<br>$\bullet$               | build-esp32-pico-d4-at<br>5m 30s  |                |                       |                  |
| build-esp32-gcloud<br>$\bullet$                  | build-esp32-solo-at<br>5m 18s     |                |                       |                  |
| build-esp32-at-full-function-test<br>Ø           | build-esp32-d2wd-at<br>5m 27s     |                |                       |                  |
| build-esp32c3-mini-1-at<br>$\bullet$             | build-esp32-mini-1-at<br>5m 25s   |                |                       |                  |
| build-esp32c3-at-full-function-test<br>$\bullet$ | build-esp32-qcloud<br>5m 30s      |                |                       |                  |
| build-esp32c3-gcloud<br>$\bullet$                | build-esp32-at-full-functi 5m 46s |                |                       |                  |
|                                                  | build-esp32c3-mini-1-at<br>5m1s   |                |                       |                  |
|                                                  | build-esp32c3-at-full-fun 6m 11s  |                |                       |                  |
|                                                  | build-esp32c3-gcloud<br>5m 32s    |                |                       |                  |

Fig. 17: Latest Workflow Page

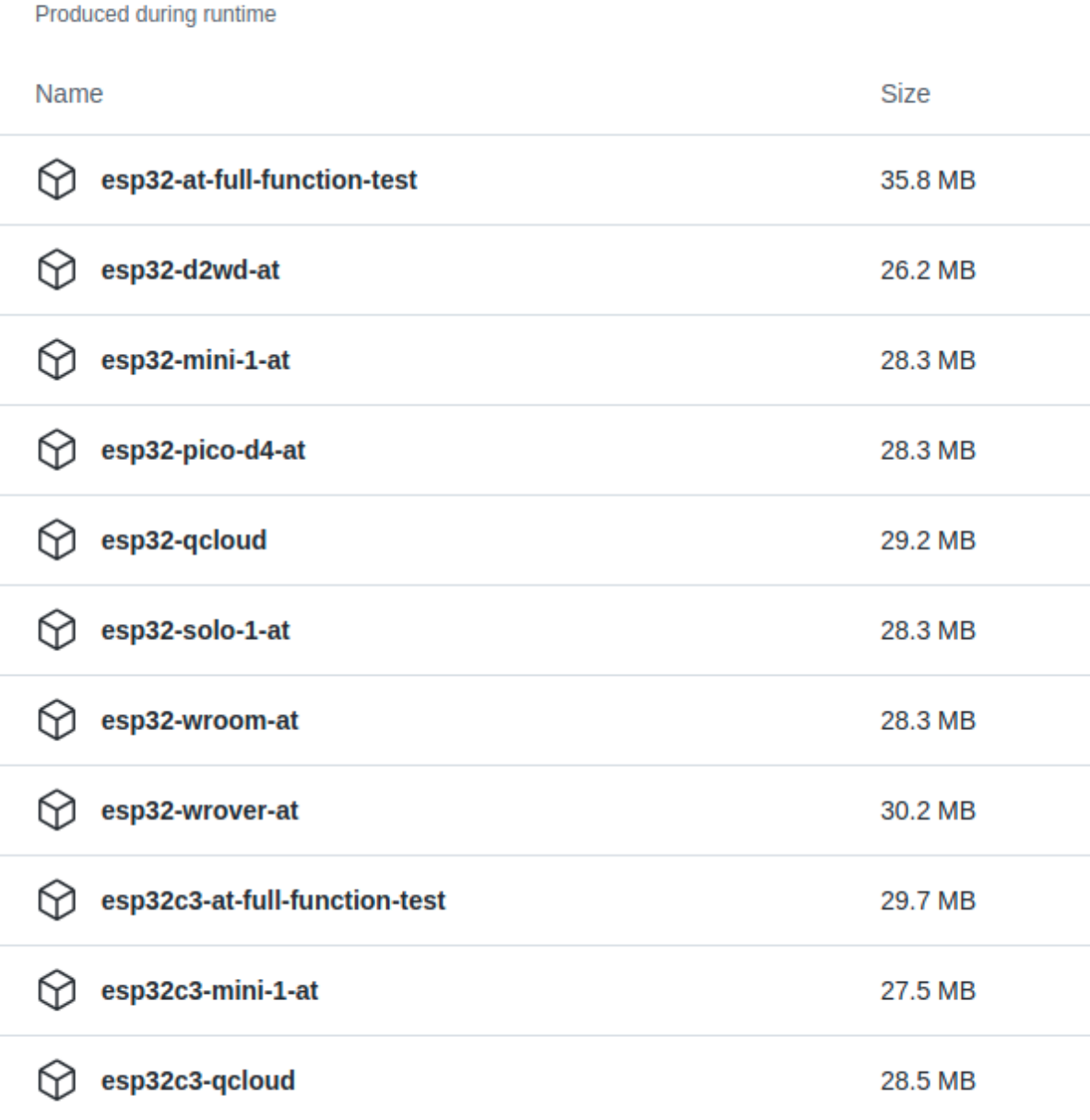

Fig. 18: Artifacts Page

**Artifacts** 

- TARGET FILE NAME: the target file which you want to save the generated bin (absolute address or relative address of the target file); if not specified, it will generate ATBleService.bin in the same directory with source\_file.
- source\_file: the source file which you defines your Bluetooth LE GATT services (absolute address or relative address of the source file).

For example, you can execute the following directory to generate  $b \leq \text{data}$ . bin in the tools directory:

python BLEService.py -t ble\_data.bin ../components/customized\_partitions/raw\_data/ *,→*ble\_data/example.csv

#### **Generation During Compilation**

The storage path of Bluetooth LE GATT service files in ESP-AT is components/customized\_partitions/raw\_data/ble\_data/example.csv.

<span id="page-348-1"></span>For how to customize Bluetooth LE services, you can refer to *How to Customize Bluetooth® LE Services*.

For how to compile ESP-AT project, you can refer to *Compile ESP-AT Project*.

## **5.16.2 Download or Update Bin File**

<span id="page-348-0"></span>The script BLEService.py is only responsible for converting [example.c](#page-297-0)sv file to bin file. You can download bin files to the corresponding flash partition in the following ways:

- 1. Download bin file with tools
- 1. Windows

Please download Flash Download Tools for Windows.

For more details about the Tools, please see readme.pdf or the doc folder in the zip folder.

- 2. Linux or macOS
	- Please use esptool.py.

You can refer to *[How to Customize Bluetooth® LE Ser](https://www.espressif.com/en/support/download/other-tools)vices* for more details.

```
esptool.py --chip auto --port PORTNAME --baud 921600 --before default_reset --
,→after hard_reset write_flash -z --flash_mode dio --flash_freq 40m --flash_
,→size 4MB ADDRESS FILEDIRECTORY
```
Replace PORTNAME with your port name. Replace ADDRESS with the the download address. Replace FILEDIRECTORY with the file directory of the bin.

- 2. Update bin file with commands
- 1. *AT+SYSFLASH*

Taking ESP32 module as an example, you can execute the following command to upgrade the ble\_data partition. Please refer to *AT+SYSFLASH* for more details.

1. Query user partitions in flash

[Command](#page-36-0):

```
AT+SYSFLASH?
```
Response:

```
+SYSFLASH:"ble_data",64,1,0x21000,0x3000
+SYSFLASH:"server_cert",64,2,0x24000,0x2000
+SYSFLASH:"server_key",64,3,0x26000,0x2000
+SYSFLASH:"server_ca",64,4,0x28000,0x2000
+SYSFLASH:"client_cert",64,5,0x2a000,0x2000
+SYSFLASH:"client_key",64,6,0x2c000,0x2000
+SYSFLASH:"client_ca",64,7,0x2e000,0x2000
+SYSFLASH:"factory_param",64,8,0x30000,0x1000
+SYSFLASH:"wpa2_cert",64,9,0x31000,0x2000
```
(continues on next page)

```
+SYSFLASH:"wpa2_key",64,10,0x33000,0x2000
+SYSFLASH:"wpa2_ca",64,11,0x35000,0x2000
+SYSFLASH:"mqtt_cert",64,12,0x37000,0x2000
+SYSFLASH:"mqtt_key",64,13,0x39000,0x2000
+SYSFLASH:"mqtt_ca",64,14,0x3b000,0x2000
+SYSFLASH:"fatfs",1,129,0x70000,0x90000
```
OK

2. Erase ble\_data sector

Command:

AT+SYSFLASH=0,"ble\_data"

Response:

OK

3. Update ble\_data sector

Command:

AT+SYSFLASH=1,"ble\_data",0,6487

Response:

>

If the operator is write, wrap return > after the write command, then you can send the data that you want to write. The length should be parameter  $\langle \text{length} \rangle$ . When the write operation is completed, the system will prompt the following information.

#### OK

#### 2. *AT+CIUPDATE*

For example, you can execute the following command to upgrade the  $b \leq b \leq c$  data partition (The premise is that you must use the Wi-Fi function). Please refer to *AT+CIUPDATE* for more details.

**[Important:](#page-91-0)** If you want to update the ble\_data partition in this way, you must implement your own OTA device, please refer to *How to Implement OTA Upgrade*.

AT+CIUPDATE=1,"v2.2.0.0","ble\_data"

**Note:** You must ensure that the download address is correct, otherwise the ESP-AT firmware may not work. The simplest way to view the download address is to execute the command **AT+SYSFLASH?**.

# **5.17 How to Generate PKI Files**

ESP-AT provides python script AtPKI.py to convert SSL server certificates, SSL client certificates, MQTT certificates, and WPA2 certificates files (including CA, cert, and private key files) into bin files.

- *Certificate Bin Files Format*
- *Generate Certificate Bin Files*
- *Download or Update Certificate Bin Files*

# **5.17.1 Certificate Bin Files Format**

In addition to converting the certificate file into a bin file, the script AtPKI.py adds some additional information to the bin file.

When converting a single certificate file, the script will add 12 bytes in little-endian format to the header and 4 bytes aligned at the end.

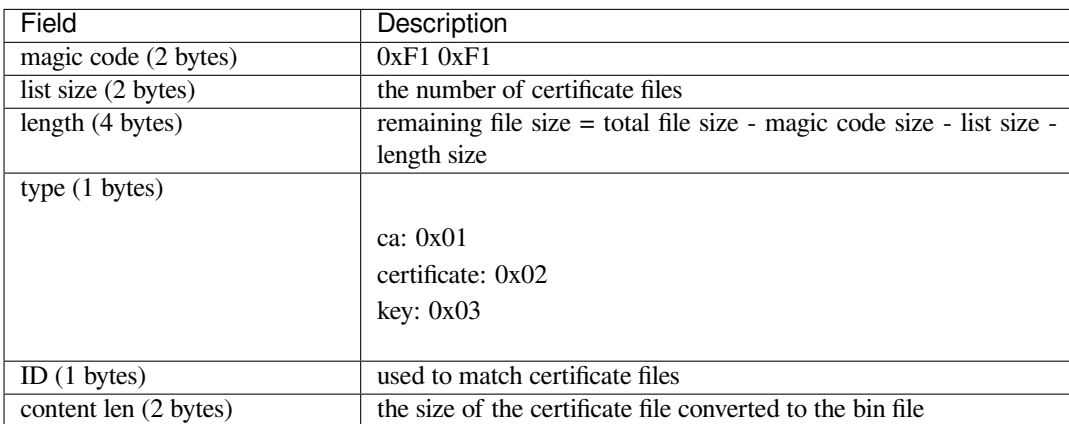

Taking the client\_cert.bin generated in the *Generate Certificate Bin Files* section as an example, the 12 bytes in little-endian format at the beginning of the file are:

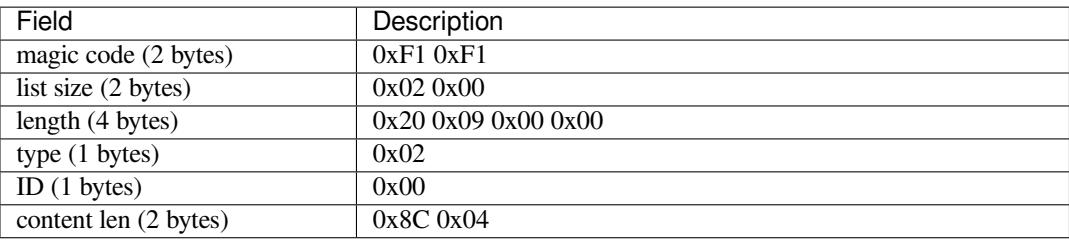

When converting multiple certificate files, the script AtPKI.py inserts 4 bytes at the beginning of every file except the first one. The 4 bytes in little-endian format at the beginning of the file are:

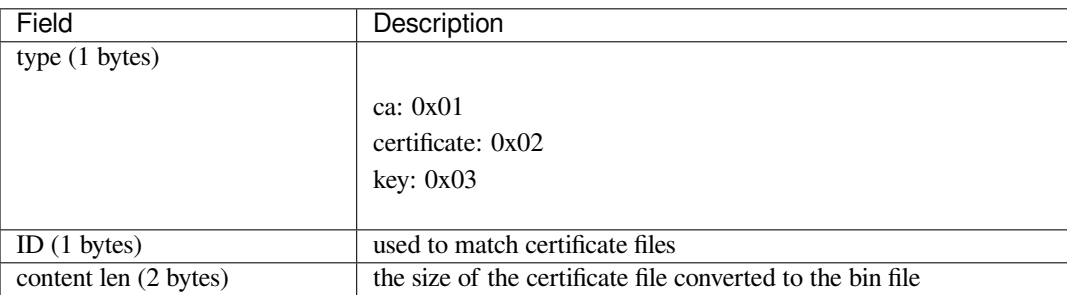

Taking the client\_cert.bin generated in the *Generate Certificate Bin Files* section as an example, the 4 bytes in little-endian format at the beginning of the file are:

<span id="page-350-0"></span>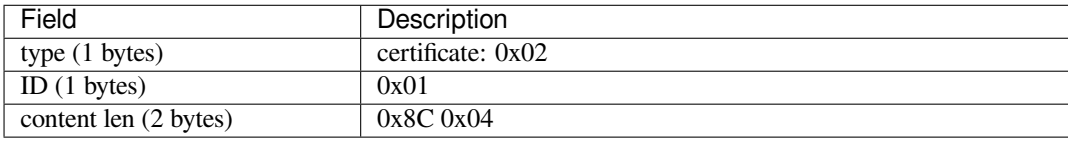

# **5.17.2 Generate Certificate Bin Files**

Select one of the following ways to generate certificate bin files.

- *Script Generation*
- *Generation During Compilation*

#### **Script [Generation](#page-351-1)**

The path of AtPKI.py is tools/AtPKI.py. You can get help information of the script through the -h option. You can also generate bin files directly through the following commands.

```
python <SCRIPT_PATH> generate_bin [-b OUTPUT_BIN_NAME] <PKI_LIST> <source_file>
```
- SCRIPT\_PATH: th[e path the script](https://github.com/espressif/esp-at/blob/6e9756e7/tools/AtPKI.py). If you're in "tools" folder of ESP-AT project, SCRIPT\_PATH is AtPKI.py.
- OUTPUT\_BIN\_NAME: the target file which you want to save the generated bin (absolute address or relative address of the target file); if  $-b$  OUTPUT\_BIN\_NAME is omitted, it will generate PKI.bin in the current directory.
- PKI\_LIST: must be equal to one of ca, cert, key.
- source\_file: the certificate source file which you want to convert (absolute address or relative address of the source file).

Taking the SSL client certificate files of ESP-AT as an example, you can execute the following command to generate client cert.bin in the tools directory:

```
python AtPKI.py generate_bin -b ./client_cert.bin cert ../components/customized_
,→partitions/raw_data/client_cert/client_cert_00.crt cert ../components/customized_
,→partitions/raw_data/client_cert/client_cert_01.crt
```
#### **Generation During Compilation**

The storage path of certificate files in ESP-AT is components/customized\_partitions/raw\_data.

<span id="page-351-1"></span>Taking the SSL client certificate files of ESP-AT as an example. If you want to generate your own SSL client certificates files, you must replace the CA certificate in the client\_ca directory with your own CA certificate, the cert certificate in the client\_cert directory with your own cert certificate, and the private key in the client\_ key directory with your own priv[ate key](https://github.com/espressif/esp-at/tree/6e9756e7/components/customized_partitions/raw_data).

If you have multiple sets of certificate files, please place them in the corresponding directory according to your certificate chain. It is recommended that you end the file name with a number to ensure the parsing order of the certificate files.

After replacement, You can refer to *Compile ESP-AT Project* to compile the ESP-AT project.

# **5.17.3 Download or Update Certificate Bin Files**

The script AtPKI.py is only respo[nsible for converting the](#page-297-0) certificate files to bin files. You can download bin files to the corresponding flash partition in one of the following ways:

#### **Download with Tools**

• Windows

Please download Flash Download Tools for Windows. For more details about the Tools, please see readme.pdf or the doc folder in the zip folder. • Linux or macOS

Please use esptool.py.

You can execute the following command in the root directory of ESP-AT to download bin files.

```
esptool.py --chip auto --port PORTNAME --baud 921600 --before default reset
,→after hard_reset write_flash -z --flash_mode dio --flash_freq 40m --flash_
,→size 4MB ADDRESS FILEDIRECTORY
```
Replace PORTNAME with your port name. Replace ADDRESS with the the download address. Replace FILEDIRECTORY with the file directory of the bin.

### **Update with Commands**

### • *AT+SYSFLASH*

Taking ESP32 module as an example, you can execute the following command to upgrade the client cert partition. Please refer to *AT+SYSFLASH* for more details.

1. Query user partitions in flash

[Command](#page-36-0):

AT+SYSFLASH?

Response:

```
+SYSFLASH:"ble_data",64,1,0x21000,0x3000
+SYSFLASH:"server_cert",64,2,0x24000,0x2000
+SYSFLASH:"server_key",64,3,0x26000,0x2000
+SYSFLASH:"server_ca",64,4,0x28000,0x2000
+SYSFLASH:"client_cert",64,5,0x2a000,0x2000
+SYSFLASH:"client_key",64,6,0x2c000,0x2000
+SYSFLASH:"client_ca",64,7,0x2e000,0x2000
+SYSFLASH:"factory_param",64,8,0x30000,0x1000
+SYSFLASH:"wpa2_cert",64,9,0x31000,0x2000
+SYSFLASH:"wpa2_key",64,10,0x33000,0x2000
+SYSFLASH:"wpa2_ca",64,11,0x35000,0x2000
+SYSFLASH:"mqtt_cert",64,12,0x37000,0x2000
+SYSFLASH:"mqtt_key",64,13,0x39000,0x2000
+SYSFLASH:"mqtt_ca",64,14,0x3b000,0x2000
+SYSFLASH:"fatfs",1,129,0x70000,0x90000
OK
```

```
+SYSFLASH:"ble_data",64,1,0x1f000,0x6000
+SYSFLASH:"server_cert",64,2,0x25000,0x2000
+SYSFLASH:"server_key",64,3,0x27000,0x2000
+SYSFLASH:"server_ca",64,4,0x29000,0x2000
+SYSFLASH:"client_cert",64,5,0x2b000,0x2000
+SYSFLASH:"client_key",64,6,0x2d000,0x2000
+SYSFLASH:"client_ca",64,7,0x2f000,0x2000
+SYSFLASH:"factory_param",64,8,0x31000,0x1000
+SYSFLASH:"wpa2_cert",64,9,0x32000,0x2000
+SYSFLASH:"wpa2_key",64,10,0x34000,0x2000
+SYSFLASH:"wpa2_ca",64,11,0x36000,0x2000
+SYSFLASH:"mqtt_cert",64,12,0x38000,0x2000
+SYSFLASH:"mqtt_key",64,13,0x3a000,0x2000
+SYSFLASH:"mqtt_ca",64,14,0x3c000,0x2000
+SYSFLASH:"fatfs",1,129,0x47000,0x19000
OK
```
2. Erase client\_cert sector Command:

AT+SYSFLASH=0,"client\_cert"

Response:

OK

3. Update client\_cert sector

Command:

AT+SYSFLASH=1,"client\_cert",0,2344

Response:

>

If the operator is write, wrap return > after the write command, then you can send the data that you want to write. The length should be parameter  $\langle \text{length} \rangle$ . When the write operation is completed, the system will prompt the following information.

OK

### • *AT+CIUPDATE*

For example, you can execute the following command to upgrade the client capartition. Please refer to *AT+CIUPDATE* for more details.

**[Important:](#page-91-0)** If you want to update the client\_ca partition in this way, you must implement your own OTA device, please refer to *How to Implement OTA Upgrade*.

AT+CIUPDATE=1,"v2.2.0.0","client\_ca"

**Note:** You must ensure that the download address is correct, otherwise the ESP-AT firmware may not work. The simplest way to view the download address is to execute the command **AT+SYSFLASH?**.

# **5.18 AT API Reference**

# **5.18.1 Header File**

• components/at/include/esp\_at\_core.h

# **5.18.2 Functions**

void **[esp\\_at\\_module\\_init](https://github.com/espressif/esp-at/blob/6e9756e7/components/at/include/esp_at_core.h)**(uint32\_t netconn\_max, const uint8\_t \*custom\_version)

This function should be called only once, before any other AT functions are called.

#### **Parameters**

- **netconn\_max** –the maximum number of the link in the at module
- **custom\_version** –version information by custom

*esp\_at\_para\_parse\_result\_type* **esp\_at\_get\_para\_as\_digit**(int32\_t para\_index, int32\_t \*value)

Parse digit parameter from command string.

#### **Parameters**

- **[para\\_in](#page-361-0)dex** –the index of parameter
- **value** –the value parsed

**Returns**

- ESP\_AT\_PARA\_PARSE\_RESULT\_OK : succeed
- ESP\_AT\_PARA\_PARSE\_RESULT\_FAIL : fail

#### • ESP\_AT\_PARA\_PARSE\_RESULT\_OMITTED : this parameter is OMITTED

#### *esp\_at\_para\_parse\_result\_type* **esp\_at\_get\_para\_as\_str**(int32\_t para\_index, uint8\_t \*\*result)

Parse string parameter from command string.

#### **Parameters**

- **[para\\_in](#page-361-0)dex** –the index of parameter
- **result** –the pointer that point to the result.

#### **Returns**

- ESP\_AT\_PARA\_PARSE\_RESULT\_OK : succeed
- ESP\_AT\_PARA\_PARSE\_RESULT\_FAIL : fail
- ESP\_AT\_PARA\_PARSE\_RESULT\_OMITTED : this parameter is OMITTED

## void **esp\_at\_port\_recv\_data\_notify\_from\_isr**(int32\_t len)

Calling the esp at port recv data notify from isr to notify at module that at port received data. When received this notice,at task will get data by calling get\_data\_length and read\_data in esp\_at\_device\_ops. This function MUST be used in isr.

#### **Parameters len** –data length

### bool **esp\_at\_port\_recv\_data\_notify**(int32\_t len, uint32\_t msec)

Calling the esp\_at\_port\_recv\_data\_notify to notify at module that at port received data. When received this notice,at task will get data by calling get\_data\_length and read\_data in esp\_at\_device\_ops. This function MUST NOT be used in isr.

#### **Parameters**

- **len** –data length
- **msec** –timeout time,The unit is millisecond. It waits forever,if msec is port-MAX\_DELAY.

#### **Returns**

- true : succeed
- false : fail

### void **esp\_at\_transmit\_terminal\_from\_isr**(void)

terminal transparent transmit mode,This function MUST be used in isr.

#### void **esp\_at\_transmit\_terminal**(void)

terminal transparent transmit mode,This function MUST NOT be used in isr.

# bool **esp\_at\_custom\_cmd\_array\_regist**(const *esp\_at\_cmd\_struct* \*custom\_at\_cmd\_array, uint32\_t

cmd\_num)

regist at command set, which defined by custom,

#### **Parameters**

- **custom\_at\_cmd\_array** –at co[mmand set](#page-357-0)
- **cmd\_num** –command number

```
void esp_at_device_ops_regist(esp_at_device_ops_struct *ops)
```
regist device operate functions set,

**Parameters ops** –device operate functions set

bool **esp\_at\_custom\_net\_ops\_regist**([int32\\_t link\\_id,](#page-357-1) *esp\_at\_custom\_net\_ops\_struct* \*ops)

bool **esp\_at\_custom\_ble\_ops\_regist**(int32\_t conn\_index, *esp\_at\_custom\_ble\_ops\_struct* \*ops)

## void **esp\_at\_custom\_ops\_regist**(*esp\_at\_custom\_ops\_struct* [\\*ops](#page-358-0))

regist custom operate functions set interacting with AT,

#### **Parameters ops** –custom operate functions set

#### uint32\_t **esp\_at\_get\_version**(void[\)](#page-358-1)

get at module version number,

**Returns** at version bit31~bit24: at main version bit23~bit16: at sub version bit15~bit8 : at test version bit7~bit0 : at custom version

#### void **esp\_at\_response\_result**(uint8\_t result\_code)

response AT process result,

**Parameters result\_code** –see esp\_at\_result\_code\_string\_index

#### int32\_t **esp\_at\_port\_write\_data**(uint8\_t \*data, int32\_t len)

write data into device,

#### **Parameters**

- **data** –data buffer to be written
- **len** –data length

**Returns**

- $\bullet$   $>= 0$ : the real length of the data written
- others : fail.

#### int32\_t **esp\_at\_port\_read\_data**(uint8\_t \*data, int32\_t len)

read data from device,

#### **Parameters**

- **data** –data buffer
- **len** –data length

#### **Returns**

- $\bullet$   $>= 0$ : the real length of the data read from device
- others : fail

## bool **esp\_at\_port\_wait\_write\_complete**(int32\_t timeout\_msec)

wait for transmitting data completely to peer device,

#### **Parameters timeout\_msec** –timeout time,The unit is millisecond.

#### **Returns**

- true : succeed, transmit data completely
- false : fail

#### int32\_t **esp\_at\_port\_get\_data\_length**(void)

get the length of the data received,

#### **Returns**

- $\bullet$   $>= 0$ : the length of the data received
- others : fail

#### bool **esp\_at\_base\_cmd\_regist**(void)

regist at base command set. If not,you can not use AT base command

### bool **esp\_at\_user\_cmd\_regist**(void)

regist at user command set. If not,you can not use AT user command

#### bool **esp\_at\_wifi\_cmd\_regist**(void)

regist at wifi command set. If not,you can not use AT wifi command

#### bool **esp\_at\_net\_cmd\_regist**(void)

regist at net command set. If not,you can not use AT net command

#### bool **esp\_at\_mdns\_cmd\_regist**(void)

regist at mdns command set. If not,you can not use AT mdns command

#### bool **esp\_at\_driver\_cmd\_regist**(void)

regist at driver command set. If not,you can not use AT driver command

### bool **esp\_at\_wps\_cmd\_regist**(void)

regist at wps command set. If not,you can not use AT wps command

bool **esp\_at\_smartconfig\_cmd\_regist**(void)

regist at smartconfig command set. If not,you can not use AT smartconfig command

- bool **esp\_at\_ping\_cmd\_regist**(void) regist at ping command set. If not,you can not use AT ping command
- bool **esp\_at\_http\_cmd\_regist**(void) regist at http command set. If not,you can not use AT http command
- bool **esp\_at\_mqtt\_cmd\_regist**(void) regist at mqtt command set. If not,you can not use AT mqtt command
- bool **esp\_at\_ble\_cmd\_regist**(void) regist at ble command set. If not,you can not use AT ble command
- bool **esp\_at\_ble\_hid\_cmd\_regist**(void) regist at ble hid command set. If not,you can not use AT ble hid command
- bool **esp\_at\_blufi\_cmd\_regist**(void) regist at blufi command set. If not,you can not use AT blufi command
- bool **esp\_at\_bt\_cmd\_regist**(void)

regist at bt command set. If not,you can not use AT bt command

bool **esp\_at\_bt\_spp\_cmd\_regist**(void)

regist at bt spp command set. If not,you can not use AT bt spp command

bool **esp\_at\_bt\_a2dp\_cmd\_regist**(void)

regist at bt a2dp command set. If not,you can not use AT bt a2dp command

bool **esp\_at\_fs\_cmd\_regist**(void)

regist at fs command set. If not,you can not use AT fs command

bool **esp\_at\_eap\_cmd\_regist**(void)

regist at WPA2 Enterprise AP command set. If not,you can not use AT EAP command

bool **esp\_at\_eth\_cmd\_regist**(void)

regist at ethernet command set. If not,you can not use AT ethernet command

#### bool **esp\_at\_custom\_cmd\_line\_terminator\_set**(uint8\_t \*terminator)

Set AT command terminator, by default, the terminator is "\r\n" You can change it by calling this function, but it just supports one character now.

**Parameters terminator** –the line terminator **Returns**

- true : succeed, transmit data completely
	- false : fail

# uint8\_t \***esp\_at\_custom\_cmd\_line\_terminator\_get**(void)

Get AT command line terminator, by default, the return string is " $\ln$ ".

**Returns** the command line terminator

const esp\_partition\_t \***esp\_at\_custom\_partition\_find**(esp\_partition\_type\_t type,

esp\_partition\_subtype\_t subtype, const char \*label)

Find the partition which is defined in at customize.csv.

#### **Parameters**

- **type** –the type of the partition
- **subtype** –the subtype of the partition
- **label** –Partition label

**Returns** pointer to esp partition t structure, or NULL if no partition is found. This pointer is valid for the lifetime of the application

# void **esp\_at\_port\_enter\_specific**(*esp\_at\_port\_specific\_callback\_t* callback)

Set AT core as specific status, it will call callback if receiving data. for example:

```
static void wait_data_callback (void)
{
    xSemaphoreGive(sync_sema);
}
void process_task(void* para)
{
    vSemaphoreCreateBinary(sync_sema);
   xSemaphoreTake(sync_sema,portMAX_DELAY);
    esp_at_port_write_data((uint8_t *)">",strlen(">"));
    esp_at_port_enter_specific(wait_data_callback);
    while(xSemaphoreTake(sync_sema,portMAX_DELAY)) {
        len = esp_at_port_read_data(data, data_len);
        // TODO:
    }
}
```
**Parameters callback** –which will be called when received data from AT port

```
void esp_at_port_exit_specific(void)
```
Exit AT core as specific status.

```
const uint8_t *esp_at_get_current_cmd_name(void)
     Get current AT command name.
```
# **5.18.3 Structures**

#### struct **esp\_at\_cmd\_struct**

<span id="page-357-0"></span>*esp\_at\_cmd\_struct* used for define at command

## **Public Members**

char \***at\_cmdName**

at command name

- uint8\_t (\***at\_testCmd**)(uint8\_t \*cmd\_name) Test Command function pointer
- uint8\_t (\***at\_queryCmd**)(uint8\_t \*cmd\_name) Query Command function pointer
- uint8\_t (\***at\_setupCmd**)(uint8\_t para\_num) Setup Command function pointer
- <span id="page-357-1"></span>uint8\_t (\***at\_exeCmd**)(uint8\_t \*cmd\_name) Execute Command function pointer

#### struct **esp\_at\_device\_ops\_struct**

*esp\_at\_device\_ops\_struct* device operate functions struct for AT

#### **Public Members**

- int32\_t (\***read\_data**)(uint8\_t \*data, int32\_t len) read data from device
- int32\_t (\***write\_data**)(uint8\_t \*data, int32\_t len) write data into device
- int32\_t (\***get\_data\_length**)(void) get the length of data received
- bool (\***wait\_write\_complete**)(int32\_t timeout\_msec) wait write finish

#### struct **esp\_at\_custom\_net\_ops\_struct**

*esp\_at\_custom\_net\_ops\_struct* custom socket callback for AT

#### <span id="page-358-0"></span>**Public Members**

- int32\_t (\***recv\_data**)(uint8\_t \*data, int32\_t len) callback when socket received data
- void (\***connect\_cb**)(void) callback when socket connection is built
- void (\***disconnect\_cb**)(void) callback when socket connection is disconnected

#### struct **esp\_at\_custom\_ble\_ops\_struct**

*esp\_at\_custom\_ble\_ops\_struct* custom ble callback for AT

## **Public Members**

- int32\_t (\***recv\_data**)(uint8\_t \*data, int32\_t len) callback when ble received data
- void (\***connect\_cb**)(void) callback when ble connection is built
- void (\***disconnect\_cb**)(void) callback when ble connection is disconnected

### struct **esp\_at\_custom\_ops\_struct**

<span id="page-358-1"></span>esp\_at\_ops\_struct some custom function interacting with AT

#### **Public Members**

- void (\***status\_callback**)(*esp\_at\_status\_type* status) callback when AT status changes
- void (\***pre\_deepsleep\_ca[llback](#page-360-1)**)(void) callback before enter deep sleep
- void (\***pre\_restart\_callback**)(void) callback before restart

# **5.18.4 Macros**

- $at$ <sub>*min* $(x, y)$ </sub>
- **at\_max**(x, y)
- **ESP\_AT\_ERROR\_NO**(subcategory, extension)

### **ESP\_AT\_CMD\_ERROR\_OK**

No Error

### **ESP\_AT\_CMD\_ERROR\_NON\_FINISH**

terminator character not found ("\r\n" expected)

### **ESP\_AT\_CMD\_ERROR\_NOT\_FOUND\_AT**

Starting "AT" not found (or at, At or aT entered)

- **ESP\_AT\_CMD\_ERROR\_PARA\_LENGTH**(which\_para) parameter length mismatch
- **ESP\_AT\_CMD\_ERROR\_PARA\_TYPE**(which\_para) parameter type mismatch
- **ESP\_AT\_CMD\_ERROR\_PARA\_NUM**(need, given) parameter number mismatch
- **ESP\_AT\_CMD\_ERROR\_PARA\_INVALID**(which\_para) the parameter is invalid
- **ESP\_AT\_CMD\_ERROR\_PARA\_PARSE\_FAIL**(which\_para) parse parameter fail

#### **ESP\_AT\_CMD\_ERROR\_CMD\_UNSUPPORT**

the command is not supported

**ESP\_AT\_CMD\_ERROR\_CMD\_EXEC\_FAIL**(result) the command execution failed

#### **ESP\_AT\_CMD\_ERROR\_CMD\_PROCESSING**

processing of previous command is in progress

## **ESP\_AT\_CMD\_ERROR\_CMD\_OP\_ERROR**

the command operation type is error
#### <span id="page-360-0"></span>**5.18.5 Type Definitions**

typedef void (\***esp\_at\_port\_specific\_callback\_t**)(void)

AT specific callback type.

#### **5.18.6 Enumerations**

#### enum **esp\_at\_status\_type**

esp\_at\_status some custom function interacting with AT *Values:*

enumerator **ESP\_AT\_STATUS\_NORMAL** Normal mode.Now mcu can send AT command

## enumerator **ESP\_AT\_STATUS\_TRANSMIT**

Transparent Transmition mode

#### enum **esp\_at\_module**

module number,Now just AT module *Values:*

enumerator **ESP\_AT\_MODULE\_NUM** AT module

#### enum **esp\_at\_error\_code**

subcategory number *Values:*

enumerator **ESP\_AT\_SUB\_OK OK** 

#### enumerator **ESP\_AT\_SUB\_COMMON\_ERROR**

reserved

#### enumerator **ESP\_AT\_SUB\_NO\_TERMINATOR**

terminator character not found ("\r\n" expected)

#### enumerator **ESP\_AT\_SUB\_NO\_AT**

Starting "AT" not found (or at, At or aT entered)

#### enumerator **ESP\_AT\_SUB\_PARA\_LENGTH\_MISMATCH**

parameter length mismatch

#### enumerator **ESP\_AT\_SUB\_PARA\_TYPE\_MISMATCH**

parameter type mismatch

<span id="page-361-0"></span>enumerator **ESP\_AT\_SUB\_PARA\_NUM\_MISMATCH** parameter number mismatch

enumerator **ESP\_AT\_SUB\_PARA\_INVALID** the parameter is invalid

enumerator **ESP\_AT\_SUB\_PARA\_PARSE\_FAIL** parse parameter fail

enumerator **ESP\_AT\_SUB\_UNSUPPORT\_CMD** the command is not supported

enumerator **ESP\_AT\_SUB\_CMD\_EXEC\_FAIL** the command execution failed

enumerator **ESP\_AT\_SUB\_CMD\_PROCESSING** processing of previous command is in progress

#### enumerator **ESP\_AT\_SUB\_CMD\_OP\_ERROR**

the command operation type is error

#### enum **esp\_at\_para\_parse\_result\_type**

the result of AT parse

*Values:*

#### enumerator **ESP\_AT\_PARA\_PARSE\_RESULT\_FAIL**

parse fail,Maybe the type of parameter is mismatched,or out of range

enumerator **ESP\_AT\_PARA\_PARSE\_RESULT\_OK**

Successful

enumerator **ESP\_AT\_PARA\_PARSE\_RESULT\_OMITTED** the parameter is OMITTED.

#### enum **esp\_at\_result\_code\_string\_index**

the result code of AT command processing

*Values:*

enumerator **ESP\_AT\_RESULT\_CODE\_OK** "OK"

enumerator **ESP\_AT\_RESULT\_CODE\_ERROR** "ERROR"

enumerator **ESP\_AT\_RESULT\_CODE\_FAIL** "ERROR"

<span id="page-362-0"></span>enumerator **ESP\_AT\_RESULT\_CODE\_SEND\_OK** "SEND OK"

enumerator **ESP\_AT\_RESULT\_CODE\_SEND\_FAIL** "SEND FAIL"

enumerator **ESP\_AT\_RESULT\_CODE\_IGNORE** response nothing, just change internal status

enumerator **ESP\_AT\_RESULT\_CODE\_PROCESS\_DONE** response nothing, just change internal status

enumerator **ESP\_AT\_RESULT\_CODE\_OK\_AND\_INPUT\_PROMPT**

enumerator **ESP\_AT\_RESULT\_CODE\_MAX**

#### **5.18.7 Header File**

• components/at/include/esp\_at.h

#### **5.18.8 Functions**

- const char \***[esp\\_at\\_get\\_curren](https://github.com/espressif/esp-at/blob/6e9756e7/components/at/include/esp_at.h)t\_module\_name**(void) get current module name
- const char \***esp\_at\_get\_module\_name\_by\_id**(uint32\_t id) get module name by index
- uint32\_t **esp\_at\_get\_module\_id**(void) get current module id
- void **esp\_at\_board\_init**(void) init peripheral and default parameters in factory\_param.bin

#### bool **esp\_at\_web\_server\_cmd\_regist**(void)

regist WiFi config via web command. If not,you can not use web server to config wifi connect

void **esp\_at\_main\_preprocess**(void) some workarounds for esp-at project

#### **5.18.9 Macros**

**ESP\_AT\_PORT\_TX\_WAIT\_MS\_MAX**

#### **ESP\_AT\_FACTORY\_PARAMETER\_SIZE**

# **Customized AT Commands and Firmware**

## **6.1 Tencent Cloud IoT AT Commands and Firmware**

#### **6.1.1 Tencent Cloud IoT AT Command Set**

Please refer to . The English version is not provided since the firmware and commands are applicable to the Chinese market (Tencent).

#### **6.1.2 Tencent Cloud IoT AT Firmware**

#### **ESP32**

• TODO

# **AT FAQ**

#### • *AT Firmware*

- **–** *There is no released firmware for my module. Where can I get the firmware for it?*
- **–** *How to get the source code of AT firmware?*
- **–** *How to download the AT firmware on Espressif*'*s official website?*
- **–** *[How to](#page-366-0) combine all the bin files compiled by ESP-AT?*
- **–** *[Does the AT firmware shipped in modules support flow control?](#page-366-1)*
- *AT C[ommands and Responses](#page-366-2)*
	- **–** *[What is the reason why AT prompts busy?](#page-366-3)*
	- **–** *[Why does the ESP-AT firmware always return the foll](#page-366-4)owing message after the I powered up the device [and sent the first command?](#page-366-5)*
	- **–** *[What commands are sup](#page-366-6)ported by the default ESP-AT firmware on different modules, and from which [version are they supported?](#page-366-7)*
	- **–** *[When the host MCU sends an AT command to the ESP32 device, there is no response. What is the](#page-367-0) [reason?](#page-367-0)*
	- **–** *[Do AT commands support ESP-WIFI-MESH?](#page-367-1)*
	- **–** *[Does AT support websocket](#page-367-1) commands?*
	- **–** *[Can AT command set Bluetooth LE transmit power?](#page-367-2)*
	- **–** *[How to](#page-367-2) support commands that are not supported by the default firmware but can be supported after [configuring and compiling the ESP-AT project](#page-367-3)?*
	- **–** *[How to handle special characters in AT c](#page-367-4)ommands?*
	- **–** *[Can the serial port baudrate be modified in AT Comm](#page-367-5)ands? (Default: 115200)*
	- **–** *[After ESP32 enters the passthrough mode using AT commands, can ESP32 give a message if the con](#page-368-0)[nected hotspot is disconnected?](#page-368-0)*
	- **–** *[How to set ADV broadcast parameters after it exceed](#page-368-1)s 32 bytes?*
- *Hard[ware](#page-368-2)*
	- **–** *[How big is the chip flash required for ESP-AT firmware on different modules?](#page-368-3)*
	- **–** *[How to view the error log of AT](#page-368-3) firmware?*
	- **–** *[The UART1 communication pin used by ESP-AT on the ESP32](#page-368-4) module is inconsistent with the default [UAR](#page-368-5)T1 pin described in the ESP32 module*'*s datasheet?*
- *Perfo[rmance](#page-368-6)*
	- **–** *[How long does it take for the AT to connect](#page-369-0) to Wi-Fi?*
	- **–** *[Is it possible to change the TCP send window size in AT firmware?](#page-369-1)*
	- **–** *[How to test and optimize the throughput of ESP32 AT?](#page-369-1)*
- *[Other](#page-369-2)*
	- **–** *[What interfaces of ESP32 chips can be used to transm](#page-369-3)it AT commands?*
	- **–** *[How does ESP-AT conduct BQB certification?](#page-369-4)*
	- **–** *[How do I specify the TLS protocol version for ESP32 A](#page-369-5)T?*
	- **[–](#page-370-0)** *How to modify the number of TCP connections in AT?*

### **7.1 AT Firmware**

#### **7.1.1 There is no released firmware for my module. Where can I get the firmware for it?**

<span id="page-366-1"></span><span id="page-366-0"></span>If there is no released fimware for your module in the *AT Binary Lists* chapter, please consider the following options:

- Use the firmware for the module that has the same hardware configuration as yours (see *ESP-AT Firmware Differences* for which module has the same configuration).
- *Create a factory parameter bin* and *compile the [firmware](#page-23-0)* for your module by yourself.

#### **7.1.2 [How to](#page-340-0) get the source code of AT firmware?**

[ESP-AT firmware is partially o](#page-315-0)pen[-source. See](#page-297-0) esp-at for the open-source repository.

#### <span id="page-366-2"></span>**7.1.3 How to download the AT firmware on Espressif's official website?**

- Download the flash tool: Flash Download Tools[.](https://github.com/espressif/esp-at)
- <span id="page-366-3"></span>• See *AT Downloading Guide* for the download address.

#### **7.1.4 How to combine [all the bin files com](https://www.espressif.com/en/support/download/other-tools)piled by ESP-AT?**

You [can use the](#page-16-0) **combine** button of the Flash Download Tools.

#### <span id="page-366-4"></span>**7.1.5 Why is the error "flash read err,1000"printed on the serial port after powering up the newly purchased ESP[32-WROVE-E mo](https://www.espressif.com/en/support/download/other-tools)dule? How to use AT commands for this module?**

- The ESP32-WROVER-E module is shipped without AT firmware, so the error "flash read err" appears.
- If you want to use the AT command function of ESP32-WROVER-E, please refer to the following links to get the firmware and flash it.
	- **–** *Download firmware*;
	- **–** *Connect hardware*;
	- **–** *Flash firmware*.

#### **7.1.6 D[oes the AT firm](#page-14-0)[w](#page-23-1)are shipped in modules support flow control?**

- Hard[ware flow contro](#page-18-0)l is supported, but software flow control is not.
- <span id="page-366-5"></span>• To enable or disable hardware flow control, run *AT+UART\_CUR* or *AT+UART\_DEF*.
- See *Hardware connection* for more details.

### **7.2 [AT Commands](#page-12-0) and Response[s](#page-30-0)**

#### <span id="page-366-6"></span>**7.2.1 What is the reason why AT prompts busy?**

- The "busy" prompt indicates that the previous command is being executed, and the system cannot respond to the current input. The processing mechanism of the AT commands is serial, i.e. one command at a time.
- <span id="page-366-7"></span>• Any input through serial ports is considered to be a command input, so the system will also prompt "busy"
	- or "ERROR" when there is any extra invisible character input.
- **–** Serial input AT+GMR (change character CR LF) (space character), because AT+GMR (change character CR LF) is already a complete AT command, the system will execute the command. At this time, if the system has not completed the AT+GMR operation, it has received the following space character, which will be regarded as a new command input, and the system will prompt "busy". But if the system has completed the AT+GMR operation, and then receives the following space character, the space character will be regarded as an error command, and the system will prompt "ERROR".
- **–** After the MCU sends AT+CIPSEND and receives the busy p.. response, the MCU needs to resend the data. Because busy p.. represents the previous command is being executed, the current input is invalid. It is recommended to wait for the response of the last AT command before the MCU sends a new command again.

#### **7.2.2 Why does the ESP-AT firmware always return the following message after the I powered up the device and sent the first command?**

<span id="page-367-0"></span>ERR CODE:0x010b0000 busy p...

- This message means that the previous command is being executed.
- Normally only "busy  $p \cdots$ " is displayed. The ERR CODE is displayed because the error code prompt is enabled.
- If you receive this message after sending the first command on power-up, the possible reasons are: the command is followed by the unnecessary newline/space/other symbols; or two or more AT commands are sent in succession.

#### **7.2.3 What commands are supported by the default ESP-AT firmware on different modules, and from which version are they supported?**

- <span id="page-367-1"></span>• To learn what commands are supported by the default ESP-AT firmware on different modules, please refer to *ESP-AT Firmware Differences*.
- To learn from which version a command is supported and what issues are fixed in each version, please refer to release notes.

#### **7.2.4 [When the host MCU](#page-340-0) sends an AT command to the ESP32 device, there is no re[sponse.](https://github.com/espressif/esp-at/releases) What is the reason?**

<span id="page-367-2"></span>A terminator ("ATrn") must be added after an AT command when the host MCU sending AT commands to an ESP32 device. Please see *Check Whether AT Works*.

#### **7.2.5 Do AT commands support ESP-WIFI-MESH?**

Currently, AT commands do no[t support ESP-WIFI-MES](#page-20-0)H.

#### <span id="page-367-3"></span>**7.2.6 Does AT support websocket commands?**

- Not supported in the default firmware.
- <span id="page-367-4"></span>• It can be implemented by custom commands. See websocket and *How to add user-defined AT commands* for more information.

#### **7.2.7 Can AT command set Bluetooth LE [transmit](https://github.com/espressif/esp-idf/tree/master/examples/protocols/websocket) po[wer?](#page-301-0)**

<span id="page-367-5"></span>Yes, the *AT+RFPOWER* command can set Bluetooth LE transmit power. ESP32 Wi-Fi and Bluetooth LE share the same antenna.

#### **7.2.8 Is it possible to set the ESP32-WROOM-32 module to HID keyboard mode with AT commands?**

Yes, please refer to *Bluetooth LE AT Commands*.

#### **7.2.9 How to support commands that are not supported by the default firmware but can be supported [after configuring and](#page-105-0) compiling the ESP-AT project?**

<span id="page-368-0"></span>For example, if you need to support the WPA2 Enterprise function on the ESP32 series, configure and compile the firmware by yourself. Open the WPA2 Enterprise function in menuconfig when compiling: ./build.py menuconfig > Component config > AT > [\*]AT WPA2 Enterprise command support.

#### **7.2.10 How to handle special characters in AT commands?**

Please refer to the escape character syntax described in the *AT Command Types* section.

#### <span id="page-368-1"></span>**7.2.11 Can the serial port baudrate be modified in AT Commands? (Default: 115200)**

<span id="page-368-2"></span>Yes, you can use either of the two ways below to modify it:

- Use the command *AT+UART\_CUR* or *AT+UART\_DEF*.
- Re-compile the AT firmware: *establish the compiling environment* and *change the UART baudrate*.

#### **7.2.12 After ESP32 e[nters the passt](#page-30-0)hr[ough mode us](#page-31-0)ing AT commands, can ESP32 give a message if the connecte[d hotspot is disconnected?](#page-297-0)**

- <span id="page-368-3"></span>• Yes, you can configure it with *AT+SYSMSG*, i.e., set AT+SYSMSG=4. In this way, the serial port will report "WIFI DISCONNECTrn" when the connected hotspot is disconnected.
- Note that this command is added after AT v2.1.0. It is not available for v2.1.0 and earlier versions.

#### **7.2.13 How to set ADV br[oadcast par](#page-34-0)ameters after it exceeds 32 bytes?**

<span id="page-368-4"></span>The *AT+BLEADVDATA* command supports up to 32 bytes of ADV broadcast parameters. If you need to set a bigger parameter, please use command *AT+BLESCANRSPDATA*.

### **7.3 [Hardware](#page-113-0)**

#### <span id="page-368-5"></span>**7.3.1 How big is the chip flash required for ESP-AT firmware on different modules?**

• For ESP32 series modules, please refer to *ESP-AT Firmware Differences*.

#### <span id="page-368-6"></span>**7.3.2 How does the ESP32 AT communicate through the UART0 port?**

The default AT firmware communicates th[rough the UART1 port. If you](#page-340-0) want to communicate through UART0, please download and compile the ESP-AT project.

- Refer to *Compile ESP-AT Project* to set up the compiling environment;
- Modify the module's UART pins in your factory\_param\_data.csv, i.e. change uart\_tx\_pin to GPIO1, and uart tx pin to GPIO3;

• Configure your esp-at project: ./build.py menuconfig > Component config > Common ESP-related  $>$  UART for console output(Custom)  $>$  Uart peripheral to use for console output(0-1)(UART1)  $>$  $(1)UART TX$  on GPIO# (NEW)  $> (3)UART TX$  on GPIO# (NEW).

#### **7.3.3 How to view the error log of AT firmware?**

- <span id="page-369-0"></span>• For ESP32, the error log is output through the download port. By default, UART0 is GPIO1 and GPIO3.
- See *Hardware Connection* for more details.

#### **7.3.4 The UART1 communication pin used by ESP-AT on the ESP32 module is inconsistent [with the default U](#page-12-0)ART1 pin described in the ESP32 module's datasheet?**

- <span id="page-369-1"></span>• ESP32 supports IO matrix. When compiling ESP-AT, you can configure UART1 pins in menuconfig, so they may be inconsistent with the pins described in the module datasheet.
- See factory\_param\_data.csv for more details.

### **7.4 P[erformance](https://github.com/espressif/esp-at/blob/6e9756e7/components/customized_partitions/raw_data/factory_param/factory_param_data.csv)**

#### <span id="page-369-2"></span>**7.4.1 How long does it take for the AT to connect to Wi-Fi?**

- In an office scenario, the connection time is 5 seconds. However, in actual practice, Wi-Fi connection time depends on the router performance, network environment, module antenna performance, etc.
- <span id="page-369-3"></span>• The maximum timeout time can be set by the **<jap\_timeout>** parameter of *AT+CWJAP*.

#### **7.4.2 Is it possible to change the TCP send window size in AT firmware?**

- Currently, it cannot be changed by AT commands, but you can configure an[d compile the](#page-46-0) ESP-AT project to generate a new firmware.
- <span id="page-369-4"></span>• You can configure the menuconfig parameter: Component config > LWIP > TCP > Default send buffer size.

#### **7.4.3 How to test and optimize the throughput of ESP32 AT?**

- <span id="page-369-5"></span>• Many factors are affecting the AT throughput test. It is recommended to use the iperf example in esp-idf for testing. While testing, please use the passthrough mode, adjust the data length to 1460 bytes, and send data continuously.
- If the test rate does not meet your requirements, please refer to *How to Improve ESP-AT Throughput Performance*.

#### **7.4.4 What is the maximum rate of ESP32 AT defa[ult firmware Bluetooth LE UART](#page-312-0) [tra](#page-312-0)nsparent transmission?**

In an open office environment, when the serial port baud rate is 2000000, the average transmission rate of ESP-AT Bluetooth is 0.56 Mbps, and the average transmission rate of ESP-AT Bluetooth LE is 0.101 Mbps.

## **7.5 Other**

#### <span id="page-370-0"></span>**7.5.1 What interfaces of ESP32 chips can be used to transmit AT commands?**

- ESP32 can transmit AT commands through UART and SDIO.
- The default firmware uses UART for transmission. If you need SDIO or SPI interface to transmit AT commands, you can configure it through . /build.py menuconfig  $\rightarrow$  Component config  $\rightarrow$  AT when compiling the ESP-AT project by yourself.
- See AT through SDIO , AT through SPI , or AT through socket for more details.

#### **7.5.2 How to use the Ethernet function of the ESP32 AT?**

The Ethe[rnet function is dis](https://github.com/espressif/esp-at/blob/6e9756e7/main/interface/sdio/README.md)a[ble in AT defaul](https://github.com/espressif/esp-at/blob/6e9756e7/main/interface/hspi/README.md)t fir[mware, if you need](https://github.com/espressif/esp-at/blob/6e9756e7/main/interface/socket/README.md) to enable the Ethernet function, please refer to *How to Enable ESP-AT Ethernet*.

#### **7.5.3 How does ESP-AT conduct BQB certification?**

Please contact Espressif [for solutions.](#page-328-0)

#### **7.5.4 How do I specify the TLS protocol version for ESP32 AT?**

When compili[ng the esp](https://www.espressif.com/en/contact-us/sales-questions)-at project, you can disable the unwanted versions in the ./build.py menuconfig -> Component config -> mbedTLS.

#### **7.5.5 How to modify the number of TCP connections in AT?**

- At present, the maximum number of TCP connections of the AT default firmware is 5.
- The ESP32 AT supports a maximum of 16 TCP connections, which can be configured in menuconfig as follows:
	- **–** ./build.py menuconfig—> Component config—> AT—> (16)AT socket maximum connection number
	- **–** ./build.py menuconfig—> LWIP—> (16)Max number of open sockets

## <span id="page-371-3"></span>**Index of Abbreviations**

**A2DP** Advanced Audio Distribution Profile 高级音频分发框架

**ADC** Analog-to-Digital Converter 模拟数字转换器

- **ALPN** Application Layer Protocol Negotiation 应用层协议协商
- **AT** AT stands for "attention". AT 是 attention 的缩写。
- **AT command port** The port that is used to send AT commands and receive responses. More details are in the *AT port* introduction.
- **AT 命令端口** 也称为 AT 命令口,用于发送 AT 命令和接收响应的端口。更多介绍请参考*AT* 端口。
- **AT log port** The port that is used to output log. More details are in the *AT port* introduction.
- **AT 日志端口** 也称为 AT 日志口,用于输出 AT 日志的端口。更多介绍请参考*AT* 端口。
- **AT p[ort](#page-371-0)** AT port is the general name of AT log port (that is used to output log) and AT command port (that is u[sed](#page-371-0) to send AT commands and receive responses). Please refer to *Hardware Connection* for def[ault AT p](#page-371-1)ort pins and *How to Set AT Port Pins* for how to customize them.
- <span id="page-371-0"></span>**AT 端口** AT 端口是 AT 日志端口(用于输出日志)和 AT 命令端[口\(用](#page-371-0)于发送 [AT](#page-371-1) 命令和接收响应)的 总称。请参考*Hardware Connection* 了解默认的 AT 端口管脚,参考*How to Set AT Port Pins* 了解如何自 定义 AT 端口管脚。
- **Bluetooth LE** [Bluetooth Low Ene](#page-300-0)rgy

<span id="page-371-1"></span>低功耗蓝牙

- **BluFi** Wi-Fi networ[k configuration functio](#page-12-0)n via Bluetooth channel BluFi 是一款基于蓝牙通道的 Wi-Fi 网络配置功能
- <span id="page-371-2"></span>**Command Mode** Default operating mode of AT. In the command mode, any character received by the AT command port will be treated as an AT command, and AT returns the command execution result to the AT command port. AT enters *Data Mode* from *Command Mode* in the following cases.
	- After sending the *AT+CIPSEND* set command successfully and returns *>*.
	- After sending the *AT+CIPSEND* execute command successfully and returns *>*.
	- After sen[ding the](#page-372-0) *AT+CIPSENDL* [set comma](#page-371-2)nd successfully and returns *>*.
	- After sending the *AT+CIPSENDEX* set command successfully and returns *>*.
	- After sending the *[AT+SAVETRA](#page-77-0)NSLINK* set command successfully and sending the *AT+RST* command and restart the m[odule.](#page-77-0)
	- After sending the *[AT+BTSPPSEN](#page-78-0)D* execute command successfully and returns *>*.
	- After sending the *[AT+BLESPP](#page-80-0)* execute command successfully and returns *>*.

In the data mode, send the *+++* [command, AT](#page-86-0) will exit from *Data Mode* and enter the *C[ommand M](#page-28-0)ode*. **命令模式** AT 的默认工作模式。在命令模式下,AT 命令端口收到的任何字符都会被当作 AT 命令进行处 理,同时 AT 会在命[令端口回复命令执](#page-154-0)行结果。AT 在下列情况下,会从命令模式 进入数据模式。

- 发送*AT+CIPSEND* [设置命](#page-76-0)[令成](#page-132-0)功,回复 *>* 之后
- 发送*AT+CIPSEND* 执行命令成功,回复 *>* 之后
- 发送*AT+CIPSENDL* 设置命令成功,回复 *>* 之后
- 发送*AT+CIPSENDEX* 设置命令成功,回复 *>* 之后
- <span id="page-372-1"></span>• 发送*AT+SAVETRANSLINK* 设置命令成功,再发送 (*AT+RST*) 命令,模组重启之后
- 发送*AT+BTSPPSEND* 执行命令成功,回复 *>* 之后
- 发送*AT+BLESPP* 执行命令成功,回复 *>* 之后

在数据模[式下,发送](#page-80-0)*+++* 命令,会从数据模式 退出,进入命令模式。

**Data Mode** Int[he data mode, any char](#page-86-0)acter received by the AT c[ommand](#page-28-0) port will be treated as data (except for special *+++*[\) instead of the A](#page-154-0)T command, and these data will be sent to the opposite end without modification. AT enters *[Data Mode](#page-132-0)* from *Command Mode* in the following cases.

- <span id="page-372-0"></span>• After sending the *[AT+](#page-76-0)CIPSEND* set command successfully and returns *>*.
- [After s](#page-76-0)ending the *AT+CIPSEND* execute command successfully and returns *>*.
- Afte[r sending th](#page-372-0)e *AT[+CIPSENDL](#page-371-2)* set command successfully and returns *>*.
- After sending the *AT+CIPSENDEX* set command successfully and returns *>*.
- After sending the *[AT+SAVETRA](#page-77-0)NSLINK* set command successfully and sending the *AT+RST* command and restart the m[odule.](#page-77-0)
- After sending the *[AT+BTSPPSEN](#page-78-0)D* execute command successfully and returns *>*.
- After sending the *[AT+BLESPP](#page-80-0)* execute command successfully and returns *>*.
- In the data mode, send the *+++* [command, AT](#page-86-0) will exit from *Data Mode* and enter the *C[ommand M](#page-28-0)ode*.

**数据模式** 在数据模式下,AT 命令端口收到的任何字符都会被当作数据(除了特殊的*+++*),而不是 AT 命令,这些数据会无[修改的发往对端。](#page-154-0)AT 在下列情况下,会从命令模式 进入数据模式。

- 发送*AT+CIPSEND* [设置命](#page-76-0)令成功,回复 *>* 之后
- 发送*AT+CIPSEND* 执行命令成功,回复 *>* 之后
- 发送*AT+CIPSENDL* 设置命令成功,回复 *>* 之后
- 发送*AT+CIPSENDEX* 设置命令成功,回复 *>* 之后
- 发送*[AT+SAVETRA](#page-77-0)NSLINK* 设置命令成功,再发送*AT+RST* 命令,模组重启之后
- 发送*[AT+BTSPPSEN](#page-77-0)D* 执行命令成功,回复 *>* 之后
- 发送*[AT+BLESPP](#page-78-0)* 执行命令成功,回复 *>* 之后
- 在数据模[式下,发送](#page-80-0)*+++* 命令,会从数据模式 退出,进入命令模式。
- **DHCP** Dynami[c Host Configuration Pr](#page-86-0)otocol

动态主机[配置协议](#page-154-0)

**DNS** Domain N[ame System](#page-132-0)

域名系统

- **DTIM** Delivery Traffic Indi[cation](#page-76-0) Map 延迟传输指示映射
- **GATTC** Generic Attributes client

GATT 客户端

- **GATTS** Generic Attributes server GATT 服务器
- **HID** Human Interface Device 人机接口设备
- **I2C** Inter-Integrated Circuit
	- 集成电路总线
- **ICMP** Intemet Control Message Protocol 因特网控制报文协议
- **LwIP** A Lightweight TCP/IP stack
- 一个轻量级的 TCP/IP 协议栈
- **LWT** Last Will and Testament

遗嘱

**MAC** Media Access Control

MAC 地址

- **mDNS** Multicast Domain Name System
	- 多播 DNS

**MSB** Most Significant Bit

- 最高有效位
- **MTU** maximum transmission unit 最大传输单元
- **NVS** Non-Volatile Storage

非易失性存储器

#### **Normal Transmission Mode** Default Transmission Mode

In normal transmission mode, users can send AT commands. For examples, users can send MCU data received by AT command port to the opposite end of transmission by *AT+CIPSEND*; and the data received from the opposite end of transmission will also be returned to MCU through AT command port with additional prompt: *+IPD*.

<span id="page-373-1"></span>During a normal transmission, if the connection breaks, ESP32 will give a prompt and will not attempt to reconnect.

More details are in *Transmission Mode Shift Diagram*.

#### **普通传输模式** 默认传输模式

在普通传输模式下,用户可以发送 AT 命令。例如,用户可以通过*AT+CIPSEND* 命令,发送 AT 命 令口收到的 MCU 数据到传输对端。从传输对端收到的数据,会通过 AT 命令口返回给 MCU,同时 会附带 *+IPD* 信[息。](#page-373-0)

普通传输模式时,如果连接断开, ESP32 不会重连, 并提示连接断开。

更多介绍请参考*Transmission Mode Shift Diagram*。

**Passthrough Mode** Also called as ["](#page-77-0)Passthrough Sending & Receiving Mode".

In passthrough mode, users cannot send AT commands except special *+++* command. All MCU data received by AT command port will be sent to the opposite end of transmission without any modification; and the data received from th[e opposite end of transmission wi](#page-373-0)ll also be returned to MCU through AT command port without any modification.

<span id="page-373-3"></span>During the Wi-Fi passthrough transmission, if the connection brea[ks, ES](#page-76-0)P32 (as client) will keep trying to reconnect until *+++* is input to exit the passthrough transmission; ESP32 (as server) will shutdown the old connection and listen new connection until *+++* is input to exit the passthrough transmission.

More details are in *Transmission Mode Shift Diagram*.

**透传模式** 也称为"透传发送接收模式"。

在透传模式下[,用户](#page-76-0)不能发送其它 AT 命令,除了特别的*+++* 命令。AT 命令口收到的所有的 MCU 数据都将无修改地, 发送到传输对端[。从传](#page-76-0)输对端收到的数据也会通过 AT 命令口无修改地, 返回 给 MCU。

<span id="page-373-4"></span>Wi-Fi 透传模式传输时, 如果连接断开, ESP32 作为客户端时, 会不停地尝试重连, 此时单独输 入*+++* 退出透传,则停止重连;ESP32 作为服务器时,[会关闭](#page-76-0)连接同时监听新的连接,此时单独输 入*+++* 退出透传。

更多介绍请参考*Transmission Mode Shift Diagram*。

#### **Transmission Mode Shift Diagram**

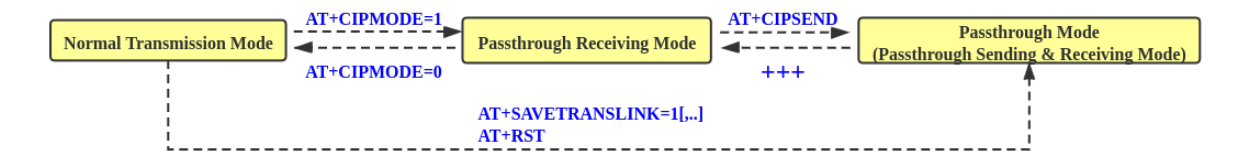

<span id="page-373-0"></span>Fig. 1: Transmission Mode Shift Diagram

More details are in the following introduction.

- *Normal Transmission Mode* (普通传输模式)
- *Passthrough Receiving Mode* (透传接收模式)
- *Passthrough Mode* (透传模式)
- *AT+CIPMODE*
- *[AT+CIPSEND](#page-373-1)*
- *[+++](#page-373-2)*
- *[AT+SAVETRANSL](#page-373-3)I[NK](#page-373-4)*

**Passthrou[gh Receiving M](#page-86-1)ode** The temporary mode between *Normal Transmission Mode* and *Passthrough Mode*.

In pa[ssthrough rece](#page-77-0)iving mode, AT cannot send any data to the opposite end of transmission; but the data recei[ved fro](#page-76-0)m the opposite end of transmission can be returned to MCU through AT command port without any [modification. More detai](#page-86-0)ls are in *Transmission Mode Shift Diagram*.

**透传接收模式** 在普通传输模式 和透传模式 之间的一个[临时模式。](#page-373-1)

<span id="page-373-2"></span>在透传接收模式,AT 不能发送数据到传输对端;但 AT 可以收到来自传输对端[的数据,通过](#page-373-3) AT 命 令口无修改地返回给 MCU。更多介绍请参考*Transmission Mode Shift Diagram*。

<span id="page-374-0"></span>**PBC** Push Button Configuration 按钮配置 **PCI Authentication** Payment Card Industry Authentication. In ESP-AT project, it refers to all Wi-Fi authentication modes except OPEN and WEP. PCI 认证, 在 ESP-AT 工程中指的是除 OPEN 和 WEP 以外的 Wi-Fi 认证模式。 **PKI** A public key infrastructure (PKI) is a set of roles, policies, hardware, software and procedures needed to create, manage, distribute, use, store and revoke digital certificates and manage public-key encryption. More details are in Public Key Infrastructure. 公开密钥基础建设。公开密钥基础建设(PKI)是一组由硬件、软件、参与者、管理政策与流程组 成的基础架构,其目的在于创造、管理、分配、使用、存储以及撤销数字证书。 更多介绍请参考 公开密钥基础建设。 **PLCP** Physical Layer C[onvergence Procedure](https://en.wikipedia.org/wiki/Public_key_infrastructure) PLCP 协议, 即物理层会聚协议 **PMF** protected management frame 受保护的管理帧 **PSK** Pre-shared Key 预共享密钥 **PWM** Pulse-Width Modulation 脉冲宽度调制 **QoS** Quality of Service 服务质量 **RTC** Real Time Controller. A group of circuits in SoC that keeps working in any chip mode and at any time. 实时控制器, 为 SoC 中的一组电路, 在任何芯片模式下都能随时保持工作。 **SMP** Security Manager Protocol 安全管理协议 **SNI** Server Name Indication 服务器名称指示 **SNTP** Simple Network Time Protocol 简单网络时间协议 **SPI** Serial Peripheral Interface 串行外设接口 **SPP** Serial Port Profile SPP 协议, 即串口协议 **SSL** Secure Sockets Layer SSL 协议,即安全套接字协议 **TLS** Transport Layer Security TLS 协议, 即传输层安全性协议 **URC** Unsolicited Result Code 非请求结果码,一般为模组给 MCU 的串口返回 **UTC** Coordinated Universal Time 协调世界时 **UUID** universally unique identifier 通用唯一识别码 **WEP** Wired-Equivalent Privacy WEP 加密方式,即有线等效加密 **WPA** Wi-Fi Protected Access Wi-Fi 保护访问 **WPA2** Wi-Fi Protected Access II Wi-Fi 保护访问 II **WPS** Wi-Fi Protected Setup Wi-Fi 保护设置

# **About**

This is documentation of ESP-AT, a solution developed by Espressif to quickly and easily interface with ESP32 products.

Espressif Wi-Fi and Bluetooth chipsets are often used as add-on modules to seamlessly integrate wireless connectivity features into new and existing products. In an effort to facilitate this and cut down on engineering costs, Espressif Systems has developed *AT [firmware](https://github.com/espressif/esp-at)* as well as a rich set of *AT commands* that can be used to interface with Espressif products.

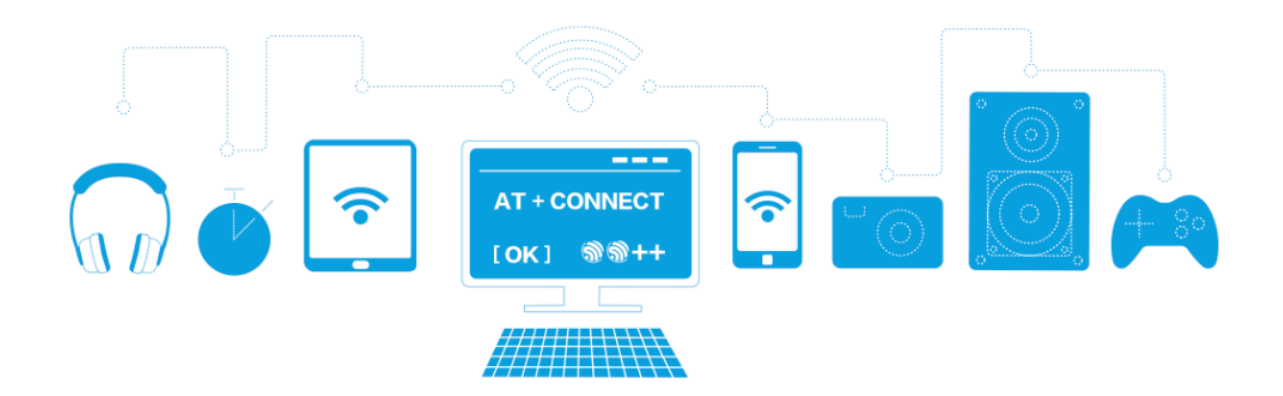

Fig. 1: ESP-AT Solution

The AT firmware allows for rapid integration by providing:

- In-built TCP/IP stack and data buffering
- Easy integration with resource-constrained host platforms
- Easy-to-parse command-response protocols
- Customized, user-defined AT commands
- genindex

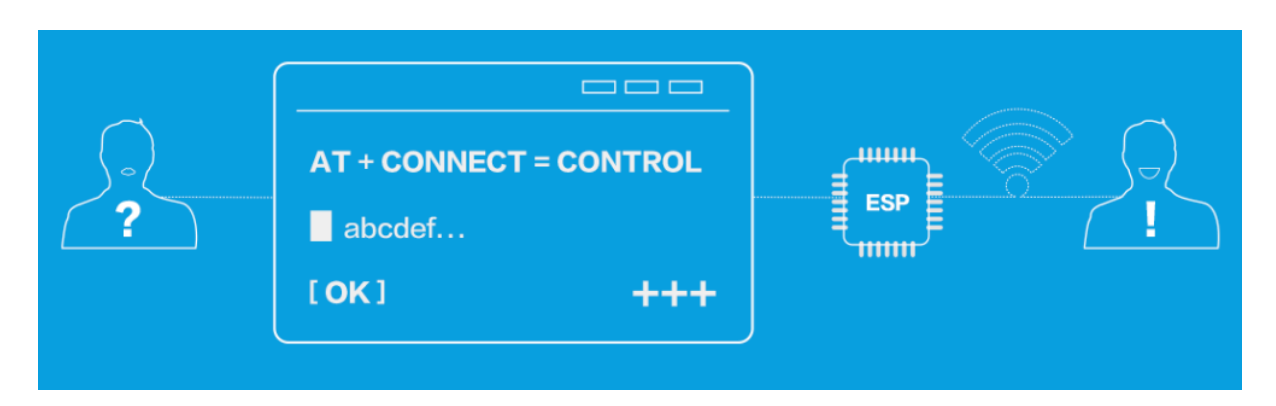

Fig. 2: ESP-AT Commands

# **Index**

### A

A2DP, **363** ADC, **363** ALPN, **363** AT, **363** AT c[omma](#page-371-3)nd port, **363** AT [log](#page-371-3) port, **363** AT p[ort](#page-371-3), **363** AT [命令](#page-371-3)端口, **363** AT 日志端口, **363** AT 端口, **363** at\_max (*[C ma](#page-371-3)cro*[\),](#page-371-3) 351 at\_min (*C ma[cro](#page-371-3)*), 351

## B

Bluetooth LE, **3[63](#page-359-0)** BluFi, **363**

## C

Command Mode, **[363](#page-371-3)**

## D

Data Mode, **364** DHCP, **364** DNS, **364** DTIM, **364**

## E

- esp[\\_at\\_](#page-372-1)base\_cmd\_regist (*C++ function*), 347 esp\_[at\\_b](#page-372-1)le\_cmd\_regist (*C++ function*), 348 esp\_at\_ble\_hid\_cmd\_regist (*C++ function*), 348 esp\_at\_blufi\_cmd\_regist (*C++ function*), [34](#page-355-0)8 esp\_at\_board\_init (*C++ function*), 354 esp\_at\_bt\_a2dp\_cmd\_regist (*C++ function*), [348](#page-356-0) esp\_at\_bt\_cmd\_regist (*C++ function*), 348 esp\_at\_bt\_spp\_cmd\_regist (*C+[+ f](#page-362-0)unction*), 348 ESP\_AT[\\_CMD](#page-356-0)\_ERROR\_CMD\_EXEC\_FAIL (*C macro*), 351 ESP\_AT\_CMD\_ERROR\_CMD\_OP\_ERROR (*C [mac](#page-356-0)ro*), [351](#page-356-0) ESP\_AT\_CMD\_ERROR\_CMD\_PROCESSING (*C macro*), [351](#page-359-0) ESP\_AT\_CMD\_ERROR\_CMD\_UNSUPPORT (*C [mac](#page-359-0)ro*), 351
- ESP\_AT\_CMD\_ERROR\_NON\_FINISH (*C macro*), 351 ESP\_AT\_CMD\_ERROR\_NOT\_FOUND\_AT (*C macro*), 351 ESP\_AT\_CMD\_ERROR\_OK (*C macro*), 351 ESP\_AT[\\_CMD](#page-359-0)\_ERROR\_PARA\_INVALID (*C macro*), 351 ESP\_AT[\\_CMD](#page-359-0)\_ERROR\_PARA\_LENGTH (*C macro*), 351 ESP\_AT\_CMD\_ERROR\_PARA\_NUM (*[C ma](#page-359-0)cro*), 351 ESP\_AT[\\_CMD](#page-359-0)\_ERROR\_PARA\_PARSE\_FAIL (*C macro*), 351 ESP\_AT[\\_CMD](#page-359-0)\_ERROR\_PARA\_TYPE (*C macro*), 351 esp\_at\_cmd\_struct (*C++ struct*), 349 esp\_at\_cmd\_struct::at\_cmdName (*C++ member*), [34](#page-359-0)9 esp\_at\_cmd\_struct::at\_exeCmd (*C++ [mem](#page-359-0)ber*), 349 esp\_at\_cmd\_struct::at\_quer[yCmd](#page-357-0) (*C++ member*), [349](#page-357-0) esp\_at\_cmd\_struct::at\_setupCmd (*C++ mem[ber](#page-357-0)*), 349 esp\_at\_cmd\_struct::at\_testCmd (*C++ member*), [349](#page-357-0) esp\_at\_custom\_ble\_ops\_regist (*C++ function*), 346 esp\_at\_custom[\\_bl](#page-357-0)e\_ops\_struct (*C++ struct*), 350 esp\_at\_custom[\\_bl](#page-357-0)e\_ops\_struct::connect\_cb (*C+[+ mem](#page-354-0)ber*), 350 esp\_at\_custom\_ble\_ops\_struct::disconnect\_cb (*[C+](#page-358-0)+ member*), 350 esp\_at\_custom\_ble\_ops\_struct::recv\_data (*C++ member*), [350](#page-358-0) esp\_at\_custom\_cmd\_array\_regist (*C++ function*), 346 esp\_at\_custom\_cmd\_line\_terminator\_get (*C++ function*), [348](#page-358-0) esp\_at\_custom\_cmd\_line\_terminator\_set (*C++ fun[ction](#page-354-0)*), 348 esp\_at\_custom\_net\_ops\_regist (*C++ function*), 346 esp\_at\_custom\_net[\\_ops](#page-356-0)\_struct (*C++ struct*), 350 esp\_at\_custom\_net[\\_ops](#page-356-0)\_struct::connect\_cb (*C+[+ mem](#page-354-0)ber*), 350
- esp\_at\_custom\_net\_ops\_struct::disconnect\_cb

(*C++ member*), 350 esp\_at\_custom\_net\_ops\_struct::recv\_data esp\_at\_fs\_cmd\_regist (*C++ function*), 348 (*C++ member*), 350 esp\_at\_custom\_ops\_regist (*C++ function*), 346 esp\_at\_custom\_ops[\\_str](#page-358-0)uct (*C++ struct*), 350 esp\_at\_custom\_ops[\\_str](#page-358-0)uct::pre\_deepsleep\_callback esp\_at\_get\_module\_id (*C++ function*), [354](#page-356-0) (*C++ member*), 351 esp\_at[\\_cus](#page-354-0)tom\_ops\_struct::pre\_restart\_callback *tion*), 354 (*C++ member*), 351 esp\_at\_custom\_ops\_struct::status\_[call](#page-358-0)back (*C++ member*), [351](#page-359-0) esp\_at\_custom\_partition\_find (*C++ func-*esp\_at\_get[\\_ve](#page-362-0)rsion (*C++ function*), 346 *tion*), 348 esp\_at\_device\_ops[\\_reg](#page-359-0)ist (*C++ function*), esp\_at[\\_mai](#page-353-0)n\_preprocess (*C++ function*), 354 346 esp\_at\_device\_ops[\\_str](#page-359-0)uct (*C++ struct*), 349 esp\_at\_dev[ice\\_](#page-356-0)ops\_struct::get\_data\_length esp\_at\_module::ESP\_AT\_MODULE\_[NUM](#page-354-0) (*[C++](#page-356-0)* (*C++ member*), 350 esp\_at[\\_dev](#page-354-0)ice\_ops\_struct::read\_data (*C++ member*), 350 esp\_at\_device\_ops\_struct::wait\_write\_complete esp\_at\_net\_cmd\_regist (*C++ function*), 347 (*C++ member*), [350](#page-358-0) esp\_at\_device\_ops\_struct::write\_data (*C++ member*), [350](#page-358-0) esp\_at\_driver\_cmd\_regist (*C++ function*), 347 esp\_at\_eap\_cmd\_re[gist](#page-358-0) (*C++ function*), 348 esp\_at\_error\_code (*[C+](#page-358-0)+ enum*), 352 esp\_at\_error\_code::ESP\_AT\_SUB\_CMD\_EXEC\_FAIL (*C++ enumerator*), [353](#page-361-0) (*[C+](#page-355-0)+ enumerator*), 353 esp\_at\_error\_code::ESP\_AT\_SUB\_CM[D\\_O](#page-356-0)P\_ERROR esp\_at\_port\_enter\_s[peci](#page-361-0)fic (*C++ function*), (*C++ enumerator*), 353 esp\_at\_error\_code::ESP\_AT\_[SUB\\_](#page-360-0)CMD\_PROCESSING esp\_at\_port\_exit\_sp[ecif](#page-361-0)ic (*C++ function*), (*C++ enumerator*), [353](#page-361-0) esp\_at\_error\_code::ESP\_AT\_SUB\_COMMON\_ERROR esp\_at\_port\_get\_data\_length (*C++ [func](#page-356-0)-*(*C++ enumerator*), [352](#page-361-0) esp\_at\_error\_code::ESP\_AT\_SUB\_NO\_AT (*C++ enumerator*), [352](#page-361-0) esp\_at\_error\_code::ESP\_AT\_SUB\_NO\_TERMINATOR *tion*), 346 (*C++ enumerator*), [352](#page-360-0) esp\_at\_error\_code::ESP\_AT\_SUB\_OK (*C++ enumerator*), 352 esp\_at\_error\_code::ESP\_AT\_SUB\_PARA\_INVALID (*C++ enumerator*), [353](#page-360-0) esp\_at\_error\_code::ESP\_AT\_SUB\_PARA\_LENGTH\_MISMATCH esp\_at\_port\_wait\_[writ](#page-354-0)e\_complete (*C++* (*C++ enume[rator](#page-360-0)*), 352 esp\_at\_error\_code::ESP\_AT\_SUB\_PARA\_NUM\_MISMATCH esp\_at\_por[t\\_wr](#page-360-0)ite\_data (*C++ function*), 347 (*C++ enumerator*), [352](#page-361-0) esp\_at\_error\_code::ESP\_AT\_SUB\_PARA\_PARSE\_FAIL esp\_at\_result\_code\_string\_index (*C++* (*C++ enumerator*), [353](#page-360-0) esp\_at\_error\_code::[ESP](#page-355-0)\_AT\_SUB\_PARA\_TYPE\$MISMATCHsult\_code\_string\_index::ESP\_AT\_RESULT\_CODE\_ (*C++ enumerator*), [352](#page-360-0) esp\_at\_error\_code::[ESP](#page-355-0)\_AT\_SUB\_UNSUPPORTestpolat\_result\_code\_string\_index::ESP\_AT\_RESULT\_CODE\_ (*C++ enumerator*), [353](#page-361-0) ESP\_AT\_ERROR\_NO (*C macro*), 351 esp\_at\_eth\_cmd\_regi[st](#page-360-0) (*C++ function*), 348 ESP\_AT\_FACTORY\_PARAMETER\_SIZE (*C macro*), esp\_at\_result\_code\_string\_index::ESP\_AT\_RESULT\_CODE\_MAX 354 esp\_at\_get\_current\_cmd\_name (*C++ function*), 349 esp\_at[\\_get](#page-362-0)\_current\_module\_name (*C++ function*), 354 esp\_at\_get[\\_mo](#page-357-0)dule\_name\_by\_id (*C++ func*esp\_at\_get\_pa[ra\\_](#page-362-0)as\_digit (*C++ function*), 345 esp\_at\_get\_para\_as\_str (*C++ function*[\),](#page-362-0) 346 esp\_at\_http\_cmd\_regist (*C++ function*), 348 esp\_at\_mdns\_cmd\_regist (*C++ function*), [347](#page-354-0) esp\_at\_module (*C++ enum*), 352 *enumerator*), 352 esp\_at\_module\_init (*C++ function*), 345 esp\_at\_mqtt\_cmd\_regist (*[C+](#page-360-0)+ function*), 348 esp\_at\_para\_par[se\\_](#page-360-0)result\_type (*C++ enum*), 353 esp\_at\_para\_parse\_result\_type::ES[P\\_A](#page-356-0)T\_PARA\_PARSE\_RES (*C++ enumerator*), 353 esp\_at\_para\_parse\_result\_type::E[SP\\_](#page-355-0)AT\_PARA\_PARSE\_RES (*C++e[num](#page-361-0)erator*), 353 esp\_at\_para\_parse\_result\_type::ESP\_AT\_PARA\_PARSE\_RES esp\_at\_ping\_cmd\_regist (*C++ function*), 348 349 349 *[tion](#page-357-0)*), 347 esp\_at\_port\_read\_data (*C++ function*), 347 esp\_at[\\_por](#page-357-0)t\_recv\_data\_notify (*C++ func*esp\_at\_por[t\\_r](#page-355-0)ecv\_data\_notify\_from\_isr (*C++ function*), 346 esp\_at\_port\_specific\_callback\_t (*C++ type*), [352](#page-354-0) ESP\_AT\_PORT\_TX\_WAIT\_MS\_MAX (*C macro*), 354 *function*), 347 esp\_at\_response\_result (*C++ function*), [347](#page-362-0) *enum*), 35[3](#page-355-0) (*C++ enumerator*), 353 (*C++e[num](#page-361-0)erator*), 353 esp\_at\_result\_code\_string\_index::ESP\_AT\_RESULT\_CODE\_ (*C++ enumerator*), [354](#page-361-0)

(*C++ enumerator*), 354 esp\_at\_result\_code\_string\_index::ESP\_ATP\_**RESUM6**\_CODE\_OK (*C++ enumerator*), 353 esp\_at\_result\_code\_string\_index::ESP\_AT\_RESULT\_CODE\_OK\_AND\_INPUT\_PROMPT PSK, **366** (*C++ enumerator*), [354](#page-362-0) esp\_at\_result\_code\_string\_index::ESP\_AT\_RES[ULT](#page-374-0)\_CODE\_PROCESS\_DONE (*C++ enumerator*), [354](#page-361-0) esp\_at\_result\_code\_string\_index::ESP\_AT<sub>Qd</sub>gg;<mark>\$%66</mark>T\_CODE\_SEND\_FAIL (*C++ enumerator*), [354](#page-362-0) esp\_at\_result\_code\_string\_index::ESP\_AT**\_R**E[SUL](#page-374-0)T\_CODE\_SEND\_OK (*C++ enumerator*), [353](#page-362-0) esp\_at\_smartconfig\_cmd\_regist (*C++ function*), 347 esp\_at\_status\_type (*[C++](#page-362-0) enum*), 352 esp\_at\_status\_type:[:ESP](#page-361-0)\_AT\_STATUS\_NORMAL SNI, **[366](#page-374-0)** (*C++ enumerator*), 352 esp\_at\_sta[tus\\_](#page-355-0)type::ESP\_AT\_STATUS\_TRANSMIT SPI, **366** (*C++ enumerator*), 352 esp\_at\_transmit\_terminal (*C++ function*), 346 esp\_at\_transmit\_terminal\_from\_isr (*C++ function*), 34[6](#page-360-0) esp\_at\_user\_cmd\_regist (*C++ function*), 347 esp\_at[\\_web](#page-354-0)\_server\_cmd\_regist (*C++ function*), 354 esp\_at\_wifi\_cmd\_r[egis](#page-354-0)t (*C++ function*), 347 esp\_at\_wps\_cmd\_regist (*C++ function*), 3[47](#page-355-0) G GATTC, **364** GATTS, **364** H HID, **36[4](#page-372-1)** I I2C, **364** ICMP, **[36](#page-372-1)4** L LwIP, **[36](#page-372-1)4** LWT, **3[64](#page-372-1)** M MAC, **3[64](#page-372-1)** mDNS, **[36](#page-372-1)4** MSB, **364** MTU, **364** N Nor[mal](#page-372-1) Transmission Mode, **365** NVS, **[364](#page-372-1)** P PKI, **366** PMF, **366** PWM, **[366](#page-374-0)** Q RTC, **366** S SMP, **366** SNTP, **366** SPP, **[366](#page-374-0)** SSL, **[366](#page-374-0)** T TLS, **[366](#page-374-0)** Tra[nsmi](#page-374-0)ssion Mode Shift Diagram, **365** U URC, **[366](#page-374-0)** UTC, **366** UUID, **366** W WEP, **[366](#page-374-0)** WPA, **3[66](#page-374-0)** WPA2, **366** WPS, **366** � 命令[模式](#page-374-0), **363** � 数据模式, **364** 普通传输[模式](#page-371-3), **365**  $\hat{\mathbf{\bullet}}$ 透传接收[模式](#page-372-1), **365** 透传模式, **365**

Passthrough Mode, **365** Pas[sthr](#page-372-1)ough Receiving Mode, **365** PBC, **366** PCI Authentication, **366**